## aludu CISCO.

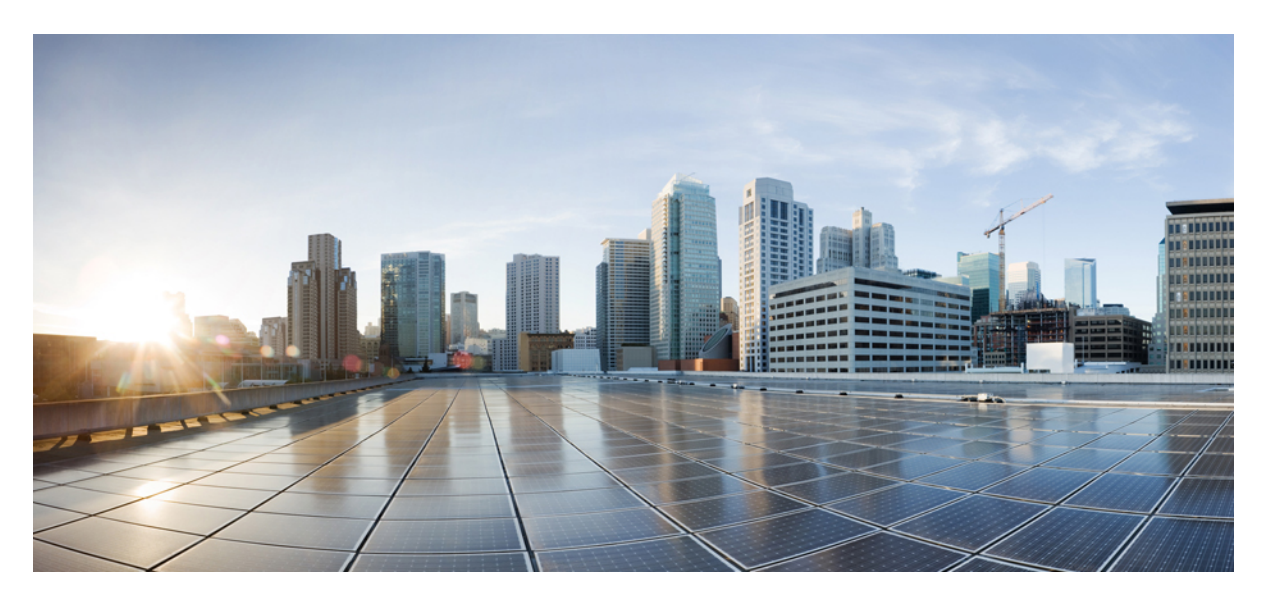

# **Cisco MDS 9000** シリーズ リリース **8.x** ファブリック コンフィ ギュレーション ガイド

## シスコシステムズ合同会社

〒107-6227 東京都港区赤坂9-7-1 ミッドタウン・タワー http://www.cisco.com/jp お問い合わせ先:シスコ コンタクトセンター 0120-092-255 (フリーコール、携帯・PHS含む) 電話受付時間:平日 10:00~12:00、13:00~17:00 http://www.cisco.com/jp/go/contactcenter/

© 2019 Cisco Systems, Inc. All rights reserved.

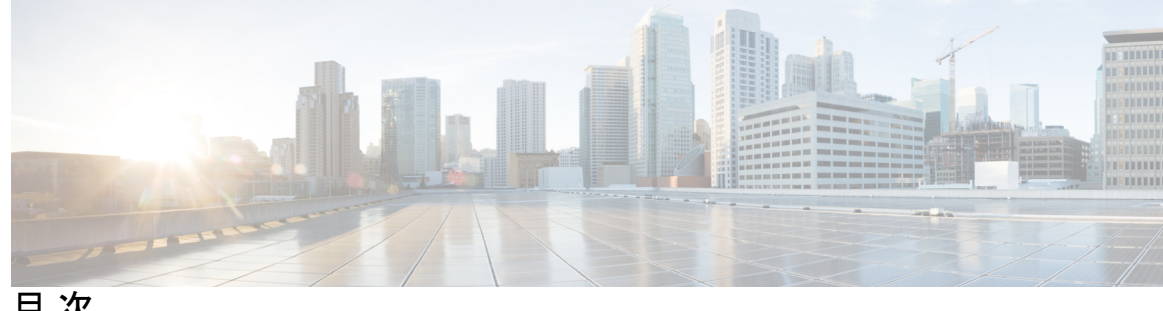

目 次

**1** 章

第 [新機能および変更された機能に関する情報](#page-18-0) **1**

[変更点](#page-18-1) **1**

第 [ファブリックの概要](#page-20-0) **3 2** 章

> 仮想 [SAN](#page-20-1) **3** ダイナミック ポート VLAN [メンバーシップ](#page-21-0) **4** SAN [デバイス仮想化](#page-21-1) **4** [ゾーニング](#page-21-2) **4** [分散デバイス](#page-22-0) エイリアス サービス **5** ファイバ チャネル ルーティング [サービスおよびプロトコル](#page-23-0) **6** [マルチプロトコル](#page-23-1) サポート **6**

#### 第 **VSAN** [の設定と管理](#page-24-0) **7 3** 章

VSAN [について](#page-24-1) **7** VSAN [トポロジ](#page-25-0) **8** [VSAN](#page-27-0) の利点 **10** VSAN [とゾーン](#page-27-1) **10** [VSAN](#page-28-0) 設定 **11** 予約済み VSAN 範囲と分離された VSAN [範囲のガイドライン](#page-29-0) **12** [VSAN](#page-30-0) の作成 **13** VSAN [の静的な作成](#page-30-1) **13** VSAN [の作成](#page-30-2) **13** ポート VSAN [メンバーシップ](#page-31-0) **14** スタティック ポート VSAN [メンバーシップの概要](#page-31-1) **14**

VSAN スタティック [メンバーシップの表示](#page-32-0) **15** [デフォルト](#page-33-0) VSAN **16** [分離された](#page-33-1) VSAN **16** 分離された VSAN [メンバーシップの概要](#page-34-0) **17** VSAN [の動作ステート](#page-34-1) **17** [スタティック](#page-34-2) VSAN の削除 **17** [スタティック](#page-35-0) VSAN の削除 **18** ロード [バランシング](#page-35-1) **18** ロード [バランシングの設定](#page-35-2) **18** [interop](#page-36-0)  $\pm - \vDash$  19 [FICON](#page-37-0) VSAN **20** [スタティック](#page-37-1) VSAN 設定の表示 **20** [デフォルト設定](#page-38-0) **21** ファブリック [スイッチ情報の表示](#page-38-1) **21**

第 [ダイナミック](#page-40-0) **VSAN** の作成 **23 4** 章

[DPVM](#page-40-1) の概要 **23** DPVM [設定の概要](#page-41-0) **24** DPVM [のイネーブル化](#page-41-1) **24** DPVM [データベースの概要](#page-42-0) **25** DPVM コンフィギュレーション [データベースおよび保留データベースの設定](#page-43-0) **26** DPVM コンフィギュレーション [データベースのアクティブ化](#page-44-0) **27** [自動学習エントリの概要](#page-44-1) **27** [自動学習のイネーブル化](#page-45-0) **28** [学習エントリの消去](#page-46-0) **29** DPVM [データベース配信](#page-46-1) **29** DPVM [データベース配信の概要](#page-46-2) **29** DPVM [データベース配信のディセーブル化](#page-47-0) **30** [ファブリックのロックの概要](#page-47-1) **30** [ファブリックのロック](#page-47-2) **30** [変更のコミット](#page-48-0) **31**

[ロック済みセッションのクリア](#page-49-0) **32**

データベース [マージの注意事項](#page-49-1) **32**

DPVM [データベースのコピーの概要](#page-50-0) **33**

DPVM [データベースのコピー](#page-50-1) **33**

[データベースの差分の比較](#page-50-2) **33**

DPVM [マージのステータスおよび統計情報の表示](#page-51-0) **34**

DPVM [設定の表示](#page-52-0) **35**

DPVM [の設定例](#page-53-0) **36**

[変更の破棄](#page-48-1) **31**

[デフォルト設定](#page-56-0) **39**

第 [ゾーンの設定と管理](#page-58-0) **41 5** 章

- [ゾーン分割の概要](#page-58-1) **41**
	- [ゾーン分割の例](#page-60-0) **43**
	- [ゾーン実装](#page-61-0) **44**
	- ゾーン [メンバー設定に関する注意事項](#page-62-0) **45**

アクティブ ゾーン セットおよびフル ゾーン [セットに関する考慮事項](#page-62-1) **45**

Quick Config [ウィザードの使用](#page-63-0) **46**

[自動ゾーン](#page-66-0) **49**

[自動ゾーンに関する注意事項と制約事項](#page-67-0) **50**

[自動モードでの自動ゾーンの設定](#page-68-0) **51**

[自動モードでの自動ゾーンの有効化](#page-68-1) **51**

[手動モードでの自動ゾーンの実行](#page-69-0) **52**

リモート認証(AAA[\)ユーザによる自動ゾーンの自動モードでの有効化](#page-69-1) **52**

[自動ゾーンの自動モードの無効化](#page-69-2) **52**

[すべてのゾーン設定の表示](#page-70-0) **53**

[保留中のゾーン設定の表示](#page-70-1) **53**

[保留中のゾーン設定の適用\(手動モード\)](#page-70-2) **53**

[自動ゾーンによって作成されたゾーンおよびゾーン](#page-70-3) セットの削除 **53**

[例:自動ゾーンの設定](#page-70-4) **53**

[自動ゾーン設定の確認](#page-72-0) **55**

[自動ゾーンのシナリオの例](#page-73-0) **56** [ゾーン設定](#page-76-0) **59** Edit Local Full Zone Database [ツールの概要](#page-76-1) **59** [ゾーンの設定](#page-77-0) **60** Zone Configuration Tool [を使用したゾーンの設定](#page-80-0) **63** ゾーン [メンバーの追加](#page-83-0) **66** 名前、WWN、または FC ID に基づくエンド [デバイスのフィルタリング](#page-84-0) **67** [複数のゾーンへの複数のエンド](#page-85-0) デバイスの追加 **68** ゾーン [セット](#page-85-1) **68** ゾーン [セットの作成](#page-86-0) **69** ゾーン [セットの非アクティブ化](#page-86-1) **69** Fabric Manager によるゾーン [セットのアクティブ化](#page-87-0) **70** [ゾーンセットの非アクティブ化](#page-89-0) **72** ゾーン [メンバーシップ情報の表示](#page-90-0) **73** アクティブなゾーン [セットの上書き制御](#page-90-1) **73** [デフォルト](#page-91-0) ゾーン **74** デフォルト [ゾーンのアクセス権限の設定](#page-93-0) **76** Fabric Manager によるデフォルト [ゾーンのアクセス権限の設定](#page-93-1) **76** FC [エイリアスの作成の概要](#page-94-0) **77** FC [エイリアスの作成](#page-94-1) **77** Fabric Manager による FC [エイリアスの作成](#page-96-0) **79** [エイリアスへのメンバーの追加](#page-97-0) **80** ゾーン メンバーの pWWN ベース [メンバーへの変換](#page-99-0) **82** ゾーン [セットの作成とメンバ](#page-100-0) ゾーンの追加 **83** 名前に基づくゾーン、ゾーン セット、およびデバイス [エイリアスのフィルタリング](#page-102-0) **85** 複数のゾーン [セットへの複数のゾーンの追加](#page-102-1) **85** [ゾーンの実行](#page-102-2) **85** ゾーン [セットの配信](#page-103-0) **86** フル ゾーン [セットの配信の有効化](#page-104-0) **87** Fabric Manager によるフル ゾーン [セットの配信の有効化](#page-104-1) **87** [ワンタイム配信のイネーブル化](#page-105-0) **88**

Fabric Manager [によるワンタイム配信の有効化](#page-106-0) **89**

[リンクの分離からの回復の概要](#page-106-1) **89**

ゾーン [セットのインポートおよびエクスポート](#page-107-0) **90**

Fabric Manager によるゾーン [セットのインポートおよびエクスポート](#page-108-0) **91**

ゾーン [セットの複製](#page-108-1) **91**

ゾーン [セットのコピー](#page-109-0) **92**

Fabric Manager によるゾーン [セットのコピー](#page-109-1) **92**

[ゾーンのバックアップおよび復元の概要](#page-110-0) **93**

Fabric Manager [によるゾーンのバックアップ](#page-110-1) **93**

[ゾーンの復元](#page-112-0) **95**

ゾーン、ゾーン [セット、およびエイリアスの名前の変更](#page-113-0) **96**

Fabric Manager によるゾーン、ゾーン [セット、エイリアスの名前の変更](#page-114-0) **97**

ゾーン、ゾーン セット、FC [エイリアス、およびゾーン属性グループのコピー](#page-115-0) **98**

Fabric Manager によるゾーン、ゾーン セット、FC [エイリアス、ゾーン属性グループのコ](#page-116-0) [ピー](#page-116-0) **99**

MDS [以外のデータベースの移行](#page-117-0) **100**

ゾーン サーバ [データベースのクリア](#page-117-1) **100**

[詳細なゾーン属性](#page-118-0) **101**

[ゾーンベースのトラフィック](#page-118-1) プライオリティの概要 **101**

[ゾーンベースのトラフィック](#page-118-2) プライオリティの設定 **101**

Fabric Manager [によるゾーンベースのトラフィック](#page-119-0) プライオリティの設定 **102**

デフォルト ゾーンの QoS [プライオリティ属性の設定](#page-120-0) **103**

Fabric Manager によるデフォルト ゾーンの QoS [プライオリティ属性の設定](#page-121-0) **104**

デフォルト ゾーン [ポリシーの設定](#page-122-0) **105**

[ブロードキャスト](#page-122-1) ゾーン分割の概要 **105**

[ブロードキャスト](#page-123-0) ゾーン分割の設定 **106**

[基本ゾーン分割モードの場合](#page-123-1) **106**

デフォルト [ゾーン分割モードの場合](#page-124-0) **107**

スマート [ゾーン分割の概要](#page-125-0) **108**

スマート [ゾーン分割のメンバー設定](#page-125-1) **108**

VSAN でのスマート [ゾーン分割の有効化](#page-126-0) **109**

スマート [ゾーン分割のデフォルト値の設定](#page-126-1) **109** スマート [ゾーン分割へのゾーンの自動変換](#page-127-0) **110**

ゾーン [メンバーのデバイス](#page-128-0) タイプの設定 **111**

スマート [ゾーン分割設定の削除](#page-128-1) **111**

- [基本ゾーン分割モードにおけるゾーン](#page-129-0) レベルでのスマート ゾーン分割の無効化 **112**
- [拡張ゾーン分割モードの](#page-129-1) VSAN に対するゾーン レベルでのスマート ゾーン分割の無効化

**[112](#page-129-1)**

Fabric Manager によるゾーン [レベルでのスマート](#page-130-0) ゾーン分割の無効化 **113**

LUN [ゾーン分割の概要](#page-131-0) **114**

LUN [ベースのゾーンの設定](#page-132-0) **115**

Fabric Manager による LUN [ベースのゾーンの設定](#page-132-1) **115**

ストレージ [サブシステムへの](#page-133-0) LUN の割り当て **116**

[読み取り専用ゾーンの概要](#page-133-1) **116**

[読み取り専用ゾーンの設定](#page-134-0) **117**

デフォルト [ゾーンへの読み取り専用ゾーンの設定](#page-135-0) **118**

Fabric Manager [による読み取り専用ゾーンの設定](#page-135-1) **118**

[ゾーン情報の表示](#page-136-0) **119**

[拡張ゾーン分割](#page-144-0) **127**

[拡張ゾーン分割の概要](#page-144-1) **127**

[基本ゾーン分割から拡張ゾーン分割への変更](#page-145-0) **128**

[拡張ゾーン分割から基本ゾーン分割への変更](#page-146-0) **129**

[拡張ゾーン分割のイネーブル化](#page-146-1) **129**

Fabric Manager [による拡張ゾーン分割のイネーブル化](#page-147-0) **130**

ゾーン [データベースの変更](#page-147-1) **130**

[ゾーンの保留中差分の自動表示の有効化](#page-148-0) **131**

ゾーン [データベース](#page-149-0) ロックの解除 **132**

[属性グループの作成](#page-149-1) **132**

[データベースのマージ](#page-150-0) **133**

マージ [プロセス](#page-151-0) **134**

ゾーン [マージの分析](#page-161-0) **144**

ゾーン [マージ制御ポリシーの設定](#page-161-1) **144**

目次

ゾーンによる FC2 [バッファのフラッディングの防止](#page-162-0) **145** デフォルト [ゾーンでのトラフィックの許可または拒否](#page-162-1) **145** [ゾーンのブロードキャスト](#page-162-2) **145** システムのデフォルト [ゾーン分割設定値の設定](#page-164-0) **147** ゾーンの Generic Service [アクセス権限の設定](#page-164-1) **147** [拡張ゾーン情報の表示](#page-165-0) **148** [ダウングレード用のゾーン](#page-167-0) データベースの圧縮 **150** [ゾーンおよびゾーンセットの分析](#page-168-0) **151** [ゾーン分割のベスト](#page-170-0) プラクティス **153** TCAM [リージョン](#page-171-0) **154** [ゾーン分割のタイプ](#page-172-0) **155** [フォワーディング](#page-175-0) エンジン **158** F および TF ポート [チャネル](#page-180-0) **163** E および TE ポート [チャネルと](#page-181-0) IVR **164** ゾーン サーバ [パフォーマンスの強化](#page-184-0) **167** ゾーン サーバ - ファイバ チャネル ネーム [サーバ共有データベース](#page-184-1) **167** ゾーン サーバ - FCNS [共有データベースの有効化](#page-184-2) **167** ゾーン サーバ - FCNS [共有データベースの無効化](#page-184-3) **167** ゾーン サーバ [SNMP](#page-185-0) 最適化 **168** ゾーン サーバ SNMP [最適化の有効化](#page-185-1) **168** ゾーン サーバ SNMP [最適化の無効化](#page-186-0) **169** ゾーン [サーバ差分配信](#page-186-1) **169** ゾーン [サーバ差分配信の有効化](#page-187-0) **170** ゾーン [サーバ差分配信の無効化](#page-187-1) **170** [デフォルト設定](#page-188-0) **171** 第 **6** 章 **[DDAS](#page-190-0) 173** デバイス [エイリアスについて](#page-190-1) **173** デバイス [エイリアスのモード](#page-190-2) **173**

> [モード設定の変更](#page-191-0) **174** デバイス [エイリアス](#page-191-1) モード配信 **174**

#### **ix**

- デバイス [エイリアス差分限定配信](#page-192-0) **175**
	- デバイス [エイリアス差分限定配信の設定](#page-192-1) **175**
- [差分限定配信機能が有効なデバイス](#page-193-0) エイリアスのマージ **176**
- [さまざまなモードのデバイス](#page-194-0) エイリアスのマージ **177**
- [マージ失敗およびデバイス](#page-195-0) エイリアス モード不一致の解決 **178**
- デバイス [エイリアスの機能](#page-195-1) **178**
- デバイス [エイリアスの前提条件](#page-196-0) **179**
- ゾーン [エイリアスとデバイス](#page-196-1) エイリアスの比較 **179**
- デバイス エイリアス [データベース](#page-197-0) **180**
	- デバイス [エイリアスの作成](#page-197-1) **180**
	- デバイス [エイリアスの配布について](#page-198-0) **181**
	- デバイス [エイリアスの作成の概要](#page-198-1) **181**
	- デバイス [エイリアス設定のベスト](#page-199-0) プラクティスの概要 **182**
	- [変更のコミット](#page-200-0) **183**
	- デバイス [エイリアスの保留中差分表示の有効化](#page-201-0) **184**
	- [変更の破棄](#page-201-1) **184**
	- [ファブリックのロックの上書き](#page-202-0) **185**
	- [データベースの内容のクリア](#page-202-1) **185**
- [統計情報のクリア](#page-202-2) **185**
- デバイス [エイリアスの配布のディセーブル化とイネーブル化](#page-203-0) **186**
- レガシー ゾーン [エイリアス設定の変換の概要](#page-204-0) **187**
	- ゾーン [エイリアスのインポート](#page-204-1) **187**
	- デバイス [エイリアス統計情報のクリア](#page-205-0) **188**
- データベース [マージの注意事項](#page-205-1) **188**
- デバイス [エイリアス設定の確認](#page-206-0) **189**
- [デフォルト設定](#page-208-0) **191**
- デバイス [エイリアスのマージ失敗の解決](#page-208-1) **191**
	- デバイス [エイリアスのベスト](#page-209-0) プラクティス **192**
	- デバイス [エイリアスの不一致の解決](#page-211-0) **194**
	- [マージ失敗の解決](#page-212-0) **195**

[重複するデバイスエイリアス名\(デバイスエイリアス名は同じでも](#page-212-1)pWWNが異なる) [の解決](#page-212-1) **195** 重複する pWWN (デバイス [エイリアス名が異なっているのに](#page-214-0) pWWN が同じ)の解決 **[197](#page-214-0)** [モード不一致の解決](#page-216-0) **199** [検証失敗の解決](#page-217-0) **200** [データベース競合の解決](#page-219-0) **202** デバイス エイリアス [データベースのステータスの確認](#page-221-0) **204**

## 第 7 章 アイバ チャネル ルーティング [サービスおよびプロトコルの設定](#page-222-0) 205

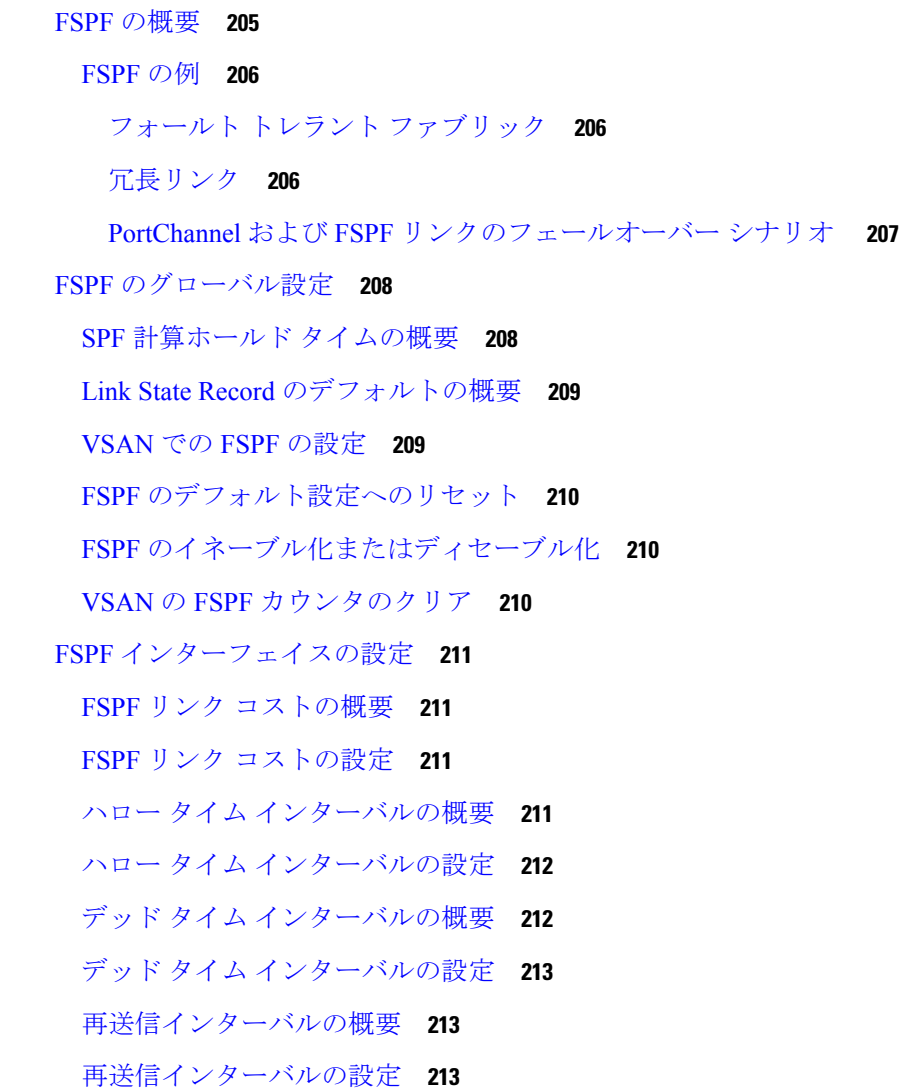

[インターフェイス単位での](#page-231-0) FSPF のディセーブル化 **214** [特定のインターフェイスに対する](#page-231-1) FSPF のディセーブル化 **214**

[インターフェイスの](#page-232-0) FSPF カウンタのクリア **215**

#### FSPF [ルート](#page-232-1) **215**

ファイバ チャネル [ルートの概要](#page-232-2) **215**

[ブロードキャストおよびマルチキャストルーティングの概要](#page-233-0) **216**

マルチキャスト ルート [スイッチの概要](#page-233-1) **216**

マルチキャスト ルート [スイッチの設定](#page-233-2) **216**

#### [順序どおりの配信](#page-234-0) **217**

ネットワーク [フレーム順序の再設定の概要](#page-235-0) **218**

ポート チャネル [フレーム順序の再設定の概要](#page-235-1) **218**

[順序どおりの配信のイネーブル化の概要](#page-236-0) **219**

[順序どおりの配信のグローバルなイネーブル化](#page-236-1) **219**

特定の VSAN [に対する順序どおりの配信のイネーブル化](#page-237-0) **220**

[順序どおりの配信のステータスの表示](#page-237-1) **220**

[ドロップ遅延時間の設定](#page-238-0) **221**

[遅延情報の表示](#page-238-1) **221**

[フロー統計情報の設定](#page-239-0) **222**

[フロー統計の概要](#page-239-1) **222**

[集約フロー統計情報のカウント](#page-239-2) **222**

[個々のフロー統計情報のカウント](#page-240-0) **223**

FIB [統計情報のクリア](#page-240-1) **223**

[フロー統計情報の表示](#page-241-0) **224**

グローバル FSPF [情報の表示](#page-241-1) **224**

FSPF [データベースの表示](#page-242-0) **225**

FSPF [インターフェイスの表示](#page-243-0) **226**

[デフォルト設定](#page-244-0) **227**

#### 第 **[DWDM](#page-246-0)** の設定 **229 8** 章

[DWDM](#page-246-1) の概要 **229**

X2 DWDM [トランシーバ周波数の設定](#page-246-2) **229**

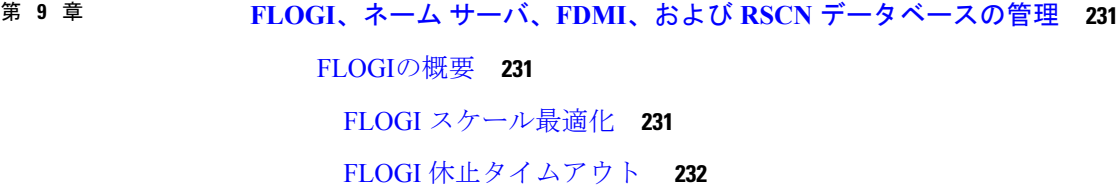

[機能制限](#page-249-1) **232**

FLOGI [スケール最適化および休止タイムアウトの有効化](#page-249-2) **232**

FLOGI [スケール最適化および休止タイムアウトの無効化](#page-250-0) **233**

FLOGI [の詳細の表示](#page-251-0) **234**

[ネーム](#page-253-0) サーバ **236**

ネーム [サーバから送信される一括通知](#page-253-1) **236**

ネーム [サーバの一括通知の有効化](#page-253-2) **236**

ネーム [サーバの一括通知の無効化](#page-254-0) **237**

NX-OS リリース 6.2(9) のネーム [サーバ一括通知の無効化](#page-254-1) **237**

ネーム [サーバの一括通知の再有効化](#page-254-2) **237**

ネーム サーバ [プロキシ登録](#page-255-0) **238**

ネーム サーバ [プロキシの登録](#page-255-1) **238**

重複 pWWN [の拒否の概要](#page-255-2) **238**

重複 [pWWN](#page-256-0) の拒否 **239**

ネーム サーバ [データベース](#page-256-1) エントリ **239**

ネーム [サーバのデータベース同期の最適化](#page-256-2) **239**

ネーム サーバ [データベースのエントリ数の確認](#page-257-0) **240**

ネーム [サーバのデータベース](#page-257-1) エントリの表示 **240**

[FDMI](#page-259-0) **242**

FDMI [の表示](#page-259-1) **242**

[VMID](#page-261-0) **244**

VMID [に関する注意事項と制約事項](#page-263-0) **246**

VMID [の設定](#page-264-0) **247**

VMID [の有効化](#page-264-1) **247**

VMID [の無効化](#page-264-2) **247**

VMID [の範囲の設定](#page-264-3) **247**

例:VMID [の設定](#page-265-0) **248** VMID [設定の確認](#page-265-1) **248** [RSCN](#page-269-0) **252** RSCN [情報の概要](#page-269-1) **252** RSCN [情報の表示](#page-269-2) **252** multi-pid [オプション](#page-270-0) **253** multi-pid [オプションの設定](#page-271-0) **254** ドメイン [フォーマット](#page-271-1) SW-RSCN の抑制 **254** 結合 [SW-RSCN](#page-272-0) **255** 結合 SW RSCN [の有効化](#page-272-1) **255** 結合 [SW-RSCN](#page-272-2) の無効化 **255** RSCN [統計情報のクリア](#page-273-0) **256** CFS を使用した RSCN [タイマー設定の配布](#page-273-1) **256** RSCN [タイマーの設定](#page-274-0) **257** RSCN [タイマー設定の確認](#page-275-0) **258** RSCN [タイマー設定の配布](#page-275-1) **258** RSCN [タイマー設定の配布のイネーブル化](#page-276-0) **259** [ファブリックのロック](#page-277-0) **260** RSCN [タイマー設定の変更のコミット](#page-277-1) **260** RSCN [タイマー設定の変更の廃棄](#page-277-2) **260** [ロック済みセッションのクリア](#page-278-0) **261** RSCN [設定の配布情報の表示](#page-278-1) **261** [デフォルト設定](#page-279-0) **262** ポート [ペーシングの有効化](#page-279-1) **262**

## 第 **SCSI** [ターゲットの検出](#page-280-0) **263 1 0** 章

SCSI LUN [検出の概要](#page-280-1) **263** SCSI LUN [検出の開始について](#page-280-2) **263** SCSI LUN [検出の開始](#page-281-0) **264** [カスタマイズ検出の開始について](#page-281-1) **264** [カスタマイズ検出の開始](#page-282-0) **265**

### 目次

#### SCSI LUN [情報の表示](#page-282-1) **265**

#### 第 11 章 **[FICON](#page-286-0) の設定 269**

[FICON](#page-286-1) の概要 **269** [FICON](#page-287-0) の要件 **270** MDS 固有 FICON [のメリット](#page-288-0) **271** VSAN [によるファブリックの最適化](#page-288-1) **271** FCIP [のサポート](#page-290-0) **273** [ポートチャネルのサポート](#page-290-1) **273** VSAN による、FICON と FCP [の混在への対応](#page-290-2) **273** Cisco MDS [でサポートされている](#page-291-0) FICON 機能 **274** FICON [のカスケード化](#page-293-0) **276** FICON VSAN [の前提条件](#page-293-1) **276** FICON [ポート番号の設定](#page-294-0) **277** デフォルトの FICON [ポート番号設定方式](#page-294-1) **277** ポート [アドレス](#page-298-0) **281** [実装ポートおよび非実装ポートのアドレス](#page-299-0) **282** 予約済み FICON [ポート番号設定方式の概要](#page-299-1) **282** インストレーション [ポートおよび非インストレーション](#page-299-2) ポート **282** FICON [ポート番号設定に関するガイドライン](#page-300-0) **283** スロットへの FICON [ポート番号の割り当て](#page-300-1) **283** FICON [ポート番号割り当ての表示](#page-301-0) **284** FCIP [およびポートチャネルのポート番号の概要](#page-301-1) **284** FICON [およびポートチャネル](#page-302-0) インターフェイス用の FICON ポート番号の予約 **285** FC ID [の割り当て](#page-303-0) **286** [FICON](#page-303-1) の設定 **286** VSAN の FICON [をイネーブルにする操作の概要](#page-303-2) **286** [スイッチでの](#page-304-0) FICON の有効化 **287** 基本 FICON [設定のセットアップ](#page-305-0) **288** VSAN での手動での FICON [のイネーブル化](#page-308-0) **291** [code-page] [オプションの設定](#page-309-0) **292**

[ホストでスイッチをオフラインに移行できるようにするには](#page-310-0) **293**

- ホストで FICON ポート [パラメータを変更できるようにするには](#page-310-1) **293**
- [ホストでタイムスタンプを制御できるようにする](#page-311-0) **294**
- タイム [スタンプのクリア](#page-312-0) **295**
- FICON [パラメータの](#page-312-1) SNMP 制御の設定 **295**
- FICON [デバイスの従属関係の概要](#page-312-2) **295**
- FICON [デバイスの従属関係のクリア](#page-313-0) **296**
- [実行コンフィギュレーションの自動保存](#page-313-1) **296**
- FICON [ポートの設定](#page-315-0) **298**
	- PortChannel [へのポート番号のバインド](#page-315-1) **298**
	- FCIP [インターフェイスへのポート番号のバインド](#page-316-0) **299**
	- ポート [ブロッキングの設定](#page-316-1) **299**
	- [ポートの禁止](#page-317-0) **300**
		- [ポート禁止のデフォルト状態の設定](#page-318-0) **301**
		- [ポート禁止の設定](#page-318-1) **301**
	- ポート [アドレス名の割り当て](#page-319-0) **302**
	- RLIR [の概要](#page-319-1) **302**
	- RLIR [優先ホストの指定](#page-320-0) **303**
	- RLIR [情報の表示](#page-321-0) **304**
	- RLIR [情報のクリア](#page-325-0) **308**
- FICON [コンフィギュレーション](#page-325-1) ファイル **308**
	- FICON [コンフィギュレーション](#page-326-0) ファイルの概要 **309**

保存済みコンフィギュレーション [ファイルの実行コンフィギュレーションへの適用](#page-327-0) **310**

- FICON [コンフィギュレーション](#page-327-1) ファイルの編集 **310**
- FICON [コンフィギュレーション](#page-328-0) ファイルの表示 **311**
- FICON [コンフィギュレーション](#page-329-0) ファイルのコピー **312**
- ポート [スワッピング](#page-329-1) **312**
	- ポート [スワッピングの概要](#page-330-0) **313**
	- ポート [スワッピング](#page-331-0) **314**
	- [ポート番号が重複しているスイッチのポートのスワッピング](#page-332-0) **315**
- FICON テープ [アクセラレーション](#page-332-1) **315**

FICON テープ [アクセラレーション設定](#page-334-0) **317**

FICON [テープ読み取りアクセラレーション設定](#page-335-0) **318**

XRC [アクセラレーションの設定](#page-336-0) **319**

FICON VSAN [のオフライン状態への移行](#page-337-0) **320**

CUP [インバンド管理](#page-337-1) **320**

[ゾーンへの](#page-337-2) CUP の配置 **320**

[制御ユニットの情報の表示](#page-338-0) **321**

FICON [情報の表示](#page-338-1) **321**

FICON [アラートの受信](#page-339-0) **322**

FICON ポート [アドレス情報の表示](#page-339-1) **322**

FICON [コンフィギュレーション](#page-341-0) ファイル情報の表示 **324**

設定された FICON [の状態の表示](#page-342-0) **325**

[ポート管理状態の表示](#page-342-1) **325**

[バッファ情報の表示](#page-343-0) **326**

[履歴バッファの表示](#page-344-0) **327**

[実行コンフィギュレーションの](#page-344-1) FICON 情報の表示 **327**

スタートアップ [コンフィギュレーションの](#page-345-0) FICON 情報の表示 **328**

FICON [関連のログ情報の表示](#page-346-0) **329**

[デフォルト設定](#page-346-1) **329**

#### 第 12 章 **12 章 唐度な機能および概念 331**

[共通情報モデル\(](#page-348-1)CIM) **331** ファイバ チャネル [タイムアウト値](#page-349-0) **332** すべての VSAN [のタイマー設定](#page-349-1) **332** VSAN [ごとのタイマー設定](#page-350-0) **333** fctimer [配信の概要](#page-350-1) **333** fctimer [配信の有効化](#page-351-0) **334** fctimer [設定変更のコミット](#page-351-1) **334** fctimer [設定変更の廃棄](#page-352-0) **335** [ファブリックのロックの上書き](#page-352-1) **335** データベース [マージの注意事項](#page-352-2) **335**

[設定された](#page-353-0) fctimer 値の表示 **336** [組織固有識別子](#page-353-1) **336** [注意事項と制約事項](#page-354-0) **337** OUI [の追加および削除](#page-354-1) **337** OUI [の追加と削除の設定例](#page-354-2) **337** 例:OUI [の追加と削除](#page-354-3) **337** 例:OUI [の表示](#page-354-4) **337** World Wide [Names](#page-354-5)(WWN) **337** WWN [情報の表示](#page-355-0) **338** [リンク初期化](#page-356-0) WWN の使用方法 **339** セカンダリ MAC [アドレスの設定](#page-356-1) **339** HBA の FC ID [割り当て](#page-357-0) **340** [デフォルトの企業](#page-357-1) ID リスト **340** 企業 ID [の設定の確認](#page-358-0) **341** [スイッチの相互運用性](#page-359-0) **342** Interop [モードの概要](#page-360-0) **343** interop [モード](#page-362-0) 1 の設定 **345** [interop](#page-363-0) モード 1 の設定 **346** [デフォルト設定](#page-367-0) **350**

### 第 **Fibre Channel Common Transport** [管理セキュリティの設定](#page-370-0) **353 1 3** 章

Fibre Channel Common [Transport](#page-370-1) の概要 **353** [設定時の注意事項](#page-371-0) **354** Fibre Channel Common Transport [クエリーの設定](#page-371-1) **354** Fibre Channel Common Transport [管理セキュリティの確認](#page-372-0) **355** [デフォルト設定](#page-372-1) **355**

<span id="page-18-0"></span>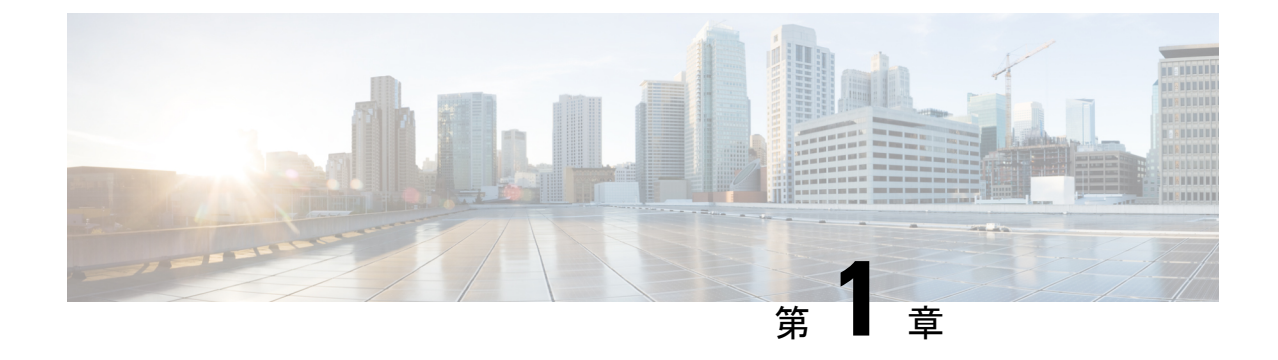

# 新機能および変更された機能に関する情報

• 変更点 (1 [ページ\)](#page-18-1)

<span id="page-18-1"></span>変更点

この章では、このガイドで追加および変更された機能を示します。

表 **<sup>1</sup> :** 新機能および変更された機能

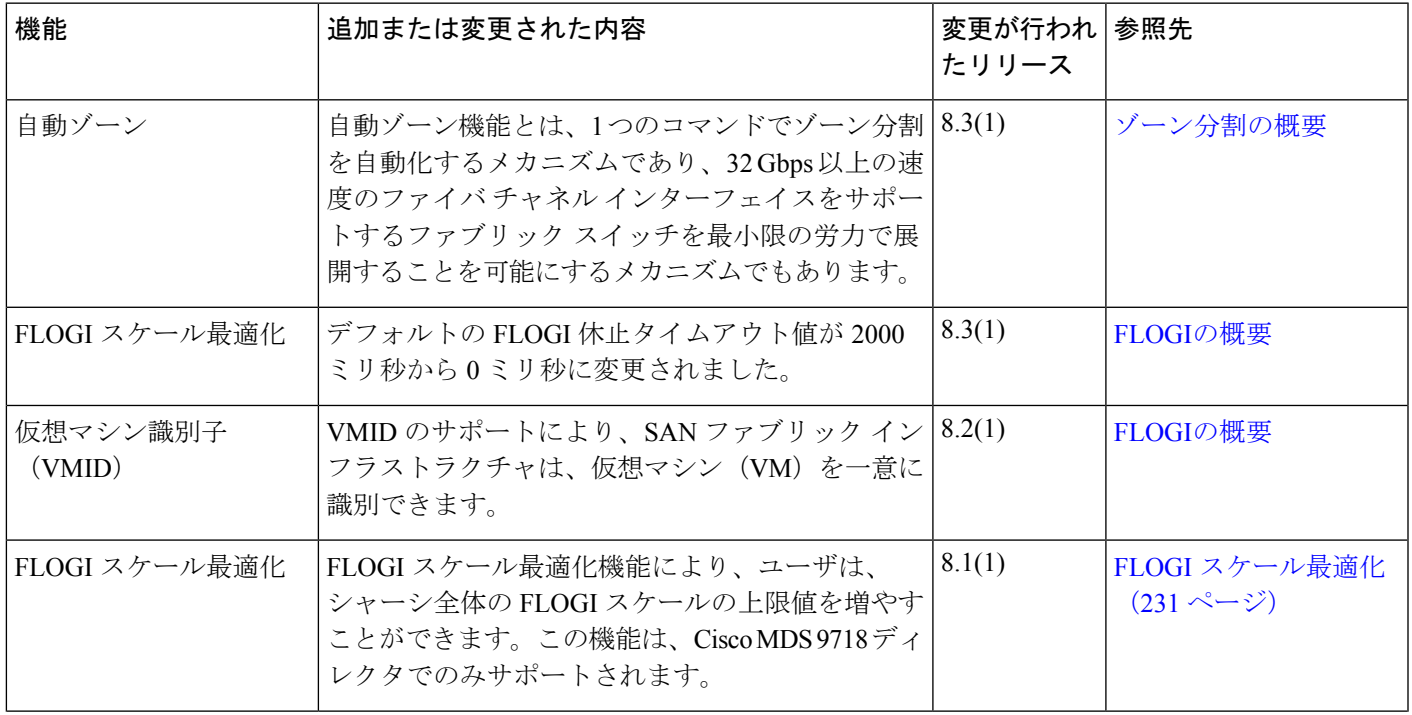

I

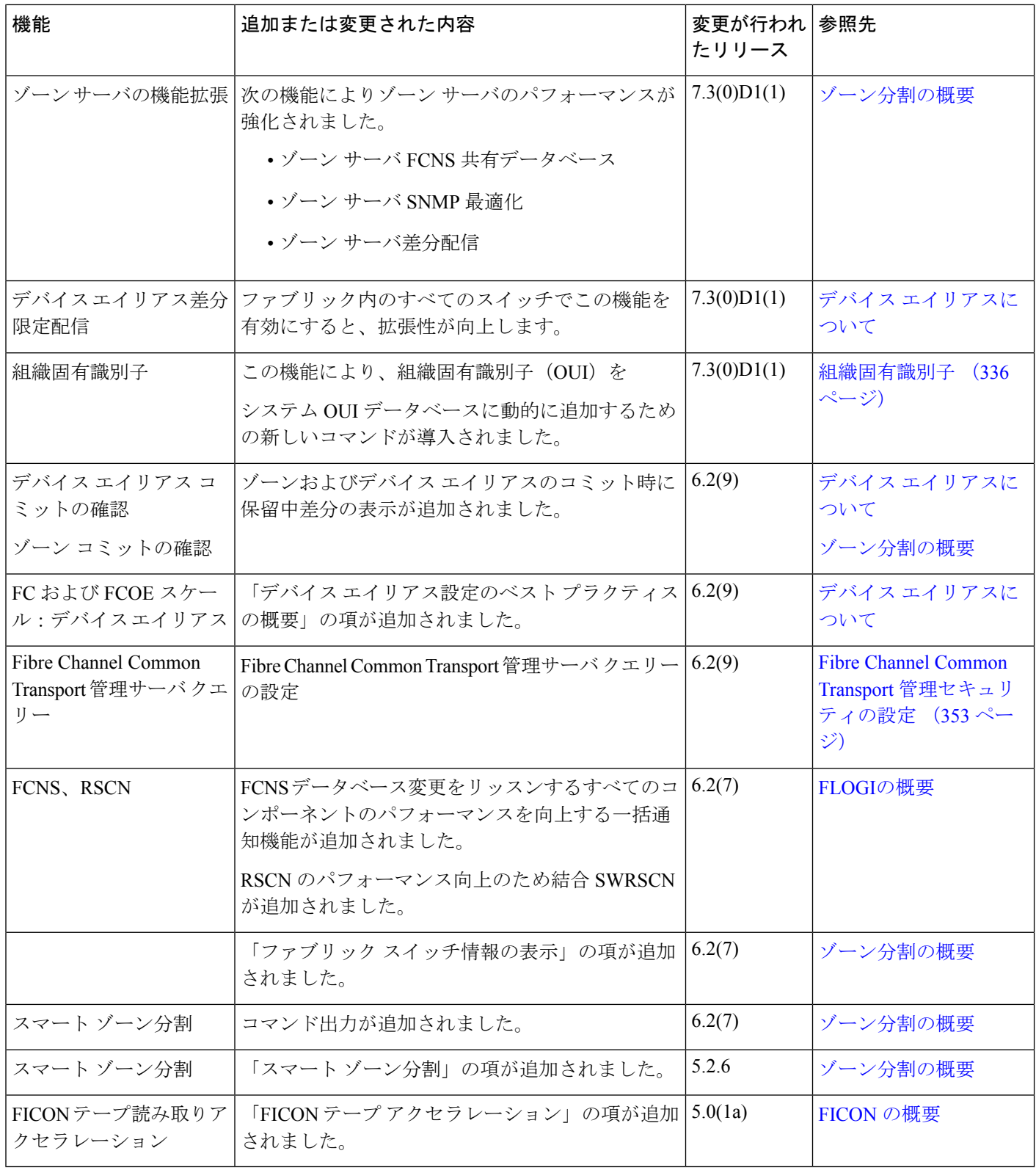

<span id="page-20-0"></span>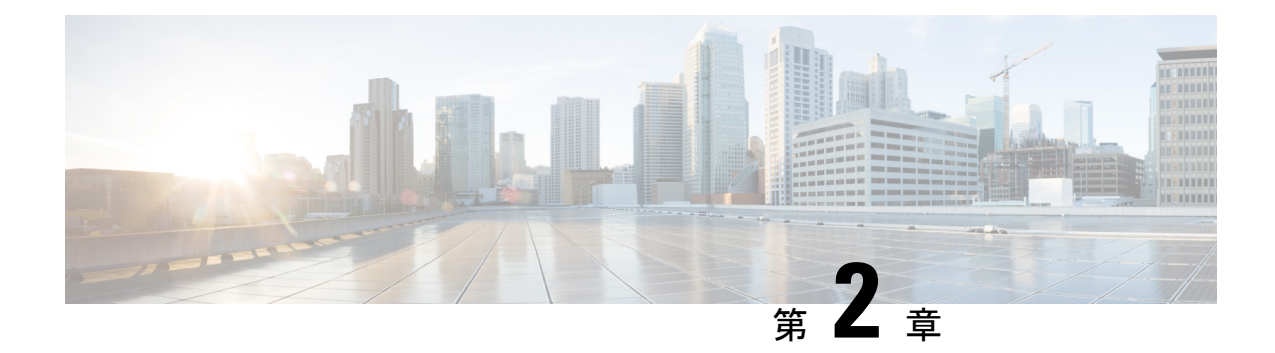

# ファブリックの概要

Cisco MDS9000ファミリNX-OSコマンドラインインターフェイス(CLI)では、VSAN、SAN デバイスの仮想化、動的 VSAN、ゾーン、Distributed Device Alias Service、ファイバ チャネル ルーティング サービスおよびプロトコル、FLOGI、ネーム サーバ、FDMI、RSCN データベー ス、SCSI ターゲット、FICON、その他の高度な機能などの機能を設定および管理できます。

この章では、これらの機能のいくつかについて、次の内容を説明します。

- •仮想 SAN (3[ページ\)](#page-20-1)
- ダイナミック ポート VLAN [メンバーシップ](#page-21-0) (4 ページ)
- SAN [デバイス仮想化](#page-21-1) (4 ページ)
- [ゾーニング](#page-21-2) (4 ページ)
- [分散デバイス](#page-22-0) エイリアス サービス (5ページ)
- ファイバ チャネル ルーティング [サービスおよびプロトコル](#page-23-0) (6 ページ)
- [マルチプロトコル](#page-23-1) サポート (6 ページ)

# <span id="page-20-1"></span>仮想 **SAN**

仮想 SAN (VSAN) テクノロジーは、単一の物理 SAN を複数の VSAN に分割します。VSAN 機能を使用すると、Cisco NX-OS ソフトウェアで、大規模な物理ファブリックを個々の分離さ れた環境に論理的に分割して、ファイバ チャネル SAN のスケーラビリティ、アベイラビリ ティ、管理性、およびネットワーク セキュリティを高めることができます。FICON の場合、 VSAN により、FICON およびオープン システムのハードウェアベースの分離が容易になりま す。

それぞれの VSAN は、独自の一連のファイバ チャネル ファブリック サービスを持つ論理的お よび機能的に別個の SAN です。ファブリック サービスのこの分割は、個々の VSAN 内にファ ブリック設定およびエラー条件を含めることにより、ネットワークの不安定さを大幅に軽減し ます。VSAN が実現する厳密なトラフィック分離は、特定の VSAN の制御およびデータ トラ フィックを VSAN 独自のドメイン内に限定することにより、SAN セキュリティを高めるため に役立ちます。VSAN は、アベイラビリティを低下させることなく、分離された SAN アイラ ンドを共通のインフラストラクチャに容易に統合できるようにすることで、コスト削減に貢献 します。

ユーザは、特定のVSANの範囲内に限定される管理者ロールを作成できます。たとえば、ネッ トワーク管理者ロールは、すべてのプラットフォーム固有の機能を設定できるように設定でき ます。一方、その他のロールは、特定のVSAN内だけで設定および管理を行えるように設定で きます。この手法は、スイッチポートまたは接続されたデバイスのWWN(WorldWideName) に基づいてメンバーシップを割り当てることができる、特定のVSANに対するユーザ操作の効 果を分離することにより、SAN の管理性を高め、人為的エラーを原因とする中断を減らしま す。

VSAN は、離れた場所にあるデバイスを含めるために VSAN を拡張する、SAN 間の FCIP リン ク全体にわたりサポートされます。Cisco MDS 9000 ファミリ スイッチは、VSAN のトランキ ングも実装します。トランキングでは、ISL(スイッチ間リンク)によって、同じ物理リンク 上で複数の VSAN のトラフィックを伝送できます。

# <span id="page-21-0"></span>ダイナミック ポート **VLAN** メンバーシップ

スイッチのポート VSAN メンバーシップは、ポート単位で割り当てられます。デフォルトで は、各ポートはデフォルト VSAN に属します。VSAN をデバイス WWN に基づいて割り当て ることにより、VSANメンバーシップをポートに動的に割り当てることができます。この方法 は Dynamic Port VSAN Membership (DPVM) 機能といいます。DPVM により、柔軟性が高ま り、ホストまたはストレージ デバイスの接続が 2 つの Cisco MDS スイッチ間またはスイッチ 内の 2 つのポート間で移動される場合に、ファブリック トポロジを維持するためにポート VSANメンバーシップを再設定する必要がなくなります。DPVMではデバイスが接続されてい るか、移動されているかに関係なく、設定済みの VSAN を保持します。

# <span id="page-21-1"></span>**SAN** デバイス仮想化

Cisco SAN デバイス仮想化(SDV)では、物理エンド デバイスを表す仮想デバイスを SAN 設 定のために使用できます。SANデバイスの仮想化によって、ハードウェアの交換に要する時間 を大幅に削減できます。たとえば、ストレージ アレイが SDV を使用せずに交換された場合、 SAN ゾーン分割の変更およびホスト オペレーティング システム設定の更新のためにサーバの ダウンタイムが必要になります。SDVを使用すると、ハードウェアの交換後には仮想デバイス と物理デバイス間のマッピングを変更するだけで済み、広範囲の設定変更から SAN とエンド デバイスを分離することができます。

(注) SDV は、Cisco MDS NX-OS Release 4.x 以降ではサポートされていません。

# <span id="page-21-2"></span>ゾーニング

ゾーン分割は、SAN 内のデバイスのアクセス コントロールを提供します。Cisco NX-OS ソフ トウェアは、次の種類のゾーン分割をサポートしています。

• Nポートゾーン分割:エンドデバイス (ホストおよびストレージ) ポートに基づいてゾー ン メンバーを定義します。

• WWN

- ファイバ チャネル ID(FC-ID)
- Fx ポート ゾーン分割:スイッチ ポートに基づいてゾーン メンバーを定義します。

• WWN

- WWNおよびインターフェイスインデックス、またはドメインIDおよびインターフェ イス インデックス
- ドメイン ID およびポート番号 (Brocade の相互運用性用)。
- iSCSI ゾーン分割:ホスト ゾーンに基づいてゾーン メンバーを定義します。

• iSCSI 名

- IP アドレス
- LUN ゾーン分割:N ポート ゾーン分割と組み合わせて使用すると、LUN ゾーン分割は、 特定のホストだけが LUN にアクセスできるようにし、異種ストレージサブシステム アク セスを管理するための単一制御点を提供します。
- 読み取り専用ゾーン:属性を設定して、任意のゾーン タイプでの I/O 操作を SCSI 読み取 り専用コマンドに制限できます。この機能は、バックアップ、データウェアハウジング用 などのサーバ間でボリュームを共有する場合に特に役立ちます。

- LUN ゾーン分割および読み取り専用ゾーンは、Cisco MDS NX-OS Release 5.x 以降ではサポー トされていません。 (注)
	- ブロードキャスト ゾーン:任意のゾーン タイプ用の属性を設定して、ブロードキャスト フレームを特定のゾーンのメンバーに制限できます。

厳密なネットワーク セキュリティを実現するため、入力スイッチで適用されるアクセス コン トロールリスト(ACL)を使用して、ゾーン分割はフレームごとに常に適用されます。すべて のゾーン分割ポリシーはハードウェアで適用され、パフォーマンスの低下を引き起こすことは ありません。拡張ゾーン分割セッション管理機能では、一度に1人のユーザだけがゾーンを変 更できるようにすることで、セキュリティがさらに高まります。

# <span id="page-22-0"></span>分散デバイス エイリアス サービス

Cisco MDS 9000 ファミリのすべてのスイッチは、VSAN 単位およびファブリック全体での Distributed Device Alias Service(デバイス エイリアス)をサポートしています。デバイス エイ リアス配信により、エイリアス名を手動で再度入力することなく、VSAN 間で HBA(ホスト バス アダプタ)を移動できます。

# <span id="page-23-0"></span>ファイバ チャネル ルーティング サービスおよびプロト コル

Fabric Shortest Path First (FSPF) は、ファイバ チャネル ファブリックで使用される標準パス選 択プロトコルです。FSPF 機能は、どのファイバ チャネル スイッチでも、デフォルトでイネー ブルになっています。特に考慮が必要な設定を除いて、FSPF サービスを設定する必要はあり ません。FSPFはファブリック内の任意の2つのスイッチ間の最適パスを自動的に計算します。 特に、FSPF は次の機能を実行するために使用されます。

- 任意の2つのスイッチ間の最短かつ最速のパスを確立して、ファブリック内のルートを動 的に計算します。
- 指定されたパスに障害が発生した場合に、代替パスを選択します。FSPF は複数のパスを サポートし、障害リンクを迂回する代替パスを自動的に計算します。2 つの同等パスを使 用できる場合は、推奨ルートを設定します。

# <span id="page-23-1"></span>マルチプロトコル サポート

ファイバチャネルプロトコル(FCP)のサポートに加え、Cisco NX-OSソフトウェアでは、単 ープラットフォーム内で IBM Fibre Connection (FICON)、Small Computer System Interface over IP(iSCSI)、およびFibreChannel overIP(FCIP)をサポートしています。Cisco MDS9000ファ ミリスイッチでのNative iSCSIのサポートは、顧客が広範囲に及ぶサーバのストレージをSAN 内の共通プールに統合するのに役立ちます。

<span id="page-24-0"></span>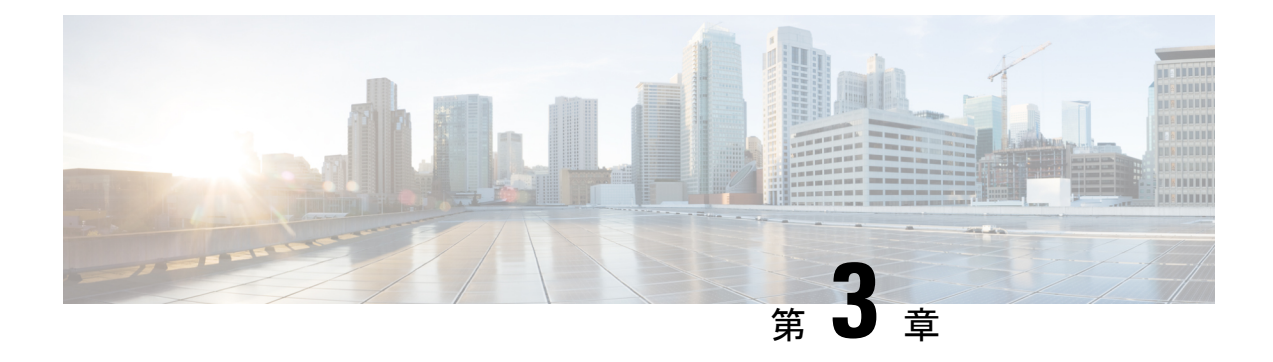

# **VSAN** の設定と管理

Cisco MDS 9000 ファミリ スイッチおよび Cisco Nexus 5000 シリーズ スイッチで仮想 SAN (VSAN)を使用すると、ファイバチャネルファブリックでより高度なセキュリティと高い安 定性を得ることができます。VSANは同じファブリックに物理的に接続されたデバイスを分離 します。VSAN では、一般の物理インフラストラクチャで複数の論理 SAN を作成できます。 各 VSAN には最大 239 台のスイッチを組み込めます。それぞれの VSAN は、異なる VSAN で 同じファイバチャネルID (FCID) を同時に使用できる独立したアドレス領域を持ちます。こ の章は、次の項で構成されています。

- VSAN [について](#page-24-1) (7 ページ)
- VSAN 設定 (11 [ページ\)](#page-28-0)
- [スタティック](#page-37-1) VSAN 設定の表示 (20 ページ)
- [デフォルト設定](#page-38-0) (21 ページ)
- ファブリック [スイッチ情報の表示](#page-38-1) (21 ページ)

# <span id="page-24-1"></span>**VSAN** について

VSANは、仮想ストレージエリアネットワーク(SAN)です。SANは、主にSCSIトラフィッ クを交換するためにホストとストレージ デバイス間を相互接続する専用ネットワークです。 SAN では、この相互接続を行うために物理リンクを使用します。一連のプロトコルは SAN 上 で実行され、ルーティング、ネーミングおよびゾーン分割を処理します。異なるトポロジで複 数の SAN を設計できます。

VSAN を導入することによって、ネットワーク管理者はスイッチ、リンク、および 1 つまたは 複数の VSAN を含むトポロジを 1 つ作成できます。このトポロジの各 VSAN では、SAN の動 作およびプロパティが同じです。VSAN には次の特徴もあります。

- 複数の VSAN で同じ物理トポロジを共有できます。
- •同じ Fibre Channel ID (FC ID) を別の VSAN 内のホストに割り当てて、VSAN のスケーラ ビリティを高めることができます。
- VSAN の各インスタンスは、FSPF、ドメイン マネージャ、およびゾーン分割などの必要 なすべてのプロトコルを実行します。
- VSAN 内のファブリック関連の設定は、別の VSAN 内の関連トラフィックに影響しませ  $h_{\rm o}$

• ある VSAN 内のトラフィック中断を引き起こしたイベントはその VSAN 内にとどまり、 他の VSAN に伝播されません。

ここでは VSAN について説明します。具体的な内容は次のとおりです。

## <span id="page-25-0"></span>**VSAN** トポロジ

図 1 : 論理 VSAN [の区分け](#page-25-1) (8 ページ) と 図 2 : 2 つの VSAN の例 (9 [ページ\)](#page-26-0) の両方に 表示されているスイッチ アイコンは、これらの機能が Cisco MDS 9000 ファミリのすべてのス イッチに適用されることを示します。

図 1 : 論理 VSAN [の区分け](#page-25-1) (8ページ) に、3 つのスイッチによるファブリック (各階にス イッチは1つ)を示します。スイッチと接続された装置の地理的な配置は、論理VSANの区分 けには依存しません。VSAN間では通信できません。各VSAN内では、すべてのメンバが相互 に対話できます。

<span id="page-25-1"></span>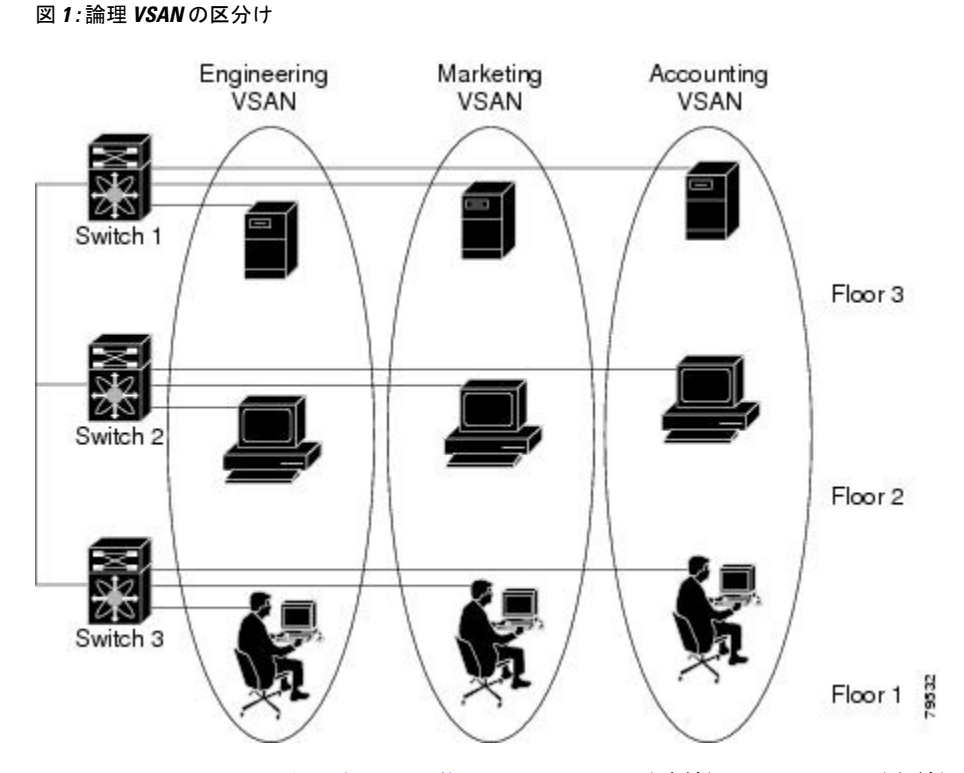

図 2 : 2 つの VSAN の例 (9 [ページ\)](#page-26-0) に、VSAN 2(破線)と VSAN 7(実線)の 2 つの定義 済みVSANからなるファイバチャネルスイッチングの物理インフラストラクチャを示します。 VSAN 2 には、ホスト H1 と H2、アプリケーション サーバ AS2 と AS3、ストレージ アレイ SA1 と SA4 が含まれます。VSAN 7 は、H3、AS1、SA2、および SA3 と接続します。

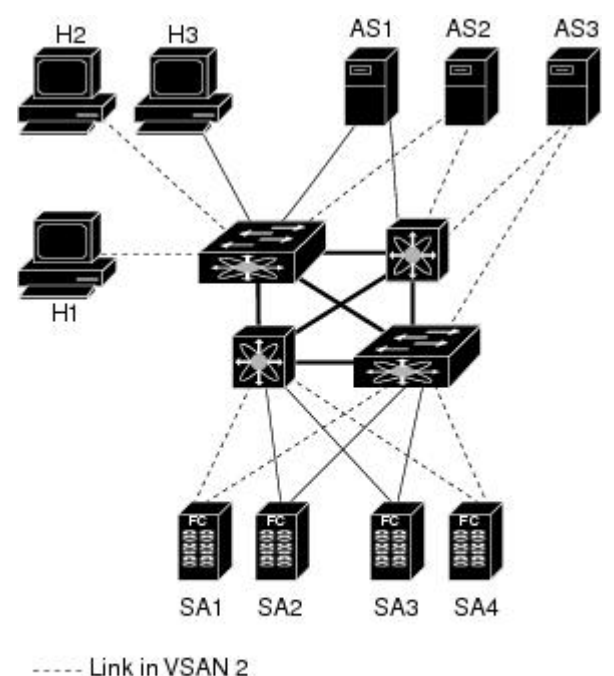

<span id="page-26-0"></span>図 **2 : 2** つの **VSAN** の例

- Link in VSAN 7

-Trunk link

cess

このネットワーク内の 4 つのスイッチは、VSAN 2 と VSAN 7 の両方のトラフィックを伝送す るトランク リンクによって相互接続されます。VSAN 2 と VSAN 7 の両方のスイッチ間トポロ ジは同じです。これは要件ではないため、ネットワーク管理者は特定のリンクで特定のVSAN をイネーブルにして別の VSAN トポロジを作成できます。

VSANがもしなければ、SANごとに別個のスイッチとリンクが必要です。VSANをイネーブル にすることによって、同一のスイッチとリンクが複数のVSANで共有されることがあります。 VSAN では、スイッチ精度ではなく、ポート精度で SAN を作成できます。図 2 : 2 つの [VSAN](#page-26-0) の例 (9 [ページ\)](#page-26-0) は、VSAN が物理 SAN で定義された仮想トポロジを使用して相互に通信 するホストまたはストレージ デバイスのグループであることを表しています。

このようなグループを作成する基準は、VSAN トポロジによって異なります。

- VSAN は、次の条件に基づいてトラフィックを分離できます。
	- ストレージ プロバイダー データセンター内の異なるお客様
	- 企業ネットワークの業務またはテスト
	- ロー セキュリティおよびハイ セキュリティの要件
	- 別個の VSAN によるバックアップ トラフィック
	- ユーザ トラフィックからのデータの複製
- VSAN は、特定の部門またはアプリケーションのニーズを満たせます。

## <span id="page-27-0"></span>**VSAN** の利点

VSAN には、次のような利点があります。

- トラフィックの分離:必要に応じて、トラフィックを VSAN 境界内に含み、1 つの VSAN 内だけに装置を存在させることによって、ユーザグループ間での絶対的な分離を確保しま す。
- スケーラビリティ:VSAN は、1 つの物理ファブリック上でオーバーレイされます。複数 の論理 VSAN 層を作成することによって、SAN のスケーラビリティが向上します。
- VSAN 単位のファブリック サービス:VSAN 単位のファブリック サービスの複製は、拡 張されたスケーラビリティとアベイラビリティを提供します。
- 冗長構成:同一の物理 SAN で作成された複数の VSAN は、冗長構成を保証します。1 つ の VSAN に障害が発生した場合、ホストと装置の間にあるバックアップ パスによって、 同一の物理 SAN にある別の VSAN に冗長保護が設定されます。
- 設定の容易さ:SANの物理構造を変更することなく、VSAN間でユーザを追加、移動、ま たは変更できます。ある VSAN から別の VSAN へ装置を移動する場合は、物理的な設定 ではなく、ポート レベルの設定だけが必要となります。

最大 256 の VSAN を 1 つのスイッチに設定できます。これらの VSAN の 1 つがデフォルト VSAN (VSAN 1)、もう 1 つが独立 VSAN (VSAN 4094)です。ユーザ指定の VSAN ID 範囲 は 2 ~4093 です。

## <span id="page-27-2"></span><span id="page-27-1"></span>**VSAN** とゾーン

VSANに複数のゾーンを定義できます。2つのVSANは未接続の2つのSANに相当するので、 VSAN 1 のゾーン A は、VSAN 2 のゾーン A とは異なる、別個のものです。表 2 : [VSAN](#page-27-2) とゾー [ンの比較](#page-27-2) (10 ページ) に、VSAN とゾーンの相違点を示します。

表 **2 : VSAN** とゾーンの比較

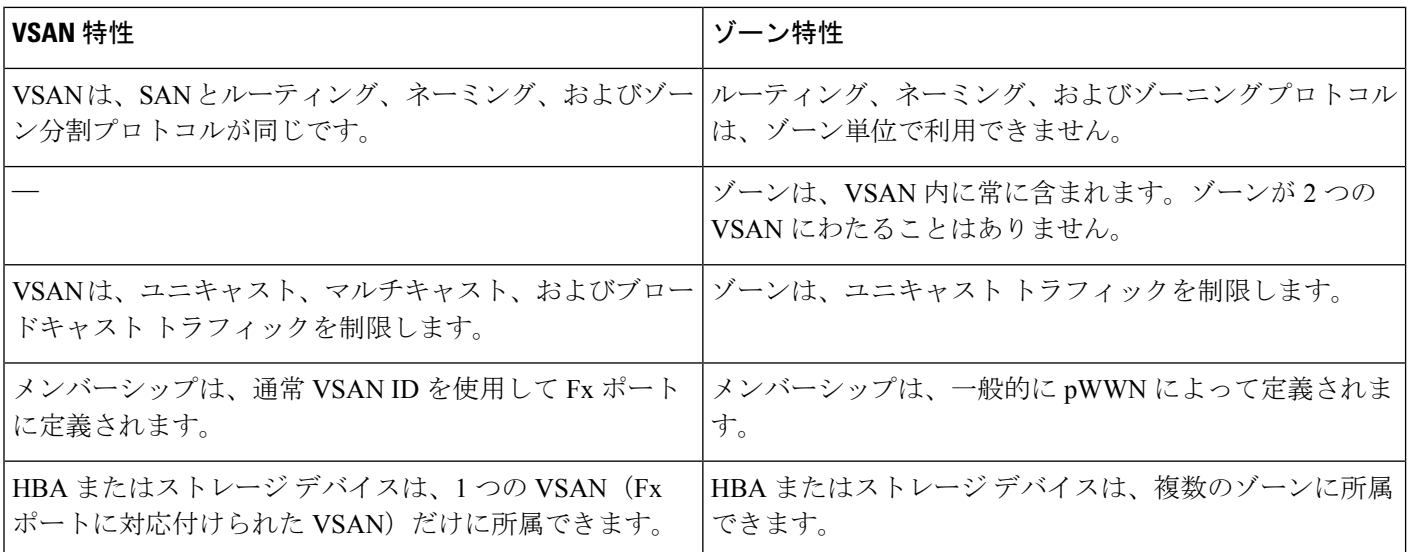

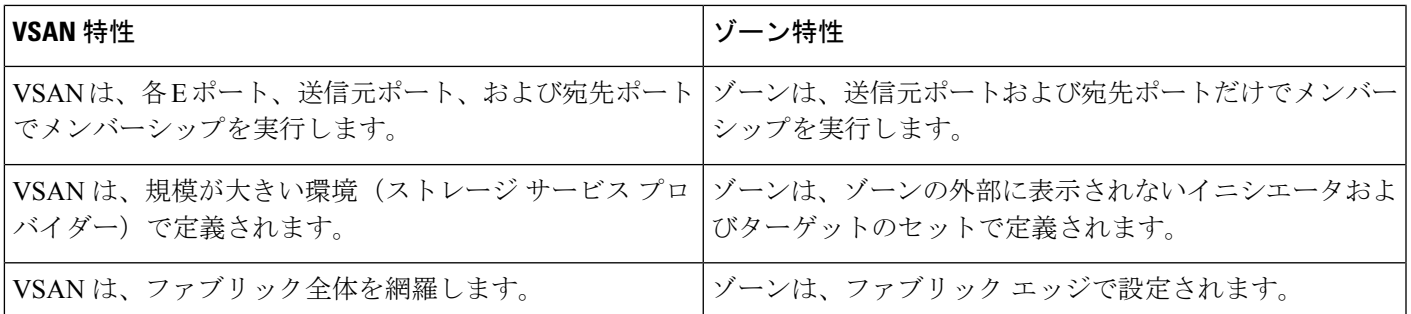

図 3 : VSAN [とゾーン分割](#page-28-1) (11 ページ) に、VSAN とゾーンとの可能な組み合わせを示しま す。VSAN 2 には、ゾーン A、ゾーン B、ゾーン C の 3 つのゾーンが定義されています。ゾー ン C は、ファイバ チャネル標準に準拠してゾーン A とゾーン B にオーバーラップしていま す。VSAN 7 には、ゾーン A とゾーン D の 2 つのゾーンが定義されています。VSAN 境界を越 えるゾーンはありません。ゾーン全体が VSAN 内に収まります。VSAN 2 に定義されたゾーン A は、VSAN 7 に定義されたゾーン A とは別個のものです。

<span id="page-28-1"></span>図 **3 : VSAN** とゾーン分割

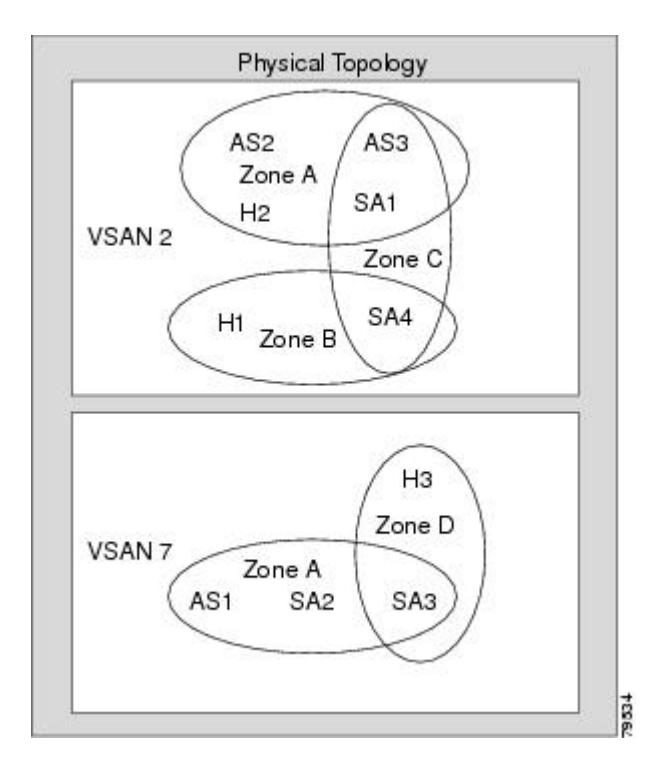

# <span id="page-28-0"></span>**VSAN** 設定

VSAN には、次の属性があります。

• VSAN ID : VSAN ID は、デフォルト VSAN (VSAN 1)、ユーザ定義の VSAN (VSAN 2  $\sim$  4093)、および独立 VSAN (VSAN 4094)で VSAN を識別します。

- •ステート:VSANの管理ステートをactive(デフォルト)またはsuspendedステートに設定 できます。VSAN が作成されると、VSAN はさまざまな状態またはステートに置かれま す。
	- VSAN の active ステートは、VSAN が設定されイネーブルであることを示します。 VSAN をイネーブルにすることによって、VSAN のサービスをアクティブにします。
	- VSAN の suspended ステートは、VSAN が設定されているがイネーブルではないこと を示します。このVSANにポートが設定されている場合、ポートはディセーブルの状 態です。このステートを使用して、VSANの設定を失うことなくVSANを非アクティ ブにします。suspended ステートの VSAN のすべてのポートは、ディセーブルの状態 です。VSAN を suspended ステートにすることによって、ファブリック全体のすべて の VSAN パラメータを事前設定し、VSAN をただちにアクティブにできます。
- VSAN 名:このテキスト ストリングは、管理目的で VSAN を識別します。名前は、1 ~ 32 文字で指定できます。また、すべての VSAN で一意である必要があります。デフォル トでは、VSAN 名は VSAN と VSAN ID を表す 4 桁のストリングを連結したものです。た とえば、VSAN 3 のデフォルト名は VSAN0003 です。

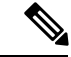

(注) VSAN 名は一意である必要があります。

•ロード バランシング属性:ロード バランシング パスの選択に発信元/宛先 ID (src-dst-id) または Originator Exchange ID (OX ID) (デフォルトでは、src-dst-ox-id) を使用するよう に指示する属性。

第 1 世代スイッチング モジュールでは、IVR 対応スイッチからの IVR トラフィックに対して は、OX ID ベースのロード バランシングがサポートされませんでした。IVR 非対応の MDS ス イッチからの IVR トラフィックに対しては、OX ID ベースのロード バランシングが機能しま す。第 2 世代のスイッチング モジュールでは、IVR 対応スイッチからの IVR トラフィックに 対して、OX ID ベースのロード バランシングがサポートされるようになりました。 (注)

ここでは、VSAN の作成および設定方法について説明します。具体的な内容は次のとおりで す。

## <span id="page-29-0"></span>予約済み **VSAN** 範囲と分離された **VSAN** 範囲のガイドライン

いずれかのインターフェイスでトランキングが設定されている NPV スイッチ、またはトラン キング F ポート チャネル機能を有効にするために f port-channel-trunk コマンドが実行される標 準スイッチでは、以下の予約済みVSANと分離されたVSANの設定ガイドラインに従います。

• いずれかのインターフェイスでトランクモードがオンであるか、NPポートチャネルが稼 働している場合、予約済み VSAN は 3040 ~ 4078 であり、ユーザ設定には使用できませ  $h_{\rm o}$ 

• Exchange Virtual Fabric Protocol(EVFP)分離 VSAN は 4079 であり、ユーザ設定には使用 できません。

## <span id="page-30-0"></span>**VSAN** の作成

VSAN がアクティブの状態で、最低 1 つのポートがアップの状態であれば、VSAN は動作ス テートにあります。このステートは、トラフィックがこの VSAN を通過できることを示しま す。このステートは設定できません。

## <span id="page-30-1"></span>**VSAN** の静的な作成

VSANを作成する前には、VSANに対してアプリケーション特有のパラメータを設定できませ  $heta_{\rm o}$ 

## <span id="page-30-2"></span>**VSAN** の作成

VSAN を作成するには、次の手順を実行します。

### ステップ **1** switch# **config terminal**

コンフィギュレーション モードに入ります。

#### ステップ **2** switch(config)# **vsan database**

switch(config-vsan-db)#

VSAN に対するデータベースを設定します。アプリケーション特有の VSAN パラメータは、このプロンプ トから設定できません。

### ステップ **3** switch(config-vsan-db)# **vsan 2**

指定された ID (2) の VSAN が存在しない場合は、指定された ID で VSAN を作成します。

#### ステップ **4** switch(config-vsan-db)# **vsan 2 name TechDoc**

updated vsan 2

割り当てられた名前で VSAN を更新します(TechDoc)。

ステップ **5** switch(config-vsan-db)# **vsan 2 suspend**

選択された VSAN を中断します。

ステップ **6** switch(config-vsan-db)# **no vsan 2 suspend**

前の手順で入力した **suspend** コマンドを無効にします。

#### ステップ **7** switch(config-vsan-db)# **end**

switch#

EXEC モードに戻ります。

## <span id="page-31-0"></span>ポート **VSAN** メンバーシップ

スイッチのポート VSAN メンバーシップは、ポート単位で割り当てられます。デフォルトで は、各ポートはデフォルト VSAN に属します。2 つの方式のいずれかを使用して、ポートに VSAN メンバーシップを割り当てることができます。

• 静的:VSAN をポートに割り当てる

スタティック ポート VSAN [メンバーシップの概要](#page-31-1) (14ページ)を参照してください。

• 動的:デバイスの WWN に基づいて VSAN を割り当てるこの方式は、Dynamic Port VSAN Membership (DPVM) と呼ばれます。

[create\\_dynamic\\_vsan.ditamap#map\\_2861B3F48B334468BB9FBC52B85CC84A](create_dynamic_vsan.ditamap#map_2861B3F48B334468BB9FBC52B85CC84A)を参照してくだ さい。

トランキング ポートは、許可リストの一部である VSAN の対応リストを持ちます(『*Cisco MDS 9000 Family NX-OS Interfaces Configuration Guide*』を参照)。

## <span id="page-31-1"></span>スタティック ポート **VSAN** メンバーシップの概要

インターフェイス ポートの VSAN メンバーシップを静的に割り当てるには、次の手順を実行 します。

#### ステップ **1** switch# **config terminal**

コンフィギュレーション モードに入ります。

ステップ **2** switch(config)# **vsan database**

switch(config-vsan-db)#

VSAN に対するデータベースを設定します。

#### ステップ **3** switch(config-vsan-db)# **vsan 2**

指定された ID(2)の VSAN が存在しない場合は、指定された ID で VSAN を作成します。

ステップ **4** switch(config-vsan-db)# **vsan 2 interface fc1/8**

指定された VSAN (VSAN 2)に、fc1/8 インターフェイスのメンバーシップを割り当てます。

ステップ **5** switch(config-vsan-db)# **vsan 7**

指定された ID (7) の VSAN が存在しない場合は、指定された ID で VSAN を新規に作成します。

ステップ **6** switch(config-vsan-db)# **vsan 7 interface fc1/8**

変更された VSAN を反映させるために、インターフェイスのメンバーシップ情報を更新します。

#### ステップ **7** switch(config-vsan-db)# **vsan 1 interface fc1/8**

VSAN 7 から インターフェイス fc1/8 を削除し、VSAN 1(デフォルト VSAN)に割り当てます。

VSAN 7 からインターフェイス fc1/8 の VSAN メンバーシップを削除するには、別の VSAN に対して fc1/8 の VSAN メンバーシップを定義する必要があります。

ベスト プラクティスは、VSAN 1 に割り当て直すことです。

## <span id="page-32-0"></span>**VSAN** スタティック メンバーシップの表示

<span id="page-32-1"></span>VSAN スタティック メンバーシップ情報を表示するには、**show vsan membership** コマンドを 使用します(指定された VSAN [のメンバーシップ情報の表示](#page-32-1) (15 ページ) ~[Displays](#page-32-2) Static [Membership](#page-32-2) Information for a Specified Interface (15ページ) を参照)。

指定された **VSAN** のメンバーシップ情報の表示

```
switch # show vsan 1 membership
vsan 1 interfaces:<br>fc1/1 fc1/2 fc1/3 fc1/4fc1/5 fc1/6 fc1/7 fc1/9fc1/10 fc1/11 fc1/12 fc1/13 fc1/14 fc1/15 fc1/16 port-channel 99
```
(注)

インターフェイスがこの VSAN に設定されていない場合は、インターフェイス情報が 表示されません。

#### すべての **VSAN** のスタティック メンバーシップ情報の表示

```
switch # show vsan membership
vsan 1 interfaces:
       fc2/16 fc2/15 fc2/14 fc2/13 fc2/12 fc2/11 fc2/10 fc2/9
       fc2/8 fc2/7 fc2/6 fc2/5 fc2/4 fc2/3 fc2/2 fc2/1
       fc1/16 fc1/15 fc1/14 fc1/13 fc1/12 fc1/11 fc1/10 fc1/9
       fc1/7 fc1/6 fc1/5 fc1/4 fc1/3 fc1/2 fc1/1
vsan 2 interfaces:
       fc1/8
vsan 7 interfaces:
vsan 100 interfaces:
vsan 4094(isolated vsan) interfaces:
```
#### **Displays Static Membership Information for a Specified Interface**

switch # **show vsan membership interface fc1/1**

```
fc1/1
        vsan:1
        allowed list:1-4093
```
## <span id="page-33-0"></span>デフォルト **VSAN**

Cisco MDS9000 ファミリのスイッチの出荷時の設定値では、デフォルト VSAN 1 だけがイネー ブルにされています。VSAN 1 を実稼働環境の VSAN として使用しないことを推奨します。 VSANが設定されていない場合、ファブリック内のすべてのデバイスはデフォルトVSANに含 まれていると見なされます。デフォルトでは、デフォルトVSANにすべてのポートが割り当て られています。

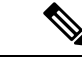

(注) VSAN 1 は削除できませんが、中断できます。

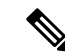

最大 256 の VSAN を 1 つのスイッチに設定できます。これらの VSAN の 1 つがデフォルト VSAN (VSAN 1)、もう 1 つが独立 VSAN (VSAN 4094) です。ユーザ指定の VSAN ID 範囲 は 2 ~4093 です。 (注)

## <span id="page-33-1"></span>分離された **VSAN**

VSAN 4094 は独立 VSAN です。ポートが属する VSAN が削除された場合、非トランキング ポートがすべて、この VSAN に転送されます。これにより、デフォルト VSAN または別の設 定済みの VSAN へのポートの暗黙的な転送が回避されます。削除された VSAN のポートはす べて、分離されます(ディセーブルされます)。

VSAN 4094 内にポートを設定するか、ポートを VSAN 4094 に移動すると、このポートがすぐ に分離されます。 (注)

 $\bigwedge$ 

注意 独立 VSAN を使用してポートを設定しないでください。

最大 256 の VSAN を 1 つのスイッチに設定できます。これらの VSAN の 1 つがデフォルト VSAN (VSAN 1)、もう 1 つが独立 VSAN (VSAN 4094)です。ユーザ指定の VSAN ID 範囲 は 2 ~4093 です。 (注)

## <span id="page-34-0"></span>分離された **VSAN** メンバーシップの概要

**show vsan 4094 membership** コマンドを実行すると、独立 VSAN に関連するすべてのポートが 表示されます。

## <span id="page-34-1"></span>**VSAN** の動作ステート

VSAN がアクティブの状態で、最低 1 つのポートがアップの状態であれば、VSAN は動作ス テートにあります。このステートは、トラフィックがこの VSAN を通過できることを示しま す。このステートは設定できません。

## <span id="page-34-2"></span>スタティック **VSAN** の削除

アクティブなVSANが削除されると、その属性が実行コンフィギュレーションからすべて削除 されます。VSAN 関連情報は、次のようにシステム ソフトウェアによって保持されます。

• VSAN属性およびポートメンバーシップの詳細は、VSANマネージャによって保持されま す。コンフィギュレーションからVSANを削除すると、この機能が影響を受けます。VSAN が削除されると、VSAN内のすべてのポートが非アクティブになり、ポートが独立VSAN に移動されます。同一の VSAN が再作成されると、ポートはその VSAN に自動的に割り 当てられることはありません。明示的にポートVSANメンバーシップを再設定する必要が あります(図 4 : VSAN ポート [メンバーシップの詳細](#page-34-3) (17 ページ) を参照)。

<span id="page-34-3"></span>図 **<sup>4</sup> : VSAN** ポート メンバーシップの詳細

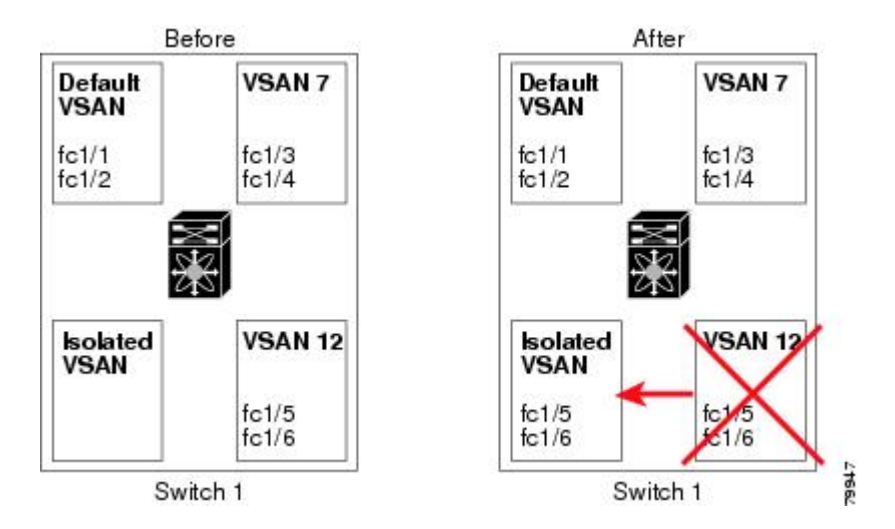

- VSAN ベースのランタイム (ネーム サーバ)、ゾーン分割、および設定(スタティック ルート)情報は、VSAN が削除されると削除されます。
- 設定された VSAN インターフェイス情報は、VSAN が削除されると削除されます。

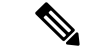

許可 VSAN リストは、VSAN が削除されても影響を受けません(『*Cisco MDS 9000 Family NX-OS Interfaces Configuration Guide*』を参照)。 (注)

設定されていない VSAN のコマンドは拒否されます。たとえば、VSAN 10 がシステムに設定 されていない場合、ポートを VSAN 10 に移動するコマンド要求が拒否されます。

# <span id="page-35-0"></span>スタティック **VSAN** の削除

VSAN とその各種属性を削除するには、次の手順を実行します。

ステップ **1** switch# **config terminal**

コンフィギュレーション モードに入ります。

ステップ **2** switch(config)# **vsan database**

VSAN データベースを設定します。

ステップ **3** switch(config-db)# **vsan 2**

switch(config-vsan-db)#

VSAN コンフィギュレーション モードを開始します。

ステップ **4** switch(config-vsan-db)# **no vsan 5**

switch(config-vsan-db)#

データベースおよびスイッチから VSAN 5 を削除します。

<span id="page-35-1"></span>ステップ **5** switch(config-vsan-db)# **end**

switch#

EXEC モードに戻ります。

## <span id="page-35-2"></span>ロード バランシング

ロードバランシング属性は、ロードバランシングパス選択に対する発信元/宛先ID(src-dst-id) または Originator Exchange (OX ID) (デフォルトでは、src-dst-ox-id) の使用を示します。

## ロード バランシングの設定

既存の VSAN にロード バランシングを設定するには、次の手順を実行します。
ステップ **1** switch# **config terminal**

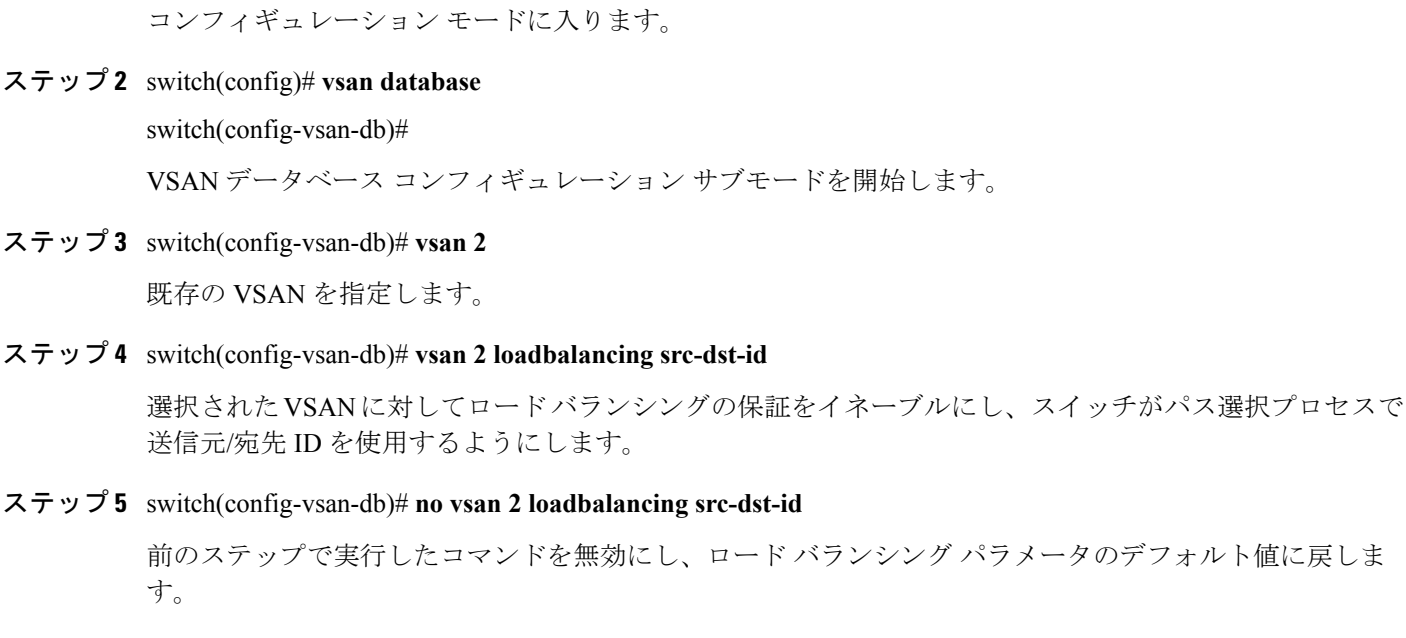

ステップ **6** switch(config-vsan-db)# **vsan 2 loadbalancing src-dst-ox-id**

送信元 ID、宛先 ID、OX ID(デフォルト)を使用するようにパス選択設定を変更します。

ステップ **7** switch(config-vsan-db)# **vsan 2 suspend**

選択された VSAN を中断します。

ステップ **8** switch(config-vsan-db)# **no vsan 2 suspend**

前のステップで入力した **suspend** コマンドを無効にします。

ステップ **9** switch(config-vsan-db)# **end**

switch#

EXEC モードに戻ります。

# **interop** モード

相互運用性により、複数ベンダー製品間の相互接続が可能になっています。ファイバチャネル 標準規格では、ベンダーに対して共通の外部ファイバ チャネル インターフェイスを使用する ことを推奨しています[。スイッチの相互運用性](#page-359-0) (342ページ)を参照してください。

### **FICON VSAN**

最大 8 つの VSAN で FICON をイネーブルできます。FICON VSAN [の前提条件](#page-293-0) (276 ページ) を参照してください。

# スタティック **VSAN** 設定の表示

<span id="page-37-0"></span>設定されている VSAN に関する情報を表示するには、**show vsan** コマンドを使用します(例 [特](#page-37-0) 定の VSAN [の設定の表示](#page-37-0) (20 ページ) ~ [すべての](#page-37-1) VSAN の表示 (20 ページ) を参照)。

#### 特定の **VSAN** の設定の表示

switch# **show vsan 100** vsan 100 information name:VSAN0100 state:active in-order guarantee:no interoperability mode:no loadbalancing:src-id/dst-id/oxid

#### **VSAN** の使用状況の表示

<span id="page-37-1"></span>switch# **show vsan usage** 4 vsan configured configured vsans:1-4 vsans available for configuration:5-4093

### すべての **VSAN** の表示

```
switch# show vsan
vsan 1 information
         name:VSAN0001 state:active
         in-order guarantee:no interoperability mode:no
         loadbalancing:src-id/dst-id/oxid
vsan 2 information
         name:VSAN0002 state:active
         in-order guarantee:no interoperability mode:no
         loadbalancing:src-id/dst-id/oxid
vsan 7 information
         name:VSAN0007 state:active
         in-order guarantee:no interoperability mode:no
         loadbalancing:src-id/dst-id/oxid
vsan 100 information
         name:VSAN0100 state:active
         in-order guarantee:no interoperability mode:no
         loadbalancing:src-id/dst-id/oxid
vsan 4094:isolated vsan
```
# デフォルト設定

<span id="page-38-0"></span>表 3 : [デフォルト](#page-38-0) VSAN パラメータ (21 ページ) では、設定されたすべての VSAN のデフォ ルト設定値を示します。

表 **3 :** デフォルト **VSAN** パラメータ

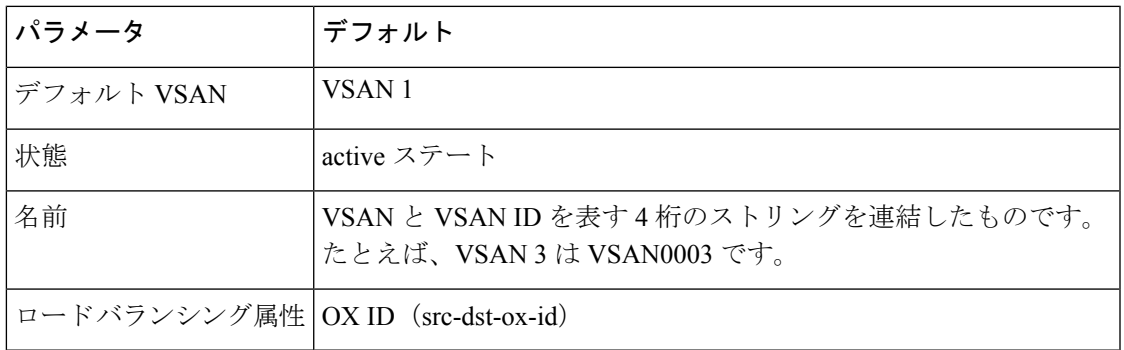

# ファブリック スイッチ情報の表示

特定のVSANのファブリック内の各スイッチに関する情報を表示するには、**show fabric switch information** vsan コマンドを使用します。

### ファブリック内のすべてのスイッチに関する情報の表示

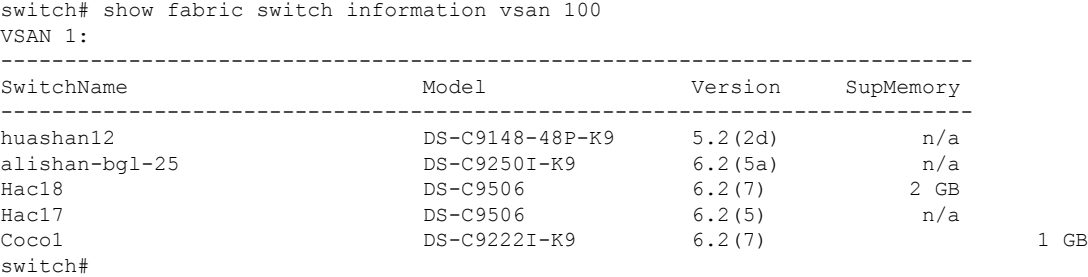

### (注)

このコマンドは、Cisco NX-OS Release 6.2(7) より古いリリースではサポートされてい ません。

 $\mathscr{D}_{\mathscr{A}}$ 

Cisco NX-OS Release 6.2(7) より古いリリースが稼働しているスイッチでは、SUP メモ リは表示されません。 (注)

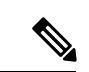

VSAN オプションを使用していない場合、このコマンドではすべての VSAN のスイッ チに関する情報が表示されます。 (注)

<span id="page-40-1"></span>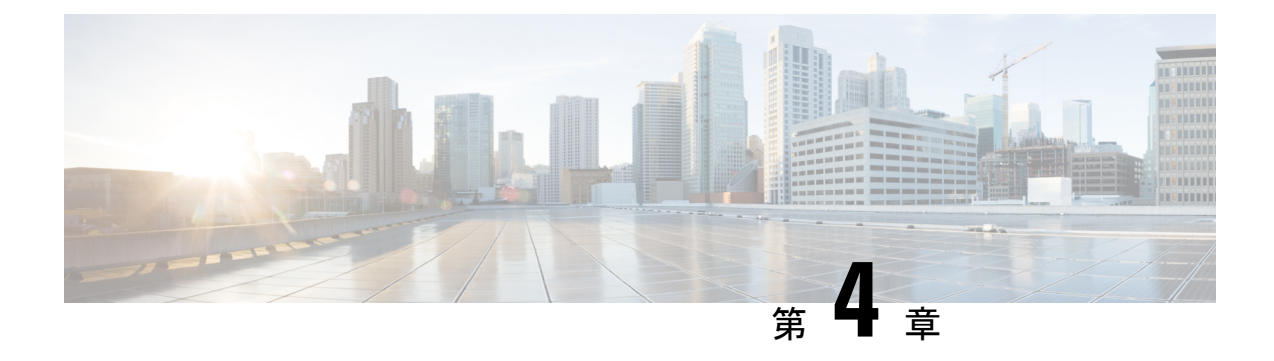

# ダイナミック **VSAN** の作成

この章は、次の項で構成されています。

- DPVM の概要 (23 [ページ\)](#page-40-0)
- DPVM [データベース配信](#page-46-0) (29 ページ)
- データベース [マージの注意事項](#page-49-0) (32 ページ)
- DPVM [設定の表示](#page-52-0) (35 ページ)
- DPVM [の設定例](#page-53-0) (36 ページ)
- [デフォルト設定](#page-56-0) (39 ページ)

# <span id="page-40-0"></span>**DPVM** の概要

スイッチのポート VSAN メンバーシップは、ポート単位で割り当てられます。デフォルトで は、各ポートはデフォルト VSAN に属します。

VSAN をデバイス WWN に基づいて割り当てることにより、VSAN メンバーシップをポートに 動的に割り当てることができます。この方法は Dynamic Port VSAN Membership (DPVM) 機能 といいます。DPVM により、柔軟性が高まり、ホストまたはストレージ デバイスの接続が 2 つの Cisco MDS スイッチ間またはスイッチ内の 2 つのポート間で移動される場合に、ファブ リック トポロジを維持するためにポート VSAN メンバーシップを再設定する必要がなくなり ます。デバイスが接続されるか、移動されるかに関係なく、設定済みの VSAN が保持されま す。VSAN を静的に割り当てるには、を参照してください。 [ダイナミック](#page-40-1) VSAN の作成 (23 [ページ\)](#page-40-1)

DPVM 設定は、Port World Wide Name (pWWN) および Node World Wide Name (nWWN) の割 り当てに基づきます。DPVMデータベースには、各デバイスのpWWN/nWWN割り当ておよび 対応する VSAN のマッピング情報が含まれます。Cisco NX-OS ソフトウェアは、デバイス FLOGI 中にデータベースをチェックし、必要な VSAN の詳細を取得します。

pWWN はホストまたはデバイスを識別し、nWWN は複数のデバイスで構成されるノードを識 別します。これらのIDのいずれかを割り当てるか、またはこれらのIDの組み合わせを割り当 てて、DPVM をマッピングを設定できます。組み合わせて割り当てると、pWWN が優先され ます。

DPVM は、Cisco Fabric Services(CFS)インフラストラクチャを使用して、データベースを効 率的に管理および配信できるようにします。DPVMでは、アプリケーション駆動の調整済み配 信モードが使用され、配信範囲はファブリック全体に及びます(CFSの詳細については、『*Cisco MDS 9000 Family NX-OS System Management Configuration Guide*』を参照してください)。

DPVM はデバイス アドレス指定への変更を引き起こしません。DPVM はデバイスの VSAN メ ンバーシップだけに関連し、スイッチ上のいずれのポートでもホストが同じ VSAN メンバー シップを確実に取得するようにします。たとえば、スイッチ上のポートでハードウェア障害が 発生した場合は、ホスト接続をスイッチ上の別のポートに移動でき、VSANメンバーシップを 手動で更新する必要はありません。 (注)

DPVM は FL ポートではサポートされません。DPVM がサポートされるのは F ポートだけで す。 (注)

ここでは DPVM について、次の内容を説明します。

### **DPVM** 設定の概要

DPVM機能を設計どおりに使用するには、必ず次の要件が満たされていることを確認してくだ さい。

- ダイナミック デバイスが Cisco MDS 9000 ファミリ スイッチに接続するインターフェイス は、F ポートとして設定される必要があります。
- F ポートのスタティック ポート VSAN が有効になっている(分離されたり一時停止され たりしておらず、存在している)必要があります。
- DPVMデータベースのデバイスに対して設定されているダイナミックVSANが有効になっ ている(分離されたり一時停止されたりしておらず、存在している)必要があります。

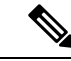

DPVM 機能は、既存のスタティック ポート VSAN メンバーシップ設定を上書きします。ダイ ナミック ポートに対応する VSAN が削除または一時停止されると、ポートはシャットダウン されます。 (注)

## **DPVM** のイネーブル化

DPVM の設定を始めるには、ファブリック内の必要なスイッチで DPVM を明示的にイネーブ ルにする必要があります。デフォルトでは、この機能は Cisco MDS 9000 ファミリのすべての スイッチでディセーブルになっています。

DPVM の設定および確認コマンドを使用できるのは、スイッチ上で DPVM がイネーブルに設 定されている場合だけです。この機能をディセーブルにすると、関連するすべての設定が自動 的に廃棄されます。

参加しているスイッチの DPVM を有効にするには、次の手順を実行します。

### ステップ **1** switch# **config t**

switch(config)#

コンフィギュレーション モードに入ります。

ステップ **2** switch(config)# **feature dpvm**

スイッチ上で DPVM をイネーブルにします。

#### ステップ **3** switch(config)# **no feature dpvm**

スイッチ上の DPVM をディセーブルにします(デフォルト)。

重複する pWWN ログインでログイン情報を上書きするには、**dpvm overwrite-duplicate-pwwn** コ マンドを入力します。 (注)

### **DPVM** データベースの概要

DPVMデータベースは、一連のデバイスマッピングエントリで構成されます。各エントリは、 デバイス pWWN または nWWN 割り当て、および割り当てられるダイナミック VSAN で構成 されます。最大 16,000 の DPVM エントリを DPVM データベース内で設定できます。このデー タベースは、スイッチ全体(およびファブリック)に対してグローバルであり、VSANごとに は保持されません。

DPVM 機能は、これらのデータベースを使用して、設定を受け入れ、実装します。

- コンフィギュレーション (config) データベース:配信がディセーブルになっている場合、 設定の変更はすべてコンフィギュレーション データベースに格納されます。
- アクティブ データベース:ファブリックが現在実行しているデータベース。
- 保留データベース:配信がイネーブルになっている場合、設定の変更はすべて DPVM 保 留データベースに格納されます(DPVM [データベース配信](#page-46-0) (29 ページ) を参照)。

DPVM コンフィギュレーション データベースの変更は、DPVM コンフィギュレーション デー タベースをアクティブにするまでは、アクティブ DPVM データベースに反映されません。 DPVM保留データベースの変更は、DPVM保留データベースをコミットするまでは、コンフィ ギュレーション データベースまたはアクティブ DPVM データベースに反映されません。この データベース構造により、複数のエントリを作成し、変更を確認し、DPVMコンフィギュレー ション データベースおよび保留データベースを有効にすることができます。

# **DPVM** コンフィギュレーション データベースおよび保留データベース の設定

DPVM コンフィギュレーション データベースと保留データベースの作成および入力を行う手 順は、次のとおりです。

ステップ **1** switch# **config terminal** switch(config)# コンフィギュレーション モードに入ります。 ステップ **2** switch(config)# **device-alias mode enhanced** switch(config)# **device-alias commit** 拡張デバイス エイリアス モードを有効にします。これは、DPVM データベースのデバイス エイリアス 設定に必要です。 ステップ **3** switch(config)# **dpvm database** switch(config-dpvm-db)# DPVM コンフィギュレーション データベースを作成します。 ステップ **4** switch(config)# **no dpvm database** (任意)DPVM コンフィギュレーション データベースを削除します。 ステップ **5** switch(config-dpvm-db)# **pwwn 12:33:56:78:90:12:34:56 vsan 100** 指定したデバイス pWWN を VSAN 100 にマッピングします。 ステップ **6** switch(config-dpvm-db)# **no pwwn 12:33:56:78:90:12:34:56 vsan 101** (任意)DPVM コンフィギュレーション データベースから指定されたデバイス pWWN マッピングを削 除します。 ステップ **7** switch(config-dpvm-db)# **nwwn 14:21:30:12:63:39:72:81 vsan 101** 指定したデバイス nWWN を VSAN 101 にマッピングします。 ステップ **8** switch(config-dpvm-db)# **no nwwn 14:21:30:12:63:39:72:80 vsan 101** (任意)DPVM コンフィギュレーション データベースから指定されたデバイス nWWN マッピングを削 除します。 ステップ **9** switch(config-dpvm-db)# **device-alias device1 vsan 102** 指定したデバイス エイリアスを VSAN 102 にマッピングします。 ステップ **10** switch(config-dpvm-db)# **no device-alias device1 vsan 102**

(任意)DPVM コンフィギュレーション データベースから指定されたデバイス エイリアス マッピング を削除します。

## **DPVM** コンフィギュレーション データベースのアクティブ化

DPVMコンフィギュレーションデータベースを明示的にアクティブにすると、DPVMコンフィ ギュレーション データベースはアクティブ DPVM データベースになります。DPVM コンフィ ギュレーション データベースと現在のアクティブ DPVM データベースの間で矛盾するエント リが見つかった場合、アクティブ化は失敗することがあります。ただし、アクティブ化を強制 的に実行して、矛盾するエントリを上書きできます。

DPVM を無効にするには、 **no dpvm activate** コマンドを実行して、現在アクティブな DPVM データベースを明示的に非アクティブにする必要があります。

DPVM コンフィギュレーション データベースをアクティブにするには、次の手順を実行しま す。

#### ステップ **1** switch# **config t**

switch(config)#

コンフィギュレーション モードに入ります。

#### ステップ **2** switch(config)# **dpvm activate**

DPVM コンフィギュレーション データベースをアクティブにします。

### ステップ **3** switch(config)# **no dpvm activate**

現在アクティブな DPVM データベースを非アクティブにします。

### ステップ **4** switch(config)# **dpvm activate force**

競合するエントリを上書きするため、DPVMコンフィギュレーションデータベースを強制的にアクティブ にします。

### 自動学習エントリの概要

DPVM データベースは、各 VSAN 内の新規デバイスについて自動的に学習 (自動学習)する ように設定できます。自動学習機能は、いつでもイネーブルまたはディセーブルにすることが できます。学習済みエントリは、アクティブ DPVM データベース内でデバイス pWWN および VSANに入力することによって作成されます。自動学習をイネーブルにするには、アクティブ DPVM データベースが使用可能になっている必要があります。

自動学習をイネーブルにする場合、学習済みエントリをアクティブ DPVM データベースから 削除できます。これらのエントリは、自動学習をディセーブルにする場合に限り、アクティブ DPVM データベース内で固定になります。

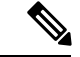

自動学習がサポートされるのはFポートに接続されているデバイスの場合だけです。DPVMは FLポートではサポートされていないため、FLポートに接続されているデバイスはDPVMデー タベースに入力されません。 (注)

学習済みエントリには次の条件が適用されます。

- 自動学習がイネーブルになっているときにデバイスがログアウトした場合、そのエントリ はアクティブ DPVM データベースから自動的に削除されます。
- 同じデバイスが異なるポートを通じてスイッチに複数回ログインした場合、最後のログイ ンに対応する VSAN が認識されます。
- 学習済みエントリは、以前に設定されてアクティブにされたエントリを上書きしません。
- 学習は、自動学習をイネーブルにした後に自動学習をディセーブルにするという2つの部 分から成るプロセスです。**auto-learn** オプションがイネーブルの場合、次のようになりま す。
	- 現在ログインされているデバイスの学習:自動学習がイネーブルにされた時点から行 われます。
	- 新規デバイスのログインの学習:新規デバイスがスイッチにログインした時点で行わ れます。

## 自動学習のイネーブル化

自動学習をイネーブルにするには、次の手順を実行します。

### ステップ **1** switch# **config t**

switch(config)#

コンフィギュレーション モードに入ります。

ステップ **2** switch(config)# **dpvm auto-learn**

スイッチ上で学習をイネーブルにします。

ステップ **3** switch(config)# **no dpvm auto-learn**

スイッチ上で学習を無効にします(デフォルト)。

ステップ **4** switch(config)# **clear dpvm auto-learn**

自動学習エントリのリストをクリアします。

ステップ **5** switch(config)# **clear dpvm auto-learn pwwn** *pwwn*

分散 DPVM データベースの自動学習 pWWN エントリのリストをクリアします。

## 学習エントリの消去

2 つの方法のいずれかを使用して DPVM エントリをアクティブ DPVM データベースから消去 できます(自動学習がイネーブルになっている場合)。

• 1 つの自動学習エントリを消去するには、**clear dpvm auto-learn pwwn** コマンドを使用し ます。

switch# **clear dpvm auto-learn pwwn 55:22:33:44:55:66:77:88**

• すべての自動学習エントリを消去するには、**cleardpvmauto-learn**コマンドを使用します。

switch# **clear dpvm auto-learn**

(注) これらの2つのコマンドはセッションを開始せず、ローカルスイッチ内だけで発行できます。

# <span id="page-46-0"></span>**DPVM** データベース配信

DPVMデータベースをファブリック内のすべてのスイッチで使用できる場合、デバイスはどの 場所にでも移動でき、最も高い柔軟性を発揮します。近接スイッチへのデータベース配信をイ ネーブルにするには、データベースが常に管理され、ファブリック内のすべてのスイッチにわ たって配信される必要があります。Cisco NX-OS ソフトウェアは、Cisco Fabric Services (CFS) インフラストラクチャを使用して、この要件を満たします(『*Cisco MDS 9000 Family NX-OS System Management Configuration Guide*』を参照)。

ここでは DPVM データベースを配信する方法について、次の内容を説明します。

### **DPVM** データベース配信の概要

CFSインフラストラクチャを使用して、各DPVMサーバは、ISL起動プロセス中に近接スイッ チのそれぞれから DPVM データベースについて学習します。ローカルでデータベースを変更 すると、DPVMサーバは近接スイッチに通知し、そのデータベースはファブリック内のすべて のスイッチによって更新されます。

ファブリック配信がイネーブルになっている場合、コンフィギュレーションデータベースへの すべての変更は、DPVM保留データベースに格納されます。これらの変更には次のタスクが含 まれます。

- エントリの追加、削除、または変更
- コンフィギュレーション データベースのアクティブ化、非アクティブ化、または削除

• 自動学習のイネーブル化またはディセーブル化

これらの変更は、変更をコミットすると、ファブリック内のすべてのスイッチに配信されま す。この時点で変更を破棄(abort)することもできます。

 $\boldsymbol{\mathcal{L}}$ 

ヒント DPVM 保留データベースの内容を表示するには、**show dpvm pending** コマンドを実行します。

## **DPVM** データベース配信のディセーブル化

近接スイッチへの DPVM データベース配信を無効にするには、次の手順を実行します。

#### ステップ **1** switch# **config t**

switch(config)#

コンフィギュレーション モードに入ります。

ステップ **2** switch(config)# **no dpvm distribute**

近接スイッチへの DPVM 配信をディセーブルにします。

ステップ **3** switch(config)# **dpvm distribute**

近接スイッチへの DPVM 配信をイネーブルにします(デフォルト)。

### ファブリックのロックの概要

既存設定の変更を開始すると、DPVM保留データベースが作成され、ファブリック内の機能が ロックされます。ファブリックをロックすると、次の条件が適用されます。

- 他のユーザがこの機能の設定に変更を加えることができなくなります。
- コンフィギュレーションデータベースのコピーが、DPVM保留データベースになります。 これ以降の変更は、DPVM保留データベースに対して行われます。DPVM保留データベー スへの変更をコミットするか、または破棄(abort)するまでは、DPVM保留データベース が有効な状態のままになります。

## ファブリックのロック

ファブリックをロックし、変更を DPVM 保留データベースに適用する手順は、次のとおりで す。

### ステップ **1** switch# **config terminal**

switch(config)#

コンフィギュレーション モードに入ります。

ステップ **2** switch(config)# **dpvm database**

switch(config-dpvm-db)#

DPVM コンフィギュレーション データベースにアクセスします。

ステップ **3** switch(config-dpvm-db)# **pwwn 11:22:33:44:55:66:77:88 vsan 11**

DPVM コンフィギュレーション データベースに 1 つのエントリを追加します。

ステップ **4** switch(config-dpvm-db)# **exit**

switch(config)#

コンフィギュレーション モードに戻ります。

ステップ **5** switch(config)# **dpvm activate**

DPVM コンフィギュレーション データベースをアクティブにします。

### 変更のコミット

設定に変更をコミットすると、DPVM保留データベースの設定が、他のスイッチに配信されま す。コミットが正常に行われると、設定の変更がファブリック全体に適用され、ロックが解除 されます。

DPVM 保留データベースをコミットする手順は、次のとおりです。

### ステップ **1** switch# **config t**

switch(config)#

コンフィギュレーション モードに入ります。

#### ステップ **2** switch(config)# **dpvm commit**

DPVM 保留データベースに現在含まれているデータベース エントリをコミットします。

### 変更の破棄

DPVM保留データベースへの変更を破棄(abort)すると、設定は影響されずにロックが解除さ れます。

DPVM 保留データベースを廃棄するには、次の手順を実行します。

#### ステップ **1** switch# **config terminal**

switch(config)#

コンフィギュレーション モードに入ります。

#### ステップ **2** switch(config)# **dpvm abort**

DPVM 保留データベースに現在含まれているデータベース エントリを廃棄します。

### ロック済みセッションのクリア

DPVM タスクを実行し、変更の確定か破棄を行ってロックを解除していない場合、管理者は ファブリックのスイッチからロックを解除できます。管理者がこのタスクを実行した場合、 DPVM 保留データベースへの変更は破棄され、ファブリックのロックが解除されます。

 $\mathcal{L}$ 

DPVM保留データベースは、一時的なディレクトリだけで使用可能であり、スイッチが再起動 されると破棄されることがあります。 ヒント

管理者の特権を使用して、ロックされた DPVM セッションを解除するには、EXEC モードで **clear dpvm session** コマンドを使用します。

switch# **clear dpvm session**

# <span id="page-49-0"></span>データベース マージの注意事項

データベースのマージとは、コンフィギュレーションデータベースと、アクティブDPVMデー タベース内のスタティック(学習されていない)エントリの統合を意味します。CFSマージの サポートの詳細については、『*Cisco MDS 9000 Family NX-OS System Management Configuration Guide*』を参照してください。

2つのファブリック間でDPVMデータベースをマージする場合には、次の事項に注意してくだ さい。

- 両方のファブリックのアクティブ化および自動学習が同じ状態であることを確認してくだ さい。
- それぞれのデータベース内のデバイス エントリの総数が、16 K を超えていないことを確 認してください。

 $\sqrt{N}$ 

この2つの条件に従わない場合は、マージに失敗します。次の配信がデータベースとファブ リック内のアクティベーション ステートを強制的に同期化します。 注意

ここでは、DPVM データベースをマージする方法について説明します。ここで説明する内容 は、次のとおりです。

### **DPVM** データベースのコピーの概要

次の場合には、アクティブ DPVM データベースを DPVM コンフィギュレーション データベー スにコピーすることが必要になる可能性があります。

- 学習済みエントリがアクティブ DPVM データベースだけに追加された場合
- DPVM コンフィギュレーション データベース、またはDPVM コンフィギュレーション データベースのエントリが誤って削除された場合

(注)

DPVMデータベースをコピーし、ファブリック配信がイネーブルになっている場合は、変更を コミットする必要があります。

## **DPVM** データベースのコピー

現在アクティブな DPVM データベースを DPVM コンフィギュレーション データベースにコ ピーするには、**dpvm database copy** コマンドを使用します。

```
switch# dpvm database
copy active
Legend: "+" New Entry, "-" Missing Entry, "*" Possible Conflict Entry
                 -- pwwn 12:33:56:78:90:12:34:56 vsan 100
- nwwn 14:21:30:12:63:39:72:81 vsan 101
```
# データベースの差分の比較

次のように DPVM データベースを比較できます。

• アクティブな DPVM データベースを DPVM コンフィギュレーション データベースと比較 するには、 **dpvm database diff active** コマンドを使用します。

```
switch# dpvm database diff active
Legend: "+" New Entry, "-" Missing Entry, "*" Possible Conflict Entry
                     ---------------------------------------------------------------------
- pwwn 44:22:33:44:55:66:77:88 vsan 44
* pwwn 11:22:33:44:55:66:77:88 vsan 11
  • DPVM コンフィギュレーション データベースをアクティブ DPVM データベースと比較す
    るには、 dpvm database diff config コマンドを使用します。
switch# dpvm database diff config
Legend: "+" New Entry, "-" Missing Entry, "*" Possible Conflict Entry
---------------------------------------------------------------------
+ pwwn 44:22:33:44:55:66:77:88 vsan 44
  pwwn 11:22:33:44:55:66:77:88 vsan 22
  • DPVM 保留データベースを DPVM コンフィギュレーション データベースと比較するに
```
は、 **show dpvm pending-diff** コマンドを使用します(CFS 配信がイネーブルの場合)。

DPVM コンフィギュレーション データベースに保留中のデータベース エントリを追加するに は、次の手順を実行します。

ステップ **1** switch# **config t**

switch(config)#

コンフィギュレーション モードに入ります。

ステップ **2** switch(config)# **dpvm distribute**

CFS 配信を有効にします。

ステップ **3** switch(config)# **dpvm database**

DPVM コンフィギュレーション データベースにアクセスします。

ステップ **4** switch(config-dpvm-db)# **pwwn 44:22:33:44:55:66:77:88 vsan 55**

switch(config-dpvm-db)# **pwwn 55:22:33:44:55:66:77:88 vsan 55**

DPVM コンフィギュレーション データベースに 2 つのエントリを追加します。

# **DPVM** マージのステータスおよび統計情報の表示

DPVM データベース マージの統計情報を表示するには、次の手順を実行します。

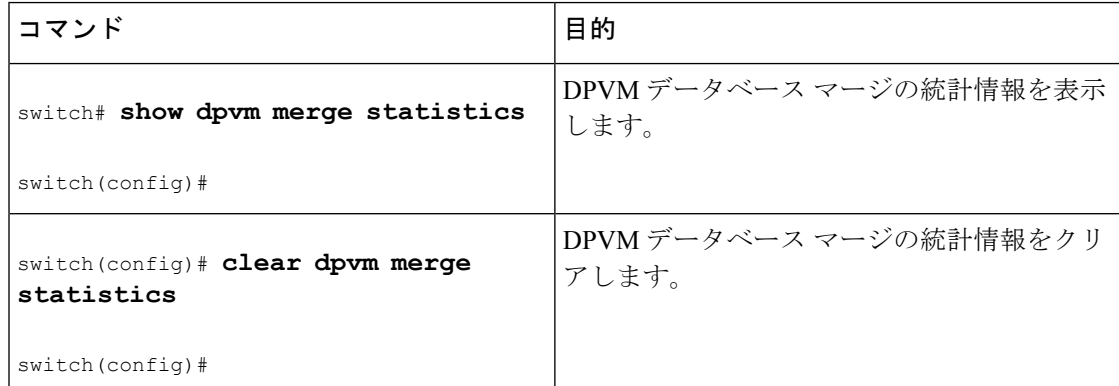

次に、DPVM データベース マージでの競合の例を示します。

```
switch# show dpvm merge status
Last Merge Time Stamp : Fri Aug 8 15:46:36 2008
Last Merge State : Fail
Last Merge Result : Fail
Last Merge Failure Reason : DPVM DB conflict found during merge [cfs_status: 76] Last
Merge Failure Details: DPVM merge failed due to database conflict
Local Switch WWN : 20:00:00:0d:ec:24:e5:00
Remote Switch WWN : 20:00:00:0d:ec:09:d5:c0
--------------------------------------------------------------------------
```

```
Conflicting DPVM member(s) Loc VSAN Rem VSAN
--------------------------------------------------------------------------
dev-alias dpvm_dev_alias_1 [21:00:00:04:cf:cf:45:ba] 1313 1414<br>dev-alias dpvm_dev_alias_2 [21:00:00:04:cf:cf:45:bbl 1313 1414
dev-alias dpvm_dev_alias_2 [21:00:00:04:cf:cf:45:bb] 1313
dev-alias dpvm_dev_alias_3 [21:00:00:04:cf:cf:45:bc] 1313 1414
[Total 3 conflict(s)]
rbadri-excal13#
次に、DDAS モードでの競合の例を示します。
switch# show dpvm merge status
Last Merge Time Stamp : Fri Aug 8 15:46:36 2008<br>
Last Merge State : Fail<br>
Last Merge Bosult
Last Merge State
Last Merge Result : Fail
Last Merge Failure Reason : DPVM DB conflict found during merge [cfs_status: 76] Last
Merge Failure Details: DPVM merge failed due to DDAS mode conflict
Local Switch WWN : 20:00:00:0d:ec:24:e5:00
Remote Switch WWN : 20:00:00:0d:ec:09:d5:c0
Local DDAS mode : Basic<br>Remote DDAS mode : Enhanced
Remote DDAS mode
```
# <span id="page-52-0"></span>**DPVM** 設定の表示

VSAN 単位で設定されている WWN に関する情報を表示するには、**show dpvm** コマンドを使 用します(以下の例を参照)。

#### **DPVM** 設定ステータスの表示

switch# **show dpvm status** DB is activated successfully, auto-learn is on

#### 指定された **VSAN** の現在の **DPVM** ダイナミック ポートの表示

switch# **show dpvm ports vsan 10** -------------------------------------------------------------- Interface Vsan Device pWWN Device nWWN ------------------------------------------------------------- fc1/2 10 29:a0:00:05:30:00:6b:a0 fe:65:00:05:30:00:2b:a0

### **DPVM** コンフィギュレーション データベースの表示

```
switch# show dpvm database
pwwn 11:22:33:44:55:66:77:88 vsan 11
pwwn 22:22:33:44:55:66:77:88 vsan 22
pwwn 33:22:33:44:55:66:77:88 vsan 33
pwwn 44:22:33:44:55:66:77:88 vsan 44
[Total 4 entries]
```
#### **DPVM** データベースの表示

```
switch# show dpvm database active
pwwn 11:22:33:44:55:66:77:88 vsan 22
pwwn 22:22:33:44:55:66:77:88 vsan 22
```

```
pwwn 33:22:33:44:55:66:77:88 vsan 33
[Total 3 entries]
* is auto-learnt entry
```
**DPVM** コンフィギュレーション データベースの表示

```
switch# show dpvm database
pwwn 11:22:33:44:55:66:77:88 vsan 11
pwwn 22:22:33:44:55:66:77:88 vsan 22
pwwn 33:22:33:44:55:66:77:88 vsan 33
pwwn 44:22:33:44:55:66:77:88 vsan 44
[Total 4 entries]
```

```
保留中のデータベースと DPVM コンフィギュレーション データベースの比較
```

```
switch# show dpvm pending-diff
```
Legend: "+" New Entry, "-" Missing Entry, "\*" Possible Conflict Entry ---------------------------------------------------------------------

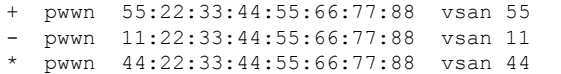

# <span id="page-53-0"></span>**DPVM** の設定例

基本的な DPVM シナリオを設定するには、次の手順を実行します。

ステップ **1** DPVM をイネーブルにし、DPVM 配信をイネーブルにします。

### 例:

```
switch1# config
Enter configuration commands, one per line. End with CNTL/Z.
switch1(config)# feature dpvm
switch1(config)# end
```
switch1# **show dpvm database** switch1# **show dpvm database active** switch1# **show dpvm status**

この段階では、設定にアクティブDPVMデータベースがなく、**auto-learn**オプションはディセーブルです。

ステップ2 ヌル (空の) データベースをアクティブにして、自動学習されたエントリが入力されるようにします。

例:

switch1# **config**

Enter configuration commands, one per line. End with CNTL/Z. switch1(config)# **dpvm activate** switch1(config)# **dpvm commit** switch1(config)# **end**

switch1# **show dpvm database**

switch1# **show dpvm database active**

switch1# **show dpvm status**

この段階では、データベースが正常にアクティブ化され、**auto-learn** オプションはディセーブルのままで す。

ステップ **3 auto-learn** オプションを有効にし、設定の変更をコミットします。

例:

switch1# **config**

```
Enter configuration commands, one per line. End with CNTL/Z.
switch1(config)# dpvm auto-learn
switch1(config)# dpvm commit
switch1(config)# end
```

```
switch1# show dpvm database active
```

```
pwwn 21:00:00:e0:8b:0e:74:8a vsan 4(*)
pwwn 21:01:00:e0:8b:2e:87:8a vsan 5(*)
[Total 2 entries]
* is auto-learnt entry
```
switch1# **show dpvm ports**

-------------------------------------------------------------- Interface Vsan Device pWWN Device nWWN  $f c 1/24$   $4$   $21 \cdot 00 \cdot 00 \cdot a 0 \cdot 8 h \cdot 0 e \cdot 74 \cdot 8 a$   $20 \cdot 00 \cdot 00 \cdot a 0 \cdot 8 h \cdot 0 e$ 

fc1/24 4 21:00:00:e0:8b:0e:74:8a 20:00:00:e0:8b:0e:74:8a fc1/27 5 21:01:00:e0:8b:2e:87:8a 20:01:00:e0:8b:2e:87:8a switch1# **show flogi database** ---------------------------------------------------------------------------

INTERFACE VSAN FCID PORT NAME NODE NAME -------------------------------------------------------------------------- fc1/24 4 0xe70100 21:00:00:e0:8b:0e:74:8a 20:00:00:e0:8b:0e:74:8a

fc1/27 5 0xe80100 21:01:00:e0:8b:2e:87:8a 20:01:00:e0:8b:2e:87:8a Total number of flogi = 2. switch195# **show dpvm status**

DB is activated successfully, auto-learn is on

この時点で、現在ログインしているデバイス (および現在のVSAN割り当て)が、アクティブDPVMデー タベースに入力されます。ただし、エントリは、アクティブDPVMデータベースで永続的なものではあり ません。

**show dpvm ports** および **show flogi database** コマンドの出力には、ログインしている他の 2 台のデバイスが 表示されます(この設定例では、switch9 および switch3)。

ステップ **4** switch9 にアクセスし、次のコマンドを実行します。

例:

```
switch9# show dpvm database active
pwwn 21:00:00:e0:8b:0e:87:8a vsan 1(*)
pwwn 21:01:00:e0:8b:2e:74:8a vsan 1(*)
[Total 2 entries]
* is auto-learnt entry
switch9# show dpvm status
DB is activated successfully, auto-learn is on
```
ステップ **5** switch3 にアクセスし、次のコマンドを実行します。

#### 例:

```
switch3# show dpvm database active
pwwn 21:00:00:e0:8b:0e:76:8a vsan 1(*)
pwwn 21:01:00:e0:8b:2e:76:8a vsan 1(*)
[Total 2 entries]
* is auto-learnt entry
switch3# show dpvm status
DB is activated successfully, auto-learn is on
```
ステップ **6** switch1 で自動学習を無効にし、設定変更をコミットします。

#### 例:

switch1# **config**

```
Enter configuration commands, one per line. End with CNTL/Z.
switch1(config)# no dpvm auto-learn
switch1(config)# dpvm commit
switch1(config)# end
```

```
switch1# show dpvm status
DB is activated successfully, auto-learn is off
switch1# show dpvm database active
pwwn 21:00:00:e0:8b:0e:74:8a vsan 4
pwwn 21:01:00:e0:8b:2e:87:8a vsan 5
pwwn 21:00:00:e0:8b:0e:87:8a vsan 1
pwwn 21:01:00:e0:8b:2e:74:8a vsan 1
pwwn 21:00:00:e0:8b:0e:76:8a vsan 1
pwwn 21:01:00:e0:8b:2e:76:8a vsan 1
[Total 6 entries]
* is auto-learnt entry
switch1# show dpvm status
DB is activated successfully, auto-learn is off
```
この時点で、自動学習エントリは、アクティブ DPVM データベースで永続的なエントリになりました。

ステップ **7** switch9 にアクセスし、次のコマンドを実行します。

#### 例:

```
switch9# show dpvm database active
pwwn 21:00:00:e0:8b:0e:87:8a vsan 1
pwwn 21:01:00:e0:8b:2e:74:8a vsan 1
pwwn 21:00:00:e0:8b:0e:76:8a vsan 1
pwwn 21:01:00:e0:8b:2e:76:8a vsan 1
pwwn 21:00:00:e0:8b:0e:74:8a vsan 4
pwwn 21:01:00:e0:8b:2e:87:8a vsan 5
[Total 6 entries]
* is auto-learnt entry
switch9# show dpvm status
DB is activated successfully, auto-learn is off
```
ステップ **8** switch3 にアクセスし、次のコマンドを実行します。

#### 例:

switch3# **show dpvm database active** pwwn 21:00:00:e0:8b:0e:76:8a vsan 1 pwwn 21:01:00:e0:8b:2e:76:8a vsan 1 pwwn 21:00:00:e0:8b:0e:87:8a vsan 1 pwwn 21:01:00:e0:8b:2e:74:8a vsan 1 pwwn 21:00:00:e0:8b:0e:74:8a vsan 4 pwwn 21:01:00:e0:8b:2e:87:8a vsan 5 [Total 6 entries] \* is auto-learnt entry switch3# **show dpvm status** DB is activated successfully, auto-learn is off

これらの基本手順は、情報がファブリック内のすべてのスイッチで同じであることを確認するの に役立ちます。 (注)

これで、Cisco MDS 9000 ファミリ スイッチで基本的な DPVM シナリオを設定しました。

# <span id="page-56-0"></span>デフォルト設定

<span id="page-56-1"></span>表 4 : [デフォルトの](#page-56-1) DPVM パラメータ (39 ページ) に、DPVM パラメータのデフォルト設定 を示します。

表 **<sup>4</sup> :** デフォルトの **DPVM** パラメータ

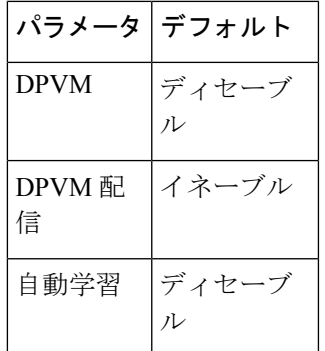

I

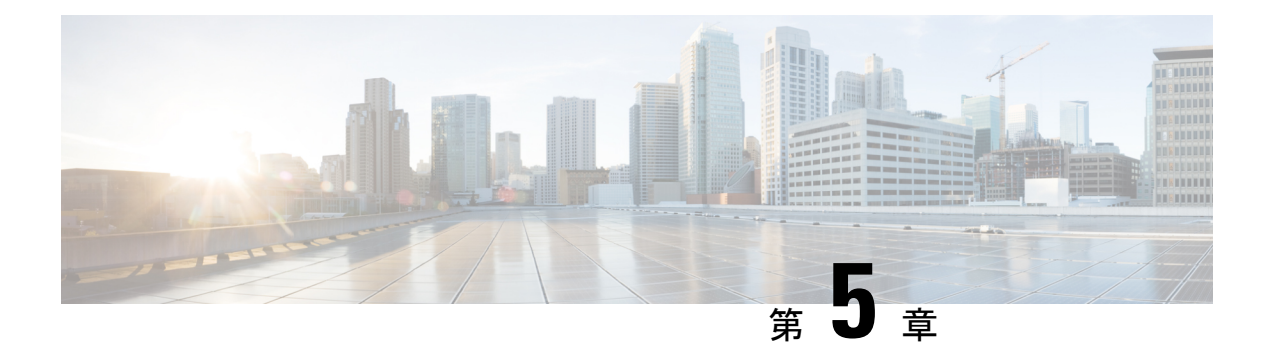

# ゾーンの設定と管理

ゾーン分割により、ストレージ デバイス間またはユーザ グループ間でアクセス コントロール の設定ができます。ファブリックで管理者権限を持つユーザは、ゾーンを作成してネットワー クセキュリティを強化し、データ損失またはデータ破壊を防止できます。ゾーン分割は、送信 元/宛先 ID フィールドを検証することによって実行されます。

FC-GS-4 および FC-SW-3 標準で指定された高度なゾーン分割機能が提供されています。既存 の基本ゾーン分割機能または規格に準拠した高度なゾーン分割機能のどちらも使用できます。

- [ゾーン分割の概要](#page-58-0) (41 ページ)
- [自動ゾーン](#page-66-0) (49 ページ)
- [ゾーン設定](#page-76-0) (59 ページ)
- ゾーン セット (68 [ページ\)](#page-85-0)
- ゾーン [セットの配信](#page-103-0) (86 ページ)
- ゾーン [セットの複製](#page-108-0) (91 ページ)
- [詳細なゾーン属性](#page-118-0) (101 ページ)
- [ゾーン情報の表示](#page-136-0) (119 ページ)
- [拡張ゾーン分割](#page-144-0) (127 ページ)
- [ダウングレード用のゾーン](#page-167-0) データベースの圧縮 (150 ページ)
- [ゾーンおよびゾーンセットの分析](#page-168-0) (151 ページ)
- [ゾーン分割のベスト](#page-170-0) プラクティス (153 ページ)
- ゾーン サーバ [パフォーマンスの強化](#page-184-0) (167 ページ)
- ゾーン サーバ SNMP 最適化 (168[ページ\)](#page-185-0)
- ゾーン [サーバ差分配信](#page-186-0) (169 ページ)
- [デフォルト設定](#page-188-0) (171 ページ)

# <span id="page-58-0"></span>ゾーン分割の概要

ゾーン分割には、次の機能があります。

• ゾーンは、複数のゾーン メンバで構成されます。

- ゾーンのメンバ同士はアクセスできますが、異なるゾーンのメンバ同士はアクセスで きません。
- ゾーン分割がアクティブでない場合、すべてのデバイスがデフォルトゾーンのメンバ となります。
- ゾーン分割がアクティブの場合、アクティブ ゾーン(アクティブ ゾーン セットに含 まれるゾーン)にないデバイスがデフォルト ゾーンのメンバーとなります。
- ゾーンのサイズを変更できます。
- デバイスは複数のゾーンに所属できます。
- ゾーン セットは、1 つまたは複数のゾーンで構成されます。
	- ゾーン セットは、単一エンティティとしてファブリックのすべてのスイッチでアク ティブまたは非アクティブにできます。
	- アクティブにできるのは、常に 1 つのゾーン セットだけです。
	- 1 つのゾーンを複数のゾーン セットのメンバーにできます。
	- MDS スイッチあたりの最大ゾーン セット数は 1000 です。
- ゾーン分割は、ファブリックの任意のスイッチから管理できます。
	- 任意のスイッチからゾーンをアクティブにした場合、ファブリックのすべてのスイッ チがアクティブゾーンセットを受信します。また、ファブリック内のすべてのスイッ チにフル ゾーン セットが配布されます(この機能が送信元スイッチでイネーブルで ある場合)。
	- 既存のファブリックに新しいスイッチが追加されると、新しいスイッチによってゾー ン セットが取得されます。
- ゾーンの変更を中断せずに設定できます。影響を受けないポートまたはデバイスのトラ フィックを中断させることなく、新しいゾーンおよびゾーンセットをアクティブにできま す。
- ゾーン メンバーシップ基準は、WWN または FC ID に基づきます。
	- Port World Wide Name(pWWN):スイッチに接続された N ポートの pWWN をゾー ンのメンバとして指定します。
	- ファブリック pWWN:ファブリック ポートの WWN(スイッチ ポートの WWN)を 指定します。このメンバーシップは、ポートベース ゾーン分割とも呼ばれます。
	- FCID:スイッチに接続されたNポートのFCIDをゾーンのメンバとして指定します。
	- インターフェイスおよびSwitchWWN(sWWN):sWWNによって識別されたスイッ チのインターフェイスを指定します。このメンバーシップは、インターフェイスゾー ン分割とも呼ばれます。
- インターフェイスおよびドメイン ID:ドメイン ID によって識別されたスイッチのイ ンターフェイスを指定します。
- ドメインIDおよびポート番号:MDSドメインのドメインIDを指定し、他社製スイッ チに属するポートを追加指定します。
- IPv4 アドレス:接続されたデバイスの IPv4 アドレス(およびオプションでサブネッ ト マスク)を指定します。
- IPv6 アドレス:接続された複数のデバイスをコロンで区切った 16 進表記の 128 ビッ トの IPv6 アドレス。
- シンボル ノード名:メンバー シンボル ノード名を指定します。最大長は 240 文字で す。
- デフォルト ゾーン メンバーシップには、特定のメンバーシップとの関係を持たないすべ てのポートまたはWWNが含まれます。デフォルトゾーンメンバ間のアクセスは、デフォ ルト ゾーン ポリシーによって制御されます。

(注)

### ゾーン分割の例

<span id="page-60-0"></span>図 5:2 [つのゾーンによるファブリック](#page-60-0) (43 ページ) に、ファブリックの2 つのゾーン(ゾー ン1およびゾーン 2)で構成されるゾーン セットを示します。ゾーン 1 は、3 つすべてのホス ト (H1、H2、H3) からストレージ システム S1 と S2 に存在するデータへのアクセスを提供し ます。ゾーン 2 では、S3 のデータに H3 からだけアクセスできます。H3 は両方のゾーンに存 在することに注意してください。

図 **5 : 2** つのゾーンによるファブリック

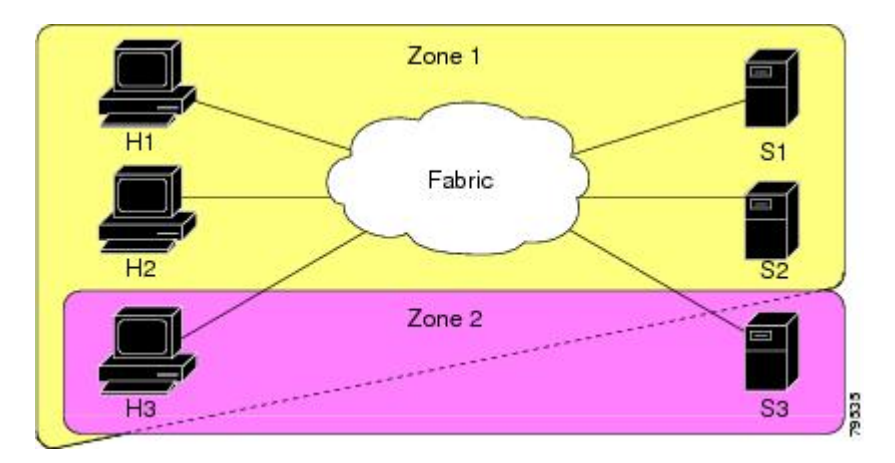

ゾーン、ゾーンメンバー、およびゾーンセットの数の設定時の制限については、『[CiscoMDS](http://www.cisco.com/c/en/us/support/storage-networking/mds-9000-nx-os-san-os-software/products-installation-and-configuration-guides-list.html) NX-OS [Configuration](http://www.cisco.com/c/en/us/support/storage-networking/mds-9000-nx-os-san-os-software/products-installation-and-configuration-guides-list.html) Limits』を参照してください。

このファブリックをゾーンに分割する方法は他にもあります。図 6 : 3 [つのゾーンによるファ](#page-61-0) [ブリック](#page-61-0) (44 ページ) に、その他の方法を示します。新しいソフトウェアをテストするため に、ストレージ システム S2 を分離する必要があると想定します。これを実行するために、ホ スト H2 とストレージ S2 だけを含むゾーン 3 が設定されます。ゾーン 3 ではアクセスを H2 と S2 だけに限定し、ゾーン 1 ではアクセスを H1 と S1 だけに限定できます。

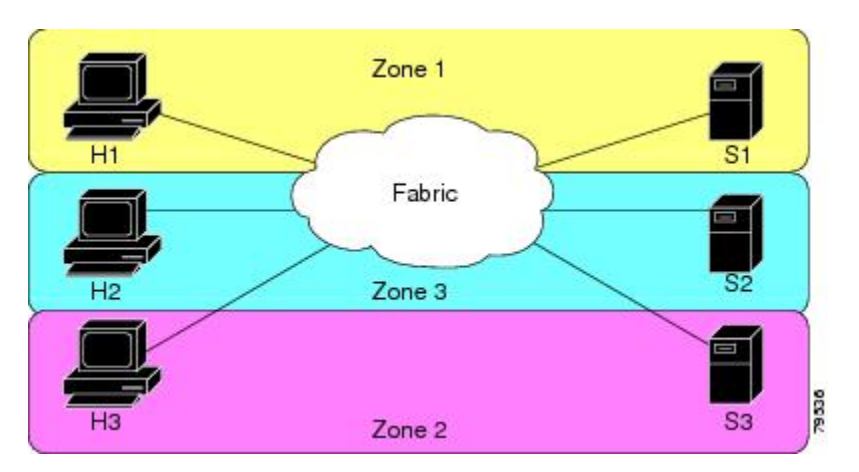

<span id="page-61-0"></span>図 **6 : 3** つのゾーンによるファブリック

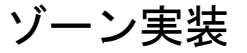

CiscoMDS9000シリーズのすべてのスイッチは、以下の基本ゾーン機能を自動的にサポートし ます(追加の設定は不要です)。

- ゾーンが VSAN に含まれます。
- ハード ゾーン分割をディセーブルにできません。
- ネーム サーバ クエリーがソフト ゾーン分割されます。
- アクティブ ゾーン セットだけが配布されます。
- ゾーン分割されていないデバイスは、相互にアクセスできません。
- 各 VSAN に同一名のゾーンまたはゾーン セットを含めることができます。
- 各 VSAN には、フル データベースとアクティブ データベースがあります。
- アクティブ ゾーン セットを変更するには、フル ゾーン データベースをアクティブ化する 必要があります。
- アクティブ ゾーン セットは、スイッチの再起動後も維持されます。
- フル データベースに加えた変更は、明示的に保存する必要があります。
- ゾーンを再アクティブ化(ゾーン セットがアクティブの状態で、別のゾーン セットをア クティブ化する場合)しても、既存のトラフィックは中断しません。

必要に応じて、さらに次のゾーン機能を設定できます。

- VSAN 単位ですべてのスイッチにフル ゾーン セットを伝播します。
- ゾーン分割されていないメンバのデフォルト ポリシーを変更します。
- VSAN を interop モードに設定することによって、他のベンダーと相互運用できます。相 互に干渉することなく、同じスイッチ内で 1 つの VSAN を interop モードに、別の VSAN を基本モードに設定することもできます。
- E ポートを分離状態から復旧します。

### ゾーン メンバー設定に関する注意事項

ゾーンのすべてのメンバーは互いに通信できます。メンバー数が *N* のゾーンの場合、*N*\*(*N*-1) のアクセス権限をイネーブルにする必要があります。単一ゾーン内にターゲットまたは発信元 を多数設定しないことを推奨します。多数設定してしまうと、実際には互いに通信することの ない通信ペア(発信側と発信側間、ターゲットとターゲット間)の多くがプロビジョニング/ 管理の対象となるため、スイッチリソースの浪費になります。この理由から、1つの発信側に 対して1 つのターゲットを設定するのが最も効率的なゾーン分割方法といえます。

ゾーン メンバーを作成するときは、以下の注意事項について検討する必要があります。

- ゾーンに対して1つの発信側と1つのターゲットだけ設定すると、スイッチリソースの使 用率が最も効率的になります。
- 複数のターゲットに同じ発信側を設定することは許容されます。
- 複数のターゲットに複数の発信側を設定することは推奨されません。
- インターフェイスに基づいてゾーンメンバーを設定するときには、ファブリック内でイン ターフェイス数が最も多い可能性があるファブリックスイッチを常に選択してください。

### アクティブ ゾーン セットおよびフル ゾーン セットに関する考慮事項

ゾーン セットを設定する場合は、次の点に注意してください。

- 各 VSAN は、複数のゾーン セットを持つことができますが、アクティブにできるのは常 に 1 つのゾーン セットだけです。
- ゾーン セットを作成すると、そのゾーン セットは、フル ゾーン セットの一部となりま す。
- ゾーン セットがアクティブな場合は、フル ゾーン セットのゾーン セットのコピーがゾー ン分割に使用されます。これは、アクティブゾーンセットと呼ばれます。アクティブゾー ン セットは変更できません。アクティブ ゾーン セットに含まれるゾーンは、アクティブ ゾーンと呼ばれます。
- 管理者は、同一名のゾーン セットがアクティブであっても、フル ゾーン セットを変更で きます。ただし、加えられた変更が有効になるのは、再アクティブ化したときです。
- アクティブ化が実行されると、永続的なコンフィギュレーションにアクティブゾーンセッ トが自動保存されます。これにより、スイッチのリセットにおいてもスイッチはアクティ ブ ゾーン セット情報を維持できます。
- ファブリックのその他すべてのスイッチは、アクティブ ゾーン セットを受信するので、 それぞれのスイッチでゾーン分割を実行できます。
- ハードおよびソフト ゾーン分割は、アクティブ ゾーン セットを使用して実装されます。 変更は、ゾーン セットのアクティブ化によって有効になります。
- アクティブ ゾーン セットに含まれない FC ID または Nx ポートは、デフォルト ゾーンに 所属します。デフォルト ゾーン情報は、他のスイッチに配信されません。

1つのゾーンセットがアクティブな場合に、別のゾーンセットをアクティブにすると、現在ア クティブなゾーンセットが自動的に非アクティブになります。新しいゾーンセットをアクティ ブにする前に、現在のアクティブ ゾーン セットを明示的に非アクティブにする必要はありま せん。 (注)

次の図に、アクティブにされたゾーン セットに追加されるゾーンを示します。

## **Quick Config** ウィザードの使用

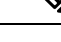

Quick Config ウィザードは、スイッチ インターフェイス ゾーン メンバーだけをサポートしま す。 (注)

Cisco SAN-OS Release 3.1(1) および NX-OS Release 4.1(2) 以降では、Cisco MDS 9124 スイッチの Quick Config ウィザードを使用して VSAN ごとにゾーン メンバーの追加または削除を行えま す。QuickConfigウィザードを使用してインターフェイスベースのゾーン分割を実行し、Device Manager を使用して複数の VSAN にゾーン メンバーを割り当てることができます。

QuickConfigウィザードは、CiscoMDS9124、MDS9134、MDS9132T、MDS9148、MDS9148S、 MDS 9148T、MDS 9396S、および MDS 9396T ファブリック スイッチ、Cisco Fabric Switch for HPc-Class BladeSystem、ならびに CiscoFabricSwitch for IBM BladeCenter でサポートされます。 (注)

 $\sqrt{N}$ 

Quick Config ウィザードは、スイッチで既存のゾーン分割が定義されていないスタンドアロン スイッチでだけ使用できます。 注意

Cisco MDS 9124 スイッチで Device Manager を使用して、ゾーンにポートを追加またはゾーン からポートを削除し、特定のVSAN内のデバイスだけをゾーン分割する手順は、次のとおりで す。

ステップ **1** [FC] > [Quick Config] を選択するか、またはツールバーの [Zone] アイコンをクリックします。

すべてのコントロールがディセーブルになっている Quick Config ウィザード(図 8 : Quick Config [ウィザー](#page-65-0) ド (48 [ページ\)](#page-65-0) を参照)およびすべてのサポートされていない設定を表示する [Discrepancies] ダイアロ グボックス (図 7 : [Discrepancies] [ダイアログボックス](#page-64-0) (47ページ) を参照) が表示されます。

<span id="page-64-0"></span>(注) [Discrepancies] ダイアログボックスは、矛盾がある場合だけ表示されます。

#### 図 **<sup>7</sup> : [Discrepancies]** ダイアログボックス

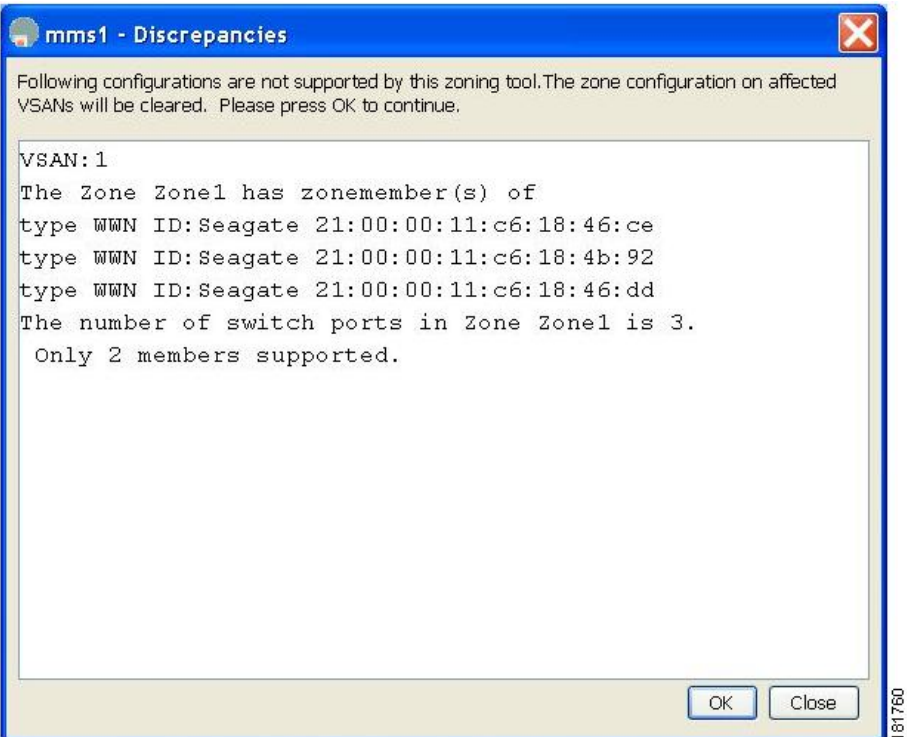

ステップ **2** [OK] をクリックして作業を続行します。

[Quick Config Wizard] ダイアログボックスが表示されます(図 8 : Quick Config [ウィザード](#page-65-0) (48 ページ) を参照)。

不一致があり、[OK] をクリックした場合、ゾーン データベースで影響を受ける VSAN は削除さ れます。このため、スイッチが使用中の間、中断が生じることがあります。 (注)

<span id="page-65-0"></span>図 **<sup>8</sup> : Quick Config** ウィザード

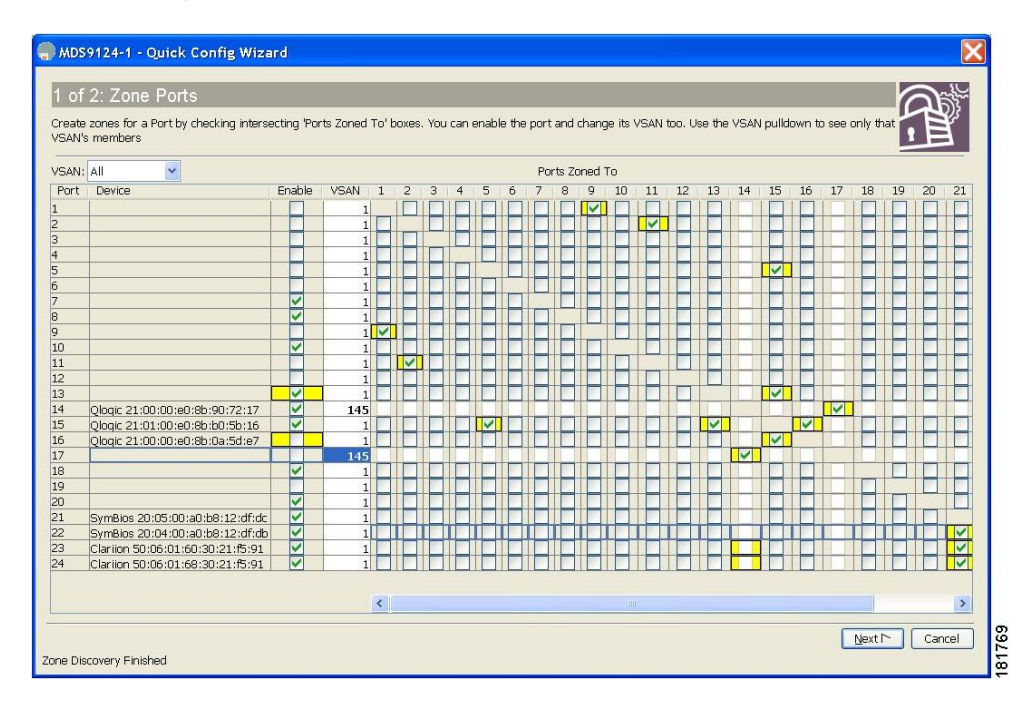

ステップ **3** ゾーンに追加する、またはゾーンから削除するポートの [Ports Zoned To] 列のチェックボックスをオンにし ます。一致するポートのチェックボックスが同様に設定されます。選択されたポートペアがゾーンに追加 またはゾーンから削除され、2 デバイス ゾーンが作成されます。

> [VSAN] ドロップダウン メニューには、選択された VSAN 内のデバイスだけをゾーン分割できるフィルタ が用意されています。

- ステップ **4** 列の表示と非表示を切り替えるには、列の名前を右クリックします。
- ステップ **5** [Next] をクリックして変更の確認を行います。

[Confirm Changes] ダイアログボックスが表示されます(図 9 : [Confirm Changes] [ダイアログボックス](#page-66-1) (49 [ページ\)](#page-66-1) を参照)。

<span id="page-66-1"></span>図 **<sup>9</sup> : [Confirm Changes]** ダイアログボックス

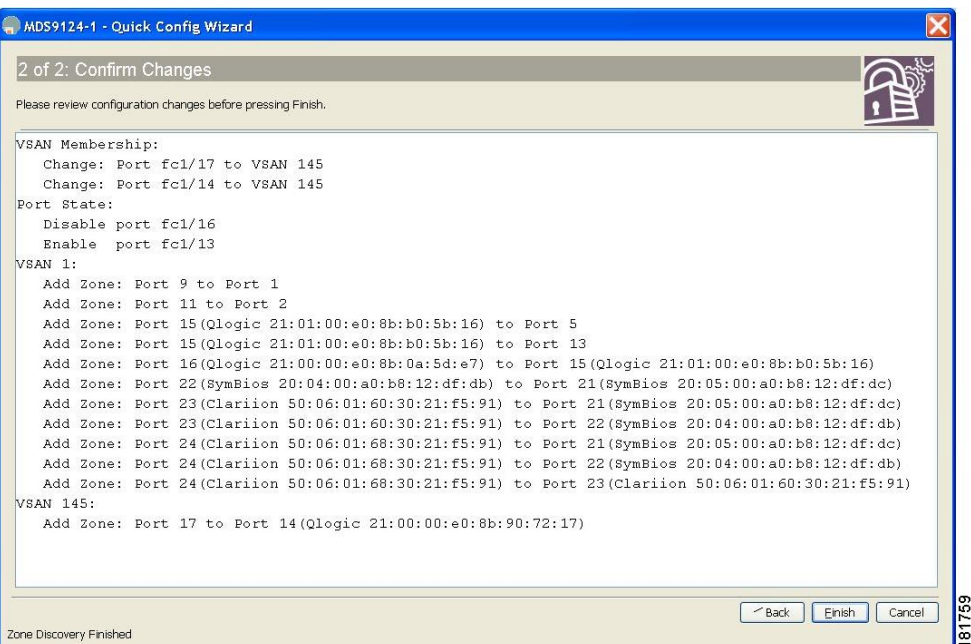

- ステップ **6** CLI コマンドを表示する場合は、このダイアログボックスを右クリックして、ポップアップ メニューで [CLI Commands] をクリックします。
- <span id="page-66-0"></span>ステップ **7** 設定変更を保存するには、[Finish] をクリックします。

自動ゾーン

自動ゾーン機能は、デバイスのゾーン分割を自動化するメカニズムです。この機能を使用する と、デバイスが SAN に追加されるたびにスイッチ ゾーン設定を手動で更新する一連の管理作 業が、1 回のコマンドの実行に簡素化されます。管理者は、初期展開後に自動ゾーン機能を設 定する必要がありますが、新しいデバイスがファブリックに追加されるたびにゾーン設定を手 動で変更または修正する必要はありません。自動ゾーン機能は、接続されているデバイスが 100 台以下の単一のファブリック スイッチで構成されるファブリックを対象としています。

自動ゾーンは、最初に、各デバイスによって登録されたFC4タイプに基づいて、すべてのイニ シエータからすべてのターゲットへの接続を可能にするゾーン分割を設定します。作成された ゾーンは、VSAN 1 内の 1 つのゾーン セットに配置され、アクティブ化されます。自動モード では、5分ごとに新しくログインしたデバイスをスキャンするスケジューラジョブが作成され ます。新しいイニシエータはすべてのターゲットとともにゾーン分割され、新しいターゲット はすべてのイニシエータとともにゾーン分割されます。その後、新しいゾーンがアクティブ ゾーンセットに追加されます。このプロセスにより、新しいデバイスを接続するだけで、その デバイスの自動接続性が数分以内に実現されるため、最小限の労力でスイッチを管理できま す。新しくログインしたデバイスへの接続がその後の定期スキャンまでに必要な場合は、管理 者が手動で自動ゾーンを実行できます。自動ゾーンでは、自動ゾーンによって作成された、ま たは管理者によって手動で作成された既存のゾーンは変更されません。これにより、自動ゾー ンによる既存のゾーンの重複が防止されるとともに、管理者が特別なゾーンを手動で追加する ことが可能になります。

自動ゾーンには次の 2 つの動作モードがあります。

- 自動モード:自動ゾーン スケジューラ ジョブが 5 分ごとに実行されることにより、デバ イス ログインの変更が確認され、それに応じてゾーン セットが更新されます。
- 手動モード:スケジューラジョブは作成されません。管理者は、新しいデバイスがスイッ チに接続されるたびに**autozone --update**コマンドを実行して、そのデバイスをゾーン分割 設定に追加する必要があります。

### 自動ゾーンに関する注意事項と制約事項

- Cisco MDS 9132T、MDS 9148T、および MDS 9396T ファブリック スイッチでのみ機能し ます。
- 単一スイッチのファブリックでのみ機能します。
- VSAN1にログインしているポートについてのみ機能します。管理者がポートを別のVSAN に移動すると、それらが自動ゾーンで VSAN 1 に戻されたり、ゾーン分割されることはあ りません。
- 自動ゾーンによって VSAN 1 でアクティブ ゾーン セットが検出されると、メッセージが 表示されて自動ゾーンが終了し、ゾーンは作成されません。
- •自動ゾーンによって VSAN 1 で Inter-Switch Link (ISL) が検出されると、メッセージが表 示されて自動ゾーンが終了し、ゾーンは作成されません。
- 自動ゾーン機能では、FC4 タイプが *init* または *target* として登録されているデバイスだけ が考慮されます。その他のタイプは無視されるため、管理者が手動でゾーン分割する必要 があります。
- 自動ゾーン機能では最大 100 台のデバイスがゾーン分割されます。
- 自動ゾーン機能はスマートゾーン分割をサポートしていません。
- VSAN 間ルーティング(IVR)機能を使用する場合は、自動ゾーン機能を有効にしないで ください。
- 自動ゾーンでは AUTOZONE\_<*SwitchSerialNumber*>\_<*number*> という形式でゾーン名が作 成されるため、この形式の名前の手動ゾーンは作成しないでください。**autozone --delete** コマンドを使用すると、この形式の名前を持つゾーンが自動ゾーンによって削除されま す。
- •自動ゾーンを自動モードで初めて実行すると、「AUTOZONE SCHEDULER JOB」という スケジューラ ジョブと「AUTOZONE SCHEDULER SCHEDULE」というスケジュールが 作成され、**autozone --update** コマンドが 5 分ごとに実行されます。スケジューラ ジョブま

たはスケジュールが管理者によって削除されると、自動ゾーンによる定期的なゾーン更新 は中止されます。

- 自動ゾーンが自動モードで設定されているときに **show accounting log** コマンドを実行する と、自動ゾーン スケジューラ ジョブが実行されるたびに、コマンド フィールドが空のエ ントリが生成されます。これは予想どおりの結果です。
- 自動ゾーン機能をサポートするCiscoNX-OSリリースでは、スイッチの起動時に「*autozone*」 という名前のCLIエイリアスが作成されます。**autozone**コマンドが実行されなくても、こ の設定の変更により、アップグレード時に「Unsaved configuration」という警告が表示され ます。以降のアップグレード時にこのメッセージが表示されないように、必ず設定を保存 してください。ベスト プラクティスとして、アップグレードの前にスイッチで実行コン フィギュレーションをスタートアップコンフィギュレーションにコピーすることをお勧め します。
- 自動ゾーン機能が有効になっている場合、Cisco MDS NX-OS リリース 8.3(1) から自動ゾー ン機能をサポートしていない以前のリリースにダウングレードすると、次のような状態に なります。
	- **autozone**CLIエイリアスコマンドは使用できますが、コマンドを実行すると失敗しま す。autozone CLI エイリアス名は **cli alias name autozone** コマンドを使用して削除でき ます。
	- 自動ゾーン スケジューラ ジョブは引き続き 5 分ごとの新しいデバイス ログインの チェックを行いますが、新しいデバイス ログインが検出されるとエラーが発生し、 Syslogが生成されます。そのため、ダウングレードの前に自動ゾーンを無効にするこ とをお勧めします。
- このガイドで説明しているとおりに自動ゾーンが機能するように、*autozone* CLI エイリア ス名は削除しないでください。
- 自動ゾーン機能が有効になっている場合、アップグレード時またはダウングレード時に、 自動ゾーン スケジューラ ジョブが一時的に失敗することがあります。アップグレードま たはダウングレードが完了すると、スケジューラジョブは正常に実行されるようになりま す。

### 自動モードでの自動ゾーンの設定

自動ゾーン機能により、ゾーン分割されていないデバイスに関して VSAN 1 にゾーンとゾーン セットが作成され、VSAN1に新しいデバイスログインを定期的に追加するスケジューラジョ ブが作成されます。

### 自動モードでの自動ゾーンの有効化

自動ゾーン機能を有効にするには、次のコマンドを実行します。

switch# **autozone**

### 手動モードでの自動ゾーンの実行

新しいデバイスがスイッチにログインするたびにゾーン分割情報を更新するために、自動ゾー ンを手動で実行できます。

自動ゾーンを手動モードで実行するには、次の手順を実行します。

switch# **autozone --update**

# リモート認証(**AAA**)ユーザによる自動ゾーンの自動モードでの有効 化

自動ゾーン スケジューラ ジョブは、スイッチで自動ゾーン機能を有効にしたユーザのアイデ ンティティを使用して実行されます。このユーザがリモート認証(AAA)を持つ場合、定期的 な自動ゾーン スケジューラ ジョブを成功させるには、ユーザのクレデンシャルをスケジュー ラ設定に手動で追加する必要があります。

リモート認証ユーザに関して自動ゾーン機能を有効にするには、次の手順を実行します。

ステップ **1** グローバル コンフィギュレーション モードを開始します。

#### switch# **configure**

ステップ **2** コマンド スケジューラを有効にします。

switch(config)# **feature scheduler**

ステップ **3** リモート認証ユーザのクリアテキスト パスワードを設定します。

switch(config)# **scheduler aaa-authentication user** *name* **password** *password*

ステップ **4** VSAN1にゾーンとゾーンセットを自動作成し、新しいデバイスログインを確認するタイマーをスケジュー ルします。

switch(config)# **autozone**

### 自動ゾーンの自動モードの無効化

新しいデバイスが自動的にゾーン分割され、既存のゾーン設定を保持しないようにするには、 次のコマンドを実行します。

switch# **autozone --disable**

### すべてのゾーン設定の表示

自動ゾーンのステータス、自動ゾーンによって作成された既存のゾーンおよびゾーンセットの 設定、現在スイッチにログインしていてゾーン分割されていないデバイスに対して自動ゾーン が作成するゾーン分割設定を表示するには、次のコマンドを実行します。

switch# **autozone --show**

## 保留中のゾーン設定の表示

自動ゾーン スケジューラ ジョブが実行される前にゾーン分割されていないデバイスに関して 自動ゾーンによって設定されたゾーン設定の変更だけを表示するには、次のコマンドを実行し ます。

switch# **autozone --showpending**

## 保留中のゾーン設定の適用(手動モード)

デフォルトでは、自動ゾーン機能が有効になっている場合、自動ゾーン スケジューラ ジョブ が 5 分ごとに自動実行されます。ただし、必要に応じて、この 5 分周期の間に自動ゾーンを強 制的に実行したり、自動ゾーンスケジューラジョブを作成せずに自動ゾーンを実行するには、 次のコマンドを実行します。

switch# **autozone --update**

## 自動ゾーンによって作成されたゾーンおよびゾーン セットの削除

VSAN 1 で自動ゾーンによって作成されたすべてのゾーンおよびゾーン セットを削除するに は、次のコマンドを実行します。

switch# **autozone --delete**

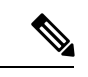

自動ゾーンによって作成されたゾーンおよびゾーンセットを削除しても、自動ゾーン機能は無 効になりません。自動ゾーン機能を無効にするには、**autozone --disable** コマンドを使用しま す。**autozone --delete** コマンドを使用する前に **autozone --disable** コマンドを使用することをお 勧めします。これは、自動ゾーンが有効になっており、デバイスがまだ接続されている場合、 自動ゾーンによってすべてのゾーンが再設定されるためです。必要に応じて、**autozone --disable --delete** コマンドを使用して両方のオプションをいっしょに使用できます。 (注)

## 例:自動ゾーンの設定

次の例は、自動ゾーンを有効にする方法を示しています。このモードでは、現在ログ インしているすべてのデバイスがゾーン分割され、新しいログインが定期的に自動追 加されます。この例では、適切な FC4 タイプを持たないデバイスが検出され、ゾーン 設定には含まれません。

#### switch# **autozone**

This command will create and activate single-initiator and single-target zones for all end-devices are already logged-in automatically; that may lead to more tcam entries and also RSCN load on network. Please use AutoZone judiciously.

AutoZone feature is enabled

Device with pwwn 10:00:00:de:fb:74:e8:31 is not registered with FC4-type Init or Target. Hence, it will be ignored for AutoZone configuration. Configuring zones for vsan 1 AUTOZONE\_JPG21190082\_1

Configuring zoneset for vsan 1 Activating the zoneset. Please wait... Configured zoneset AUTOZONESET for vsan 1 successfully.

次の例は、自動ゾーンスケジューラジョブを作成せず、自動ゾーン機能を1回実行し て、VSAN 1 にログインしているゾーン分割されていないすべてのデバイスをゾーン 分割し、それらを VSAN 1 のアクティブ ゾーン セットに追加する方法を示していま す。適切な FC4 タイプを持たないデバイスが検出され、ゾーン設定には含まれませ  $h_{\rm o}$ 

#### switch# **autozone --update**

Device with pwwn 10:00:00:de:fb:74:e8:31 is not registered with FC4-type Init or Target. Hence, it will be ignored for AutoZone configuration. Configuring zones for vsan 1 AUTOZONE\_JPG21190082\_1 AUTOZONE\_JPG21190082\_2 AUTOZONE\_JPG21190082\_3 AUTOZONE\_JPG21190082\_4 Configuring zoneset for vsan 1 Activating the zoneset. Please wait... Configured zoneset AUTOZONESET for vsan 1 successfully.

次の例は、既存のゾーン設定を維持しつつ、新しくログインしたデバイスがゾーン分

switch# **autozone --disable** This will disable the AutoZone feature. Do you wish to continue? [n]|y: y

AutoZone feature disabled successfully.

次の例は、VSAN 1 に関して作成された自動ゾーンおよびゾーン セットを削除する方 法を示しています。

#### switch# **autozone --delete**

Checking if zoneset name AUTOZONESET present on switch...[Found] Checking if AutoZone is enabled on switch...[Disabled]

割されないように自動ゾーン機能を無効にする方法を示しています。

This option will only delete the zone/zoneset configurations done by AutoZone feature. Do you wish to continue? [n]|y: y Deleting zoneset name AUTOZONESET and all zones for vsan 1 configured by AutoZone
```
Deleting following zones -
  AUTOZONE_JPG21190082_1
  AUTOZONE_JPG21190082_2
  AUTOZONE_JPG21190082_3
  AUTOZONE_JPG21190082_4
Deactivating zoneset for vsan 1.
Deactivated zoneset for vsan 1.
```
# 自動ゾーン設定の確認

次の例には、自動ゾーンのステータスと、自動ゾーンによって作成済みのゾーンおよび作成さ れていない(保留中の)ゾーンが表示されています。

```
switch# autozone --show
Feature AutoZone : Disabled
The possible zone/zoneset configuration with AutoZone feature for currently logged-in
devices are :
zoneset name AUTOZONESET vsan 1
        zone name AUTOZONE_JPG21190082_1 vsan 1
                 member pwwn 20:00:00:11:0d:97:00:01
                 member pwwn 20:01:00:11:0d:97:01:01
        zone name AUTOZONE_JPG21190082_2 vsan 1
                 member pwwn 20:00:00:11:0d:97:00:01
                 member pwwn 20:01:00:11:0d:97:01:00
        zone name AUTOZONE_JPG21190082_3 vsan 1
                member pwwn 20:00:00:11:0d:97:00:00
                 member pwwn 20:01:00:11:0d:97:01:01
        zone name AUTOZONE JPG21190082 4 vsan 1
                 member pwwn 20:00:00:11:0d:97:00:00
                 member pwwn 20:01:00:11:0d:97:01:00
```
次の例は、自動ゾーンがゾーン分割されていないデバイスに関して作成したゾーン分割設定を 確認し、それらの変更を適用する方法を示しています。この例では、自動ゾーンが無効になっ ているため、ゾーン分割は1回しか更新されず、自動ゾーンによる定期的なゾーン分割は行わ れません。

```
switch# autozone --showpending
Feature AutoZone : Disabled
zoneset name AUTOZONESET vsan 1
        zone name AUTOZONE_JPG21190082_1 vsan 1
                member pwwn 20:00:00:11:0d:97:00:00
                 member pwwn 20:01:00:11:0d:97:01:00
switch# autozone --update
Configuring zones for vsan 1
               AUTOZONE_JPG21190082_1
Configuring zoneset for vsan 1
Activating the zoneset. Please wait...
Configured zoneset AUTOZONESET for vsan 1 successfully.
```
次の例は、自動ゾーン機能がすでに有効になっているかどうかと、現在ゾーン分割されていな いデバイスがあるかどうかを確認する方法を示しています。

switch# **autozone --showpending** Feature AutoZone : Enabled

zoneset name AUTOZONESET vsan 1 zone name AUTOZONE\_JPG21190082\_2 vsan 1 member pwwn 20:00:00:11:0d:97:00:01 member pwwn 20:01:00:11:0d:97:01:00 zone name AUTOZONE\_JPG21190082\_3 vsan 1 member pwwn 20:00:00:11:0d:97:00:00 member pwwn 20:01:00:11:0d:97:01:01 zone name AUTOZONE\_JPG21190082\_4 vsan 1 member pwwn 20:00:00:11:0d:97:00:01 member pwwn 20:01:00:11:0d:97:01:01 次の例は、**autozone** コマンドに関する情報を取得する方法を示しています。 switch# **autozone --help** usage: autozone.py [-h] [--disable] [--update] [--delete] [--show] [--showpending] Enables AutoZone feature for vsan 1 optional arguments: -h, --help show this help message and exit --disable Disables AutoZone feature for vsan 1. New devices logging in will not be zoned automatically. No changes will be done for existing configuration. --update Computes and applies any pending AutoZone configuration to switch for vsan 1 --delete Deletes zoneset and zones configured by AutoZone for vsan 1 --show Displays all possible zoning configuration with AutoZone; but does not apply on the switch --showpending Displays only zoning configuration that is pending and not yet applied on the switch.

## 自動ゾーンのシナリオの例

2つのデバイス (Initiator 1 と Target 1) が Cisco MDS スイッチにログオンしているトポロジが あるとします。スイッチで自動ゾーン機能を設定し、これらのデバイスのゾーン設定を確認し ます。その後、2 つの新しいデバイス(Initiator 2 と Target 2)をこのネットワークに導入し、 それらがゾーン内で自動的に設定されたかどうかを確認します。

図 **10 :** 自動ゾーンのトポロジの例

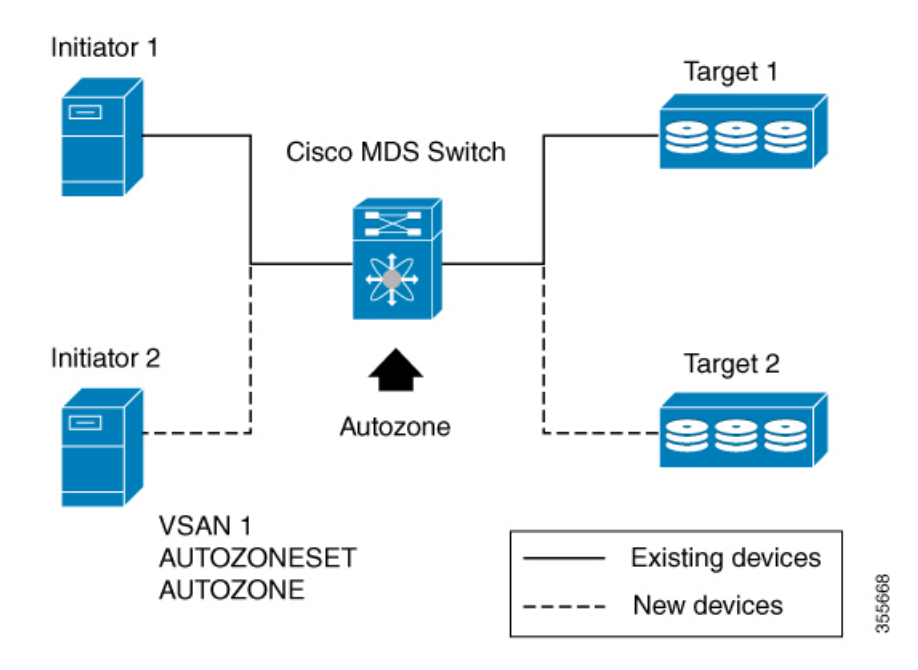

**1. show zoneset active vsan 1** コマンドを使用して、既存のゾーン設定を確認します。

switch# **show zoneset active vsan 1** Zoneset not present

**2. show fcns database** コマンドを使用して、既存のデバイス ログインを確認します。

```
switch# show fcns database
VSAN 1:
-----------------------------------------------------------------------
FCID TYPE PWWN (VENDOR) FC4-TYPE:FEATURE
-----------------------------------------------------------------------
0xee0000 N 20:00:00:11:0d:97:00:00 scsi-fcp:init<br>0xee0020 N 20:01:00:11:0d:97:01:00 scsi-fcp:targe
0xee0020 N 20:01:00:11:0d:97:01:00 scsi-fcp:target
0xee0400 N 10:00:00:de:fb:74:e8:31 (Cisco) ipfc
Total number of entries = 2
```
**3. autozone**コマンドを使用して、VSAN 1でゾーンおよびゾーンセットを自動作成し、Cisco MDS スイッチへの新しいデバイス ログインを確認するためのタイマーをスケジュールし ます。

```
switch# autozone
This command will create and activate single-initiator and single-target zones for
all end-devices are already logged-in automatically; that may lead to more tcam
entries and also RSCN load on network. Please use AutoZone judiciously.
AutoZone feature is enabled
Device with pwwn 10:00:00:de:fb:74:e8:31 is not registered with FC4-type Init or
Target. Hence, it will be ignored for AutoZone configuration.
Configuring zones for vsan 1
               AUTOZONE_JPG21190082_1
```

```
Configuring zoneset for vsan 1
Activating the zoneset. Please wait...
Configured zoneset AUTOZONESET for vsan 1 successfully.
```
**4. show zoneset active vsan 1** コマンドを使用して、ゾーン設定を確認します。

```
switch# show zoneset active vsan 1
zoneset name AUTOZONESET vsan 1
  zone name AUTOZONE_JPG21190082_1 vsan 1
  * fcid 0xee0000 [pwwn 20:00:00:11:0d:97:00:00]
  * fcid 0xee0020 [pwwn 20:01:00:11:0d:97:01:00]
```
「*AUTOZONESET*」という名前の新しいゾーン セットが作成され、 「*AUTOZONE\_<SwitchSerialNumber>\_<number>*」形式の新しいゾーンが作成され、この ゾーン セットにデバイスが追加されたことを確認できます。

- **5.** Initiator 2 と Target 2 をネットワークに追加します。
- **6. show fcns database** コマンドを使用して、新しいデバイス ログインを確認します。

```
switch# show fcns database
VSAN 1:
-----------------------------------------------------------------------
FCID TYPE PWWN (VENDOR) FC4-TYPE:FEATURE
-----------------------------------------------------------------------
0xee0000 N 20:00:00:11:0d:97:00:00 scsi-fcp:init<br>0xee0001 N 20:00:00:11:0d:97:00:01 scsi-fcp:init<br>0xee0020 N 20:01:00:11:0d:97:01:00 scsi-fcp:targ
                     0xee0001 N 20:00:00:11:0d:97:00:01 scsi-fcp:init
0xee0020 N 20:01:00:11:0d:97:01:00 scsi-fcp:target<br>0xee0021 N 20:01:00:11:0d:97:01:01 scsi-fcp:target
                   20:01:00:11:0d:97:01:01
0xee0400 N 10:00:00:de:fb:74:e8:31 (Cisco) ipfc
Total number of entries = 5
```
**7. autozone --showpending** コマンドを使用して、保留中のゾーン設定を確認します。

```
switch# autozone --showpending
Feature AutoZone : Enabled
zoneset name AUTOZONESET vsan 1
        zone name AUTOZONE_JPG21190082_2 vsan 1
                member pwwn 20:00:00:11:0d:97:00:01
                member pwwn 20:01:00:11:0d:97:01:00
        zone name AUTOZONE_JPG21190082_3 vsan 1
                member pwwn 20:00:00:11:0d:97:00:00
                member pwwn 20:01:00:11:0d:97:01:01
        zone name AUTOZONE_JPG21190082_4 vsan 1
                 member pwwn 20:00:00:11:0d:97:00:01
                 member pwwn 20:01:00:11:0d:97:01:01
```
8. (任意)新しいデバイスがスイッチにログインするたびにゾーン分割情報を更新するため に、**autozone --update** コマンドを使用して自動ゾーンを手動で実行できます。

```
switch# autozone --update
Device with pwwn 10:00:00:de:fb:74:e8:31 is not registered with FC4-type Init or
Target.
Hence, it will be ignored for AutoZone configuration.
Configuring zones for vsan 1
```

```
AUTOZONE_JPG21190082_1
                AUTOZONE_JPG21190082_2
                AUTOZONE_JPG21190082_3
                AUTOZONE_JPG21190082_4
Configuring zoneset for vsan 1
Activating the zoneset. Please wait...
Configured zoneset AUTOZONESET for vsan 1 successfully.
```
**9. autozone --show** コマンドを使用して、新しいデバイスのゾーン設定を確認します。

switch# **autozone --show** Feature AutoZone : Enabled The possible zone/zoneset configuration with AutoZone feature for currently logged-in devices are : zoneset name AUTOZONESET vsan 1 zone name AUTOZONE\_JPG21190082\_1 vsan 1 member pwwn 20:00:00:11:0d:97:00:00 member pwwn 20:01:00:11:0d:97:01:00 zone name AUTOZONE JPG21190082 2 vsan 1 member pwwn 20:00:00:11:0d:97:00:01 member pwwn 20:01:00:11:0d:97:01:00 zone name AUTOZONE\_JPG21190082\_3 vsan 1 member pwwn 20:00:00:11:0d:97:00:00 member pwwn 20:01:00:11:0d:97:01:01 zone name AUTOZONE\_JPG21190082\_4 vsan 1 member pwwn 20:00:00:11:0d:97:00:01 member pwwn 20:01:00:11:0d:97:01:01

ゾーン設定

### **Edit Local Full Zone Database** ツールの概要

**Edit Local Full Zone Database** ツールを使用して、次のタスクを実行します。

- ウィンドウから移動せずに、プルダウン メニューを使用して VSAN を選択して再入力す ることにより、VSAN 別の情報を表示します。
- [ゾーンまたはエイリアスの追加(Add to zone or alias)] ボタンを使用して、エイリアスま たはゾーン単位でデバイスを上下に移動させます。
- 複数のフォルダ内のエイリアスに基づいてゾーン分割特性を追加します。
- ゾーン セット、ゾーン、またはエイリアスの名前を変更します。

Edit Local Full Zone Database ツールを使用すると、複数のスイッチでゾーン分割ができ、[Edit LocalFull Zone Database] ダイアログボックスですべてのゾーン分割機能が使用可能になります (図 11 : [Edit Local Full Zone Database] [ダイアログボックス](#page-77-0) (60 ページ)を参照)。

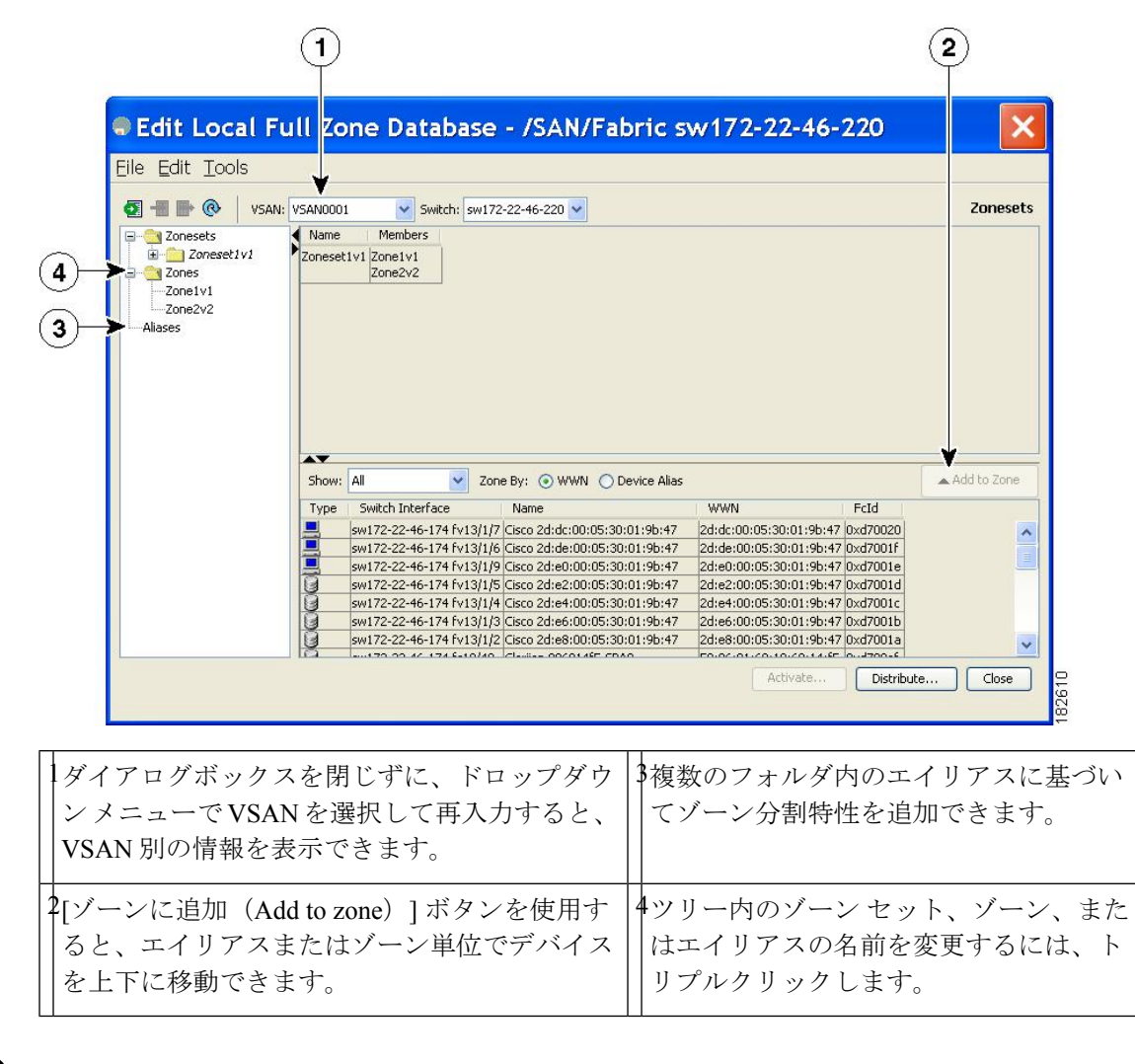

<span id="page-77-0"></span>図 **<sup>11</sup> : [Edit Local Full Zone Database]** ダイアログボックス

- - [Device Alias] オプション ボタンは、デバイスのエイリアスが enhanced モードのときにだけ表 示されます。詳細については、デバイスエイリアスの作成 (180ページ) の項を参照してくだ さい。 (注)

### ゾーンの設定

 $\mathcal{L}$ 

該当する表示コマンド(たとえば、**show interface** または **show flogidatabase**)を使用して、必 要な値を 16 進表記で取得します。 ヒント

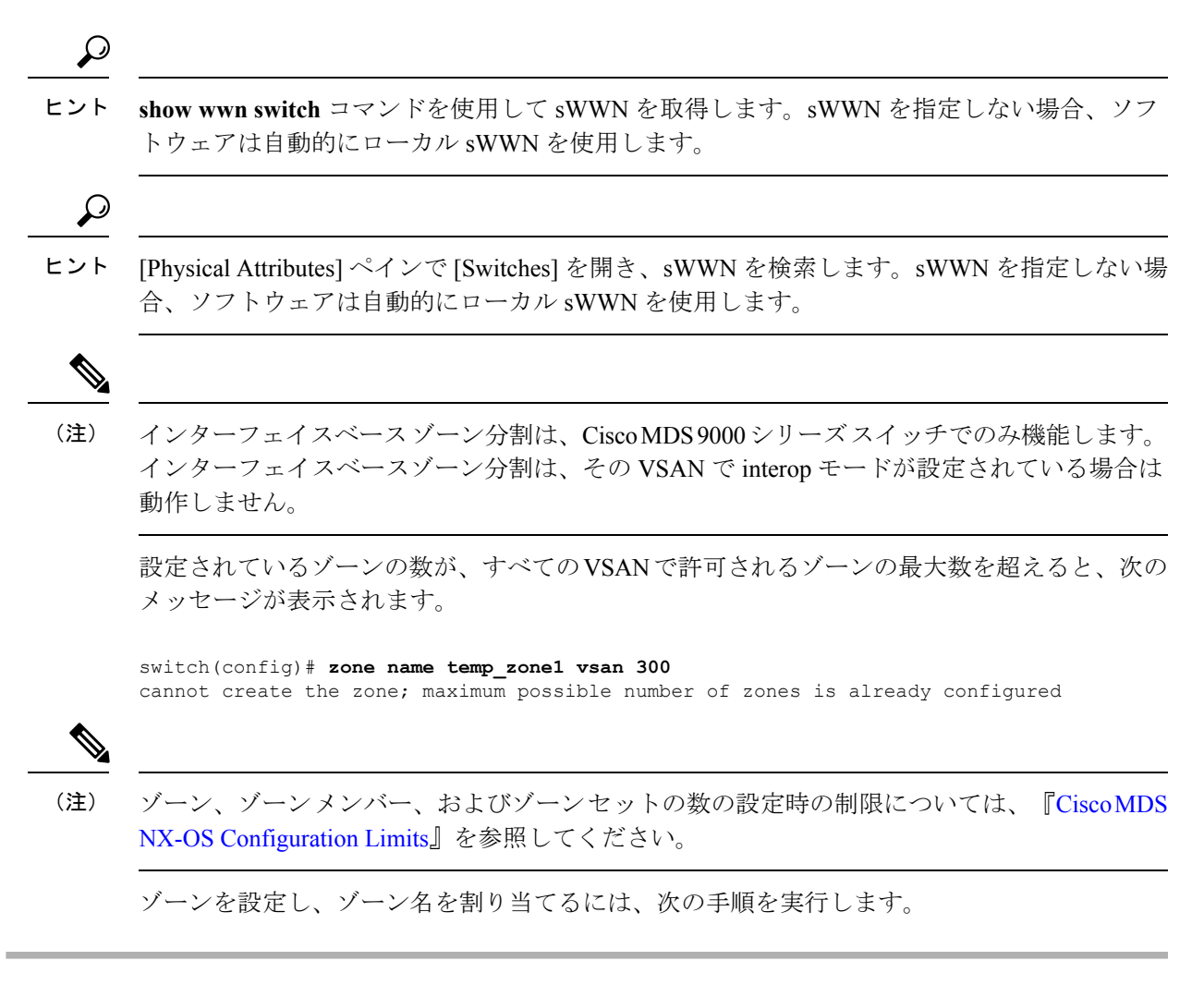

#### ステップ **1** switch# **configure terminal**

```
コンフィギュレーション モードに入ります。
```
#### ステップ **2** switch(config)# **zone name Zone1 vsan 3**

#### 例:

switch(config-zone)#

vsan3 という VSAN に Zone1 というゾーンを設定します。

(注) すべての英数字か、または記号(\$、-、^、\_)のうち 1 つがサポートされます。

#### ステップ **3** switch(config-zone)# **member** *type value*

例:

pWWN example:

例:

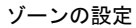

```
switch(config-zone)# member pwwn 10:00:00:23:45:67:89:ab
例:
Fabric pWWN example:
例:
switch(config-zone)# member fwwn 10:01:10:01:10:ab:cd:ef
例:
FC ID example:
例:
switch(config-zone)# member fcid 0xce00d1
例:
FC alias example:
例:
switch(config-zone)# member fcalias Payroll
例:
Domain ID example:
例:
switch(config-zone)# member domain-id 2 portnumber 23
例:
IPv4 address example:
例:
switch(config-zone)# member ip-address 10.15.0.0 255.255.0.0
例:
IPv6 address example:
例:
switch(config-zone)# member ipv6-address 2001::db8:800:200c:417a/64
例:
Local sWWN interface example:
例:
```
switch(config-zone)# **member interface fc 2/1**

#### 例:

```
Remote sWWN interface example:
```
#### 例:

switch(config-zone)# **member interface fc2/1 swwn 20:00:00:05:30:00:4a:de**

#### 例:

Domain ID interface example:

#### 例:

switch(config-zone)# **member interface fc2/1 domain-id 25**

#### 例:

switch(config-zone)# member symbolic-nodename iqn.test

指定されたタイプ(pWWN、ファブリックpWWN、FCID、FCエイリアス、ドメインID、IPv4アドレス、 IPv6 アドレス、またはインターフェイス)および値に基づいて、指定されたゾーン (Zone1) にメンバー を設定します。

- 同じファブリック内に FabricWare を実行する Cisco MDS 9020 スイッチがある場合には、Cisco SAN-OS を実行するすべての MDS スイッチには、pWWN タイプのゾーン分割だけを設定する必 要があります。 注意
- Cisco MDS 9396S スイッチには 96 個のポートがあります。その他の Cisco MDS スイッチのポート の数はこれよりも少なくなります。したがって、インターフェイスに基づいてゾーンメンバーを 設定するときには、ファブリック内でインターフェイス数が最も多いと考えられるファブリック スイッチを常に選択してください。 (注)

# **Zone Configuration Tool** を使用したゾーンの設定

Fabric Manager を使用してゾーンを作成し、これをゾーン セットに移動する手順は、次のとお りです。

ステップ **1** ツールバーにある [ゾーン(Zone)] アイコンをクリックします(図 12 : [Zone] [アイコン](#page-81-0) (64 ページ) を参照)。

<span id="page-81-0"></span>図 **12 : [Zone]** アイコン

Edit Local Full Zone Database

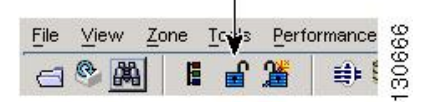

[Select VSAN] ダイアログボックスが表示されます。

ステップ **2** ゾーンを作成する VSAN を選択し、[OK] をクリックします。

図 **13 : [Edit Local Full Zone Database]** ダイアログボックス

switch(config)# **callhome**

<span id="page-81-1"></span>[Edit Local Full Zone Database] ダイアログボックスが表示されます(図 13 : [Edit Local Full Zone [Database\]](#page-81-1) [ダイアログボックス](#page-81-1) (64 ページ)を参照)。

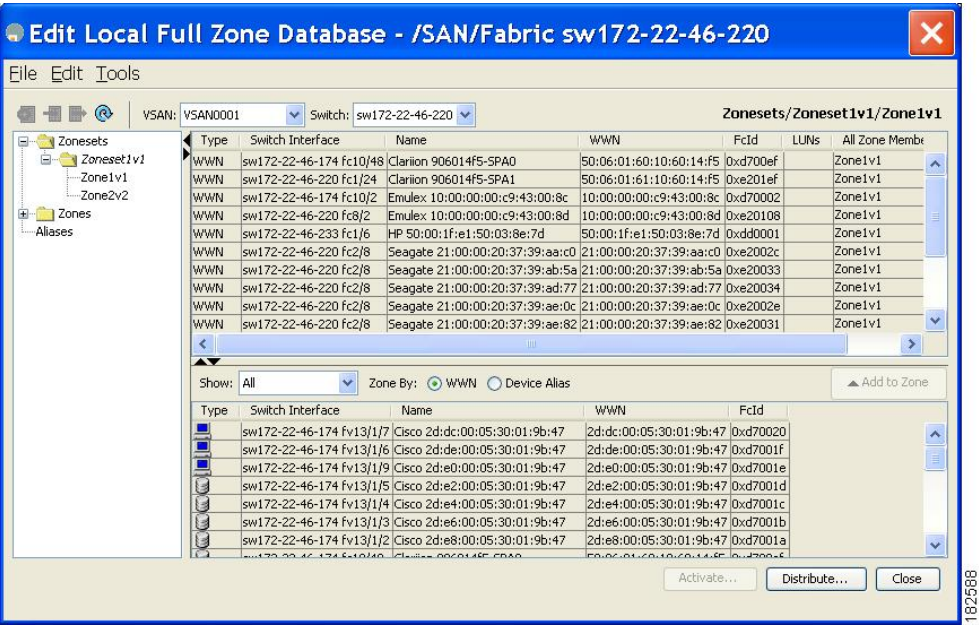

ゾーンメンバーシップ情報を表示する場合は、[すべてのゾーンメンバーシップ(AllZoneMembership(s))] カラムを右クリックして、ポップアップ メニューで現在の行またはすべての行の [詳細の表示(Show Details)] をクリックします。

ステップ **3** 左側ペインの [ゾーン(Zones)] をクリックし、[挿入(Insert)] アイコンをクリックして、ゾーンを作 成します。

> [ゾーンの作成 (Create Zone) ] [ダイアログボッ](#page-82-0)クスが表示されます(図 14 : [Create Zone] ダイアログボッ クス (65 [ページ\)](#page-82-0)を参照)。

<span id="page-82-0"></span>図 **<sup>14</sup> : [Create Zone]** ダイアログボックス

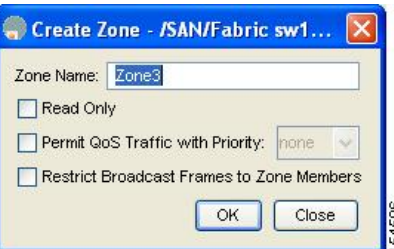

- ステップ **4** ゾーン名を入力します。
- ステップ5 次のチェックボックスのうち1つをオンにします。
	- **1. Read Only**:このゾーンでは読み込みを許可しますが、書き込みは拒否します。
	- **2. Permit QoS traffic with Priority**:ドロップダウン メニューでプライオリティを設定します。
	- **3. [Restrict Broadcast frames to Zone Members]**
- ステップ **6** [OK] をクリックしてゾーンを作成します。

このゾーンを既存のゾーン セットに移動する場合は、手順 8 へスキップします。

ステップ7 左側ペインの[ゾーンセット (Zoneset) ]をクリックし、[挿入 (Insert) ]アイコンをクリックして、ゾー ン セットを作成します。

> <span id="page-82-1"></span>[ゾーン セット名(Zoneset Name)] ダイアログボックスが表示されます(図 15 : [Zoneset Name] [ダイアロ](#page-82-1) [グボックス](#page-82-1) (65 ページ)を参照)。

図 **15 : [Zoneset Name]** ダイアログボックス

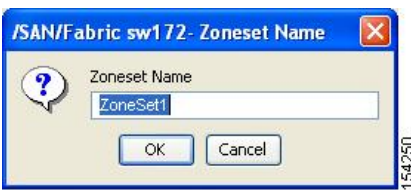

- ステップ **8** ゾーン セット名を入力し、[OK] をクリックします。
	- シンボル (\$、-、^、\_)のうちの 1 つまたはすべての英数字がサポートされています。interop モード2と3では、シンボル()またはすべての英数字がサポートされています。 (注)
- ステップ **9** ゾーンを追加するゾーンセットを選択して[挿入(Insert)]アイコンをクリックするか、または[Zoneset1] に [Zone3] をドラッグ アンド ドロップします。 [ゾーンの選択(Select Zone)] ダイアログボックスが表示されます(図 16 : [Select Zone] [ダイアログボッ](#page-83-0) クス (66 [ページ\)](#page-83-0)を参照)。

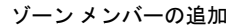

<span id="page-83-0"></span>図 **16 : [Select Zone]** ダイアログボックス

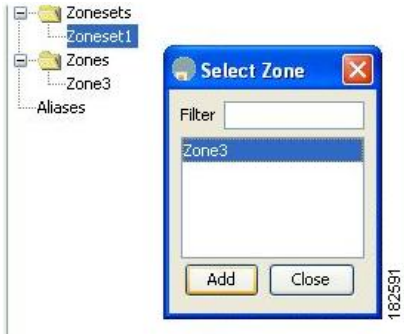

<span id="page-83-2"></span>ステップ **10** [追加(Add)] をクリックしてゾーンを追加します。

# ゾーン メンバーの追加

ゾーンを作成すると、ゾーンにメンバーを追加できます。メンバーを追加するには、複数の ポート識別タイプを使用します。

Fabric Manager を使用してゾーンにメンバーを追加する手順は、次のとおりです。

ステップ1 [ゾーン (Zone) ] > [Edit Local Full Zone Database] を選択します。

<span id="page-83-1"></span>[Select VSAN] ダイアログボックスが表示されます。

ステップ **2** VSAN を選択して、[OK] をクリックします。

選択した VSAN の [Edit Local Full Zone Database] ダイアログボックスが表示されます。

図 **<sup>17</sup> : [Edit Local Full Zone Database]** ダイアログボックス

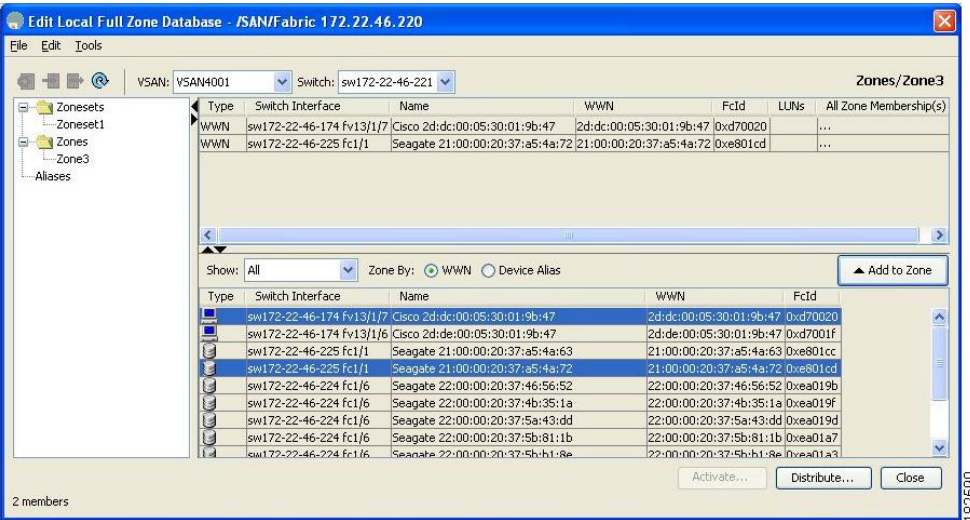

**ステップ3** [ファブリック(Fabric)] ペイン(図 17 : [Edit Local Full Zone Database] [ダイアログボックス](#page-83-1) (66 ページ) を参照)から追加するメンバーを選択し、[ゾーンに追加(Add to Zone)] をクリックするか、メンバーを 追加するゾーンをクリックし、[挿入(Insert)] アイコンをクリックします。

> <span id="page-84-0"></span>[メンバーをゾーンに追加(Add MembertoZone)]ダイアログボックスが表示されます(図18 :[Add [Member](#page-84-0) to Zone] [ダイアログボックス](#page-84-0) (67 ページ)を参照)。

図 **18 : [Add Member to Zone]** ダイアログボックス

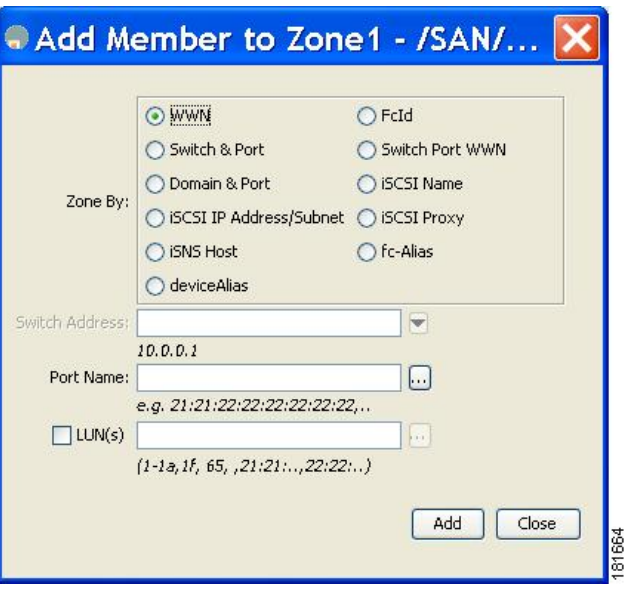

- [Device Alias]オプションボタンは、デバイスのエイリアスがenhancedモードのときにだけ表示さ れます。詳細については、「デバイス [エイリアスの作成」](#page-197-0)の項を参照してください。 (注)
- ステップ **4** ブラウズボタンをクリックしてポート名を選択するか、または[LUN]チェックボックスをオンにしてブラ ウズ ボタンをクリックし、LUN を設定します。
- ステップ **5** [追加(Add)] をクリックして、ゾーンにメンバーを追加します。
	- ゾーン メンバーを設定する場合は、オペレーティング システムごとに異なる複数の ID が 1 つの Logical Unit Number (LUN)に設定されるように指定することができます。6つの異なるオペレー ティング システムから選択できます。 (注)

# 名前、**WWN**、または**FC ID**に基づくエンドデバイスのフィルタリング

エンド デバイスおよびデバイス エイリアスをフィルタする手順は、次のとおりです。

- **ステップ1** ツールバーにある [ゾーン(Zone)] アイコンをクリックします (図 12 : [Zone] アイコン (64 ページ) を 参照)。
- ステップ **2** [With] ドロップダウン リストから名前、[WWN]、または [FC ID] を選択します。

ステップ **3** [Filter] テキストボックスに \*zo1\* などのフィルタ条件を入力します。 ステップ **4** [Go] をクリックします。

### 複数のゾーンへの複数のエンド デバイスの追加

複数のゾーンに複数のエンド デバイスを追加する手順は、次のとおりです。

- **ステップ1** ツールバーにある [ゾーン(Zone)] [アイコン](#page-81-0)をクリックします(図 12 : [Zone] アイコン (64 ページ)を 参照)。
- ステップ **2** Ctrl キーを使用して複数のエンド デバイスを選択します。
- ステップ **3** 右クリックし、[ゾーンに追加(Add to Zone)] を選択します。
- ステップ **4** 表示されるポップアップ ウィンドウから、Ctrl キーを使用して複数のゾーンを選択します。
- ステップ **5** [Add] をクリックします。

選択されたエンド デバイスが選択されたゾーンに追加されます。

# ゾーン セット

ゾーンは、アクセスコントロールを指定するための方式を提供します。ゾーンセットは、ファ ブリックでアクセス コントロールを実行するためのゾーンの分類です。

ゾーン セットはメンバー ゾーンおよび VSAN 名で設定します(設定された VSAN にゾーン セットが存在する場合)。

**Zoneset Distribution**:フル ゾーン セットを配信するには、ワンタイム配信またはフル ゾーン セット配信の 2 つの方法のうち、いずれかを使用します。

**ZonesetDuplication**:ゾーンセットのコピーを作成し、元のゾーンセットを変更することなく 編集できます。アクティブ ゾーン セットを bootflash: ディレクトリ、volatile: ディレクトリ、 または slot0 から次のいずれかのエリアにコピーすることができます。

- フル ゾーン セット
- リモート ロケーション(FTP、SCP、SFTP、または TFTP を使用)

アクティブ ゾーン セットは、フル ゾーン セットに含まれません。フル ゾーン セットが失わ れた場合、または伝送されなかった場合に、既存のゾーンセットに変更を加え、アクティブに することはできません。

### ゾーン セットの作成

次の図では、それぞれ独自のメンバーシップ階層とゾーンメンバを持つセットが2つ作成され ます。

ゾーン セット A またはゾーン セット B のいずれか(両方でなく)をアクティブにできます。

$$
\mathcal{L}^{\mathcal{L}}
$$

ゾーン セットはメンバ ゾーンおよび VSAN 名で設定します(設定された VSAN にゾーン セッ ヒント トが存在する場合)。

### ゾーン セットの非アクティブ化

ゾーン セットに加えた変更は、それがアクティブ化されるまで、フル ゾーン セットには反映 されません。

$$
\mathcal{L}^{\mathcal{L}}
$$

アクティブ ゾーン セットを保存するのに、**copy running-config startup-config** コマンドを発行 ヒント する必要はありません。ただし、明示的にフル ゾーン セットを保存するには、**copy running-config startup-config** コマンドを発行する必要があります。ファブリックに複数のス イッチが含まれている場合は、**copy running-config startup-config fabric** コマンドを実行する必 要があります。**fabric** キーワードを指定すると、**copy running-config startup-config** コマンドが ファブリック内のすべてのスイッチで実行され、フルゾーン情報がファブリック内のすべての スイッチのスタートアップ コンフィギュレーションに保存されます。これは、スイッチのリ ロードおよび電源再投入時に重要です。

既存のゾーン セットをアクティブまたは非アクティブにするには、次の手順を実行します。

#### ステップ **1** switch# **config terminal**

#### 例:

switch(config)#

コンフィギュレーション モードに入ります。

#### ステップ **2** switch(config)# **zoneset activate name Zoneset1 vsan 3**

指定されたゾーン セットをアクティブにします。

フル ゾーン セット配信が VSAN で設定されている場合、ゾーン セットのアクティブ化により、フル ゾー ン分割データベースがファブリック内の他のスイッチに配信されます。

VSANで拡張ゾーン分割が設定されている場合、ゾーンセットのアクティブ化は、**zone commit vsan***vsan-id* コマンドが有効になるまで保留されます。**show zonepending-diff vsan***vsan-id* は、保留中の変更を表示しま す。

ゾーンセットをアクティブにするときに、zoneset overwrite-control vsan idコマンドが有効であり、 ゾーン セット名が現在のアクティブなゾーン セットとは異なる場合、アクティブ化は失敗しエ ラー メッセージが表示されます。詳細については[、アクティブなゾーン](#page-90-0) セットの上書き制御 ( 73[ページ\)](#page-90-0) を参照してください。 (注)

switch(config)# **zoneset activate name Zoneset2 vsan 3**

WARNING: You are trying to activate zoneset2, which is different from current active zoneset1. Do you want to continue? (y/n) [n] y

ステップ **3** switch(config)# **no zoneset activate name Zoneset1 vsan 3**

指定されたゾーン セットを非アクティブにします。

# **Fabric Manager** によるゾーン セットのアクティブ化

Fabric Manager を使用して既存のゾーンをアクティブにする手順は、次のとおりです。

ステップ1 [ゾーン (Zone) ] > [Edit Local Full Zone Database] を選択します。 [Select VSAN] ダイアログボックスが表示されます。

ステップ **2** VSAN を選択して、[OK] をクリックします。

選択した VSAN の [Edit Local Full Zone Database] ダイアログボックスが表示されます。

ステップ3 [アクティブ化 (Activate) 1をクリックして、ゾーン セットをアクティブにします。

<span id="page-87-0"></span>[アクティベーション前の確認(Pre-Activation Check)] ダイアログボックスが表示されます(図 [19](#page-87-0) : [Pre-Activation Check] [ダイアログボックス](#page-87-0) (70 ページ)を参照)。

図 **19 : [Pre-Activation Check]** ダイアログボックス

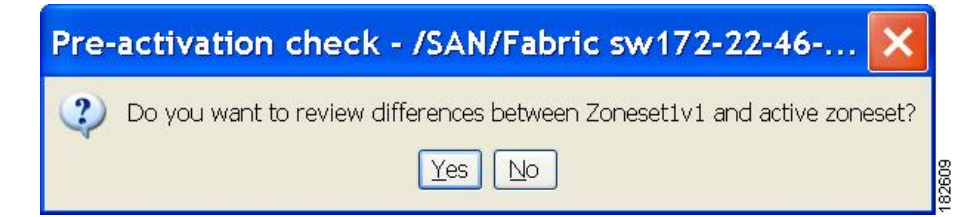

ステップ **4** [はい(Yes)] をクリックして、相違を確認します。

[ローカルとアクティブの相違 (Local vs. Active Differences) ] ダイアログボックスが表示されます(図 [20](#page-88-0): [Local vs. Active Differences] [ダイアログボックス](#page-88-0) (71 ページ)を参照)。

<span id="page-88-0"></span>図 **20 : [Local vs. Active Differences]** ダイアログボックス

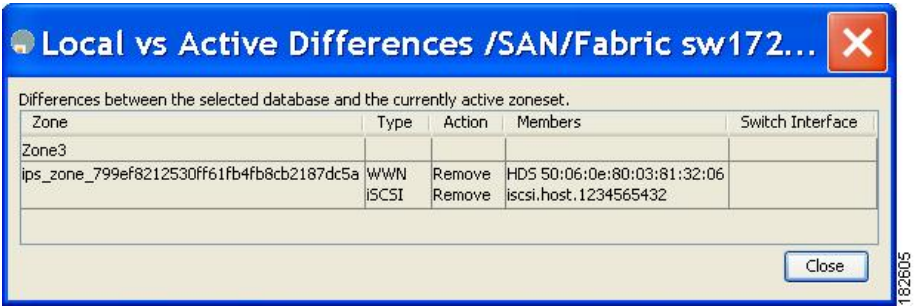

ステップ **5** [Close] をクリックして、ダイアログボックスを閉じます。

<span id="page-88-1"></span>[設定の保存 (Save Configuration) ] ダイアログボックスが表示されます (図 21 : [Save [Configuration\]](#page-88-1) ダイア [ログボックス](#page-88-1) (71 ページ)を参照)。

図 **<sup>21</sup> : [Save Configuration]** ダイアログボックス

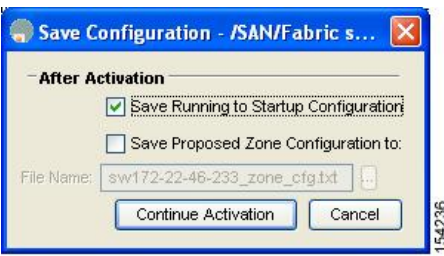

- ステップ **6** [Save Running to Startup Configuration] チェックボックスをオンにして、すべての変更をスタートアップ コ ンフィギュレーションに保存します。
- ステップ7 ゾーンセットをアクティブにするには[アクティベーションを続行 (Continue Activation)]をクリックしま す。ダイアログボックスを閉じて、保存されていない変更を廃棄するには、[キャンセル(Cancel)] をク リックします。

ゾーン セットのアクティブ化に成功したかどうかを示す [Zone Log] ダイアログボックスが表示されます (図 22 : [Zone Log] [ダイアログボックス](#page-89-0) (72 ページ) を参照)。

<span id="page-89-0"></span>図 **<sup>22</sup> : [Zone Log]** ダイアログボックス

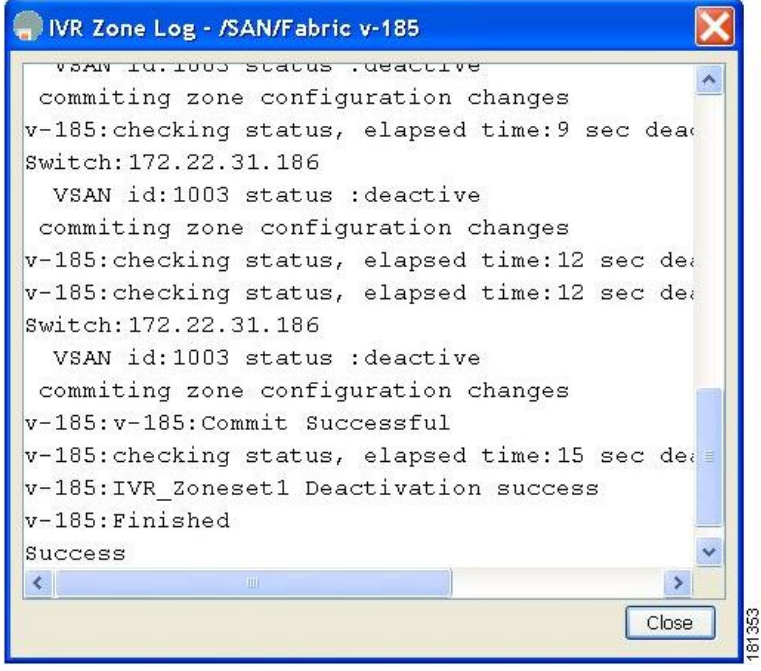

# ゾーンセットの非アクティブ化

既存のゾーンを非アクティブ化する手順は、次のとおりです。

ステップ1 非アクティブにするゾーンセットを右クリックし、ポップアップメニューで「非アクティブ化 (Deactivate) 1 を選択します。

[ゾーンセットの非アクティブ化 (Deactivate Zoneset)] ダイアログボックスが表示されます。

ステップ **2** テキスト ボックスに deactivate と入力し、[OK] をクリックします。

[入力(Input)] ダイアログボックスが表示されます。

- ステップ **3** テキストボックスに deactivate と入力し、[OK] をクリックしてゾーン セットを非アクティブにします。
	- このオプションをイネーブルにするには、server.properties ファイルを修正する必要があります。 server.propertiesファイルの修正の詳細については、『Cisco Fabric Manager Fundamentals Configuration [Guide](http://www.cisco.com/c/en/us/support/storage-networking/mds-9000-nx-os-san-os-software/products-installation-and-configuration-guides-list.html)』を参照してください。 (注)

# ゾーン メンバーシップ情報の表示

Fabric Manager を使用してゾーンに割り当てられたメンバーのゾーン メンバーシップ情報を表 示する手順は、次のとおりです。

- ステップ1 [ゾーン (Zone) ] > [Edit Local Full Zone Database] を選択します。 [Select VSAN] ダイアログボックスが表示されます。
- ステップ **2** VSAN を選択して、[OK] をクリックします。

選択した VSAN の [Edit Local Full Zone Database] ダイアログボックスが表示されます。

- ステップ **3** 左側ペインで、[ゾーン(Zones)] をクリックします。右側のペインに各ゾーンのメンバーが表示されま す。
	- デフォルト ゾーン メンバーは、デフォルト ゾーン ポリシーが **permit** に設定されている場合に限 り、明示的に表示されます。デフォルトゾーンポリシーが**deny**に設定されている場合、このゾー ンのメンバーは表示されません[。ゾーン情報の表示](#page-136-0) (119 ページ)を参照してください。 (注)
	- アクティブ ゾーン セットを保存するのに、**copy running-config startup-config** コマンドを発行す る必要はありません。ただし、明示的にフル ゾーン セットを保存するには、**copy running-config startup-config**コマンドを発行する必要があります。ファブリックに複数のスイッチが含まれてい る場合は、**copy running-config startup-config fabric** コマンドを実行する必要があります。**fabric** キーワードを指定すると、**copy running-config startup-config** コマンドがファブリック内のすべて のスイッチで実行され、フルゾーン情報がファブリック内のすべてのスイッチのスタートアップ コンフィギュレーションに保存されます。これは、スイッチのリロードおよび電源再投入時に重 要です。 ヒント

### <span id="page-90-0"></span>アクティブなゾーン セットの上書き制御

新しいゾーン セットをアクティブにするときに、ユーザがゾーン セット名を誤って入力した 場合、または入力した名前がすでにスイッチに存在している場合は、誤ったゾーンセットがア クティブになり、トラフィックが失われます。誤ったゾーンセットがアクティブになることを 防ぐため、zoneset overwrite-control vsan id コマンドが導入されました。

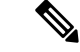

zoneset overwrite-control vsan id コマンドが有効な場合でも、ユーザは zoneset activate name zoneset name vsan *vsan* -id force コマンドを使用してこれを上書きし、新しいゾーン セットをアクティ ブにできます。 (注)

#### ステップ **1** switch# **configure terminal**

例:

switch(config)#

コンフィギュレーション モードに入ります。

#### ステップ **2** switch(config)# **zoneset overwrite-control vsan 3**

指定した VSAN で上書き制御を有効にします。

switch(config)# zoneset overwrite-control vsan 1

WARNING: This will enable Activation Overwrite control. Do you want to continue?

 $(y/n)$  [n]

(注) zoneset overwrite-control vsan id コマンドは、拡張ゾーン モードでのみ有効にできます。

#### ステップ **3** switch(config)# **show zone status vsan 3**

VSAN のステータス (上書き制御が有効であるかどうか)を表示します。

#### 次のタスク

#### ゾーン ステータスの表示

```
switch(config)# show zone status vsan 3
VSAN: 2 default-zone: deny distribute: full Interop: default
   mode: enhanced merge-control: allow
   session: none
   hard-zoning: enabled broadcast: unsupported
   smart-zoning: disabled
    rscn-format: fabric-address
   activation overwrite control: enabled
Default zone:
   qos: none broadcast: unsupported ronly: unsupported
Full Zoning Database :
   DB size: 348 bytes
   Zonesets:2 Zones:2 Aliases: 0 Attribute-groups: 1
Active Zoning Database :
   DB size: 68 bytes
   Name: hellset Zonesets:1 Zones:1
Current Total Zone DB Usage: 416 / 2097152 bytes (0 % used)
Pending (Session) DB size:
   Full DB Copy size: 0 bytes
   Active DB Copy size: 0 bytes
SFC size: 0 / 2097152 bytes (0 % used)
Status: Commit completed at 15:19:49 UTC Jun 11 2015
```
# デフォルト ゾーン

ファブリックの各メンバは(デバイスが Nx ポートに接続されている状態)、任意のゾーンに 所属できます。どのアクティブ ゾーンにも所属しないメンバは、デフォルト ゾーンの一部と 見なされます。したがって、ファブリックにアクティブなゾーンセットがない場合、すべての デバイスがデフォルトゾーンに所属するものと見なされます。メンバは複数のゾーンに所属で

きますが、デフォルトゾーンに含まれるメンバは、その他のゾーンに所属できません。接続さ れたポートが起動すると、スイッチは、ポートがデフォルト ゾーンのメンバか判別します。

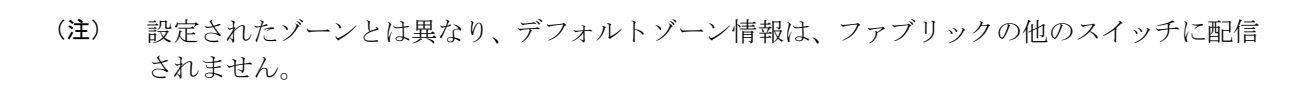

トラフィックをデフォルトゾーンのメンバ間で許可または拒否できます。この情報は、すべて のスイッチには配信されません。各スイッチで設定する必要があります。

スイッチが初めて初期化されたとき、ゾーンは設定されておらず、すべてのメンバがデフォル トゾーンに所属するものと見なされます。メンバー同士で相互に通信することは許可されてい ません。 (注)

ファブリックの各スイッチにデフォルト ゾーン ポリシーを設定します。ファブリックの 1 つ のスイッチでデフォルト ゾーン ポリシーを変更する場合、必ずファブリックの他のすべての スイッチでも変更してください。

(注) デフォルト ゾーン設定のデフォルト設定値は変更できます。

デフォルト ポリシーが permit として設定されている場合、またはゾーン セットがアクティブ の場合、デフォルトゾーンメンバーが明示的に表示されます。デフォルトポリシーがdenyと して設定されている場合は、**show zoneset active** コマンドを発行しても、このゾーンのメンバ は明示的に一覧表示されません。

現在のデフォルトゾーン分割ポリシーはdenyです。非表示のアクティブゾーンセットはMDS のd efault cfg です。2 つのスイッチのデフォルト ゾーン分割ポリシーに不一致がある場合 (一方で permit、もう一方で deny)、ゾーン マージが失敗します。2 つの Brocade スイッチで この動作は変わりません。次のようなエラー メッセージが表示されます。 (注)

次のようなエラー メッセージが表示されます。

Switch1 syslog:

switch(config-if)# 2014 Sep 2 06:33:21 hac15 %ZONE-2-ZS\_MERGE\_FAILED: %\$VSAN 1%\$ Zone merge failure, isolating interface fc2/10 received reason: Default zoning policy conflict. Received rjt from adjacent switch:[reason:0]

Switch2 syslog:

switch(config-if)# 2014 Sep 2 12:13:17 hac16 %ZONE-2-ZS\_MERGE\_FAILED: %\$VSAN 1%\$ Zone merge failure, isolating interface fc3/10 reason: Default zoning policy conflict.:[reason:0]

任意の VSAN のデフォルト ゾーン ポリシーを変更するには、Fabric Manager メニュー ツリー で [VSANxx] > [デフォルト ゾーン(Default Zone)] を選択し、[ポリシー(Policies)] タブをク リックします。デバイス間の接続を確立する場合は、これらのデバイスをデフォルト以外の ゾーンに割り当てることを推奨します。

# デフォルト ゾーンのアクセス権限の設定

デフォルトゾーン内のメンバーに対するトラフィックを許可または拒否するには、次の手順を 実行します。

ステップ **1** switch# **configure terminal**

コンフィギュレーション モードに入ります。

ステップ **2** switch(config)# **zone default-zone permit vsan 1**

デフォルト ゾーン メンバへのトラフィック フローを許可します。

ステップ **3** switch(config)# **no zone default-zone permit vsan 1**

デフォルト ゾーン メンバへのトラフィック フローを拒否(デフォルト)します。

# **Fabric Manager** によるデフォルト ゾーンのアクセス権限の設定

Fabric Manager を使用してデフォルト ゾーン内のメンバーに対するトラフィックを許可または 拒否する手順は、次のとおりです。

- ステップ **1** [VSAN] を開き、[Fabric Manager の論理ドメイン(Fabric ManagerLogical Domains)] ペインで、[デフォル トゾーン (Default Zone) 1を選択します。
- ステップ **2** [情報(Information)] ペインで [ポリシー(Policies)] タブをクリックします。

<span id="page-93-0"></span>[Information] ペインにゾーン ポリシー情報が表示されます(図 23 : [デフォルトのゾーン](#page-93-0) ポリシー (76 ペー [ジ\)](#page-93-0)を参照)。

図 **23 :** デフォルトのゾーン ポリシー

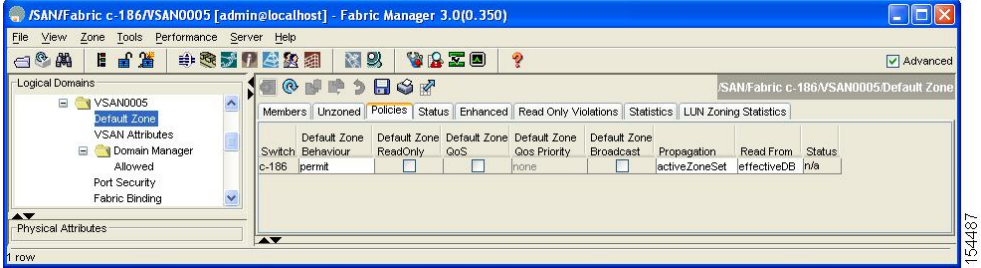

アクティブ ゾーン セットはイタリック体で表示されます。アクティブ ゾーン セットを変更してから変更 をアクティブ化するまでの間は、このゾーン セットが太字のイタリック体で表示されます。

ステップ **3** [デフォルトのゾーン動作(Default Zone Behavior)] フィールドのドロップダウン メニューから [許可 (permit) ] または [拒否 (deny) ] を選択します。

### **FC** エイリアスの作成の概要

次の値を使用して、エイリアス名を割り当て、エイリアス メンバを設定できます。

- pWWN:NまたはNLポートのWWNは、16進形式です(10:00:00:23:45:67:89:abなど)。
- fWWN : ファブリック ポートの 16 進表記の WWN (10:00:00:23:45:67:89:ab など)
- FC ID: 0xhhhhhh 形式の N ポート ID (0xce00d1 など)
- ドメインID:ドメインID は 1 ~ 239 の整数です。このメンバーシップ設定を完了するに は、他社製スイッチの必須ポート番号が必要です。
- IPv4アドレス:接続されたデバイスのIPv4アドレスは、ドット付きの10進表記の32ビッ トで、オプションでサブネット マスクを伴います。マスクが指定されている場合、サブ ネット内のすべてのデバイスが指定されたゾーンのメンバーになります。
- IPv6 アドレス:接続されたデバイスの IPv6 アドレスは、コロン(:)で区切られた 16 進 表記の 128 ビットです。
- インターフェイス:インターフェイスベース ゾーン分割は、スイッチ インターフェイス がゾーンを設定するのに使用される点でポートベースゾーン分割と似ています。スイッチ インターフェイスをローカル スイッチとリモート スイッチの両方でゾーン メンバとして 指定できます。リモート スイッチを指定するには、特定の VSAN 内のリモート Switch WWN (sWWN) またはドメイン ID を入力します。

ヒント CiscoNX-OSソフトウェアは、VSANごとに最大2048個のエイリアスをサポートしています。

### **FC** エイリアスの作成

エイリアスを作成するには、次の手順を実行します。

#### ステップ **1** switch# **configure terminal**

コンフィギュレーション モードに入ります。

- ステップ **2** switch(config)# **fcalias name AliasSample vsan 3**
	- 例:

```
switch(config-fcalias)#
          エイリアス名 (AliasSample) を設定します。
ステップ 3 switch(config-fcalias)# member type value
          例:
          pWWN example:
          例:
          switch(config-fcalias)# member pwwn 10:00:00:23:45:67:89:ab
          例:
          fWWN example:
          例:
          switch(config-fcalias)# member fwwn 10:01:10:01:10:ab:cd:ef
          例:
          FC ID example:
          例:
          switch(config-fcalias)# member fcid 0x222222
          例:
          Domain ID example:
          例:
          switch(config-fcalias)# member domain-id 2 portnumber 23
          例:
          IPv4 address example:
          例:
          switch(config-fcalias)# member ip-address 10.15.0.0 255.255.0.0
          例:
          IPv6 address example:
          例:
          switch(config-fcalias)# member ipv6-address 2001::db8:800:200c:417a/64
          例:
```

```
Local sWWN interface example:
```
#### 例:

switch(config-fcalias)# **member interface fc 2/1**

#### 例:

```
Remote sWWN interface example:
```
#### 例:

switch(config-fcalias)# **member interface fc2/1 swwn 20:00:00:05:30:00:4a:de**

例:

Domain ID interface example:

#### 例:

switch(config-fcalias)# **member interface fc2/1 domain-id 25**

指定されたタイプ(pWWN、ファブリックpWWN、FCID、FCエイリアス、ドメインID、IPv4アドレス、 IPv6アドレス、またはインターフェイス)および値に基づいて、指定されたFCエイリアス (AliasSample) にメンバーを設定します。

(注) 複数のメンバを複数の行で指定できます。

# **Fabric Manager** による **FC** エイリアスの作成

Fabric Manager を使用して FC エイリアスを作成する手順は、次のとおりです。

- ステップ1 [ゾーン (Zone) ] > [Edit Local Full Zone Database] を選択します。 [Select VSAN] ダイアログボックスが表示されます。
- ステップ **2** VSAN を選択して、[OK] をクリックします。

選択した VSAN の [Edit Local Full Zone Database] ダイアログボックスが表示されます。

ステップ3 左下のペインで、[エイリアス (Aliases) ] をクリックします (図 24: FC [エイリアスの作成](#page-97-0) (80 ページ) を参照)。右側のペインに既存のエイリアスが表示されます。

<span id="page-97-0"></span>図 **24 : FC** エイリアスの作成

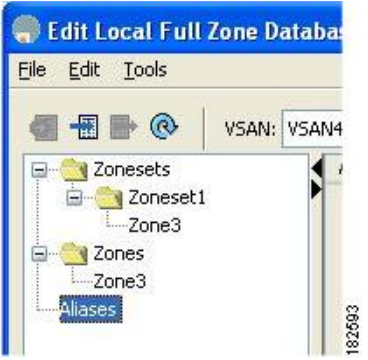

ステップ **4** [挿入(Insert)] アイコンをクリックして、エイリアスを作成します。

<span id="page-97-1"></span>[エイリアスの作成(Create Alias)] ダイアログボックスが表示されます(図 25 : [Create Alias] [ダイアログ](#page-97-1) [ボックス](#page-97-1) (80 ページ)を参照)。

図 **25 : [Create Alias]** ダイアログボックス

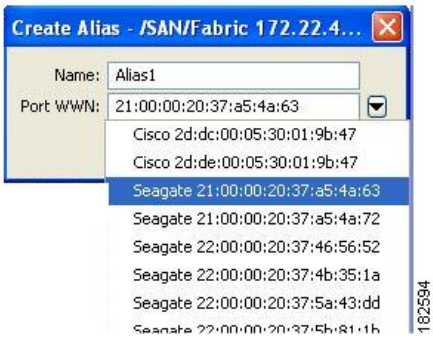

- ステップ **5** エイリアス名および pWWN を設定します。
- ステップ **6** [OK] をクリックしてエイリアスを作成します。

# エイリアスへのメンバーの追加

Fabric Manager を使用してエイリアスにメンバーを追加する手順は、次のとおりです。

- ステップ1 [ゾーン (Zone) ] > [Edit Local Full Zone Database] を選択します。 [Select VSAN] ダイアログボックスが表示されます。
- ステップ **2** VSAN を選択して、[OK] をクリックします。

選択した VSAN の [Edit [Local](#page-98-0) Full Zone Database] ダイアログボックスが表示されます (図 26 : [Edit Local Full Zone Database] [ダイアログボックス](#page-98-0) (81 ページ) を参照)。

<span id="page-98-0"></span>図 **26 : [Edit Local Full Zone Database]** ダイアログボックス

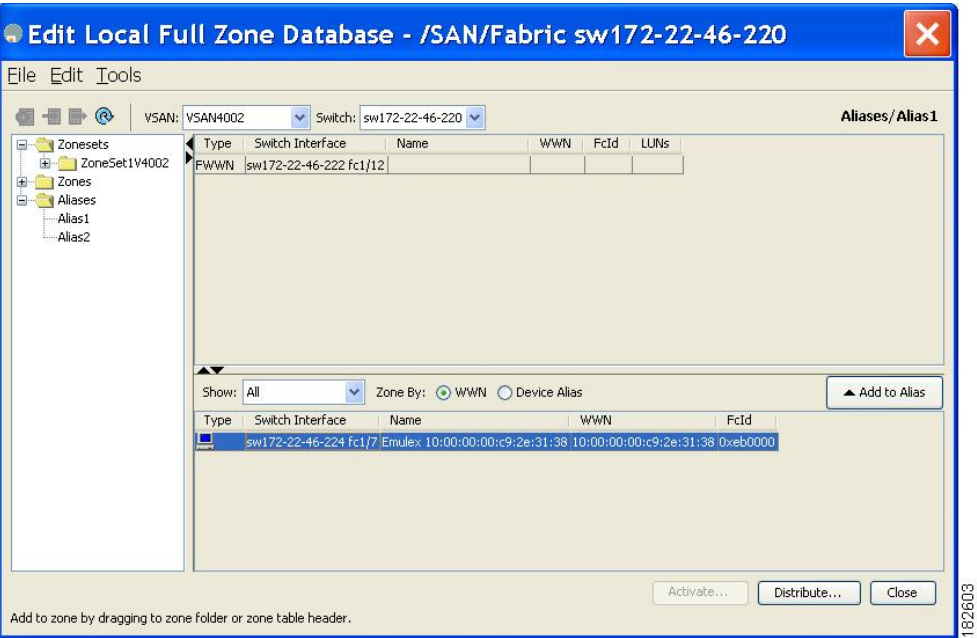

ステップ **3** [ファブリック(Fabric)] ペインから追加するメンバーを選択し(図 26 : [Edit Local Full Zone [Database\]](#page-98-0) ダ [イアログボックス](#page-98-0) (81 ページ)を参照)、[エイリアスに追加(Add to Alias)] をクリックするか、メン バーを追加するエイリアスをクリックし、[挿入(Insert)] アイコンをクリックします。

> <span id="page-98-1"></span>[メンバーをエイリアスに追加 (Add Member to Alias) ] ダイアログボックスが表示されます(図 27 : [\[Add](#page-98-1) Member to Alias] [ダイアログボックス](#page-98-1) (81ページ)を参照)。

図 **27 : [Add Member to Alias]** ダイアログボックス

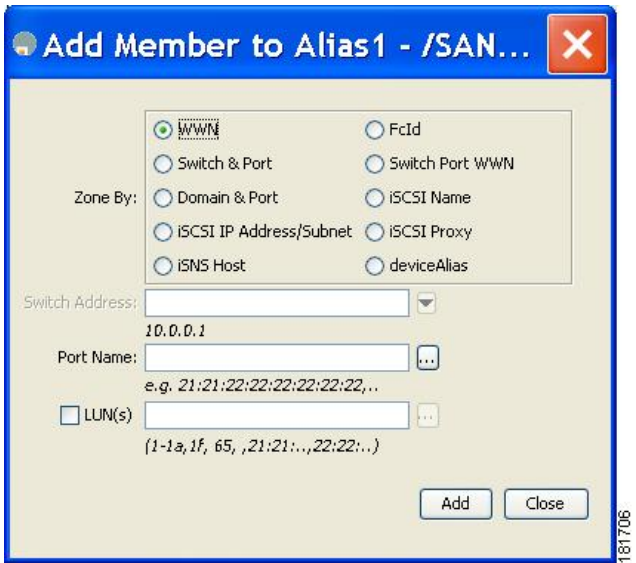

- [Device Alias]オプションボタンは、デバイスのエイリアスがenhancedモードのときにだけ表示さ れます。詳細については、デバイス [エイリアスの作成](#page-197-0) (180 ページ)の項を参照してください。 (注)
- ステップ **4** ブラウズボタンをクリックしてポート名を選択するか、または[LUN]チェックボックスをオンにしてブラ ウズ ボタンをクリックし、LUN を設定します。
- ステップ **5** [追加(Add)] をクリックして、エイリアスにメンバーを追加します。

# ゾーン メンバーの **pWWN** ベース メンバーへの変換

ゾーンおよびエイリアス メンバーをスイッチ ポートまたは FC ID ベースのメンバーシップか ら pWWN ベースのメンバーシップに変換できます。この機能を利用して、pWWN へ変換すれ ば、カードまたはスイッチがファブリックで変更されてもゾーン設定は変更されません。

Fabric Manager を使用してスイッチ ポートと FC ID メンバーを pWWN メンバーに変換する手 順は、次のとおりです。

- ステップ1 [ゾーン (Zone) ] > [Edit Local Full Zone Database] を選択します。 [Select VSAN] ダイアログボックスが表示されます。
- ステップ **2** VSAN を選択して、[OK] をクリックします。 選択した VSAN の [Edit Local Full Zone Database] ダイアログボックスが表示されます。
- ステップ **3** 変換するゾーンをクリックします。
- ステップ **4** [ツール(Tools)] > [スイッチ ポート/FCID メンバーの pWWN ベースへの変換(Convert Switch Port/FCID members to By pWWN) ] を選択します。

変換するすべてのメンバーが列挙された [Conversion] ダイアログボックスが表示されます。

- ステップ **5** 変更を確認し、[変換を続行(Continue Conversion)] をクリックします。
- ステップ **6** 確認ダイアログボックスで [はい(Yes)] をクリックして、そのメンバーを pWWN ベースのメンバーシッ プに変更します。

# ゾーン セットの作成とメンバ ゾーンの追加

アクティブ ゾーン セットを保存するのに、**copy running-config startup-config** コマンドを発行 する必要はありません。ただし、明示的にフル ゾーン セットを保存するには、**copy running-config startup-config** コマンドを発行する必要があります。ファブリックに複数のス イッチが含まれている場合は、**copy running-config startup-config fabric** コマンドを実行する必 要があります。**fabric** キーワードを指定すると、**copy running-config startup-config** コマンドが ファブリック内のすべてのスイッチで実行され、フルゾーン情報がファブリック内のすべての スイッチのスタートアップ コンフィギュレーションに保存されます。これは、スイッチのリ ロードおよび電源再投入時に重要です。 ヒント

 $\sqrt{N}$ 

IVR に対しても設定されている VSAN 内のアクティブ ゾーン セットを非アクティブにした場 合、アクティブ IVR ゾーン セット(IVZS)も非アクティブになり、スイッチとの間のすべて のIVRトラフィックは停止されます。この非アクティブ化により、複数のVSANでトラフィッ クが中断される場合があります。アクティブゾーンセットを非アクティブにする前に、VSAN のアクティブ ゾーン分析をチェックしてください([ゾーンおよびゾーンセットの分析](#page-168-0) (151 [ページ\)](#page-168-0)を参照)。IVZS を再度アクティブ化するには、標準ゾーン セットを再度アクティブ 化する必要があります (『Cisco MDS 9000 Series NX-OS Inter-VSAN Routing Configuration Guide』 を参照)。 注意

 $\sqrt{N}$ 

注意

現在アクティブなゾーン セットに IVR ゾーンが含まれている場合、IVR が有効になっていな いスイッチからゾーン セットをアクティブにすると、その VSAN との間の IVR トラフィック が中断されます。常に IVR 対応のスイッチからゾーン セットをアクティブにして、IVR トラ フィックの中断を回避することを強くお勧めします。

仮想ターゲットの pWWN は、Fabric Manager のゾーン分割エンド デバイスのデータベースに は表示されません。pWWN で仮想デバイスのゾーン分割を行う場合は、ゾーンを作成すると きにこれを [Add Member to Zone] ダイアログボックスに入力する必要があります。ただし、デ バイス エイリアスが拡張モードの場合、仮想デバイス名は Fabric Manager の [Zoning] ウィンド ウの[Device Alias Database]に表示されます。この場合、デバイスエイリアス名を選択するか、 [Add Member to Zone] ダイアログボックスで pWWN を入力することができます。 (注)

詳細については、ゾーン [メンバーの追加](#page-83-2) (66ページ)を参照してください。

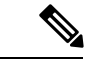

SDV を使用する場合はデバイス エイリアス モードを **enhanced** に設定します(仮想デバイス の pWWN が変化する可能性があるため)。たとえば、SDV がスイッチでイネーブルになって いて、仮想デバイスが定義されているとします。SDV は仮想デバイスの pWWN を割り当て、 ゾーン内のpWWNに基づいてゾーン分割されます。後でSDVをディセーブルにした場合、こ の設定は失われます。SDVを再度イネーブルにし、同じ名前を使用して仮想デバイスを作成す る場合、同じ pWWN が再び取得される保証はありません。pWWN ベースのゾーンを再びゾー ン分割することが必要になります。ただし、デバイス/エイリアス名に基づくゾーン分割を実 行する場合は、pWWN の変更時に設定変更は必要ありません。デバイス エイリアス モードを イネーブルにする前に、デバイス エイリアス モードがどのように動作するのかを確認してく ださい。デバイスエイリアスモードの詳細と要件については、DDAS (173[ページ\)を](#page-190-0)参照し てください。 (注)

複数のゾーンを含むゾーン セットを作成するには、次の手順を実行します。

#### ステップ **1** switch# **configure terminal**

コンフィギュレーション モードに入ります。

#### ステップ **2** switch(config)# **zoneset name Zoneset1 vsan 3**

#### 例:

switch(config-zoneset)#

Zoneset1 というゾーン セットを設定します。

ヒント ゾーンセットをアクティブにするには、まずゾーンとゾーンセットを1つ作成する必要がありま す。

#### ステップ **3** switch(config-zoneset)# **member Zone1**

指定されたゾーン セット (Zoneset1) に Zone1 をメンバーとして追加します。

指定されたゾーン名が事前に設定されていない場合、このコマンドを実行すると「Zone not present 」エラー メッセージが返されます。 ヒント

#### ステップ **4** switch(config-zoneset)# **zone name InlineZone1**

#### 例:

switch(config-zoneset-zone)#

指定されたゾーン セット(Zoneset1)にゾーン(InlineZone1)を追加します。 ヒント ゾーンセットプロンプトからゾーンを作成する必要がある場合は、このステップを実行します。

#### ステップ **5** switch(config-zoneset-zone)# **member fcid 0x111112**

#### 例:

switch(config-zoneset-zone)#

新しいゾーン (InlineZone1)に新しいメンバー (FC ID 0x111112) を追加します。

**ヒント** ゾーンセットプロンプトからゾーンにメンバーを追加する必要がある場合は、このステップを実 行します。

# 名前に基づくゾーン、ゾーン セット、およびデバイス エイリアスの フィルタリング

ゾーン、ゾーンセット、またはデバイスエイリアスをフィルタする手順は、次のとおりです。

- ステップ1 ツールバーにある [ゾーン (Zone) ] アイコンをクリックします (図 12: [Zone] アイコン (64 ページ) を 参照)。
- ステップ **2** [Filter] テキストボックスに \*zo1\* などのフィルタ条件を入力します。
- ステップ **3** [Go] をクリックします。

# 複数のゾーン セットへの複数のゾーンの追加

複数のゾーン セットに複数のゾーンを追加する手順は、次のとおりです。

- ステップ1 ツールバーにある [ゾーン (Zone) ] アイコンをクリックします (図 12: [Zone] アイコン (64 ページ) を 参照)。
- ステップ **2** ツリー表示から、[ゾーン セット(Zoneset)] を選択します。
- ステップ **3** Ctrl キーを使用して複数のエンド デバイスを選択します。
- ステップ **4** 右クリックし、[ゾーン セットに追加(Add to Zoneset)] を選択します。
- ステップ **5** 表示されるポップアップ ウィンドウから、Ctrl キーを使用して複数のゾーンを選択します。
- ステップ **6** [Add] をクリックします。

選択されたゾーンが、選択されたゾーン セットに追加されます。

# ゾーンの実行

ゾーン分割は、ソフトとハードの2つの方法で実行できます。各エンドデバイス(Nポートま たはNLポート)は、ネームサーバにクエリーを送信することでファブリックの他のデバイス を検出します。デバイスがネーム サーバにログインすると、ネーム サーバはクエリー元デバ

イスがアクセスできる他のデバイスのリストを返します。Nx ポートがゾーンの外部にあるそ の他のデバイスの FCID を認識しない場合、そのデバイスにアクセスできません。

ソフト ゾーン分割では、ゾーン分割の制限がネーム サーバとエンド デバイス間の対話時にだ け適用されます。エンドデバイスが何らかの方法でゾーン外部のデバイスのFCIDを認識でき る場合、そのデバイスにアクセスできます。

ハード ゾーン分割は、Nx ポートから送信される各フレームでハードウェアによって実行され ます。スイッチにフレームが着信した時点で、発信元/宛先 ID と許可済みの組み合わせが照合 されるため、ワイヤ スピードでフレームを送信できます。ハード ゾーン分割は、ゾーン分割 のすべての形式に適用されます。

ハードゾーン分割は、すべてのフレームでゾーン分割制限を実行し、不正なアクセスを防ぎま す。

CiscoMDS9000シリーズのスイッチは、ハードおよびソフトの両方のゾーン分割をサポートし ています。

# ゾーン セットの配信

フル ゾーン セットを配信するには、EXEC モード レベルでのワンタイム配信またはコンフィ ギュレーション モード レベルでのフル ゾーン セット配信のいずれかの方法を使用します。

フル ゾーン セットを配信するには、ワンタイム配信またはフル ゾーン セット配信の 2 つの方 法のうち、いずれかを使用します。

<span id="page-103-0"></span>表 5 : ゾーン セット配信 zoneset distribution [コマンドの相違点](#page-103-0) (86 ページ) に、これらの配 信方法の相違を示します。

表 **5 :** ゾーン セット配信 **zoneset distribution** コマンドの相違点

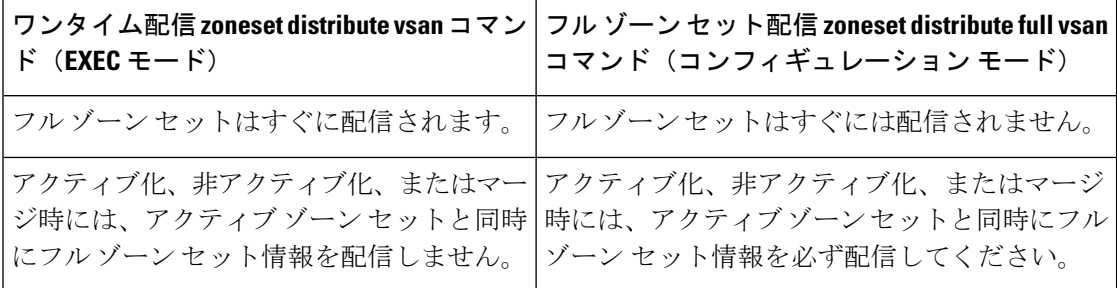

<sup>(</sup>注)

- $\mathcal{L}$
- アクティブ ゾーン セットを保存するのに、**copy running-config startup-config** コマンドを発行 ヒント する必要はありません。ただし、明示的にフル ゾーン セットを保存するには、**copy running-config startup-config** コマンドを発行する必要があります。ファブリックに複数のス イッチが含まれている場合は、**copy running-config startup-config fabric** コマンドを実行する必 要があります。**fabric** キーワードを指定すると、**copy running-config startup-config** コマンドが ファブリック内のすべてのスイッチで実行され、フルゾーン情報がファブリック内のすべての スイッチのスタートアップ コンフィギュレーションに保存されます。これは、スイッチのリ ロードおよび電源再投入時に重要です。

# フル ゾーン セットの配信の有効化

CiscoMDS9000シリーズのすべてのスイッチは、新しいEポートリンクが立ち上がったとき、 または新しいゾーン セットが VSAN でアクティブ化されたときに、アクティブ ゾーン セット を配信します。ゾーンセットの配信は、隣接スイッチへの結合要求の送信時、またはゾーン セットのアクティブ化の際に行われます。

VSAN ベースですべてのスイッチへのフル ゾーン セットおよびアクティブ ゾーン セットの配 信を有効にするには、次の手順を実行します。

ステップ **1** switch# **configure terminal**

コンフィギュレーション モードに入ります。

ステップ **2** switch(config)# **zoneset distribute full vsan 33**

アクティブ ゾーン セットとともにフル ゾーン セットの送信を有効にします。

## **Fabric Manager** によるフル ゾーン セットの配信の有効化

Fabric Manager を使用して VSAN ベースですべてのスイッチへのフル ゾーン セットおよびア クティブ ゾーン セットの配信をイネーブルにする手順は、次のとおりです。

ステップ **1** [VSAN] を開き、[論理ドメイン(Logical Domains)] ペインでゾーン セットを選択します。

[Information] ペインにゾーン セットの設定が表示されます。[Active Zones] タブはデフォルトです。

ステップ **2** [Policies] タブをクリックします。

ゾーンの設定されたポリシーが表示されます(図 28 : [ゾーンに設定されたポリシー](#page-105-0) (88 ページ) を参 照)。

#### <span id="page-105-0"></span>図 **28 :** ゾーンに設定されたポリシー

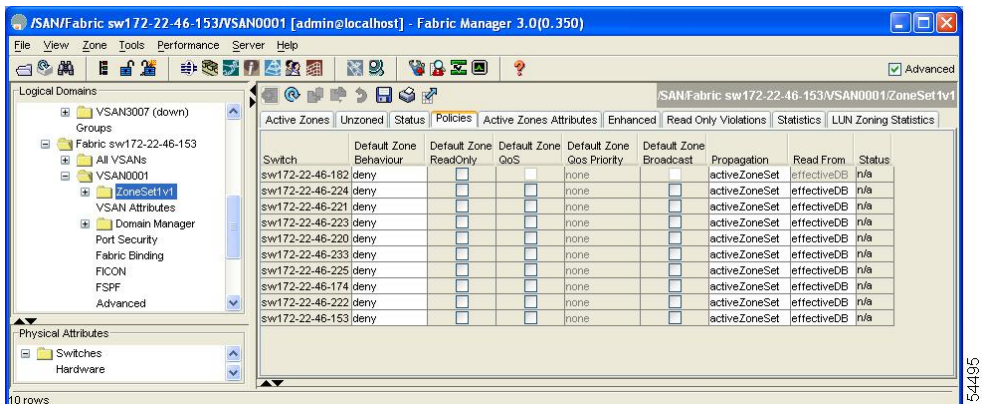

ステップ **3** [伝播(Propagation)] カラムのドロップダウン メニューで [fullZoneset] を選択します。

ステップ **4** [変更の適用(Apply Changes)] をクリックして、フル ゾーン セットを伝播します。

# ワンタイム配信のイネーブル化

この配信を実行するには、EXEC モードで **zoneset distribute vsan** *vsan-id* コマンドを使用しま す。

switch# **zoneset distribute vsan 2** Zoneset distribution initiated. check zone status

この手順コマンドでは、フル ゾーン セット情報が配信されるだけです。情報はスタートアッ プ コンフィギュレーションには保存されません。フル ゾーン セット情報をスタートアップ コ ンフィギュレーションに保存するには、**copy running-config startup-config** コマンドを発行し て、実行コンフィギュレーションをスタートアップコンフィギュレーションに明示的に保存す る必要があります。

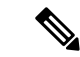

(注)

**zoneset distribute vsan** *vsan-id* コマンドによるフル ゾーン セットのワンタイム配信は、**interop 2** および **interop3** モードでサポートされていますが、**interop1** モードではサポートされていま せん。

ゾーン セット一時配信要求のステータスを確認するには、**show zone status vsan** *vsan-id* コマン ドを使用します。

```
switch# show zone status vsan 9
VSAN: 9 default-zone: deny distribute: full Interop: default
mode: enhanced merge-control: allow
session: none
hard-zoning: enabled broadcast: enabled
smart-zoning: disabled
```

```
rscn-format: fabric-address
activation overwrite control:disabled
Default zone:
qos: none broadcast: disabled ronly: disabled
Full Zoning Database :
DB size: 2002584 bytes
Zonesets:4 Zones:7004 Aliases: 0 Attribute-groups: 1
Active Zoning Database :
DB size: 94340 bytes
Name: zoneset-hac13-200 Zonesets:1 Zones:176
Current Total Zone DB Usage: 2096924 / 2097152 bytes (99 % used)
Pending (Session) DB size:
Full DB Copy size: 0 bytes
Active DB Copy size: 0 bytes
SFC size: 0 / 2097152 bytes (0 % used)
Status: Activation completed at 17:28:04 UTC Jun 16 2014
```
# **Fabric Manager** によるワンタイム配信の有効化

ファブリック全体に、非アクティブで未変更のゾーン セットを一度だけ配信します。Fabric Manager からフル ゾーン セットのワンタイム配信を伝播する手順は、次のとおりです。

ステップ1 [ゾーン (Zone) ] > [Edit Local Full Zone Database] を選択します。

[Edit Local Full Zone Database] ダイアログボックスが表示されます。

- ステップ **2** 左側のペインでリストから適切なゾーンをクリックします。
- ステップ **3** [配信(Distribute)] をクリックして、ファブリック内でフル ゾーン セットを配信します。

### リンクの分離からの回復の概要

ファブリックの 2 つのスイッチが TE ポートまたは E ポートを使用してマージされる場合、ア クティブ ゾーン セットのデータベースが 2 つのスイッチまたはファブリック間で異なると、 この TE ポートおよび E ポートが分離することがあります。TE ポートまたは E ポートが分離 した場合、次の3つのオプションのいずれかを使用して分離状態からポートを回復できます。

- 近接スイッチのアクティブゾーンセットのデータベースをインポートし、現在のアクティ ブ ゾーン セットと交換します(図 29 : [データベースのインポートとエクスポート](#page-107-0) (90 [ページ\)](#page-107-0)を参照)。
- 現在のデータベースを近接スイッチにエクスポートします。
- フル ゾーン セットを編集し、修正されたゾーン セットをアクティブにしてから、リンク を立ち上げることにより、手動で矛盾を解決します。

<span id="page-107-0"></span>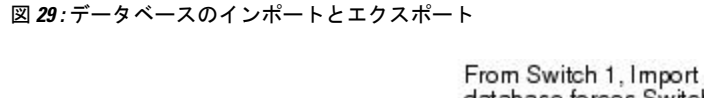

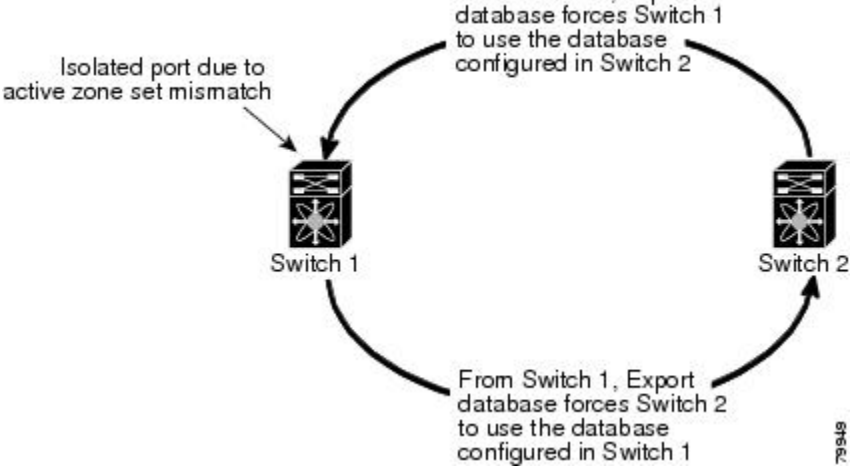

# ゾーン セットのインポートおよびエクスポート

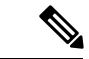

**import** および **export** コマンドは、単一のスイッチから実行します。インポートとエクスポー トをそれぞれ別のスイッチから行うと、再びリンクが分離する可能性があります。 (注)

ゾーンセット情報を隣接スイッチとの間でインポートまたはエクスポートするには、次の手順 を実行します。

#### ステップ **1** switch# **zoneset import interface fc1/3 vsan 2**

VSAN 2 の fc 1/3 インターフェイスを介して接続された隣接スイッチからゾーン セットをインポートしま す。

#### ステップ **2** switch# **zoneset import interface fc1/3 vsan 2-5**

VSAN範囲2~5のfc 1/3インターフェイスを介して接続された隣接スイッチからゾーンセットをインポー トします。

#### ステップ **3** switch# **zoneset export vsan 5**

VSAN 5 を介して接続された隣接スイッチにゾーン セットをエクスポートします。

#### ステップ **4** switch# **zoneset export vsan 5-8**

VSAN 5 ~ 8 の範囲を介して接続された隣接スイッチにゾーン セットをエクスポートします。
# **Fabric Manager** によるゾーン セットのインポートおよびエクスポート

Fabric Manager を使用してゾーン セット情報を近接スイッチとの間でインポートまたはエクス ポートする手順は、次のとおりです。

ステップ **1** [ツール(Tools)] > [ゾーン マージ失敗のリカバリ(Zone Merge Fail Recovery)] を選択します。

<span id="page-108-0"></span>[ゾーン マージ失敗のリカバリ (Zone Merge Fail Recovery) ] ダイアログボックスが表示されます(図 [30](#page-108-0) : [Zone Merge Failure Recovery] [ダイアログボックス](#page-108-0) (91 ページ)を参照)。

図 **<sup>30</sup> : [Zone Merge Failure Recovery]** ダイアログボックス

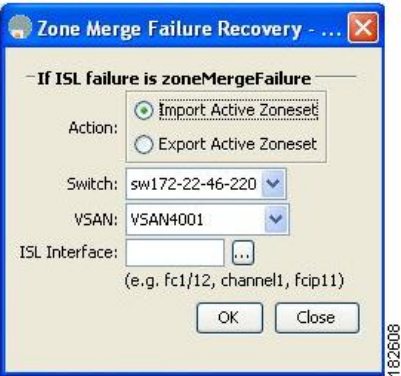

- ステップ2 [アクティブ ゾーン セットのインポート (Import Active Zoneset) ] または [アクティブ ゾーン セットのエク スポート (Export Active Zoneset) 1オプション ボタンを選択します。
- ステップ **3** ドロップダウンリストで、ゾーンセット情報のインポート元またはエクスポート先になるスイッチを選択 します。
- ステップ **4** ドロップダウン リストで、ゾーン セット情報のインポート元またはエクスポート先になる VSAN を選択 します。
- ステップ **5** インポート プロセスに使用するインターフェイスを選択します。
- ステップ **6** [OK] をクリックして、アクティブ ゾーン セットをインポートまたはエクスポートします。

**import**および**export**コマンドは、単一のスイッチから実行します。インポートとエクスポートをそれぞれ 別のスイッチから行うと、再びリンクが分離する可能性があります。

# ゾーン セットの複製

コピーを作成し、既存のアクティブゾーンセットを変更することなく編集できます。アクティ ブ ゾーン セットを bootflash: ディレクトリ、volatile: ディレクトリ、または slot0 から次のいず れかのエリアにコピーすることができます。

• フル ゾーン セット

• リモート ロケーション(FTP、SCP、SFTP、または TFTP を使用)

アクティブ ゾーン セットは、フル ゾーン セットに含まれません。フル ゾーン セットが失わ れた場合、または伝送されなかった場合に、既存のゾーンセットに変更を加え、アクティブに することはできません。

アクティブゾーンセットをフルゾーンセットにコピーする際に、同一名のゾーンがフルゾー ン セット データベースにすでに存在する場合は、上書きされる可能性があります。 注意

### ゾーン セットのコピー

Cisco MDS ファミリ シリーズでは、アクティブ ゾーン セットを編集できません。ただし、ア クティブ ゾーン セットをコピーして、編集可能な新しいゾーン セットを作成できます。

 $\bigwedge$ 

Inter-VSAN Routing (IVR) 機能が有効になっていて、IVR ゾーンがアクティブ ゾーン セット 内に存在する場合、ゾーン セット コピー操作はすべての IVR ゾーンをフル ゾーン データベー スにコピーします。IVRゾーンへのコピーを防ぐには、コピー操作を実行する前に、フルゾー ン セット データベースから明示的に削除する必要があります。IVR 機能の詳細については、 『Cisco MDS9000Series [NX-OSInter-VSAN](http://www.cisco.com/c/en/us/td/docs/switches/datacenter/mds9000/sw/6_2/configuration/guides/intervsan_routing/nx-os/nxos_ivr.html) Routing Configuration Guide』を参照してください。 注意

ゾーン セットのコピーを作成するには、次の手順を実行します。

#### ステップ **1** switch# **zone copy active-zoneset full-zoneset vsan 2**

#### 例:

Please enter yes to proceed.(y/n) [n]? **y**

VSAN 2 のアクティブ ゾーン セットのコピーをフル ゾーン セットに作成します。

ステップ **2** switch# **zone copy vsan 3 active-zoneset scp://guest@myserver/tmp/active\_zoneset.txt**

SCP を使用して、VSAN 3 のアクティブ ゾーンをリモート ロケーションにコピーします。

## **Fabric Manager** によるゾーン セットのコピー

Fabric Manager を使用してゾーン セットをコピーする手順は、次のとおりです。

ステップ **1** [編集(Edit)] > [フル ゾーン データベースのコピー(Copy Full Zone Database)] を選択します。

[フル ゾーン データベースのコピー(Copy Full Zone Database)] ダイアログボックスが表示されます([図](#page-110-0) 31 : [Copy Full Zone Database] [ダイアログボックス](#page-110-0) (93ページ)を参照)。

<span id="page-110-0"></span>図 **<sup>31</sup> : [Copy Full Zone Database]** ダイアログボックス

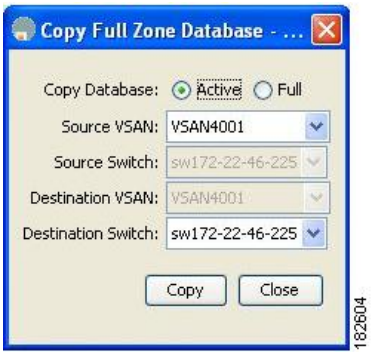

- **ステップ2** コピーするデータベースのタイプに応じて、[アクティブ(Active)]または[フル(Full)]オプションボタ ンをクリックします。
- ステップ **3** ドロップダウン リストでコピー元 VSAN を選択します。
- ステップ **4** [フルのコピー(Copy Full)] を選択した場合は、ドロップダウン リストでコピー元スイッチおよびコピー 先 VSAN を選択します。
- ステップ **5** ドロップダウン リストでコピー先のスイッチを選択します。
- ステップ **6** [コピー(Copy)] をクリックしてデータベースをコピーします。

### ゾーンのバックアップおよび復元の概要

ゾーン設定をワークステーションにバックアップするには、TFTP 使用します。このゾーン バックアップファイルは、スイッチにゾーン設定を復元する場合に使用できます。ゾーン設定 を復元すると、スイッチの既存のゾーン設定が上書きされます。

### **Fabric Manager** によるゾーンのバックアップ

Fabric Manager を使用してフル ゾーン設定をバックアップする手順は、次のとおりです。

- ステップ **1** [**Zone**] > [**Edit Local Full Zone Database**] を選択します。[Select VSAN] ダイアログボックスが表示されま す。
- ステップ **2** VSAN を選択して、[**OK**] をクリックします。選択した VSAN の [Edit Local Full Zone Database] ダイアログ ボックスが表示されます(図 32 : [Edit Local Full Zone [Database\]](#page-111-0) (94 ページ) を参照)。

<span id="page-111-0"></span>図 **32 : [Edit Local Full Zone Database]**

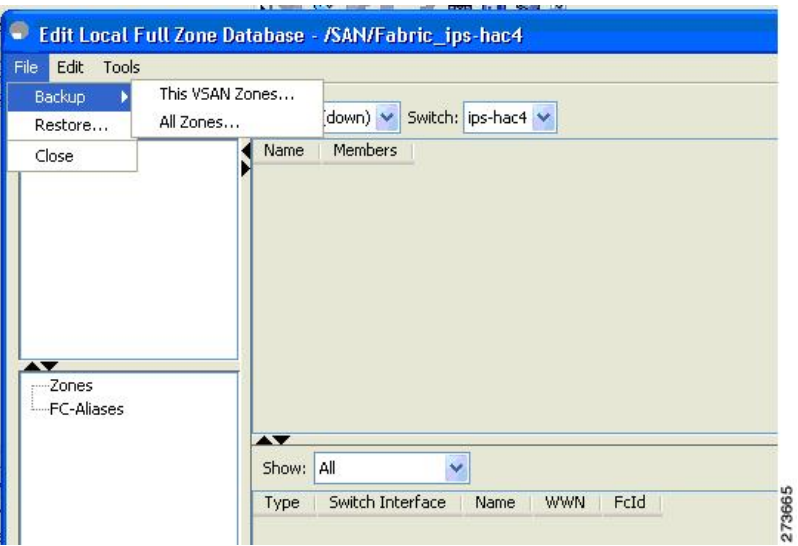

ステップ **3** [**File**] > [**Backup**] > [**This VSAN Zones**] を選択して、TFTP、SFTP、SCP、または FTP を使用して既存のゾー ン設定をワークステーションにバックアップします。[ゾーン設定のバックアップ(Backup Zone Configuration)] ダイアログボックスが表示されます(図 33 : [Backup Zone Configuration] [ダイアログボック](#page-111-1) ス (94 [ページ\)](#page-111-1)を参照)。

<span id="page-111-1"></span>図 **<sup>33</sup> : [Backup Zone Configuration]** ダイアログボックス

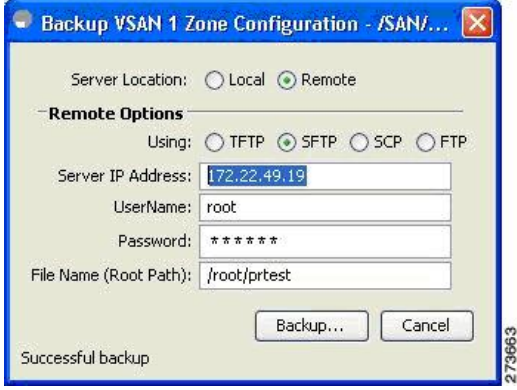

データをリモート サーバにバックアップする前に、この設定を編集できます。

ステップ **4** 次の [Remote Options] 情報を指定して、データをリモート サーバにバックアップします。

- a) **Using**:プロトコルを選択します。
- b) **Server IP Address**:サーバの IP アドレスを入力します。
- c) **UserName**:ユーザの名前を入力します。
- d) **Password**:ユーザのパスワードを入力します。
- e) **File Name(Root Path)**:パスとファイル名を入力します。

ステップ **5** [**Backup**] をクリックするか、[キャンセル(Cancel)] をクリックしてバックアップせずにダイアログボッ クスを閉じます。

ゾーンの復元

Fabric Manager を使用してゾーン設定を復元する手順は、次のとおりです。

- ステップ **1** [**Zone**] > [**Edit Local Full Zone Database**] を選択します。[Select VSAN] ダイアログボックスが表示されま す。
- ステップ **2** VSAN を選択して、[**OK**] をクリックします。選択した VSAN の [Edit Local Full Zone Database] ダイアログ ボックスが表示されます(図 34 : [Edit Local Full Zone [Database\]](#page-112-0) (95 ページ) を参照)。

#### <span id="page-112-0"></span>図 **34 : [Edit Local Full Zone Database]**

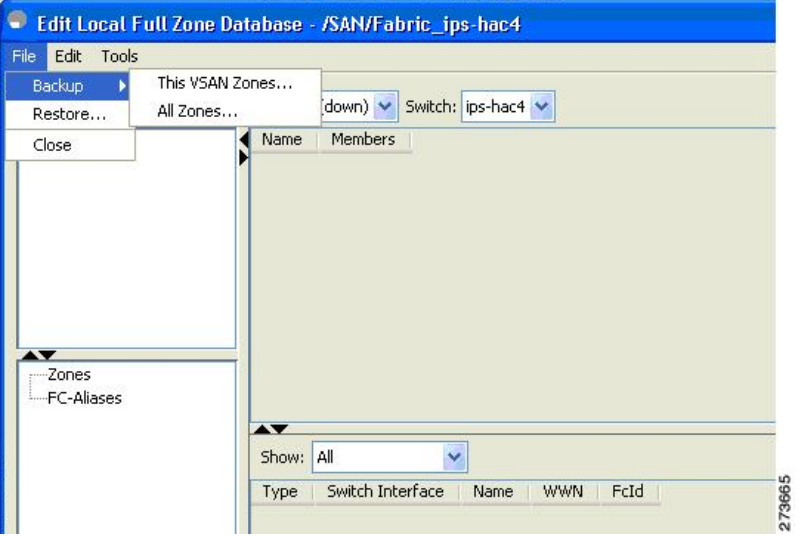

ステップ **3** [**File**] > [**Restore**] を選択し、TFTP、SFTP、SCP、または FTP を使用して、保存済みのゾーン設定を復元し ます。[ゾーン設定の復元 (Restore Zone Configuration) ]ダイアログボックスが表示されます(図35[:\[Restore](#page-113-0) Zone Configuration] [ダイアログボックス](#page-113-0) (96 ページ)を参照)。

<span id="page-113-0"></span>図 **<sup>35</sup> : [Restore Zone Configuration]** ダイアログボックス

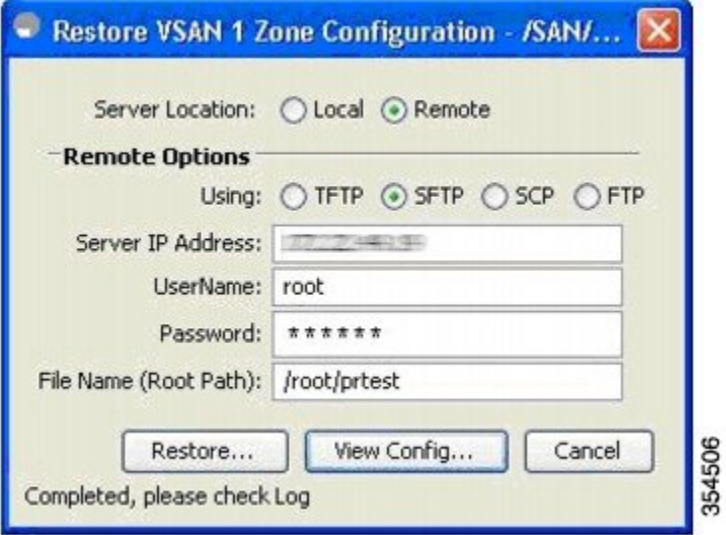

スイッチにこの設定を復元する前に、設定を編集することもできます。

- ステップ **4** 次の [Remote Options] 情報を指定して、データをリモート サーバから復元します。
	- a) [使用 (Using)]:プロトコルを選択します。
	- b) [サーバの IP アドレス (Server IP Address) ]: サーバの IP アドレスを入力します。
	- c) [ユーザ名 (UserName) ]: ユーザの名前を入力します。
	- d) [パスワード(Password)]:ユーザのパスワードを入力します。
	- e) [ファイル名 (File Name) ]: パスとファイル名を入力します。
- ステップ **5** 続行するには [**Restore**] をクリックします。復元を実行しないでダイアログボックスを閉じるには [キャン セル(Cancel)] をクリックします。
	- [設定の表示(View Config)] をクリックして、リモート サーバからゾーン設定ファイルを復元す る方法に関する情報を確認します。このダイアログボックスで[はい(Yes) ]をクリックすると、 実行される CLI コマンドが表示されます。ダイアログボックスを閉じるには、[閉じる (Close) ] をクリックします。 (注)
	- [Backup] および [Restore] のオプションは、Cisco NX-OS Release 4.1(3a) 以降が稼働しているスイッ チで利用できます。 (注)

### ゾーン、ゾーン セット、およびエイリアスの名前の変更

[Backup] オプションは、Cisco NX-OS Release 4.1(3) 以降を実行するスイッチで使用できます。 復元オプションは、Cisco Fabric Manager Release 4.1(3) 以降でのみサポートされています。 (注)

ゾーン、ゾーン セット、FC エイリアス、またはゾーン属性グループの名前を変更するには、 次の手順を実行します。

#### ステップ **1** switch# **configure terminal**

コンフィギュレーション モードに入ります。

- ステップ **2** switch(config)# **zoneset rename oldname newname vsan 2** 指定された VSAN のゾーン セット名を変更します。
- ステップ **3** switch(config)# **zone rename oldname newname vsan 2** 指定された VSAN のゾーン名を変更します。
- ステップ **4** switch(config)# **fcalias rename oldname newname vsan 2** 指定された VSAN の fcalias 名を変更します。
- ステップ **5** switch(config)# **zone-attribute-group rename oldname newname vsan 2** 指定された VSAN のゾーン属性グループ名を変更します。
- ステップ **6** switch(config)# **zoneset activate name newname vsan 2** ゾーン セットをアクティブにし、アクティブ ゾーン セット内の新しいゾーン名に更新します。

# **Fabric Manager** によるゾーン、ゾーン セット、エイリアスの名前の変 更

Fabric Manager を使用してゾーン、ゾーン セット、またはエイリアスの名前を変更する手順 は、次のとおりです。

- ステップ **1** [Zone] > [Edit Local Full Zone Database] を選択します。 [Select VSAN] ダイアログボックスが表示されます。
- ステップ **2** VSAN を選択して、[OK] をクリックします。

選択した VSAN の [Edit Local Full Zone Database] ダイアログボックスが表示されます(図 36 : [Edit [Local](#page-115-0) Full Zone Database] [ダイアログボックス](#page-115-0) (98 ページ) を参照)。

<span id="page-115-0"></span>図 **36 : [Edit Local Full Zone Database]** ダイアログボックス

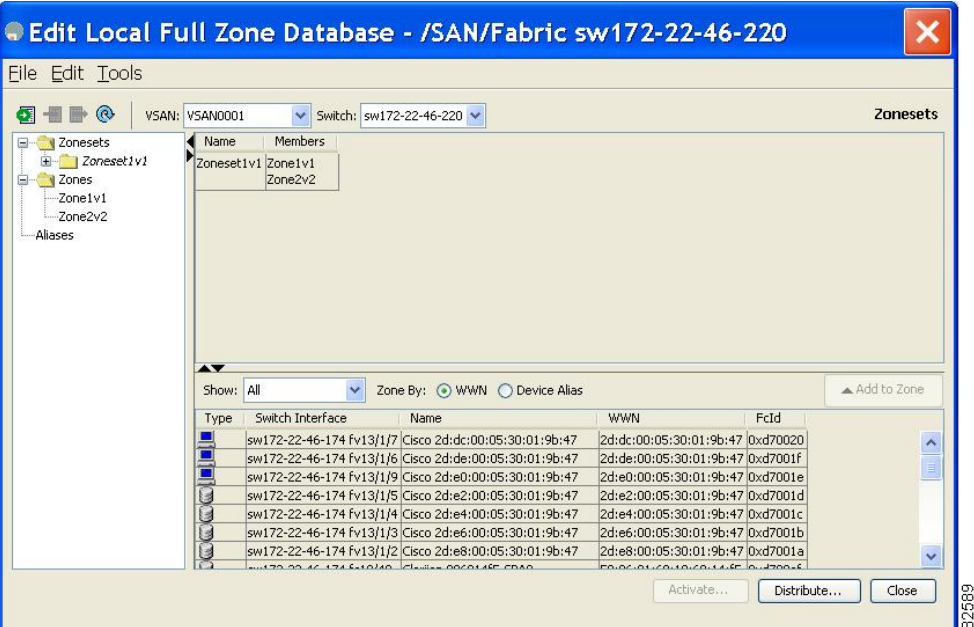

- ステップ **3** 左側のペインでゾーンまたはゾーン セットをクリックします。
- ステップ **4** [編集(Edit)] > [名前の変更(Rename)] を選択します。

ゾーンまたはゾーン セット名の周囲にエディット ボックスが表示されます。

- ステップ **5** 新しい名前を入力します。
- ステップ6 [アクティブ化 (Activate) ] または [配信 (Distribute) ] をクリックします。

# ゾーン、ゾーン セット、**FC** エイリアス、およびゾーン属性グループ のコピー

ゾーン、ゾーン セット、FC エイリアス、またはゾーン属性グループをコピーするには、次の 手順を実行します。

ステップ **1** switch# **configure terminal**

コンフィギュレーション モードに入ります。

- ステップ **2** switch(config)# **zoneset clone oldname newnamevsan 2** 指定された VSAN のゾーン セットをコピーします。
- ステップ **3** switch(config)# **zone clone oldname newname vsan 2**

指定された VSAN 内のゾーンをコピーします。

- ステップ **4** switch(config)# **fcalias clone oldname newnamevsan 2** 指定された VSAN の FC エイリアス名をコピーします。
- ステップ **5** switch(config)# **zone-attribute-group clone oldname newname vsan 2** 指定された VSAN のゾーン属性グループをコピーします。
- ステップ **6** switch(config)# **zoneset activate name newname vsan 2**

ゾーン セットをアクティブにし、アクティブ ゾーン セット内の新しいゾーン名に更新します。

# **Fabric Manager** によるゾーン、ゾーン セット、**FC** エイリアス、ゾーン 属性グループのコピー

ゾーン、ゾーン セット、FC エイリアス、またはゾーン属性グループをコピーする手順は、次 のとおりです。

- ステップ1 [ゾーン (Zone) ] > [Edit Local Full Zone Database] を選択します。 [Select VSAN] ダイアログボックスが表示されます。
- ステップ **2** VSAN を選択して、[OK] をクリックします。

選択した VSAN の [Edit Local Full Zone Database] ダイアログボックスが表示されます。

**ステップ3** [編集 (Edit) ] > [クローン作成 (Clone) ] を選択します。

<span id="page-116-0"></span>[ゾーンセットのクローン作成 (Clone Zoneset) ]ダイアログボックスが表示されます (図37:[Clone Zoneset] [ダイアログボックス](#page-116-0) (99 ページ)を参照)。デフォルトの名前は「**Clone**」の後ろに元の名前が付きま す。

図 **37 : [Clone Zoneset]** ダイアログボックス

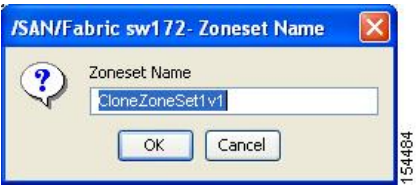

- ステップ **4** コピーされたエントリの名前を変更します。
- ステップ **5** [OK] をクリックして新しいコピーを保存します。

コピーされたデータベースは、元のデータベースとともに表示されます。

### **MDS** 以外のデータベースの移行

Zone Migration ウィザードを使用して Fabric Manager を使用した MDS 以外のデータベースを移 行する手順は、次のとおりです。

ステップ **1** [ゾーン(Zone)] > [MDS 以外のデータベースの移行(Migrate Non-MDS Database)] を選択します。 Zone Migration ウィザードが表示されます。

ステップ **2** ウィザードのプロンプトに従って、データベースを移行します。

# ゾーン サーバ データベースのクリア

指定された VSAN のゾーン サーバ データベース内のすべての設定情報をクリアできます。 ゾーン サーバ データベースをクリアするには、次のコマンドを使用します。

switch# **clear zone database vsan 2**

(注)

ゾーン サーバ データベースのクリアについては、『Cisco MDS 9000 Series [NX-OS](http://www.cisco.com/c/en/us/support/storage-networking/mds-9000-nx-os-san-os-software/products-installation-and-configuration-guides-list.html) Fabric [Configuration](http://www.cisco.com/c/en/us/support/storage-networking/mds-9000-nx-os-san-os-software/products-installation-and-configuration-guides-list.html) Guide』を参照してください。

**clear zone database** コマンドを実行した後に、明示的に **copy running-config startup-config** を実 行して、スイッチの再起動時に確実に実行コンフィギュレーションが使用されるようにする必 要があります。 (注)

ゾーン セットをクリアすると、フル ゾーン データベースだけが消去され、アクティブ ゾーン データベースは消去されません。 (注)

 $\label{eq:1}$ 

ゾーンサーバデータベースをクリアした後に、明示的に実行コンフィギュレーションをスター トアップコンフィギュレーションにコピーして、スイッチの再起動時に実行コンフィギュレー ションが使用されるようにする必要があります。 (注)

# 詳細なゾーン属性

### ゾーンベースのトラフィック プライオリティの概要

ゾーン分割機能は、ファブリック内の特定のゾーンのプライオリティを設定し、デバイス間の アクセスコントロールを設定するための追加の分離メカニズムを提供します。この機能を使用 して、Quality Of Service(QoS)プライオリティをゾーン属性として設定できます。QoS トラ フィックプライオリティを high、medium、または low に割り当てることができます。デフォ ルトでは、プライオリティが指定されていないゾーンは暗黙的にlowプライオリティを割り当 てられます。詳細については、『*Cisco MDS 9000 NX-OS Series Quality of Service [Configuration](http://www.cisco.com/c/en/us/td/docs/switches/datacenter/mds9000/sw/6_2/configuration/guides/qos/nx-os/qos_bk.html) [Guide](http://www.cisco.com/c/en/us/td/docs/switches/datacenter/mds9000/sw/6_2/configuration/guides/qos/nx-os/qos_bk.html)*』を参照してください。

この機能を使用するには、ENTERPRISE\_PKG ライセンスを取得し(『*Cisco [NX-OS](http://www.cisco.com/c/en/us/td/docs/switches/datacenter/mds9000/sw/6_2/b_cisco_mds_9000_series_nx-os_licensing_guide_release_6x.html) Series [Licensing](http://www.cisco.com/c/en/us/td/docs/switches/datacenter/mds9000/sw/6_2/b_cisco_mds_9000_series_nx-os_licensing_guide_release_6x.html) Guide*』を参照)、スイッチで QoS を有効にする必要があります(『*[Cisco](http://www.cisco.com/c/en/us/td/docs/switches/datacenter/mds9000/sw/6_2/configuration/guides/qos/nx-os/qos_bk.html) MDS 9000 Series NX-OS Quality of Service [Configuration](http://www.cisco.com/c/en/us/td/docs/switches/datacenter/mds9000/sw/6_2/configuration/guides/qos/nx-os/qos_bk.html) Guide*』を参照)。

この機能により、SAN 管理者は使い慣れたデータ フロー識別パラダイムの観点から QoS を設 定できます。この属性は、ゾーン メンバーごとではなく、ゾーン全体で設定できます。

 $\sqrt{N}$ 

ゾーンベースの QoS がスイッチで実装される場合、その VSAN で interop モードを設定するこ とはできません。 注意

### ゾーンベースのトラフィック プライオリティの設定

ゾーン プライオリティを設定するには、次の手順を実行します。

#### ステップ **1** switch# **configure terminal**

コンフィギュレーション モードに入ります。

#### ステップ **2** switch(config)# **zone name QosZone vsan 2**

例:

switch(config-zone)#

エイリアス名 (QosZone) を設定し、ゾーン コンフィギュレーション サブモードを開始します。

#### ステップ **3** switch(config-zone)# **attribute-group qos priority high**

例:

このゾーンを設定して、拡張モードでこのゾーンと一致する各フレームに高プライオリティの QoS トラ フィックを割り当てます。

ステップ **4** switch(config-zone)# **attribute qos priority** {**high** | **low** | **medium**}

このゾーンを設定して、このゾーンと一致する各フレームに QoS トラフィックを割り当てます。

#### ステップ **5** switch(config-zone)# **exit**

#### 例:

switch(config)#

コンフィギュレーション モードに戻ります。

#### ステップ **6** switch(config)# **zoneset name QosZoneset vsan 2**

#### 例:

switch(config-zoneset)#

```
指定された VSAN (vsan 2) のゾーン セット QosZoneset を設定し、ゾーン セット コンフィギュレーション
サブモードを開始します。
```
ヒント ゾーンセットをアクティブにするには、まずゾーンとゾーンセットを1つ作成する必要がありま す。

#### ステップ **7** switch(config-zoneset)# **member QosZone**

指定されたゾーン セット(QosZoneset)に QosZone をメンバーとして追加します。

指定されたゾーン名が事前に設定されていない場合、このコマンドを実行すると「Zone not present 」エラー メッセージが返されます。 ヒント

#### ステップ **8** switch(config-zoneset)# **exit**

例:

```
switch(config)#
コンフィギュレーション モードに戻ります。
```
ステップ **9** switch(config)# **zoneset activate name QosZoneset vsan 2**

指定されたゾーン セットをアクティブにします。

# **Fabric Manager** によるゾーンベースのトラフィック プライオリティの 設定

Fabric Manager を使用してゾーン プライオリティを設定する手順は、次のとおりです。

ステップ **1** [VSAN] を開き、[論理ドメイン(Logical Domains)] ペインでゾーン セットを選択します。

ステップ2 [情報 (Information) 1ペインで [ポリシー (Policies) 1タブをクリックします。

[Information] ペインにゾーン ポリシー情報が表示されます(図 38 : [\[Information\]](#page-120-0) ペインの [Zone Policies] ペ イン (103 [ページ\)](#page-120-0) を参照)。

<span id="page-120-0"></span>図 **38 : [Information]** ペインの **[Zone Policies]** ペイン

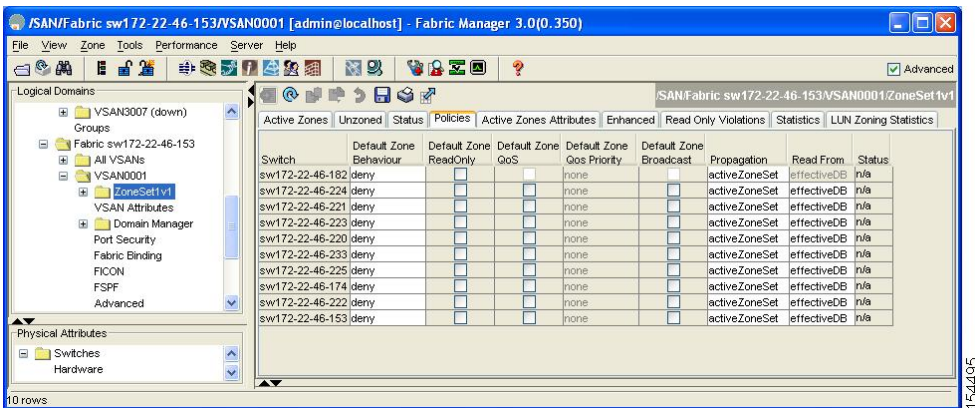

ステップ **3** チェックボックスとドロップダウン メニューを使用して、デフォルト ゾーンの QoS を設定します。 ステップ **4** [Apply Changes] をクリックして、変更を保存します。

### デフォルト ゾーンの **QoS** プライオリティ属性の設定

QoS プライオリティ属性の設定変更は、関連付けられたゾーンのゾーン セットをアクティブ 化したときに有効になります。

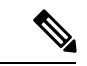

メンバーが QoS プライオリティ属性が異なる 2 つのゾーンの一部の場合は、より高い QoS プ ライオリティ値が実装されます。最初の一致エントリが実装されるので、VSANベースのQoS ではこの状況は発生しません。 (注)

デフォルト ゾーンの QoS プライオリティ属性を設定するには、次の手順を実行します。

#### ステップ **1** switch# **configure terminal**

#### 例:

switch(config)#

コンフィギュレーション モードに入ります。

#### ステップ **2** switch(config)# **zone default-zone vsan 1**

例:

switch(config-default-zone)#

ゾーン コンフィギュレーション サブモードを開始します。

ステップ **3** switch(config-default-zone)# **attribute qos priority high**

これらのゾーンと一致するフレームに対して QoS プライオリティ属性を設定します。

ステップ **4** switch(config-default-zone)# **no attribute qos priority high**

デフォルト ゾーンの QoS プライオリティ属性を削除して、デフォルトの低プライオリティに戻します。

# **Fabric Manager** によるデフォルト ゾーンの **QoS** プライオリティ属性の 設定

Fabric Manager を使用してデフォルト ゾーンの QoS プライオリティ属性を設定する手順は、次 のとおりです。

ステップ1 [ゾーン (Zone) ] > [Edit Local Full Zone Database] を選択します。

[Select VSAN] ダイアログボックスが表示されます。

ステップ **2** VSAN を選択して、[OK] をクリックします。

<span id="page-121-0"></span>選択した VSAN の [Edit Local Full Zone Database] ダイアログボックスが表示されます。

ステップ **3** デフォルト ゾーンに QoS プライオリティ属性を設定するには、[編集(Edit)] > [デフォルト ゾーン属性の 編集 (Edit Default Zone Attributes) 1を選択します (図 39 : OoS [プライオリティ属性](#page-121-0) (104 ページ) を参 照)。

図 **39 : QoS** プライオリティ属性

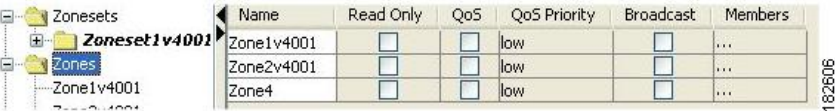

- ステップ **4** [プライオリティを持つ QoS トラフィックを許可(Permit QoS Traffic with Priority)] チェックボックスをオ ンにして、[QoSプライオリティ (Qos Priority) ]ドロップダウンメニューを[低 (low) ]、[中 (medium)]、 または [高 (high) ] に設定します。
- ステップ **5** [OK] をクリックして変更を保存します。

### <span id="page-122-1"></span>デフォルト ゾーン ポリシーの設定

Fabric Manager を使用してデフォルト ゾーン内のトラフィックを許可または拒否する手順は、 次のとおりです。

ステップ1 [ゾーン (Zone) ] > [Edit Local Full Zone Database] を選択します。

[Select VSAN] ダイアログボックスが表示されます。

ステップ **2** VSAN を選択して、[OK] をクリックします。

選択した VSAN の [Edit Local Full Zone Database] ダイアログボックスが表示されます。

ステップ **3** デフォルト ゾーンに QoS プライオリティ属性を設定するには、[編集(Edit)] > [デフォルト ゾーン属性の 編集 (Edit Default Zone Attributes) 1を選択します。

> <span id="page-122-0"></span>[デフォルト ゾーン プライオリティの変更(Modify Default Zone Properties)] ダイアログボックスが表示さ れます(図 40 : [Modify Default Zone Properties] [ダイアログボックス](#page-122-0) (105 ページ)を参照)。

図 **<sup>40</sup> : [Modify Default Zone Properties]** ダイアログボックス

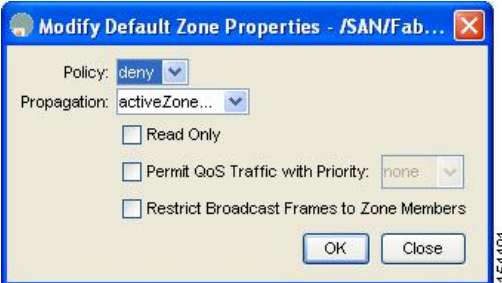

- ステップ **4** デフォルト ゾーンでトラフィックを許可するには [ポリシー(Policy)] ドロップダウン メニューを [許可 (permit) ]に設定し、デフォルト ゾーンでトラフィックをブロックするには [拒否 (deny) ] に設定しま す。
- ステップ **5** [OK] をクリックして変更を保存します。

# ブロードキャスト ゾーン分割の概要

ブロードキャスト ゾーン分割は、Cisco Fabric Switch for HP c-Class BladeSystem および Cisco Fabric Switch for IBM BladeCenter ではサポートされていません。 (注)

基本ゾーン分割モードでブロードキャストフレームを設定できます。デフォルトでは、ブロー ドキャスト ゾーン分割はディセーブルになっており、ブロードキャスト フレームは VSAN 内 のすべての Nx ポートに送信されます。イネーブルの場合、ブロードキャスト フレームは発信 側と同じゾーンまたは複数のゾーンだけに送信されます。ブロードキャストゾーン分割は、ホ ストまたはストレージ デバイスがこの機能を使用する場合にイネーブルにします。

次の表に、ブロードキャスト フレームの配信規則を示します。

表 **6 :** ブロードキャスト要件

| アクティブな<br>ゾーン分割? | ブロードキャス  フレームのブ<br>トがイネーブル? ロードキャスト? |            | 注                                                                |
|------------------|--------------------------------------|------------|------------------------------------------------------------------|
| $\bigcap$        | ◯                                    | $\bigcirc$ | ブロードキャストフレームの発信元とブ <br>ロードキャストゾーンを共有するすべて<br>のNxポートにブロードキャストします。 |
| $\times$         | ∩                                    | $\bigcirc$ | すべての Nx ポートにブロードキャスト<br>します。                                     |
|                  | $\times$                             | $\times$   | ブロードキャストはディセーブルです。                                               |

 $\mathcal{Q}$ 

ヒント FL ポートに接続されている NL ポートがブロードキャスト フレームの発信元とブロードキャ ストゾーンを共有する場合、フレームはループ内のすべてのデバイスにブロードキャストされ ます。

$$
\angle \! \! \! \! \! \! \triangleleft
$$

スイッチでブロードキャストゾーン分割がイネーブルになっている場合、そのVSANでinterop モードを設定することはできません。 注意

### ブロードキャスト ゾーン分割の設定

### 基本ゾーン分割モードの場合

(注) ゾーン ブロードキャストは、Cisco NX-OS Release 5.x 以降ではサポートされていません。

基本ゾーン分割モードでフレームをブロードキャストするには、次の手順を実行します。

#### ステップ **1** switch# **configure terminal**

コンフィギュレーション モードに入ります。

#### ステップ **2** switch(config)# **zone broadcast enable vsan 2**

指定された VSAN のフレームをブロードキャストします。

#### ステップ **3** switch(config)# **no zone broadcast enable vsan 3**

指定された VSAN のブロードキャストを無効にします(デフォルト)。

#### ステップ **4** switch(config)# **zone name BcastZone vsan 2**

指定された VSAN にブロードキャスト ゾーンを作成し、ゾーン コンフィギュレーション サブモードを開 始します。

#### ステップ **5** switch(config-zone)# **member pwwn 21:00:00:20:37:f0:2e:4d**

このゾーンに指定されたメンバーを追加します。

#### ステップ **6** switch(config-zone)# **attribute broadcast**

このゾーンを他のデバイスにブロードキャストするように指定します。

#### ステップ **7** switch(config-zone)# **end**

例:

switch# **show zone vsan 2**

#### 例:

zone name bcast-zone vsan 2

#### 例:

attribute broadcast

#### 例:

pwwn 21:00:00:e0:8b:0b:66:56

#### 例:

pwwn 21:00:00:20:37:f0:2e:4d

ブロードキャスト設定を表示します。

### デフォルト ゾーン分割モードの場合

デフォルト ゾーンの **broadcast** 属性を設定するには、次の手順を実行します。

#### ステップ **1** switch# **configure terminal**

コンフィギュレーション モードに入ります。

#### ステップ **2** switch(config)# **zone default-zone vsan 1**

ゾーン コンフィギュレーション サブモードを開始します。

#### ステップ **3** switch(config-default-zone)# **attribute broadcast**

デフォルト ゾーンにブロードキャスト属性を設定します。

#### ステップ **4** switch(config-default-zone)# **no attribute broadcast**

デフォルト ゾーン属性を読み取り/書き込みに戻します(デフォルト)。

### スマート ゾーン分割の概要

スマートゾーン分割では、従来必要とされていたよりも少ないハードウェアリソースで、大き なゾーンのハードゾーン分割が行われます。従来のゾーン分割方式では、ゾーン内の各デバイ スが相互に通信できます。管理者はゾーン設定ガイドラインに従って個々のゾーンを管理する 必要があります。スマートゾーン分割では、1 つのターゲット ゾーンへの 1 つのイニシエータ を作成する必要がありません。FCNS のデバイス タイプ情報を分析することで、Cisco MDS NX-OS ソフトウェアによりハードウェア レベルで有用な組み合わせが実装されます。使用さ れていない組み合わせは無視されます。たとえば、イニシエータとイニシエータのペアではな く、イニシエータとターゲットのペアが設定されます。次の場合、デバイスは不明なものとし て扱われます。

- デバイスに関して FC4 タイプが登録されいない。
- ゾーン変換時に、デバイスがファブリックにログインしていない。
- ゾーンは作成されているが、イニシエータとターゲットのいずれかまたは両方が指定され ていない。

スマート ゾーン内の各デバイスのデバイス タイプ情報は、ファイバ チャネル ネーム サーバ (FCNS)データベースから host、target、または both として自動的に取り込まれます。この情 報により、イニシエータ ターゲット ペアが指定され、ハードウェアではそれらのペアだけが 設定されるため、スイッチハードウェアをより効率的に使用できるようになります。特殊な状 況(別のディスク コントローラと通信する必要があるディスク コントローラなど)では、完 全な制御を実現するため、スマートゾーン分割のデフォルトが管理者により上書きされること があります。

(注)

- スマート ゾーン分割は VSAN レベルで有効にできますが、ゾーン レベルで無効にするこ ともできます。
- DMM、IOA、または SME アプリケーションが有効になっている VSAN では、スマート ゾーン分割はサポートされていません。

### スマート ゾーン分割のメンバー設定

次の表に、サポートされているスマート ゾーン分割のメンバー設定を示します。

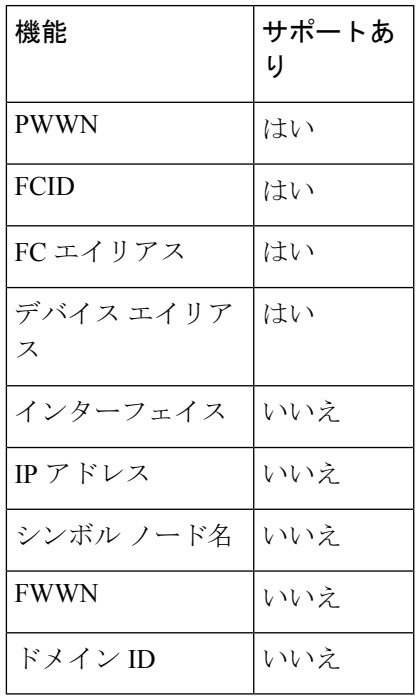

表 **<sup>7</sup> :** スマート ゾーン分割の設定

### **VSAN** でのスマート ゾーン分割の有効化

VSAN に対して **smart zoning** を設定するには、次の手順を実行します。

#### ステップ **1** switch# **configure terminal**

コンフィギュレーション モードに入ります。

ステップ **2** switch(config)# **zone smart-zoning enable vsan 1**

VSAN でスマート ゾーン分割を有効にします。

ステップ **3** switch(config)# no **zone smart-zoning enable vsan 1**

VSAN でスマート ゾーン分割を無効にします。

# スマート ゾーン分割のデフォルト値の設定

デフォルト値を設定するには、次の手順を実行します。

#### ステップ **1** switch# **configure terminal**

コンフィギュレーション モードに入ります。

ステップ **2** switch(config)# system default zone smart-zone enable

指定されたデフォルト値に基づいて作成された VSAN でスマート ゾーン分割を有効にします。

ステップ **3** switch(config)# no system default zone smart-zone enable

VSAN でスマート ゾーン分割を無効にします。

### スマート ゾーン分割へのゾーンの自動変換

ネーム サーバからデバイス タイプ情報を取得し、その情報をメンバーに追加するには、次の 手順を実行します。これは、ゾーン、ゾーン セット、FC エイリアス、および VSAN のレベル で実行できます。ゾーン セットがスマート ゾーン分割に変換されたら、ゾーン セットをアク ティブにする必要があります。

#### ステップ **1** switch# **configure terminal**

コンフィギュレーション モードに入ります。

ステップ **2** switch(config)# zone convert smart-zoning fcalias name <alias-name> vsan <vsan no>

FC エイリアス メンバーのデバイス タイプ情報をネーム サーバから取得します。

- zone convert コマンドを実行すると、FC4 タイプは SCSI-FCP になります。SCSI-FCP には、デバイ スがイニシエータかターゲットかを決定するビットがあります。イニシエータとターゲットの両 方が設定されている場合、デバイスは両方として扱われます。 (注)
- ステップ **3** switch(config)# zone convert smart-zoning zone name <zone name> vsan <vsan no>

ゾーン メンバーのデバイス タイプ情報をネーム サーバから取得します。

ステップ **4** switch(config)# zone convert smart-zoning zoneset name <zoneset name> vsan <vsan no>

指定されたゾーンセットで、すべてのゾーンと FC エイリアス メンバーのデバイス タイプ情報をネーム サーバから取得します。

ステップ **5** switch(config)# zone convert smart-zoning vsan <vsan no>

VSAN 内に存在するすべてのゾーン セットのすべてのゾーンと FC エイリアス メンバーのデバイス タイプ 情報をネーム サーバから取得します。

ステップ **6** switch(config)# show zone smart-zoning auto-conv status vsan 1

VSAN の以前の自動変換ステータスが表示されます。

ステップ **7** switch(config)# show zone smart-zoning auto-conv log errors

スマート ゾーン分割自動変換のエラー ログが表示されます。

#### 次のタスク

デバイスがイニシエータ、ターゲット、またはその両方であるかどうかを確認するには、show fcns database コマンドを使用します。

```
switch# show fcns database
VSAN 1:
      --------------------------------------------------------------------------
FCID TYPE PWWN (VENDOR) FC4-TYPE:FEATURE
--------------------------------------------------------------------------
0x9c0000 N 21:00:00:e0:8b:08:96:22 (Company 1) scsi-fcp:init
0x9c0100 N 10:00:00:05:30:00:59:1f (Company 2) ipfc
0x9c0200 N 21:00:00:e0:8b:07:91:36 (Company 3) scsi-fcp:init
0x9c03d6 NL 21:00:00:20:37:46:78:97 (Company 4) scsi-fcp:target
```
# ゾーン メンバーのデバイス タイプの設定

ゾーン メンバーのデバイス タイプを設定するには、次の手順を実行します。

#### ステップ **1** switch# **configure terminal**

コンフィギュレーション モードに入ります。

ステップ **2** switch(config-zoneset-zone)# **member device-alias** *name* **both**

デバイス エイリアス メンバーのデバイス タイプを both として設定します。サポートされる各メンバー タ イプでは、init、target、および both がサポートされています。

ステップ **3** switch(config-zoneset-zone)# **member pwwn** *number* **target**

pwwnメンバーのデバイスタイプをtargetとして設定します。サポートされる各メンバータイプでは、init、 target、および both がサポートされています。

#### ステップ **4** switch(config-zoneset-zone)# **member fcid** *number*

FCID メンバーのデバイス タイプを設定します。設定されている特定のデバイス タイプがありません。サ ポートされる各メンバー タイプでは、init、target、および both がサポートされています。

ゾーンメンバーに対して特定のデバイスタイプが設定されていない場合は、バックエンドで、生 成されたゾーン エントリがデバイス タイプ both として作成されます。 (注)

# スマート ゾーン分割設定の削除

スマート ゾーン分割設定を削除するには、次の手順を実行します。

ステップ **1** switch(config)# **clear zone smart-zoning fcalias name** *alias-name* **vsan** *number*

指定された FC エイリアスのすべてのメンバーのデバイス タイプ設定を削除します。

ステップ **2** switch(config)# **clear zone smart-zoning zone name** *zone name* **vsan** *number*

指定されたゾーンのすべてのメンバーのデバイス タイプ設定を削除します。

ステップ **3** switch(config)# **clear zone smart-zoning zoneset name** *zoneset name* **vsan** *number*

指定されたゾーン セットの FC エイリアスとゾーンのすべてのメンバーのデバイス タイプ設定を削除しま す。

ステップ **4** switch(config)# **clear zone smart-zoning vsan** *number*

VSAN の指定されたゾーン セットの FC エイリアスとゾーンのすべてメンバーのデバイス タイプ設定を削 除します。

# 基本ゾーン分割モードにおけるゾーン レベルでのスマート ゾーン分 割の無効化

基本ゾーン分割モードの VSAN に対してゾーン レベルでスマート ゾーン分割を無効にするに は、次の手順を実行します。

ステップ **1** switch# **configure terminal**

コンフィギュレーション モードに入ります。

ステップ **2** switch(config)# **zone name zone1 vsan 1**

ゾーン名を設定します。

ステップ **3** switch(config-zone)# **attribute disable-smart-zoning**

選択されたゾーンに対してスマート ゾーン分割を無効にします。

このコマンドでは、選択されたゾーンのスマートゾーン分割が無効になるだけです。デバイスタ イプ設定は削除されません。 (注)

# 拡張ゾーン分割モードの **VSAN** に対するゾーン レベルでのスマート ゾーン分割の無効化

拡張ゾーン分割モードの VSAN に対してゾーン レベルでスマート ゾーン分割を無効にするに は、次の手順を実行します。

#### ステップ **1** switch# **configure terminal**

コンフィギュレーション モードに入ります。

ステップ **2** switch(config)# **zone-attribute-group name disable-sz vsan 1**

拡張ゾーン セッションを作成します。

ステップ **3** switch(config-attribute-group)#**disable-smart-zoning**

選択されたゾーンに対してスマート ゾーン分割を無効にします。

- このコマンドでは、選択されたゾーンのスマートゾーン分割が無効になるだけです。デバイスタ イプ設定は削除されません。 (注)
- ステップ **4** switch(config-attribute-group)# **zone name prod vsan 1**

```
ゾーン名を設定します。
```
ステップ **5** switch(config-zone)# **attribute-group disable-sz**

選択されたゾーンのグループ属性名を割り当てるように設定します。

ステップ **6** switch(config-zone)# **zone commit vsan 1**

選択された VSAN に対するゾーン分割の変更を確定します。

### **Fabric Manager** によるゾーン レベルでのスマート ゾーン分割の無効化

Fabric Manager を使用して基本ゾーン分割モードでフレームをブロードキャストする手順は、 次のとおりです。

- ステップ **1** [VSAN] を開き、[論理ドメイン(Logical Domains)] ペインでゾーン セットを選択します。
- ステップ **2** [情報(Information)] ペインで [ポリシー(Policies)] タブをクリックします。

[情報 (Information) ] ペインにゾーン ポリシー情報が表示されます。

図 **<sup>41</sup> :** ゾーン ポリシー情報

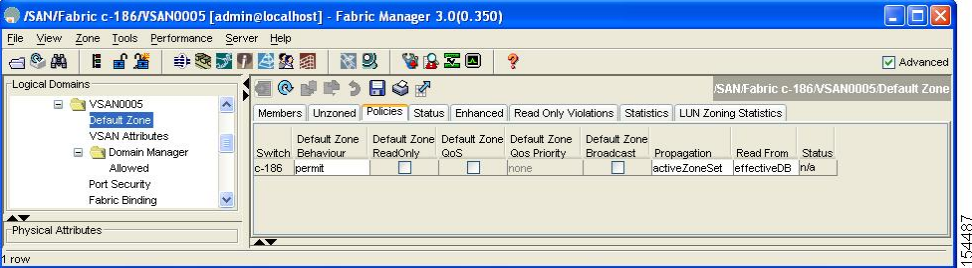

- ステップ **3** [ブロードキャスト(Broadcast)] チェックボックスをオンにして、デフォルト ゾーン上でブロードキャス ト フレームをイネーブルにします。
- ステップ **4** [変更の適用(Apply Changes)] をクリックして、変更を保存します。

### **LUN** ゾーン分割の概要

Logical Unit Number(LUN)ゾーン分割は、Cisco MDS 9000 シリーズのスイッチ固有の機能で す。

 $\triangle$ 

LUN ゾーン分割は、Cisco MDS9000 シリーズ スイッチでだけ実装できます。LUN ゾーン分割 が実装されているスイッチでは、interop モードを設定できません。 注意

ストレージ デバイスは、その背後に複数の LUN を持つことができます。デバイス ポートが ゾーンの一部である場合、ゾーンのメンバーはデバイス内のすべての LUN にアクセスできま す。LUN ゾーン分割では、アクセスをデバイスと関連付けられている特定の LUN に制限でき ます。

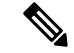

- LUN 0 がゾーン内に含まれていない場合、標準要件により、LUN 0 への制御トラフィック (REPORT\_LUNS、INQUIRY など)はサポートされますが、LUN 0 へのデータ トラフィック (READ、WRITE など)は拒否されます。 (注)
	- ホスト H1 は、S1 内の LUN 2、および S2 内の LUN 0 にアクセスできます。S1 または S2 のその他の LUN にはアクセスできません。
	- ホスト H2 は、S1 内の LUN 1 と 3、および S2 内の LUN 1 だけにアクセスできます。S1 ま たは S2 のその他の LUN にはアクセスできません。

 $\label{eq:1} \mathscr{Q}$ 

(注) ゾーン分割されていない LUN は、自動的にデフォルト ゾーンのメンバーになります。

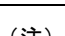

(注) LUN ゾーン分割 は、Cisco MDS NX-OS Release 5.x 以降ではサポートされていません。

図 42 : LUN [ゾーン分割でのアクセス](#page-132-0) (115 ページ) に、LUN ベースのゾーン分割の例を示し ます。

<span id="page-132-0"></span>図 **42 : LUN** ゾーン分割でのアクセス

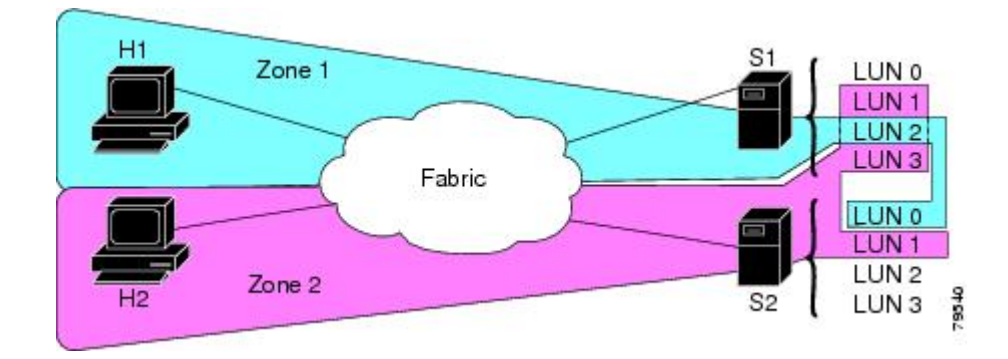

### <span id="page-132-1"></span>**LUN** ベースのゾーンの設定

LUN ベースのゾーンを設定するには、次の手順を実行します。

ステップ **1** switch# **configure terminal**

コンフィギュレーション モードに入ります。

ステップ **2** switch(config)# **zone name LunSample vsan 2**

指定された VSAN (vsan 2) のゾーン LunSample を設定し、ゾーン コンフィギュレーション サブモードを 開始します。

ステップ **3** switch(config-zone)# **member pwwn 10:00:00:23:45:67:89:ab lun 0x64**

指定された pWWN と LUN 値に基づいてゾーン メンバーを設定します。

- CLI は、**0x** プレフィックスが含まれているかどうかに関係なく、LUN ID の値を 16 進値として解 釈します。16 進形式の LUN 0x64 は、10 進形式の 100 に対応します。 (注)
- ステップ **4** (任意) switch(config-zone)# **member fcid 0x12465 lun 0x64**

FC ID と LUN 値に基づいてゾーン メンバーを設定します。

# **Fabric Manager** による **LUN** ベースのゾーンの設定

Fabric Manager を使用して LUN ベースのゾーンを設定する手順は、次のとおりです。

ステップ1 [ゾーン (Zone) ] > [Edit Local Full Zone Database] を選択します。 [Select VSAN] ダイアログボックスが表示されます。

ステップ **2** VSAN を選択して、[OK] をクリックします。

選択した VSAN の [Edit Local Full Zone Database] ダイアログボックスが表示されます。

ステップ **3** メンバーを追加するゾーンをクリックし、[挿入(Insert)] アイコンをクリックします。

[Add Member to Zone] ダイアログボックスが表示されます。

図 **43 : [Add Member to Zone]** ダイアログボックス

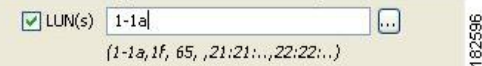

- ステップ **4** [ゾーン分割の方法(Zone By)] オプションの [WWN] または [FCID] オプション ボタンをクリックして、 LUN ベース ゾーンを作成します。
- ステップ **5** [LUN] チェックボックスをオンにしてからブラウズ ボタンをクリックし、LUN を設定します。
- ステップ **6** [追加(Add)] をクリックして、この LUN ベース ゾーンを追加します。

### ストレージ サブシステムへの **LUN** の割り当て

LUN のマスキングおよびマッピングは、サーバ アクセスを特定の LUN に制限します。LUN マスキングがストレージ サブシステムでイネーブルになっていて、Cisco MDS 9000 シリーズ スイッチで追加の LUN ゾーン分割を実行する場合は、ストレージ サブシステムから各 HBA (ホストバスアダプタ)のLUN番号を取得し、LUN[ベースのゾーンの設定\(](#page-132-1)115ページ)の 手順に従って LUN ベースのゾーンを設定します。

(注) 各 HBA の LUN 番号の取得については、該当のユーザ マニュアルを参照してください。

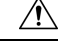

注意 LUN の割り当てを誤ると、データが失われる場合があります。

### 読み取り専用ゾーンの概要

デフォルトでは、発信側は、発信側とターゲットが同じファイバ チャネル ゾーンのメンバー である場合、ターゲットのメディアへの読み取りアクセスと書き込みアクセスの両方を持ちま す。読み取り専用ゾーン機能により、メンバーが読み取り専用のファイバ チャネル ゾーン内 のメディアに対して読み取りアクセスだけを持つようにすることができます。

LUN ゾーンを読み取り専用ゾーンとして設定することもできます。どのゾーンも読み取り専 用ゾーンとして識別できます。デフォルトでは、すべてのゾーンは、読み取り専用ゾーンとし て明示的に設定されていない限り、読み取りと書き込みの両方のアクセス権限を持ちます。

読み取り専用ゾーンを設定するときは、次の注意事項に従ってください。

- 読み取り専用ゾーンが実装されている場合、スイッチはゾーン内のユーザデータへの書き 込みアクセスを阻止します。
- 2 つのメンバーが読み取り専用ゾーンと読み取りと書き込みゾーンに属する場合は、読み 取り専用ゾーンが優先され、書き込みアクセスは拒否されます。
- LUN ゾーン分割は、Cisco MDS9000 シリーズ スイッチでだけ実装できます。LUN ゾーン 分割が実装されているスイッチでは、interop モードを設定できません。
- 読み取り専用ボリュームは、オペレーティング システムとファイル システムの一部の組 み合わせではサポートされていません(Windows NT または Windows 2000 と NTFS ファイ ルシステムなど)。このようなホストからは、読み取り専用ゾーン内のボリュームを利用 できません。ただし、読み取り専用ゾーンがアクティブ化された時点ですでに起動されて いたホストは、読み取り専用ボリュームを利用できます。

読み取り専用ゾーン機能は、FAT16 または FAT32 ファイル システムが前述の Windows オペ レーティング システムと組み合わせて使用されている場合は、設計どおりに動作します。

(注) 読み取り専用ゾーンは、Cisco MDS NX-OS Release 5.x 以降ではサポートされていません。

### 読み取り専用ゾーンの設定

読み取り専用ゾーンを設定するには、次の手順を実行します。

#### ステップ **1** switch# **configure terminal**

コンフィギュレーション モードに入ります。

#### ステップ **2** switch(config)# **zone name Sample2 vsan 2**

指定された VSAN (vsan 2) のゾーン Sample2 を設定し、ゾーン コンフィギュレーション サブモードを開 始します。

#### ステップ **3** switch(config-zone)# **attribute read-only**

Sample2 ゾーンに読み取り専用属性を設定します。

(注) デフォルトでは、すべてのゾーンで読み取り/書き込みです。

#### ステップ **4** (任意) switch(config-zone)# **no attribute read-only**

Sample2 ゾーン属性を読み取り/書き込みに戻します。

### デフォルト ゾーンへの読み取り専用ゾーンの設定

デフォルト ゾーンに **read-only** オプションを設定するには、次の手順を実行します。

- ステップ **1** switch# **configure terminal** コンフィギュレーション モードに入ります。
- ステップ **2** switch(config)# **zone default-zone vsan 1** ゾーン コンフィギュレーション サブモードを開始します。
- ステップ **3** switch(config-default-zone)# **attribute read-only** デフォルト ゾーンに読み取り専用属性を設定します。
- ステップ **4** (任意) switch(config-default-zone)# **no attribute read-only** デフォルト ゾーン属性を読み取り/書き込みに戻します(デフォルト)。

### **Fabric Manager** による読み取り専用ゾーンの設定

Fabric Manager を使用して読み取り専用ゾーンを設定する手順は、次のとおりです。

- ステップ1 [ゾーン (Zone) ] > [Edit Local Full Zone Database] を選択します。 [Select VSAN] ダイアログボックスが表示されます。
- ステップ **2** VSAN を選択して、[OK] をクリックします。

選択した VSAN の [Edit Local Full Zone Database] ダイアログボックスが表示されます。

ステップ **3** 左側ペインの [ゾーン(Zones)] をクリックし、[挿入(Insert)] アイコンをクリックして、ゾーンを追加 します。

[ゾーンの作成 (Create Zone) ] ダイアログボックスが表示されます。

図 **<sup>44</sup> : [Create Zone]** ダイアログボックス

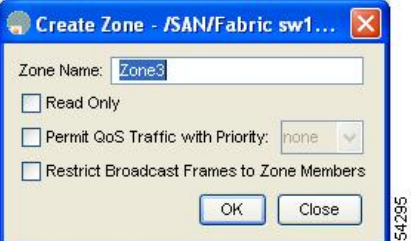

ステップ **4** [読み取り専用(Read Only)] チェックボックスをオンにして、読み取り専用ゾーンを作成します。

ステップ **5** [OK] をクリックします。

デフォルト ゾーンの読み取り専用オプションの設定については、「デフォルト ゾーン [ポリシーの設定](#page-122-1) ( 105 [ページ\)」](#page-122-1)の項を参照してください。

# ゾーン情報の表示

ゾーン情報を表示するには、**show** コマンドを使用します。特定のオブジェクトの情報(たと えば、特定のゾーン、ゾーン セット、VSAN、エイリアス、または **brief** や **active** などのキー ワード)を要求する場合、指定されたオブジェクトの情報だけが表示されます。特定の情報を 要求しない場合、入手できるすべての情報が表示されます。

すべての VSAN のゾーン情報の表示

```
switch# show zone
zone name Zone3 vsan 1
 pwwn 21:00:00:20:37:6f:db:dd
 pwwn 21:00:00:20:37:9c:48:e5
zone name Zone2 vsan 2
 fwwn 20:41:00:05:30:00:2a:1e
  fwwn 20:42:00:05:30:00:2a:1e
  fwwn 20:43:00:05:30:00:2a:1e
zone name Zone1 vsan 1
 pwwn 21:00:00:20:37:6f:db:dd
 pwwn 21:00:00:20:37:a6:be:2f
 pwwn 21:00:00:20:37:9c:48:e5
  fcalias Alias1
zone name Techdocs vsan 3
 ip-address 10.15.0.0 255.255.255.0
zone name Zone21 vsan 5
 pwwn 21:00:00:20:37:a6:be:35
 pwwn 21:00:00:20:37:a6:be:39
  fcid 0xe000ef
  fcid 0xe000e0
  symbolic-nodename iqn.test
  fwwn 20:1f:00:05:30:00:e5:c6
  fwwn 12:12:11:12:11:12:12:10
  interface fc1/5 swwn 20:00:00:05:30:00:2a:1e
  ip-address 12.2.4.5 255.255.255.0
 fcalias name Alias1 vsan 1
   pwwn 21:00:00:20:37:a6:be:35
zone name Zone2 vsan 11
  interface fc1/5 pwwn 20:4f:00:05:30:00:2a:1e
zone name Zone22 vsan 6
  fcalias name Alias1 vsan 1
   pwwn 21:00:00:20:37:a6:be:35
zone name Zone23 vsan 61
 pwwn 21:00:00:04:cf:fb:3e:7b lun 0000
```
特定の VSAN のゾーン情報の表示

```
switch# show zone vsan 1
zone name Zone3 vsan 1
 pwwn 21:00:00:20:37:6f:db:dd
```

```
pwwn 21:00:00:20:37:9c:48:e5
zone name Zone2 vsan 1
    fwwn 20:4f:00:05:30:00:2a:1e
    fwwn 20:50:00:05:30:00:2a:1e
    fwwn 20:51:00:05:30:00:2a:1e
    fwwn 20:52:00:05:30:00:2a:1e
    fwwn 20:53:00:05:30:00:2a:1e
zone name Zone1 vsan 1
 pwwn 21:00:00:20:37:6f:db:dd
 pwwn 21:00:00:20:37:a6:be:2f
 pwwn 21:00:00:20:37:9c:48:e5
  fcalias Alias1
```
設定されたゾーン セットを表示するには、**show zoneset** コマンドを使用します。

設定されたゾーン セット情報の表示

```
switch# show zoneset vsan 1
zoneset name ZoneSet2 vsan 1
 zone name Zone2 vsan 1
    fwwn 20:4e:00:05:30:00:2a:1e
    fwwn 20:4f:00:05:30:00:2a:1e
    fwwn 20:50:00:05:30:00:2a:1e
    fwwn 20:51:00:05:30:00:2a:1e
   fwwn 20:52:00:05:30:00:2a:1e
  zone name Zone1 vsan 1
   pwwn 21:00:00:20:37:6f:db:dd
   pwwn 21:00:00:20:37:a6:be:2f
   pwwn 21:00:00:20:37:9c:48:e5
    fcalias Alias1
zoneset name ZoneSet1 vsan 1
  zone name Zone1 vsan 1
   pwwn 21:00:00:20:37:6f:db:dd
   pwwn 21:00:00:20:37:a6:be:2f
   pwwn 21:00:00:20:37:9c:48:e5
    fcalias Alias1
```
VSAN 範囲の設定されたゾーン セット情報の表示

```
switch# show zoneset vsan 2-3
zoneset name ZoneSet2 vsan 2
 zone name Zone2 vsan 2
   fwwn 20:52:00:05:30:00:2a:1e
    fwwn 20:53:00:05:30:00:2a:1e
    fwwn 20:54:00:05:30:00:2a:1e
    fwwn 20:55:00:05:30:00:2a:1e
   fwwn 20:56:00:05:30:00:2a:1e
  zone name Zone1 vsan 2
   pwwn 21:00:00:20:37:6f:db:dd
   pwwn 21:00:00:20:37:a6:be:2f
   pwwn 21:00:00:20:37:9c:48:e5
    fcalias Alias1
zoneset name ZoneSet3 vsan 3
  zone name Zone1 vsan 1
   pwwn 21:00:00:20:37:6f:db:dd
   pwwn 21:00:00:20:37:a6:be:2f
   pwwn 21:00:00:20:37:9c:48:e5
    fcalias Alias1
```
特定のゾーンのメンバーを表示するには、**show zone name** コマンドを使用します。

ゾーンのメンバーの表示

```
switch# show zone name Zone1
zone name Zone1 vsan 1
  pwwn 21:00:00:20:37:6f:db:dd
  pwwn 21:00:00:20:37:a6:be:2f
  pwwn 21:00:00:20:37:9c:48:e5
  fcalias Alias1
```
FC エイリアス設定を表示するには、**show fcalias** コマンドを使用します。

FC エイリアス設定の表示

```
switch# show fcalias vsan 1
fcalias name Alias2 vsan 1
fcalias name Alias1 vsan 1
  pwwn 21:00:00:20:37:6f:db:dd
  pwwn 21:00:00:20:37:9c:48:e5
```
FCIDを使用してメンバーが所属するすべてのゾーンを表示するには、**show zone member**コマ ンドを使用します。

メンバーシップ ステータスの表示

```
switch# show zone member pwwn 21:00:00:20:37:9c:48:e5
           VSAN: 1
zone Zone3
zone Zone1
fcalias Alias1
```
他のスイッチで交換された制御フレームの数を表示するには、**show zone statistics** コマンドを 使用します。

ゾーン統計情報の表示

```
switch# show zone statistics
Statistics For VSAN: 1
**********************************
Number of Merge Requests Sent: 24
Number of Merge Requests Recvd: 25
Number of Merge Accepts Sent: 25
Number of Merge Accepts Recvd: 25
Number of Merge Rejects Sent: 0
Number of Merge Rejects Recvd: 0
Number of Change Requests Sent: 0
Number of Change Requests Recvd: 0
Number of Change Rejects Sent: 0
Number of Change Rejects Recvd: 0
Number of GS Requests Recvd: 0
Number of GS Requests Rejected: 0
Statistics For VSAN: 2
**********************************
Number of Merge Requests Sent: 4
Number of Merge Requests Recvd: 4
Number of Merge Accepts Sent: 4
Number of Merge Accepts Recvd: 4
Number of Merge Rejects Sent: 0
```

```
Number of Merge Rejects Recvd: 0
Number of Change Requests Sent: 0
Number of Change Requests Recvd: 0
Number of Change Rejects Sent: 0
Number of Change Rejects Recvd: 0
Number of GS Requests Recvd: 0
Number of GS Requests Rejected: 0
```
#### LUN ゾーン統計情報の表示

```
switch# show zone statistics lun-zoning
LUN zoning statistics for VSAN: 1
          ************************************************************
S-ID: 0x123456, D-ID: 0x22222, LUN: 00:00:00:00:00:00:00:00
------------------------------------------------------------
Number of Inquiry commands received: 10
Number of Inquiry data No LU sent: 5<br>Number of Report LUNs commands received: 10
Number of Report LUNs commands received:
Number of Request Sense commands received: 1
Number of Other commands received: 0
Number of Illegal Request Check Condition sent: 0
S-ID: 0x123456, D-ID: 0x22222, LUN: 00:00:00:00:00:00:00:01
     ------------------------------------------------------------
Number of Inquiry commands received: 1
Number of Inquiry data No LU sent: 1
Number of Request Sense commands received: 1
Number of Other commands received: 0
Number of Illegal Request Check Condition sent: 0
```
LUN ゾーン統計情報の表示

```
Need the latest output
switch# show zone statistics read-only-zoning
Read-only zoning statistics for VSAN: 2
************************************************************
S-ID: 0x33333, D-ID: 0x11111, LUN: 00:00:00:00:00:00:00:64
------------------------------------------------------------
Number of Data Protect Check Condition Sent: 12
```
アクティブ ゾーン セットの表示

```
switch# show zoneset active
zoneset name ZoneSet1 vsan 1
 zone name zone1 vsan 1
   fcid 0x080808
    fcid 0x090909
   fcid 0x0a0a0a
  zone name zone2 vsan 1
  * fcid 0xef0000 [pwwn 21:00:00:20:37:6f:db:dd]
  * fcid 0xef0100 [pwwn 21:00:00:20:37:a6:be:2f]
```
ゾーン セットの簡単な説明の表示

```
switch# show zoneset brief
zoneset name ZoneSet1 vsan 1
 zone zone1
```
zone zone2

アクティブ ゾーンの表示

```
switch# show zone active
zone name Zone2 vsan 1
* fcid 0x6c01ef [pwwn 21:00:00:20:37:9c:48:e5]
zone name IVRZ_IvrZone1 vsan 1
 pwwn 10:00:00:00:77:99:7a:1b
* fcid 0xce0000 [pwwn 10:00:00:00:c9:2d:5a:dd]
zone name IVRZ_IvrZone4 vsan 1
 * fcid 0xce0000 [pwwn 10:00:00:00:c9:2d:5a:dd]
* fcid 0x6c01ef [pwwn 21:00:00:20:37:9c:48:e5]
zone name Zone1 vsan 1667
  fcid 0x123456
zone name $default_zone$ vsan 1667
```
アクティブ ゾーン セットの表示

```
switch# show zoneset active
zoneset name ZoneSet4 vsan 1
  zone name Zone2 vsan 1
  * fcid 0x6c01ef [pwwn 21:00:00:20:37:9c:48:e5]
  zone name IVRZ_IvrZone1 vsan 1
   pwwn 10:00:00:00:77:99:7a:1b
  * fcid 0xce0000 [pwwn 10:00:00:00:c9:2d:5a:dd]
zoneset name QosZoneset vsan 2
  zone name QosZone vsan 2
  attribute qos priority high
  * fcid 0xce0000 [pwwn 10:00:00:00:c9:2d:5a:dd]
  * fcid 0x6c01ef [pwwn 21:00:00:20:37:9c:48:e5]
Active zoneset vsan 1667
  zone name Zone1 vsan 1667
    fcid 0x123456
  zone name $default_zone$ vsan 1667
```
#### ゾーン ステータスの表示

```
switch(config)# show zone status
VSAN: 1 default-zone: deny distribute: active only Interop: default
mode: basic merge-control: allow
session: none
hard-zoning: enabled broadcast: disabled
smart-zoning: disabled
rscn-format: fabric-address
activation overwrite control:disabled
Default zone:
qos: none broadcast: disabled ronly: disabled
Full Zoning Database :
DB size: 4 bytes
Zonesets:0 Zones:0 Aliases: 0
Active Zoning Database :
Database Not Available
Current Total Zone DB Usage: 4 / 2097152 bytes (0 % used)
Pending (Session) DB size:
Full DB Copy size: n/a
Active DB Copy size: n/a
SFC size: 4 / 2097152 bytes (0 % used)
Status:
```
VSAN: 8 default-zone: deny distribute: full Interop: default mode: basic merge-control: allow session: none hard-zoning: enabled broadcast: disabled smart-zoning: disabled rscn-format: fabric-address Default zone: qos: none broadcast: disabled ronly: disabled Full Zoning Database : DB size: 1946498 bytes Zonesets:6 Zones:8024 Aliases: 0 Active Zoning Database : DB size: 150499 bytes Name: zoneset-1000 Zonesets:1 Zones:731 Current Total Zone DB Usage: 2096997 / 2097152 bytes (99 % used) Pending (Session) DB size: Full DB Copy size: n/a Active DB Copy size: n/a SFC size: 2096997 / 2097152 bytes (99 % used) Status: Zoneset distribution failed [Error: Fabric changing Dom 33]: at 17:05:06 UTC Jun 16 2014 VSAN: 9 default-zone: deny distribute: full Interop: default mode: enhanced merge-control: allow session: none hard-zoning: enabled broadcast: enabled smart-zoning: disabled rscn-format: fabric-address Default zone: qos: none broadcast: disabled ronly: disabled Full Zoning Database : DB size: 2002584 bytes Zonesets:4 Zones:7004 Aliases: 0 Attribute-groups: 1 Active Zoning Database : DB size: 94340 bytes Name: zoneset-hac13-200 Zonesets:1 Zones:176 Current Total Zone DB Usage: 2096924 / 2097152 bytes (99 % used) Pending (Session) DB size: Full DB Copy size: 0 bytes Active DB Copy size: 0 bytes SFC size: 0 / 2097152 bytes (0 % used) Status: Activation completed at 17:28:04 UTC Jun 16 2014 VSAN: 12 default-zone: deny distribute: full Interop: default mode: enhanced merge-control: allow session: none hard-zoning: enabled broadcast: enabled smart-zoning: disabled rscn-format: fabric-address Default zone: qos: none broadcast: disabled ronly: disabled Full Zoning Database : DB size: 84 bytes Zonesets:0 Zones:1 Aliases: 0 Attribute-groups: 1 Active Zoning Database : DB size: 144 bytes Name: zs1 Zonesets:1 Zones:2 Current Total Zone DB Usage: 228 / 2097152 bytes (0 % used) Pending (Session) DB size: Full DB Copy size: 0 bytes Active DB Copy size: 0 bytes SFC size: 0 / 2097152 bytes (0 % used) Status: Commit completed at 14:39:33 UTC Jun 27 201

設定されたすべてのゾーンのゾーン属性を表示するには、**show zone** コマンドを使用します。

ゾーン統計情報の表示

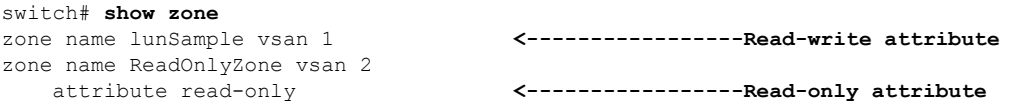

設定されたインターフェイスベースゾーンを表示するには、**showrunning**コマンドおよび**show zone active** コマンドを使用します。

インターフェイス ベース ゾーンの表示

```
switch# show running zone name if-zone vsan 1
     member interface fc2/15 swwn 20:00:00:0c:88:00:4a:e2
     member fwwn 20:4f:00:0c:88:00:4a:e2
     member interface fc2/1 swwn 20:00:00:05:30:00:4a:9e
     member pwwn 22:00:00:20:37:39:6b:dd
```
アクティブ ゾーンの fWWN およびインターフェイスの表示

switch# **show zone active zone name if-zone vsan 1**

- \* fcid 0x7e00b3 [interface fc2/15 swwn 20:00:00:0c:88:00:4a:e2]
- \* fcid 0x7e00b1 [interface fc2/15 swwn 20:00:00:0c:88:00:4a:e2]
- \* fcid 0x7e00ac [interface fc2/15 swwn 20:00:00:0c:88:00:4a:e2]
- \* fcid 0x7e00b3 [fwwn 20:4f:00:0c:88:00:4a:e2]
- \* fcid 0x7e00b1 [fwwn 20:4f:00:0c:88:00:4a:e2]
- \* fcid 0x7e00ac [fwwn 20:4f:00:0c:88:00:4a:e2] interface fc2/1 swwn 20:00:00:05:30:00:4a:9e

同様の出力は、リモート スイッチでも入手できます(次の例を参照)。

リモート スイッチのローカル インターフェイスのアクティブ ゾーン詳細の表示

#### switch# **show zone active zone name if-zone vsan 1**

- \* fcid 0x7e00b3 [interface fc2/15 swwn 20:00:00:0c:88:00:4a:e2]
- \* fcid 0x7e00b1 [interface fc2/15 swwn 20:00:00:0c:88:00:4a:e2]
- \* fcid 0x7e00ac [interface fc2/15 swwn 20:00:00:0c:88:00:4a:e2]
- \* fcid 0x7e00b3 [fwwn 20:4f:00:0c:88:00:4a:e2]
- \* fcid 0x7e00b1 [fwwn 20:4f:00:0c:88:00:4a:e2]
- \* fcid 0x7e00ac [fwwn 20:4f:00:0c:88:00:4a:e2] interface fc2/1 swwn 20:00:00:05:30:00:4a:9e

VSAN のゾーン ステータスの表示

switch(config)# **show zone status vsan 1** VSAN: 1 default-zone: deny distribute: active only Interop: default mode: basic merge-control: allow session: none hard-zoning: enabled broadcast: disabled smart-zoning: disabled rscn-format: fabric-address activation overwrite control:disabled Default zone: qos: none broadcast: disabled ronly: disabled Full Zoning Database : DB size: 4 bytes

```
Zonesets:0 Zones:0 Aliases: 0
Active Zoning Database :
Database Not Available
Current Total Zone DB Usage: 4 / 2097152 bytes (0 % used)
Pending (Session) DB size:
Full DB Copy size: n/a
Active DB Copy size: n/a
SFC size: 4 / 2097152 bytes (0 % used)
Status:
```

```
VSAN のゾーン ポリシーの表示
```

```
switch# show zone policy vsan 1
Vsan: 1
   Default-zone: deny
   Distribute: full
   Broadcast: enable
   Merge control: allow
   Generic Service: read-write
   Smart-zone: enabled
```
拡張モードで VSAN のゾーン属性グループを作成して個別ゾーン レベルでスマートゾーン分 割を無効にする方法の表示

(注)

属性グループの作成後に、スマートゾーン分割を無効にする必要があるゾーンにそれを適用す る必要があります。

```
config# zone-attribute-group name <name> vsan 1
config-attribute-group# disable-smart-zoning
config-attribute-group# exit
config# zone commit vsan 1
```

```
ゾーンの自動変換方法の表示
```

```
config# show zoneset vsan 1
zoneset name ZSv1 vsan 1
  zone name ddasZone vsan 1
   device-alias Init1
    device-alias Init2
   device-alias Init3
   device-alias Target1
config# zone convert smart-zoning vsan 1
smart-zoning auto_convert initiated. This operation can take few minutes. Please wait..
config# show zoneset vsan1
zoneset name ZSv1 vsan 1
  zone name ddasZone vsan 1
   device-alias Init1 init
   device-alias Init2 init
   device-alias Init3 init
   device-alias Target1 target
```
メンバーのデバイス タイプ設定をクリアする方法の表示

```
config# show zoneset vsan 1
zoneset name ZSv1 vsan 1
```
```
zone name ddasZone vsan 1
    device-alias Init1 init
   device-alias Init2 init
   device-alias Init3 init
   device-alias Target1 target
config# clear zone smart-zoning vsan1
config# show zoneset vsan 1
zoneset name ZSv1 vsan 1
  zone name ddasZone vsan 1
    device-alias Init1
   device-alias Init2
   device-alias Init3
    device-alias Target1
```
# 拡張ゾーン分割

ゾーン分割機能は、FC-GS-4 および FC-SW-3 規格に準拠しています。どちらの規格も、前の 項で説明した基本ゾーン分割機能と、この項で説明する拡張ゾーン分割機能をサポートしてい ます。

### <span id="page-144-0"></span>拡張ゾーン分割の概要

表 8: [拡張ゾーン分割の利点](#page-144-0) (127ページ) に、Cisco MDS 9000 シリーズのすべてのスイッチ の拡張ゾーン分割機能の利点を示します。

表 **8 :** 拡張ゾーン分割の利点

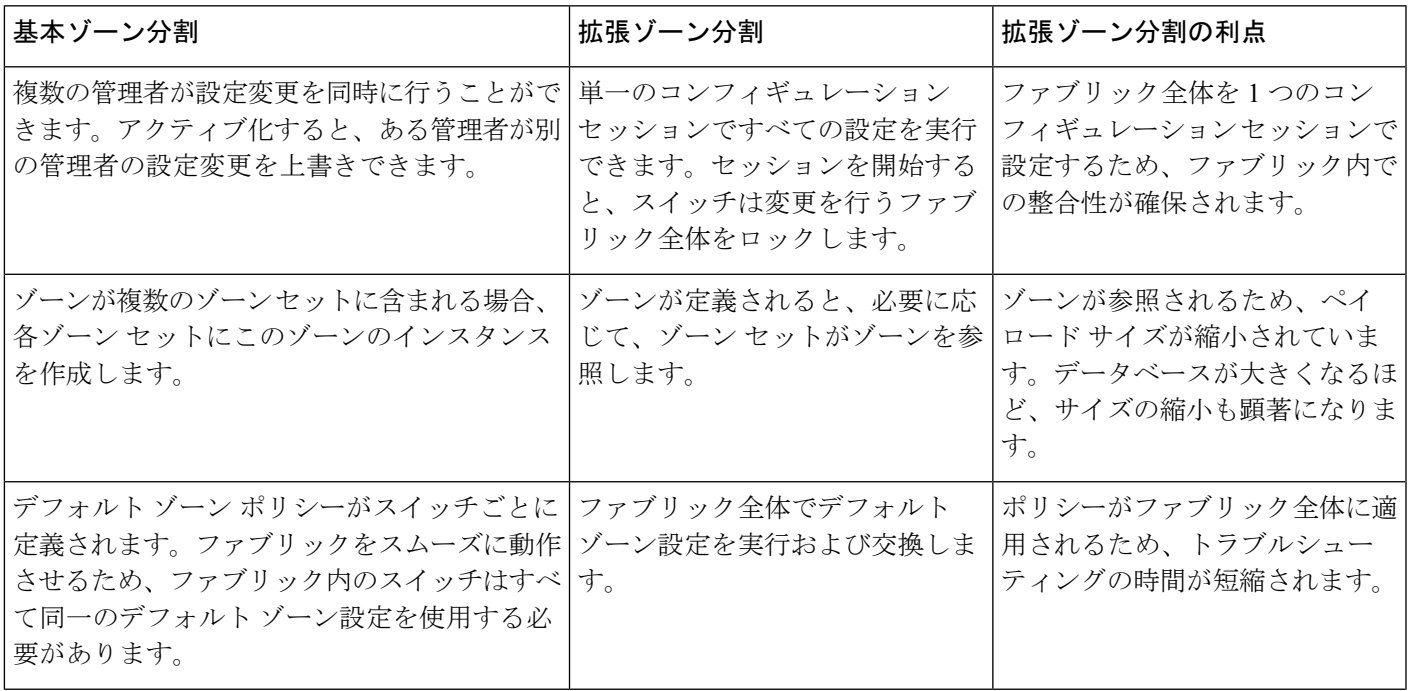

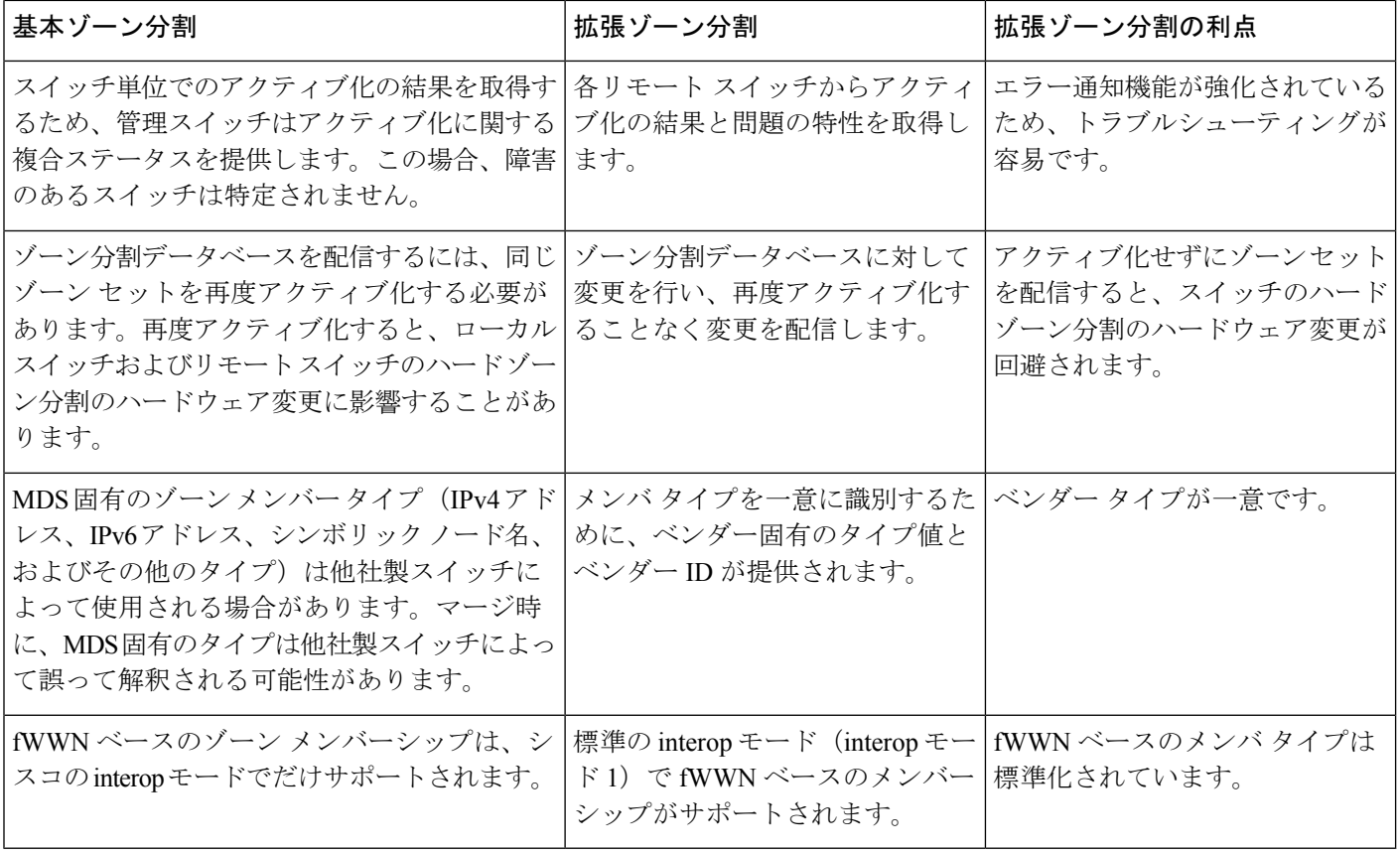

### 基本ゾーン分割から拡張ゾーン分割への変更

基本ゾーン分割モードから拡張ゾーン分割モードに変更する手順は、次のとおりです。

ステップ **1** ファブリック内のすべてのスイッチが拡張モードで動作できることを確認します。

1 つ以上のスイッチが拡張モードで動作できない場合、拡張モードへ変更できません。

- ステップ **2** 動作モードを拡張ゾーン分割モードに設定します。この操作を行うことにより、セッションが自動的に開 始され、ファブリック全体のロックが取得され、拡張ゾーン分割データ構造を使用するアクティブおよび フルゾーン分割データベースが配信され、ゾーン分割ポリシーが配信され、ロックが解除されます。ファ ブリック内のすべてのスイッチは、拡張ゾーン分割モードに移行します。
	- ヒント 基本ゾーン分割から拡張ゾーン分割への移行が完了したら、実行コンフィギュレーションを保存 することを推奨します。

### 拡張ゾーン分割から基本ゾーン分割への変更

標準では、基本ゾーン分割に変更することを許可していません。ただし、Cisco MDSスイッチ ではこの変更を許可し、その他のCiscoSAN-OSまたはCiscoNX-OSリリースへのダウングレー ドおよびアップグレードを可能にしています。

拡張ゾーン分割モードから基本ゾーン分割モードに変更する手順は、次のとおりです。

ステップ **1** アクティブおよびフルゾーンセットに拡張ゾーン分割モード固有の設定が含まれていないことを確認しま す。

> このような設定が存在する場合は、次に進む前にこれらの設定を削除します。既存の設定は、削除してお かなくても Cisco NX-OS ソフトウェアにより自動的に削除されます。

- ステップ2 動作モードを基本ゾーン分割モードに設定します。この操作を行うことによって、セッションが自動的に 開始され、ファブリック全体のロックが取得され、基本ゾーン分割データ構造を使用するゾーン分割情報 が配信され、設定変更が適用され、ファブリック内のすべてのスイッチのロックが解除されます。ファブ リック内のすべてのスイッチは、基本ゾーン分割モードに移行します。
	- 拡張ゾーン分割をイネーブルにして Cisco SAN-OS Release 2.0(1b) および NX-OS 4(1b) 以降を実行 しているスイッチがCiscoSAN-OSRelease 1.3(4)以前にダウングレードされた場合、スイッチは基 本ゾーン分割モードになり、ファブリックに参加できません。これは、ファブリック内のその他 すべてのスイッチが拡張ゾーン分割モードのままであるためです。 (注)

### 拡張ゾーン分割のイネーブル化

デフォルトでは、拡張ゾーン分割機能は Cisco MDS 9000 シリーズのすべてのスイッチでディ セーブルです。

VSAN で拡張ゾーン分割を有効にするには、次の手順を実行します。

ステップ **1** switch# **configure terminal**

コンフィギュレーション モードに入ります。

ステップ **2** switch(config)# **zone mode enhanced vsan 3000**

指定された VSAN で拡張ゾーン分割をイネーブルにします。

ステップ **3** switch(config)# **no zone mode enhanced vsan 150**

指定された VSAN で拡張ゾーン分割をディセーブルにします。

## **Fabric Manager** による拡張ゾーン分割のイネーブル化

Fabric Manager を使用して VSAN 上で拡張ゾーン分割をイネーブルにする手順は、次のとおり です。

- ステップ **1** VSAN を開き、[Logical Domains] ペインで、ゾーン セットを選択します。 [Information] ペインにゾーン セットの設定が表示されます。
- ステップ2 [拡張 (Enhanced) ] タブをクリックします。 現在の拡張ゾーン分割設定が表示されます。
- ステップ **3** [アクション(Action)]ドロップダウンメニューで[拡張(enhanced)]を選択して、このVSANの拡張ゾー ン分割をイネーブルにします。
- ステップ **4** [変更の適用(Apply Changes)] をクリックして、変更を保存します。

### ゾーン データベースの変更

ゾーンデータベースに対する変更は、セッション内で実行されます。セッションは、コンフィ ギュレーションコマンドが初めて正常に実行されたときに作成されます。セッションが作成さ れると、ゾーン データベースのコピーが作成されます。セッションでの変更は、ゾーン分割 データベースのコピー上で実行されます。ゾーン分割データベースのコピー上で行われる変更 は、コミットするまで有効なゾーン分割データベースには適用されません。変更を適用する と、セッションはクローズします。

ファブリックが別のユーザによってロックされ、何らかの理由でロックがクリアされない場合 は、強制的に実行し、セッションをクローズします。このスイッチでロックをクリアする権限 (ロール)が必要です。また、この操作は、セッションが作成されたスイッチから実行する必 要があります。

VSAN内のゾーン分割データベースに対する変更をコミットまたは廃棄するには、次の手順を 実行します。

#### ステップ **1** switch# **configure terminal**

コンフィギュレーション モードに入ります。

ステップ **2** switch(config)# **zone commit vsan 2**

拡張ゾーン データベースに変更を適用し、セッションをクローズします。

ステップ **3** switch(config)# **zone commit vsan 3 force**

拡張ゾーンデータベースに変更を強制的に適用し、別のユーザが作成したセッションをクローズします。

ステップ **4** switch(config)# **no zone commit vsan 2**

拡張ゾーン データベースへの変更を廃棄し、セッションをクローズします。

#### ステップ **5** switch(config)# **no zone commit vsan 3 force**

拡張ゾーン データベースへの変更を強制的に廃棄し、別のユーザが作成したセッションをクローズしま す。

アクティブ ゾーン セットを保存するのに、**copy running-config startup-config** コマンドを発行す る必要はありません。ただし、明示的にフル ゾーン セットを保存するには、**copy running-config startup-config**コマンドを発行する必要があります。ファブリックに複数のスイッチが含まれてい る場合は、**copy running-config startup-config fabric** コマンドを実行する必要があります。**fabric** キーワードを指定すると、**copy running-config startup-config** コマンドがファブリック内のすべて のスイッチで実行され、フルゾーン情報がファブリック内のすべてのスイッチのスタートアップ コンフィギュレーションに保存されます。これは、スイッチのリロードおよび電源再投入時に重 要です。 (注)

### ゾーンの保留中差分の自動表示の有効化

拡張モードでの zone commit 発行時の保留中差分の表示とそれ以降の確認を有効にするには、 次の手順を実行します。

### ステップ **1** switch# **configure terminal**

コンフィギュレーション モードに入ります。

ステップ **2** switch(config)# zone confirm-commit enable vsan vsan-id

特定の VSAN のゾーン データベースに対して confirm-commit オプションを有効にします。

#### ステップ **3** switch(config-zone)# zone commit vsan 12

VSAN に対して zone confirm-commit コマンドが有効な場合、保留中のデータベースがコミットされると、 コンソールに保留中差分が表示され、ユーザに対し [はい (Yes) ] または [いいえ (No)] を選択するよう 求めるプロンプトが表示されます。zone confirm-commit コマンドが無効な場合は、保留中差分は表示され ず、ユーザに対して [はい (Yes) ] または [いいえ (No) ] の選択は求められません。

#### ステップ **4** switch(config)# **no zone commit vsan 12**

VSANに対してzone confirm-commitコマンドが有効な場合、保留中のデータベースを廃棄すると、コンソー ルに保留中差分が表示され、ユーザに対し [はい (Yes) ] または [いいえ (No) ] を選択するよう求めるプ ロンプトが表示されます。zone confirm-commit コマンドが無効な場合は、保留中差分は表示されず、ユー ザに対して [はい(Yes)] または [いいえ(No)] の選択は求められません。

### ゾーン データベース ロックの解除

VSAN 内のスイッチのゾーン分割 データベースのセッション ロックを解除するには、最初に データベースをロックしたスイッチから **no zone commit vsan** コマンドを使用します。

switch# **configure terminal** switch(config)# **no zone commit vsan 2**

**no zone commit vsan** コマンドを実行したあとも、リモート スイッチ上でセッションがロック されたままの場合、リモート スイッチ上で **clear zone lock vsan** コマンドを使用できます。

switch# **clear zone lock vsan 2**

ファブリック内のセッション ロックを解除するには、最初に **no zone commit vsan** コマンドを 使用することを推奨します。それが失敗した場合には、セッションがロックされたままのリ モート スイッチで、**clear zone lock vsan** コマンドを使用してください。 (注)

### 属性グループの作成

拡張モードでは、属性グループを使用して属性を直接設定できます。 属性グループを設定するには、次の手順を実行します。

ステップ **1** 属性グループを作成します。

例:

```
switch# confgure terminal
switch(config)# zone-attribute-group name SampleAttributeGroup vsan 2
switch(config-attribute-group)#
```
ステップ2 属性グループ オブジェクトに属性を追加します。

### 例:

switch(config-attribute-group)# **readonly** switch(config-attribute-group)# **broadcast** switch(config-attribute-group)# **qos priority medium** readonly and broadcast commands are not supported from 5.2 release onwards.

ステップ **3** ゾーンに属性グループを対応付けます。

例:

```
switch(config)# zone name Zone1 vsan 2
switch(config-zone)# attribute-group SampleAttributeGroup
switch(config-zone)# exit
switch(config)#
```
ステップ **4** ゾーンセットをアクティブ化します。

#### 例:

switch(config)# **zoneset activate name Zoneset1 vsan 2**

属性グループが展開され、アクティブ ゾーン セットには設定された属性だけが存在します。

属性グループの設定については、『Cisco MDS 9000 Series NX-OS Fabric [Configuration](http://www.cisco.com/c/en/us/support/storage-networking/mds-9000-nx-os-san-os-software/products-installation-and-configuration-guides-list.html) Guide』を参照してく ださい。

### データベースのマージ

マージの動作は、ファブリック全体のマージ制御設定によって異なります。

- 制限:2 つのデータベースが同一でない場合、スイッチ間の ISL は分離されます。
- <span id="page-150-0"></span>• 許可:2つのデータベースは、表9 :[データベースのゾーン結合ステータス](#page-150-0) (133ページ) で指定された結合規則を使用して結合されます。

#### 表 **9 :** データベースのゾーン結合ステータス

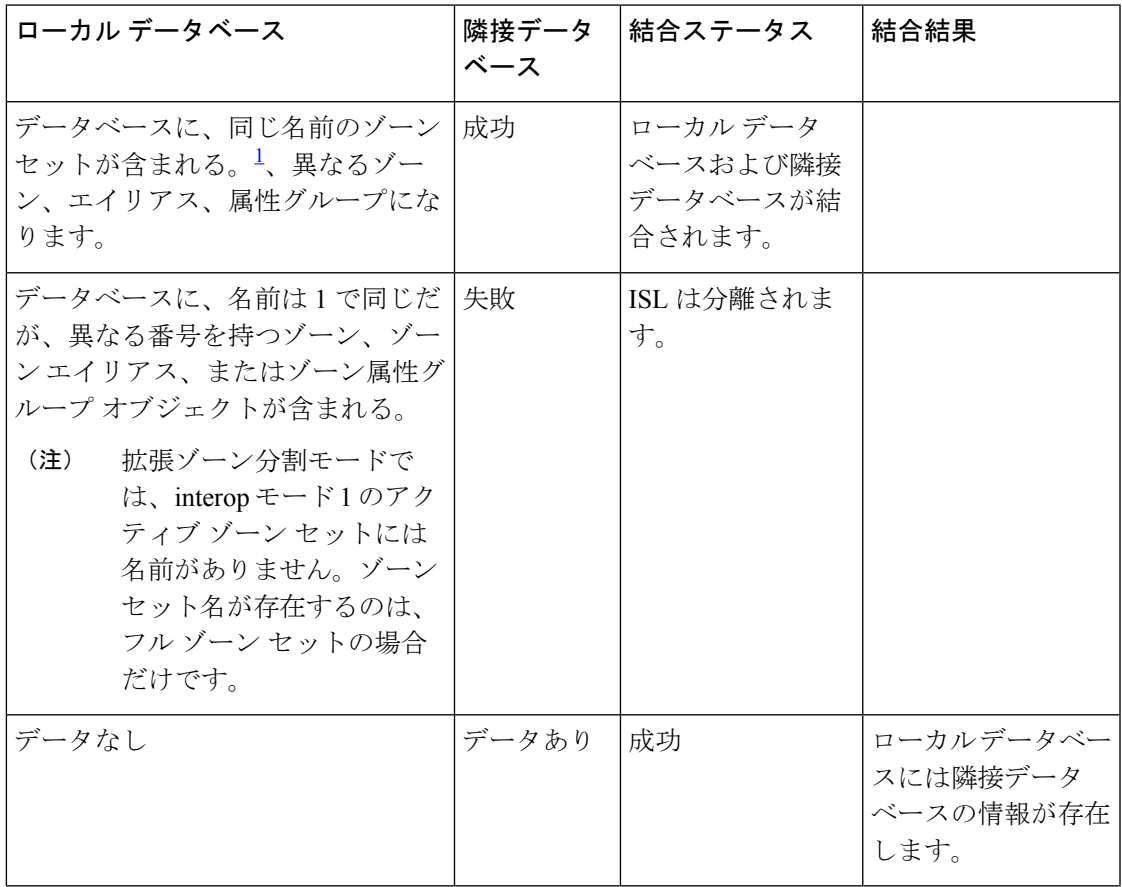

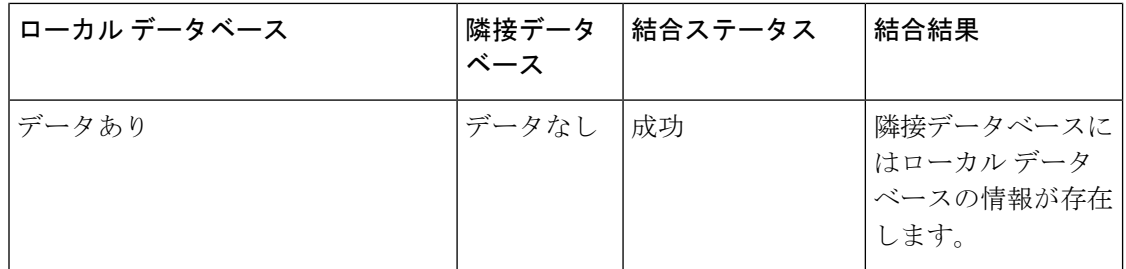

<span id="page-151-0"></span><sup>1</sup> 拡張ゾーン分割モードでは、interop モード 1 のアクティブ ゾーン セットには名前があり ません。ゾーン セット名はフル ゾーン セットにのみ存在しますが

### $\bigwedge$

隣接ファブリックで FabricWare を実行している Cisco MDS 9020 スイッチがある場合は、ファ ブリックをマージする前に Cisco SAN-OS を実行しているすべての MDS スイッチで pWWN 以 外のすべてのタイプを削除してください。 注意

### マージ プロセス

すでにアクティブゾーンセットが設定されており、まだ接続されていない2つのファイバチャ ネル(FC)スイッチが、拡張 ISL (EISL)リンクで接続されると、ゾーン セットがマージさ れます。ただし、新しいゾーンを設定してアクティブ化する前に、ゾーンの整合性を確保する ための手順を実行する必要があります。

### ベスト プラクティス

ゾーンマージが発生すると、矛盾する情報がない限り、各スイッチは他のゾーンについて学習 します。各スイッチには 3 種類の設定要素があります。スイッチには次の設定があります。

- NVRAM に保存された設定。これは、**copy running-configuration startup-configuration** コ マンドの最終実行時の設定です。
- 実行コンフィギュレーション。これは、MDS の前回起動時にメモリに取り込まれた設定 と、設定に対して行われたすべての変更を表します。ゾーン分割情報に関しては、実行コ ンフィギュレーションは設定可能なデータベース(フル データベース)を表します。
- 実行コンフィギュレーションからの設定されたゾーン分割情報と、ゾーンマージから学習 されたゾーン分割情報。この設定されたゾーン分割情報と学習されたゾーン分割情報の組 み合わせが、アクティブ ゾーン セットです。

結合プロセスは次のように動作します。

- **1.** ソフトウェアがプロトコル バージョンを比較します。プロトコル バージョンが異なる場 合、ISL は分離されます。
- **2.** プロトコル バージョンが同じである場合、ゾーン ポリシーが比較されます。ゾーン ポリ シーが異なる場合、ISL は分離されます。
- **3.** ゾーン結合オプションが同じである場合、結合制御設定に基づいて比較が行われます。
- **1.** 設定が「制限」の場合、アクティブ ゾーン セットとフル ゾーン セットが同じになる 必要があります。これらが同じでない場合、リンクは分離されます。
- **2.** 設定が「許可」の場合、結合規則を使用して結合が行われます。

MDS は、起動時に NVRAM に以前に保存された設定を使用します。NVRAM から設定をロー ドした後でスイッチを設定した場合、実行コンフィギュレーションがスタートアップコンフィ ギュレーションに保存されるまでは、ブートアップ コンフィギュレーションと実行コンフィ ギュレーションの間に差異があります。これは、PC のローカル ハード ドライブにファイルが 保存されていることに関連している可能性があります。ファイルは保存されておりスタティッ クですが、ファイルを開いて編集すると、変更後のファイルと、保存ストレージに存在する ファイルの間に差異が生じます。変更の保存時にのみ、保存されたエンティティがファイルに 対して行われた変更を表します。

ゾーンマージからゾーン分割情報が学習される場合、学習された情報は実行コンフィギュレー ションには含まれません。学習された情報が実行コンフィギュレーションに組み込まれるの は、**zone copy active-zoneset full-zoneset vsan X** コマンドの実行時のみです。ゾーン マージが新 しい EISL リンクにより開始されるか、またはゾーン セットのアクティブ化により開始された 場合、ゾーン セット部分はもう一方のスイッチにより無視され、メンバー ゾーン情報は局所 的と見なされるため、これは重要です。

### $\bigwedge$

注意 **zone copy** コマンドは、FC エイリアス設定をすべて削除します。

### 例

たとえば、2 つのスタンドアロン MDS スイッチがすでに配置されており、それぞれに固有の ゾーンとゾーン セット情報が設定されているとします。スイッチ 1 のアクティブ ゾーン セッ トはセット A、スイッチ 2 のアクティブ ゾーン セットはセット B であり、スイッチ 1 のセッ ト A 内にゾーン 1 があり、スイッチ 2 のセット B にメンバー ゾーン 2 があるとします。この 2つのスイッチ間で ISL リンクが作成されると、各スイッチは各自のゾーン セット(ゾーン情 報を含む)をもう一方のスイッチに送信します。マージ時には、スイッチはASCII値が大きい 方のゾーン セット名を選択し、その後ゾーン メンバーをマージします。マージ後は、両方の スイッチにセットBという名前のゾーンセットが含まれます。このゾーンセットにはメンバー ゾーン 1 とゾーン 2 が含まれています。

ゾーン 1 とゾーン 2 のすべてのデバイスに対して、これまでと同様にすべてが適切に機能しま す。新しいゾーンを追加するには、新しいゾーンを作成してゾーンセットに追加し、そのゾー ン セットをアクティブにする必要があります。

段階的にスイッチが起動します。スイッチにはゾーン分割情報は含まれません。スイッチで ゾーンを作成し、そのゾーンをゾーン セットに追加する必要があります。

基本モード:ゾーンが基本モードの場合は、次に示すコマンド出力例を参照してください。

**1.** ゾーンとゾーン セットを作成します。スイッチ 1 でアクティブ化します。

```
Switch1# configure terminal
```
Enter configuration commands, one per line. End with CNTL/Z.

```
Switch1#(config)# vsan database
Switch1#(config-vsan-db)# vsan 100
Switch1#(config-vsan-db)# exit
Switch1#(config)# zone name zone1 vsan 100
Switch1#(config-zone)# member pwwn 11:11:11:11:11:11:11:1a
Switch1#(config-zone)# member pwwn 11:11:11:11:11:11:11:1b
Switch1#(config-zone)# exit
Switch1#(config)# zoneset name setA vsan 100
Switch1#(config-zoneset)# member zone1
Switch1#(config-zoneset)# exit
Switch1#(config)# zoneset activate name setA vsan 100
Zoneset activation initiated. check zone status
Switch1#(config)# exit
```

```
Switch1# show zoneset active vsan 100
zoneset name setA vsan 100
zone name zone1 vsan 100
pwwn 11:11:11:11:11:11:11:1a
pwwn 11:11:11:11:11:11:11:1bSwitch1#
```
**2.** ゾーンとゾーン セットを作成します。スイッチ 2 でアクティブ化します。

```
Switch2# configure terminal
Enter configuration commands, one per line. End with CNTL/Z.
```

```
Switch2#(config)# vsan database
Switch2#config-vsan-db)# vsan 100
Switch2#(config-vsan-db)# exit
```
Switch2#(config)# **zone name zone2 vsan 100** Switch2#(config-zone)# **member pwwn 22:22:22:22:22:22:22:2a** Switch2#(config-zone)# **member pwwn 22:22:22:22:22:22:22:2b** Switch2#(config-zone)# **exit**

Switch2#(config)# **zoneset name setB vsan 100** Switch2#(config-zoneset)# **member zone2** Switch2#(config-zoneset)# **exit**

Switch2#(config)# **zoneset activate name setB vsan 100** Zoneset activation initiated. check zone status Switch2#(config)# **exit**

Switch2# **show zoneset active vsan 100** zoneset name setB vsan 100 zone name zone2 vsan 100 pwwn 22:22:22:22:22:22:22:2a pwwn 22:22:22:22:22:22:22:2b

**3.** ISL リンクを起動し、スイッチ 1 でゾーン マージを確認します。

```
Switch1# configure terminal
Enter configuration commands, one per line. End with CNTL/Z.
Switch1(config)# interface fc1/5
Switch1(config-if)# no shutdown
Switch1(config-if)# exit
```
Switch1(config)# **exit**

$$
\sqrt{}
$$

(注) 注:VSAN 100 が ISL で許可されていることを確認してください。

```
Switch1# show zoneset active vsan 100
   zoneset name setB vsan 100
   zone name zone1 vsan 100
   pwwn 11:11:11:11:11:11:11:1a
   pwwn 11:11:11:11:11:11:11:1b
   Switch1# show zoneset vsan 100
   zoneset name setA vsan 100
   zone name zone1 vsan 100
   pwwn 11:11:11:11:11:11:11:1a
   pwwn 11:11:11:11:11:11:11:1b
4. ISL リンクを起動し、スイッチ 2 でゾーン マージを確認します。
   Switch2# configure terminal
   Enter configuration commands, one per line. End with CNTL/Z.
   Switch2(config)# int fc2/5
   Switch2(config-if)# no shut
   Switch2(config-if)# exit
   Switch2(config)# exit
   Switch2# show zoneset active vsan 100 zoneset name setB vsan 100
   zone name zone1 vsan 100
   pwwn 11:11:11:11:11:11:11:1a
   pwwn 11:11:11:11:11:11:11:1b
   zone name zone2 vsan 100
   pwwn 22:22:22:22:22:22:22:2a
   pwwn 22:22:22:22:22:22:22:2b
   Switch2# show zoneset vsan 100zoneset name setB vsan 100
   zone name zone2 vsan 100
   pwwn 22:22:22:22:22:22:22:2a
   pwwn 22:22:22:22:22:22:22:2b
```

$$
\frac{\mathbf{Q}}{\mathbf{P}(\mathbf{z})}
$$

新しくマージされたゾーン セットの名前は、アルファベット順で大きな値のゾーン セット名 になります。上記の例では、アクティブ ゾーン セットは setB です。今後ゾーン セットのアク ティブ化の問題が発生しないようにするため、この時点でスイッチで **zone copy active-zoneset full-zoneset vsan***100*コマンドを実行する必要があります。このコマンドが実行されるかどうか と、新しいゾーン分割情報の処理方法を確認します。

zone copy コマンドを実行すると、学習したゾーン情報(この例ではゾーン2)が実行コン フィギュレーションに追加されます。ゾーン 2 がメモリ内から実行コンフィギュレーショ ンにコピーされていない場合、ゾーン 2 情報はプッシュして戻されません。

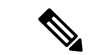

(注) **zone copy** コマンドは、FC エイリアス設定をすべて削除します。

**Switch1** の実行コンフィギュレーション(**zone copy active-zoneset full-zoneset vsan** *100* コマン ドの実行前)

```
Switch1# show run | b "Active Zone Database Section for vsan 100"
!Active Zone Database Section for vsan 100
zone name zone1 vsan 100
pwwn 11:11:11:11:11:11:11:1a
pwwn 11:11:11:11:11:11:11:1b
zone name zone2 vsan 100
pwwn 22:22:22:22:22:22:22:2a
pwwn 22:22:22:22:22:22:22:2b
zoneset name setB vsan 100
member zone1
member zone2
zoneset activate name setB vsan 100
do clear zone database vsan 100
!Full Zone Database Section for vsan 100
zone name zone1 vsan 100
pwwn 11:11:11:11:11:11:11:1a
pwwn 11:11:11:11:11:11:11:1b
zoneset name setA vsan 100
```

```
member zone1
```
**Switch1 の実行コンフィギュレーション**(「zone copy active-zoneset full-zoneset vsan 100」コマ ンドの実行後)

Switch1# **zone copy active-zoneset full-zoneset vsan 100** WARNING: This command may overwrite common zones in the full zoneset. Do you want to continue? (y/n) [n] y

```
Switch1# show run | b "Active Zone Database Section for vsan 100"
!Active Zone Database Section for vsan 100
zone name zone1 vsan 100
pwwn 11:11:11:11:11:11:11:1a
pwwn 11:11:11:11:11:11:11:1b
```
zone name zone2 vsan 100 pwwn 22:22:22:22:22:22:22:2a pwwn 22:22:22:22:22:22:22:2b

zoneset name setB vsan 100 member zone1 member zone2

```
zoneset activate name setB vsan 100
do clear zone database vsan 100
!Full Zone Database Section for vsan 100
zone name zone1 vsan 100
pwwn 11:11:11:11:11:11:11:1a
pwwn 11:11:11:11:11:11:11:1b
```

```
zone name zone2 vsan 100
pwwn 22:22:22:22:22:22:22:2a
pwwn 22:22:22:22:22:22:22:2b
zoneset name setA vsan 100
member zone1
zoneset name setB vsan 100
member zone1
member zone2
```

```
Switch2 の実行コンフィギュレーション ( 「zone copy active-zoneset full-zoneset vsan 100」コマ
ンドの実行前)
```

```
Switch2# show run | b "Active Zone Database Section for vsan 100"
!Active Zone Database Section for vsan 100
zone name zone2 vsan 100
pwwn 22:22:22:22:22:22:22:2a
pwwn 22:22:22:22:22:22:22:2b
```
zone name zone1 vsan 100 pwwn 11:11:11:11:11:11:11:1a pwwn 11:11:11:11:11:11:11:1b

zoneset name setB vsan 100 member zone2 member zone1

```
zoneset activate name setB vsan 100
do clear zone database vsan 100
!Full Zone Database Section for vsan 100
zone name zone2 vsan 100
pwwn 22:22:22:22:22:22:22:2
apwwn 22:22:22:22:22:22:22:2b
zoneset name setB vsan 100
member zone2
```

```
Switch2 の実行コンフィギュレーション ( 「zone copy active-zoneset full-zoneset vsan 100」コマ
ンドの実行後)
```

```
Switch2# zone copy active-zoneset full-zoneset vsan 100
WARNING: This command may overwrite common zones in the full zoneset. Do you want to
continue? (y/n) [n] y
```

```
Switch2# show run | b "Active Zone Database Section for vsan 100"
!Active Zone Database Section for vsan 100
zone name zone2 vsan 100
pwwn 22:22:22:22:22:22:22:2a
pwwn 22:22:22:22:22:22:22:2b
```

```
zone name zone1 vsan 100
pwwn 11:11:11:11:11:11:11:1a
pwwn 11:11:11:11:11:11:11:1b
```

```
zoneset name setB vsan 100
member zone2
member zone1
```
zoneset activate name setB vsan 100

```
do clear zone database vsan 100
!Full Zone Database Section for vsan 100
zone name zone2 vsan 100
pwwn 22:22:22:22:22:22:22:2a
pwwn 22:22:22:22:22:22:22:2b
zone name zone1 vsan 100
pwwn 11:11:11:11:11:11:11:1a
pwwn 11:11:11:11:11:11:11:1b
zoneset name setB vsan 10
0member zone2
member zone1
```
設定の 3 つの要素に戻ると、これらはゾーン マージ前のゾーン 1 では次のようになります。

- 保存済みの設定:copy run start コマンドを実行してゾーン情報を保存する操作が行われて いないため、何も保存されていません。
- 実行コンフィギュレーション:ゾーン 1 で構成されます。
- 設定および学習された情報:ゾーン 1 で構成されます。

ゾーン マージ後は、これらの要素は次のようになります。

- 保存済みコンフィギュレーション:何も保存されていません。
- 実行コンフィギュレーション:ゾーン 1 で構成されます。
- 設定および学習された情報:ゾーン 1 とゾーン 2 で構成されます。

ゾーン 2 は実行コンフィギュレーションの一部ではありません。ゾーン 2 は学習され、アク ティブゾーンセットに含まれています。学習されたゾーン2がコピーされ、実行コンフィギュ レーションに追加されるのは、**zone copy active-zoneset full-zoneset vsan** *100* コマンドの実行時 のみです。このコマンドの実行後のコンフィギュレーションは次のようになります。

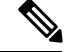

(注) **zone copy** コマンドは、FC エイリアス設定をすべて削除します。

- 保存済みコンフィギュレーション:何も保存されていません。
- 実行コンフィギュレーション:ゾーン 1 とゾーン 2 で構成されます。
- 設定および学習された情報:ゾーン 1 とゾーン 2 で構成されます。

#### コマンド

基本モードではデフォルトでアクティブ ゾーン セット データベースだけが配信されます。こ のコマンドは 1.0.4 SAN-OS で導入されました。アクティブ ゾーン セットとフル ゾーン セッ ト データベースを伝播します。

**zoneset distribute full vsan** *vsan\_id*

ゾーン更新またはゾーン セット アクティブ化が進行中の場合、上記のコマンドを各スイッチ の各 VSAN で明示的に有効にする必要があります。

拡張モード:ゾーンが拡張モードのときは、次に示すコマンド出力例を参照してください。

**1.** ゾーンとゾーン セットを作成します。Switch1 でアクティブにします。

```
Switch1# configure terminal
Enter configuration commands, one per line. End with CNTL/Z.
Switch1(config)# vsan database
Switch1(config-vsan-db)# vsan 200
Switch1(config-vsan-db)# zone mode enhanced vsan 200
WARNING: This command would distribute the zoning database of this switch throughout
the fabric. Do you want to continue? (y/n) [n] y
Set zoning mode command initiated.
Check zone status
Switch1(config-vsan-db)# zone name zone1 vsan 200
Enhanced zone session has been created. Please 'commit' the changes when done.
Switch1(config-zone)# member pwwn 11:11:11:11:11:11:11:1a
Switch1(config-zone)# member pwwn 11:11:11:11:11:11:11:1b
Switch1(config-zone)# zoneset name SetA vsan 200
Switch1(config-zoneset)# member zone1
Switch1(config-zoneset)# zoneset activate name SetA vsan 200
Switch1(config)# zone commit vsan 200
Commit operation initiated. Check zone status
Switch1(config)# exit
Switch1# show zoneset activate vsan 200
zoneset name SetA vsan 200
zone name zone1 vsan 200
pwwn 11:11:11:11:11:11:11:1a
pwwn 11:11:11:11:11:11:11:1b
Switch1# show zoneset vsan 200
zoneset name SetA vsan 200
zone name zone1 vsan 200
pwwn 11:11:11:11:11:11:11:1a
pwwn 11:11:11:11:11:11:11:1b
```
**2.** ゾーンとゾーン セットを作成します。Switch2 でアクティブにします。

```
Switch2# configure terminal
Enter configuration commands, one per line. End with CNTL/Z.
Switch2(config)# vsan database
Switch2(config-vsan-db)# vsan 200
Switch2(config-vsan-db)# zone mode enhanced vsan 200
WARNING: This command would distribute the zoning database of this switch throughout
the fabric. Do you want to continue? (y/n) [n] y
Set zoning mode command initiated. Check zone status
Switch2(config)# zone name zone2 vsan 200
Enhanced zone session has been created. Please 'commit' the changes when done.
Switch2(config-zone)# member pwwn 22:22:22:22:22:22:22:2a
Switch2(config-zone)# member pwwn 22:22:22:22:22:22:22:2b
Switch2(config-zone)# zoneset name SetB vsan 200
Switch2(config-zoneset)# member zone2
Switch2(config-zoneset)# zoneset act name SetB vsan 200
Switch2(config)# zone commit vsan 200
Commit operation initiated. Check zone status
Switch2(config)# exit
Switch2# show zoneset activate vsan 200
zoneset name SetB vsan 200
zone name zone2 vsan 200
```

```
pwwn 22:22:22:22:22:22:22:2a
pwwn 22:22:22:22:22:22:22:2b
Switch2# show zoneset vsan 200
zoneset name SetB vsan 200
zone name zone2 vsan 200
pwwn 22:22:22:22:22:22:22:2a
pwwn 22:22:22:22:22:22:22:2b
```
**3.** ISL リンクを起動し、Switch1 でゾーン マージを確認します。

```
Switch1# configure terminal
Enter configuration commands, one per line. End with CNTL/Z.
Switch1(config)# interface fc4/1
Switch1(config-if)# no shutdown
Switch1(config-if)# exit
Switch1(config)# exit
```

```
Switch1(config-if)# show zoneset activate vsan 200
zoneset name SetB vsan 200
zone name zone1 vsan 200
pwwn 11:11:11:11:11:11:11:1a
pwwn 11:11:11:11:11:11:11:1b
zone name zone2 vsan 200
pwwn 22:22:22:22:22:22:22:2a
pwwn 22:22:22:22:22:22:22:2b
Switch1(config-if)# show zoneset vsan 200
zoneset name SetA vsan 200
zone name zone1 vsan 200
pwwn 11:11:11:11:11:11:11:1a
pwwn 11:11:11:11:11:11:11:1b
zoneset name SetB vsan 200
zone name zone2 vsan 200
pwwn 22:22:22:22:22:22:22:2a
pwwn 22:22:22:22:22:22:22:2b
```
- 基本モードとは異なり、拡張モードではゾーン データベース全体がマージされ、Switch1 には 元々 Switch2 で設定されたゾーン セットの情報が含まれ、Switch2 には元々 Switch1 で設定さ れた情報が含まれます。 (注)
	- **4.** ISL リンクを起動し、Switch2 でゾーン マージを確認します。2 つのスイッチ間での ISL の 起動後:

```
Switch2# configure terminal
Enter configuration commands, one per line. End with CNTL/Z.
Switch2(config)# interface fc4/1
Switch2(config-if)# no shutdown
Switch2(config-if)# exit
Switch2(config)# exit
Switch2(config-zoneset)# show zoneset activate vsan 200
zoneset name SetB vsan 200
zone name zone2 vsan 200
pwwn 22:22:22:22:22:22:22:2a
pwwn 22:22:22:22:22:22:22:2b
```

```
zone name zone1 vsan 200
pwwn 11:11:11:11:11:11:11:1a
pwwn 11:11:11:11:11:11:11:1b
Switch2(config-zoneset)# show zoneset vsan 200
zoneset name SetB vsan 200
zone name zone2 vsan 200
pwwn 22:22:22:22:22:22:22:2a
pwwn 22:22:22:22:22:22:22:2b
zoneset name SetA vsan 200
zone name zone1 vsan 200
pwwn 11:11:11:11:11:11:11:1a
pwwn 11:11:11:11:11:11:11:1b
```
**5.** 拡張ゾーンに対して **zone copy** コマンドを実行します。

スイッチ1

```
Switch1# zone copy active-zoneset full-zoneset vsan 200
WARNING: This command may overwrite common zones in the full zoneset. Do you want to
continue? (y/n) [n] y
Switch1(config-if)# show zoneset activate vsan 200
zoneset name SetB vsan 200
zone name zone1 vsan 200
pwwn 11:11:11:11:11:11:11:1a
pwwn 11:11:11:11:11:11:11:1b
zone name zone2 vsan 200
pwwn 22:22:22:22:22:22:22:2a
pwwn 22:22:22:22:22:22:22:2b
Switch1(config-if)# show zoneset vsan 200
zoneset name SetB vsan 200
zone name zone1 vsan 200
pwwn 11:11:11:11:11:11:11:1a
pwwn 11:11:11:11:11:11:11:1b
zone name zone2 vsan 200
pwwn 22:22:22:22:22:22:22:2a
pwwn 22:22:22:22:22:22:22:2b
```

```
スイッチ2
```

```
Switch2# zone copy active-zoneset full-zoneset vsan 200
WARNING: This command may overwrite common zones in the full zoneset. Do you want to
continue? (y/n) [n] y
Switch2(config-zoneset)# show zoneset activate vsan 200
zoneset name SetB vsan 200
zone name zone2 vsan 200
pwwn 22:22:22:22:22:22:22:2a
pwwn 22:22:22:22:22:22:22:2b
zone name zone1 vsan 200
pwwn 11:11:11:11:11:11:11:1a
pwwn 11:11:11:11:11:11:11:1b
Switch2(config-zoneset)# show zoneset vsan 200
zoneset name SetB vsan 200
zone name zone2 vsan 200
pwwn 22:22:22:22:22:22:22:2a
pwwn 22:22:22:22:22:22:22:2b
zone name zone1 vsan 200
pwwn 11:11:11:11:11:11:11:1a
pwwn 11:11:11:11:11:11:11:1b
```
## ゾーン マージの分析

Fabric Manager を使用してゾーン マージの分析を実行する手順は、次のとおりです。

ステップ1 [ゾーン (Zone) ]>[マージの分析 (Merge Analysis) ] を選択します。

[Zone Merge Analysis] ダイアログボックスが表示されます。

#### 図 **<sup>45</sup> : [Zone Merge Analysis]** ダイアログボックス

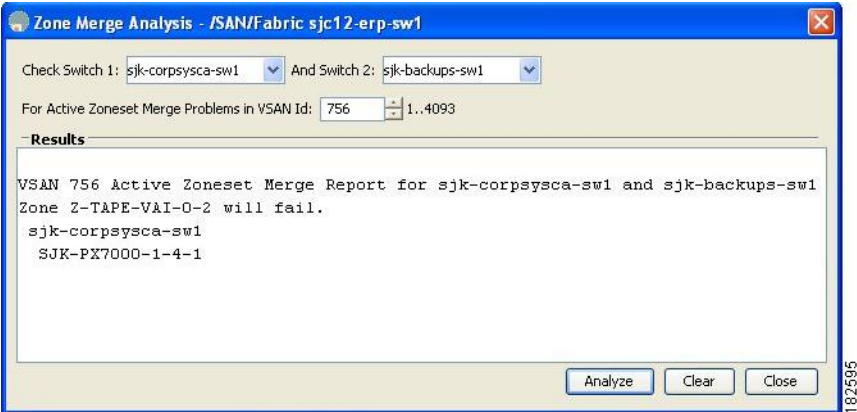

- ステップ **2** [Check Switch 1] ドロップダウン リストで、最初に分析するスイッチを選択します。
- ステップ **3** [And Switch 2] ドロップダウン リストで、2 番めに分析するスイッチを選択します。
- ステップ **4** [For Active Zoneset Merge Problems in VSAN Id] フィールドに、ゾーン セット マージに失敗した VSAN の ID を入力します。
- ステップ5 [分析 (Analyze) ] をクリックして、ゾーン マージを分析します。
- ステップ6 [削除 (Clear) ] をクリックして [ゾーン マージの分析 (Zone Merge Analysis) ] ダイアログボックスから分 析データを削除します。

## ゾーン マージ制御ポリシーの設定

マージ制御ポリシーを設定するには、次の手順を実行します。

ステップ **1** switch# **configure terminal**

コンフィギュレーション モードに入ります。

ステップ **2** switch(config)# **zone merge-control restrict vsan 4**

現在の VSAN の結合制御設定を「制限」に設定します。

ステップ **3** switch(config)# **no zone merge-control restrict vsan 2**

現在の VSAN の結合制御設定をデフォルトの「許可」に設定します。

**Cisco MDS 9000** シリーズ リリース **8.x** ファブリック コンフィギュレーション ガイド

### ステップ **4** switch(config)# **zone commit vsan 4**

VSAN 4 への変更をコミットします。

マージ制御ポリシーの設定については、『Cisco MDS 9000 Series NX-OS Fabric [Configuration](http://www.cisco.com/c/en/us/support/storage-networking/mds-9000-nx-os-san-os-software/products-installation-and-configuration-guides-list.html) Guide』を参照 してください。

### ゾーンによる **FC2** バッファのフラッディングの防止

**zone fc2 merge throttle enable** コマンドを使用して、ゾーンから FC2 に送信されるマージ要求 をスロットルし、ゾーンによるFC2バッファのフラッディングを防止できます。このコマンド は、デフォルトでイネーブルにされています。このコマンドは、多数のゾーンがある場合に ゾーン マージの拡張性の問題を防ぐ目的で使用できます。ゾーン マージのスロットル情報を 表示するには、**show zone status** コマンドを使用します。

## デフォルト ゾーンでのトラフィックの許可または拒否

デフォルト ゾーンでトラフィックを許可または拒否するには、次の手順を実行します。

ステップ **1** switch# **configure terminal**

コンフィギュレーション モードに入ります。

ステップ **2** switch(config)# **zone default-zone permit vsan 5**

デフォルト ゾーン メンバへのトラフィック フローを許可します。

ステップ **3** switch(config)# **no zone default-zone permit vsan 3**

デフォルト ゾーン メンバへのトラフィック フローを拒否し、出荷時の設定に戻します。

ステップ **4** switch(config)# **zone commit vsan 5**

VSAN 5 への変更をコミットします。

### ゾーンのブロードキャスト

拡張ゾーンは、このゾーンのメンバーによって生成されたフレームのブロードキャストを、そ のゾーン内のメンバーに制限するように指定できます。ホストまたはストレージデバイスがブ ロードキャストをサポートしている場合に、この機能を使用します。

(注) broadcast コマンドは 5.x 以降のリリースではサポートされていません。

表 10 : [ブロードキャスト要件](#page-163-0) (146 ページ) に、ブロードキャスト フレームの配信規則を示 します。

#### <span id="page-163-0"></span>表 **10 :** ブロードキャスト要件

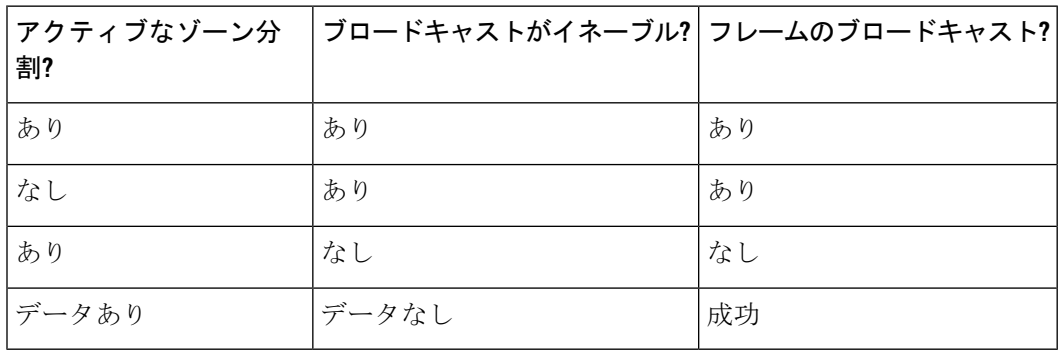

 $\mathcal{Q}$ 

FL ポートに接続されている NL ポートがブロードキャスト フレームの発信元とブロードキャ ストゾーンを共有する場合、フレームはループ内のすべてのデバイスにブロードキャストされ ます。 ヒント

拡張ゾーン分割モードでフレームをブロードキャストするには、次の手順を実行します。

### ステップ **1** switch# **configure terminal**

コンフィギュレーション モードに入ります。

ステップ **2** switch(config)# **zone-attribute-group name BroadcastAttr vsan 2**

目的の VSAN のゾーン属性グループを設定します。

ステップ **3** switch(config)# **no zone-attribute-group name BroadAttr vsan 1**

目的の VSAN のゾーン属性グループを削除します。

ステップ **4** switch(config-attribute-group)# **broadcast**

このグループのブロードキャスト属性を作成し、このサブモードを終了します。

ステップ **5** switch(config-attribute-group)# **no broadcast**

このグループのブロードキャスト属性を削除し、このサブモードを終了します。

ステップ **6** switch(config)# **zone name BroadcastAttr vsan 2**

VSAN 2 で BroadcastAttr という名前のゾーンを設定します。

- ステップ **7** switch(config-zone)# **member pwwn 21:00:00:e0:8b:0b:66:56** 指定されたメンバーをこのゾーンに追加し、このサブモードを終了します。
- ステップ **8** switch(config)# **zone commit vsan 1**

拡張ゾーン設定に変更を適用し、このサブモードを終了します。

#### ステップ **9** switch# **show zone vsan 1**

ブロードキャスト設定を表示します。

### システムのデフォルト ゾーン分割設定値の設定

スイッチ上の新しい VSAN のデフォルトのゾーン ポリシー、フル ゾーン配信、および Generic Serviceアクセス権限のデフォルト設定を設定できます。スイッチ全体のデフォルト設定を設定 するには、次の手順を実行します。

### ステップ **1** switch# **configure terminal**

コンフィギュレーション モードに入ります。

ステップ **2** switch(config)# **system default zone default-zone permit**

スイッチ上の新しい VSAN のデフォルト ゾーン分割ポリシーとして permit(許可)を設定します。

ステップ **3** switch(config)# **system default zone distribute full**

スイッチ上の新しい VSAN のデフォルトとして、フル ゾーン データベース配信をイネーブルにします。

ステップ **4** switch(config)# **system default zone gs** {**read** | **read-write**}

スイッチ上の新しい VSAN のデフォルト Generic Service アクセス権限として読み取り専用または読み取り/ 書き込み(デフォルト)を設定します。

VSAN 1 はデフォルト VSAN であり、常にスイッチ上に存在するため、**system default zone** コマ ンドは VSAN 1 に対しては無効です。 (注)

### ゾーンの **Generic Service** アクセス権限の設定

ゾーンの Generic Service アクセス権限設定は、Generic Service(GS)インターフェイス経由で のゾーン分割操作を制御するために使用されます。ゾーンの Generic Service アクセス権限は、 読み取り専用、読み取りと書き込み、またはなし(拒否)にすることができます。

Generic Service (GS)設定を設定する手順は、次のとおりです。

### ステップ **1** switch# **configure terminal**

コンフィギュレーション モードに入ります。

ステップ **2** switch(config)# **zone gs** {**read** | **read-write**}**vsan 3000**

gsのアクセス権限の値を、指定されたVSANで読み取り専用または読み取り/書き込みとして設定します。

### 拡張ゾーン情報の表示

ゾーン情報を表示するには、**show** コマンドを使用します。

指定された **VSAN** のアクティブ ゾーン セット情報の表示

switch(config)# **show zoneset active vsan 1** zoneset name qoscfg vsan 1 zone name qos1 vsan 1 \* fcid 0xe80200 [pwwn 50:08:01:60:01:5d:51:11] \* fcid 0xe60000 [pwwn 50:08:01:60:01:5d:51:10] \* fcid 0xe80100 [pwwn 50:08:01:60:01:5d:51:13] zone name qos3 vsan 1 \* fcid 0xe80200 [pwwn 50:08:01:60:01:5d:51:11] \* fcid 0xe60100 [pwwn 50:08:01:60:01:5d:51:12] \* fcid 0xe80100 [pwwn 50:08:01:60:01:5d:51:13] zone name sb1 vsan 1 \* fcid 0xe80000 [pwwn 20:0e:00:11:0d:10:dc:00] \* fcid 0xe80300 [pwwn 20:0d:00:11:0d:10:da:00] \* fcid 0xe60200 [pwwn 20:13:00:11:0d:15:75:00] \* fcid 0xe60300 [pwwn 20:0d:00:11:0d:10:db:00]

### 指定された **VSAN** のゾーン セット情報の表示

```
switch(config)# show zoneset vsan 1
zoneset name qoscfg vsan 1
  zone name qos1 vsan 1
   zone-attribute-group name qos1-attr-group vsan 1
   pwwn 50:08:01:60:01:5d:51:11
   pwwn 50:08:01:60:01:5d:51:10
   pwwn 50:08:01:60:01:5d:51:13
  zone name qos3 vsan 1
   zone-attribute-group name qos3-attr-group vsan 1
   pwwn 50:08:01:60:01:5d:51:11
   pwwn 50:08:01:60:01:5d:51:12
   pwwn 50:08:01:60:01:5d:51:13
  zone name sb1 vsan 1
   pwwn 20:0e:00:11:0d:10:dc:00
   pwwn 20:0d:00:11:0d:10:da:00
   pwwn 20:13:00:11:0d:15:75:00
   pwwn 20:0d:00:11:0d:10:db:00
```
### 指定された **VSAN** のゾーン属性グループ情報の表示

```
switch# show zone-attribute-group vsan 2
zone-attribute-group name $default_zone_attr_group$ vsan 2
 read-only
  qos priority high
  broadcast
```
zone-attribute-group name testattgp vsan 2 read-only broadcast qos priority high

#### 指定された **VSAN** の **FC** エイリアス情報の表示

switch# **show fcalias vsan 2** fcalias name testfcalias vsan 2 pwwn 21:00:00:20:37:39:b0:f4 pwwn 21:00:00:20:37:6f:db:dd pwwn 21:00:00:20:37:a6:be:2f

### 指定された **VSAN** のゾーン ステータスの表示

switch(config)# **show zone status vsan 1** VSAN: 1 default-zone: deny distribute: active only Interop: default mode: basic merge-control: allow session: none hard-zoning: enabled broadcast: disabled smart-zoning: disabled rscn-format: fabric-address activation overwrite control:disabled Default zone: qos: none broadcast: disabled ronly: disabled Full Zoning Database : DB size: 4 bytes Zonesets:0 Zones:0 Aliases: 0 Active Zoning Database : Database Not Available Current Total Zone DB Usage: 4 / 2097152 bytes (0 % used) Pending (Session) DB size: Full DB Copy size: n/a Active DB Copy size: n/a SFC size: 4 / 2097152 bytes (0 % used) Status:

### コミットされる **VSAN** の保留中のゾーン セット情報の表示

switch# **show zoneset pending vsan 2** No pending info found

#### コミットされる **VSAN** の保留中のゾーン情報の表示

switch# **show zone pending vsan 2** No pending info found

#### コミットされる **VSAN** の保留中のゾーン情報の表示

switch# **show zone-attribute-group pending vsan 2** No pending info found

#### コミットされる **VSAN** の保留中のアクティブ ゾーン セット情報の表示

switch# **show zoneset pending active vsan 2**

No pending info found

#### 指定された **VSAN** に関する保留中のゾーン情報と有効なゾーン情報の相違点の表示

switch# **show zone pending-diff vsan 2** zone name testzone vsan 2

- member pwwn 21:00:00:20:37:4b:00:a2
- + member pwwn 21:00:00:20:37:60:43:0c

Exchange Switch Support (ESS) は、2 つのスイッチがサポートされている各種機能を交換する ためのメカニズムを定義しています。

### 指定された **VSAN** のすべてのスイッチに関する **ESS** 情報の表示

switch# **show zone ess vsan 2** ESS info on VSAN 2 : Domain : 210, SWWN : 20:02:00:05:30:00:85:1f, Cap1 : 0xf3, Cap2 : 0x0

#### コミットされる **VSAN** の保留中の **FC** エイリアス情報の表示

switch# **show fcalias pending vsan 2** No pending info found

# ダウングレード用のゾーン データベースの圧縮

Cisco SAN-OS Release 6.2(7) 以前では、VSAN あたり 8000 ゾーンだけがサポートされます。 VSAN に 8000 を超えるゾーンを追加した場合、以前のリリースにダウンロードすると制限超 過分のゾーンが失われる可能性のあることを示す、コンフィギュレーションチェックが登録さ れます。コンフィギュレーション チェックを避けるには、過剰なゾーンを削除し、VSAN の ゾーン データベースをコンパクトにします。超過分のゾーンを削除した後、ゾーン数が 8000 以下になれば、圧縮プロセスによって新しい内部ゾーン ID が割り当てられ、設定は Cisco SAN-OSRelease 6.2(5)以前によってサポートされます。この手順は、8000を超えるゾーンを含 む、スイッチ上のすべての VSAN で実行します。

スイッチが VSAN あたり 8000 を超えるゾーンをサポートしていても、ネイバーがサポートし ていない場合、結合は失敗します。また、そのスイッチが VSAN あたり 8000 を超えるゾーン をサポートしていても、ファブリック内のすべてのスイッチがVSANあたり8000を超えるゾー ンをサポートしていない場合には、ゾーンセットのアクティブ化に失敗することがあります。 (注)

VSAN のゾーンを削除し、ゾーン データベースを圧縮するには、次の手順を実行します。

### ステップ **1** switch# **configure terminal**

コンフィギュレーション モードに入ります。

### ステップ **2** switch(config)# **no zone name ExtraZone vsan 10**

ゾーンを削除し、ゾーン数を 8000 以下にします。

### ステップ **3** switch(config)# **zone compact vsan 10**

VSAN10のゾーンデータベースを圧縮し、ゾーンが削除されたときに開放されたゾーンIDを回復します。 ダウングレード用のゾーン データベースの圧縮については、『Cisco MDS 9000 Series [NX-OS](http://www.cisco.com/c/en/us/support/storage-networking/mds-9000-nx-os-san-os-software/products-installation-and-configuration-guides-list.html) Fabric [Configuration](http://www.cisco.com/c/en/us/support/storage-networking/mds-9000-nx-os-san-os-software/products-installation-and-configuration-guides-list.html) Guide』を参照してください。

# ゾーンおよびゾーンセットの分析

スイッチ上のゾーンおよびゾーン セットをより的確に管理するために、**show zone analysis** コ マンドを使用して、ゾーン情報とゾーン セット情報を表示できます。

フル ゾーン分割の分析

```
switch# show zone analysis vsan 1
Zoning database analysis vsan 1
Full zoning database
  Last updated at: 15:57:10 IST Feb 20 2006
   Last updated by: Local [ CLI ]
   Num zonesets: 1
   Num zones: 1
   Num aliases: 0
   Num attribute groups: 0
   Formattted size: 36 bytes / 2048 Kb
 Unassigned Zones: 1
   zone name z1 vsan 1
```
 $\mathscr{D}_{\mathscr{A}}$ 

(注) VSAN あたりのフル ゾーン データベースの最大サイズは 4096 KB です。

```
アクティブ ゾーン分割データベースの分析
```

```
switch(config-zone)# show zone analysis active vsan 1
Zoning database analysis vsan 1
  Active zoneset: qoscfg
   Activated at: 14:40:55 UTC Mar 21 2014
   Activated by: Local [ CLI ]
   Default zone policy: Deny
   Number of devices zoned in vsan: 8/8 (Unzoned: 0)
   Number of zone members resolved: 10/18 (Unresolved: 8)
    Num zones: 4
   Number of IVR zones: 0
   Number of IPS zones: 0
    Formatted size: 328 bytes / 4096 Kb
```
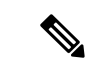

(注) VSAN あたりのゾーン データベースの最大サイズは 4096 KB です。

### ゾーンセットの分析

```
switch(config-zone)# show zone analysis zoneset qoscfg vsan 1
Zoning database analysis vsan 1
 Zoneset analysis: qoscfg
   Num zonesets: 1
   Num zones: 4
   Num aliases: 0
   Num attribute groups: 1
   Formatted size: 480 bytes / 4096 Kb
```
### ゾーン ステータスの表示

```
switch(config-zone)# show zone status
VSAN: 1 default-zone: deny distribute: active only Interop: default
mode: basic merge-control: allow
session: none
hard-zoning: enabled broadcast: disabled
smart-zoning: disabled
rscn-format: fabric-address
activation overwrite control:disabled
Default zone:
qos: none broadcast: disabled ronly: disabled
Full Zoning Database :
DB size: 4 bytes
Zonesets:0 Zones:0 Aliases: 0
Active Zoning Database :
Database Not Available
Current Total Zone DB Usage: 4 / 2097152 bytes (0 % used)
Pending (Session) DB size:
Full DB Copy size: n/a
Active DB Copy size: n/a
SFC size: 4 / 2097152 bytes (0 % used)
Status:
VSAN: 8 default-zone: deny distribute: full Interop: default
mode: basic merge-control: allow
session: none
hard-zoning: enabled broadcast: disabled
smart-zoning: disabled
rscn-format: fabric-address
Default zone:
qos: none broadcast: disabled ronly: disabled
Full Zoning Database :
DB size: 1946498 bytes
Zonesets:6 Zones:8024 Aliases: 0
Active Zoning Database :
DB size: 150499 bytes
Name: zoneset-1000 Zonesets:1 Zones:731
Current Total Zone DB Usage: 2096997 / 2097152 bytes (99 % used)
Pending (Session) DB size:
Full DB Copy size: n/a
Active DB Copy size: n/a
SFC size: 2096997 / 2097152 bytes (99 % used)
Status: Zoneset distribution failed [Error: Fabric changing Dom 33]:
at 17:05:06 UTC Jun 16 2014
VSAN: 9 default-zone: deny distribute: full Interop: default
```
mode: enhanced merge-control: allow session: none hard-zoning: enabled broadcast: enabled smart-zoning: disabled rscn-format: fabric-address Default zone: qos: none broadcast: disabled ronly: disabled Full Zoning Database : DB size: 2002584 bytes Zonesets:4 Zones:7004 Aliases: 0 Attribute-groups: 1 Active Zoning Database : DB size: 94340 bytes Name: zoneset-hac13-200 Zonesets:1 Zones:176 Current Total Zone DB Usage: 2096924 / 2097152 bytes (99 % used) Pending (Session) DB size: Full DB Copy size: 0 bytes Active DB Copy size: 0 bytes SFC size: 0 / 2097152 bytes (0 % used) Status: Activation completed at 17:28:04 UTC Jun 16 2014 VSAN: 12 default-zone: deny distribute: full Interop: default mode: enhanced merge-control: allow session: none hard-zoning: enabled broadcast: enabled smart-zoning: disabled rscn-format: fabric-address Default zone: qos: none broadcast: disabled ronly: disabled Full Zoning Database : DB size: 84 bytes Zonesets:0 Zones:1 Aliases: 0 Attribute-groups: 1 Active Zoning Database : DB size: 144 bytes Name: zs1 Zonesets:1 Zones:2 Current Total Zone DB Usage: 228 / 2097152 bytes (0 % used) Pending (Session) DB size: Full DB Copy size: 0 bytes Active DB Copy size: 0 bytes SFC size: 0 / 2097152 bytes (0 % used) Status: Commit completed at 14:39:33 UTC Jun 27 201

### システムのデフォルト ゾーンの表示

switch(config)# **show system default zone** system default zone default-zone deny system default zone distribute active only system default zone mode basic system default zone gs read-write system default zone smart-zone disabled

コマンド出力に表示される情報の詳細については、『[CiscoMDS9000SeriesCommandReference](http://www.cisco.com/c/en/us/td/docs/switches/datacenter/mds9000/sw/6_2/command/reference/cr4_2x.html)』 を参照してください。

# ゾーン分割のベスト プラクティス

シスコのマルチレイヤ ディレクタ スイッチ(MDS)では、ファイバ チャネル(FC)ライン カードで「Ternary Content Addressable Memory」(TCAM)と呼ばれる特別な種類のメモリが 使用されます。この特別なメモリにより、CiscoMDSのアクセスコントロールリスト(ACL) タイプの機能が提供されます。この機能を制御するプロセスは「ACLTCAM」と呼ばれます。

E/TE ポート (Inter Switch Link (ISL))と F(ファブリック) ポートには、それぞれのポート タイプに固有の独自のプログラミングがあります。

### **TCAM** リージョン

TCAMは、さまざまなサイズのいくつかのリージョンに分割されます。主なリージョンと、各 リージョンに含まれるプログラミングのタイプを 表 11 : TCAM [リージョン](#page-171-0) (154 ページ) に 示します。

#### <span id="page-171-0"></span>表 **<sup>11</sup> : TCAM** リージョン

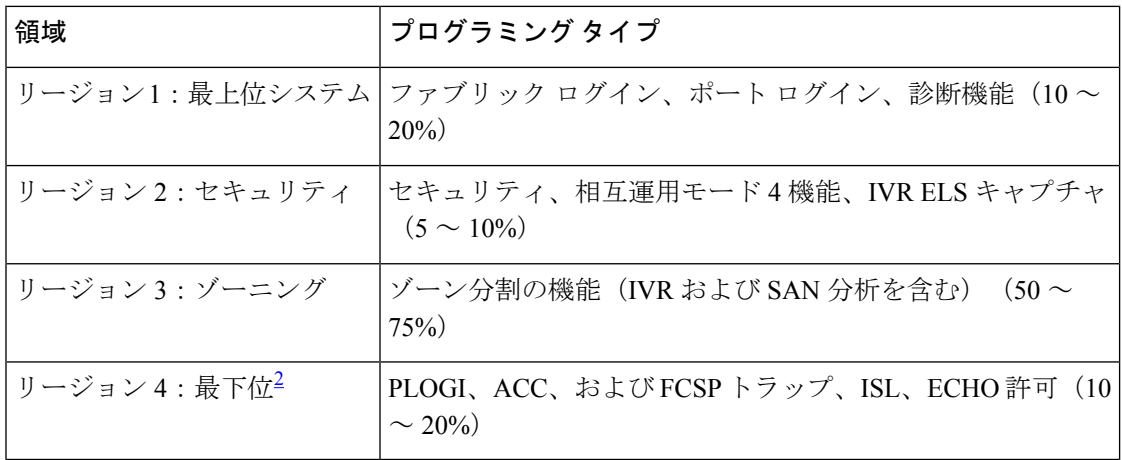

<span id="page-171-1"></span><sup>2</sup> ハード ゾーン分割障害が発生すると、リージョン 4(最下位リージョン)を使用して、 エニーツーエニー通信を可能にするワイルドカード エントリがプログラムされます。

TCAM リージョンは自動的に設定され、変更できません。TCAM は、モジュールごとおよび フォワーディング エンジン(fwd-eng)ごとに割り当てられます。

MDS 9148S および MDS 9250i ファブリック スイッチの TCAM スペースは、ディレクタクラス のファイバチャネルモジュールおよび新しいファブリックスイッチ(MDS9396S、MDS9132T など)や今後発売予定のスイッチよりもかなり少ないものになります。

ポートがオンラインになると、そのポートに関してある程度の基本的なプログラミングが必要 になります。このプログラミングはポートのタイプによって異なります。この基本的なプログ ラミングは最小限のものであり、多くのTCAMエントリを消費することはありません。通常、 このプログラミングは入力に関して行われ、スイッチで受信されるフレームがプログラミング の影響を受けますが、スイッチから送信されるフレームは影響を受けません。

Cisco MDS NX-OS リリース 8.3(2) 以降、MDS 9148S および MDS 9250i を除くすべての Cisco MDS スイッチで TCAM 使用率アラートの Syslog メッセージが導入されました。

• 示されているモジュール、方向、リージョン、およびフォワーディングエンジンでTCAM 使用率が 80% を超えると、次のシステム メッセージが生成されます。このシステム メッ セージは、TCAM が使い果たされたこと、または TCAM プログラミングが失敗したこと を示すものではありません。

%ACLTCAM-SLOT1-4-REGION RISING THRESHOLD: ACL (region) (input | output) region usage (num of in use entries of total entries) exceeded 80% on forwarding engine (num)

• 示されているモジュール、リージョン、方向、およびフォワーディングエンジンのTCAM 使用率が 80% のしきい値を下回ると、次のシステム メッセージが生成されます。このシ ステム メッセージは、TCAM が使い果たされたこと、または TCAM プログラミングが失 敗したことを示すものではありません。

%ACLTCAM-SLOT1-4-REGION\_FALLING\_THRESHOLD: ACL (region) (input | output) region usage (num of in use entries of total entries) fell below 80% on forwarding engine (num)

• フォワーディングエンジンに示されるTCAMの全体的な使用率が、示されているモジュー ル、方向、およびフォワーディング エンジンの 60% を超えると、次のシステム メッセー ジが生成されます。

%ACLTCAM-SLOT1-4-TOTAL\_RISING\_THRESHOLD: ACL total (input | output) usage (num of in use entries of total entries) exceeded 60% on forwarding engine (num)

• フォワーディングエンジンに示されるTCAMの全体的な使用率が、示されているモジュー ル、方向、およびフォワーディング エンジンの 60% を下回ると、次のシステム メッセー ジが生成されます。

%ACLTCAM-SLOT1-4-TOTAL\_FALLING\_THRESHOLD: ACL total (input | output) usage (num of in use entries of total entries) fell below 60% on forwarding engine (num)

Cisco MDS 9148S および MDS 9250i スイッチ以外の場合、ACLTCAM 使用率を表示するには、 **show system internal acl tcam-usage** コマンドを使用します。Cisco MDS9148S および MDS9250i スイッチの場合は、**show system internal acltcam-soc tcam-usage**コマンドを使用してください。

TCAM 使用率アラートの Syslog メッセージが表示される場合は、ゾーン分割、ポートチャネ ルのポート割り当て、および分析の設定を調べる必要がある可能性があります。TCAM使用率 が 100% に達すると、一部のデバイスで、それらとともにゾーン分割されている他のデバイス と通信できなくなる可能性があります。このセクションに示されている推奨事項に従ってTCAM 使用率を低下させてください。

### ゾーン分割のタイプ

Cisco MDS プラットフォームでは、「ハード」ゾーン分割と「ソフト」ゾーン分割という 2 つ のタイプのゾーン分割が使用されます。

ソフト ゾーン分割:このモードでは、コントロール プレーン トラフィックだけがスイッチ スーパーバイザ サービスによってポリシングされます。特に、ファイバ チャネル ネーム サー バ(FCNS)は、FCNS応答で許可されるデバイスのリストをゾーン設定内のものだけに制限し ます。ただし、エンド デバイスのデータ プレーン トラフィックはポリシングされません。こ れは、不正なエンドデバイスが、それとともにゾーン分割されていない他のデバイスに接続す る可能性があることを意味します。

ハード ゾーン分割:このモードでは、コントロール プレーン トラフィックとデータ プレーン トラフィックの両方がポリシングされます。コントロール プレーン トラフィックはスイッチ スーパーバイザによってポリシングされ、データ プレーン トラフィックはハードウェアの支 援により各入力ポートでポリシングされます。ポリシングルールは、各ラインカードにプログ ラムされたゾーン セットによって設定されます。各フレームの宛先はハードウェアによって チェックされ、ゾーン分割によって許可されていない場合はドロップされます。このモードで は、どのデバイスも、許可されているエンド デバイスだけと通信できます。

デフォルトでは、両方のタイプのゾーン分割が有効になっており、ハードゾーン分割がソフト ゾーン分割よりも優先されます。ユーザがハード ゾーン分割を無効にするか、ハードウェア リソースが使い果たされたためにシステムがハードゾーン分割を使用できないなくなると、こ のゾーン分割は無効になり、システムはソフト ゾーン分割の使用にフォールバックします。

次の例は、Cisco MDS がポートに関して TCAM をプログラムする方法を示しています。

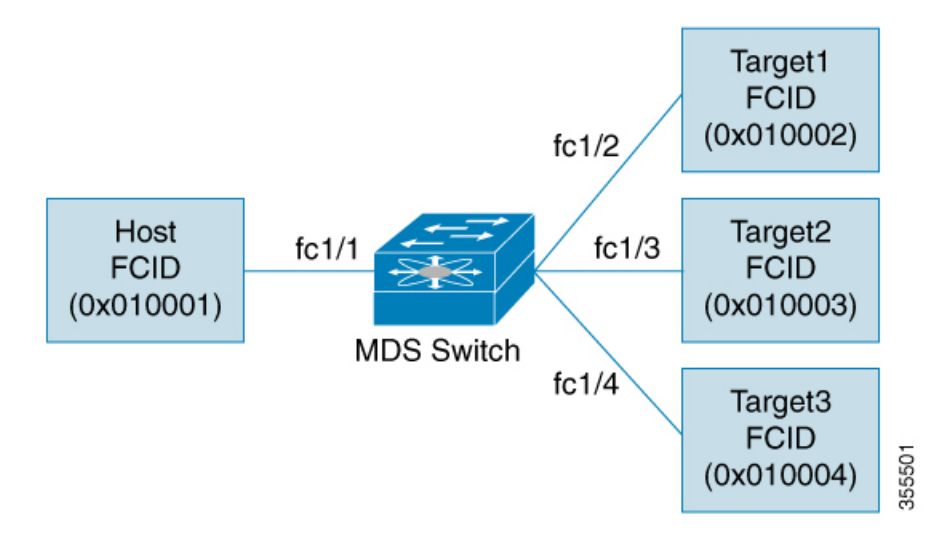

次の例は、VSAN に対して設定されたアクティブ ゾーン セットのゾーンを示しています。こ れは、ハード ゾーン分割のためにインターフェイス上に存在する基本的なプログラミングで す。

zone1 member host (FCID 0x010001) member target1 (FCID 0x010002)

このようなシナリオでは、ACL プログラミングは次のようになります。

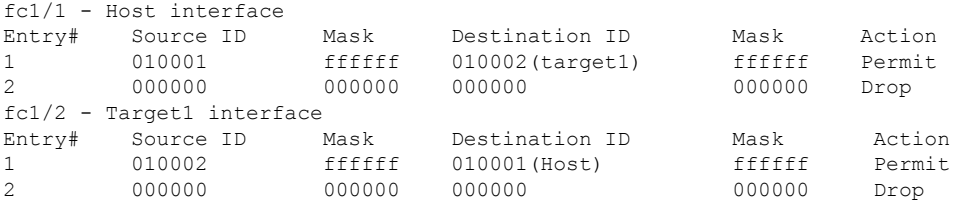

$$
\theta
$$

(注) ここに示されているもの以外に、追加のプログラミングが存在します。

マスクは、FCID のどの部分が入力フレームと照合されるのかを示しています。そのため、マ スクが 0xffffff の場合は、FCID を ACL エントリと照合するときに FCID 全体が考慮されます。 マスクが 0x000000 の場合は、デフォルトではすべての FCID と一致するため、FCID のどの部 分も考慮されません。

上記のプログラミング例では、fc1/1 でフレームを受信され、送信元 ID (FCID) が 0x010001 (ホスト)、宛先 ID(FCID)が 0x010002(Target1)の場合、そのフレームは許可され、宛先 にルーティングされます。その他のエンドツーエンド通信はすべてドロップされます。

次の例は、ゾーン分割が変更される別のシナリオを示しています。

zone1 member host (FCID 010001) member target1 (FCID 010002) member target2 (FCID 010003) member target3 (FCID 010004)

fc1/1 Host interface

このようなシナリオでは、ACL プログラミングは次のようになります。

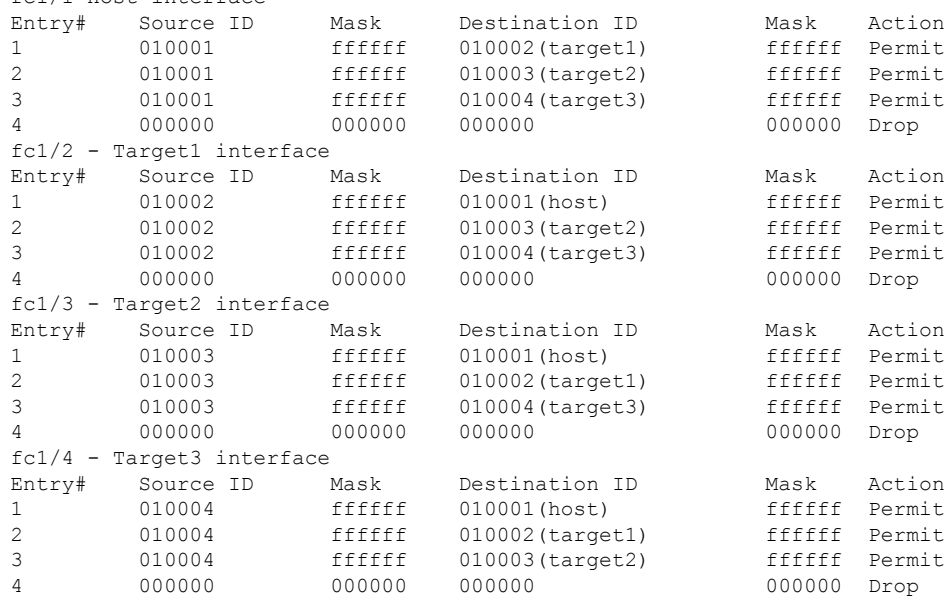

上記の例は、ゾーン (N) によって消費される TCAM エントリの数が N\*(N-1)に等しいことを 示しています。このため、4 つのメンバーを持つゾーンでは、合計 12 の TCAM エントリが使 用されます(4\*3 = 12)。

上記の例では、ターゲット インターフェイス(fc1/2 〜 fc1/4)のそれぞれに 2 つのエントリが 示されています。通常、複数のターゲットをまとめてゾーン分割することにはメリットがない ため、それらのエントリは不要です。たとえば、fc1/2 には、Target1 が Target2 と通信するこ とを許可するエントリと、Target1 が Target3 と通信することを許可するエントリがあります。

これらのエントリは不要であるだけでなく、悪影響をおよぼす可能性があるため、避ける必要 があります。単一イニシエータのゾーンまたは単一ターゲットのゾーンを使用する(またはス マート ゾーン分割を使用する)ことにより、このようなエントリの追加を回避できます。

2つの同じデバイスがゾーンセット内の複数のゾーンに存在する場合、TCAMプログラミング は繰り返されません。 (注)

次の例は、3 つの個別のゾーンに変更されるゾーンを示しています。

```
zone1
member host (FCID 010001)
member target1 (FCID 010002)
zone2
member host (FCID 010001)
member target2 (FCID 010003)
zone3
member host (FCID 010001)
member target3 (FCID 010004)
```
このようなシナリオでは、ACL プログラミングは次のようになります。

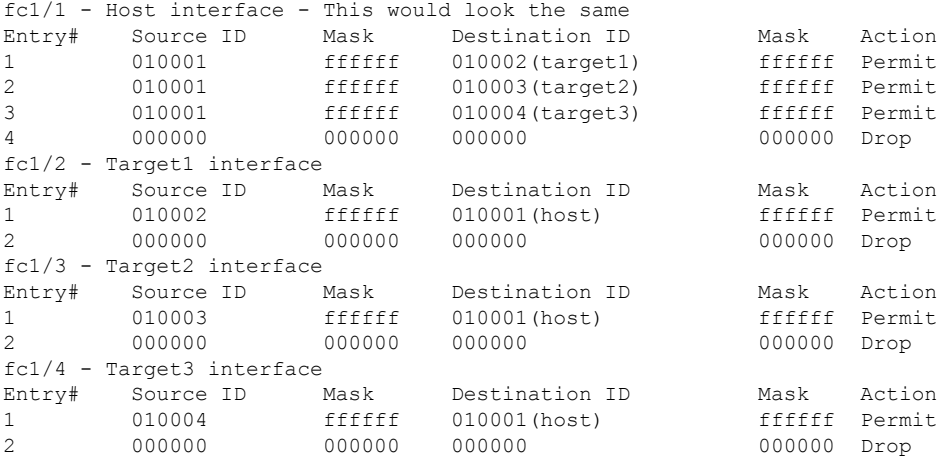

上記の例で、ターゲット間のエントリがないことと、12のエントリのうちの6つがプログラミ ングされなくなっていることに注意してください。これにより、TCAMの使用率が低下し、セ キュリティが向上します(ホストだけが3つのターゲットと通信でき、ターゲット自体は1つ のホストと通信できるだけで相互には通信できません)。

### フォワーディング エンジン

TCAM は個別のフォワーディング エンジンに割り当てられ、フォワーディング エンジンには ポートのグループが割り当てられます。ディレクタクラスのファイバ チャネル モジュールに は、ファブリック スイッチよりも多くの TCAM スペースがあります。フォワーディング エン ジンの数、各フォワーディングエンジンに割り当てられるポート、および各フォワーディング エンジンに割り当てられる TCAM の量は、ハードウェアによって異なります。

#### 次の例は、Cisco MDS 9148S からの出力を示しています。

RTP–SAN–15–10–9148s–1# **show system internal acltcam–soc tcam–usage** TCAM Entries:

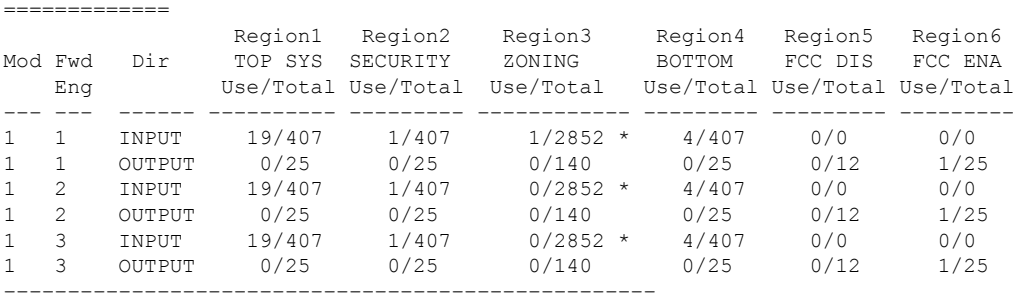

\* 1024 entries are reserved for LUN Zoning purpose.

上記の例は、次のことを示しています。

- 3 つのフォワーディング エンジン (1~3) が存在します。
- Cisco MDS9148 スイッチには 48 のポートがあるため、各フォワーディング エンジンは 16 のポートを処理します。
- 各フォワーディングエンジンは、入力に関してリージョン3(ゾーン分割リージョン)に 2852のエントリを持っています。これが使用される主なリージョンであり、その結果、利 用可能なエントリには最大量があります。
- フォワーディング エンジン 3 には、ゾーン分割リージョン内の合計 2852 のエントリのう ち、現在使用中のエントリが 1 つだけあります。

次の例は、2/4/8/10/16 Gbps 拡張ファイバ チャネル モジュール (DS–X9448–768K9) を搭載し た Cisco MDS 9710 スイッチからの出力を示しています。

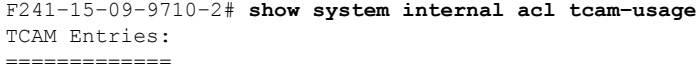

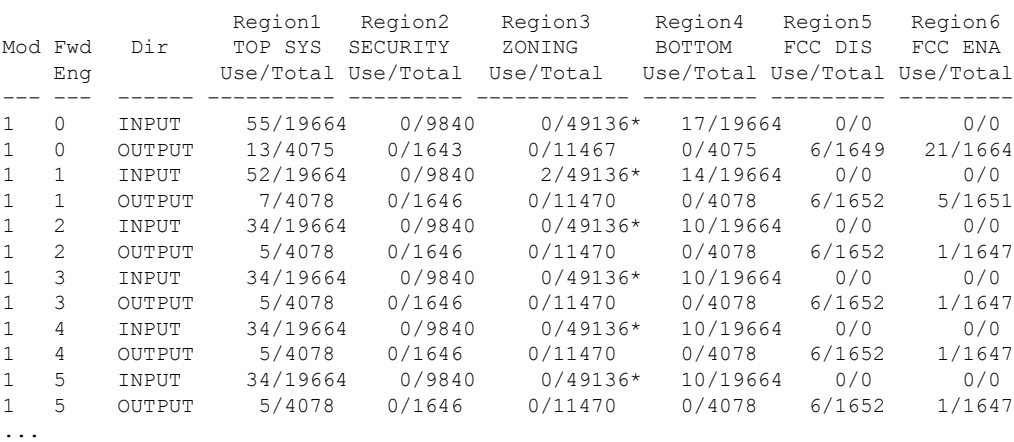

上記の例は、次のことを示しています。

- 6 つのフォワーディング エンジン (0~5) が存在します。
- Cisco MDS DS–X9448–768K9 モジュールには 48 のポートがあるため、各フォワーディン グ エンジンは 8 つのポートを処理します。
- 各フォワーディングエンジンは、入力に関してリージョン3(ゾーン分割リージョン)に 49136 のエントリを持っています。これが使用される主なリージョンであり、その結果、 利用可能なエントリには最大量があります。
- フォワーディングエンジン2には、ゾーン分割リージョン内の合計49136のエントリのう ち、現在使用中のエントリが 2 つだけあります。

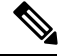

ファブリック スイッチでの TCAM 使用率を表示するために使用されるコマンドは、ディレク タクラスのスイッチで使用されるものとは異なります。MDS 9148、MDS 9148S、および MDS 9250i ファブリック スイッチの場合は、**show system internal acltcam-soc tcam-usage** コマンド を使用します。ディレクタクラススイッチ、MDS9396S、および32 Gbpsファブリックスイッ チの場合は、**show system internal acl tcam-usage** コマンドを使用します。 (注)

次の表に、ポートからフォワーディング エンジンへのマッピングに関する情報を示します。

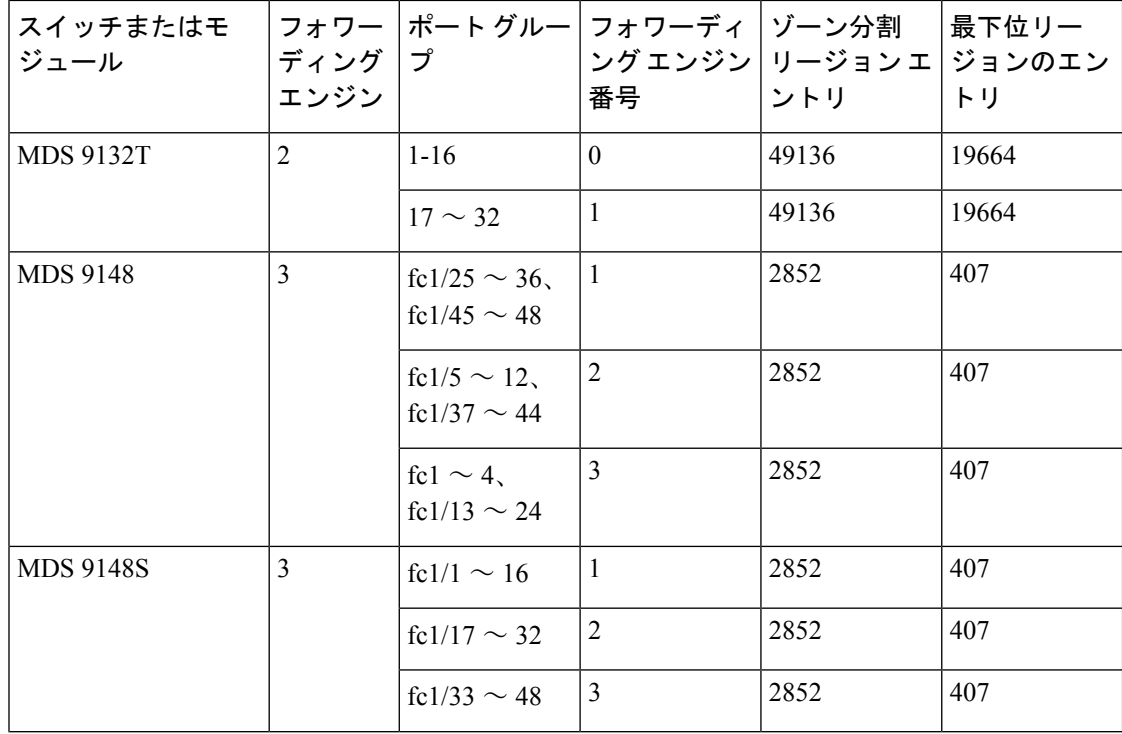

表 **12 :** ポートからフォワーディング エンジンへのマッピング

I

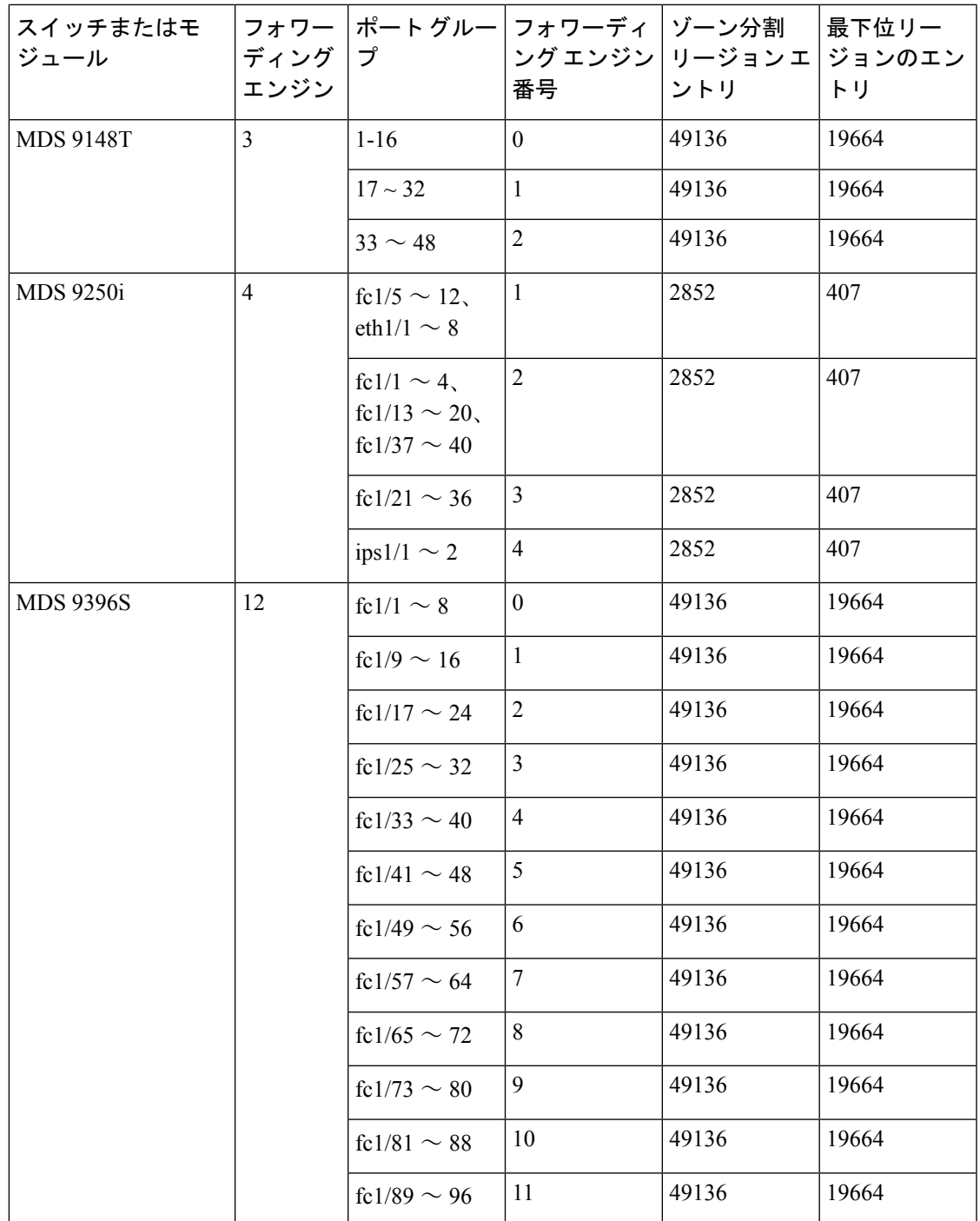

I

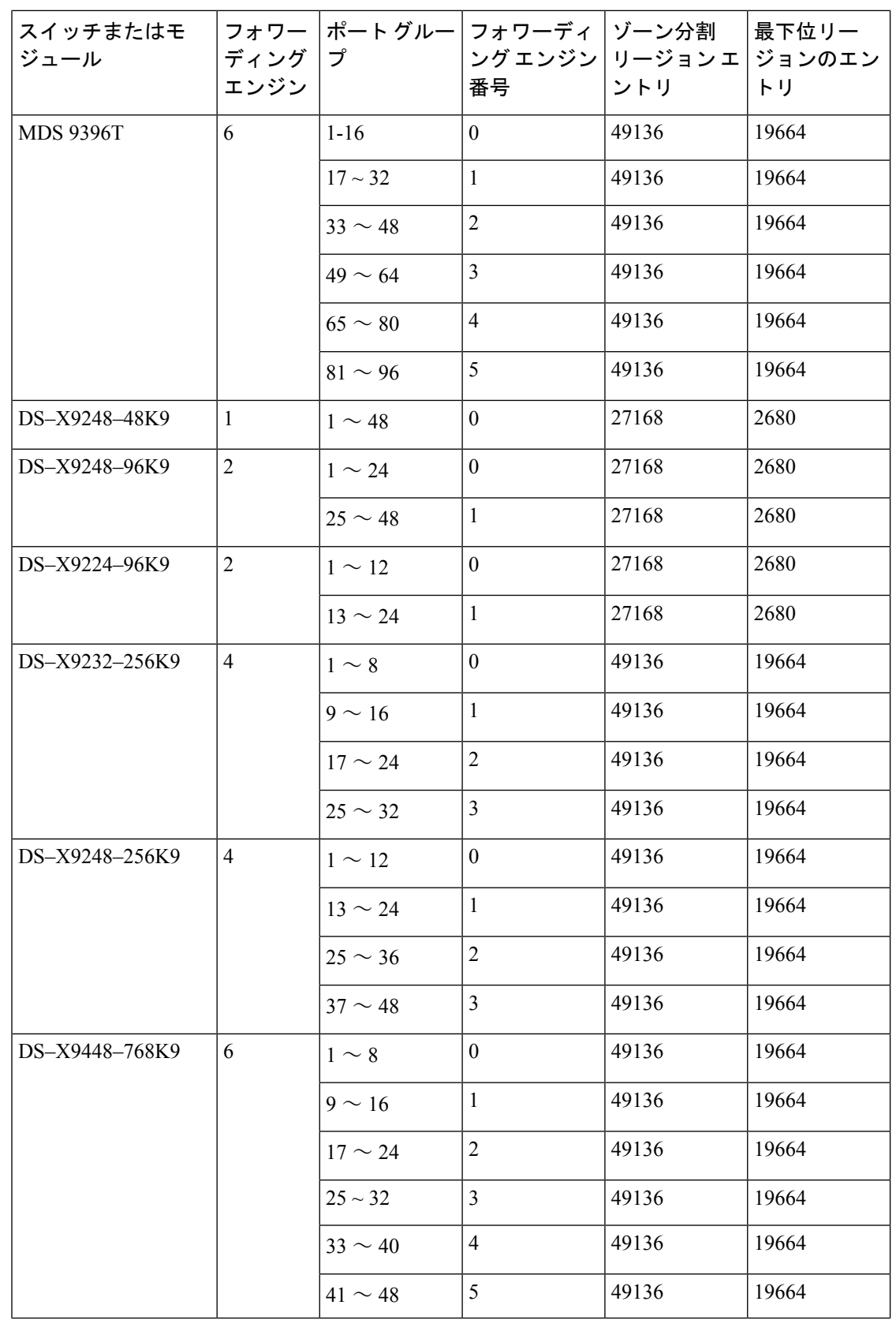
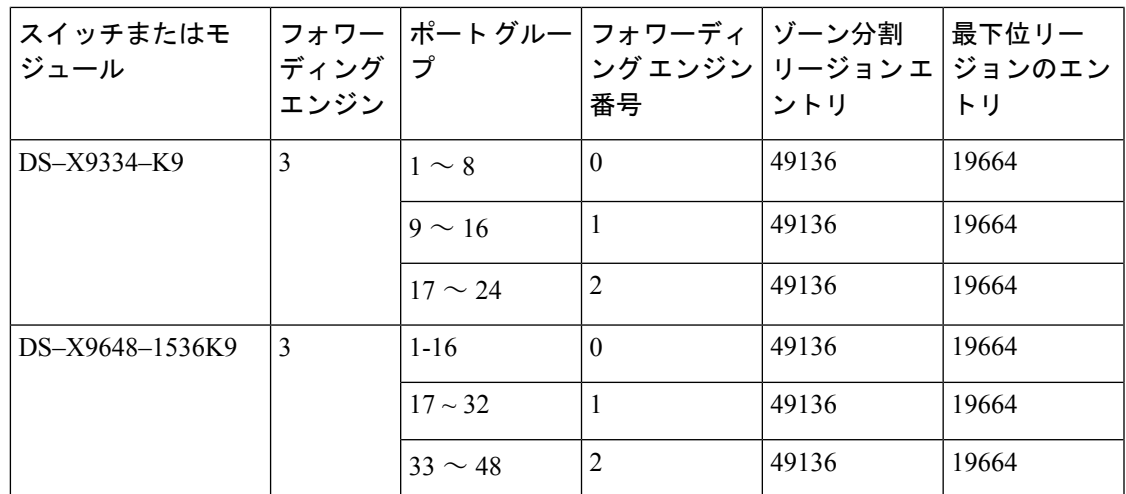

### **F** および **TF** ポート チャネル

(注)

エッジの Cisco N ポート仮想化 (NPV) スイッチに接続されているデバイスについては、イン ターフェイス、fWWN、またはドメイン ID ベースのゾーン分割を使用することは推奨されま せん。

F ポート チャネルにより、Cisco UCS ファブリック インターコネクト(FI)を含む N ポート仮 想化(NPV)スイッチへの接続において、フォールトトレランスおよびパフォーマンス上の利 点が得られます。F ポート チャネルは、ACL TCAM プログラミングに関する固有の課題をも たらします。F ポートがポート チャネルに集約されると、ACL TCAM プログラミングが各メ ンバー インターフェイスについて繰り返されます。その結果、これらのタイプのポート チャ ネルでは必要な TCAM エントリの量を増加させます。このため、メンバー インターフェイス が可能なかぎり最適に割り当てられるとともに、ゾーン分割のベストプラクティスが実行され る必要があります。これらの F ポート チャネルに 100 を超えるホスト ログインを含めること ができるという事実も考慮すると、特にファブリック スイッチの場合にベスト プラクティス に従わなければ、TCAM を簡単に超過する可能性があります。

次にトポロジの例を示します。

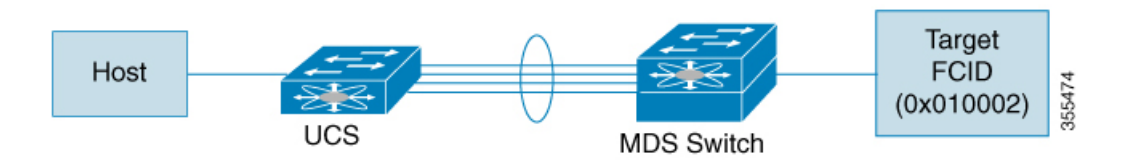

この例では、ポートチャネル (PC) に8つのインターフェイス (fc1/1 〜 fc1/8) が含まれてい ると想定されています。

さらに、次の 2 つのゾーンがアクティブです。

zone1

```
member host (host 0x010001)
member target1 (target1 0x010002)
zone2
member host (host 0x010001)
member target2 (target2 0x010003)
```
このようなシナリオでは、次の ACL プログラミングが PC の各メンバーに存在します。

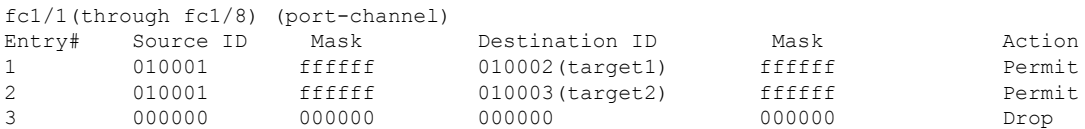

上記の例は、F ポート チャネルの各メンバーで複製される ACL TCAM プログラミングを示し ています。その結果、F ポート チャネル上の多数の FLOGI のために多数のプログラミングが 必要な場合、または多数のデバイスが F ポート チャネル上のデバイスとともにゾーン分割さ れている場合、フォワーディング エンジンで TCAM が使い果たされる可能性があります。F ポートおよび F ポートチャネルに関して TCAM を効率的に使用するためのベスト プラクティ スは次のとおりです。

- 特にファブリック スイッチでは、ポート チャネル メンバー インターフェイスを異なる フォワーディング エンジンに分散させます。
- 多数のインターフェイスを持つポート チャネルの場合、TCAM 使用率が依然として高す ぎるときは、ポート チャネルを 2 つの個別のポート チャネル(それぞれ半分のインター フェイスを持つ)に分割します。これでも冗長性は提供されますが、個々のポートチャネ ルの FLOGI の数が減るため、TCAM 使用率が低下します。
- メンバー インターフェイスをディレクタクラス スイッチ上の異なるラインカードに分散 させます。
- メンバーインターフェイスをTCAMゾーン分割リージョンの使用量が少ないフォワーディ ング エンジンに分散させます。
- 単一イニシエータのゾーン、単一ターゲットのゾーン、またはスマートゾーン分割を使用 します。

#### **E** および **TE** ポート チャネルと **IVR**

E ポート チャネルは、ファブリックスイッチ間の Inter Switch Link(ISL)を提供します。通 常、これらのタイプのインターフェイスには最小限の TCAM プログラミングが存在します。 そのため、異なるラインカードや、ディレクタクラスのスイッチのポートグループにそれらを 分散させるだけでなく、もう少し追加の作業を実行します。ただし、VSAN 間ルーティング (IVR)機能が展開されている場合、IVR トポロジは VSAN 間で移行するため、ISL 上に多数 の TCAM プログラミングが存在する可能性があります。そのため、F/TF ポート チャネルに適 用される考慮事項のほとんどが、ここでも適用可能です。

次にトポロジの例を示します。

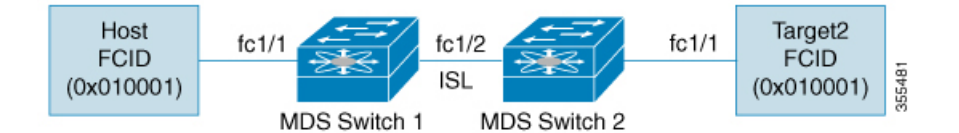

このトポロジは、次のようになっています。

• Cisco MDS 9148S-1 と MDS 9148S-2 の両方が IVR VSAN トポロジに含まれます。

MDS9148S-1 vsan 1 and vsan 2 MDS9148S-2 vsan 2 and vsan 3

• IVR NAT が設定されています。

• VSAN 2 は中継 VSAN です。

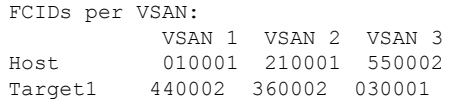

(注)

VSAN 1 のドメイン 0x44、VSAN 2 の 0x21 と 0x36、および VSAN 3 の 0x55 は、IVR NAT に よって作成された仮想ドメインです。

• 次に IVR ゾーン分割トポロジを示します。

```
ivr zone zone1
member host vsan 1
member target1 vsan3
```
• 次に IVR ゾーン分割トポロジの ACL TCAM プログラミングを示します。

```
MDS9148S-1 fc1/1(Host) - VSAN 1
Entry# Source ID Mask Destination ID Mask Action
1 010001(host) ffffff 440002(target1) ffffff Permit
        - Forward to fc1/2
      - Rewrite the following information:
       VSAN to 2
       Source ID to 210001
       Destination ID to 360002
2 000000 000000 000000 000000 Drop
MDS9148S-1 fc1/2(ISL) - VSAN 2
Entry# Source ID Mask Destination ID Mask Action
1 360002(Target1) ffffff 210001(host) ffffff Permit
      - Forward to fc1/2
      - Rewrite the following information:
       VSAN to 1
       Source ID to 440002
       Destination ID to 010001
MDS9148S-2 fc1/2(ISL) - VSAN 2
                     Mask Destination ID Mask Action<br>ffffff 360002(target1) ffffff Permit
1 210001(host) ffffff 360002(target1)
```
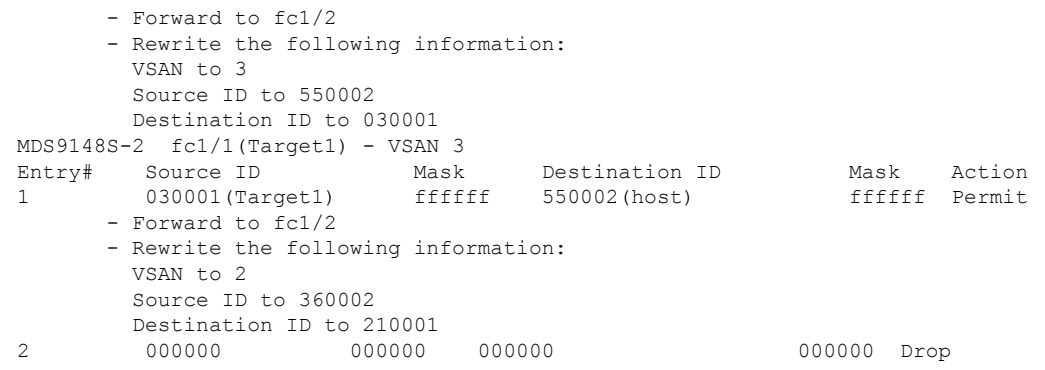

この例のエントリのほかに、IVRがPLOGI、PRILI、ABTSなどの重要なフレームをキャプチャ するために追加するエントリがあります。 (注)

ホストポートとTarget1ポートでのプログラミングは、FCIDおよびVSANが明示的に出力ポー トに転送され、中継 VSAN (VSAN 2)に適した値に書き換えられる点を除いて、IVR がない 場合と同様です。これらの転送エントリと書き換えエントリは個別のものであり、TCAM使用 率の値には含まれません。

ただし、今回、両方のスイッチのISLには、以前には存在しなかったプログラミングが存在し ます。ホストからTarget1へのフレームがCisco MDS9148S-2 fc1/2によって受信されると、ター ゲットが存在する VSAN 3 の値に書き換えられます。逆方向では、Target1 からホストへのフ レームが Cisco MDS9148S-1 fc1/2 で受信されると、ホストが存在する VSAN 1 の値に書き換え られます。そのため、ISLでの各VSAN移行(通常、中継VSANをまたいで発生)について、 IVR ゾーン セット内の各デバイスに対して TCAM プログラミングが存在します。

その結果、TCAM が次の目的で確実に可能なかぎり効率的に利用されるように、F および TF ポート チャネルに関して実行されるベスト プラクティスのほとんどに従う必要があります。

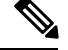

(注)

- F および TF ポート チャネルとは異なり、ISL での ACLTCAM プログラミングは、ISL がポー ト チャネルの一部であるかどうかにかかわらず、同じ量になります。2 つの MDS スイッチの 間に「n」の ISL がある場合、それらが 1 つのポート チャネルにあるか、2 つのポート チャネ ルにあるか、または個別のリンクだけにあるかは関係ありません。ACLTCAMプログラミング は同じになります。
	- 特にファブリック スイッチでは、ポート チャネル メンバー インターフェイスを異なる フォワーディング エンジンに分散させます。
	- メンバー インターフェイスをディレクタクラス スイッチ上の異なるラインカードに分散 させます。
	- メンバーインターフェイスをTCAMゾーン分割リージョンの使用量が少ないフォワーディ ング エンジンに分散させます。

• 単一イニシエータのゾーン、単一ターゲットのゾーン、またはスマートゾーン分割を使用 します。

# ゾーン サーバ パフォーマンスの強化

ゾーン サーバ **-** ファイバ チャネル ネーム サーバ共有データベース

このオプションは、ゾーン サーバとファイバ チャネル ネーム サーバ (FCNS) が相互に通信 できるようにするための共有データベースを提供します。データベースを共有すると、ソフト ゾーン分割の管理におけるゾーン サーバの FCNS への依存が軽減されます。

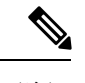

(注) デフォルトでは、ゾーン サーバ -FCNS 共有データベース オプションは有効になっています。

## ゾーン サーバ **- FCNS** 共有データベースの有効化

ゾーン サーバ - FCNS 共有データベースを有効にするには、次の手順を実行します。

ステップ **1** コンフィギュレーション モードを開始します。

switch # **configure terminal**

ステップ **2** VSAN 1 でアクティブ ゾーン セットのデータベース共有を有効にします。

switch(config)# **zoneset capability active mode shared-db vsan 1**

#### 例

#### ゾーン サーバ **- FCNS** 共有データベースの有効化

次に、VSAN 1 でのみアクティブ ゾーン セットのデータベース共有を有効にする例を 示します。

switch(config)# **zoneset capability active mode shared-db vsan 1** SDB Activation success

## ゾーン サーバ **- FCNS** 共有データベースの無効化

VSAN 1 でアクティブ ゾーン セットを無効にするには、次の手順を実行します。

ステップ **1** グローバル コンフィギュレーション モードを開始します。

#### switch# **configure terminal**

例

ステップ **2** VSAN 1 で設定されているアクティブ ゾーンを無効にします。

switch(config)# **no zoneset capability active mode shared-db vsan 1**

# ゾーン サーバ **- FCNS** 共有データベースの無効化

次に、VSAN 1 でアクティブ ゾーン セットのデータベース共有を無効にする例を示し ます。

switch(config)# **no zoneset capability active mode shared-db vsan 1** SDB Deactivation success

# ゾーン サーバ **SNMP** 最適化

このオプションでは、Simple Network Management Protocol(SNMP)操作のためのゾーン サー バスケーリング拡張が有効になります。これにより、SNMPにより実行されるすべてのゾーン クエリーにゾーン サーバが使用されなくなります。

(注) デフォルトでは、ゾーン サーバ SNMP 最適化オプションは有効になっています。

## ゾーン サーバ **SNMP** 最適化の有効化

SNMP 操作のためにゾーン サーバ スケーリング拡張を有効にするには、次の手順を実行しま す。

ステップ **1** コンフィギュレーション モードを開始します。

switch # **configure terminal**

ステップ **2** ゾーン サーバ SNMP 最適化を有効にします。

switch(config)# **zone capability shared-db app snmp**

ステップ **3** 設定のステータスを表示します。

switch(config)# **show running | i shared-db**

例 ゾーン サーバ **SNMP** 最適化の有効化

次に、ゾーン サーバ SNMP 最適化を有効にする例を示します。

switch(config)# **zone capability shared-db app snmp**

## ゾーン サーバ **SNMP** 最適化の無効化

ゾーン サーバ SNMP 最適化を無効にするには、次の手順を実行します。

ステップ **1** コンフィギュレーション モードを開始します。

switch # **configure terminal**

#### ステップ **2** ゾーン サーバ SNMP 最適化を無効にします。

switch(config)# **no zone capability shared-db app snmp**

#### 例

#### ゾーン サーバ **SNMP** 最適化の無効化

次に、ゾーン サーバ SNMP 最適化を無効にする例を示します。

switch(config)# **no zone capability shared-db app snmp**

# ゾーン サーバ差分配信

この機能により、既存のゾーン データベースと更新されたゾーン データベース間でのゾーン 変更の差分を、ファブリック内のすべてのスイッチに配信できます。この差分変更の配信によ り、ゾーンデータベースが変更されるたびにスイッチ間で大きなペイロードの配信が発生する ことを回避できます。

 $\label{eq:1}$ (注)

- デフォルトでは、ゾーンサーバ差分配信機能は無効です。この機能は拡張モードでのみ動 作します。
	- ファブリック内のすべてのスイッチで、ゾーンサーバ差分配信機能が有効になっている必 要があります。ゾーン サーバ差分配信機能が無効なファブリックにスイッチを追加する と、ファブリック内のすべてのスイッチでゾーンサーバ差分配信機能が無効になります。
	- ゾーン サーバ差分配信機能は Cisco MDS スイッチ(Cisco MDS NX-OS Release 7.3(0)D1(1) 以降)でのみサポートされています。
	- ゾーンサーバ差分配信機能は、自動音声応答(IVR)機能に対応したVSANでは使用でき ません。

# ゾーン サーバ差分配信の有効化

ゾーン サーバでのデータ変更の配信を有効にするには、次の手順を実行します。

ステップ1 コンフィギュレーション モードを開始します。

switch # **configure terminal**

ステップ **2** 拡張モードでゾーンのデータ変更の配信を有効にします。

switch(config)# **zone capability mode enhanced distribution diffs-only**

ステップ **3** ファブリックの差分配信(データ変更)ステータスを表示します。

switch(config)# **show running | include diffs-only**

#### 例

#### ゾーン サーバ差分配信の有効化

次に、ゾーン サーバでのデータ変更の配信を有効にする例を示します。

switch(config)# **zone capability mode enhanced distribution diffs-only**

## ゾーン サーバ差分配信の無効化

ゾーン サーバでのデータ変更の配信を無効にするには、次の手順を実行します。

ステップ1 コンフィギュレーション モードを開始します。

#### switch # **configure terminal**

ステップ **2** ゾーンのデータ変更の配信を無効にします。

switch(config)# **no zone capability mode enhanced distribution diffs-only**

#### 例

ゾーン サーバ差分配信の無効化

次に、ゾーン サーバでデータ変更の配信を無効にする例を示します。

switch(config)# **no zone capability mode enhanced distribution diffs-only**

# デフォルト設定

次の表に、基本ゾーン パラメータのデフォルト設定値を示します。

表 **13 :** デフォルトの基本ゾーン パラメータ

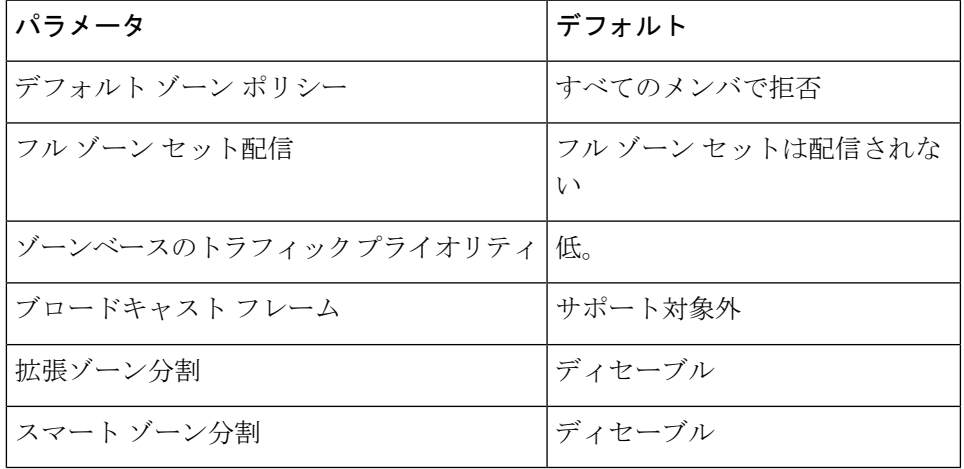

I

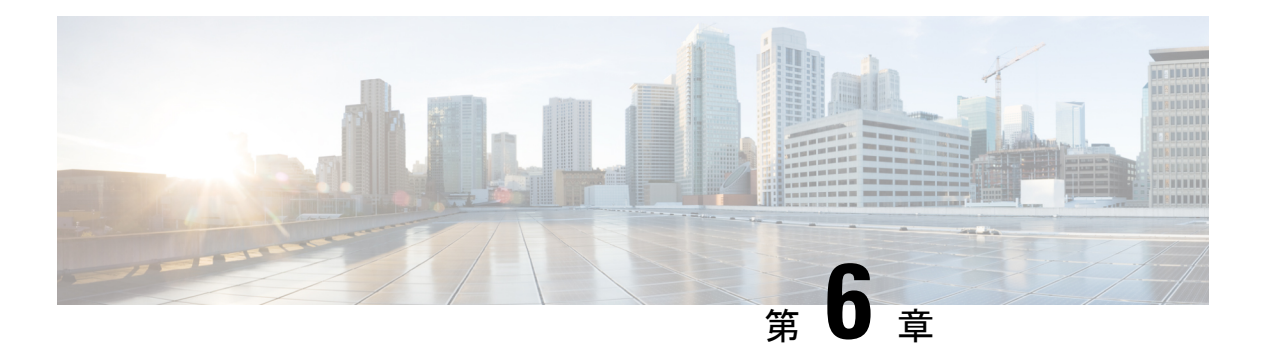

# **DDAS**

CiscoMDS9000ファミリのすべてのスイッチは、仮想ストレージエリアネットワーク(VSAN) 単位およびファブリック全体での Distributed Device Alias Service (デバイス エイリアス) をサ ポートしています。デバイスエイリアス配信により、エイリアス名を手動で再度入力すること なく、VSAN 間で HBA (ホスト バス アダプタ)を移動できます。

この章は、次の項で構成されています。

- デバイス [エイリアスについて](#page-190-0) (173 ページ)
- デバイス [エイリアスのモード](#page-190-1) (173 ページ)
- デバイス エイリアス [データベース](#page-197-0) (180 ページ)
- レガシー ゾーン [エイリアス設定の変換の概要](#page-204-0) (187 ページ)
- データベース [マージの注意事項](#page-205-0) (188 ページ)
- デバイス [エイリアス設定の確認](#page-206-0) (189 ページ)
- [デフォルト設定](#page-208-0) (191 ページ)
- デバイス [エイリアスのマージ失敗の解決](#page-208-1) (191 ページ)

# <span id="page-190-0"></span>デバイス エイリアスについて

Cisco MDS 9000 ファミリ スイッチで機能(ゾーン分割、QoS、ポート セキュリティなど)を 設定するために、デバイスの port WWN (pWWN)を指定する必要がある場合は、これらの機 能を設定するたびに、正しいデバイス名を割り当てる必要があります。デバイス名が正しくな いと、予期しない結果が生じることがあります。この問題を回避するには、わかりやすい pWWN 名を定義し、必要に応じて、この名前をすべてのコンフィギュレーション コマンドで 使用します。この章では、これらのわかりやすい名前をデバイス エイリアス と表します。

# <span id="page-190-1"></span>デバイス エイリアスのモード

デバイス エイリアスは、基本モードと拡張モードの 2 つをサポートしています。

• デバイス エイリアスが基本モードで実行されると、すべてのアプリケーションは、3.0 ス イッチ上のアプリケーションと似た方法で機能します。デバイスエイリアスを使用して基 本モードを設定すると、アプリケーションは即座に pWWN に拡張します。この処理は、 モードが拡張モードに変更されるまで続行されます。

• デバイスエイリアスが拡張モードで実行されると、すべてのアプリケーションはネイティ ブ フォーマットでデバイス エイリアス設定を受け入れます。デバイス エイリアス名は設 定に格納され、デバイス エイリアス フォーマットで配信されます (pWWN には拡張され ません)。アプリケーションは、デバイス エイリアス データベースの変更を追跡し、変 更を適用するために必要な処理を行います。

ネイティブデバイスエイリアス設定は、interopモードのVSANでは受け入れられません。IVR ゾーン セットのアクティブ化は、注入対象の対応する不明瞭なゾーンがネイティブ デバイス エイリアス メンバーでない場合、interop モードの VSAN で失敗します。

• デバイス エイリアスが基本モードである場合にデバイス エイリアス メンバーをゾーンに 追加しようとすると、デバイス エイリアス メンバーではなく pWWN メンバーとして追加 されます。したがって、デバイス エイリアス エントリの pWWN を変更しても、これは更 新されません。そのデバイスエイリアスが含まれているゾーンを手動で編集し、古いエン トリを削除して同じデバイスエイリアスでゾーンを再設定してから、ゾーンをアクティブ にする必要があります。この更新は、拡張デバイス エイリアス モードで行われます。こ のモードでは、設定がネイティブ形式で受け付けられるため、デバイス エイリアスの pWWN が変更されると、そのデバイス エイリアスが含まれているゾーンが新しい pWWN で自動的に更新されます。

### モード設定の変更

デバイスエイリアスモードが基本モードから拡張モードに変更されると、対応するアプリケー ションはこの変更について通知されます。アプリケーションでは、ネイティブフォーマットで デバイス エイリアスベース設定を受け付け始めます。

デバイスエイリアスは以前に基本モードで実行されていたため、アプリケーションには前のネ イティブ デバイス エイリアス設定はありません。 (注)

アプリケーションはネイティブ フォーマットの既存のデバイス エイリアス設定をチェックし ます。デバイス エイリアスがネイティブ フォーマットである場合、アプリケーションは要求 を拒否し、デバイス エイリアス モードを基本に変更できません。

すべてのネイティブのデバイス エイリアス設定(ローカル スイッチとリモート スイッチの両 方を含む)が明示的に削除されるか、またはモードを基本モードに戻す前にすべてのデバイス エイリアス メンバーが対応する pWWN に置き換えられる必要があります。

## デバイス エイリアス モード配信

デバイスエイリアス配信が有効になっていると、モードの変更があった場合は常に、デバイス エイリアスがネットワーク内の他のスイッチに配信されます。すべてのスイッチが Release 3.1 にアップグレードされない限り、基本から拡張にモードを変更できません。ファブリック全体 が Release 3.1 にアップグレードされない限り、デバイス エイリアスの機能拡張は適用されま せん。

すべてのスイッチがRelease 3.1にアップグレードされた後では、自動的に拡張モードに変換で きません。必ずしも拡張モードに変更する必要はなく、基本モードで作業を続けることができ ます。 (注)

## デバイス エイリアス差分限定配信

Cisco MDS NX-OS リリース 7.3(0)D1(1) 以降、Cisco MDS スイッチではデバイス エイリアス差 分限定配信機能がサポートされています。

この機能がファブリック内のすべてのスイッチで有効な場合は、ファブリック内でデータベー ス全体ではなくセッションコマンドだけが送信されます。これにより、拡張性が向上します。

ファブリック内のすべてのスイッチでデバイス エイリアス差分限定配信機能が有効な場合、 DDASでは20,000エントリに対応できます。この機能はデフォルトで有効になっている点に注 意してください。

ファブリック内のすべてのスイッチで Cisco MDS NX-OS Release 7.3(0)D1(1) が稼働しており、 デバイス エイリアス差分限定配信機能が有効であることを確認してください。 (注)

#### デバイス エイリアス差分限定配信の設定

デバイス エイリアス差分限定配信機能を設定するには、次の手順を実行します。

#### ステップ **1** switch# **configure terminal**

コンフィギュレーション モードに入ります。

#### ステップ **2** switch(config)# **device-alias distribute diffs-only**

スイッチで差分限定配信を有効にします。

次に、スイッチでデバイスエイリアス差分限定配信機能を有効にし、この機能のステータスを表示する例 を示します。

例:

switch(config)# **device-alias distribute diffs-only** switch(config)# **show device-alias status** Fabric Distribution: Enabled Diffs-only Distribution: Enabled Database:- Device Aliases 1 Mode: Basic Checksum: 0x43a9fe35852e91354543d712c3ec9d3

デバイス エイリアス差分限定配信ステータスの表示

次に、ファブリックとスイッチでデバイスエイリアス差分限定配信機能が有効である場合に、アクティブ セッション中のデバイス エイリアスのステータスを表示する例を示します。

#### 例:

switch(config-device-alias-db)# **show device-alias status** Fabric Distribution: Enabled Diffs-only Distribution: Disabled Database:- Device Aliases 0 Mode: Basic Checksum: 0xf6bd6b3389b87233d462029172c8612 Locked By:- User "CLI/SNMPv3:admin" SWWN 20:00:54:7f:ee:1c:2d:40 Pending Database:- Device Aliases 1 Mode: Basic Diffs-only Distribution capability in the fabric: Enabled

Diffs-only distribution in Session: Enabled

次に、ファブリックとスイッチでデバイスエイリアス差分限定配信機能が無効である場合に、アクティブ セッション中のデバイス エイリアスのステータスを表示する例を示します。

#### 例:

```
switch(config-device-alias-db)# show device-alias status
Fabric Distribution: Enabled
Diffs-only Distribution: Disabled
Database:- Device Aliases 0 Mode: Basic
Checksum: 0xf6bd6b3389b87233d462029172c8612
Locked By:- User "CLI/SNMPv3:admin" SWWN 20:00:54:7f:ee:1c:2d:40
Pending Database:- Device Aliases 1 Mode: Basic
Diffs-only Distribution capability in the fabric: Disabled
SWWN which doesnot support Diffs-only Distribution:
20:00:54:7f:ee:1c:2d:40
20:00:54:7f:e1:1c:2c:40
Diffs-only distribution in Session: Disabled
```
(注) セッション中は、*Diffs-only distribution in session* のステータスは変化しません。

#### ステップ **3** switch(config)# **no device-alias distribute diffs-only**

デバイス エイリアス差分限定配信を無効にします。

次に、スイッチでデバイスエイリアス差分限定配信機能を無効にし、この機能のステータスを表示する例 を示します。

#### 例:

```
switch(config)# no device-alias distribute diffs-only
switch(config)# show device-alias status
Fabric Distribution: Enabled
Diffs-only Distribution: Disabled
Database:- Device Aliases 1 Mode: Basic
          Checksum: 0x43a9fe35852e91354543d712c3ec9d3
```
### 差分限定配信機能が有効なデバイス エイリアスのマージ

次の状況では、デバイス エリアスのマージが失敗します。

- 12,000を超えるエントリが設定されており、デバイスエイリアス差分限定配信機能が有効 なスイッチを、この機能をサポートしていないファブリックに追加する場合。
- デバイスエイリアス差分限定配信機能が無効なスイッチを、12,000を超えるエントリが設 定されており、デバイスエイリアス差分限定配信機能が有効なファブリックに追加する場 合。

#### マージ失敗の表示

次に、ファブリックの1つで12,000を超えるエントリがサポートされていない場合に デバイス エイリアスのマージに失敗する例を示します。

```
switch(config)# show cfs merge status name device-alias
Physical-fc Merge Status: Failed [ Wed Jan 20 10:00:34 2016 ]
Failure Reason: One of the merging fabrics cannot support more than 12Kdevice-al
iases
```
12,000を超えるデバイスエイリアスエントリをサポートするには、ファブリック内の すべてのスイッチで差分限定配信機能を有効にする必要があります。ファブリック内 のすべてのスイッチで差分限定配信機能が有効になっていない場合は、12,000 を超え るエントリを設定しないことを推奨します。 (注)

## さまざまなモードのデバイス エイリアスのマージ

2 つのファブリックが異なるデバイス エイリアス モードで稼働している場合は、デバイス エ イリアスのマージが失敗します。マージプロセス中に、モードの自動変換は発生しません。こ の問題は解決する必要があります。

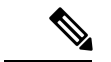

(注) Release 3.0 スイッチは基本モードで動作します。

アプリケーションレベルでは、マージはアプリケーションとファブリックの間で行われます。 たとえば、ゾーン マージは E ポートが稼働しているときに発生し、IVR、PSM/DPVM マージ は CFS が原因で発生します。このマージは、デバイス エイリアス マージに全面的に依存する わけではありません。

拡張ファブリックで実行されているアプリケーションに、ネイティブ デバイス エイリアス設 定がある場合は、他のファブリックがネイティブ デバイス エイリアスベースの設定をサポー トできるが、基本モードで実行されている場合でも、アプリケーションはマージに失敗しま す。この問題は解決する必要があります。デバイスエイリアスマージの問題が解決されたら、 各アプリケーションをそれに応じて修正する必要があります。

同じファブリック内にある複数のスイッチでデバイス エイリアス データベースの不一致があ る場合、次の問題が発生します。

pWWNに関連付けられているデバイスエリアスのメンバーがスイッチに存在しない場合でも、 そのデバイスエイリアスがポートセキュリティ/DPVMデータベースに含まれている。pWWN に関連付けられているデバイスエリアスのメンバーがスイッチに存在している場合でも、その デバイス エイリアスがポート セキュリティ/DPVM データベースに含まれていない。

## マージ失敗およびデバイス エイリアス モード不一致の解決

2つのファブリックが異なるモードで実行され、デバイスエイリアスマージがファブリック間 で失敗する場合、1 つのモードまたはもう 1 つのモードを選択することにより、矛盾を解決で きます。拡張モードを選択する場合、すべてのスイッチが少なくともRelease 3.1バージョンで 実行されていることを確認します。そうでない場合には、拡張モードを有効にできません。基 本モードを選択した場合、拡張ファブリック上で実行されているアプリケーションはデバイス エイリアス マージに準拠している必要があります。

ネイティブのデバイスエイリアス設定がない場合、アプリケーションマージは成功しますが、 モードの不一致のため、デバイス エイリアス マージは失敗します。

ネイティブのデバイス エイリアス設定が Release 3.1 スイッチからのアプリケーション上で試 行されると、一部のアプリケーションでのデバイス エイリアス モードの不一致のために、コ ミットが拒否されます。

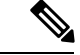

デバイスエイリアスが特定のスイッチ上で基本モードで実行されている場合、アプリケーショ ンは SNMP 経由のネイティブのデバイス エイリアス設定を受け付けないようにする必要があ ります。 (注)

拡張モードが有効になると Confcheck が追加され、拡張モードが無効になると Confcheck は削 除されます。ネイティブフォーマットのデバイスエイリアス設定がある場合、アプリケーショ ンは confcheck を追加し、設定の削除後に confcheck を削除する必要があります。 (注)

### デバイス エイリアスの機能

デバイス エイリアスには、次のような特徴があります。

- デバイス エイリアスの情報は、VSAN 設定に依存しません。
- デバイス エイリアス設定および配信は、ゾーン サーバおよびゾーン サーバ データベース とは無関係です。
- データを失うことなく、従来のゾーン エイリアス設定をインポートできます。
- デバイス エイリアス アプリケーションは Cisco Fabric Services(CFS)インフラストラク チャを使用して、効率的なデータベースの管理および配布を実現します。デバイスエイリ アスでは調整済み配信モードが使用され、配信範囲はファブリック全体に及びます(『*Cisco MDS 9000 Family NX-OS System Management Configuration Guide*』を参照)。

• デバイスエイリアスを使用してゾーン、IVRゾーン、またはQoS機能を設定した場合に、 これらの設定を表示すると、自動的にそれぞれの pWWN とともにデバイス エイリアスが 表示されます。

## デバイス エイリアスの前提条件

デバイス エイリアスには、次の要件があります。

- デバイス エイリアスを割り当てることができるのは pWWN だけです。
- pWWN とそれがマッピングされるデバイス エイリアスとの間のマッピングは、1 対 1 の 関係になる必要があります。pWWNは1つのデバイスエイリアスにだけマッピングでき、 デバイス エイリアスは 1 つの pWWN にだけマッピングできます。
- デバイス エイリアス名には、最大 64 文字の英数字を使用でき、次の文字を 1 つまたは複 数加えることができます。
	- $\cdot$  a  $\sim$  z および A  $\sim$  Z
	- $\cdot 1 \sim 9$
	- - (ハイフン) および (下線)
	- •§(ドル記号) および^(キャレット)記号

(注)

デバイス エイリアス名の長さが 64 文字の場合、DPVM とその他のアプリケーション データ ベースが適切に更新されません。デバイスエイリアス名の長さを63文字に制限してください。

## <span id="page-196-0"></span>ゾーン エイリアスとデバイス エイリアスの比較

表 14 : ゾーン [エイリアスとデバイス](#page-196-0) エイリアスの比較 (179 ページ) に、ゾーンベースのエ イリアス設定とデバイス エイリアス設定の違いを示します。

表 **<sup>14</sup> :** ゾーン エイリアスとデバイス エイリアスの比較

| ゾーン ベースのエイリアス                                                            | デバイス エイリアス                                                                   |
|--------------------------------------------------------------------------|------------------------------------------------------------------------------|
| エイリアスは指定した VSAN に限定されます。                                                 | VSAN 番号を指定せずにデバイス エイリアスを定義できま<br>す。また、同一の定義を何の制約もなく1つまたは複数の<br>VSAN で使用できます。 |
| ゾーンエイリアスは、ゾーン分割設定の一部です。他の<br>機能の設定にはエイリアスマッピングを使用できませ<br>$\mathcal{W}_0$ | pWWNを使用するすべての機能にデバイスエイリアスを使 <br>用できます。                                       |
| エンドデバイスを指定するのにすべてのゾーン メンバ<br>タイプを使用できます。                                 | pWWN は、IP アドレスなどの新しいデバイス エイリアス<br>と使用するときだけサポートされます。                         |

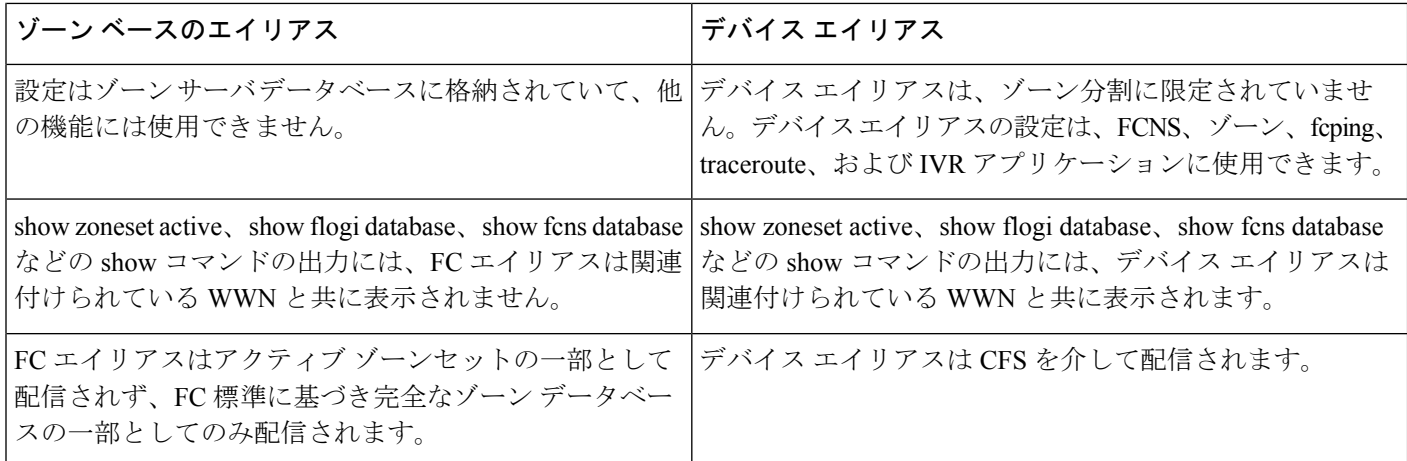

# <span id="page-197-0"></span>デバイス エイリアス データベース

デバイス エイリアス機能は 2 つのデータベースを使用して、デバイス エイリアス設定を受け 入れ、実装します。

- 有効なデータベース:ファブリックが現在使用しているデータベース
- 保留中のデータベース:保留中のデバイスエイリアス設定の変更は保留中のデータベース に保存されます。

デバイスエイリアス設定を変更する場合、変更している間はファブリックがロックされたまま の状態なので、変更をコミットまたは廃棄する必要があります。

ここでは、次の内容について説明します。

# デバイス エイリアスの作成

保留データベースにデバイス エイリアスを作成する手順は、次のとおりです。

#### ステップ **1** switch# **config t**

switch(config)#

コンフィギュレーション モードに入ります。

#### ステップ **2** switch(config)# **device-alias database**

switch(config-device-alias-db)#

保留データベース コンフィギュレーション サブモードを開始します。

#### ステップ **3** switch(config-device-alias-db)# **device-alias name Device1 pwwn 21:01:00:e0:8b:2e:80:93**

pWWN によって識別されるデバイスのデバイス名(Device1)を指定します。これが最初に入力されたデ バイス エイリアス コンフィギュレーション コマンドであるため、保留データベースへの書き込みを開始 し、同時にファブリックをロックします。

ステップ **4** switch(config-device-alias-db)# **no device-alias name Device1**

pWWN によって識別されるデバイスのデバイス名(Device1)を削除します。

ステップ **5** switch(config-device-alias-db)# **device-alias rename Device1 Device2**

既存のデバイスエイリアス (Device1)を新しい名前 (Device2) に変更します。

デバイス エイリアス設定を表示するには、**show device-alias name** コマンドを使用します。

```
switch# show device-alias name x
device-alias name x pwwn 21:01:00:e0:8b:2e:80:93
```
## デバイス エイリアスの配布について

デフォルトでは、デバイス エイリアスの配布はイネーブルになっています。デバイス エイリ アス機能は、調整済み配信メカニズムを使用して、変更をファブリック内のすべてのスイッチ に配信します。

変更をコミットしていない状態で配布をディセーブルにすると、コミット作業は失敗します。

#### 失敗ステータスの表示

```
switch# show
device-alias status
Fabric Distribution: Disabled
Database:- Device Aliases 25
Status of the last CFS operation issued from this switch:
==========================================================
Operation: Commit
Status: Failed (Reason: Operation is not permitted as the fabric distribution is
 currently disabled.)
```

```
(注)
```
Cisco MDS NX-OSRelease 6.2.9以降では、write eraseコマンドを使用しない場合、DDAS (分散デバイスエイリアスサービス)のASCII設定の再生に長い時間がかかります。

## デバイス エイリアスの作成の概要

最初のデバイス エイリアス タスクを実行すると、どのデバイス エイリアス タスクであるかに 関係なく、デバイスエイリアス機能に対してファブリックが自動的にロックされます。ファブ リックがロックされると、次のような状況になります。

- 他のユーザがこの機能の設定に変更を加えることができなくなります。
- 有効なデータベースのコピーが取得され、保留データベースとして使用されます。この時 点からの変更は、保留データベースに対して行われます。保留データベースへの変更をコ ミットするかまたは破棄(**abort**)するまで、保留データベースは有効のままです。

# デバイス エイリアス設定のベスト プラクティスの概要

デバイス エイリアス設定のベスト プラクティスの一部として、デバイス エイリアス セッショ ンでは次のガイドラインを取り入れる必要があります。

rename コマンドの設定時にデバイス エイリアス名を再利用する場合、コマンドが失敗し、拒 否リストに移動されます。

#### 拒否された **device-alias** コマンドの表示

```
switch(config-device-alias-db)# device-alias name dev10 pwwn 10:10:10:10:10:10:10:10
switch(config-device-alias-db)# device-alias rename dev10 new-dev10
Command rejected. Device-alias reused in current session :dev10
Please use 'show device-alias session rejected' to display the rejected set of commands
and for the device-alias best-practices recommendation.
switch(config-device-alias-db)#
```
add または delete コマンドの設定時に PWWN を再利用する場合、コマンドが失敗し、 拒否リストに移動されます。

#### 拒否された **device-alias** コマンドの表示

switch(config-device-alias-db)# device-alias name dev11 pwwn 11:11:11:11:11:11:11:11 switch(config-device-alias-db)# no device-alias name dev11 Command rejected. Pwwn reused in current session: 11:11:11:11:11:11:11:11 is mapped to device-alias dev11 Please use 'show device-alias session rejected' to display the rejected set of commands and for the device-alias best-practices recommendation. switch(config-device-alias-db)#

以前にrenameコマンドで名前が変更されたデバイスエイリアス名をaddコマンドで再 利用する場合、コマンドが失敗し、拒否リストに移動されます。

switch(config-device-alias-db)# device-alias rename da3 new-da3 switch(config-device-alias-db)# device-alias name da3 pwwn 2:2:2:2:3:3:3:3 Command rejected. Device-alias name reused in current session: da3 Please use 'show device-alias session rejected' to display the rejected set of commands and for the device-alias best-practices recommendation. switch(config-device-alias-db)#

#### 拒否された **device-alias** コマンドの表示

拒否されたコマンドのセットを表示するには、show device-alias session rejected コマン ドを使用します。

```
switch(config-device-alias-db)# show device-alias session rejected
To avoid command rejections, within a device alias session
```
Do not reuse: a) a device alias name while configuring a rename command b) a PWWN while configuring an add or delete command c) a device alias name already renamed while configuring add command Rejected commands must be committed in a separate device alias session which may cause traffic interruption for those devices. Plan accordingly. Refer to this command in the NX-OS Command Reference Guide for more information about device alias configuration best practices Rejected Command List ---------------------

```
device-alias rename dev10 new-dev10
no device-alias name dev11
device-alias name da3 pwwn 02:02:02:02:03:03:03:03
switch(config-device-alias-db)# #
```
### 変更のコミット

保留中のデータベースに行われた変更内容をコミットした場合、次のイベントが発生します。

- **1.** 有効データベースの内容が、保留データベースの内容で上書きされます。
- **2.** 保留中のデータベースの内容が空になります。
- **3.** ファブリック ロックがこの機能に対して解除されます。

変更をコミットするには、次の手順を実行します。

#### ステップ **1** switch# **config terminal**

switch(config)#

コンフィギュレーション モードに入ります。

ステップ **2** switch(config)# **device-alias commit**

現在アクティブなセッションに対する変更をコミットします。

ファブリック内のスイッチがロックされ、ブランク コミットになるたびに、次の警告が表示されます。

WARNING: Device-alias DB is empty in this switch. Initiating a commit from this switch will clear [wipe out] Device-alias DB across all the switches in the fabric, losing Device-alias full DB config permanently. Do you want to continue? (y/n) [n]

「device-alias commit」が完了すると、デバイス エイリアス配信に参加しているすべてのスイッチ で実行コンフィギュレーションが変更されます。その後、copy running-config startup-config fabric コマンドを使用して、ファブリック内のすべてのスイッチで実行コンフィギュレーションをスター トアップ コンフィギュレーションに保存できます。 (注)

device-alias commit 実行時の保留中差分の表示とその後の確認を有効にするには、次の手順を 実行します。

#### ステップ **1** switch# **config t**

switch(config)#

コンフィギュレーション モードに入ります。

#### ステップ **2** switch(config)# device-alias confirm-commit

デバイス エイリアスの confirm commit オプションを有効にします。

#### ステップ **3** switch(config)# device-alias commit

```
The following device-alias changes are about to be committed
+ device-alias name Device1 pwwn 21:01:00:e0:8b:2e:80:93
Do you want to continue? (y/n) [n] y
```
device-alias confirm-commit コマンドが有効な場合、保留中のデータベースがコミットされると、コンソー ルに保留中差分が表示され、ユーザに対し [Yes] または [No] を選択するよう求めるプロンプトが表示され ます。device -alias confirm-commit コマンドが無効な場合は、保留中差分は表示されず、ユーザに対して [Yes] または [No] の選択は求められません。

### 変更の破棄

保留中のデータベースで行われた変更内容を廃棄した場合、次のイベントが発生します。

- **1.** 有効なデータベースの内容は影響を受けません。
- **2.** 保留中のデータベースの内容が空になります。
- **3.** ファブリック ロックがこの機能に対して解除されます。

デバイス エイリアス セッションを廃棄する手順は、次のとおりです。

#### ステップ **1** switch# **config terminal**

switch(config)#

コンフィギュレーション モードに入ります。

#### ステップ **2** switch(config)# **device-alias abort**

現在アクティブなセッションを廃棄します。

廃棄操作のステータスを表示するには、show **device alias status** コマンドを使用します。

switch# **show**

```
device-alias status
Fabric Distribution: Enabled
Database:- Device Aliases 24
Status of the last CFS operation issued from this switch:
==========================================================
Operation: Abort
Status: Success
```
## ファブリックのロックの上書き

ユーザがデバイスエイリアス作業を行ったが、変更のコミットや廃棄を行ってロックを解除す るのを忘れていた場合、管理者はファブリック内の任意のスイッチからロックを解除できま す。管理者がこの操作を行うと、ユーザによる保留データベースの変更は廃棄され、ファブ リックのロックは解除されます。

$$
\boldsymbol{\mathcal{L}}
$$

ヒント 変更は volatile ディレクトリだけで使用でき、スイッチを再起動すると廃棄されます。

デバイスエイリアスセッションをクリアするには、CONFIGURATIONモードで **cleardevice-alias session** コマンドを使用します。

switch(config)# **clear device-alias session**

クリア操作のステータスを確認するには、**show device-alias session status** コマンドを使用しま す。

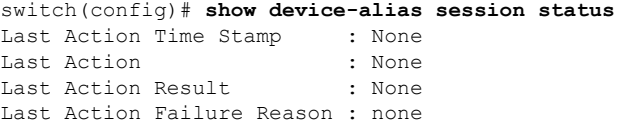

# データベースの内容のクリア

すべてのデータベースの内容をクリアするには、CONFIGURATION モードで **clear device-alias database** コマンドを使用します。

```
switch(config)# clear device-alias database
To verify the status of the clear device-alias database
command, use the show device-alias database
command.
switch(config)# show device-alias database
```
## 統計情報のクリア

すべての統計情報をクリアするには、CONFIGURATION モードで **clear device-alias statistics** コマンドを使用します。

switch# **clear device-alias statistics**

# デバイス エイリアスの配布のディセーブル化とイネーブル化

デバイスエイリアスの配信をディセーブルまたはイネーブルにする手順は、次のとおりです。

ステップ **1** switch# **config t**

switch(config)#

コンフィギュレーション モードに入ります。

#### ステップ **2** switch(config)# **no device-alias distribute**

配布をディセーブルにします。

#### ステップ **3** switch(config)# **device-alias distribute**

配布をイネーブルにします(デフォルト)。

デバイスエイリアス配信のステータスを表示するには、**showdevice-aliasstatus**コマンドを使用します(次 の例を参照)。

配信が有効な場合のデバイス エイリアス ステータスの表示

配信がディセーブルの場合のデバイス エイリアス ステータスの表示

```
switch# show
device-alias status
Fabric Distribution: Enabled <-------------------------------Distribution is enabled
Database:-Device Aliases 24
Locked By:-User "Test" SWWN 20:00:00:0c:cf:f4:02:83<-Lock holder's user name and switch
ID
Pending Database:- Device Aliases 24
Status of the last CFS operation issued from this switch:
               ===============================
Operation: Enable Fabric Distribution
Status: Success
switch# show
 device-alias status
Fabric Distribution: Disabled
Database:- Device Aliases 24
Status of the last CFS operation issued from this switch:
==========================================================
```
**Operation: Disable Fabric Distribution Status: Success**

# <span id="page-204-0"></span>レガシー ゾーン エイリアス設定の変換の概要

次の制約事項を満たす場合、レガシー ゾーン エイリアス設定をインポートし、データを失う ことなくこの機能を使用できます。

- 各ゾーン エイリアスには、メンバが 1 つだけあります。
- メンバのタイプは pWWN です。
- ゾーンエイリアスの名前および定義は、既存のデバイスエイリアス名のものと同じであっ てはならない。

名前の競合がある場合、ゾーン エイリアスはインポートされません。

 $\boldsymbol{\mathcal{L}}$ 

ご使用の設定の要件に応じて、必要なゾーン エイリアスをデバイス エイリアス データベース にコピーしてください。 ヒント

インポート操作が終了し、**commit** 操作を行うと、変更されたエイリアス データベースが物理 ファブリック内のほかのすべてのスイッチに配布されます。この時点で、ファブリック内の他 のスイッチに設定を配信する必要がない場合は、**abort** 処理を実行して、マージ変更内容をす べて破棄できます。

この項では、次のトピックについて取り上げます。

# ゾーン エイリアスのインポート

特定の VSAN のゾーン エイリアスをインポートするには、次の手順を実行します。

#### 手順の概要

- **1.** switch# **config t**
- **2.** switch(config)# **device-alias import fcalias vsan 3**

#### 手順の詳細

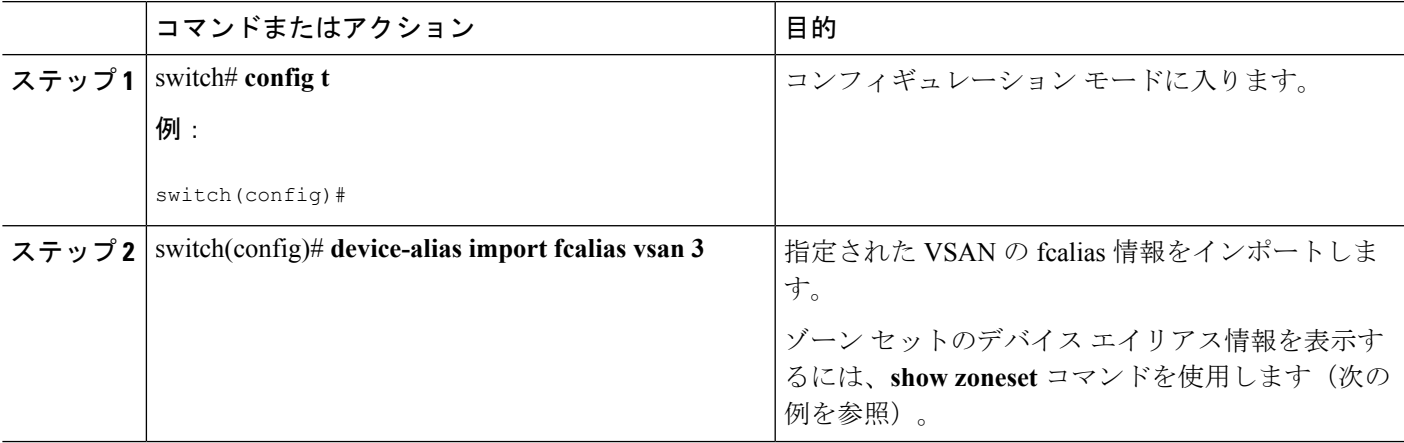

#### アクティブ ゾーン セットのデバイス エイリアスの表示

```
switch# show zoneset
zoneset name s1 vsan 1
  zone name z1 vsan 1
   pwwn 21:01:00:e0:8b:2e:80:93 [x] <---------------Device alias displayed for each
pWWN.
   pwwn 21:00:00:20:37:39:ab:5f [y]
zone name z2 vsan 1
   pwwn 21:00:00:e0:8b:0b:66:56 [SampleName]
   pwwn 21:00:00:20:37:39:ac:0d [z]
switch# show
 zoneset active
zoneset name s1 vsan 1
  zone name z1 vsan 1
  * fcid 0x670100 [pwwn 21:01:00:e0:8b:2e:80:93] [x]
   pwwn 21:00:00:20:37:39:ab:5f [y]
  zone name z2 vsan 1
  * fcid 0x670200 [pwwn 21:00:00:e0:8b:0b:66:56] [SampleName]
    pwwn 21:00:00:20:37:39:ac:0d [z]
```
## デバイス エイリアス統計情報のクリア

(デバッグ目的で)デバイスエイリアス統計情報をクリアするには、**cleardevice-name statistics** コマンドを使用します。

switch# **clear device-alias statistics**

# <span id="page-205-0"></span>データベース マージの注意事項

CFS マージのサポートの詳細については、『*Cisco MDS 9000 Family NX-OS System Management Configuration Guide*』を参照してください。

2つのデバイスエイリアスデータベースを結合する場合は、次の注意事項に従ってください。

- 名前が異なる 2 つのデバイス エイリアスが同一の pWWN にマッピングされていないこと を確認します。
- 異なる 2 つの pWWN が同一のデバイス エイリアスにマッピングされていないことを確認 します。
- 両方のデータベースのデバイス エイリアスの合計数が、Cisco MDS SAN-OS Release 3.0(x) 以前が稼働しているファブリックでは 8191 個(8000)、SAN-OS Release 3.1(x) 以降が稼 働しているファブリックでは 20,000 を超えていないことを確認します。デバイス エント リの合計数がサポートされる制限値を超えた場合、マージは失敗します。
- マージ対象の両方のファブリックで類似のデバイス エイリアス モードであることを確認 します。

# <span id="page-206-0"></span>デバイス エイリアス設定の確認

デバイスエイリアス情報を表示するには、**show device-alias** コマンドを使用します。次の例を 参照してください。

有効なデータベースの設定されているすべてのデバイス エイリアスの表示

switch# **show device-alias database** device-alias name SampleName pwwn 21:00:00:e0:8b:0b:66:56 device-alias name x pwwn 21:01:00:e0:8b:2e:80:93 Total number of entries = 2

#### 変更のない保留中のデータベースの表示

switch# **show device-alias database pending** There are no pending changes

#### 変更された保留中のデータベースの表示

#### switch# **show**

**device-alias database pending** device-alias name x pwwn 21:01:00:e0:8b:2e:80:93 device-alias name SampleName pwwn 21:00:00:e0:8b:0b:66:56 device-alias name y pwwn 21:00:00:20:37:39:ab:5f device-alias name z pwwn 21:00:00:20:37:39:ac:0d Total number of entries = 4

#### 保留中のデータベースの指定されたデバイス名の表示

switch# **show device-alias name x pending** device-alias name x pwwn 21:01:00:e0:8b:2e:80:93

#### 保留中のデータベースの指定された **pWWN** の表示

switch# **show device-alias pwwn 21:01:00:e0:8b:2e:80:93 pending** device-alias name x pwwn 21:01:00:e0:8b:2e:80:93

#### 保留中のデータベースと有効なデータベースの差異の表示

switch# **show device-alias database pending-diff** - device-alias name Doc pwwn 21:01:02:03:00:01:01:01 + device-alias name SampleName pwwn 21:00:00:e0:8b:0b:66:56

#### 指定された **pWWN** の表示

```
switch# show
```

```
device-alias pwwn 21:01:01:01:01:11:01:01
device-alias name Doc pwwn 21:01:01:01:01:11:01:01
```
#### **FLOGI** データベースのデバイス エイリアスの表示

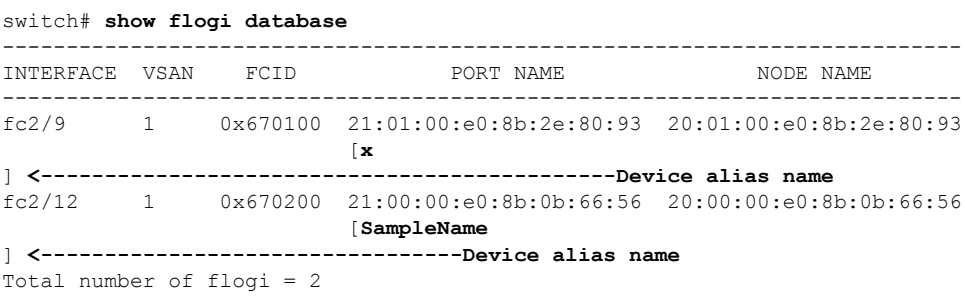

#### **FCNS** データベースのデバイス エイリアスの表示

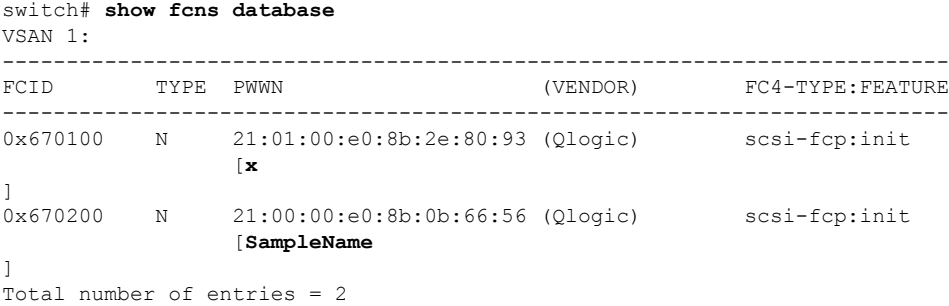

#### 指定デバイス エイリアスの **fcping** 統計情報の表示

```
switch# fcping device-alias x vsan 1
28 bytes from 21:01:00:e0:8b:2e:80:93 time = 358 usec
28 bytes from 21:01:00:e0:8b:2e:80:93 time = 226 usec
28 bytes from 21:01:00:e0:8b:2e:80:93 time = 372 usec
```
#### 指定デバイス エイリアスの **fctrace** 情報の表示

```
switch# fctrace device-alias x vsan 1
Route present for : 21:01:00:e0:8b:2e:80:93
20:00:00:05:30:00:4a:e2(0xfffc67)
```
デバイス エイリアスは、使用可能な場合、**device-alias** コマンドまたはゾーン固有の **member pwwn** コマンドを使用して設定されるメンバに関係なく表示されます。

#### デバイス エイリアス アプリケーションの統計情報の表示

switch# **show**

```
device-alias statistics
        Device Alias Statistics
                                  ===========================================
Lock requests sent: 2
Database update requests sent: 1
Unlock requests sent: 1
Lock requests received: 1
Database update requests received: 1
Unlock requests received: 1
Lock rejects sent: 0
Database update rejects sent: 0
Unlock rejects sent: 0
Lock rejects received: 0
Database update rejects received: 0
Unlock rejects received: 0
Merge requests received: 0
Merge request rejects sent: 0
Merge responses received: 2
Merge response rejects sent: 0
Activation requests received: 0
Activation request rejects sent: 0
Activation requests sent: 2
Activation request rejects received: 0
```
# <span id="page-208-0"></span>デフォルト設定

<span id="page-208-2"></span>表 15 : [デフォルトのデバイス](#page-208-2) エイリアス パラメータ (191 ページ) に、デバイス エイリアス パラメータのデフォルト設定値を示します。

表 **15 :** デフォルトのデバイス エイリアス パラメータ

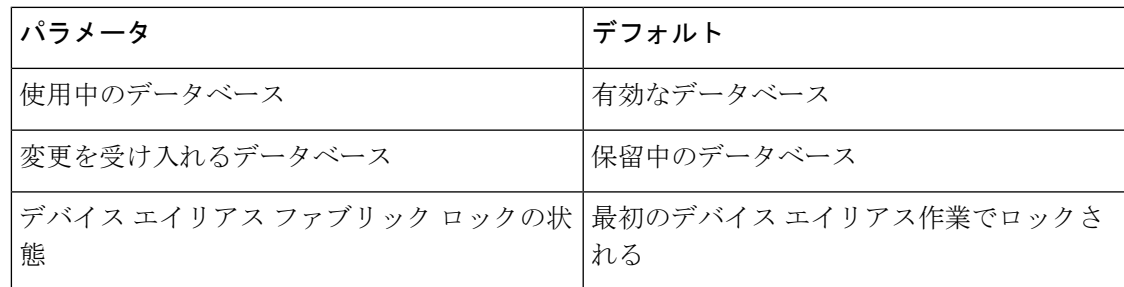

# <span id="page-208-1"></span>デバイス エイリアスのマージ失敗の解決

データベースをマージする際に発生する最も一般的な問題は、デバイスエイリアスのマージの 失敗です。デバイスエイリアスのマージに失敗する場合は、問題を特定するために、マージが 開始されたスイッチのSyslogメッセージを確認することをお勧めします。各ファブリック内の マージを処理したアプリケーション サーバでは、このメッセージに「Merge Master」の用語が 表示されます。

この例では、Syslogメッセージに、データベースの不一致の結果としてマージに失敗したこと が示されています。

2007 Apr 9 15:52:42 switch-1 %CFS-3-MERGE\_FAILED: Merge failed for app device-alias, local switch wwn 20:00:00:0d:ec:2f:c1:40,ip 172.20.150.38, remote switch wwn 20:00:00:0d:ec:04:99:40, ip 172.20.150.30 2007 Apr 9 15:52:42 switch-1 %DEVICE-ALIAS-3-MERGE\_FAILED: Databases could not be merged due to mismatch.

(注)

デバイス エイリアス データベースのマージまたは再マージを開始するには、**device-alias distribute** コマンドを使用します。スイッチのデバイス エイリアス データベースをファブリッ

ク内の他のすべてのスイッチにプッシュするには、**device-alias commit**コマンドを使用します。 スイッチのデバイス エイリアス データベースがマージされていない(**show cfs merge status namedevice-alias**コマンドの出力に複数の「MergeMaster」が表示されている)場合、**device-alias commit** コマンドを実行すると、マージされていないデバイス エイリアス データベースが上書 きされます。

# デバイス エイリアスのベスト プラクティス

ここでは、デバイス エイリアスを作成して使用するときに実行する必要のあるベスト プラク ティスを示します。

- •可能な場合はいつでも、デバイスエイリアスを使用してワールドワイドネーム (WWN) の管理を簡素化する必要があります。WWN ではなくエイリアスを使用してデバイスを識 別する方が簡単です。そのため、WWN を簡単に識別するには、エイリアスを WWN に割 り当てる必要があります。
- デバイス エイリアス名は大文字と小文字が区別されます。
- 可能なかぎり、デバイスエイリアスは拡張モードで操作してください。拡張モードでは、 アプリケーションは、エイリアスをポート ワールド ワイド ネーム (pWWN)に拡張せず に、ネイティブ形式のデバイス エイリアス名を受け入れます。ゾーン サーバ、VSAN 間 ルーティング(IVR)、Port Security Manager(PSM)、ダイナミック ポート VSAN メン バーシップなどのアプリケーションは、デバイス エイリアス メンバーシップの変更を自 動的に追跡して適用するため、変更は 1 ヵ所で行うことができます。

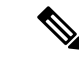

(注) 相互運用モードの VSAN は拡張モード設定を受け入れません。

- デバイス エイリアス設定を事前にプランニングし、一貫した命名規則を実装します。
- すべてのデバイス エイリアス設定の文書化されたバックアップを保持します。
- マージの失敗の解決を試みる前に、マージ後の最終的なデバイス エイリアス データベー スがどのようなものになるかをプランニングします。これにより、誤ってデバイスエイリ アス エントリが上書きされてトラフィックが中断することを回避できます。

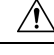

Cisco Fabric Services (CFS) のマージの失敗を解決するためにブ ランク コミットを実行しないでください。ブランク コミットで は、すべてのスイッチのデバイス エイリアス データベースが、 ローカル スイッチのデバイス エイリアス データベースで上書き されます。 注意

ブランクコミットは、変更がない(モード変更を含む)場合また はリモート スイッチのデバイス エイリアス データベースがロー カル スイッチのデバイス エイリアス データベースで上書きされ ても問題がない場合に使用されるデバイス エイリアス コミット です。 (注)

次の理由により、デバイス エイリアスの不一致が発生する場合があります。

- デバイス エイリアス名の重複:デバイス エイリアス名は同じでも pWWN が異なりま す。このようなシナリオでは、**show device-alias merge status**コマンドによりマージの 失敗の理由が「Reason: Another device-alias already present with the same name」と表示されます。
- pWWNの重複:デバイスエイリアス名は異なっているのにpWWNが同じです。この ようなシナリオでは、**show device-alias merge status**コマンドによりマージの失敗の理 由が「Reason: Another device-alias already present with the same pwwn」と表示されます。

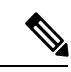

デバイスエイリアスの変更が適用されるたびに、更新されたすべ てのスイッチで実行コンフィギュレーションをスタートアップコ ンフィギュレーションにコピーする必要があります。ファブリッ ク内のすべてのスイッチについて実行コンフィギュレーションを スタートアップコンフィギュレーションにコピーするには、**copy running-config startup-config fabric** コマンドを使用します。デバ イス エイリアスの変更が適用された後に実行コンフィギュレー ションをスタートアップコンフィギュレーションにコピーしない 場合、スイッチがリロードするかスイッチの電源が切れて再起動 すると、スタートアップコンフィギュレーションに正しいデバイ スエイリアスデータベースがないために、マージに失敗します。 (注)

### デバイス エイリアスの不一致の解決

既存のデバイス エイリアス データベースを持つスイッチを既存のファブリックに追加しよう とすると、次の理由により、競合が発生する場合があります。

- 同じデバイス エイリアス名が使用されているのに、pWWN が異なっている。
- 同じ pWWN が使用されているのに、デバイス エイリアス名が異なっている。

デバイス エイリアス名の重複を解決するには、次の手順を実行します。

ステップ **1 show cfs merge status name device-alias** コマンドを実行して CFS またはデバイス エイリアス マージ失敗の Syslog を調べて、マージが失敗したことを確認します。

switch-1# **show cfs merge status name device-alias**

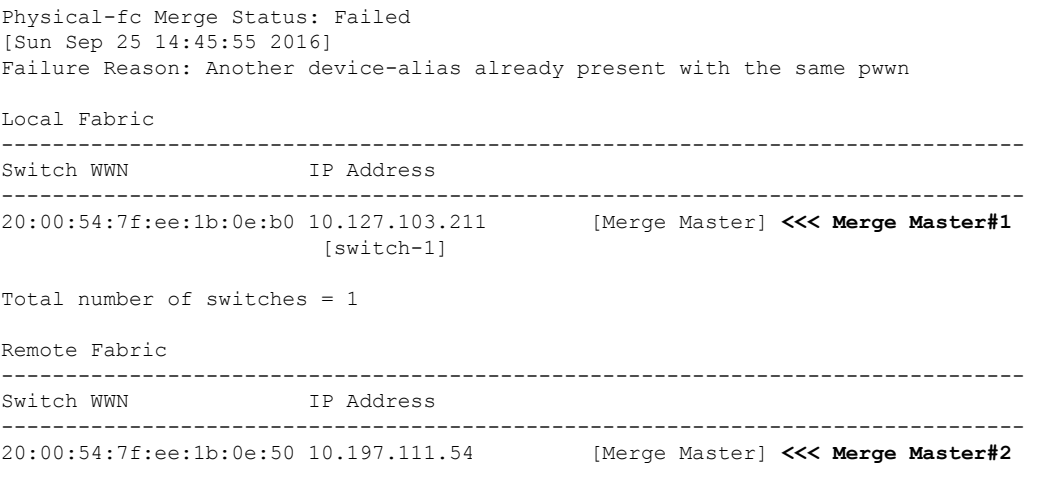

- Total number of switches = 1
- 適切にマージされたデバイスエイリアスアプリケーションでは、「MergeMaster」が1つだけ表示 されます。上記の例のように複数の「Merge Master」がある場合は、デバイス エイリアス データ ベースがマージされていないことを示しています。 (注)
- ステップ **2** デバイス エイリアスの配布を無効にするために、マージが失敗したスイッチで **nodevice-aliasdistribute** コ マンドを使用します。

switch-1# **configure terminal** switch-1(config)# **no device-alias distribute**

ステップ **3** スイッチでマージの失敗を解決します。[マージ失敗の解決](#page-212-0) (195 ページ)を参照してください。

### <span id="page-212-0"></span>マージ失敗の解決

ここでは、マージの失敗を解決する方法に関する情報を提供します。

### 重複するデバイス エイリアス名(デバイス エイリアス名は同じでも **pWWN** が異なる) の解決

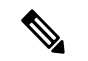

同じデバイスエイリアス名が異なるpWWNを指すために使用されている場合、デバイスエイ リアス名は重複していると見なされます。 (注)

ファブリックに重複するデバイスエイリアス名が存在するかどうかを確認するには、次の手順 を実行します。

ステップ **1 show device-alias merge status** コマンドを実行して、マージが失敗した理由がデータベースの不一致である かどうかを確認します。

```
switch# show device-alias merge status
    Result: Failure
    Reason: Another device-alias already present with the same name
```
- 適切にマージされたデバイスエイリアスアプリケーションでは、「MergeMaster」が1つだけ表示 されます。上記の例のように複数の「Merge Master」がある場合は、デバイス エイリアス データ ベースがマージされていないことを示しています。 (注)
- ステップ **2** CFS またはデバイス エイリアス マージ失敗の Syslog を調べて、マージが失敗したことを確認します。ま たは、**show cfs merge status name device-alias** コマンドを実行して、マージのステータスを確認します。

switch# **show cfs merge status name device-alias** Physical-fc Merge Status: Failed [ Mon Apr 9 15:57:58 2007 ] **<===Merge status** Local Fabric ------------------------------------------------------------------------- Switch WWN IP Address ------------------------------------------------------------------------- 20:00:00:0d:ec:2f:c1:40 172.20.150.38 [Merge Master] **<<< Merge Master#1** switch-1 Total number of switches = 1 Remote Fabric ------------------------------------------------------------------------- Switch WWN IP Address ------------------------------------------------------------------------- 20:00:00:0d:ec:04:99:40 172.20.150.30 [Merge Master] **<<< Merge Master#2** switch-2 Total number of switches = 1

<span id="page-212-1"></span>ステップ **3** スイッチで使用されている Cisco MDS NX-OS のリリースに応じて、次のいずれかのコマンドを実行しま す。

**show device-alias merge conflicts** コマンドを実行して、マージ失敗の原因となっているデバイス エイリ アスと pWWN を表示します。

Merge Master として示されているスイッチから **show device-alias merge conflicts** コマンドを実 行します。 (注)

次の例では、同じデバイスエイリアス名 (A1) が2つの異なる pWWN (ローカル スイッチの pWWN とピア スイッチの pWWN)に割り当てられています。

```
switch-1# show device-alias merge conflicts
Merge Status : Failure
Peer Switch SWWN : 20:00:00:0d:ec:24:f5:00
Conflicts :
1. Conflicting Pwwns : 1
-------------------------------------------------------------------------
Local PWWN Peer PWWN Device-alias
-------------------------------------------------------------------------
pwwn 0:01:01:01:01:01:01:02 pwwn :01:01:01:01:01:01:03 A1
```
• Cisco MDS NX-OS リリース 7.3 とそれ以前のリリース

デバイスエイリアスデータベースを手動で比較して、重複するデバイスエイリアス名を特定します。

次の例では、同じデバイスエイリアス名 (A1) が2つの異なる pWWN (ローカル スイッチの pWWN とピア スイッチの pWWN)に割り当てられています。

Merge Master#1 からの結果:

```
switch-1# show device-alias database
...output trimmed to show only mismatched device-alias
device-alias name A1 pwwn 21:01:01:01:01:01:01:02
```
switch-2# **show device-alias database** ...output trimmed to show only mismatched device-alias device-alias name A1 pwwn 21:01:01:01:01:01:01:03

- <span id="page-213-0"></span>ステップ **4 device-alias name** *name* **pwwn** *id* コマンドを実行して、一方のスイッチの pWWN をもう一方のスイッチの pWWN と一致するように変更します。
	- この手順は、**no device-alias distribute** コマンドを実行してデバイス エイリアスの配布を無効にし た後に実行してください。 (注)

次の例では、switch-1 の pWWN 21:01:01:01:01:01:01:02 が switch-2 の pWWN 21:01:01:01:01:01:01:03 と一致 するように変更されます。

```
switch-1# configure
Enter configuration commands, one per line. End with CNTL/Z.
switch-1(config)# device-alias database
switch-1(config-device-alias-db)# no device-alias name A1
switch-1(config-device-alias-db)# show device-alias database | i A1
switch-1(config-device-alias-db)# device-alias name A1 pwwn 21:01:01:01:01:01:01:03
switch-1(config-device-alias-db)# show device-alias database | i A1
```
**device-alias name A1 pwwn 21:01:01:01:01:01:01:03**

- ステップ **5** 重複するデバイス エイリアス名がさらに存在する場合は、手順 [ステップ](#page-212-1) 3 (195 ページ) と 手順 [ステッ](#page-213-0) プ 4 (196 [ページ\)](#page-213-0) を実行して、重複デバイス エイリアス名の問題を解決します。
- ステップ **6 device-aliasdistribute**コマンドを使用して、デバイスエイリアスの配布を有効にしてマージを開始します。

switch-1(config)# **device-alias distribute**

ステップ **7 show cfs merge status name device-alias** コマンドを使用して、マージが成功したかどうかを出力で確認しま す。

### 重複する **pWWN** (デバイス エイリアス名が異なっているのに **pWWN** が同じ)の解決

同じ pWWN がファブリック内の異なるデバイス エイリアス名にマッピングされていることを 確認するには、次の手順を実行します。

<span id="page-214-0"></span>ステップ **1 show device-alias merge status** コマンドを実行して、マージが失敗した理由がデータベースの不一致である かどうかを確認します。

> switch# **show device-alias merge status** Result: Failure Reason: Another device-alias already present with the same pwwn.

- 適切にマージされたデバイスエイリアスアプリケーションでは、「MergeMaster」が1つだけ表示 されます。上記の例のように複数の「Merge Master」がある場合は、デバイス エイリアス データ ベースがマージされていないことを示しています。 (注)
- ステップ **2** CFS またはデバイス エイリアス マージ失敗の Syslog を調べて、マージが失敗したことを確認します。ま たは、**show cfs merge status name device-alias** コマンドを実行して、マージのステータスを確認します。

```
switch# show cfs merge status name device-alias
Physical-fc Merge Status: Failed [ Mon Apr 9 15:57:58 2007 ] <===Merge status
     Local Fabric
     -------------------------------------------------------------------------
     Switch WWN IP Address
     -------------------------------------------------------------------------
     20:00:00:0d:ec:2f:c1:40 172.20.150.38 [Merge Master] <<< Merge Master#1
                             switch-1
    Total number of switches = 1
     Remote Fabric
     -------------------------------------------------------------------------
     Switch WWN IP Address
     -------------------------------------------------------------------------
     20:00:00:0d:ec:04:99:40 172.20.150.30 [Merge Master] <<< Merge Master#2
                             switch-2
Total number of switches = 1
```
ステップ **3** スイッチで使用されている Cisco MDS NX-OS のリリースに応じて、次のいずれかのコマンドを実行しま す。

• Cisco MDS NX-OSリリース 8.1(1) 以降

**show device-alias merge conflicts** コマンドを使用して、マージ失敗の原因となっているデバイス エイリ アスとpWWNを表示します。**nodevice-aliasdistribute**コマンドを実行し、その後に**device-aliasdistribute** コマンドを実行して、マージの競合に関する情報を更新します。

Merge Master として示されているスイッチから **show device-alias merge conflicts** コマンドを実 行します。 (注)

次の例では、pWWN 21:01:01:01:01:01:01:02 が switch-1のデバイス エイリアス A3 と switch-2 のデバイ ス エイリアス A1 にマッピングされています。

```
switch-1# show device-alias merge conflicts
Merge Status : Failure
Peer Switch SWWN : 20:00:00:0d:ec:24:f5:00
Conflicts :
1. Conflicting Device-aliases : 1
-------------------------------------------------------------------------
Local Device-alias Peer Device-alias PWWN
-------------------------------------------------------------------------
A3 A1 pwwn 21:01:01:01:01:01:01:02
```
• Cisco MDS NX-OS リリース 7.3 とそれ以前のリリース

デバイス エイリアス データベースを手動で比較して、マージ失敗の原因となっている pWWN を特定 します。

手順ステップ1(197[ページ\)](#page-214-0)でマージが失敗したスイッチで、**show device-aliasdatabase**コマンドを 使用して、2つの異なるデバイスエイリアス名にマッピングされているpWWNが存在するかどうかを 確認します。

この例では、pWWN 21:01:01:01:01:01:01:02 が switch-1のデバイス エイリアス A3 と switch-2 のデバイ ス エイリアス A1 にマッピングされています。

```
switch-1# show device-alias database
device-alias name A3 pwwn 21:01:01:01:01:01:01:02
Total number of entries = 1
```

```
switch-2# show device-alias database
device-alias name A1 pwwn 21:01:01:01:01:01:01:02
```
- ステップ **4 device-alias name** *name* **pwwn** *id* コマンドを実行して、一方のスイッチのデバイス エイリアス名をもう一方 のスイッチのデバイス エイリアス名と一致するように変更します。
	- この手順は、**no device-alias distribute** コマンドを実行してデバイス エイリアスの配布を無効にし た後に実行してください。 (注)

次の例では、switch-1 のデバイス エイリアス名 A3 が switch-2 のデバイス エイリアス名 A1 と一致するよう に変更されています。
switch-1# **configure** Enter configuration commands, one per line. End with CNTL/Z. switch-1(config)# **device-alias database** switch-1(config-device-alias-db)# **no device-alias name A3** switch-1(config-device-alias-db)# **device-alias name A1 pwwn 21:01:01:01:01:01:01:02**

- ステップ **5** 重複するデバイス エイリアス名がさらに存在する場合は、手順 [ステップ](#page-215-0) 3 (198 ページ) と 手順 [ステッ](#page-215-1) プ 4 (198 [ページ\)](#page-215-1) を実行して、重複デバイス エイリアス名の問題を解決します。
- ステップ **6 device-aliasdistribute**コマンドを使用して、デバイスエイリアスの配布を有効にしてマージを開始します。

switch-1(config)# **device-alias distribute**

ステップ **7 show cfs merge status name device-alias** コマンドを使用して、マージが成功したかどうかを出力で確認しま す。

### モード不一致の解決

デバイス エイリアス機能は、基本モードまたは拡張モードのいずれかで動作します。2 つの ファブリックでモードが異なる場合、ファブリック間の CFS マージは失敗します。

2つのファブリックでデバイスエイリアスモードが異なっていることを確認するには、次の手 順を実行します。

ステップ **1** CFS またはデバイス エイリアス マージ失敗の Syslog を調べて、マージが失敗したことを確認します。ま たは、**show cfs merge status name device-alias** コマンドを実行して、マージのステータスを確認します。

```
switch# show cfs merge status name device-alias
Physical-fc Merge Status: Failed [ Mon Apr 9 15:57:58 2007 ] <===Merge status
     Local Fabric
    -------------------------------------------------------------------------
     Switch WWN TP Address
    -------------------------------------------------------------------------
     20:00:00:0d:ec:2f:c1:40 172.20.150.38 [Merge Master] <<< Merge Master#1
                           switch-1
    Total number of switches = 1
     Remote Fabric
    -------------------------------------------------------------------------
     Switch WWN IP Address
    -------------------------------------------------------------------------
     20:00:00:0d:ec:04:99:40 172.20.150.30 [Merge Master] <<< Merge Master#2
                           switch-2
 Total number of switches = 1
```
ステップ **2 show device-alias merge status** コマンドを使用して、マージが失敗した理由がモードの不一致であることを 確認します。モードの不一致がある場合、出力には理由として「Databases could not be merged

due to mode mismatch」または「One of the merging fabrics cannot support device-alias Enhanced mode. 」と表示されます。

switch# **show device-alias merge status** Result: Failure Reason: Databases could not be merged due to mode mismatch.

ステップ **3 show device-aliasstatus**コマンドを使用して、各ファブリックのデバイスエイリアスモードを確認します。

この例では、switch-1 は拡張モードで動作していますが switch-2 は基本モードで動作しています。

switch-1# **show device-alias status** Fabric Distribution: Enabled Database:- Device Aliases 2 Mode: Enhanced

```
switch-2# show device-alias status
    Fabric Distribution: Enabled
    Database:- Device Aliases 2 Mode: Basic
```
- ステップ **4** デバイス エイリアス モードの不一致が検出されたら、**nodevice-aliasdistribute** コマンドを使用して、デバ イス エイリアスの配布を無効にします。
- ステップ **5** スイッチで変更するモードに応じて、**device-alias mode enhanced** コマンドを使用してスイッチ モードを拡 張モードに変更するか、**no device-alias mode enhanced** コマンドを使用してスイッチ モードを基本モード (デフォルトのモード)に変更します。
	- デバイス エイリアス モードを拡張から基本に変更する必要があるのにアプリケーションにネイ ティブ形式のデバイス エイリアス設定が含まれている場合は、すべてのネイティブ デバイス エ イリアス設定を明示的に削除するか、すべてのデバイス エイリアス メンバーを対応する pWWN で置き換えるまで、デバイス エイリアス モードを変更できません。 (注)
- ステップ **6 device-aliasdistribute**コマンドを使用して、デバイスエイリアスの配布を有効にしてマージを開始します。

### 検証失敗の解決

デバイス エイリアスのマージが競合なく実行される場合、結果のデバイス エイリアス データ ベースは、マージされる両方のファブリックの各スイッチ上の登録されているアプリケーショ ンで検証されます。何らかの理由でアプリケーションがマージされたデータベースの検証に失 敗した場合、デバイス エイリアスのマージは失敗します。

アプリケーションの検証の失敗が原因でデバイス エイリアス データベースのマージが失敗し たことを確認するには、次の手順を実行します。

- ステップ **1** CFS またはデバイス エイリアス マージ失敗の Syslog を調べて、マージが失敗したことを確認します。ま たは、**show cfs merge status name device-alias** コマンドを実行して、マージのステータスを確認します。
- ステップ **2 show device-alias merge status** コマンドを使用して、マージが失敗した理由がアプリケーションの検証失敗 であることを確認します。

switch# **show device-alias merge status** Result: Failure Reason: This is a non device-alias error.

ステップ **3** Syslog メッセージを調べます。検証が拒否されたスイッチの Syslog と、マージを管理しているスイッチの Syslog には、関連するエラー メッセージが表示されます。

この例は、検証が拒否されたスイッチのメッセージの例を示しています。

2007 Apr 10 00:00:06 switch-2 %DEVICE-ALIAS-3-MERGE\_VALIDATION\_REJECTED: Failed SAP: 110 Reason: inter-VSAN zone member cannot be in more than one VSAN Expln:

この例は、マージを管理している、検証が拒否されたスイッチの Syslog メッセージを示しています。

2007 Apr 9 16:41:22 switch-1 %DEVICE-ALIAS-3-MERGE\_VALIDATION\_FAILED: Failed SWWN: 20:00:00:0d:ec:04:99:40 Failed SAP: 110 Reason: inter-VSAN zone member cannot be in more than one VSAN Expln:

ステップ **4** マージを管理しているスイッチで **show device-alias internal validation-info** コマンドを使用して、出力を調 べます。

> この例は、スイッチ20:00:00:0d:ec:04:99:40 (switch-2) 上のSAP110によって検証が拒否されたことを示し ています。ステータスメッセージには、失敗の理由とシステムアプリケーション番号が示されています。

switch# **show device-alias internal validation-info**

Validation timer: 0s Per SAP Info Table: ================== SAPS: 0 MTS Buffer Array Details: ======================== Buffers: 0 Local Status: ============= Num Reqs Sent: 0 20:00:00:0d:ec:04:99:40 Num SAPs Done: 0<br>Failed SAP : 0 Status: success Expln: Remote Status: ============== CFS Resp Rcvd: TRUE Failed SWWN : 20:00:00:0d:ec:04:99:40 SAP : 110 Status: inter-VSAN zone member cannot be in more than one VSAN <=== Status Expln:

ステップ **5 show system internal mts sup sap number description** コマンドを使用して、検証を拒否したスイッチ上の設 定を拒否したアプリケーションを確認します。

この例では、デバイス エイリアスの検証を拒否したアプリケーションは IVR プロセスです。

switch# **show system internal mts sup sap 110 description** IVR-SAP

**I** DDAS

ステップ **6** デバイスエイリアスの検証の失敗を分析します。この分析は、検証に失敗したアプリケーションおよびデ バイス エイリアス データベース設定によって異なります。

> この例では、IVR が検証に失敗しています。この問題をトラブルシューティングするには、まず、マージ されているデバイス エイリアス データベースを確認します。各ファブリックのマージを管理しているス イッチから **show device-alias database** コマンドを使用します。

#### switch# **show device-alias database** device-alias name A1 pwwn 21:01:01:01:01:01:01:01 device-alias name A2 pwwn 21:01:01:01:01:01:01:02 => Pre-merge: A2 defined on switch-1 Total number of entries = 2

switch# **show device-alias database** device-alias name A1 pwwn 21:01:01:01:01:01:01:01 => Pre-merge: A2 not defined on switch-2 Total number of entries = 1 Because IVR is enabled on switch-2, review the IVR zone set. switch# show ivr zoneset zoneset name s1 zone name z1 pwwn 21:01:01:01:01:01:01:02 vsan 1 autonomous-fabric-id 1 vsan 2 autonomous-fabric-id

データベース マージの前にデバイス エイリアス A2 が switch-2 で定義されていません。switch-1 と switch-2 の間のマージのために、デバイス エイリアス A2 は switch-2 で使用可能になり、A2 は pWWN 21:01:01:01:01:01:01:02 にマッピングされます。

IVR ゾーン z1 のデバイス エイリアス ベースのメンバー A2 は解決され、pWWN 21:01:01:01:01:01:01:02 に マッピングされて、VSAN 2のメンバーになります。ただし、pWWN 21:01:01:01:01:01:01:02はすでにVSAN 1 のメンバーです。デバイス エイリアスのマージのために実行されるマッピングにより、IVR 設定が不適 切なものになります。同じ pWWN を複数の VSAN のメンバーにすることはできません。

IVR 設定が不適切なものになると、VSAN 2 の pWWN はデバイス エイリアス (A2) を使用して定義され る一方で、VSAN 1 のメンバーは実際の pWWN を使用して定義されます。IVR は、この状況を検出し、デ バイス エイリアスの検証を拒否します。その結果、デバイス エイリアスのマージに失敗します。

### データベース競合の解決

デバイス エイリアス データベースのエントリが登録済みアプリケーションの設定と競合する 場合、デバイス エイリアス データベースのコミットで検証プロセスに失敗します。デバイス エイリアス データベースまたはアプリケーション設定を修正してください。

検証に失敗したアプリケーションと失敗の理由を確認するには、次の手順を実行します。

#### ステップ **1 device-alias commit** コマンドを使用して、出力を確認します。

次の例は、デバイスエイリアスデータベースとアプリケーション設定の間に競合があるためにコミットが 失敗したことを示しています。

switch# **configure terminal**

Enter configuration commands, one per line. End with CNTL/Z. switch(config)# **device-alias commit** inter-VSAN zone member cannot be in more than one VSAN ===> reason for commit failure

ステップ **2** コミットによって発行されたスイッチのSyslogを調べて、どのアプリケーション設定がデバイスエイリア ス データベースと競合しているのかを確認します。

> この例は、sWWN 20:00:00:0d:ec:04:99:40(switch-2)上の SAP 110(IVR)が検証を拒否したためにデバイ ス エイリアスのコミットが失敗したことを示しています。

> 2007 Apr 10 11:54:24 switch-1 %DEVICE-ALIAS-3-VALIDATION\_FAILED: Failed=>Validation Status SWWN: 20:00:00:0d:ec:04:99:40 Failed SAP: 110 Reason: inter-VSAN zone ==>Switch and SAP member cannot be in more than one VSAN Expln:  $==\geq$ Reason 2007 Apr 10 11:54:24 switch-1 %DEVICE-ALIAS-3-COMMIT\_FAILED: Failed to ==>Commit status commit the pending database: inter-VSAN zone member cannot be in more ==>Reason than one VSAN

ステップ **3** 検証が拒否されたスイッチの Syslog を確認します。

この例は、次の Syslog がスイッチ 2 で出力されることを示しています。

2007 Apr 10 19:13:08 switch-2 %DEVICE-ALIAS-3-VALIDATION\_REJECTED: Failed SAP: 110 Reason: inter-VSAN zone member cannot be in more than one VSAN ==>SAP and reason

ステップ **4** 既存のデバイスエイリアスデータベース(目的の変更点を含む)とアプリケーション設定を比較して、競 合を確認します。

> この例では、**show device-alias database** コマンドおよび **show ivr zoneset** コマンドと、コミットの前に実行 されたデバイス エイリアス データベースの変更のコンソール ログが使用されています。この比較から、 新しいデバイス エイリアス A2 の定義により IVR ゾーン z1 の拡張デバイス エイリアス メンバー A2 が、 すでにゾーン z1 のメンバーになっている pWWN 21:01:01:01:01:01:01:02 に解決されていることが分かりま す。この pWWN は VSAN 1 のメンバーとして直接定義されていますが、拡張デバイス エイリアス A2 は VSAN 2 のメンバーとして定義されています。この設定は IVR では許可されません。IVR は、この設定上 の問題を検出し、デバイス エイリアス データベースの検証を拒否します。

```
switch# show device-alias database ===> existing device alias database
device-alias name A1 pwwn 21:01:01:01:01:01:01:01
Total number of entries = 1
switch# show ivr zoneset ===> display existing IVR zone set
zoneset name s1
zone name z1
pwwn 21:01:01:01:01:01:01:02 vsan 1 autonomous-fabric-id 1
      device-alias A2 vsan 2 autonomous-fabric-id 1
switch# configure terminal
Enter configuration commands, one per line. End with CNTL/Z.
switch(config)# device-alias database
switch(config-device-alias-db)# device-alias name A2 pwwn 21:01:01:01:01:01:01:02
switch(config-device-alias-db)# exit
switch(config)# device-alias commit
inter-VSAN zone member cannot be in more than one VSAN
```
**I** DDAS

ステップ **5** アプリケーション設定を調整するか、デバイス エイリアス データベースを変更して **device-alias commit** コ マンドを再実行することにより、競合を修正します。

# デバイス エイリアス データベースのステータスの確認

ここでは、デバイスエイリアスデータベースのステータスの確認に関する情報を提供します。

表 **16 :** デバイス エイリアス データベースのステータスの確認

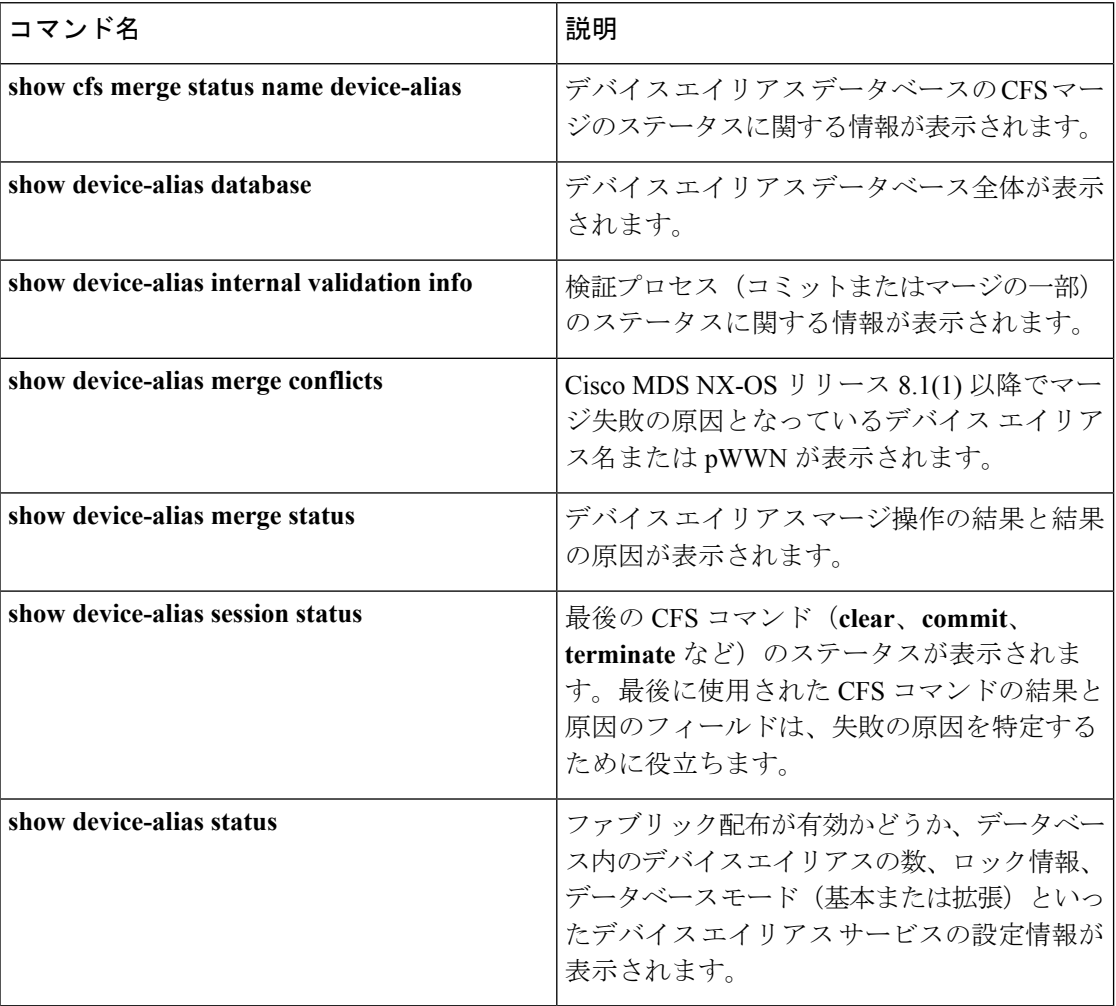

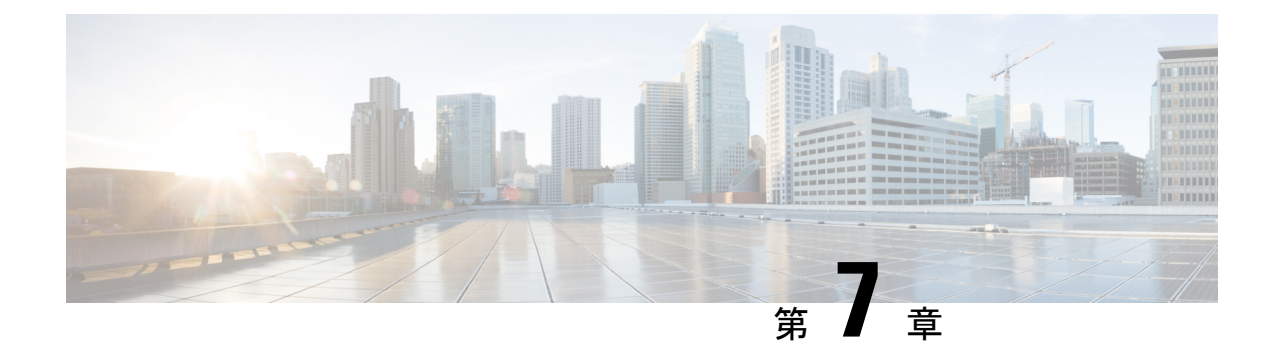

# ファイバ チャネル ルーティング サービス およびプロトコルの設定

Fabric Shortest Path First (FSPF) は、ファイバ チャネル ファブリックで使用される標準パス選 択プロトコルです。FSPF 機能は、どのファイバ チャネル スイッチでも、デフォルトでイネー ブルになっています。特殊な考慮事項を必要とする設定を除き、FSPF サービスを設定する必 要はありません。FSPF はファブリック内の任意の 2 つのスイッチ間の最適パスを自動的に計 算します。具体的に、FSPF は次の目的で使用されます。

- 任意の2つのスイッチ間の最短かつ最速のパスを確立して、ファブリック内のルートを動 的に計算します。
- 指定されたパスに障害が発生した場合に、代替パスを選択します。FSPF は複数のパスを サポートし、障害リンクを迂回する代替パスを自動的に計算します。同等な2つのパスが 使用可能な場合は、推奨ルートが提供されます。

この章では、ファイバ チャネル ルーティング サービスおよびプロトコルの詳細について説明 します。内容は次のとおりです。

- FSPF の概要 (205 [ページ\)](#page-222-0)
- FSPF [のグローバル設定](#page-225-0) (208 ページ)
- FSPF [インターフェイスの設定](#page-228-0) (211 ページ)
- FSPF ルート (215 [ページ\)](#page-232-0)
- [順序どおりの配信](#page-234-0) (217 ページ)
- [フロー統計情報の設定](#page-239-0) (222 ページ)
- [デフォルト設定](#page-244-0) (227 ページ)

# <span id="page-222-0"></span>**FSPF** の概要

FSPF は、ファイバ チャネル ネットワーク内でのルーティング用として、T11 委員会によって 現在標準化されているプロトコルです。FSPF プロトコルには、次の特性および特徴がありま す。

- 複数パスのルーティングをサポートします。
- パス ステータスはリンク ステート プロトコルによって決まります。
- ドメイン ID だけに基づいて、ホップ単位ルーティングを行います。
- E ポートまたは TE ポートだけで稼働し、ループのないトポロジを形成します。
- VSAN(仮想 SAN)単位で稼働します。ファブリック内の各 VSAN では、この VSAN に 設定されたスイッチとの接続が保証されます。
- トポロジ データベースを使用して、ファブリック内のすべてのスイッチのリンク ステー トを追跡し、各リンクにコストを対応付けます。
- トポロジが変更された場合、高速な再コンバージェンスタイムを保証します。標準ダイク ストラ アルゴリズムを使用します。ただし、より強固で、効率的な差分ダイクストラ ア ルゴリズムを静的に、あるいは動的に選択することができます。VSAN単位でルートが計 算されるため、再コンバージェンス タイムは高速かつ効率的です。

### **FSPF** の例

ここでは、FSPF の利点を示すトポロジおよびアプリケーション例について説明します。

(注) FSPF 機能は任意のトポロジで使用できます。

### フォールト トレラント ファブリック

<span id="page-223-0"></span>図 46 : フォールト トレラント [ファブリック](#page-223-0) (206 ページ) に、部分的メッシュ トポロジを使 用するフォールト トレラント ファブリックを示します。ファブリック内のどの部分でリンク ダウンが発生しても、各スイッチはファブリック内の他のすべてのスイッチと通信できます。 同様に、どのスイッチがダウンしても、ファブリックの残りの接続は維持されます。

図 **46 :** フォールト トレラント ファブリック

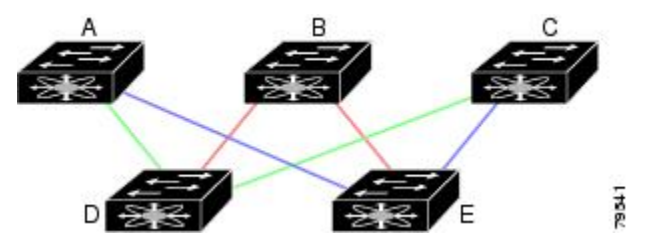

たとえば、すべてのリンク速度が等しい場合、FSPF は A ~ C 2 つの同等なパス(A-D-C [グ リーン] と A-E-C [ブルー])を計算します。

### 冗長リンク

図 46 : フォールト トレラント [ファブリック](#page-223-0) (206 ページ) のトポロジを改良するには、任意 のスイッチ ペア間の接続をそれぞれ重複させます。スイッチ ペア間には、リンクを複数設定 できます。図47:冗長リンクを持つフォールトトレラントファブリック (207ページ)に、こ の配置例を示します。Cisco MDS 9000 ファミリのスイッチはポート チャネル機能をサポート しているため、物理リンクの各ペアは単一の論理リンクとして FSPF プロトコルに認識されま す。

物理リンク ペアをバンドルすることにより、データベース サイズは小さくなり、リンク アッ プデート頻度が減少するため、FSPFの効率が大幅に改善されます。物理リンクを集約すると、 障害は単一のリンクだけにとどまらずポート チャネル全体に波及します。この設定により、 ネットワークの復元力も向上します。ポートチャネルのリンクに障害が発生しても、ルートは 変更されないため、ルーティング ループ、トラフィック消失、またはルート再設定のための ファブリック ダウンタイムが生じるリスクが軽減されます。

<span id="page-224-0"></span>図 **<sup>47</sup> :** 冗長リンクを持つフォールト トレラント ファブリック

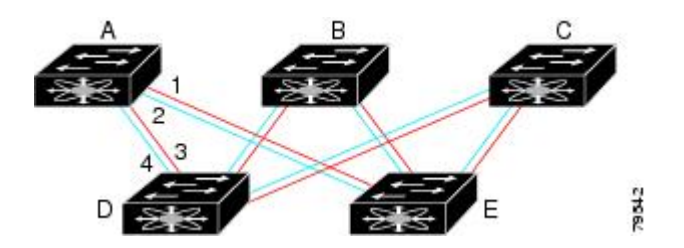

たとえば、すべてのリンクの速度が等しく、PortChannel が存在しない場合、FSPF では A から Cへの同等パス4つ(A1-E-C、A2-E-C、A3-D-C、およびA4-D-C)が計算されます。PortChannel が存在する場合は、これらのパスが 2 つに削減されます。

### **PortChannel** および **FSPF** リンクのフェールオーバー シナリオ

SmartBits トラフィック ジェネレータを使用して、図 48 : トラフィック [ジェネレータを使用し](#page-224-1) たフェールオーバーシナリオ (207ページ)に示されたシナリオを評価しました。スイッチ1 とスイッチ 2 の間に存在する 2 つのリンクは、等コストの ISL リンクまたはポートチャネル リ ンクのどちらかです。トラフィック ジェネレータ 1 からトラフィック ジェネレータ 2 へのフ ローは、1つ存在します。次のような2とおりのシナリオを想定して、100%の利用率、1 Gbps のトラフィックをテストしました。

- ケーブルを物理的に取り外して、トラフィック リンクをディセーブルにする(表 [17](#page-224-2) : SmartBits [ケーブルの物理的取り外しのシナリオ](#page-224-2) (207 ページ) を参照)。
- <span id="page-224-1"></span>• スイッチ 1 またはスイッチ 2 のどちらか一方のリンクをシャットダウンする(表 [18](#page-225-1) : SmartBits [スイッチでのリンクのシャットダウン](#page-225-1) シナリオ (208 ページ)を参照)。

図 **48 :** トラフィック ジェネレータを使用したフェールオーバー シナリオ

<span id="page-224-2"></span>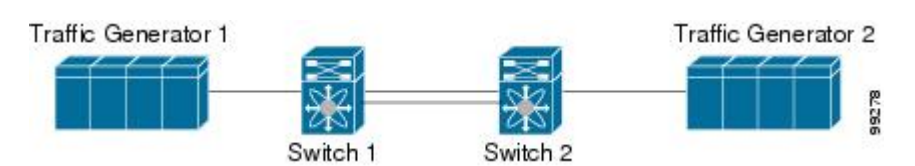

表 **<sup>17</sup> : SmartBits** ケーブルの物理的取り外しのシナリオ

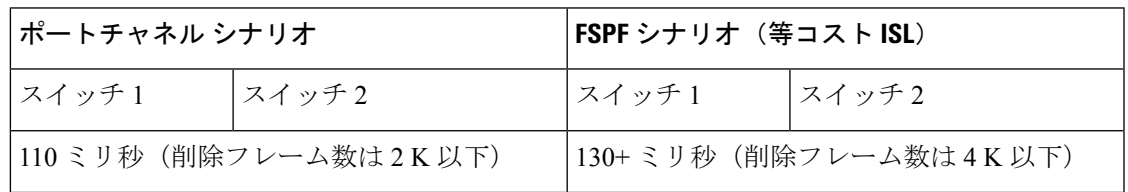

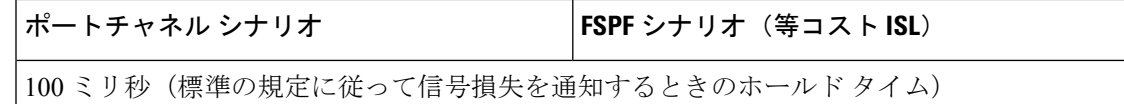

<span id="page-225-1"></span>表 **18 : SmartBits** スイッチでのリンクのシャットダウン シナリオ

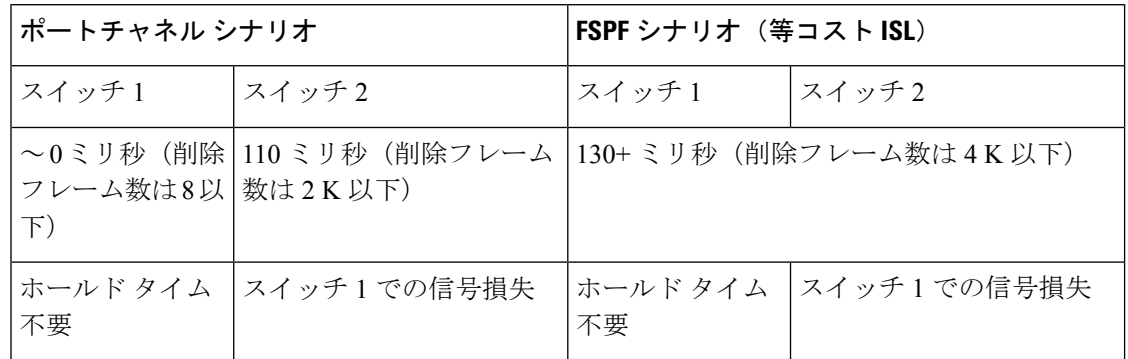

# <span id="page-225-0"></span>**FSPF** のグローバル設定

Cisco MDS 9000 ファミリのスイッチでは、FSPF はデフォルトでイネーブルです。

一部の FSPF 機能は、VSAN ごとにグローバルに設定できます。VSAN 全体に機能を設定する と、コマンドごとにVSAN番号を指定する必要がなくなります。このグローバル設定機能を使 用すると、タイプ ミスや、その他の軽微な設定エラーが発生する可能性も低減されます。

FSPF はデフォルトでイネーブルになっています。通常、これらの高度な機能は設定する必要 がありません。 (注)

 $\sqrt{N}$ 

注意 バックボーン リージョンのデフォルトは 0(ゼロ)です。この設定を変更する必要があるの は、デフォルト以外のリージョンを使用する場合だけです。バックボーンリージョンを使用し て別のベンダー製品と併用する場合は、これらの製品の設定と互換性が保たれるようにこのデ フォルトを変更できます。

この項では、次のトピックについて取り上げます。

### **SPF** 計算ホールド タイムの概要

SPF 計算のホールド タイムは、VSAN での 2 つの連続した SPF 計算間の最小時間に設定され ます。これを小さい値に設定すると、VSAN上のパスの再計算によるファブリックの変更に対 して、FSPF の処理が速くなります。SPF 計算のホールド タイムが短いと、スイッチの CPU 時 間は長くなります。

### **Link State Record** のデフォルトの概要

ファブリックに新しいスイッチが追加されるたびに、Link State Record (LSR) が近接スイッチ に送信されて、ファブリック全体にフラッディングされます。表 19 : LSR [のデフォルト設定](#page-226-0) (209 [ページ\)に](#page-226-0)、スイッチ応答に関するデフォルト設定を示します。

<span id="page-226-0"></span>表 **19 : LSR** のデフォルト設定

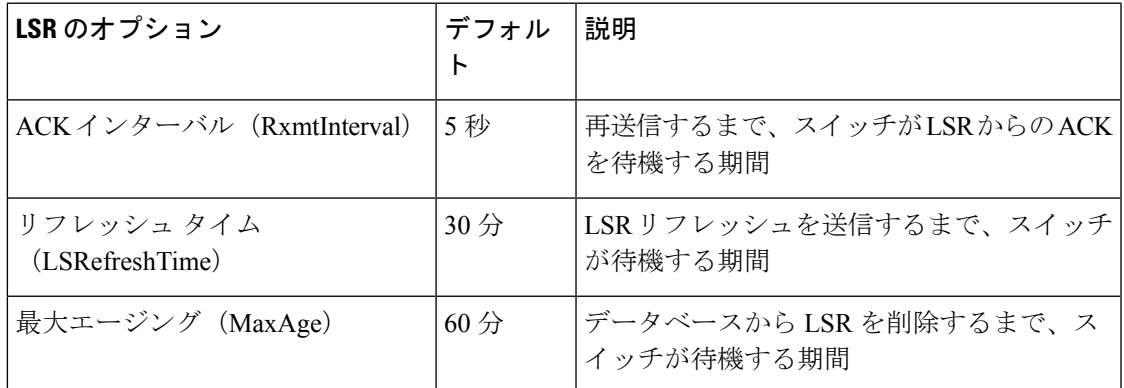

LSR の最小着信時間は、この VSAN の LSR アップデートの受信間隔です。LSR の最小着信時 間よりも前に着信した LSR アップデートは廃棄されます。

LSR 最小間隔は、このスイッチが VSAN 上の LSR アップデートを送信する頻度です。

### **VSAN** での **FSPF** の設定

VSAN 全体に FSPF 機能を設定するには、次の手順を実行します。

#### ステップ **1** switch# **config terminal**

switch(config)#

コンフィギュレーション モードに入ります。

#### ステップ **2** switch(config)# **fspf config vsan 1**

指定された VSAN に対して FSPF グローバル コンフィギュレーション モードを開始します。

ステップ **3** switch-config-(fspf-config)# **spf static**

ダイナミック(デフォルト)差分 VSAN に対してスタティック SPF 計算を強制実行します。

#### ステップ **4** switch-config-(fspf-config)# **spf hold-time 10**

VSAN 全体に対して、2 つのルート計算間のホールド タイムをミリ秒 (msec) 単位で設定します。デフォ ルト値は 0 です

指定期間が短いほど、ルーティングは高速化されます。ただし、それに応じて、プロセッサ消費 量が増大します。 (注)

#### ステップ **5** switch-config-(fspf-config)# **region 7**

現在の VSAN に自律リージョンを設定し、リージョン ID (7) を指定します。

### **FSPF** のデフォルト設定へのリセット

FSPFVSANのグローバル設定を出荷時のデフォルト設定に戻すには、次の手順を実行します。

#### ステップ **1** switch# **config terminal**

switch(config)#

コンフィギュレーション モードに入ります。

ステップ **2** switch(config)# **no fspf config vsan 3**

VSAN 3 の FSPF 設定を削除します。

### **FSPF** のイネーブル化またはディセーブル化

FSPF ルーティング プロトコルを有効または無効にするには、次の手順を実行します。

#### ステップ **1** switch# **config terminal**

switch(config)#

コンフィギュレーション モードに入ります。

ステップ **2** switch(config)# **fspf enable vsan 7**

VSAN 7 内で FSPF ルーティング プロトコルを有効にします。

ステップ **3** switch(config)# **no fspf enable vsan 5**

VSAN 5 内で FSPF ルーティング プロトコルを無効にします。

### **VSAN** の **FSPF** カウンタのクリア

VSAN 全体の FSPF 統計情報カウンタをクリアするには、次の手順を実行します。

switch# **clear fspf counters vsan 1**

指定された VSAN の FSPF 統計情報カウンタをクリアします。インターフェイス参照番号を指定しない場 合は、すべてのカウンタがクリアされます。

# <span id="page-228-0"></span>**FSPF** インターフェイスの設定

一部の FSPF コマンドは、インターフェイス単位で使用できます。次に示す設定手順は、特定 の VSAN 内の 1 つのインターフェイスに適用されます。

この項では、次のトピックについて取り上げます。

### **FSPF** リンク コストの概要

FSPF はファブリック内のすべてのスイッチのリンク ステートを追跡し、データベース内の各 リンクにコストを対応付け、コストが最小なパスを選択します。インターフェイスに対応付け られたコストを管理上変更して、FSPFルート選択を実行できます。コストは、1~30000の整 数値で指定できます。1 Gbps のデフォルト コストは 1000 であり、2 Gbps では 500 です。

### **FSPF** リンク コストの設定

FSPF リンク コストを設定する手順は、次のとおりです。

#### ステップ **1** switch# **config t**

switch(config)#

コンフィギュレーション モードに入ります。

#### ステップ **2** switch(config)# **interface fc1/4**

switch(config-if)#

指定されたインターフェイスを設定します。すでに設定されている場合は、指定されたインターフェイス に対してコンフィギュレーション モードを開始します。

#### ステップ **3** switch(config-if)# **fspf cost 5 vsan 90**

VSAN 90 の選択されたインターフェイスのコストを設定します。

### ハロー タイム インターバルの概要

FSPFhello タイム インターバルを設定すると、リンク状態を確認するために送信される定期的 な hello メッセージの間隔を指定できます。指定できる整数値は 1 ~ 65,535 秒です。

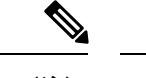

(注) この値は、ISL の両端のポートで同じでなければなりません。

### ハロー タイム インターバルの設定

FSPF の hello タイム インターバルを設定するには、次の手順を実行します。

### ステップ **1** switch# **config t**

switch(config)#

コンフィギュレーション モードに入ります。

#### ステップ **2** switch(config)# **interface fc1/4**

#### switch(config-if)#

指定されたインターフェイスを設定します。すでに設定されている場合は、指定されたインターフェイス に対してコンフィギュレーション モードを開始します。

#### ステップ **3** switch(config-if)# **fspf hello-interval 15 vsan 175**

#### switch(config-if)#

VSAN 175 のリンクのヘルスを確認するために、hello メッセージ インターバル (15秒) を指定します。デ フォルトは 20 秒です。

### デッド タイム インターバルの概要

FSPFデッドタイムインターバルを設定すると、helloメッセージを受信しなければならない最 大間隔を指定できます。この期間が経過すると、ネイバーは消失したと見なされ、データベー スから削除されます。指定できる整数値は 1 ~ 65,535 秒です。

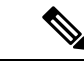

(注) この値は、ISL の両端のポートで同じでなければなりません。

- 設定したデッドタイムインターバルがhelloタイムインターバルより短い場合、コマンド プロンプトでエラーが報告されます。
- ソフトウェアアップグレード中に、fspfデッドインターバルがISSUダウンタイム(80秒) よりも長いことを確認します。fspf デッド インターバルが ISSU ダウンタイムよりも短い と、ソフトウェア アップグレードが失敗し、次のエラー メッセージが表示されます。

Service "fspf" returned error: Dead interval for interface is less than ISSU upgrade time.

### デッド タイム インターバルの設定

FSPF のデッド タイム インターバルを設定するには、次の手順を実行します。

### ステップ **1** switch# **config terminal**

switch(config)#

コンフィギュレーション モードに入ります。

ステップ **2** switch(config)# **interface fc1/4**

switch(config-if)#

指定されたインターフェイスを設定します。すでに設定されている場合は、指定されたインターフェイス に対してコンフィギュレーション モードを開始します。

#### ステップ **3** switch(config-if)# **fspf dead-interval 25 vsan 7**

switch(config-if)#

VSAN 7 に、選択されたインターフェイスで hello メッセージを受信しなければならない最大間隔を指定し ます。この期間が経過すると、ネイバーは消失したと見なされます。デフォルトは 80 秒です。

### 再送信インターバルの概要

インターフェイス上で未確認応答リンク ステート アップデートを送信するまでの期間を指定 します。再送信インターバルを指定する整数値の有効範囲は、1 ~ 65,535 秒です。

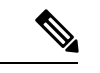

(注) この値は、インターフェイスの両端のスイッチで同じでなければなりません。

### 再送信インターバルの設定

FSPF の再送信タイム インターバルを設定するには、次の手順を実行します。

ステップ **1** switch# **config terminal**

switch(config)#

コンフィギュレーション モードに入ります。

ステップ **2** switch(config)# **interface fc1/4**

switch(config-if)#

指定されたインターフェイスを設定します。すでに設定されている場合は、指定されたインターフェイス に対してコンフィギュレーション モードを開始します。

#### ステップ **3** switch(config-if)# **fspf retransmit-interval 15 vsan 12**

switch(config-if)#

VSAN 12 における未確認応答リンク状態アップデートの再送信間隔を指定します。デフォルトは 5 秒で す。

### インターフェイス単位での **FSPF** のディセーブル化

選択したインターフェイスで FSPF プロトコルをディセーブルにできます。デフォルトでは、 FSPFはすべてのEポートおよびTEポートでイネーブルです。このデフォルト設定をディセー ブルにするには、インターフェイスをパッシブに設定します。

プロトコルを機能させるには、インターフェイスの両端で FSPF をイネーブルにする必要があ ります。 (注)

### 特定のインターフェイスに対する **FSPF** のディセーブル化

選択したインターフェイスで FSPF プロトコルをディセーブルにできます。デフォルトでは、 FSPFはすべてのEポートおよびTEポートでイネーブルです。このデフォルト設定をディセー ブルにするには、インターフェイスをパッシブに設定します。

特定のインターフェイスに対して FSPF を無効にするには、次の手順を実行します。

#### ステップ **1** switch# **config terminal**

switch(config)#

コンフィギュレーション モードに入ります。

#### ステップ **2** switch(config)# **interface fc1/4**

switch(config-if)#

指定されたインターフェイスを設定します。すでに設定されている場合は、指定されたインターフェイス に対してコンフィギュレーション モードを開始します。

#### ステップ **3** switch(config-if)# **fspf passive vsan 1**

switch(config-if)#

指定された VSAN 内の特定のインターフェイスに対して FSFP プロトコルをディセーブルにします。

#### ステップ **4** switch(config-if)# **no fspf passive vsan 1**

switch(config-if)#

指定された VSAN 内の特定のインターフェイスに対して FSFP プロトコルを再度イネーブルにします。

選択したインターフェイスで FSPF プロトコルをディセーブルにできます。デフォルトでは、FSPF はすべ ての E ポートおよび TE ポートでイネーブルです。このデフォルト設定をディセーブルにするには、イン ターフェイスをパッシブに設定します。

### インターフェイスの **FSPF** カウンタのクリア

インターフェイスの FSPF 統計情報カウンタをクリアするには、次の手順を実行します。

#### switch# **clear fspf counters vsan 200 interface fc1/1**

VSAN 200 内の指定インターフェイスの FSPF 統計情報カウンタをクリアします。

# <span id="page-232-0"></span>**FSPF** ルート

FSPFは、FSPFデータベース内のエントリに基づいて、ファブリックを経由するトラフィック をルーティングします。これらのルートは動的に学習させるか、または静的に設定することも できます。

この項では、次のトピックについて取り上げます。

### ファイバ チャネル ルートの概要

<span id="page-232-1"></span>各ポートは、FC ID に基づいてフレームを転送する転送ロジックを実行します。特定のイン ターフェイスおよびドメイン用の FC ID を使用することにより、ドメイン ID 1 のスイッチで 特定のルート (例:FC ID 111211、ドメイン ID 3) を設定できます(図 49:[ファイバ](#page-232-1) チャネル [のルート](#page-232-1) (215 ページ) を参照)。

図 **49 :** ファイバ チャネルのルート

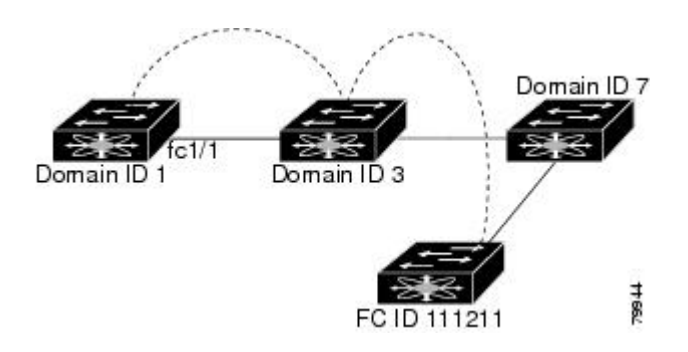

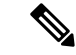

VSAN 外部では、設定済みスタティック ルートおよび一時停止中のスタティック ルートに対 してランタイム チェックは実行されません。 (注)

## ブロードキャストおよびマルチキャストルーティングの概要

ファイバ チャネル ファブリック内のブロードキャストおよびマルチキャストは、配信ツリー の概念に基づいて、ファブリック内のすべてのスイッチに到達します。

配信ツリーを計算するためのトポロジ情報は、FSPF によって提供されます。ファイバ チャネ ルには、VSAN ごとに 256 個のマルチキャスト グループ、および 1 個のブロードキャスト ア ドレスが定義されます。Cisco MDS 9000 ファミリ スイッチで使用されるのは、ブロードキャ ストルーティングだけです。デフォルトでは、ルートノードとして主要スイッチが使用され、 VSAN 内でマルチキャスト ルーティングおよびブロードキャスト ルーティング用のループフ リー配信ツリーが取得されます。

 $\sqrt{N}$ 

同じ配信ツリーが得られるようにするために、ファブリック内のすべてのスイッチで同一のマ ルチキャストおよびブロードキャスト配信ツリー アルゴリズムを実行する必要があります。 注意

他のベンダーのスイッチ(FC-SW3 ガイドラインに準拠)と相互運用するために、SAN-OS お よび NX-OS 4.1(1b) 以降のソフトウェアは最も小さなドメイン スイッチをルートとして使用 し、interop モードでマルチキャスト ツリーを計算します。

### マルチキャスト ルート スイッチの概要

native (非 interop) モードでは、主要スイッチがデフォルトのルートとして使用されます。デ フォルトを変更する場合は必ず、ファブリック内のすべてのスイッチに同じモードを設定して ください。同じモードを設定しないと、マルチキャストトラフィックがループし、フレームが 削除されるなどの問題が発生する可能性があります。

動作モードが、設定されている interop モードと異なる場合があります。interop モードでは常 に、最も小さなドメイン スイッチがルートとして使用されます。 (注)

主要スイッチから最も小さなドメイン スイッチにマルチキャスト ルートを変更するには、 **mcast root lowest vsan** コマンドを使用します。

### マルチキャスト ルート スイッチの設定

マルチキャスト ツリー計算に最も小さなドメイン スイッチを使用するには、次の手順を実行 します。

### ステップ **1** switch# **config terminal**

switch(config)#

コンフィギュレーション モードに入ります。

#### ステップ **2** switch(config)# **mcast root lowest vsan 1**

最も小さなドメイン スイッチを使用してマルチキャスト ツリーを計算します。

#### ステップ **3** switch(config)# **mcast root principal vsan 1**

デフォルトでは、主要スイッチを使用してマルチキャスト ツリーを計算します。

設定されており稼働しているマルチキャスト モードと選択されたルート ドメインを表示するには、**show mcast** コマンドを使用します。

#### switch# **show mcast vsan 1** Multicast root for VSAN 1

Configured root mode : Principal switch Operational root mode : Principal switch Root Domain ID : 0xef(239)

# <span id="page-234-0"></span>順序どおりの配信

データフレームの順序どおりの配信(IOD)機能を使用すると、フレームは送信元から送信さ れたときと同じ順番で宛先に配信されます。

一部のファイバ チャネル プロトコルまたはアプリケーションでは、順序外のフレーム配信を 処理できません。このような場合、Cisco MDS 9000 ファミリのスイッチではフレーム フロー のフレーム順序が維持されます。フレームのフローはSID(ソースID)、DID(宛先ID)、お よびオプションの OX ID(送信元交換 ID)で識別されます。

IODがイネーブルのスイッチでは、特定の入力ポートで受信されて特定の出力ポートに送信さ れるすべてのフレームは常に、受信時と同じ順序で配信されます。

IODを使用するのは、順序外のフレーム配信をサポートできない環境の場合だけにしてくださ い。

順序どおりの配信機能をイネーブルにすると、グレースフルシャットダウン機能は実行されま せん。 ヒント

この項では、次のトピックについて取り上げます。

### ネットワーク フレーム順序の再設定の概要

ネットワーク内でルートが変更されると、新しく選択されたパスが元のルートよりも高速に なったり、輻輳が軽減されたりすることがあります。

```
図 50 : ルート変更の配信
```
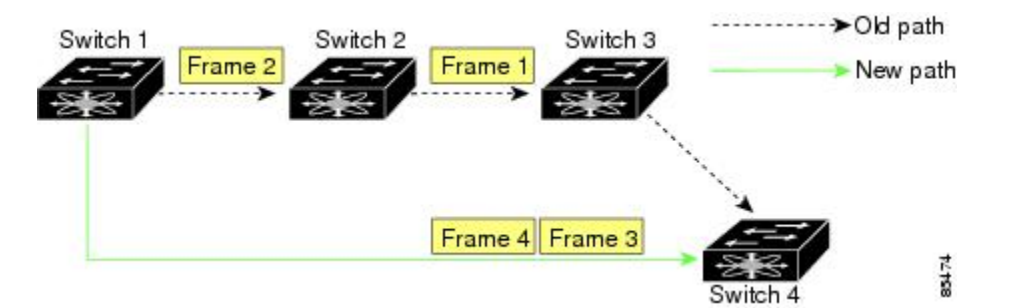

図 50 : [ルート変更の配信](#page-235-0) (218 ページ) では、スイッチ 1 からスイッチ 4 への新しいパスの方 が高速です。したがって、フレーム 3 およびフレーム 4 は、フレーム 1 およびフレーム 2 より も先に配信されることがあります。

順序保証機能がイネーブルな場合、ネットワーク内のフレームは次のように配信されます。

- ネットワーク内のフレームは送信された順番で配信されます。
- ネットワーク遅延ドロップ期間内に順番どおりに配信できないフレームは、ネットワーク 内でドロップされます。

### ポート チャネル フレーム順序の再設定の概要

<span id="page-235-1"></span>ポートチャネル内でリンクが変更されると、同じ交換処理または同じフロー内のフレームが、 元のパスから、より高速な別のパスに切り替えられることがあります。

### 図 **51 :** リンクが輻輳している場合の配信

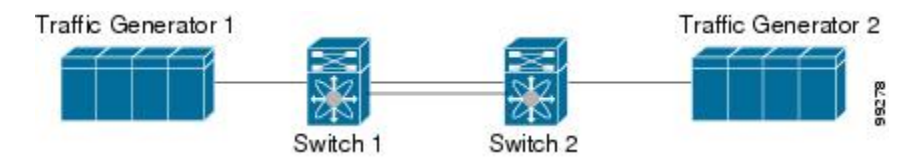

図51:リンクが輻輳している場合の配信 (218ページ) では、元のパス (赤い点線)のポート が輻輳しています。したがって、フレーム 3 およびフレーム 4 は、フレーム 1 およびフレーム 2 よりも先に配信されることがあります。

該当ポートチャネルのすべてのフレームをフラッシュする要求を、ポートチャネル上のリモー ト スイッチに送信して、順序どおりの配信機能をイネーブルにしておくと、ポートチャネル リンクの変更時に削除されるフレーム数が最小限に抑えられます。

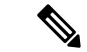

このIOD拡張機能を実行するには、ポートチャネル上の両方のスイッチでCiscoSAN-OSRelease 3.0(1) が稼働している必要があります。これより古いリリースでは、IOD はスイッチ遅延期間 だけ待機してから、新しいフレームを送信します。 (注)

順序どおりの配信機能がイネーブルになっているときに、ポート チャネル リンクの変更が発 生した場合、ポート チャネルを経由するフレームは、次のように扱われます。

- 古いパスを使用するフレームが配信されてから、新しいフレームが許可されます。
- ネットワーク遅延ドロップ期間が経過して古いフレームがすべてフラッシュされると、新 しいフレームは新しいパス経由で配信されます。

ネットワーク遅延ドロップ期間が経過した時点で、古いパス経由で順序どおりに配信できない フレームはドロップされます[。ドロップ遅延時間の設定\(](#page-238-0)221ページ)を参照してください。

### 順序どおりの配信のイネーブル化の概要

順序どおりの配信機能は、特定のVSANまたはスイッチ全体に対してイネーブルにできます。 CiscoMDS9000ファミリのスイッチでは、順序どおりの配信はデフォルトでディセーブルにな ります。

 $\mathcal{Q}$ 

この機能をイネーブルにするのは、順序に従わないフレームを処理できないデバイスがスイッ チに搭載されている場合に限定してください。Cisco MDS 9000 ファミリのロード バランシン グアルゴリズムによって、通常のファブリック処理中に、フレームの順序どおりの配信が保証 されます。送信元 FC ID、宛先 FC ID、および交換 ID に基づくロードバランシング アルゴリ ズムをハードウェアで実行しても、パフォーマンスは低下しません。ただし、ファブリックに 障害が発生した場合、順序どおりの配信機能がイネーブルになっていると、ファブリック転送 の意図的な一時停止によって、無秩序に転送された可能性のある常駐フレームがファブリック から除去されるため、リカバリが遅延します。 ヒント

### 順序どおりの配信のグローバルなイネーブル化

MDS スイッチ上のどの VSAN に対しても、順序どおりの配信パラメータを一様に設定するに は、順序どおりの配信をグローバルにイネーブルにします。

順序どおりの配信をグローバルにイネーブルにするのは、ファブリック全体にこの機能が必要 な場合だけにしてください。そうでない場合は、この機能を必要とする VSAN に対してだけ IOD をイネーブルにします。

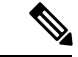

Cisco MDS SAN-OS Release 1.3(3) 以前のリリースにダウングレードする際は、事前にスイッチ 全体に対する順序どおりの配信をイネーブルにしてください。 (注)

スイッチで順序どおりの配信を有効にするには、次の手順を実行します。

#### ステップ **1** switch# **config terminal**

#### switch(config)#

コンフィギュレーション モードに入ります。

#### ステップ **2** switch(config)# **in-order-guarantee**

スイッチ内で順序どおりの配信をイネーブルにします。

#### ステップ **3** switch(config)# **no in-order-guarantee**

スイッチを出荷時の設定に戻し、順序どおりの配信機能をディセーブルにします。

### 特定の **VSAN** に対する順序どおりの配信のイネーブル化

VSANを作成した場合、作成されたVSANには、グローバルな順序保証値が自動的に継承され ます。このグローバル値を上書きするには、新しいVSANの順序保証をイネーブルまたはディ セーブルにします。

マルチキャスト ツリー計算に最も小さなドメイン スイッチを使用するには、次の手順を実行 します。

#### ステップ **1** switch# **config terminal**

switch(config)#

コンフィギュレーション モードに入ります。

ステップ **2** switch(config)# **in-order-guarantee vsan 3452**

VSAN 3452 の順序どおりの配信を有効にします。

#### ステップ **3** switch(config)# **no in-order-guarantee vsan 101**

スイッチを出荷時の設定に戻し、VSAN 101 の順序どおりの配信機能をディセーブルにします。

### 順序どおりの配信のステータスの表示

現在の設定ステータスを表示するには、**show in-order-guarantee** コマンドを使用します。

switch# **show in-order-guarantee** global inorder delivery configuration:guaranteed VSAN specific settings vsan 1 inorder delivery:guaranteed

vsan 101 inorder delivery:not guaranteed vsan 1000 inorder delivery:guaranteed vsan 1001 inorder delivery:guaranteed vsan 1682 inorder delivery:guaranteed vsan 2001 inorder delivery:guaranteed vsan 2009 inorder delivery:guaranteed vsan 2456 inorder delivery:guaranteed vsan 3277 inorder delivery:guaranteed vsan 3451 inorder delivery:guaranteed vsan 3452 inorder delivery:guaranteed

### <span id="page-238-0"></span>ドロップ遅延時間の設定

ネットワーク、ネットワーク内の指定されたVSAN、またはスイッチ全体のデフォルトの遅延 時間を変更できます。

ネットワークおよびスイッチのドロップ遅延時間を設定する手順は、次のとおりです。

#### ステップ **1** switch# **config terminal**

switch(config)#

コンフィギュレーション モードに入ります。

#### ステップ **2** switch(config)# **fcdroplatency network 5000**

ネットワークのネットワーク ドロップ遅延時間を 5000 ミリ秒に設定します。有効値は 0 ~ 60000 ミリ秒 です。デフォルトは 2000 ミリ秒です。

ネットワークのドロップ遅延時間は、ネットワーク内の最長パスのすべてのスイッチ遅延の合計 として計算する必要があります。 (注)

#### ステップ **3** switch(config)# **fcdroplatency network 6000 vsan 3**

VSAN 3 のネットワーク ドロップ遅延時間を 6000 ミリ秒に設定します。

#### ステップ **4** switch(config)# **no fcdroplatency network 4500**

現在の fcdroplatecy ネットワーク設定(4500)を削除し、出荷時の初期状態に戻します。

### 遅延情報の表示

<span id="page-238-1"></span>設定された遅延パラメータを表示するには、**show fcdroplatency** コマンドを使用できます([ア](#page-238-1) [ドミニストレーティブ](#page-238-1) ディスタンスの表示 (221 ページ) を参照)。

アドミニストレーティブ ディスタンスの表示

switch# **show fcdroplatency**

switch latency value:500 milliseconds

global network latency value:2000 milliseconds VSAN specific network latency settings vsan 1 network latency:5000 milliseconds vsan 2 network latency:2000 milliseconds vsan 103 network latency:2000 milliseconds vsan 460 network latency:500 milliseconds

# <span id="page-239-0"></span>フロー統計情報の設定

フロー統計情報は、集約統計情報テーブル内の入力トラフィックをカウントします。次の2種 類の統計情報を収集できます。

- VSAN のトラフィックをカウントする集約フロー統計情報
- VSAN 内の送信元/宛先 ID ペアに対応するトラフィックをカウントするフロー統計情報。

この項では、次のトピックについて取り上げます。

### フロー統計の概要

フローカウンタを有効にすると、第1世代のモジュールの集約フロー統計とフロー統計に最大 1000 のエントリ、第 2 世代のモジュールでは最大 2000 のエントリが使用可能になります。各 新フローのモジュールに必ず未使用のフロー インデックスを割り当ててください。フロー イ ンデックスはモジュール全体で繰り返し使用できます。フローインデックスの番号の間は、集 約フロー統計情報とフロー統計情報間で共有します。

第1世代のモジュールは、モジュールあたり最大1024のフローステートメントを許容します。 第 2 世代のモジュールは、モジュールあたり最大 2048 ~ 128 のフロー ステートメントを許容 します。

各セッションでは、ローカル接続デバイスでのみfcflowカウンタが増加します。このカウンタ は、イニシエータが接続しているスイッチで設定する必要があります。 (注)

### 集約フロー統計情報のカウント

VSAN の集約フロー統計情報をカウントするには、次の手順を実行します。

ステップ **1** switch# config t

switch(config)#

コンフィギュレーション モードに入ります。

ステップ **2** switch(config)# fcflow stats aggregated module 1 index 1005 vsan 1 switch(config)#

集約フロー カウンタをイネーブルにします。

#### ステップ **3** switch(config)# no fcflow stats aggregated module 1 index 1005 vsan 1

switch(config)#

集約フロー カウンタをディセーブルにします。

### 個々のフロー統計情報のカウント

VSAN 内の送信元および宛先 FC ID のフロー統計情報をカウントするには、次の手順を実行し ます。

ステップ **1** switch# config t

switch(config)#

コンフィギュレーション モードに入ります。

ステップ **2** switch(config)# fcflow stats module 1 index 1 0x145601 0x5601ff 0xffffff vsan 1

switch(config)#

フロー カウンタをイネーブルにします。

- ソース ID および宛先 ID は、16 進形式の FC ID(0x123aff など)で指定します。使用できるマス クは、0xff0000 または 0xffffff のどちらかです。 (注)
- ステップ **3** switch(config)# no fcflow stats aggregated module 2 index 1001 vsan 2

switch(config)#

フロー カウンタをディセーブルにします。

### **FIB** 統計情報のクリア

<span id="page-240-0"></span>集約フロー カウンタをクリアするには、 **clear fcflow stats** コマンドを使用します(例 [集約フ](#page-240-0) ロー [カウンタのクリア](#page-240-0) (223 ページ) と 送信元 FC ID と宛先 FC ID のフロー [カウンタのクリ](#page-241-0) ア (224 [ページ\)](#page-241-0) を参照)。

集約フロー カウンタのクリア

switch# clear fcflow stats aggregated module 2 index 1

#### <span id="page-241-0"></span>送信元 **FC ID** と宛先 **FC ID** のフロー カウンタのクリア

switch# clear fcflow stats module 2 index 1

### フロー統計情報の表示

<span id="page-241-1"></span>フロー統計情報を表示するには、**show fcflow stats** コマンドを使用します(例 [指定されたモ](#page-241-1) [ジュールの集約フロー詳細情報の表示](#page-241-1) (224 ページ) ~ [指定されたモジュールのフロー](#page-241-2) イン [デックス使用状況の表示](#page-241-2) (224 ページ) を参照)。

指定されたモジュールの集約フロー詳細情報の表示

switch# **show fcflow stats aggregated module 6** Idx VSAN frames bytes ---- ---- -------- ------- 1 800 20185860 1211151600

#### 指定されたモジュールのフロー詳細情報の表示

<span id="page-241-2"></span>switch# **show fcflow stats module 6** Idx VSAN DID SID Mask frames bytes ---- ----- ------- ------ ----- ----- ------ 2 800 0x520400 0x530260 0xffffff 20337793 1220267580

#### 指定されたモジュールのフロー インデックス使用状況の表示

switch# **show fcflow stats usage module 6** Configured flows for module 6: 1-2

### グローバル **FSPF** 情報の表示

指定した VSAN の FSPF [情報の表示](#page-242-0) (225 ページ) に、特定の VSAN に対するグローバルな FSPF 情報を表示します。

- スイッチのドメイン番号。
- スイッチの自律リージョン。
- Min LS arrival: スイッチが LSR 更新を受け入れるまでに経過する必要がある最小時間。
- Min\_LS\_interval:スイッチが LSR を送信できるまでに経過する必要がある最小時間。

 $\mathcal{Q}$ 

Min\_LS\_interval が 10 秒よりも長い場合、グレースフル シャットダウン機能が実装されませ ん。 ヒント

- •LS\_refresh\_time : 更新 LSR 送信間の時間間隔。
- <span id="page-242-0"></span>• Max\_age:LSR が削除されるまでの LSR の最大維持期間。

#### 指定した **VSAN** の **FSPF** 情報の表示

```
switch# show fspf vsan 1
FSPF routing for VSAN 1
FSPF routing administration status is enabled
FSPF routing operational status is UP
It is an intra-domain router
Autonomous region is 0
SPF hold time is 0 msec
MinLsArrival = 1000 msec , MinLsInterval = 5000 msec
Local Domain is 0x65(101)
Number of LSRs = 3, Total Checksum = 0x0001288b
Protocol constants :
   LS_REFRESH_TIME = 1800 sec
  MAX_AGE = 3600 sec
Statistics counters :
   Number of LSR that reached MaxAge = 0
   Number of SPF computations = 7Number of Checksum Errors = 0Number of Transmitted packets : LSU 65 LSA 55 Hello 474 Retranmsitted LSU 0
   Number of received packets : LSU 55 LSA 60 Hello 464 Error packets 10
```
### **FSPF** データベースの表示

FSPF [データベース情報の表示](#page-242-1) (225 ページ) に、指定された VSAN の FSPF データベースの 要約を示します。その他のパラメータを指定しない場合、データベース内のすべての LSR が 表示されます。

- LSR タイプ
- LSR 所有者のドメイン ID
- アドバタイジング ルータのドメイン ID
- LSR の経過時間
- LSR を示す番号
- リンク数

LSR 所有者のドメイン ID の追加パラメータを発行して、特定の情報を取得するために表示を 絞り込むことができます。各インターフェイスについて、次の情報も確認できます。

- <span id="page-242-1"></span>• 隣接スイッチのドメイン ID
- E ポート インデックス
- 近接スイッチのポート インデックス
- リンク タイプとコスト

#### **FSPF** データベース情報の表示

```
switch# show fspf database vsan 1
FSPF Link State Database for VSAN 1 Domain 0x0c(12)
```
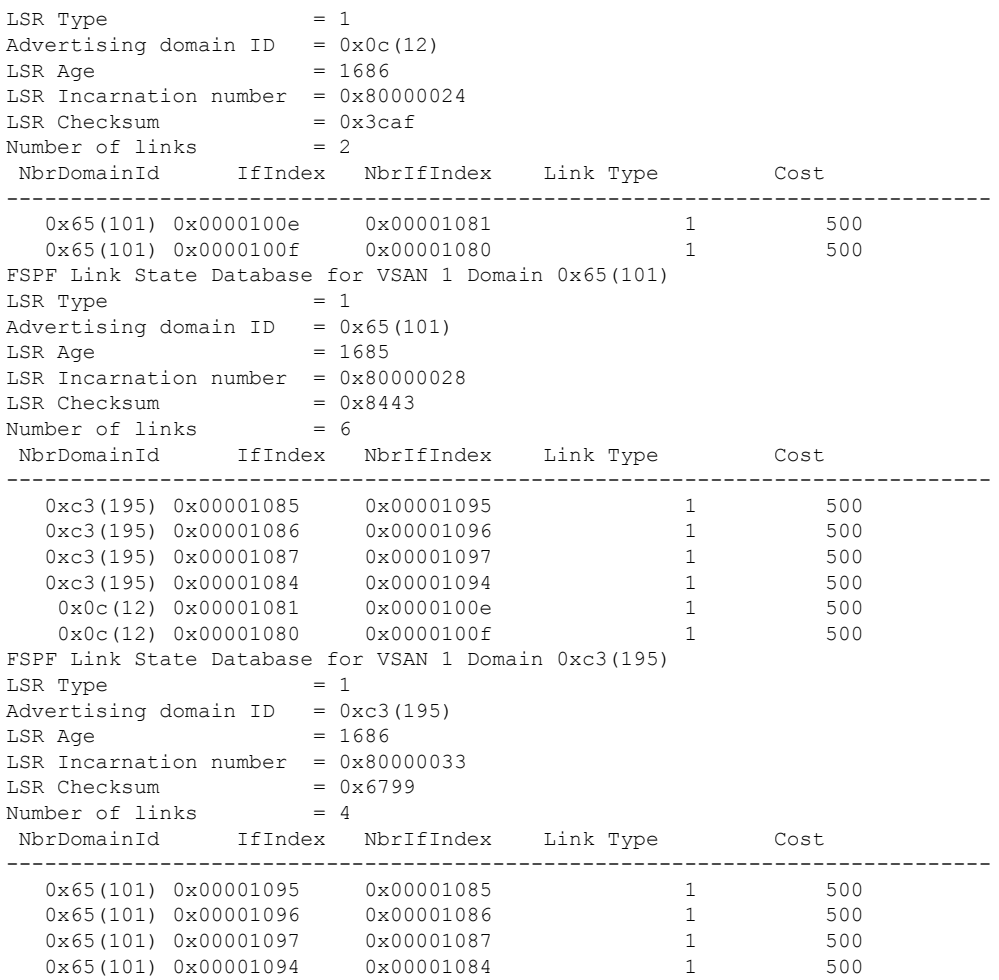

## **FSPF** インターフェイスの表示

FSPF [インターフェイスの情報の表示](#page-243-0) (226 ページ) に、選択された各インターフェイスの次 の情報を表示します。

- リンク コスト
- タイマー値
- •ネイバーのドメイン ID (既知の場合)
- <span id="page-243-0"></span>• ローカル インターフェイス番号
- リモート インターフェイス番号(既知の場合)
- インターフェイスの FSPF 状態。
- インターフェイス カウンタ

**FSPF** インターフェイスの情報の表示

```
switch# show fspf vsan 1 interface fc1/1
```

```
FSPF interface fc1/1 in VSAN 1
FSPF routing administrative state is active
Interface cost is 500
Timer intervals configured, Hello 20 s, Dead 80 s, Retransmit 5 s
FSPF State is FULL
Neighbor Domain Id is 0x0c(12), Neighbor Interface index is 0x0f100000
Statistics counters :
  Number of packets received : LSU 8 LSA 8 Hello 118 Error packets 0
  Number of packets transmitted : LSU 8 LSA 8 Hello 119 Retransmitted LSU 0
  Number of times inactivity timer expired for the interface = 0
```
# <span id="page-244-0"></span>デフォルト設定

<span id="page-244-1"></span>表 20 : FSPF [のデフォルト設定値](#page-244-1) (227 ページ) に、FSPF 機能のデフォルト設定値を示しま す。

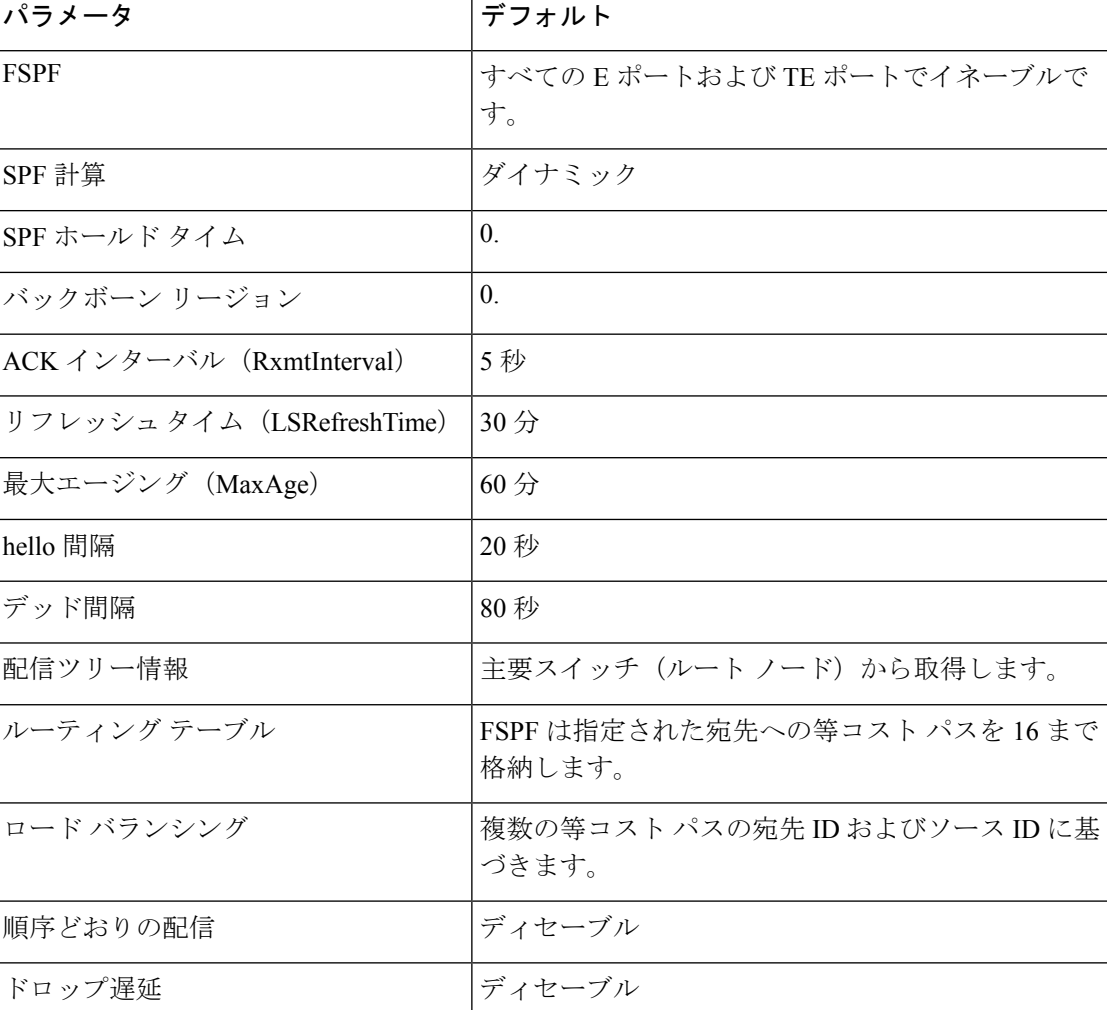

表 **20 : FSPF** のデフォルト設定値

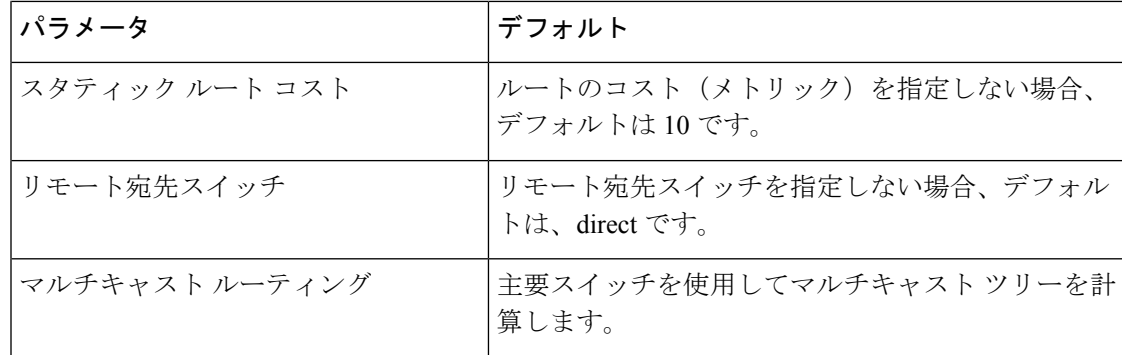

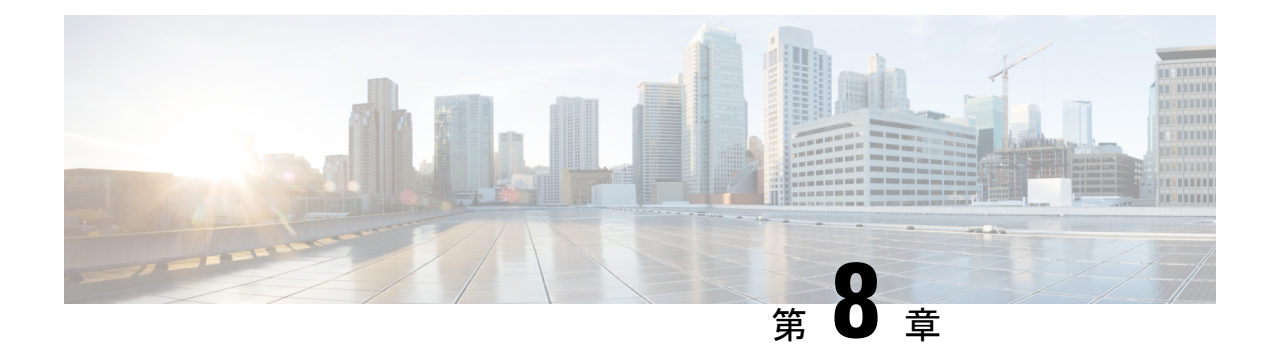

# **DWDM** の設定

この章では、次の事項について説明します。

- DWDM の概要 (229 [ページ\)](#page-246-0)
- X2 DWDM [トランシーバ周波数の設定](#page-246-1) (229 ページ)

# <span id="page-246-0"></span>**DWDM** の概要

高密度波長分割多重(DWDM)は、1つの光ファイバで複数のオプティカル キャリア信号を 多重化します。DWDM は、異なる波長を使用してさまざまな信号を伝送します。

DWDM リンクを確立するには、スイッチ間リンク (ISL) の両側を、リンクのそれぞれの端 で、DWDM Small Form-Factor Pluggable(SFP)によって接続する必要があります。DWDM リ ンクを識別するために、Fabric Manager は、ファイバチャネル (FC) ポートでコネクタ タイ プを検出します。ISL リンクが両端で FC ポートと関連付けられている場合、FC ポートは DWDM SFP を使用してリンクを接続します。

Fabric Manager Server は、DWDM SFP を持つ FC ポート、および FC ポートに関連付けられて いる ISL を検出します。Fabric Manager Client は、トポロジ マップ上に DWDM 属性を持つ ISL を表示します。

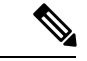

FabricShortestPathFirst(FSPF)データベースは、両端で DWDM SFP によって接続されている ISL リンクだけを表示します。 (注)

# <span id="page-246-1"></span>**X2 DWDM** トランシーバ周波数の設定

モジュールの X2 DWDM トランシーバ周波数を設定するには、次の手順を実行します。

#### ステップ **1** switch# **config terminal**

コンフィギュレーション モードに入ります。

#### ステップ **2** switch(config)# **module** *1* **transceiver-frequency x2-eth**

リンクが X2 イーサネットとして機能するように設定します。

#### ステップ **3** switch(config)# **module** *1* **transceiver-frequency x2-fc**

リンクが X2 FC として機能するように設定します(デフォルト)。

この機能は、MDS 9134 モジュール以外ではサポートされていません。MDS 9134 モジュールで は、X2 トランシーバ周波数を設定すると、10 ギガビット イーサネット ポートはダウン状態にな ります。 (注)

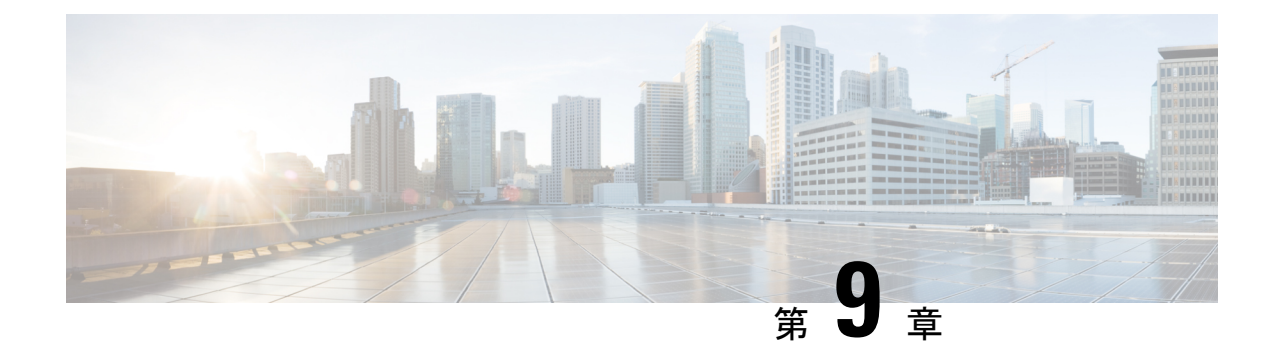

# **FLOGI**、ネームサーバ、**FDMI**、および**RSCN** データベースの管理

この章では、Cisco MDS 9000 ファミリが提供するファブリックログイン (FLOGI) データベー ス、ネームサーバ機能、Fabric-Device Management Interface、Registered State Change Notification (RSCN)の情報について説明します。内容は次のとおりです。

- FLOGIの概要 (231 [ページ\)](#page-248-0)
- ネーム サーバ (236 [ページ\)](#page-253-0)
- FDMI (242 [ページ\)](#page-259-0)
- FDMI の表示 (242 [ページ\)](#page-259-1)
- VMID (244 [ページ\)](#page-261-0)
- RSCN (252 [ページ\)](#page-269-0)
- [デフォルト設定](#page-279-0) (262 ページ)
- ポート [ペーシングの有効化](#page-279-1) (262 ページ)

# <span id="page-248-0"></span>**FLOGI**の概要

ファイバ チャネル ファブリックでは、ホストまたはディスクごとにファイバ チャネル ID が 必要です。FLOGI テーブルにストレージ デバイスが表示されるかどうかを確認するには、次 の項で説明するように **show flogi database** コマンドを使用します。必要なデバイスが FLOGI テーブルに表示されていれば、FLOGI が正常に行われます。ホスト Host Bus Adapter(HBA) および接続ポートに直接接続されているスイッチ上の FLOGI データベースを検査します。

### **FLOGI** スケール最適化

FLOGI スケール最適化機能により、MDS スイッチは、モジュールおよびシャーシに関して増 やされたFLOGIの数をサポートできます。FLOGIスケール最適化は、スイッチまたはモジュー ルのリロード後にデバイスのルーティング情報をプリロードします。これにより、FLOGI承認 にかかる時間が短縮されます。Cisco MDS NX-OS リリース 8.1(1) 以降では、この機能が Cisco MDS 9250i マルチサービス ファブリック スイッチおよび Cisco MDS 9148S 16G マルチレイヤ ファブリック スイッチを除くすべての MDS スイッチでサポートされ、デフォルトで有効にな

ります。Cisco MDS リリース 8.2(2) 以降では、MDS 9718 についてのみ、FLOGI スケールのさ らに高い上限がパブリッシュされます。詳細については、FLOGIの制限に関する資料の『[Cisco](https://www.cisco.com/c/en/us/support/storage-networking/mds-9000-nx-os-san-os-software/products-installation-and-configuration-guides-list.html) MDS NX-OS [Configuration](https://www.cisco.com/c/en/us/support/storage-networking/mds-9000-nx-os-san-os-software/products-installation-and-configuration-guides-list.html) Limits』を参照してください。

### **FLOGI** 休止タイムアウト

FLOGI休止タイムアウト機能により、デバイスがファブリックからログアウトしたときやイン ターフェイスが停止したときに、ルーティング情報やファイバ チャネル ネーム サーバなどの 他のファイバチャネルサービス FLOGI プロセスによる通知を遅らせることができます。デバ イスがFLOGI休止タイムアウト値以内にファブリックにログバックすると、他のファイバチャ ネルサービスに通知されずにFLOGI承認がただちに返されます。フェールオーバー状況でファ ブリック内の異なるスイッチにログインすることによって pWWN を異なる時点で共有できる デバイスがファブリック内に存在する場合は、タイムアウト値をゼロに設定することにより、 この機能を無効にする必要があります。

### <span id="page-249-0"></span>機能制限

- FLOGI スケール最適化が有効になっている場合、Cisco MDS NX-OS リリース 8.1(1) から それ以前のリリースへのダウングレードはサポートされません。ダウングレードの前にこ の機能を無効にする必要があります。この機能の無効化の詳細については、「[FLOGI](#page-250-0) ス [ケール最適化および休止タイムアウトの無効化」](#page-250-0)の項を参照してください。
- Cisco MDS NX-OS リリース 8.1 およびリリース 8.2 では、デフォルトの FLOGI 休止タイム アウト値は 2000 ミリ秒です。

ただし、Cisco MDS NX-OS リリース 8.3(1) 以降では、デフォルトの FLOGI 休止タイムア ウト値が 2000 ミリ秒から 0 ミリ秒に変更されています。設定された FLOGI 休止タイムア ウト値はアップグレード時に保持されます。Cisco MDS NX-OS リリース 8.3(1) 以降への アップグレード時に FLOGI 休止タイムアウト値が設定されていないと、新しいデフォル ト値の 0 ミリ秒が使用されます。

- この機能はCisco MDS9250iマルチサービスファブリックスイッチおよびCisco MDS9148S 16G マルチレイヤ ファブリック スイッチを除くすべての MDS スイッチでサポートされて います。
- この機能では Cisco DCNM および SNMP のサポートを使用できません。
- この機能は、Cisco MDS 24/10 ポート SAN 拡張モジュールのファイバ チャネル ポートで のみサポートされます。

### **FLOGI** スケール最適化および休止タイムアウトの有効化

FLOGI スケール最適化および休止タイムアウトを有効にするには、次の手順を実行します。

ステップ1 グローバル コンフィギュレーション モードを開始します。

#### switch# **configure terminal**

ステップ **2** FLOGI スケール最適化を有効にします。

switch(config)# **flogi scale enable**

ステップ **3** FLOGI 休止タイムアウト値を設定してデバイス ログイン情報を保持します。

switch(config)# **flogi quiesce timeout** *milliseconds*

デフォルトの FLOGI 休止タイムアウト値については、「[機能制限」](#page-249-0)の項を参照してください。

ステップ **4** グローバル コンフィギュレーション モードを終了します。

switch(config)# **exit**

ステップ **5** (任意) FLOGI スケール最適化が有効になっていることを確認します。

switch# **show flogi internal info | i scale**

switch# **show flogi internal info | i quiesce**

#### 例:**FLOGI** スケール最適化の有効化

次の実行コンフィギュレーションは、FLOGI スケール最適化を有効にして、休止タイ ムアウト値を 2000 ミリ秒に設定する方法を示しています。

configure terminal flogi scale enable flogi quiesce timeout 2000 exit

(注)

FLOGI スケール番号の詳細については、『Cisco MDS NX-OS Configuration Limits』を 参照してください。

**show flogi internal info | i scale** コマンドと **show flogi internal info | i quiesce** コマンドか らの次の出力例には、FLOGI スケール最適化に関する詳細情報が示されています。

```
switch# show flogi internal info | i scale
  Stats: fs flogi scale enabled: 1
switch# show flogi internal info | i quiesce
 Stats: fs_flogi_quiesce_timerval: 2000
```
### <span id="page-250-0"></span>**FLOGI** スケール最適化および休止タイムアウトの無効化

FLOGI スケール最適化および休止タイムアウトを無効にするには、次の手順を実行します。

ステップ1 グローバル コンフィギュレーション モードを開始します。

switch# **configure terminal**

ステップ **2** FLOGI スケール最適化を無効にします。

switch(config)# **no flogi scale enable**

ステップ **3** FLOGI 休止タイムアウト値を 0 に設定します。

switch(config)# **flogi quiesce timeout** *0*

デフォルトの休止タイムアウト値は 2000 ミリ秒です。

ステップ **4** グローバル コンフィギュレーション モードを終了します。

switch(config)# **exit**

ステップ **5** (任意) FLOGI スケール最適化が無効になっていることを確認します。

switch# **show flogi internal info | i scale**

switch# **show flogi internal info | i quiesce**

#### 例:**FLOGI** スケール最適化の無効化

次の実行コンフィギュレーションは、FLOGI スケール最適化を無効にして、休止タイ ムアウト値を 0 ミリ秒に設定する方法を示しています。

```
configure terminal
no flogi scale enable
flogi quiesce timeout 0
exit
```
**show flogi internal info | i scale** コマンドと **show flogi internal info | i quiesce** コマンドか らの次の出力例には、FLOGI スケール最適化に関する詳細情報が示されています。

```
switch# show flogi internal info | i scale
 Stats: fs flogi scale enabled: 0
switch# show flogi internal info | i quiesce
 Stats: fs flogi quiesce timerval: 0
```
### **FLOGI** の詳細の表示

<span id="page-251-0"></span>FLOGI データベースの詳細を表示するには、show flogi database コマンドを使用します。例 FLOGI [データベースの詳細の表示](#page-251-0) (234 ページ) ~ FC ID 別の FLOGI [データベースの表示](#page-252-0) ( 235 [ページ\)](#page-252-0) を参照してください。

#### **FLOGI** データベースの詳細の表示

switch# **show flogi database** --------------------------------------------------------------------------- INTERFACE VSAN FCID PORT NAME NODE NAME
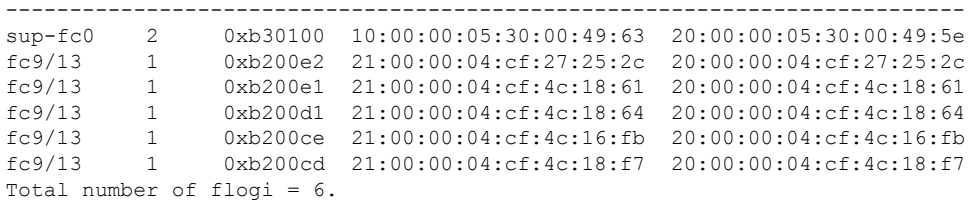

### インターフェイス別の **FLOGI** データベースの表示

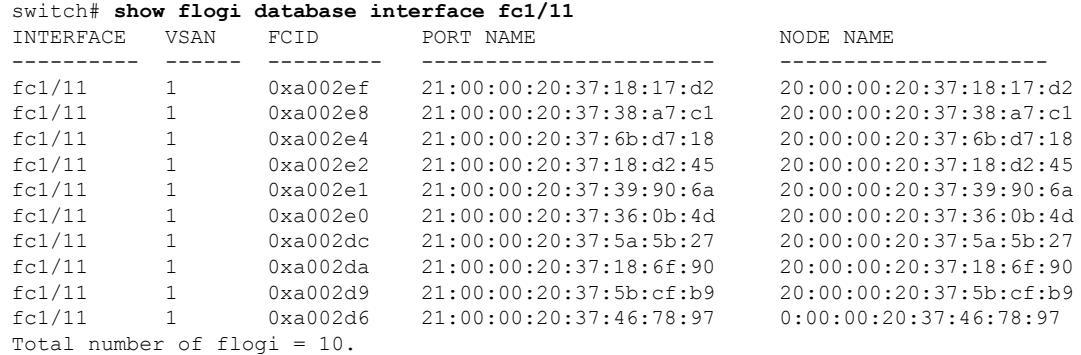

### **VSAN** 別の **FLOGI** データベースの表示

#### switch# **show flogi database vsan 1**

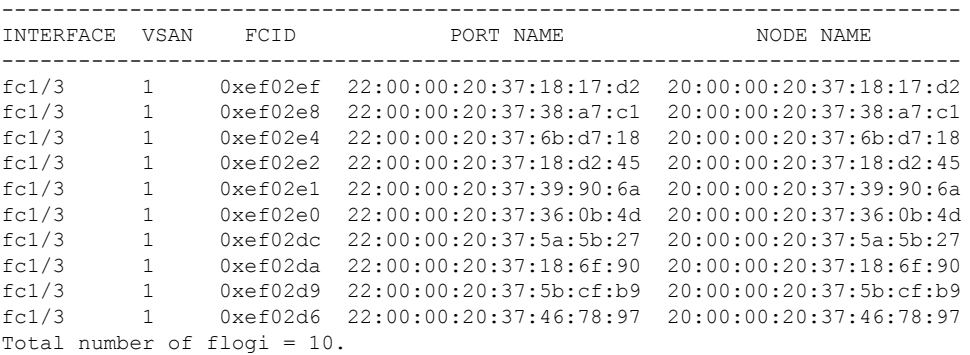

### **FC ID** 別の **FLOGI** データベースの表示

#### switch# **show flogi database fcid 0xef02e2** --------------------------------------------------------------------------- INTERFACE VSAN FCID PORT NAME NODE NAME -------------------------------------------------------------------------- fc1/3 1 0xef02e2 22:00:00:20:37:18:d2:45 20:00:00:20:37:18:d2:45 Total number of flogi = 1.

詳細については[、デフォルトの企業](#page-357-0)IDリスト(340ページ)と『*Cisco MDS 9000Family Troubleshooting Guide*』の「Loop Monitoring」の項を参照してください。

# ネーム サーバ

ネーム サーバ機能は、各 VSAN 内のすべてのホストおよびストレージ デバイスの属性を含む データベースを維持します。ネームサーバでは、情報を最初に登録したデバイスによるデータ ベース エントリの変更が認められます。

別のデバイスによって登録済みのデータベースエントリの内容を変更(アップデートまたは削 除)する必要がある場合は、プロキシ機能が便利です。

この項では、次のトピックについて取り上げます。

## ネーム サーバから送信される一括通知

Cisco MDS 9000 スイッチでのファイバ チャネル プロトコルのパフォーマンスを向上させるた め、ネーム サーバは 1 つの MTS ペイロードで複数の通知を送信することで、リモート エント リ変更通知を最適化します。この MTS 通知を受け取るその他の約 10 個のコンポーネントは、 複数の通知ではなく 1 つの一括通知を処理する必要があります。

### ネーム サーバの一括通知の有効化

NX-OS Release 6.2(1) ~ 6.2(7) では、一括通知はデフォルトでは無効です。1 つのスイッチでこ の機能を有効にしても、同じファブリック内のその他のスイッチには影響しません。

(注) NX-OS Release 6.2(9) 以降では、一括送信はデフォルトで有効です。

#### **[Restrictions**(機能制限)**]**

- DMM、IOA、SME などのインテリジェント アプリケーションが有効な場合は常に、一括 通知機能はサポートされません。
- FC リダイレクトの設定は、一括通知機能と常に競合します。

(注) 前述の制約はリリース 6.2.7 のみに適用されます。

ネーム サーバの一括通知を有効にするには、NX-OS Release 6.2(1) ~ 6.2(7) で次の手順を実行 します。

### ステップ **1** switch# **config t**

コンフィギュレーション モードに入ります。

### ステップ **2** switch(config)# **fcns bulk-notify**

switch(config)#

1つの Messaging and Transaction Services (MTS) ペイロードでの複数ネーム サーバ エントリ変更通知の送 信を有効にします。

# ネーム サーバの一括通知の無効化

ネーム サーバの一括通知を無効にするには、NX-OS Release 6.2(1) ~ 6.2(7) で次の手順を実行 します。

### ステップ **1** switch# **config t**

コンフィギュレーション モードに入ります。

### ステップ **2** switch(config)# **no fcns bulk-notify**

switch(config)#

1つの Messaging and Transaction Services (MTS) ペイロードでの複数ネーム サーバ エントリ変更通知の送 信を無効にします。

### **NX-OS** リリース **6.2(9)** のネーム サーバ一括通知の無効化

ネーム サーバの一括通知を無効にするには、NX-OS Release 6.2(9) 以降で次の手順を実行しま す。

### ステップ **1** switch# **config t**

コンフィギュレーション モードに入ります。

### ステップ **2** switch(config)# **fcns no-bulk-notify**

switch(config)#

1つの Messaging and Transaction Services (MTS) ペイロードでの複数ネーム サーバ エントリ変更通知の送 信を無効にします。

## ネーム サーバの一括通知の再有効化

NX-OS Release 6.2(9) 以降ですでに無効にした設定を再度有効にするには、次の手順を実行し ます。

### ステップ **1** switch# **config terminal**

コンフィギュレーション モードに入ります。

#### ステップ **2** switch(config)# **no fcns no-bulk-notify**

switch(config)#

1つの Messaging and Transaction Services (MTS) ペイロードでの複数ネーム サーバ エントリ変更通知の送 信を再び有効にします。

### ネーム サーバ プロキシ登録

ネームサーバ登録要求はすべて、パラメータが登録または変更されたポートと同じポートから 送信されます。そのポートにパラメータがないと、要求は拒否されます。

この許可を使用すると、WWNが他のノードに代わって特定のパラメータを登録できるように なります。

### ネーム サーバ プロキシの登録

ネーム サーバ プロキシを登録するには、次の手順を実行します。

### ステップ **1** switch# **config terminal**

switch(config)#

コンフィギュレーション モードに入ります。

#### ステップ **2** switch(config)# **fcns proxy-port 21:00:00:e0:8b:00:26:d0 vsan 2**

指定した VSAN のプロキシ ポートを設定します。

### 重複 **pWWN** の拒否の概要

FC 標準では、NX-OS は同一スイッチ、同一 VSAN、および同一 FC ドメインですでにログイ ンしているpWWNの任意のインターフェイスでのログインを受け入れます。同じpWWNが、 異なるインターフェイスで同じスイッチにログインしないようにするには、ポート セキュリ ティ機能を使用します。

デフォルトでは、同一 VSAN の異なるスイッチでの(重複する pWWN による)今後の FLOGI はすべて拒否され、以前のFLOGIが維持されます。これはFC標準に準拠していません。この オプションを無効にすると、以前のFCNSエントリを削除することで、同一VSANの異なるス イッチでの(重複する pWWN による)今後の FLOGI はすべて許可されます。

### 重複 **pWWN** の拒否

重複 pWWN を拒否するには、次の手順を実行します。

### ステップ **1** switch# **configure terminal**

switch(config)#

コンフィギュレーション モードに入ります。

### ステップ **2** switch(config)# **fcns reject-duplicate-pwwn vsan 1**

異なるスイッチでの(重複する pWWN による)今後の FLOGI はすべて拒否され、以前の FLOGI が維持さ れます。(デフォルト)

### ステップ **3** switch(config)# **no fcns reject-duplicate-pwwn vsan 1**

以前の FLOGI エントリを削除することで、異なるスイッチでの(重複する pWWN による)今後の FLOGI はすべて許可されます。

ただし、他のスイッチの FLOGI データベースには以前のエントリがまだ含まれています。

### ネーム サーバ データベース エントリ

ネーム サーバはすべてのホストのネーム エントリを FCNS データベースに保管しています。 ネームサーバは、Nxポートが他のホストの属性を取得するために(ネームサーバへの)PLOGI を実行するときに、Nxポートによる属性の登録を許可します。Nxポートが明示的または暗黙 的にログアウトする時点で、これらの属性は登録解除されます。

マルチスイッチ ファブリック構成では、各スイッチ上で稼働するネーム サーバ インスタンス が分散型データベースで情報を共有します。スイッチごとに 1 つのネーム サーバ プロセスの インスタンスが実行されます。

## ネーム サーバのデータベース同期の最適化

エンドデバイスがFC4機能をネームサーバデータベースに登録しない場合、VHBA (scsi-target とも呼ばれる)コンポーネントがエンド デバイスに対して PRLI を実行し、FC4 機能を検出 し、エンド デバイスの代理でネーム サーバに登録します。VHBA からのこの検出は、ローカ ル接続デバイスと

リモート接続デバイスの両方に対して実行されています。リモート接続デバイスに対してこの 検出を実行する必要はありません。これは、ネーム サーバは標準ネーム サーバ同期プロトコ ルを使用してリモート接続デバイスのFC4機能を取得するためです。したがって、ローカル接 続デバイスだけを検出するように、VHBAコンポーネントのデフォルトの動作が変更されまし た。この動作を変更するには、次の手順を実行します。

ステップ **1** switch(config)# scsi-target discovery

スイッチが、リモート デバイスの fc-4 機能も

検出できるようにします。ただしこれは、

ユーザがスイッチをリロードするか、またはスイッチをスイッチオーバーする場合のデフォルトの動作で はありません。

### ステップ **2** switch(config)# scsi-target discovery local-only

デフォルトの動作に戻ります。

# ネーム サーバ データベースのエントリ数の確認

ネーム サーバ データベースのエントリ数を確認するには、次の手順に従います。

ステップ **1** switch# show fcns internal info global

ネーム サーバ データベースのデバイス エントリの数を表示します。

ステップ **2** switch# show fcns internal info

出力の終わりに、ネーム サーバ データベースのデバイスの数を表示します。

# ネーム サーバのデータベース エントリの表示

<span id="page-257-0"></span>指定した VSAN またはすべての VSAN のネーム サーバのデータベースおよび統計情報を表示 するには、**show fcns** コマンドを使用します(例 ネーム サーバ [データベースの表示](#page-257-0) (240 ペー [ジ\)](#page-257-0) ~ ネーム [サーバ統計情報の表示](#page-258-0) (241 ページ) を参照)。

### ネーム サーバ データベースの表示

### switch# **show fcns database**

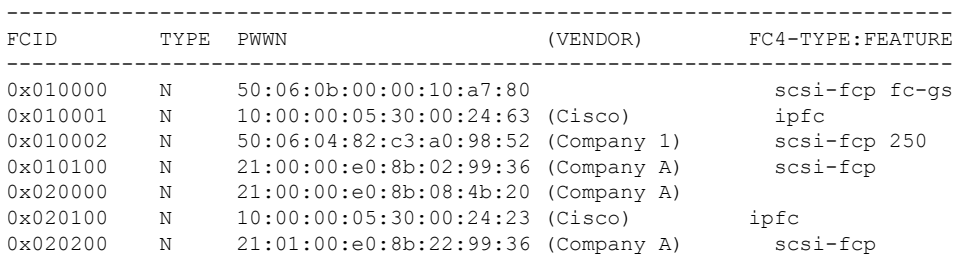

### 指定した **VSAN** のネーム サーバ データベースの表示

#### switch# **show fcns database vsan 1** VSAN 1:

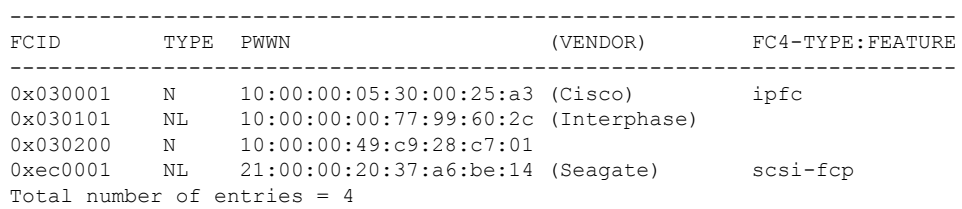

### ネーム サーバ データベースの詳細の表示

#### switch# **show fcns database detail** ------------------------ VSAN:1 FCID:0x030001 ------------------------<br>port-wwn (vendor) :1  $p:10:00:00:05:30:00:25:a3$  (Cisco) node-wwn :20:00:00:05:30:00:25:9e class  $:2,3$ <br>
node-ip-addr  $:0.0.0.0$ <br>  $:...$ node-ip-addr ipa :ff ff ff ff ff ff ff ff fc4-types:fc4\_features:ipfc symbolic-port-name : symbolic-node-name : port-type :N port-ip-addr :0.0.0.0 fabric-port-wwn :00:00:00:00:00:00:00:00 hard-addr :0x000000 ------------------------ VSAN:1 FCID:0xec0200 ----------------------- port-wwn (vendor) :10:00:00:5a:c9:28:c7:01 node-wwn :10:00:00:5a:c9:28:c7:01 class :3 node-ip-addr :0.0.0.0 ipa :ff ff ff ff ff ff ff ff fc4-types:fc4\_features: symbolic-port-name : symbolic-node-name : port-type :N<br>port-ip-addr :0.0.0.0 port-ip-addr<br>fabric-port-wwn fabric-port-wwn :22:0a:00:05:30:00:26:1e hard-addr :0x000000 Total number of entries = 2

### <span id="page-258-0"></span>ネーム サーバ統計情報の表示

```
switch# show fcns statistics
registration requests received = 27
deregistration requests received = 0
```

```
queries received = 57
queries sent = 10
```

```
reject responses sent = 14
RSCNs received = 0
RSCNs sent = 0
```
# **FDMI**

Cisco MDS 9000 ファミリ スイッチでは、FC-GS-4 規格に記述されている FDMI 機能がサポー トされます。FDMI を使用すると、ファイバ チャネル HBA などのデバイスをインバンド通信 によって管理できます。この機能を追加することにより、既存のファイバチャネルネームサー バおよび管理サーバの機能を補完します。

FDMI機能を使用すると、独自のホストエージェントをインストールしなくても、CiscoNX-OS ソフトウェアは接続先 HBA およびホスト OS(オペレーティング システム)に関する次の管 理情報を抽出できます。

- 製造元、モデル、およびシリアル番号
- ノード名およびノードのシンボリック名
- ハードウェア、ドライバ、およびファームウェアのバージョン
- •ホスト オペレーティング システム (OS) の名前およびバージョン番号

FDMI エントリはすべて永続ストレージに保存され、FDMI プロセスを起動した時点で取り出 されます。

# **FDMI** の表示

<span id="page-259-0"></span>FDMIデータベース情報を表示するには、**show fdmi** コマンドを使用します(例[すべての](#page-259-0)HBA [管理サーバの表示](#page-259-0) (242 ページ) ~ 指定された HBA [エントリの詳細の表示](#page-260-0) (243 ページ) を 参照)。

### すべての **HBA** 管理サーバの表示

```
switch# show fdmi database
Registered HBA List for VSAN 1
 10:00:00:00:c9:32:8d:77
 21:01:00:e0:8b:2a:f6:54
switch# show fdmi database detail
Registered HBA List for VSAN 1
-------------------------------
HBA-ID: 10:00:00:00:c9:32:8d:77
-------------------------------
Node Name :20:00:00:00:c9:32:8d:77
Manufacturer :Emulex Corporation
Serial Num : 0000c9328d77
Model :LP9002
Model Description:Emulex LightPulse LP9002 2 Gigabit PCI Fibre Channel Adapter
Hardware Ver : 2002606D
Driver Ver :SLI-2 SW_DATE:Feb 27 2003, v5-2.20a12
ROM Ver :3.11A0
Firmware Ver :3.90A7
OS Name/Ver :Window 2000
```

```
CT Payload Len :1300000
  Port-id: 10:00:00:00:c9:32:8d:77
-------------------------------
HBA-ID: 21:01:00:e0:8b:2a:f6:54
-------------------------------
Node Name :20:01:00:e0:8b:2a:f6:54
Manufacturer :QLogic Corporation
Serial Num :\74262
Model : QLA2342
Model Description:QLogic QLA2342 PCI Fibre Channel Adapter
Hardware Ver : FC5010409-10
Driver Ver :8.2.3.10 Beta 2 Test 1 DBG (W2K VI)
ROM Ver :1.24
Firmware Ver : 03.02.13.
OS Name/Ver :500
CT Payload Len :2040
 Port-id: 21:01:00:e0:8b:2a:f6:54
```
### 指定された **VSAN** の **HBA** の詳細の表示

switch# **show fdmi database detail vsan 1** Registered HBA List for VSAN 1 ------------------------------- HBA-ID: 10:00:00:00:c9:32:8d:77 ------------------------------- Node Name :20:00:00:00:c9:32:8d:77 Manufacturer :Emulex Corporation Serial Num :0000c9328d77 Model :LP9002 Model Description:Emulex LightPulse LP9002 2 Gigabit PCI Fibre Channel Adapter Hardware Ver : 2002606D Driver Ver :SLI-2 SW DATE:Feb 27 2003, v5-2.20a12 ROM Ver :3.11A0 Firmware Ver :3.90A7 OS Name/Ver : Window 2000 CT Payload Len : 1300000 Port-id: 10:00:00:00:c9:32:8d:77 ------------------------------- HBA-ID: 21:01:00:e0:8b:2a:f6:54 ------------------------------- Node Name :20:01:00:e0:8b:2a:f6:54 Manufacturer :QLogic Corporation Serial Num :\74262 Model :QLA2342 Model Description:QLogic QLA2342 PCI Fibre Channel Adapter Hardware Ver : FC5010409-10 Driver Ver :8.2.3.10 Beta 2 Test 1 DBG (W2K VI) ROM Ver :1.24 Firmware Ver :03.02.13.<br>OS Name/Ver :500 OS Name/Ver CT Payload Len :2040 Port-id: 21:01:00:e0:8b:2a:f6:54

### <span id="page-260-0"></span>指定された **HBA** エントリの詳細の表示

switch# **show fdmi database detail hba-id 21:01:00:e0:8b:2a:f6:54 vsan 1** Node Name :20:01:00:e0:8b:2a:f6:54 Manufacturer :QLogic Corporation

```
Serial Num :\74262
Model : QLA2342
Model Description:QLogic QLA2342 PCI Fibre Channel Adapter
Hardware Ver : FC5010409-10
Driver Ver :8.2.3.10 Beta 2 Test 1 DBG (W2K VI)
ROM Ver : 1.24
Firmware Ver : 03.02.13.
OS Name/Ver :500
CT Payload Len :2040
 Port-id: 21:01:00:e0:8b:2a:f6:54
```
# **VMID**

スイッチベースの仮想マシン識別子(VMID)機能により、SANファブリックインフラストラ クチャによって個々の仮想マシン(VM)レベルでトラフィック送信元を識別することが可能 になります。

MDS スイッチの VMID は、ホスト ハイパーバイザにさまざまな識別子を提供します。その 後、これらの識別子は、ハイパーバイザによってローカルVMに割り当てられます。識別子に 割り当てられたVMに関する補足情報がスイッチにレポートされます。その後、ハイパーバイ ザによって VM からのトラフィックの CS\_CTL フィールドに識別子が挿入され、SAN ファブ リックによるトラフィック送信元の識別が可能になります。

VMID 機能では次の ID が使用されます。

- •仮想エンティティ (VE):任意の仮想デバイスを指します。
- •仮想エンティティ マネージャ (VEM):ハイパーバイザを指します。
- •仮想エンティティ識別子 (VEID): VEに割り当てられるさまざまなタイプの識別子を指 します。次の 4 つのタイプの VE ID があります。
	- •ローカル VE ID:ローカル VE ID は、VEM N\_Port 内の VE を一意に識別するために 使用されます。ローカル VE ID は、仮想マシンの起動時、停止時、または VEM 間の 移行時に変更されます。
	- ファブリック VE ID:ファブリック VE ID は、ファブリック内の VE を一意に識別す るために使用されます。これは VEM N\_Port FCID とローカル VE ID の組み合わせで す。
	- •グローバル VE ID:グローバル VE ID は VE を一意に識別するために使用される 16 バイトの汎用一意識別子(UUID)です。グローバル VE ID は、SAN ファブリックの 外部のサービス(VM 管理プラットフォームなど)によって割り当てられます。グ ローバル VE ID が割り当てられると、期限切れにはなりません。
	- VEM ID:VEM ID は VEM を一意に識別するために使用される 16 バイトの UUID で す。VEM ID は、SAN ファブリックの外部のサービス(VM 管理プラットフォームな ど)によって割り当てられます。
- VEM のファブリック ポートは、次の N\_Port で構成されます。
- •物理ネットワーク ポート(PN\_Port) : ハイパーバイザ ホストバス アダプタ(HBA) の物理ネットワーク ポートです。
- •仮想ネットワークポート (VN Port):一連のVEで共有できるオプションの仮想ネッ トワーク ポートです。PN\_Port は複数の VN\_Port を持つことができます。各 VN ポー トには固有の FCID が割り当てられます。
- •物理ファブリック ポート(PF\_Port): スイッチの物理ファブリック ポートです。

### **HBA** ポートの起動時

HBA ドライバによって物理または仮想 HBA ポートがファブリックにログインすると、ドライ バはポートを介してファブリックからのローカルVEIDを要求する場合があります。ローカル 接続されたスイッチ上の仮想マシン識別サーバ(VMIS)は、応答でローカルVEIDの範囲(最 大 255)を提供します。その後、ドライバはポートの FCID に識別子を割り当てます。

### **VM**のディスクへの初期アクセス時

ファブリックの外部では、VM はグローバル VE ID によって識別されます。ファブリック内で は、VM はファブリック VE ID によって識別されます。VM が初めて仮想ディスクにアクセス すると、ハイパーバイザは HBA ポートを介して対応する物理ディスクへのアクセスを開始し ます。物理ディスクへのパスごとに、FCID のプールからの未使用のローカル VE ID が割り当 てられます。FCID とローカル VE ID を組み合わせて、HBA ドライバによって一意のファブ リック VE ID が作成されます。その後、HBA ドライバは、ローカル接続された VMIS に、割 り当てられた VE ID のグローバル VE ID へのマッピングについて通知します。このマッピン グは、ハイパーバイザを経由するファブリックへのVMパスごとに実行され、すべてのVMト ラフィックを SAN ツール(Cisco MDS SAN Analytics など)がパス別に識別することを可能に します。

#### **VM** の停止時またはファブリック内での移行時

グローバル VE ID とローカル VE ID の違いは、VM が VEM 間を移行するときに見られます。 VM がインスタンス化を解除されるか VEM 間で移行されると、ローカル VE ID が HBA ドラ イバによってプールに返されますが、スイッチVMISには通知されません。1〜4時間にわたっ てトラフィックがないと、スイッチによりローカルVEIDまたはVMマッピングがタイムアウ トになります。VM が同じ VEM で再インスタンス化されると、以前に割り当てられたローカ ル VE ID がこの VM の停止時に別の VM に割り当てられている可能性があるため、VM は 同 じ FCID のプールから異なるローカル VE ID を取得することがあります。VM が別の VEM に 移行すると、その VM には異なる FCID が使用される可能性があり、FCID のプールとは異な るローカル VE ID が割り当てられる可能性があります。そのため、VM が再起動したり VEM 間で移行すると、グローバル VE ID は変わりませんが、ローカル VE ID は変更される可能性 があります。

図 52 : VMID [の構成要素](#page-263-0) (246 ページ) に、VMID の構成要素を示します。

#### <span id="page-263-0"></span>図 **52 : VMID** の構成要素

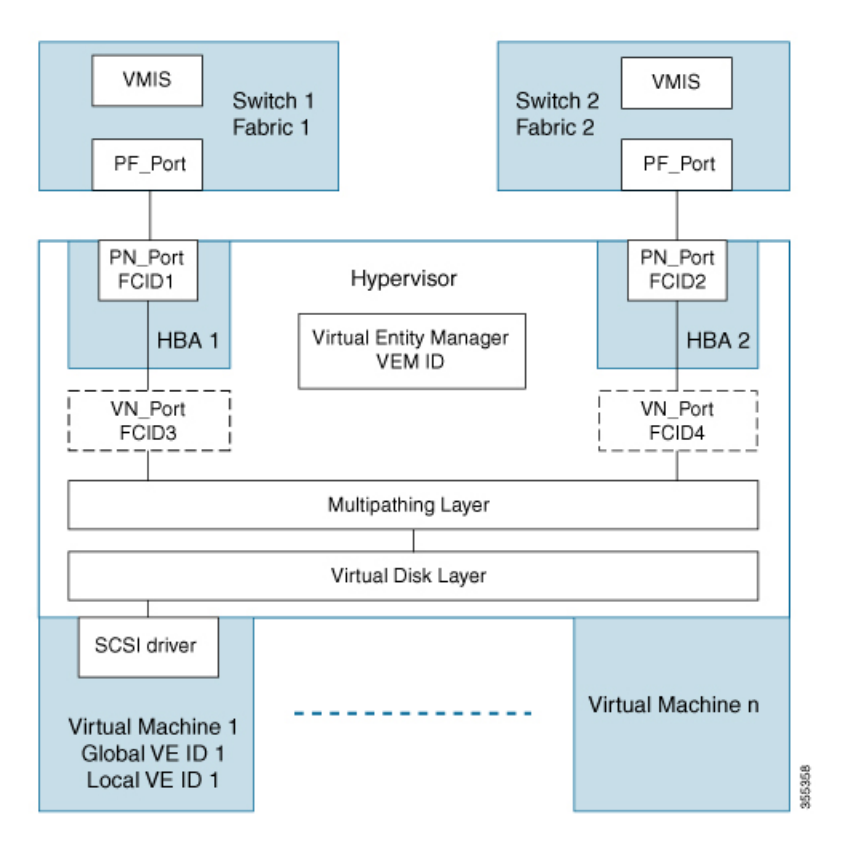

<span id="page-263-1"></span>図 53 : VE ID ライフ [サイクル](#page-263-1) (246 ページ) は、VM ライフ サイクル中に VE ID を変更する 方法を示しています。

#### 図 **53 : VE ID** ライフ サイクル

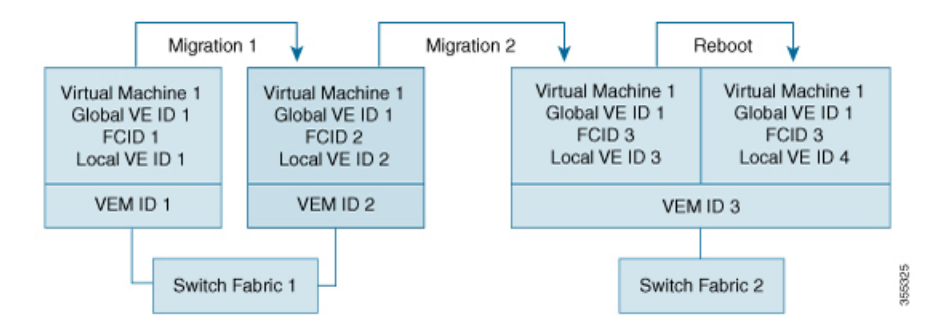

### **VMID** に関する注意事項と制約事項

- VMID 機能は、Cisco N-Port Virtualizer(Cisco NPV)スイッチではサポートされていませ  $h_{\rm o}$
- VMID プロトコルには、接続されたハイパーバイザ HBA ドライバ クライアントに新しい VE ID 範囲を通知するメカニズムはありません。クライアントが新しい範囲を検出するに

は、VMIS へのクエリをもう一度実行する必要があります。範囲の変更後にクライアント にもう一度クエリを実行させるには、手動で FCID をログアウトしてファブリックに戻す 必要があります。その結果、ローカルクライアントは、これが発生するまで、VM トラ フィックを以前の範囲で引き続きタグ付けします。この制限事項は、VMIDを有効または 無効にする場合と VSAN の VE ID 範囲を変更する場合に適用されます。

• VMID機能は、相互運用性が有効になっているVSANではサポートされません。相互運用 性モードの詳細については、『Cisco MDS 9000 Series [Switch-to-Switch](https://www.cisco.com/en/US/docs/storage/san_switches/mds9000/interoperability/guide/intopgd.html) Interoperability [Configuration](https://www.cisco.com/en/US/docs/storage/san_switches/mds9000/interoperability/guide/intopgd.html) Guide』を参照してください。

### **VMID** の設定

### **VMID** の有効化

VMID を有効にするには、次の手順を実行します。

ステップ **1** グローバル コンフィギュレーション モードを開始します。

switch# **configure terminal**

ステップ **2** VMID を有効にします。

switch(config)# **feature vmis**

### **VMID** の無効化

VMID を無効にするには、次の手順を実行します。

ステップ1 グローバル コンフィギュレーション モードを開始します。

switch# **configure terminal**

ステップ **2** VMID を無効にします。

switch(config)# **no feature vmis**

### **VMID** の範囲の設定

VMID の範囲は、HBA ドライバが使用するローカル VE ID を制限するために使用されます。 CS CTL フィールドのビットのサブセットを使用するようにローカル VE ID の範囲を制限する ことにより、それをパーティション化して将来のファイバチャネル機能と共有することができ ます。

VMID の範囲を設定するには、次の手順を実行します。

ステップ1 グローバル コンフィギュレーション モードを開始します。

#### switch# **configure terminal**

ステップ **2** VSAN 内で使用する VE ID の範囲を設定します。

switch(config)# **vmis range** *range* **vsan** *id*

### 例:**VMID** の設定

この例は、VMID を有効にする方法を示しています。

switch# **configure terminal** switch(config)# **feature vmis**

この例は、VMID を無効にする方法を示しています。

switch# **configure terminal** switch(config)# **no feature vmis**

次の例は、VSAN 内のハイパーバイザ HBA ドライバが使用するために複数のローカル VE ID の範囲を設定する方法を示しています。

switch# **configure terminal** switch(config)# **vmis range 3-45,51-70 vsan 1**

### **VMID** 設定の確認

この例は、VMID 機能を使用できる FCID を示しています。**FLAGS** フィールドの下の文字 *M* は、対応する FCID が VMID 機能を使用できることを示しています。

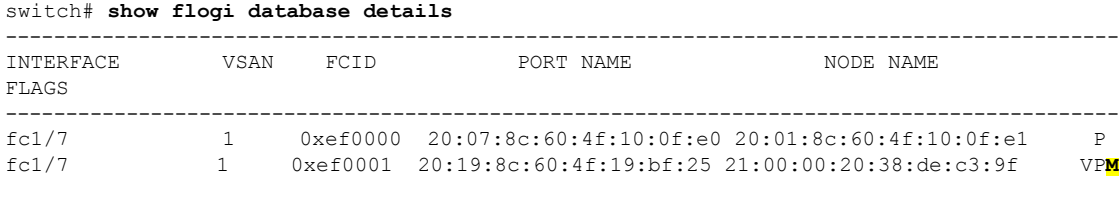

Total number of flogi = 2.

この例は、VMISデータベースのすべてのエントリを示しています。これは、SANファブリッ ク内のすべてのIDのデータベースです。ローカル接続されたIDは接続インターフェイスを示 し、リモート接続された ID は出力で「--」というインターフェイス名を示します。

switch# **show vmis database** Total 17 entries

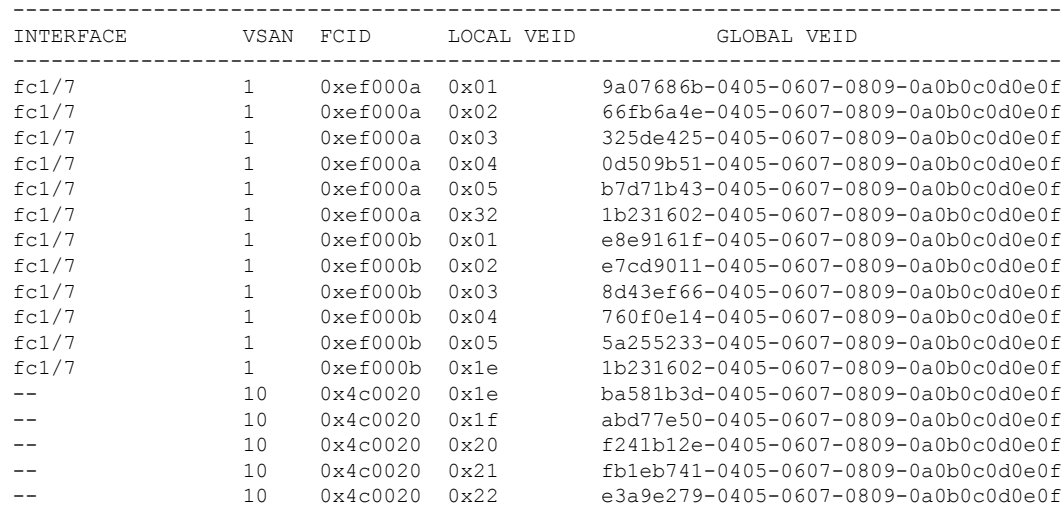

この例は、指定されたローカル VSAN ドメインの VMIS データベースエントリを示していま す。

#### switch# **show vmis database local vsan 1** Total 12 entries

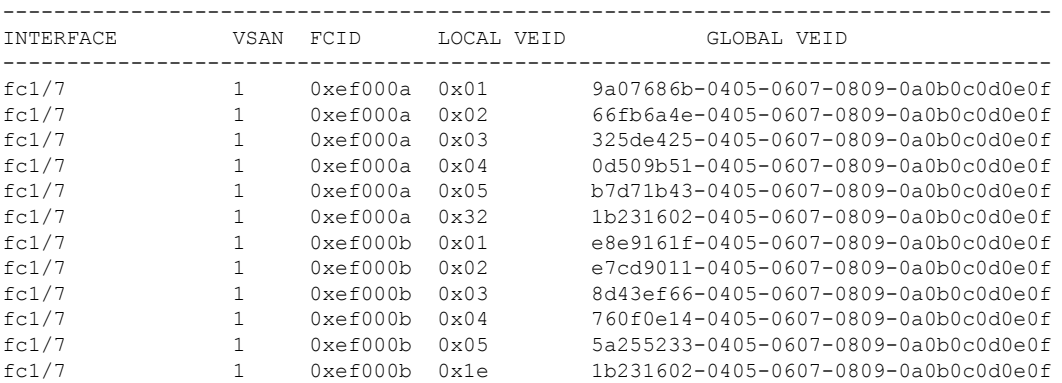

この例は、ホスティング ドメインによってフィルタリングされた VSAN 内のエントリを示し ています。

### switch# **show vmis database domain 0xef vsan 1**

| <b>INTERFACE</b> | VSAN | <b>FCTD</b> | LOCAL VEID     | GLOBAL VEID                          |
|------------------|------|-------------|----------------|--------------------------------------|
| fc1/7            |      | 0xef000a    | $0 \times 01$  | 9a07686b-0405-0607-0809-0a0b0c0d0e0f |
| fc1/7            |      | 0xef000a    | $0 \times 02$  | 66fb6a4e-0405-0607-0809-0a0b0c0d0e0f |
| fc1/7            |      | 0xef000a    | $0 \times 0.3$ | 325de425-0405-0607-0809-0a0b0c0d0e0f |
| fc1/7            |      | 0xef000a    | $0 \times 04$  | 0d509b51-0405-0607-0809-0a0b0c0d0e0f |
| fc1/7            |      | 0xef000a    | $0 \times 0.5$ | b7d71b43-0405-0607-0809-0a0b0c0d0e0f |
| fc1/7            |      | 0xef000a    | $0 \times 32$  | 1b231602-0405-0607-0809-0a0b0c0d0e0f |
| fc1/7            |      | 0xef000b    | $0 \times 01$  | e8e9161f-0405-0607-0809-0a0b0c0d0e0f |
| fc1/7            |      | 0xef000b    | $0 \times 02$  | e7cd9011-0405-0607-0809-0a0b0c0d0e0f |
| fc1/7            |      | 0xef000b    | $0 \times 0.3$ | 8d43ef66-0405-0607-0809-0a0b0c0d0e0f |
| fc1/7            |      | 0xef000b    | $0 \times 04$  | 760f0e14-0405-0607-0809-0a0b0c0d0e0f |

Total 12 entries

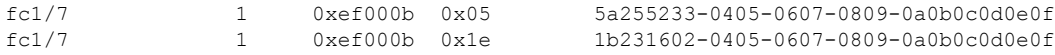

この例は、インターフェイスによってフィルタリングされたVSAN内のエントリを示していま す。

#### switch# **show vmis database interface fc1/7 vsan 1** Total 12 entries

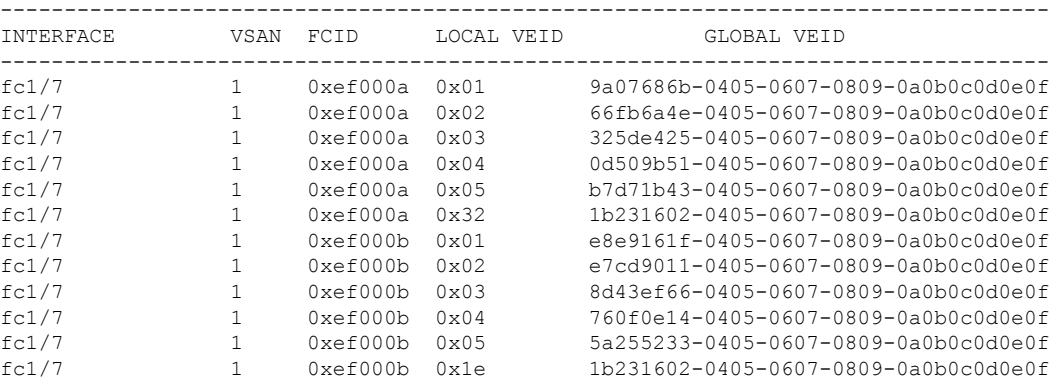

この例は、VSAN 内のエントリを示しています。

#### switch# **show vmis database vsan 10** Total 5 entries

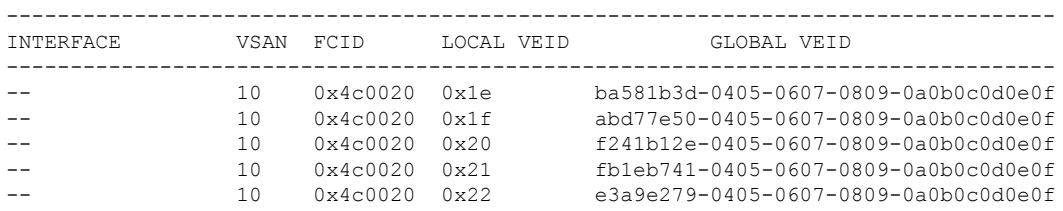

この例は、FCID によってフィルタリングされたエントリを示しています。この例は、リモー ト ハイパーバイザの N Port FCID によってフィルタリングされています。

```
switch# show vmis database fcid 0x4c0020 vsan 10
Total 5 entries
```
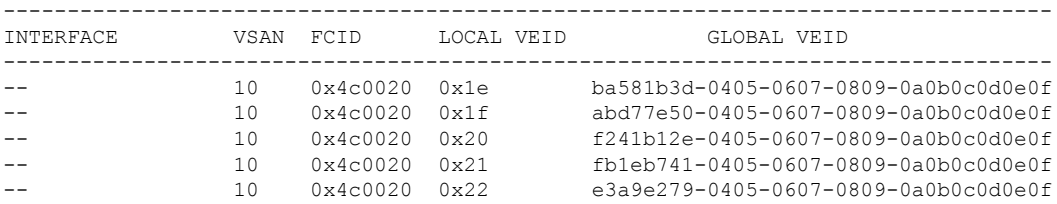

この例は、グローバル VM ID と VSAN によってフィルタリングされた VMIS エントリを示し ています。

switch# **show vmis database global-vmid e8e9161f-0405-0607-0809-0a0b0c0d0e0f vsan 1** Total 1 entries

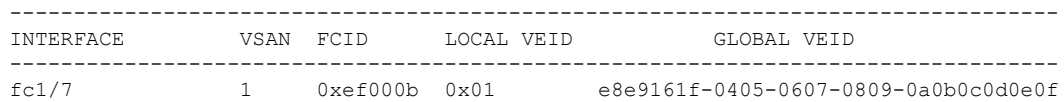

#### この例は、VSAN に登録されている VEM ID を示しています。

#### switch# **show vmis database vem vsan 1**

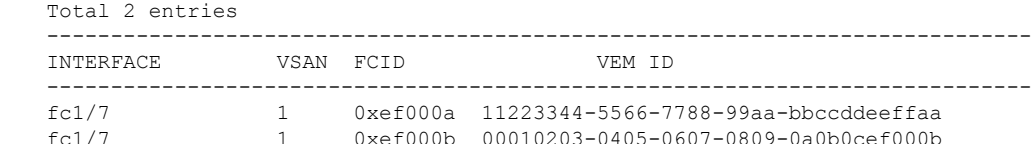

この例は、VEM 間で移行された VM エントリを示しています。

出力には、VM が VEM 間で移行される前と後の VM に対応する 2 つのエントリが示されてい ます。移行前に VM に関連付けられていた ID は、すぐには削除されません。これらの ID は、 スイッチのI/Oタイマーが期限切れになるとVMISデータベースで削除されます。I/Oタイマー が期限切れになるまでは、VMIS データベースに同じ VM の 2 つのエントリが表示されます。

#### switch# **show vmis database vmotion vsan 1** Total 2 entries ---------------------------------------------------------------------------------- INTERFACE VSAN FCID LOCAL VEID GLOBAL VEID --------------------------------------------------------------------------------- fc1/7 1 0xef000b 0x1e 1b231602-0405-0607-0809-0a0b0c0d0e0f fc1/7 1 0xef000a 0x32 1b231602-0405-0607-0809-0a0b0c0d0e0f

この例は、各 VSAN に設定されているローカル VE ID の範囲を示しています。

#### switch# **show vmis range**

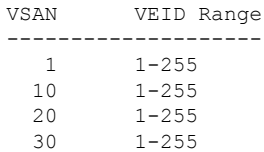

この例は、VSAN によって、ローカル接続されたハイパーバイザ HBA ドライバ クライアント (ホスト側)およびファブリック内の他のスイッチ上の他の VMIS エージェント (スイッチ 側)と交換されるローカル スイッチの VMIS の統計情報を示しています。

```
switch# show vmis statistics
VSAN : 1
-----Host Side-----
qfpa/qfpa_rsp/qfpa_rjt : 1/1/0
uvem/uvem_rsp/uvem_rjt : 1/1/0
ggvid/ggvid_rsp/ggvid_rjt : 0/0/0
gfvid/gfvid_rsp/gfvid_rjt : 0/0/0
gvemid/gvemid_rsp/gvemid_rjt : 0/0/0
gvem/gvem_rsp/gvem_rjt : 0/0/0
```
-----Switch Side-----

gvemd\_tx/gvemd\_rsp\_tx/gvemd\_rjt\_tx : 0/0/0 gvemd\_rx/gvemd\_rsp\_rx/gvemd\_rjt\_rx : 0/0/0 uvemd\_tx/uvemd\_rsp\_tx/uvemd\_rjt\_tx : 0/0/0 uvemd\_rx/uvemd\_rsp\_rx/uvemd\_rjt\_rx : 0/0/0

# **RSCN**

Registered State Change Notification (RSCN) は、ファブリック内で行われた変更について各ホ ストに通知するためのファイバチャネルサービスです。ホストは(SCRを通じて)ファブリッ クコントローラに登録することにより、この情報を受信できます。次のいずれかのイベントが 発生した場合、適宜通知されます。

- ファブリックへのディスクの追加または削除
- ネーム サーバの登録内容の変更
- 新しいゾーンの適用
- IP アドレスの変更
- ホストの動作に影響するその他の同様なイベント

この項では、次のトピックについて取り上げます。

### **RSCN** 情報の概要

登録先ホストにこれらのイベントを送信するだけでなく、スイッチRSCN (SW-RSCN) がファ ブリック内のすべての到達可能なスイッチに送信されます。

スイッチはRSCNを送信して、登録済みのノードに変更が発生したことを通知します。ネーム サーバに再度クエリーを発行して新しい情報を取得するのは、各ノードの責任範囲です。ス イッチが各ノードに送信する RSCN には、変更に関する詳細情報は含まれていません。 (注)

### **RSCN** 情報の表示

<span id="page-269-0"></span>RSCN 情報を表示するには、**show rscn** コマンドを使用します(例 [登録デバイス情報の表示](#page-269-0) ( 252 [ページ\)](#page-269-0) および RSCN [のカウンタ情報の表示](#page-270-0) (253 ページ) を参照)。

### 登録デバイス情報の表示

switch# **show rscn scr-table vsan 1** SCR table for VSAN: 1 --------------------------------------------- FC-ID REGISTERED FOR --------------------------------------------- 0x1b0300 fabric detected rscns Total number of entries = 1

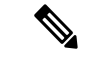

(注)

SCRテーブルは設定不可能です。ホストがRSCN情報と一緒にSCRフレームを送信す る場合にかぎり、入力されます。ホストが RSCN 情報を受信しない場合、**show rscn scr-table** コマンドはエントリを返しません。

#### <span id="page-270-0"></span>**RSCN** のカウンタ情報の表示

```
switch(config)# show rscn statistics vsan 106
Statistics for VSAN: 106
-------------------------
Number of SCR received = 0Number of SCR ACC sent = 0<br>Number of SCR RJT sent = 0Number of SCR RJT sent
Number of RSCN received = 0
Number of RSCN sent = 0Number of RSCN ACC received = 0Number of RSCN ACC sent = 0Number of RSCN RJT received = 0Number of RSCN RJT sent = 0Number of SW-RSCN received = 0
Number of SW-RSCN sent = 0Number of SW-RSCN ACC received = 0
Number of SW-RSCN ACC sent = 0Number of SW-RSCN RJT received = 0
Number of SW-RSCN RJT sent = 0Number of CSWR received = 3137
Number of CSWR sent = 0Number of CSWR ACC received = 0
Number of CSWR ACC sent = 3137Number of CSWR RJT received = 0Number of CSWR RJT sent = 0Number of CSWR RJT not sent = 0
```
### **multi-pid** オプション

RSCN の **multi-pid** オプションをイネーブルに設定すると、登録済み Nx ポートに対して生成さ れる RSCN に、影響を受けた複数のポート ID が含まれる場合があります。この場合、ゾーン 分割ルールを適用してから、影響を受けた複数のポートIDが1つのRSCNにまとめられます。 このオプションをイネーブルにすることによって、RSCNの数を減らすことができます。たと えば、2 つのディスク (D1 と D2) およびホスト (H) がスイッチ 1 に接続されているとしま す。ホスト H は、RSCN を受信するように登録済みです。D1、D2、および H は同じゾーンに 属します。ディスク D1 および D2 が同時にオンラインになると、次のいずれかの処理が適用 されます。

- スイッチ 1 で **multi-pid** オプションがディセーブルになります。ホスト H に対して 2 つの RSCN が生成されます (1 つはディスク D1 用、もう 1 つはディスク D2 用)。
- スイッチ 1 で **multi-pid** オプションがイネーブルになります。ホスト H に対して RSCN が 1つ生成され、RSCN ペイロードによって関連ポートID がリストされます(この場合は D1 および D2)。

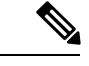

一部の Nx ポートでは、multi-pid RSCN ペイロードをサポートできないことがあります。その 場合は、RSCN の **multi-pid** オプションを無効にしてください。 (注)

### **multi-pid** オプションの設定

**multi-pid** オプションを設定するには、次の手順を実行します。

### ステップ **1** switch# **config terminal**

switch(config)#

コンフィギュレーション モードに入ります。

### ステップ **2** switch(config)# **rscn multi-pid vsan 105**

VSAN 105 の RSCN を multi-pid フォーマットで送信します。

### ドメイン フォーマット **SW-RSCN** の抑制

ドメイン フォーマット SW-RSCN は、ローカル スイッチ名またはローカル スイッチ管理 IP ア ドレスが変更されるとすぐに送信されます。この SW-RSCN は、ISL を介して、他のすべての ドメインおよびスイッチに送信されます。リモート スイッチから、ドメイン フォーマット SW-RSCNを開始したスイッチに対してGMALコマンドおよびGIELNコマンドを発行すると、 変更内容を判別できます。ドメイン フォーマット SW-RSCN によって、一部の他社製の MDS スイッチで問題が発生することがあります(を参照)。

これらの SW-RSCN の ISL を介した送信を抑制するには、次の手順を実行します。

#### ステップ **1** switch# **config terminal**

switch(config)#

コンフィギュレーション モードに入ります。

#### ステップ **2** switch(config)# **rscn suppress domain-swrscn vsan 105**

VSAN 105 のドメイン フォーマット SW-RSCN の送信を抑制します。

ポート アドレス フォーマット RSCN またはエリア アドレス フォーマット RSCN の送信は抑制で きません。 (注)

### 結合 **SW-RSCN**

Cisco MDS 9000 スイッチでのファイバ チャネル プロトコルのパフォーマンス向上のため、 SW-RSCN は遅延され、収集され、1 つの結合 SW-RSCN として単一ファイバ チャネル交換で ファブリック内のすべてのスイッチに送信されます。

### 結合 **SW RSCN** の有効化

**[Restrictions**(機能制限)**]**

- ファブリック内のすべてのスイッチで Cisco MDS 6.2(7) 以降が実行されている必要があり ます。
- この機能には、Cisco MDS 以外のスイッチとの相互運用性はありません。

結合 SW-RSCN を有効にするには、次の手順を実行します。

### ステップ **1** switch# **config terminal**

コンフィギュレーション モードに入ります。

ステップ **2** switch(config)# rscn coalesce swrscn vsan 1

### switch(config)#

VSAN 1 の Switch Registered State Change Notification(SWRSCN)の結合を有効にします。デフォルト遅延 は 500 ミリ秒です。

ステップ **3** switch(config)# rscn coalesce swrscn vsan 1 delay 800

switch(config)#

VSAN 1 の Switch Registered State Change Notification(SWRSCN)の結合を有効にします。SW-RSCN を最 大で 800 ミリ秒遅延します。

6.2(7) 以降が稼働しているすべてのスイッチでは、デフォルトで結合 SW-RSCN を処理できます が、結合 SW-RSCN の送信は CLI で有効にした後でのみ可能です。 (注)

### 結合 **SW-RSCN** の無効化

結合 SW-RSCN を無効にするには、次の手順を実行します。

### ステップ **1** switch# **config terminal**

コンフィギュレーション モードに入ります。

ステップ **2** switch(config)# no rscn coalesce swrscn vsan 1

switch(config)#

VSAN 1 の Switch Registered State Change Notification (SWRSCN) の結合を無効にします。

### **RSCN** 統計情報のクリア

カウンタをクリアしたあとに、それらのカウンタを別のイベントに関して表示することができ ます。たとえば、特定のイベント(ONLINE または OFFLINE イベントなど)で生成された RSCN または SW-RSCN の個数を追跡できます。このような統計情報を利用して、VSAN 内で 発生する各イベントへの応答を監視できます。

指定された VSAN の RSCN 統計情報をクリアするには、**clear rscn statistics** コマンドを使用し ます。

switch# **clear rscn statistics vsan 1**

RSCN 統計情報をクリアした後に **show rscn** コマンドを実行すると、クリアされたカウンタを 表示できます。

switch# **show rscn statistics vsan 1** Statistics for VSAN: 1 ------------------------- Number of SCR received = 0 Number of SCR ACC sent  $= 0$ Number of SCR RJT sent  $= 0$ Number of RSCN received  $= 0$ Number of RSCN sent  $= 0$ Number of RSCN ACC received  $= 0$ Number of RSCN ACC sent  $= 0$ Number of RSCN RJT received  $= 0$ Number of RSCN RJT sent  $= 0$ Number of SW-RSCN received = 0 Number of SW-RSCN sent  $= 0$ Number of SW-RSCN ACC received = 0 Number of SW-RSCN ACC sent =  $0$ Number of SW-RSCN RJT received = 0 Number of SW-RSCN RJT sent  $= 0$ Number of CSWR received  $= 0$ Number of CSWR sent  $= 0$ Number of CSWR ACC received  $= 0$ Number of CSWR ACC sent  $= 0$ Number of CSWR RJT received = 0 Number of CSWR RJT sent  $= 0$ Number of CSWR RJT not sent  $= 0$ 

### **CFS** を使用した **RSCN** タイマー設定の配布

各スイッチのタイムアウト値は、手動で設定されるため、異なるスイッチが別々の時間にタイ ムアウトになると、誤設定が生じます。つまり、ネットワーク内の異なるNポートが別々の時 間に RSCN を受信してしまうことがあります。Cisco Fabric Services(CFS)を使用すると、設 定情報がファブリック内のすべてのスイッチに自動配信されて、この状況が回避されます。ま た、SW-RSCN の数も削減します。

RSCN は、配布と非配布の 2 つのモードをサポートしています。配布モードでは、RSCN は CFS を使用して、ファブリック内のすべてのスイッチに設定を配布します。非配布モードで は、影響を受けるのはローカルスイッチに対するコンフィギュレーションコマンドだけです。

(注)

すべてのコンフィギュレーション コマンドが配布されるわけではありません。**rscn event-tov tov vsan vsan**コマンドだけが配布されます。

RSCN タイマーは、初期化およびスイッチオーバーの実行時に CFS に登録されます。ハイ ア ベイラビリティを実現するため、RSCNタイマー配布がクラッシュし再起動する場合、または スイッチオーバーが発生した場合には、クラッシュまたはスイッチオーバーが発生する前の状 態から、通常の機能が再開されます。

(注)

ダウングレードを実行する場合は、事前に、ネットワーク内のRCSNタイマー値をデフォルト 値に戻してください。デフォルト値に戻しておかないと、VSANおよびその他のデバイスを経 由するリンクがディセーブルになります。

アップグレードまたはダウングレード中の各 Cisco MDS NX-OS リリースの互換性は、CFS が 提供する **conf-check** によってサポートされます。Cisco MDS SAN-OS Release 30 からダウング レードしようとすると、**conf-check** 警告が表示されます。ダウングレードの前に、RSCN タイ マー配信サポートをディセーブルにするように要求されます。

デフォルトでは、RSCNタイマー配信機能はディセーブルになっているため、CiscoMDSSAN-OS Release 3.0 よりも前のリリースからアップグレードするときに互換性があります。

### **RSCN** タイマーの設定

RSCNは、VSAN単位のイベントリストキューを維持します。RSCNイベントは、生成される と、このキューに入れられます。最初のRSCNイベントがキューに入ると、VSAN単位のタイ マーが始動します。タイムアウトになると、すべてのイベントがキューから出され、結合RSCN が登録済みユーザに送信されます。デフォルトのタイマー値の場合に、登録済みユーザに送信 される結合RSCNの数が最小になります。配置によっては、ファブリック内の変更を追跡する ために、イベント タイマー値をさらに小さくする必要が生じることがあります。

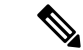

RSCN タイマー値は、VSAN 内のすべてのスイッチで同一にする必要があります。[RSCN](#page-275-0) タイ [マー設定の配布](#page-275-0) (258 ページ)を参照してください。 (注)

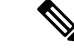

ダウングレードを実行する場合は、事前に、ネットワーク内のRCSNタイマー値をデフォルト 値に戻してください。デフォルト値に戻しておかないと、VSANおよびその他のデバイスを経 由するリンクがディセーブルになります。 (注)

RSCN タイマーを設定するには、次の手順を実行します。

#### ステップ **1** switch# **config t**

switch(config)#

コンフィギュレーション モードに入ります。

#### ステップ **2** switch(config)# **rscn distribute**

RSCN タイマーの設定の配布をイネーブルにします。

#### ステップ **3** switch(config)# **rscn event-tov 300 vsan 10**

選択した VSAN のイベント タイムアウト値(ミリ秒)を設定します。この例では、VSAN 12 のイベント タイムアウト値は 300 ミリ秒に設定されます。有効値は 0 ~ 2000 ミリ秒です。値をゼロ(0)に設定する と、タイマーはディセーブルになります。

#### ステップ **4** switch(config)# **no rscn event-tov 300 vsan 10**

デフォルト値(ファイバ チャネル VSAN の場合は 2000 ミリ秒、FICON VSAN の場合は 1000 ミリ秒)に 戻ります。

### ステップ **5** switch(config)# **rscn commit vsan 10**

配信する RSCN タイマー設定を VSAN 10 内のスイッチにコミットします。

### <span id="page-275-0"></span>**RSCN** タイマー設定の確認

RSCN タイマー設定を確認するには、**show rscn event-tov vsan** コマンドを使用します。

switch# **show rscn event-tov vsan 10** Event TOV : 1000 ms

### **RSCN** タイマー設定の配布

各スイッチのタイムアウト値は、手動で設定されるため、異なるスイッチが別々の時間にタイ ムアウトになると、誤設定が生じます。つまり、ネットワーク内の異なるNポートが別々の時 間に RSCN を受信してしまうことがあります。Cisco Fabric Service(CFS)インフラストラク チャでは、RSCNタイマー設定情報をファブリック内のすべてのスイッチに自動的に配布する ことで、この状況を解消します。また、SW-RSCNの数も削減します。『*Cisco MDS 9000Family NX-OS System Management Configuration Guide*』を参照してください。

RSCN は、配布と非配布の 2 つのモードをサポートしています。配布モードでは、RSCN は CFS を使用して、ファブリック内のすべてのスイッチに設定を配布します。非配布モードで は、影響を受けるのはローカルスイッチに対するコンフィギュレーションコマンドだけです。

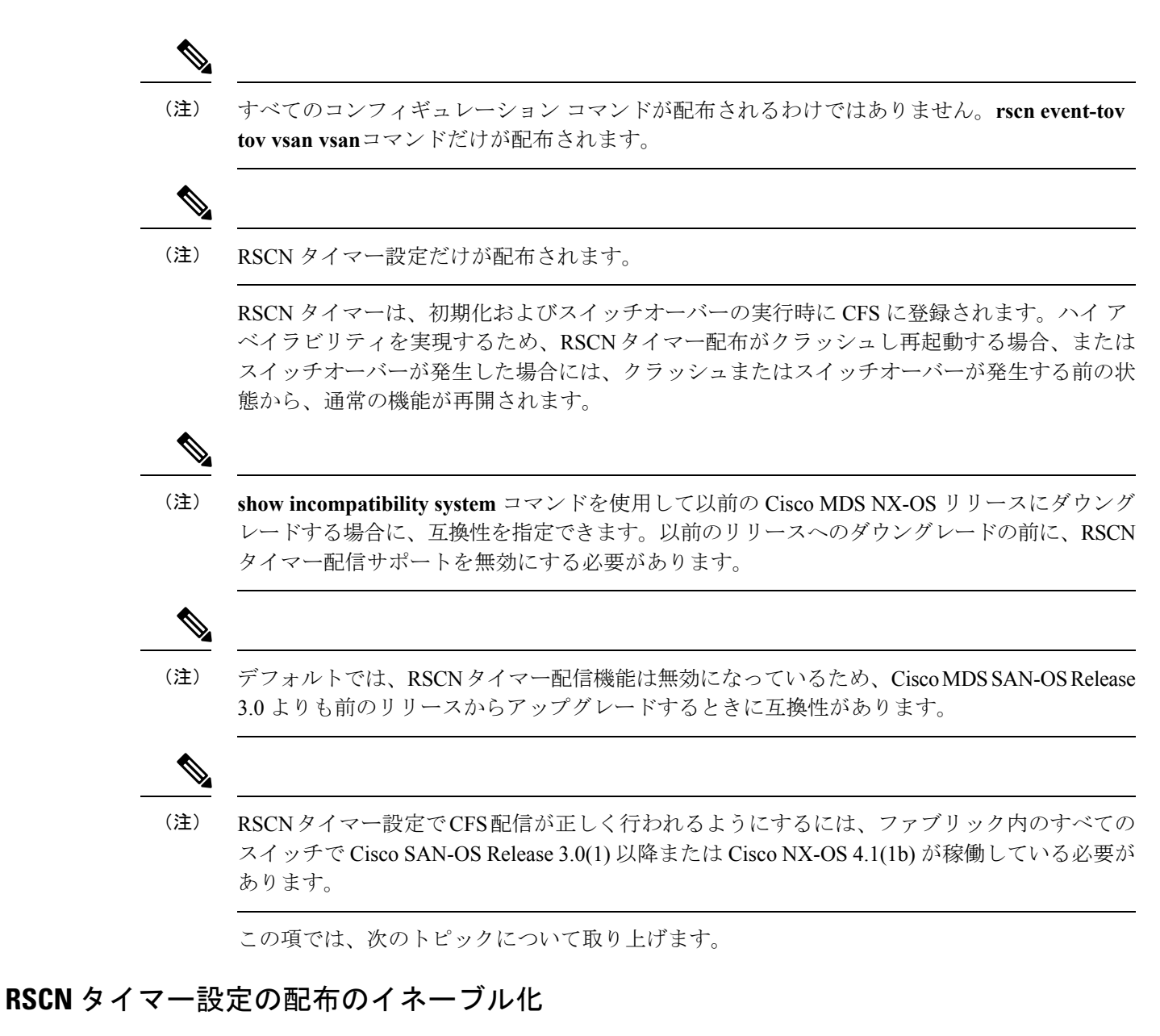

RSCN タイマー設定の配信を有効にするには、次の手順を実行します。

ステップ **1** switch# **config terminal**

switch(config)#

コンフィギュレーション モードに入ります。

ステップ **2** switch(config)# **rscn distribute**

RSCN タイマーの設定の配布をイネーブルにします。

ステップ **3** switch(config)# **no rscn distribute**

RSCN タイマーの配布をディセーブル(デフォルト)にします。

### ファブリックのロック

データベースを変更するときの最初のアクションによって、保留中のデータベースが作成さ れ、VSAN内の機能がロックされます。ファブリックがロックされると、次のような状況にな ります。

- 他のユーザがこの機能の設定に変更を加えることができなくなります。
- コンフィギュレーションデータベースのコピーが、最初のアクティブ変更と同時に保留中 のデータベースになります。

### **RSCN** タイマー設定の変更のコミット

アクティブデータベースに加えられた変更をコミットする場合、ファブリック内のすべてのス イッチに設定がコミットされます。コミットが正常に行われると、設定の変更がファブリック 全体に適用され、ロックが解除されます。

RSCN タイマー設定の変更をコミットするには、次の手順を実行します。

#### ステップ **1** switch# **config t**

switch(config)#

コンフィギュレーション モードに入ります。

ステップ **2** switch(config)# **rscn commit vsan 10**

RSCN タイマーの変更をコミットします。

### **RSCN** タイマー設定の変更の廃棄

保留中のデータベースに加えられた変更を廃棄(中断)する場合、コンフィギュレーション データベースは影響を受けないまま、ロックが解除されます。

RSCN タイマー設定の変更を廃棄するには、次の手順を実行します。

### ステップ **1** switch# **config t**

switch(config)#

コンフィギュレーション モードに入ります。

### ステップ **2** switch(config)# **rscn abort vsan 10**

RSCN タイマーの変更を廃棄し、保留中のコンフィギュレーション データベースをクリアします。

### ロック済みセッションのクリア

RSCNタイマー設定を変更したが、変更をコミットまたは廃棄してロックを解除するのを忘れ た場合、管理者はファブリック内の任意のスイッチからロックを解除できます。管理者がこの 操作を行うと、ユーザによる保留データベースの変更は廃棄され、ファブリックのロックは解 除されます。

```
\mathcal{Q}
```
保留中のデータベースは揮発性ディレクトリでだけ有効で、スイッチが再起動されると廃棄さ れます。 ヒント

管理者の特権を使用して、ロックされた DPVM セッションを解除するには、EXEC モードで **clear rscn session vsan** コマンドを使用します。

switch# **clear rscn session vsan 10**

### **RSCN** 設定の配布情報の表示

RSCN 設定の配信の登録ステータスを表示するには、**show cfs application name rscn** コマンド を使用します。

switch# **show cfs application name rscn** Enabled : Yes Timeout : 5s Merge Capable : Yes Scope : Logical

RSCN 設定の配信のセッション ステータス情報を表示するには、**show rscn session status vsan** コマンドを使用します。

(注) 結合対象のファブリックの RSCN タイマー値が異なる場合、結合は失敗します。

```
switch# show rscn session status vsan 1
Session Parameters for VSAN: 1
-------------------------------
Last Action : Commit
Last Action Result : Success
Last Action Failure Reason : None
```
設定をコミットした際に有効になる一連のコンフィギュレーションコマンドを表示するには、 **show rscn pending** コマンドを使用します。

(注) 保留中のデータベースには、既存設定と変更された設定の両方が含まれます。

```
switch# show rscn pending
rscn event-tov 2000 ms vsan 1
rscn event-tov 2000 ms vsan 2
rscn event-tov 300 ms vsan 10
```
保留中の設定とアクティブな設定の違いを表示するには、 **show rscn pending-diff** コマンドを 使用します。次の例では、VSAN 10 のタイムアウト値が 2000 ミリ秒(デフォルト)から 300 ミリ秒に変更されています。

```
switch# show rscn pending-diff
- rscn event-tov 2000 ms vsan 10
```

```
+ rscn event-tov 300 ms vsan 10
```
# デフォルト設定

<span id="page-279-0"></span>表 21 : [デフォルトの](#page-279-0) RSCN 設定値 (262 ページ) に、RSCN のデフォルト設定値を示します。

表 **21 :** デフォルトの **RSCN** 設定値

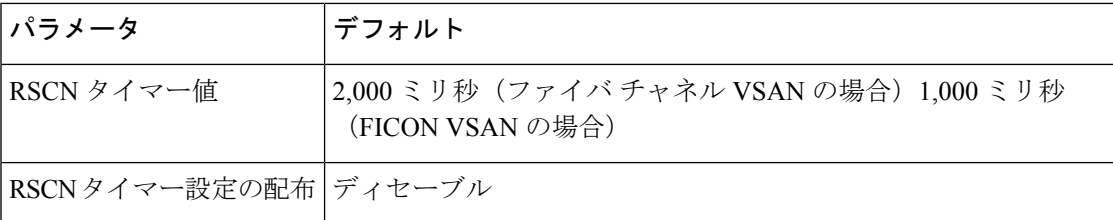

# ポート ペーシングの有効化

詳細については、『*Cisco MDS 9000 Family NX-OS System Management*』を参照してください。

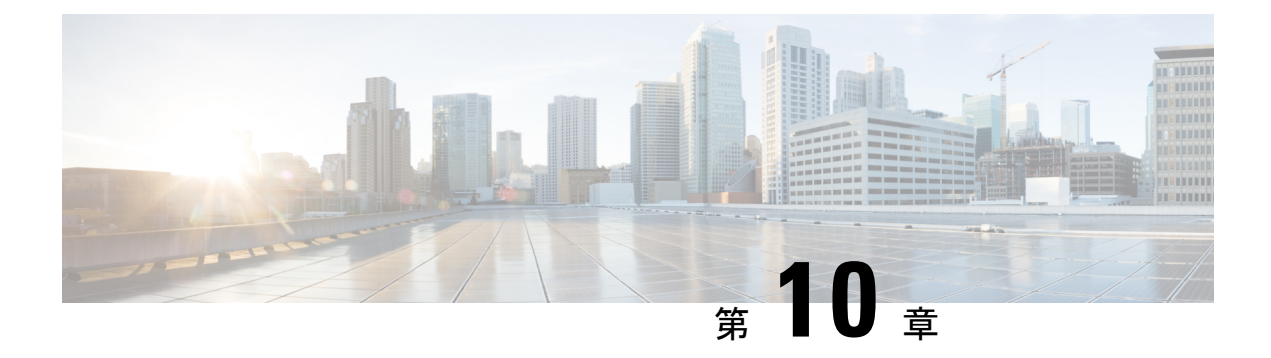

# **SCSI** ターゲットの検出

この章では、Cisco MDS9000 ファミリのスイッチが提供する SCSI LUN 検出機能について説明 します。内容は次のとおりです。

- SCSI LUN [検出の概要](#page-280-0) (263 ページ)
- SCSI LUN [情報の表示](#page-282-0) (265 ページ)

# <span id="page-280-0"></span>**SCSI LUN** 検出の概要

SCSI ターゲットにはディスク、テープ、およびその他のストレージ デバイスが含まれます。 これらのターゲットは、ネーム サーバに論理ユニット番号(LUN)を登録しません。

ネーム サーバには、次の理由により、LUN 情報が必要となります。

- LUNストレージデバイス情報を表示してNMSがこの情報にアクセスできるようにするた め
- デバイスのキャパシティ、シリアル番号、およびデバイス ID 情報を表示するため。
- ネーム サーバにイニシエータおよびターゲット機能を登録するため。

SCSI LUN 検出機能には、ローカル ドメイン コントローラ ファイバ チャネル アドレスが使用 されます。この機能はローカル ドメイン コントローラをソース FC ID として使用し、SCSI デ バイス上で SCSI INQUIRY、REPORT LUNS、および READ CAPACITY コマンドを実行しま す。

SCSI LUN 検出機能は、CLI (コマンドライン インターフェイス)または SNMP (簡易ネット ワーク管理プロトコル)を通して、オンデマンドで開始されます。隣接スイッチがCisco MDS 9000 ファミリに含まれる場合、この情報は隣接スイッチとも同期されます。

この項では、次のトピックについて取り上げます。

### **SCSI LUN** 検出の開始について

SCSI LUN 検出はオンデマンドで実行されます。

ネーム サーバ データベース内の Nx ポートのうち、FC4 Type = SCSI\_FCP として登録されたも のだけが検出されます。

### **SCSI LUN** 検出の開始

SCSI LUN 検出を開始するには、次の手順を実行します。

### ステップ **1** switch# **discover scsi-target local os all**

例:

discovery started

すべてのオペレーティング システム (OS) のローカル SCSI ターゲットを検出します。オペレーティング システムのオプションは **aix**、**all**、 **hpux**、 **linux**、 **solaris**、または **windows** です。

### ステップ **2** switch# **discover scsi-target remote os aix**

例:

discovery started

AIX OS に割り当てられたリモート SCSI ターゲットを検出します。

#### ステップ **3** switch# **discover scsi-target vsan 1 fcid 0x9c03d6**

例:

```
discover scsi-target vsan 1 fcid 0x9c03d6
VSAN: 1 FCID: 0x9c03d6 PWWN: 00:00:00:00:00:00:00:00
PRLI RSP: 0x01 SPARM: 0x0012
SCSI TYPE: 0 NLUNS: 1
Vendor: Company 4 Model: ST318203FC Rev: 0004
Other: 00:00:02:32:8b:00:50:0a
```
指定された VSAN (1) および FC ID (0x9c03d6) の SCSI ターゲットを検出します。

### ステップ **4** switch# **discover scsi-target custom-list os linux**

#### 例:

discovery started

Linux OS に割り当てられたカスタマイズ リストから SCSI ターゲットを検出します。

### カスタマイズ検出の開始について

カスタマイズ検出は、検出を開始するように選択的に設定された VSAN とドメインのペア リ ストによって行われます。ドメイン ID は 0 ~ 255 の数値(10 進数)、または 0x0 ~ 0xFF の 数値(16 進数)です。

この検出を開始するには、**custom-list** オプションを使用します。

### カスタマイズ検出の開始

カスタマイズ検出を開始するには、次のいずれかの手順を実行します。

- ステップ **1** switch# **discover custom-list add vsan 1 domain 0X123456** 指定されたエントリをカスタム リストに追加します。
- ステップ **2** switch# **discover custom-list delete vsan 1 domain 0X123456** 指定されたドメイン ID をカスタム リストから削除します。

# <span id="page-282-0"></span>**SCSI LUN** 情報の表示

<span id="page-282-1"></span>検出結果を表示するには、**show scsi-target** コマンドと **show fcnsdatabase** コマンドを使用しま す。例 [検出ターゲットの表示](#page-282-1) (265 ページ) ~ [自動検出されたターゲットの表示](#page-284-0) (267 ペー [ジ\)](#page-284-0) を参照してください。

検出ターゲットの表示

switch# **show scsi-target status** discovery completed

 $\label{eq:1} \bigotimes_{\mathbb{Z}} \mathbb{Z}^n$ 

(注)

このコマンドを完了するには、数分間かかることがあります(特に、ファブリックが 大規模である場合や、複数のデバイスの応答速度が遅い場合)。

### **FCNS** データベースの表示

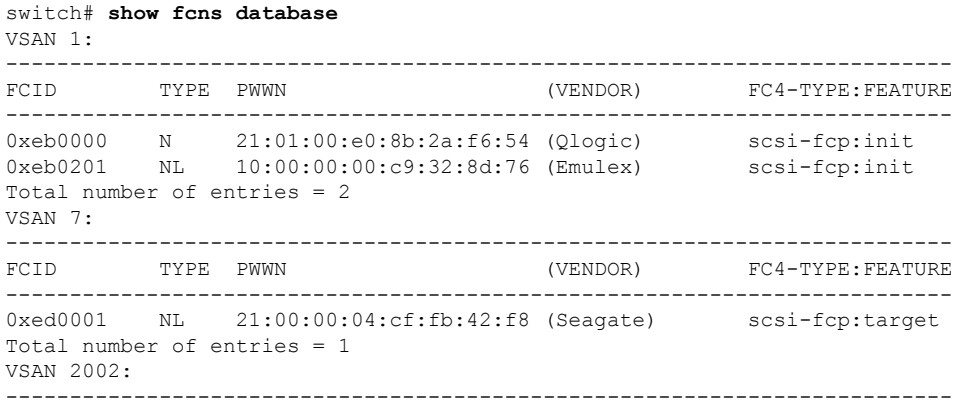

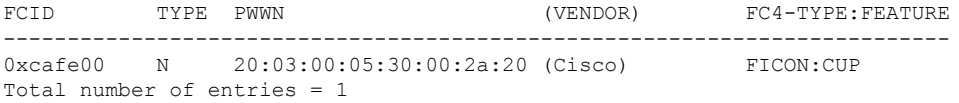

### 検出されたターゲット ディスクの表示

#### switch# **show scsi-target disk**

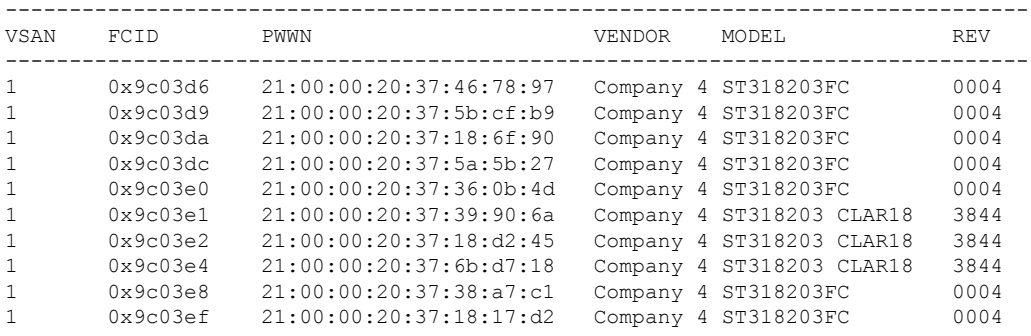

### すべてのオペレーティング システムで検出された **LUN** の表示

switch# **show scsi-target lun os all**

ST336607FC from SEAGATE (Rev 0006)

FCID is 0xed0001 in VSAN 7, PWWN is 21:00:00:04:cf:fb:42:f8 --------------------------------------------------------------------------------

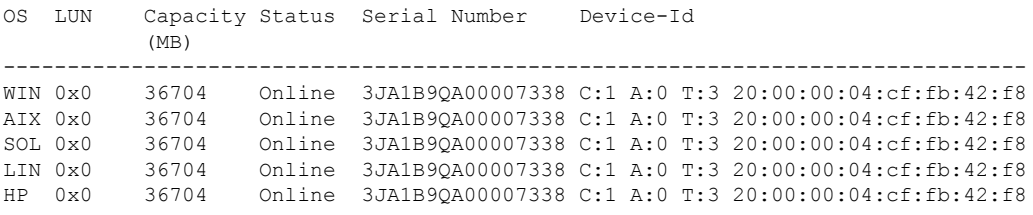

### **Solaris OS** で検出された **LUN** の表示

switch# **show scsi-target lun os solaris** ST336607FC from SEAGATE (Rev 0006) FCID is 0xed0001 in VSAN 7, PWWN is 21:00:00:04:cf:fb:42:f8 -------------------------------------------------------------------------------- OS LUN Capacity Status Serial Number Device-Id (MB)<br>------------------------------------------------------------------------------------------------- SOL 0x0 36704 Online 3JA1B9QA00007338 C:1 A:0 T:3 20:00:00:04:cf:fb:42:f8

次のコマンドを実行すると、各 OS(Windows、AIX、Solaris、Linux、または HPUX) に割り当てられたポート WWN が表示されます。

### 各 **OS** の **pWWN** の表示

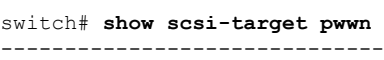

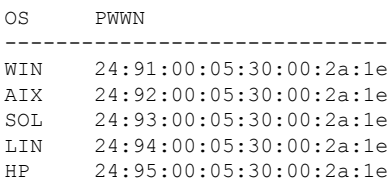

### カスタマイズされた検出ターゲットの表示

switch# **show scsi-target custom-list** --------------- VSAN DOMAIN --------------- 1 56

<span id="page-284-0"></span>オンラインになった SCSI ターゲットの自動検出を確認するには、 **show scsi-target auto-poll** コマンドを使用します。内部 UUID 番号は、シャーシに CSM または IPS モ ジュールが装着されていることを示します。

### 自動検出されたターゲットの表示

switch(config)# show scsi-target auto-poll name server polling is enabled auto-polling is disabled, poll\_start:0 poll\_count:0 poll\_type:0 USERS OF AUTO POLLING

---------------------

I

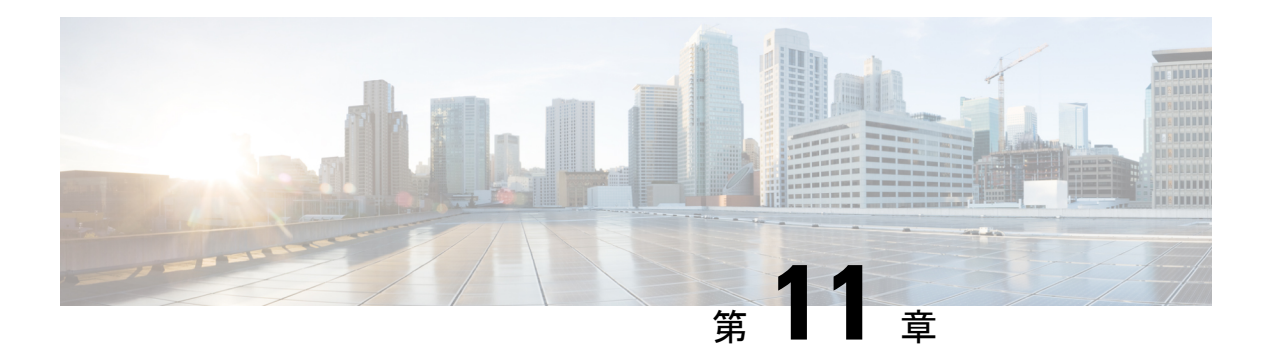

# **FICON** の設定

Fibre Connection(FICON)インターフェイスの機能は、開放型システムとメイン フレーム ス トレージ ネットワーク環境の両方をサポートすることによって、Cisco MDS 9000 ファミリを 拡張します。Control UnitPort(CUP)をサポートしたことで、FICONプロセッサからスイッチ のインバンド管理ができるようになりました。

この章は、次の項で構成されています。

- FICON の概要 (269 [ページ\)](#page-286-0)
- FICON [ポート番号の設定](#page-294-0) (277 ページ)
- FICON の設定 (286 [ページ\)](#page-303-0)
- FICON [ポートの設定](#page-315-0) (298 ページ)
- FICON [コンフィギュレーション](#page-325-0) ファイル (308 ページ)
- ポート [スワッピング](#page-329-0) (312 ページ)
- FICON テープ [アクセラレーション](#page-332-0) (315 ページ)
- XRC [アクセラレーションの設定](#page-336-0) (319 ページ)
- FICON VSAN [のオフライン状態への移行](#page-337-0) (320 ページ)
- CUP [インバンド管理](#page-337-1) (320 ページ)
- FICON [情報の表示](#page-338-0) (321 ページ)
- [デフォルト設定](#page-346-0) (329 ページ)

# <span id="page-286-0"></span>**FICON** の概要

Cisco MDS9000ファミリは、単一のハイアベイラビリティプラットフォーム内でFibreChannel Protocol (FCP)、FICON、iSCSI、および FCIP 機能をサポートします(図 54 : [共有システム](#page-287-0) ストレージ [ネットワーク](#page-287-0) (270 ページ)を参照)。

FICON 機能は、以下ではサポートされていません。

- Cisco MDS 9120 スイッチ
- Cisco MDS 9124 スイッチ
- Cisco MDS 9140 スイッチ
- 32 ポート ファイバ チャネル スイッチング モジュール
- HP c-Class BladeSystem 用の Cisco ファブリック スイッチ
- IBM BladeSystem 用の Cisco ファブリック スイッチ

FCP と FICON は別個の FC4 プロトコルであり、トラフィックは互いに独立しています。これ らのプロトコルを使用しているデバイス間の切り離しには、VSAN を使用する必要がありま す。

ファブリックバインディング機能は、無許可のスイッチがファブリックに接続したり、現在の ファブリック操作を中断するのを防止するのに役立ちます(『*Cisco MDS 9000 Family NX-OS Security Configuration Guide*』を参照)。Registered Link Incident Report(RLIR)アプリケーショ ンを使用することにより、スイッチ ポートから登録済み Nx ポートに LIR を送信できます。

<span id="page-287-0"></span>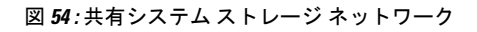

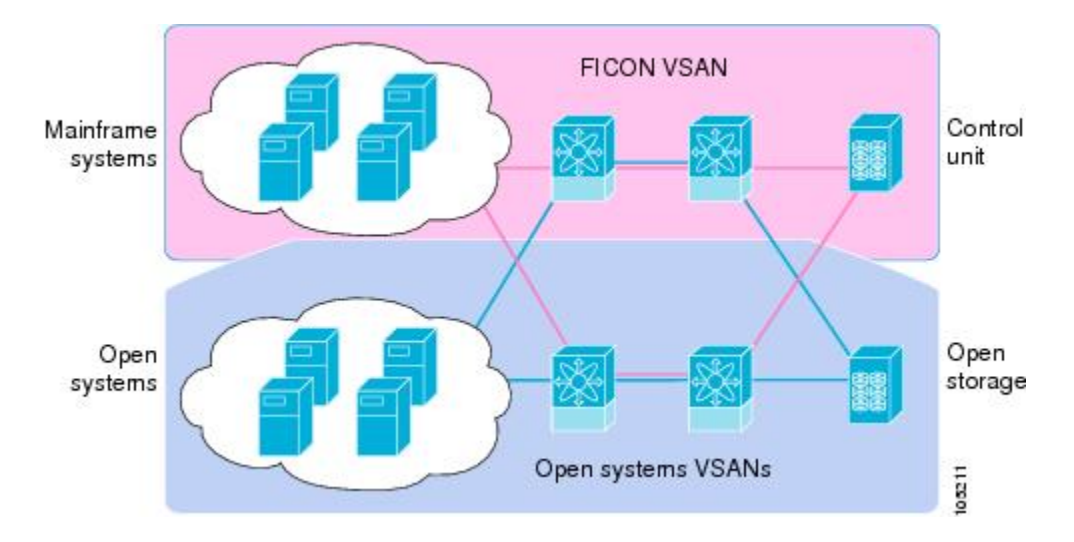

この項では、次のトピックについて取り上げます。

FICON の要件 (270 [ページ\)](#page-287-1)

MDS 固有 FICON [のメリット](#page-288-0) (271 ページ)

FICON [のカスケード化](#page-293-0) (276 ページ)

FICON VSAN [の前提条件](#page-293-1) (276 ページ)

### <span id="page-287-1"></span>**FICON** の要件

FICON 機能の要件として、次のものが挙げられます。

- FICON 機能を実装できるスイッチは、次のとおりです。
	- Cisco MDS 9500 シリーズのあらゆるスイッチ
	- Cisco MDS 9200 シリーズのあらゆるスイッチ(例:Cisco MDS 9222i マルチサービス モジュラ スイッチ)
- Cisco MDS 9134 マルチレイヤ ファブリック スイッチ
- MDS 9000 ファミリの 18/4 ポート マルチサービス モジュール
- FICON パラメータを設定するには、MAINFRAME\_PKG のライセンスが必要です。
- FCIP が使用されている WAN 回線を介して FICON 設定を展開するには、使用しているモ ジュールに対応した所定の SAN\_EXTN\_OVER\_IP ライセンスが必要です。詳細について は、『*Cisco NX-OS Family Licensing Guide*』を参照してください。

### **MDS** 固有 **FICON** のメリット

ここでは、Cisco MDS スイッチのその他の FICON のメリットについて説明します。また、次 のトピックを取り上げます。

### **VSAN** によるファブリックの最適化

別々の物理ファブリックを実装すると、高度なスイッチ管理が必要になるため、実装コストが かさむのが一般的です。ファブリック設定によっては、各アイランド内のポートのプロビジョ ニングが過剰になることがあります。

CiscoMDS固有のVSANテクノロジーを導入すると、過剰なプロビジョニングコストの節減、 および管理対象スイッチ数の軽減につながるため、これらの物理ファブリック間の効率を向上 できます。また、VSANを使用すると、中断せずに未使用ポートを移動し、共通の冗長物理イ ンフラストラクチャを提供できます(図 55 : VSAN [固有ファブリックの最適化](#page-289-0) (272 ページ) を参照)。

### <span id="page-289-0"></span>図 **55 : VSAN** 固有ファブリックの最適化

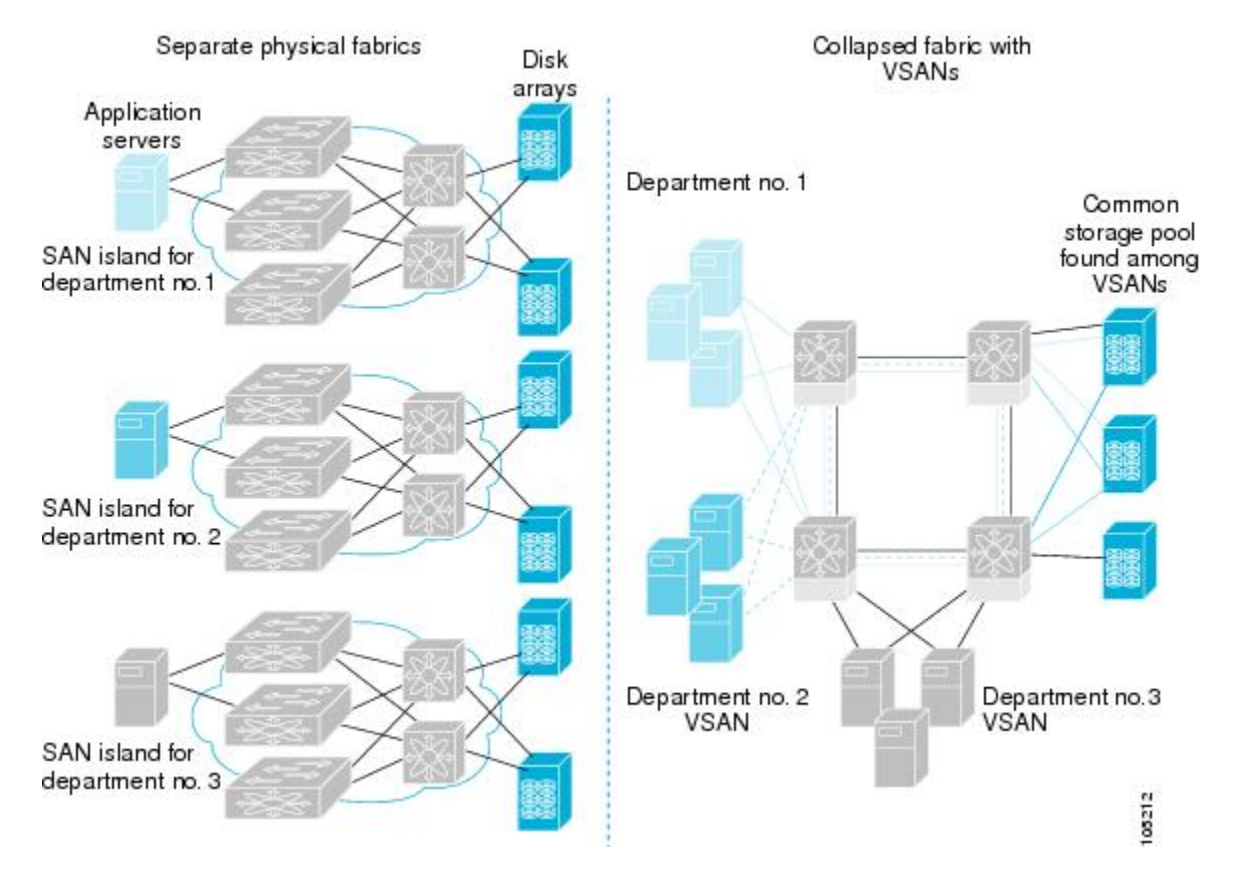

VSANを使用すると、SANのグローバル統合が可能になり、単一の物理ネットワーク上の既存 の SAN アイランドを仮想 SAN アイランドに変換できます。これにより、ハードウェアレベル でセキュリティが適用され、アプリケーションどうしまたは部門どうしが切り離されて単一の ネットワーク上で共存できるようになります。また、仮想再配線が可能になり、ストレージイ ンフラストラクチャが強化されます。機器に経費をかけたり機器の物理的再配置を破壊したり せずに、部門間またはアプリケーション間でアセットを移動できます。

(注)

どの Cisco MDS スイッチにも VSAN を設定できます。ただし、FICON を有効にできる VSAN は 8 つ以下に限られます。設定可能な VSAN の数は、プラットフォームごとに異なります。

メインフレーム ユーザであれば、VSAN を MDS SAN ファブリック内の FICON LPAR と同様 のものと考えればわかりやすいでしょう。スイッチ リソースは、互いに切り離された FICON LPAR (VSAN) にパーティション化できます。このパーティション化の操作は、zSeries また は DS8000 上でリソースをパーティション化する操作とほぼ同じです。各 VSAN は、固有の ファブリック サービス(たとえば、ファブリック サーバやネーム サーバ)、FICON CUP、ド メイン ID、Fabric Shortest Path First(FSPF)ルーティング、動作モード、IP アドレス、および セキュリティ プロファイルのセットで構成されています。FICON LPAR は複数のラインカー ドにわたって設置でき、そのサイズが動的に調整されます。たとえば、10 ポート付き FICON LPAR 1 つを 10 のラインカードにわたって設置することもできます。FICON LPAR には、カス

ケード設定の複数のスイッチのポートを含めることもできます。CiscoMDS9000スイッチング アーキテクチャには一貫した公正さがあるため、「すべてのポートは等しく作成」されます。 これにより、他のベンダー製プラットフォームで発生する「ローカルスイッチング」問題を除 去して、プロビジョニングを簡素化することができます。FICON LPARへのポートの追加は、 無中断プロセスです。FICON アドレス指定の制限を受けるため、FICON LPAR の最大ポート 数は 255 です。

### **FCIP** のサポート

Cisco MDS 9000 ファミリのマルチレイヤ アーキテクチャは、プロトコルを認識しないスイッ チ ファブリックを介して一貫したフィーチャ セットを可能にしています。Cisco MDS 9500 シ リーズおよび 9200 シリーズ スイッチは、ファイバ チャネル、FICON、および Fibre Channel overIP(FCIP)を1つのシステムに透過的に統合します。FICON overFCIP機能を使用すると、 遠く離れた場所にあるメインフレームリソースにも、コスト効率よくアクセスできます。Cisco MDS 9000 ファミリのプラットフォームでは、ビジネス継続ストラテジをシンプルにするユビ キタス IP インフラストラクチャを使用して、IBM PPRC や XRC などのストレージ レプリケー ション サービスを、メトロを介してグローバルな距離にまで展開できます。

『*Cisco MDS 9000 Family NX-OS IP Services Configuration Guide*』を参照してください。

### ポートチャネルのサポート

FICON の Cisco MDS 実装では、効率的利用がサポートされているため、安定した大規模 SAN 環境の構築に要するスイッチ間リンク(ISL)のアベイラビリティが向上しています。Cisco MDSスイッチ内でのISLのアベイラビリティおよびパフォーマンスは、ポートチャネルによっ て強化されます。

ポートチャネルの詳細については、『*Cisco MDS 9000 Family NX-OS Interfaces Configuration Guide*』を参照してください。

### <span id="page-290-0"></span>**VSAN** による、**FICON** と **FCP** の混在への対応

Cisco MDS 9000 ファミリの FICON 対応スイッチは、きわめて複雑な混在環境にも簡単に導入 できるようになっています。各サービスに必要なVSANを簡単に作成して、複数の論理FICON、 Z-Series Linux/FCP、および Open-Systems Fibre Channel Protocol(FCP)ファブリックを 1 つの 物理ファブリックにオーバーレイできます。VSANにはハードウェア独立サービスとプロトコ ル固有のファブリックサービスの両方が用意されているため、ゾーンベースの混在方式のよう な複雑さがなく、不安定になるおそれもありません。

Cisco MDS 9000 ファミリのどのスイッチにおいても、FICON 機能はデフォルトでディセーブ ルになっています。FICON機能がディセーブルのときは、FCIDをシームレスに割り当てるこ とが可能です。Cisco NX-OS ソフトウェアは混在環境に対応しています。FCP プロトコルと FICONプロトコルの混在に関する問題は、VSANを実装すれば、Cisco MDSスイッチによって 対処されます。

Cisco MDS 9000 ファミリのスイッチおよびディレクタは、FCP プロトコルと FICON プロトコ ルの混在をポートレベルでサポートしています。これらのプロトコルが同一スイッチ内に混在 している場合は、VSAN を使用して FCP ポートと FICON ポートを切り離せます。

 $\mathcal{Q}$ 

混在環境を作成する際は、すべての FICON デバイスを(デフォルト VSAN 以外の)1つの VSAN に配置し、FCP スイッチ ポートを(デフォルト VSAN 以外の)別個の VSAN に隔離し てください。このようにして FCP と FICON を切り離すことにより、接続しているすべてのデ バイスに対して正常な通信が保証されます。 ヒント

### <span id="page-291-0"></span>**Cisco MDS** でサポートされている **FICON** 機能

Cisco MDS 9000 ファミリの FICON 機能としては、次のものがあります。

• 柔軟性と投資の保護:Cisco MDS 9500 シリーズおよび 9200 シリーズ間で共通のスイッチ ング モジュールとサービス モジュールは、Cisco MDS 9000 ファミリによって共有されま す。

『*Cisco MDS 9500 Series Hardware Installation Guide*』および『*Cisco MDS 9200 Series Hardware Installation Guide*』を参照してください。

- ハイ アベイラビリティ FICON 対応ディレクタ:Cisco MDS 9500 シリーズは、すべての主 要コンポーネントに対して稼働中のソフトウェアアップグレード、ステートフルなプロセ ス再起動/フェールオーバー、および十分な冗長性を可能にしたことで、ディレクタ クラ スのアベイラビリティの新標準に準拠しています。4/2/1Gbps、10Gbpsの自動検知FICON ポートまたは FCP ポートの任意の組み合わせを最大 528 個まで 1 つのシャーシに搭載で きます。『*Cisco MDS 9000 Family NX-OS High Availability and Redundancy Configuration Guide*』を参照してください。
- インフラストラクチャの保護:共通ソフトウェアリリースによって、すべてのCiscoMDS 9000プラットフォーム間でインフラストラクチャを保護できます。『*CiscoMDS9000Family NX-OS Software Upgrade and Downgrade Guide*』を参照してください。
- VSAN テクノロジー:Cisco MDS 9000 ファミリには、ハードウェアレベルで適用される VSANテクノロジーが採用されています。VSANテクノロジーは、単一物理ファブリック 内の独立環境に対応しているため、物理インフラストラクチャを安全に共有しながら、 FICON 混在のサポートを強化できます。VSAN [の設定と管理](#page-24-0) (7ページ)を参照してく ださい。
- ポートレベルでの設定:BB\_credits、ビーコンモード、およびポートセキュリティをポー トごとに設定できます。バッファ間クレジット、ビーコンLED、およびトランキングにつ いては、『*Cisco MDS 9000 Family NX-OS Interfaces Configuration Guide*』を参照してくださ い。
- エイリアス名の設定:スイッチおよび接続されているノード デバイスに、WWN でなく ユーザフレンドリなエイリアスを設定できます。を参照してください。
- 包括的なセキュリティ フレームワーク:Cisco MDS 9000 ファミリは、RADIUS および TACACS+認証、簡易ネットワーク管理プロトコルバージョン3(SNMPv3)、ロールベー ス アクセス コントロール、セキュア シェル プロトコル(SSH)、セキュア ファイル転送 プロトコル(SFTP)、VSAN、ハードウェアベースのゾーン分割、ACL、ファブリックバ インディング、Fibre Channel Security Protocol(FC-SP)、LUN ゾーン分割、読み取り専用

ゾーン、およびVSANベースのアクセスコントロールをサポートしています。RADIUS、 TACACS+、FC-SP、および DHCHAP の詳細については、『*Cisco MDS 9000 Family NX-OS Security Configuration Guide*』を参照してください。

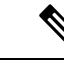

.

- LUNゾーン分割および読み取り専用ゾーンは、CiscoMDSNX-OS Release 5.x 以降ではサポートされていません。 (注)
- トラフィックの暗号化:FCIPを介したIPセキュリティがサポートされています。FCIPを 介して伝送されたFICONおよびファイバチャネルトラフィックを暗号化できます。『*Cisco MDS 9000 Family NX-OS Security Configuration Guide*』を参照してください。
- ローカルアカウンティングログ:ローカルアカウンティングログを表示して、FICONイ ベントを検出できます。MSCHAP認証およびローカルAAAサービスの詳細については、 『*Cisco MDS 9000 Family NX-OS Security Configuration Guide*』を参照してください。
- 統合型ストレージ管理:Cisco MDS 9000 FICON 対応スイッチは、IBM CUP 規格に適合し ており、IBM S/A OS/390 I/O 操作コンソールを使用した帯域内管理が可能です。[CUP](#page-337-0) イン [バンド管理](#page-337-0) (320 ページ)を参照してください。
- ポートアドレスベースの設定:ポート名、ブロック状態またはブロック解除状態を設定し ます。また、接続制限属性をポートに設定できます。FICONポートの設定 (298ページ) を参照してください。
- 表示できる情報には、次のものがあります。
	- 個別のファイバ チャネル ポート(例:ポート名、ポート番号、ファイバ チャネル ア ドレス、動作ステート、ポート タイプ、ログイン データなど)
	- ポートに接続されているノード
	- ポートのパフォーマンスおよび統計情報
- コンフィギュレーション ファイル:コンフィギュレーション ファイルを保存し、適用し ます。FICON [コンフィギュレーション](#page-325-0) ファイル (308 ページ)を参照してください。
- FICON および開放型システム管理サーバ機能(インストール済みの場合)。[VSAN](#page-290-0) によ る、FICON と FCP [の混在への対応](#page-290-0) (273 ページ)を参照してください。
- •拡張カスケード サポート : CUP [インバンド管理](#page-337-0) (320 ページ)を参照してください。
- 日時:スイッチの日時設定を行います[。ホストでタイムスタンプを制御できるようにする](#page-311-0) (294 [ページ\)を](#page-311-0)参照してください。
- SNMPトラップの受け取り側およびコミュニティ名を設定します (FICON [パラメータの](#page-312-0) SNMP [制御の設定](#page-312-0) (295 ページ) を参照)。
- Call Homeの設定:ディレクタ名、場所、説明、および担当者を設定します。『*Cisco MDS 9000 Family NX-OS System Management Configuration Guide*』を参照してください。
- 優先するドメイン ID、FC ID の永続性、および主要スイッチの優先度の設定:ドメイン パラメータの設定の詳細については、『*Cisco MDS 9000 Family NX-OS System Management Configuration Guide*』を参照してください。
- •詳細な SPAN(スイッチド ポート アナライザ)診断: Cisco MDS 9000 ファミリには、業 界初のインテリジェント診断、プロトコルデコーディング、ネットワーク分析ツール、お よび統合された Call Home 機能が組み込まれているため、信頼性の向上、迅速な問題解 決、およびサービス コストの削減が実現します。SPAN を使用したネットワーク トラ フィックのモニタリングの詳細については、『*Cisco MDS 9000 Family NX-OS System Management Configuration Guide*』を参照してください。
- R\_A\_TOV、E\_D\_TOV の設定:Cisco MDS [でサポートされている](#page-291-0) FICON 機能を参照して ください。
- ディレクタレベルのメンテナンス作業:障害分析をサポートするために、ディレクタのメ ンテナンス作業(たとえば、ファームウェア レベルのメンテナンス、ディレクタ ログへ のアクセス、データ収集など)を実行します。システムプロセスおよびログのモニタリン グの詳細については、『*Cisco MDS 9000 Family NX-OS System Management Configuration Guide*』を参照してください。
- ポート レベルのインシデント アラート:ポート レベルのインシデント アラートを表示お よびクリアします。RLIR [情報のクリア](#page-325-1) (308ページ)を参照してください。

# **FICON** のカスケード化

Cisco MDS NX-OS ソフトウェアを使用して、FICON ネットワーク内で複数のスイッチの共存 が可能になります。複数のスイッチを設定するには、該当スイッチ内でファブリック バイン ディングを有効にし、設定する必要があります(『*Cisco MDS 9000 Family NX-OS Security Configuration Guide*』を参照)。

### **FICON VSAN** の前提条件

FICON VSAN を稼働状態にするには、次の前提条件を満たしているかどうか確認してくださ い。

- ゾーン分割機能を使用していない場合は、デフォルト ゾーンを許可するように設定しま す。を参照してください。
- VSAN上で順序どおりの配信をイネーブルにします。[ファイバチャネルルーティングサー](#page-222-0) [ビスおよびプロトコルの設定](#page-222-0) (205 ページ)を参照してください。
- VSAN 上でファブリック バインディングをイネーブルにします(必要に応じて設定しま す)。ファブリック バインディングの詳細については、『*Cisco MDS 9000 Family NX-OS Security Configuration Guide*』を参照してください。
- スイッチ内に衝突する永続FCIDが存在していないことを確認します。ドメインパラメー タの設定の詳細については、『*Cisco MDS 9000FamilyNX-OS System ManagementConfiguration Guide*』を参照してください。
- 設定済みドメインIDと要求したドメインIDが一致していることを確認します。ドメイン パラメータの設定の詳細については、『*Cisco MDS 9000 Family NX-OS System Management Configuration Guide*』を参照してください。
- ゾーン分割を使用している場合は、ゾーンに CUP(エリア FE)を追加します。[CUP](#page-337-0) イン [バンド管理](#page-337-0) (320 ページ)を参照してください。

上記の前提条件がいずれか1つでも満たされていないと、FICON機能をイネーブルにできませ  $h_{\circ}$ 

# **FICON** ポート番号の設定

FICON機能に関しては、CiscoMDSスイッチ内のポートが、静的に定義された8ビット値(ポー ト番号)で識別されます。ポート番号は、最大255個まで使用できます。使用できるポート番 号設定方式には、次のものがあります。

- シャーシ タイプに基づくデフォルト ポート番号
- 予約済みポート番号

この項では、次のトピックについて取り上げます。

(注)

FICON ポート番号を予約する前に、スイッチ上で FICON をイネーブルにしておく必要があり ます(VSAN の FICON [をイネーブルにする操作の概要](#page-303-0) (286 ページ) を参照)。

# デフォルトの **FICON** ポート番号設定方式

CiscoMDSNX-OSソフトウェアは、シャーシ内のモジュールとスロットに基づいて、デフォル トのFICONポート番号を割り当てます。スイッチ内の最初のポートは、常にゼロ (0) で開始 します(図 56 : Cisco MDS 9000 ファミリ [スイッチのデフォルトの](#page-295-0) FICON ポート番号設定 ( 278 [ページ\)](#page-295-0) を参照)。

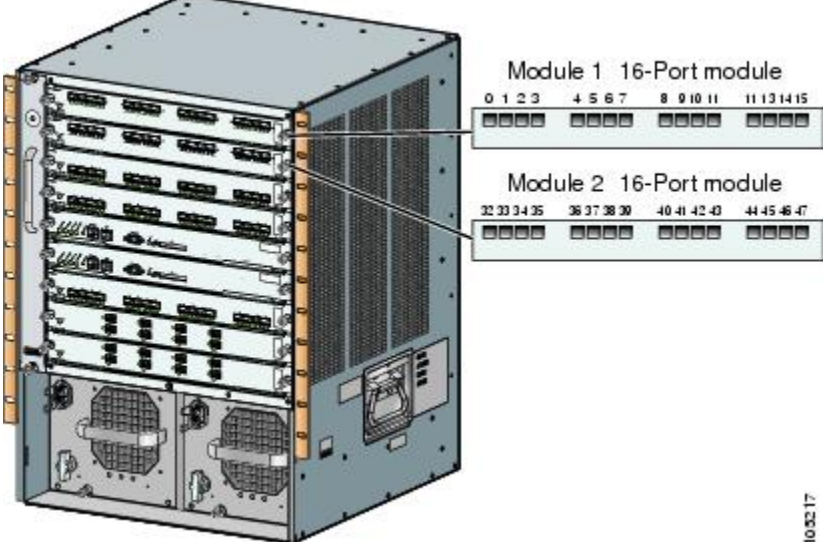

<span id="page-295-0"></span>図 **56 : Cisco MDS 9000** ファミリ スイッチのデフォルトの **FICON** ポート番号設定

デフォルトの FICON ポート番号は、前面パネル上のポートの位置に基づいて、モジュールが 属しているスロットに固有の値が割り当てられます。CiscoMDS9513ディレクタの場合、各ス ロットに16 個のポート番号が割り当てられています。それ以外の Cisco MDS 9000 ファミリ ス イッチではいずれも、各スロットに 32 個のポート番号が割り当てられています。これらのデ フォルト番号は、シャーシ内にモジュールが物理的に存在するかどうか、ポートのステータス (アップまたはダウン)、またはモジュールのポート数(4、12、16、24、または 48)に関係 なく割り当てられます。モジュールのポートの数の方が、スロットに割り当てられたポート番 号の個数よりも少ない場合、超過分のポート番号は使用されません。モジュールのポート数 が、スロットに割り当てられたポート番号の個数よりも多い場合、ポート番号を手動で割り当 てない限り、超過分のポートは FICON に使用できません。

(注)

スロットにポート番号を手動で割り当てて超過分のポートを使用するには[、スロットへの](#page-300-0)FICON [ポート番号の割り当て](#page-300-0) (283 ページ) コマンドを使用できます。**ficonslot assignport-numbers** の手順を使用します。ただし、この手順を実行する前に、CiscoMDS9000スイッチのデフォル トのポート番号の割り当て(表 24 :FICON [のデフォルト設定](#page-346-0) (329 ページ) 表 22 : [Cisco](#page-296-0) MDS 9000 [ファミリのデフォルト](#page-296-0) FICON ポート番号 (279 ページ))を確認し、[予約済み](#page-299-0) FICON [ポート番号設定方式の概要\(](#page-299-0)282ページ)セクション、FICON[ポート番号設定に関するガイド](#page-300-1) ライン (283 [ページ\)](#page-300-1)セクション、およびスロットへの FICON [ポート番号の割り当て](#page-300-0) (283 [ページ\)セ](#page-300-0)クションを読んで、FICONポートの番号設定を十分に理解しておくことをお勧めし ます。

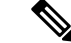

FICON ポート番号にマッピングされるのは、ファイバ チャネル、ポートチャネル、および FCIP ポートだけです。それ以外のタイプのインターフェイスでは、対応するポート番号が生 成されません。 (注)

表 22: Cisco MDS 9000 [ファミリのデフォルト](#page-296-0) FICON ポート番号 (279ページ)は、Cisco MDS 9000 ファミリのスイッチおよびディレクタ用のデフォルトのポート番号の割り当ての一覧で す。

<span id="page-296-0"></span>表 **22 : Cisco MDS 9000** ファミリのデフォルト **FICON** ポート番号

| 製品                            | スロット番号 | τ             | 実装ポート割り当 割り当て先ポート 非実装ポート<br>チャネル/FCIP |                                 |                                                                                                    |
|-------------------------------|--------|---------------|---------------------------------------|---------------------------------|----------------------------------------------------------------------------------------------------|
| 割り当て先ポート                      | 注記     |               |                                       |                                 |                                                                                                    |
| Cisco MDS 9200 $\sim$<br>リーズ  | スロット1  | $0 \sim 31$   | $64 \sim 89$                          | 90~253、および スイッチングモー<br>ポート 255  | ドと同様。                                                                                                    |
|                               | スロット2  | $32 \sim 63$  |                                       |                                 |                                                                                                    |
| Cisco MDS 9222i $\sim$<br>リーズ | スロット1  | $0 \sim 31$   | $64 \sim 89$                          | $90 \sim 253$ 、および<br>ポート 255   | 4ポート、12 ポー                                                                                                    |
|                               | スロット2  | $32 \sim 63$  |                                       |                                 | ト、16ポート、ま<br>たは24ポートの<br>モジュールでは、<br>最初の4、12、<br>16、または24個<br>のポート番号が使 <br>用され、残りは未<br>使用のままです。<br>48 ポートモ<br>ジュール上の余分<br>な16個のポートに<br>は、ポート番号が<br>割り当てられませ <br>$h_{\circ}$ |
| Cisco MDS 9506<br>ディレクタ       | スロット1  | $0 \sim 31$   | $128 \sim 153$                        | 154~253、および スーパーバイザモ<br>ポート 255 | ジュールにはポー <br>ト番号が割り当て<br>られません。                                                                                                    |
|                               | スロット2  | $32 \sim 63$  |                                       |                                 |                                                                                                    |
|                               | スロット3  | $64 \sim 95$  |                                       |                                 |                                                                                                    |
|                               | スロット4  | $96 \sim 127$ |                                       |                                 |                                                                                                    |
|                               | スロット5  | なし            |                                       |                                 |                                                                                                    |
|                               | スロット6  | なし            |                                       |                                 |                                                                                                    |
| Cisco MDS 9134<br>ディレクタ       | スロット1  | $0 \sim 33$   | $34 \sim 59$                          | $60 \sim 253$ 、および<br>ポート 255   |                                                                                                    |

I

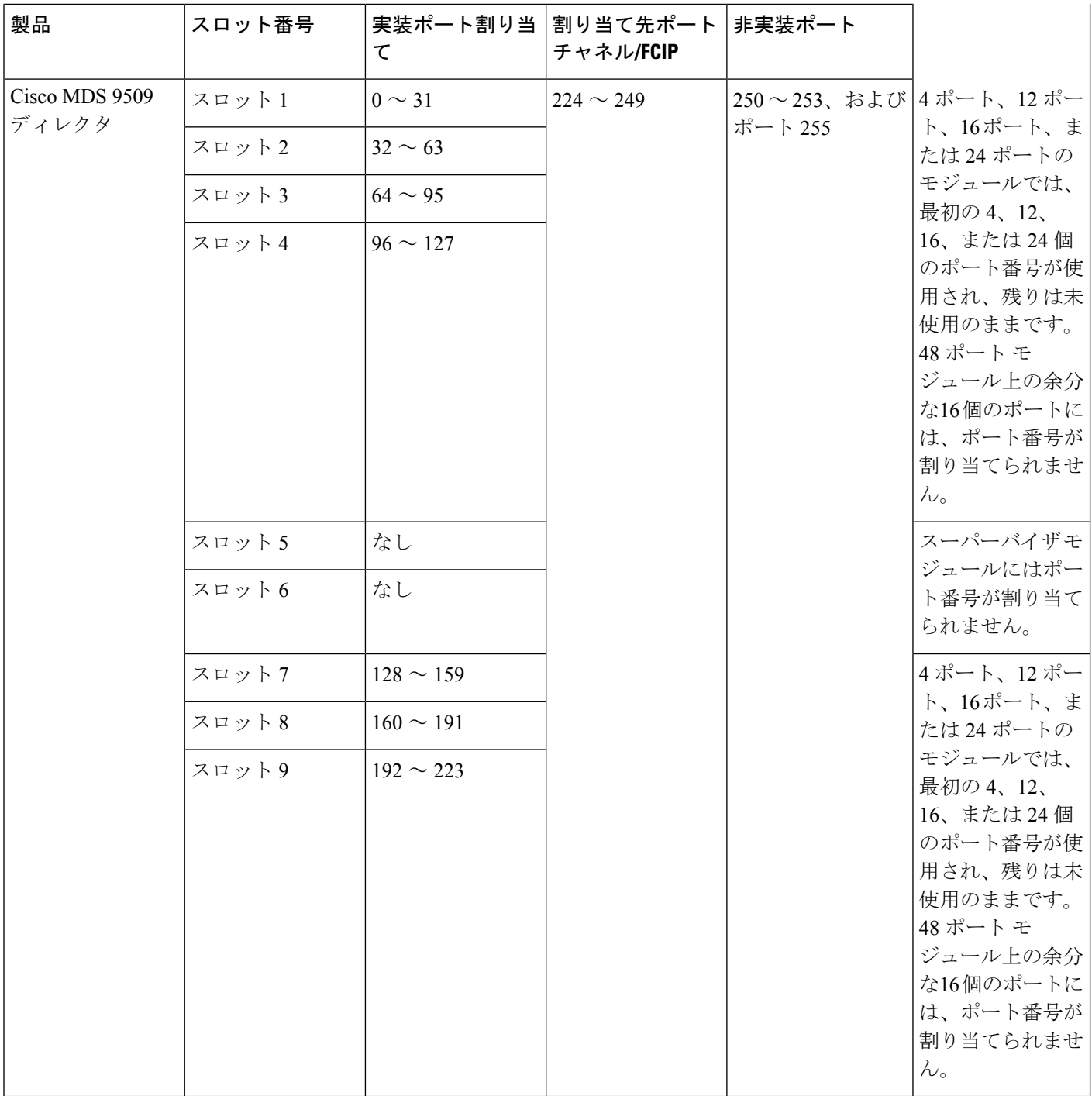

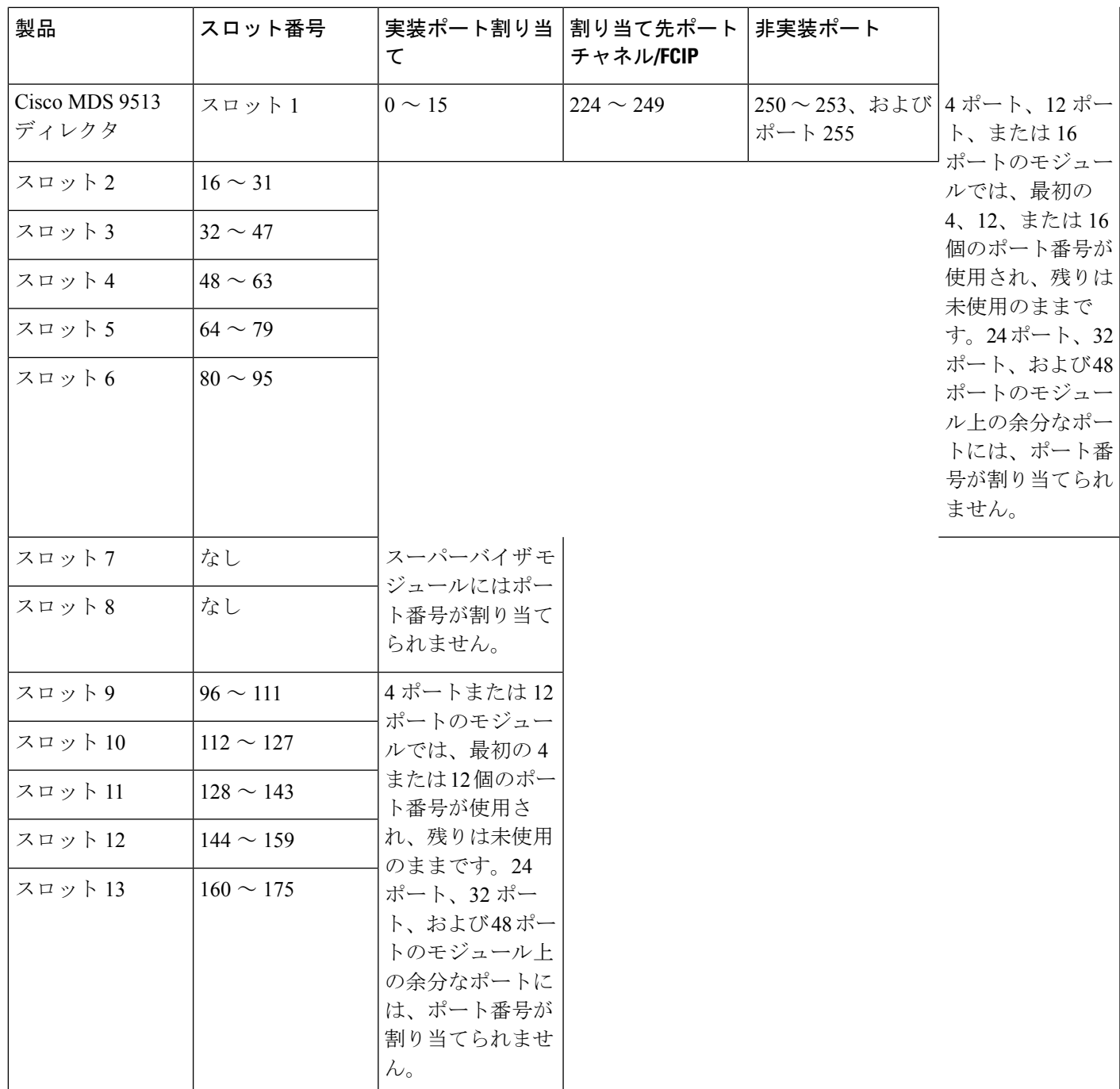

# ポート アドレス

デフォルトでは、ポート番号はポート アドレスと同じです。ポート アドレスはスワッピング できます(ポート [スワッピング](#page-329-0) (312 ページ)を参照)。

ポート アドレスをスワッピングするには、**ficon swap portnumber** コマンドを実行します。

# 実装ポートおよび非実装ポートのアドレス

実装ポートとは、デフォルトでシャーシ内のスロットに割り当てられるすべてのポートアドレ スです([デフォルト設定\(](#page-346-1)329ページ)を参照)。非実装ポートとは、デフォルトでシャーシ 内のスロットに割り当てられないすべてのポート アドレスです[\(デフォルト設定](#page-346-1) (329 ペー [ジ\)](#page-346-1)を参照)。

### <span id="page-299-0"></span>予約済み **FICON** ポート番号設定方式の概要

250 個のポート番号のいずれかを使用して、スイッチ上のすべてのポートへの割り当てができ ます。[デフォルト設定](#page-346-1) (329 ページ)に示すように、スイッチの物理ポート数が 250 個を超え た場合、デフォルト番号設定方式では超過分のポートにポート番号を設定できません。スイッ チの物理ポート数が250個を超えた場合は、FICONVSANに存在しないポートにはポート番号 を割り当てないでおく、あるいは同一の FICON VSAN で使用されていない重複ポート番号を 割り当てるなどの方法で対処できます。たとえば、FICONVSAN10のインターフェイスfc1/1、 および FICON VSAN 20 のインターフェイス fc10/1 に、ポート番号 1 を設定できます。

 $\label{eq:1} \bigotimes$ 

(注) 1 つの VSAN に設定できるポート数は、最大 250 個です。

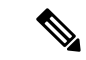

アクティブになっているポートのFICONポート番号は変更されません。最初に**shutdown**コマ ンドを使用して、インターフェイスをディセーブルにする必要があります。 (注)

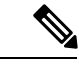

(注) スロットにモジュールが設置されていない場合でも、ポート番号を設定できます。

# インストレーション ポートおよび非インストレーション ポート

インストレーションポートとは、必要なすべてのハードウェアが搭載されているポートです。 次の条件のいずれか 1 つが適用される場合、VSAN 内の指定のポート番号を実装ポートにでき ます。ただし、インストレーション ポートにはできません。

- モジュールが存在しない場合(たとえば、モジュール 1 が Cisco MDS 9509 ディレクタの スロット1に物理的に存在していない場合)、ポート番号0~31は非インストレーション ポートと見なされます。
- Small Form-Factor Pluggable(SFP)ポートが存在しない場合(たとえば、Cisco MDS 9509 ディレクタのスロット 2 に 16 ポート モジュールが挿入されている場合)、ポート 48 ~ 63 は非インストレーション ポートと見なされます。
- スロット 1 には、ポート 0 ~ 31、またはポート 0 ~ 15 が割り当てられています。VSAN 2内に存在する物理ポートは、ポート番号4の物理ポートfc1/5だけです。残りの物理ポー トは VSAN 2 内に存在していません。FICON 対応 VSAN では常に、ポート番号 0 ~ 249

は実装ポートと見なされます。つまり、VSAN2に存在しているのは、ポート番号0~249 と、1 つの物理ポート fc1/4 です。対応する物理ポート 0 ~ 3、および 5 ~ 249 は VSAN 2 内に存在しません。これらのポート番号は VSAN 2 内に物理ポートが存在しないため、 FICON VSAN ポート アドレスを表示したときにインストレーション ポート(例:ポート) 0 ~ 3、5 ~ 249 など)としては表示されません。

もう 1 つのシナリオは、VSAN 1 ~ 5 が FICON に対応していて、トランキング対応インター フェイス fc1/1 に VSAN 3 ~ 10 が設定してある場合です。この場合、VSAN 1 と VSAN 2 では ポート アドレス 0 が非インストレーション ポートになります。

• 該当のポートがポートチャネルの一部であると想定した場合(たとえば、インターフェイ ス fc 1/1 がポートチャネル 5 に属している場合)、すべての FICON VSAN でポート アド レス0が非インストレーションポートになります。デフォルト設定 (329ページ) を参照 してください。

### <span id="page-300-1"></span>**FICON** ポート番号設定に関するガイドライン

FICON ポート番号には、次のガイドラインが適用されます。

- スーパーバイザ モジュールには、ポート番号割り当てがありません。
- ポート番号は TE ポートに応じて変更されません。TE ポートは複数の VSAN で使用され るため、TEポート用にシャーシ規模の一意のポート番号を予約しておく必要があります。
- 各ポートチャネルを FICON ポート番号に明示的に関連付ける必要があります。
- 物理ポートチャネルのポート番号が非インストレーションポートと一致したとき、その物 理ポートには、関連するポートチャネルの設定が適用されます。
- 各FCIPトンネルをFICONポート番号に明示的に関連付ける必要があります。ポートチャ ネルまたは FCIP トンネルに対してポート番号が割り当てられていない場合、関連付けら れているポートは起動しません。

FCIP [およびポートチャネルのポート番号の概要](#page-301-0) (284 ページ)を参照してください。

# <span id="page-300-0"></span>スロットへの **FICON** ポート番号の割り当て

**show ficon port-number assign** コマンドと **show ficon first-available port-number** コマンドを使 用して、使用するポート番号を決定することができます。

$$
\overbrace{\mathbf{v}}
$$

注意 ポート番号を割り当て、変更、またはリリースすると、ポートが再ロードされます。

FICON ポート番号をスロットに割り当てる手順は、次のとおりです。

### ステップ **1** switch# **config t**

#### switch(config)#

コンフィギュレーション モードに入ります。

### ステップ **2** switch(config)# **ficon slot 3 assign port-numbers 0-15, 48-63**

スロット 3 の最大 32 のインターフェイス用に FICON ポート番号 0 ~ 15 と 48 ~ 63 を予約します。

ステップ **3** switch(config)# **ficon slot 3 assign port-numbers 0-15, 17-32**

スロット 3 の最初の 16 インターフェイス用に FICON ポート番号 0 ~ 15 を予約し、次の 16 のインターフェ イス用に 17 ~ 32 を予約します。

ステップ **4** switch(config)# **ficon slot 3 assign port-numbers 0-63**

スロット 3 の最大 64 のインターフェイス用に FICON ポート番号 0 ~ 63 を予約します。

ステップ **5** switch(config)# **ficon slot 3 assign port-numbers 0-15, 56-63**

スロット 3 の最大 24 のインターフェイス用に予約されている FICON ポート番号を変更します。

ステップ **6** switch(config)# **no ficon slot 3 assign port-numbers 0-15, 56-63**

(任意)FICON ポート番号を解放します。

# **FICON** ポート番号割り当ての表示

スイッチに割り当てられているポート番号を表示するには、 **show ficonport-numbers assign** コ マンドを使用します。

```
switch# show ficon port-numbers assign
ficon slot 1 assign port-numbers 0-31
ficon slot 2 assign port-numbers 32-63
ficon slot 3 assign port-numbers 64-95
ficon slot 4 assign port-numbers 96-127
ficon logical-port assign port-numbers 128-153
```
特定のスロットに割り当てられているポート番号を表示するには、 **show ficon port-numbers assign slot** コマンドを使用します。

switch# **show ficon port-numbers assign slot 2** ficon slot 2 assign port-numbers 32-63

論理ポート用に予約されているポート番号を表示するには、 **show ficonport-numbers assign** コ マンドを使用します。

switch# **show ficon port-numbers assign logical-port** ficon logical-port assign port-numbers 128-153

# <span id="page-301-0"></span>**FCIP** およびポートチャネルのポート番号の概要

FCIPおよびPortChannelは、ポート番号に明示的にバインドしておかないと、FICON対応VSAN で使用できません。

FICON [ポートの設定](#page-315-0) (298 ページ)、FICON およびポートチャネル [インターフェイス用の](#page-302-0) FICON [ポート番号の予約](#page-302-0) (285 ページ)、およびFCIP [インターフェイスへのポート番号のバ](#page-316-0) インド (299 [ページ\)を](#page-316-0)参照してください。

デフォルトポート番号が使用可能な場合(表22:CiscoMDS9000[ファミリのデフォルト](#page-296-0)FICON [ポート番号](#page-296-0) (279 ページ)を参照)、あるいはファイバ チャネル インターフェイス用に予約 されていないポート番号のプールからポート番号を予約する場合[\(予約済み](#page-299-0) FICON ポート番 [号設定方式の概要](#page-299-0) (282 ページ)を参照)、デフォルト ポート番号を使用できます。

FCIP または PortChannel インターフェイスのバインドに最初に使用できるポート番号を確認す るには、**show ficonfirst-availableport-number** コマンドを使用します([使用可能なポート番号](#page-340-0) の表示 (323 [ページ\)](#page-340-0) を参照)。

 $\mathcal{Q}$ 

マッピングのインターフェイスとなるポート番号を表示するには、**show ficonvsanportaddress brief** コマンドを使用します。ポートチャネル/FCIP 範囲内で、PortChannel または FCIP イン ターフェイスに割り当てられていないポート番号を割り当てることができます[\(要約形式での](#page-340-1) [ポート番号情報の表示](#page-340-1) (323ページ))を参照)。 ヒント

# <span id="page-302-0"></span>**FICON** およびポートチャネル インターフェイス用の **FICON** ポート番号 の予約

FCIP やポートチャネルなどの論理インターフェイスを使用する予定がある場合は、使用する 論理インターフェイス用にポート番号を予約しておく必要があります。

FICON ポート番号を論理インターフェイス用に予約するには、次の手順を実行します。

#### ステップ **1** switch# **config t**

switch(config)#

コンフィギュレーション モードに入ります。

### ステップ **2** switch(config)# **ficon logical-port assign port-numbers 230-249**

FCIP および PortChannel インターフェイス用にポート番号 230 ~ 249 を予約します。

### ステップ **3** switch(config)# **ficon logical-port assign port-numbers 0xe6-0xf9**

FCIP および PortChannel インターフェイス用にポート番号 0xe6 ~ 0xf9 を予約します。

アクティブなポート番号は変更できません。**shutdown**コマンドを使用してインターフェイスを無 効にし、**no ficonportnumber**コマンドを使用してポート番号をアンバインドする必要があります。 FICON [ポートの設定](#page-315-0) (298 ページ)を参照してください。 (注)

### ステップ **4** switch(config)# **no ficon logical-port assign port-numbers 230-249**

ポート番号を解放します。

アクティブなインターフェイスのポート番号は解放できません。**shutdown**コマンドを使用してイ ンターフェイスを無効にし、**no ficon portnumber** コマンドを使用してポート番号をアンバインド する必要があります。FICON [ポートの設定](#page-315-0) (298 ページ)を参照してください。 (注)

### **FC ID** の割り当て

FICON には予測可能なスタティック FC ID 割り当て方式が必要です。FICON がイネーブルの ときは、接続先ポートのポートアドレスに応じたFCIDがデバイスに割り当てられます。ポー トアドレスは、ファブリックアドレスの中央バイトを構成しています。また、ファブリック内 のデバイスはすべて、ファブリックアドレスの最終バイトが同一である必要があります。最終 バイト値はデフォルトでは 0 ですが、他の値を設定することも可能です。

(注) FICON 対応 VSAN では、固定的 FC ID を設定できません

<span id="page-303-1"></span>Cisco MDS スイッチ用に、ダイナミック FC ID 割り当て方式が用意されています。VSAN 上で FICONを有効または無効にすると、すべてのポートがシャットダウンし、ダイナミックFCID からスタティック FC ID に、あるいはその逆方向にスイッチングされます(図 57: [FICON](#page-303-1) 用 [スタティック](#page-303-1) FC ID の割り当て (286 ページ)を参照)。

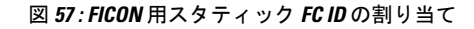

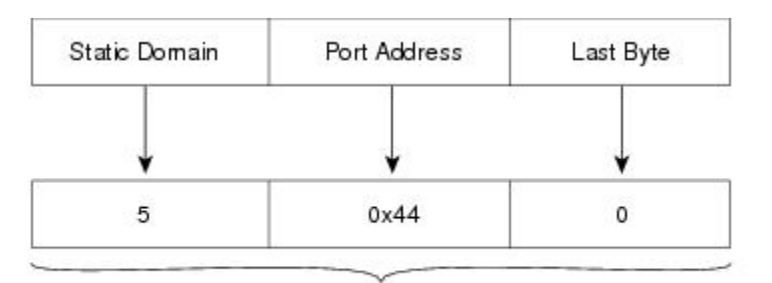

Static FC ID allocation for interface fc3/5 includes the  $\frac{12}{12}$ static domain ID (5), the port address (0x44), and the last byte value (0).

# <span id="page-303-0"></span>**FICON** の設定

Cisco MDS 9000 ファミリのどのスイッチにおいても FICON はデフォルトでディセーブルにな ります。Device Manager を使用すると、VSAN 単位で FICON をイネーブルにできます。

この項では、次のトピックについて取り上げます。

# **VSAN** の **FICON** をイネーブルにする操作の概要

スイッチ上のどの VSAN においても FICON はデフォルトでディセーブルになります。

VSAN 単位で FICON をイネーブルにするには、次の方法があります。

• 自動 **setup ficon** コマンドを使用します。

基本 FICON [設定のセットアップ](#page-305-0) (288ページ)を参照してください。

• 各前提条件を手動でアドレッシングします。

FICON の概要 (269 [ページ\)を](#page-286-0)参照してください。

• Device Manager を使用します。

Cisco MDS スイッチで FICON FICON 機能をイネーブルにすると、次の制約が適用されます。

- FICON 対応 VSAN では、順序どおりの配信をディセーブルにできません。
- FICON 対応 VSAN では、ファブリック バインディングまたはスタティック ドメイン ID 設定をディセーブルにできません。
- •ロードバランシング方式が Source ID (SID) -Destination ID (DID) に変更されます。 SID—DID—OXID に戻すことはできません。
- IPL コンフィギュレーション ファイルが自動的に作成されます。

FICON [コンフィギュレーション](#page-326-0) ファイルの概要 (309 ページ)を参照してください。

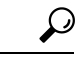

同一の FICON 対応スイッチにログインしている複数ユーザは、Device Manager を使用して、 FICON の自動保存を起動できます。Device Manager は FICON 対応スイッチであれば機種に関 係なく定期自動保存を実行するため、結果として FICON キー カウンタが増加します。キー カ ウンタの増加から、実際には発生しなかった変更を特定できます。こうした変更を回避するた めに、FICON 対応スイッチを Device Manager の 1 インスタンスだけに監視させる設定を推奨 します。 ヒント

### スイッチでの **FICON** の有効化

Cisco MDS 9000 ファミリのどのスイッチにおいても FICON はデフォルトでディセーブルにな ります。VSAN で FICON を有効にすることで、スイッチで FICON を明示的または暗黙的に有 効にできます。ただし、すべての VSAN で FICON を無効にしても、スイッチの FICON は無効 になりません。FICON を明示的に無効にする必要があります。

スイッチの FICON をグローバルに有効または無効にするには、次の手順を実行します。

### ステップ **1** switch# **config t**

switch(config)#

コンフィギュレーション モードに入ります。

### ステップ **2** switch(config)# **feature ficon**

スイッチの FICON をグローバルにイネーブルにします。

#### ステップ **3** switch(config)# **no feature ficon**

スイッチで FICON をグローバルに無効化し、すべての FICON 設定を削除します。

# <span id="page-305-0"></span>基本 **FICON** 設定のセットアップ

ここでは、Cisco MDS9000 ファミリ スイッチの特定の VSAN で FICON をセットアップする方 法を、手順を追って説明します。

任意のプロンプトで **Ctrl-C** キーを押すと、残りの設定オプションを飛ばして、設定手順を先 に進めることができます。 (注)

 $\boldsymbol{\mathcal{Q}}$ 

事前に設定された質問に応答しない場合、または任意の質問の回答を省略する場合は、**Enter** キーを押します。デフォルトの回答が見つからない場合(たとえば、スイッチ名)、スイッチ は以前の設定を使用して、次の質問にスキップします。 ヒント

FICON を有効にして設定するには、次の手順を実行します。

ステップ **1** EXEC コマンド モードで **setup ficon** コマンドを入力します。

#### switch# **setup ficon**

--- Ficon Configuration Dialog --- This setup utility will guide you through basic Ficon Configuration on the system. Press Enter if you want to skip any dialog. Use ctrl-c at anytime to skip all remaining dialogs.

ステップ **2 yes** と入力して(デフォルトは **yes**)、基本 FICON 設定セットアップを開始します。

Would you like to enter the basic configuration dialog (yes/no) [yes]: **yes**

FICONセットアップユーティリティでは、手順に従って、基本的な設定プロセスを完了できます。どの プロンプトでも、**Ctrl-C** キーを押すと、設定プロセスが終了します。

ステップ **3** FICON を有効にする必要がある VSAN の番号を入力します。

Enter vsan [1-4093]:**2**

ステップ **4** VSAN を作成するには、**yes** と入力します(デフォルトは **yes**)。

vsan 2 does not exist, create it? (yes/no) [yes]: **yes**

ステップ **5** VSAN の選択を確定するには、**yes** と入力します(デフォルトは **yes**)。

Enable ficon on this vsan? (yes/no) [yes]: **yes**

(注) この時点で VSAN がまだ作成されていない場合は、ソフトウェアにより作成されます。

ステップ **6** 指定された FICON VSAN のドメイン ID 番号を入力します。

Configure domain-id for this ficon vsan (1-239):**2**

ステップ **7** カスケード モードで FICON を設定するには、**yes** と入力します(デフォルトは **no**)。**no** を入力する場 合は、ステップ 8 に進みます(CUP [インバンド管理](#page-337-0) (320 ページ)を参照)。

Would you like to configure ficon in cascaded mode: (yes/no) [no]: **yes**

a) FICON: CUP のピア WWN の割り当て

Configure peer wwn (hh:hh:hh:hh:hh:hh:hh:hh): **11:00:02:01:aa:bb:cc:00**

b) FICON: CUP のピア ドメイン ID の割り当て

Configure peer domain (1-239) :**4**

c) 追加のピアを設定する場合は **yes** と入力します(ステップ 7a と 7b を繰り返します)。追加のピアを 設定しない場合は **no** と入力します。

Would you like to configure additional peers: (yes/no) [no]: **no**

ステップ **8** SNMPに対し既存のポート接続パラメータの変更を許可するには、**yes** と入力します(デフォルトは**yes**) (FICON [パラメータの](#page-312-0) SNMP 制御の設定 (295 ページ)を参照)。

Enable SNMP to modify port connectivity parameters? (yes/no) [yes]: **yes**

ステップ **9** 必要に応じて、ホスト(メインフレーム)がポート接続パラメータを変更できるようにするには、**no** と 入力します(デフォルトは**no**)(ホストでFICON[ポートパラメータを変更できるようにするには\(](#page-310-0)293 [ページ\)](#page-310-0)を参照)。

Disable Host from modifying port connectivity parameters? (yes/no) [no]: **no**

ステップ **10 yes**と入力し(デフォルトは**yes**)、**active equalssaved** 機能を有効にします[\(実行コンフィギュレーショ](#page-313-0) [ンの自動保存](#page-313-0) (296 ページ)を参照)。

Disable Host from modifying port connectivity parameters? (yes/no) [no]: **no**

ステップ **11** 追加の FICON VSAN を設定するには、**yes** と入力します(デフォルトは **yes**)。

Disable Host from modifying port connectivity parameters? (yes/no) [no]: **no**

- ステップ **12** ここまでに入力した設定を確認して修正します。
- ステップ **13** 設定に問題がなければ、no と入力します(デフォルトは **no**)。

説明のため、次の設定では異なる FICON 設定の VSAN を 3 つ示しています。次に、さまざまな FICON シナリオでのこれらの設定による出力の例を示します。 (注)

The following configuration will be applied: fcdomain domain 2 static vsan 1 fcdomain restart disruptive vsan 1 fabric-binding database vsan 1 swwn 11:00:02:01:aa:bb:cc:00 domain 4 fabric-binding activate vsan 1 zone default-zone permit vsan 1 ficon vsan 1 no host port control fcdomain domain 3 static vsan 2 fcdomain restart disruptive vsan 2 fabric-binding activate vsan 2 force zone default-zone permit vsan 2 ficon vsan 2 no host port control no active equals saved vsan database vsan 3 fcdomain domain 5 static vsan 3 fcdomain restart disruptive vsan 3 fabric-binding activate vsan 3 force zone default-zone permit vsan 3 ficon vsan 3 no snmp port control no active equals saved Would you like to edit the configuration? (yes/no) [no]: **no**

ステップ **14** この設定を使用および保存する場合は、yes と入力します(デフォルトは **yes**)。実装されたコマンドが 表示されます。指定された VSAN で FICON が有効になった後で、EXEC モード スイッチ プロンプトが 再び表示されます。

> Use this configuration and apply it? (yes/no) [yes]: **yes** `fcdomain domain 2 static vsan 1` `fcdomain restart disruptive vsan 1` `fabric-binding database vsan 1` `swwn 11:00:02:01:aa:bb:cc:00 domain 4` `fabric-binding activate vsan 1` `zone default-zone permit vsan 1` `ficon vsan 1` `no host port control` `fcdomain domain 3 static vsan 2` `fcdomain restart disruptive vsan 2` `fabric-binding activate vsan 2 force` `zone default-zone permit vsan 2` `ficon vsan 2` `no host port control` `no active equals saved`

新しい VSAN が作成された場合、2 つの追加コマンド(**vsandatabase** と **vsan***number*)が表示さ れます。 (注)

`vsan database` `vsan 3` `in-order-guarantee vsan 3` `fcdomain domain 2 static vsan 3` `fcdomain restart disruptive vsan 3` `fabric-binding activate vsan 3 force`

```
`zone default-zone permit vsan 3`
`ficon vsan 3`
`no snmp port control`
Performing fast copy config...done.
switch#
```
# **VSAN** での手動での **FICON** のイネーブル化

ここでは、VSAN 上で手動で FICON をイネーブルにする手順について説明します。自動セッ トアップを使用して(推奨)、所定の VSAN 上で FICON をイネーブルにしてある場合は、[実](#page-313-0) [行コンフィギュレーションの自動保存](#page-313-0) (296 ページ)に進んでください。 (注)

VSAN 上で FICON を手動で有効にするには、次の手順を実行します。

### ステップ **1** switch# **config t**

```
switch(config)#
```
コンフィギュレーション モードに入ります。

### ステップ **2** switch(config)# **vsan database**

```
switch(config-vsan-db)# vsan 5
switch(config-vsan-db)# do show vsan usage
4 vsan configured
configured vsans:1-2,5,26
vsans available for configuration:3-4,6-25,27-4093
switch(config-vsan-db)# exit
```
VSAN 5 を有効にします。

### ステップ **3** switch(config)# **in-order-guarantee vsan 5**

VSAN 5 の順序どおりの配信をアクティブにします。

ファイバ チャネル ルーティング [サービスおよびプロトコルの設定](#page-222-0) (205ページ)を参照してください。

#### ステップ **4** switch(config)# **fcdomain domain 2 static vsan 2**

VSAN 2 のドメイン ID を設定します。

ドメイン パラメータの設定の詳細については、『*Cisco MDS 9000 Family NX-OS System Management Configuration Guide*』を参照してください。

### ステップ **5** switch(config)# **fabric-binding activate vsan 2 force**

VSAN 2 のファブリック バインディングをアクティブにします。

『*Cisco MDS 9000 Family NX-OS Security Configuration Guide*』を参照してください。

ステップ **6** switch(config)# **zone default-zone permit vsan 2**

VSAN 2 に許可するデフォルト ゾーンを設定します。

CUP [インバンド管理](#page-337-0) (320 ページ)を参照してください。

ステップ **7** switch(config)# **ficon vsan 2**

switch(config-ficon)#

VSAN 2 で FICON を有効にします。

ステップ **8** switch(config)# **no ficon vsan 6**

VSAN 6 で FICON 機能を無効にします。

ステップ **9** switch(config-ficon)# **no host port control**

メインフレーム ユーザに対し、スイッチをオフライン状態に移行することを禁止します。

[ホストでスイッチをオフラインに移行できるようにするには](#page-310-1) (293 ページ)を参照してください。

# **[code-page]** オプションの設定

FICON ストリングは、拡張2進化10進コード(EBCDIC)フォーマットで符号化されます。 コード ページ オプションの詳細については、メインフレームのマニュアルを参照してくださ い。

Cisco MDS スイッチは、 **international-5**、**france**、**brazil**、**germany**、**italy**、**japan**、 **spain-latinamerica**、**uk**、および **us-canada**(デフォルト)EBCDIC フォーマット オプションを サポートします。

 $\mathcal{Q}$ 

この設定は、オプションです。使用するEBCDICフォーマットが不明な場合は、**us-canada**(デ フォルト)オプションを引き続き使用することを推奨します。 ヒント

VSAN で **code-page** オプションを設定するには、次の手順を実行します。

### ステップ **1** switch# **config t**

switch(config)#

コンフィギュレーション モードに入ります。

ステップ **2** switch(config)# **ficon vsan 2**

switch(config-ficon)#

VSAN 2 で FICON を有効にします。

### ステップ **3** switch(config-ficon)# **code-page italy**

**italy** EBCDIC フォーマットを設定します。

### ステップ **4** switch(config-ficon)# **no code-page**

(任意)**us-canada** EBCDIC フォーマットを使用する出荷時デフォルトに戻します。

### <span id="page-310-1"></span>ホストでスイッチをオフラインに移行できるようにするには

デフォルトでは、ホストでスイッチをオフライン状態に移行できます。スイッチをオフライン にするには、ホストから「Set offline」コマンド (x'FD') を CUP に送信します。

ホストでスイッチをオフライン状態に移行できるようにするには、次の手順を実行します。

ステップ **1** switch# **config terminal**

switch(config)#

コンフィギュレーション モードに入ります。

ステップ **2** switch(config)# **ficon vsan 2**

switch(config-ficon)#

VSAN 2 で FICON を有効にします。

### ステップ **3** switch(config-ficon)# **no host control switch offline**

メインフレーム ユーザに対し、スイッチをオフライン状態に移行することを禁止します。

<span id="page-310-0"></span>ステップ **4** switch(config-ficon)# **host control switch offline**

ホストでスイッチをオフライン状態(デフォルト)に移行できるようにし、ポートをシャットダウンしま す。

# ホストで **FICON** ポート パラメータを変更できるようにするには

デフォルトでメインフレーム ユーザに許可されるのはスイッチのクエリーだけであり、Cisco MDS スイッチの FICON パラメータ設定は許可されません。

メインフレーム ユーザが FICON パラメータを設定できるようにするには、**hostport control** コ マンドを使用します。

ホスト(メインフレーム)でCiscoMDSスイッチのFICONパラメータの設定を許可するには、 次の手順を実行します。

ステップ **1** switch# **config terminal**

switch(config)#

コンフィギュレーション モードに入ります。

### ステップ **2** switch(config)# **ficon vsan 2**

switch(config-ficon)#

VSAN 2 で FICON を有効にします。

ステップ **3** switch(config-ficon)# **no host port control**

メインフレーム ユーザに対し、Cisco MDS スイッチで FICON パラメータの設定を禁止します。

### ステップ **4** switch(config-ficon)# **host port control**

メインフレーム ユーザに対し、Cisco MDS スイッチで FICON パラメータの設定を許可します(デフォル ト)。

### <span id="page-311-0"></span>ホストでタイムスタンプを制御できるようにする

デフォルトでは、各VSANのクロックはスイッチハードウェアと同一のクロックになります。 Cisco MDS 9000 ファミリ スイッチにおいて各 VSAN は、仮想ディレクタとなっています。仮 想ディレクタごとに、表示されるクロックと時刻が異なることがあります。VSANごとの別々 のクロックを保守するために、VSAN 固有のクロックとハードウェアベースのディレクタ ク ロックとの差分が Cisco NX-OS ソフトウェアによって保守されています。ホスト(メインフ レーム)で時刻が設定されると、クロック間の差異がCiscoNX-OSソフトウェアにより更新さ れます。ホストがクロックを読み取ると、VSAN クロックと現在のディレクタ ハードウェア クロックとの差分が計算され、値がメインフレームに提示されます。

VSAN クロックの現行時刻は、**show ficonvsan***vsan-id*、**show ficon**、および **show accounting log** コマンドの出力に示されます。

タイムスタンプのホスト制御を設定するには、次の手順を実行します。

### ステップ **1** switch# **config terminal**

switch(config)#

コンフィギュレーション モードに入ります。

ステップ **2** switch(config)# **ficon vsan 2**

switch(config-ficon)#

VSAN 2 で FICON を有効にします。

ステップ **3** switch(config-ficon)# **no host set-timestamp**

メインフレーム ユーザに対し、VSAN 固有のクロックを変更することを禁止します。

### ステップ **4** switch(config-ficon)# **host set-timestamp**

ホストでこのスイッチのクロックを設定できるようにします(デフォルト)。

# タイム スタンプのクリア

(注) タイム スタンプは、メインフレームではなく Cisco MDS スイッチでのみクリアできます。

VSAN クロックをクリアするには、EXEC モードで **clear ficonvsan***vsan-id* **timestamp** コマンド を使用します。

switch# **clear ficon vsan 20 timestamp**

# <span id="page-312-0"></span>**FICON** パラメータの **SNMP** 制御の設定

FICON パラメータの SNMP 制御を設定するには、次の手順を実行します。

ステップ **1** switch# **config t**

switch(config)#

コンフィギュレーション モードに入ります。

ステップ **2** switch(config)# **ficon vsan 2**

switch(config-ficon)#

VSAN 2 で FICON を有効にします。

ステップ **3** switch(config-ficon)# **no snmp port control**

SNMP ユーザに対し FICON パラメータの設定を禁止します。

ステップ **4** switch(config-ficon)# **snmp port control**

SNMP ユーザに対し FICON パラメータの設定を許可します(デフォルト)。

# **FICON** デバイスの従属関係の概要

FICON では、現在実行されているセッションのデバイス従属関係を制御することによって、 Cisco MDS 9000 ファミリ スイッチ上で複数のメインフレーム、CLI、および SNMP セッショ ン間のアクセスをシリアル化する必要があります。他のセッションに設定変更の実行を許可す るには、所定の従属関係を使用可能にする必要があります。

 $\bigwedge$ 注意 この作業により、現在実行中のセッションが破棄されます。

# **FICON** デバイスの従属関係のクリア

現在のデバイス従属関係をクリアするには、EXEC モードで **clear ficon vsan** *vsan-id* **allegiance** コマンドを実行します。

switch# **clear ficon vsan 1 allegiance**

# <span id="page-313-0"></span>実行コンフィギュレーションの自動保存

Cisco MDS NX-OS には、スタートアップ コンフィギュレーションに加えられた設定変更を自 動保存するオプションが用意されています。この自動保存によって、スイッチのリブート後 も、新しい設定が消去されずに済みます。デフォルトでは、Active=Saved **active equals saved** オプションがすべての FICON VSAN で自動的に有効になっています。

表 23 : アクティブな FICON [およびスイッチ設定の保存](#page-314-0) (297 ページ) は、さまざまなシナリ オでの **Active = Saved** オプション **active equals saved** コマンドの結果と、実行 コンフィギュ レーションからスタートアップ コンフィギュレーションに暗黙的にコピーした結果(**copy running start**)**copy running-config startup-config** コマンドを示したものです。

ファブリック内の任意の FICON 対応 VSAN で Active=Saved オプション **active equals saved** コ マンドがイネーブルな場合は、次のようになります(表23 :[アクティブな](#page-314-0)FICONおよびスイッ [チ設定の保存](#page-314-0) (297 ページ)の番号 1 と番号 2 を参照)。

- 設定変更はすべて(FICON固有のものかどうかに関係なく)、永続ストレージに自動的に 保存され(暗黙的に**copy running start**が実行され)、さらにスタートアップコンフィギュ レーション内に保管されます。
- FICON 固有の設定変更は、ただちに IPL ファイルに保存されます(FICON [コンフィギュ](#page-325-0) [レーション](#page-325-0) ファイル (308 ページ) を参照)。

[Active=Saved] オプション **active equals saved** コマンド がファブリック内のすべての FICON 対 応VSANでも有効になっていない場合、FICON固有の設定変更がIPLファイルに保存されず、 暗黙の **copy running startup** コマンドが実行されないため、実行 コンフィギュレーションをス タートアップ コンフィギュレーションに明示的に保存する必要があります**copy running start** コマンドを明示的に実行する必要があります (表 23 : アクティブな FICON [およびスイッチ設](#page-314-0) [定の保存](#page-314-0) (297 ページ) の 3 を参照)。

#### <span id="page-314-0"></span>表 **23 :** アクティブな **FICON** およびスイッチ設定の保存

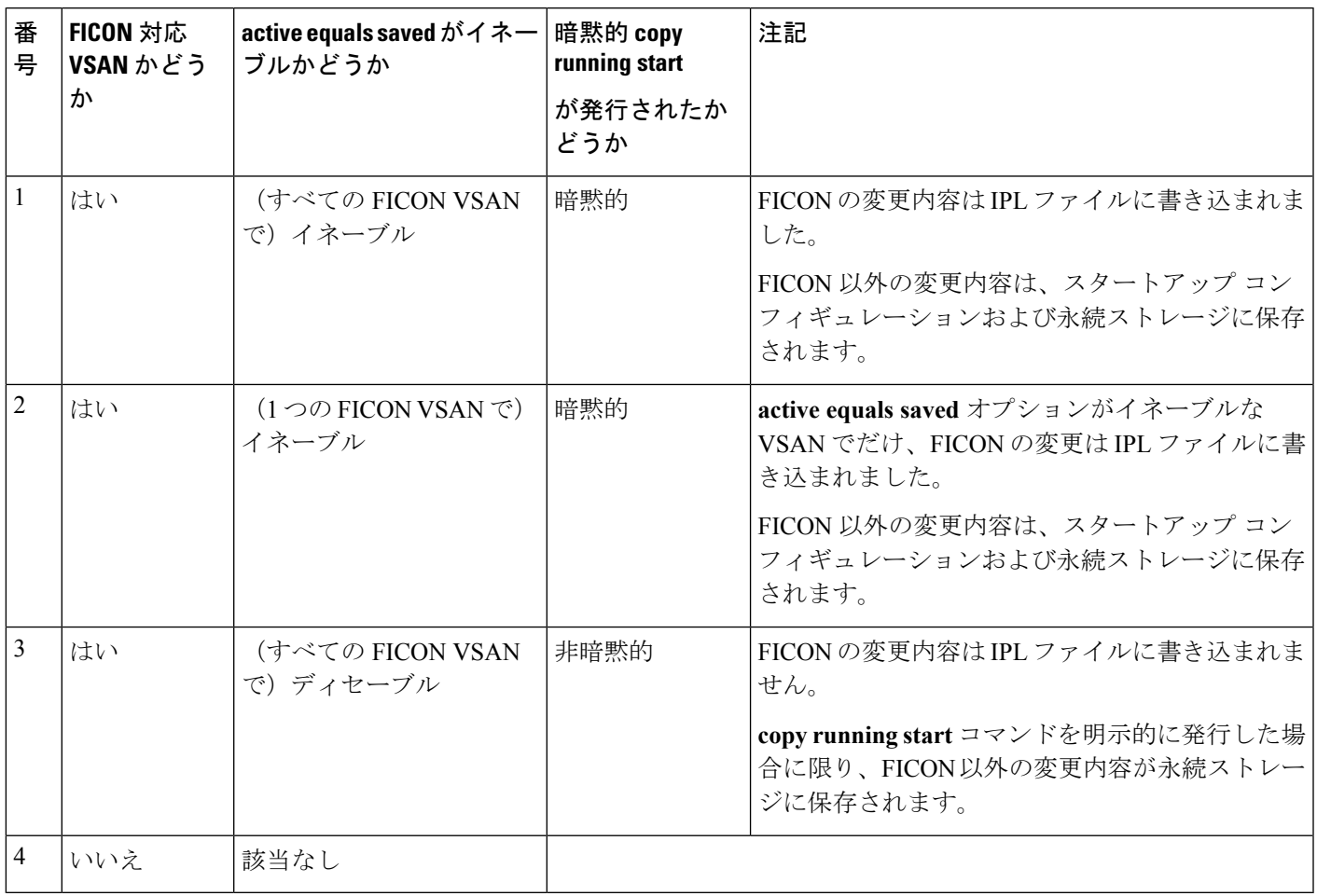

**active equalssaved** が有効な場合、Cisco NX-OSソフトウェアでは、FICON設定で**copy running startup** コマンドを実行する必要がありません。スイッチまたはファブリックが複数の FICON 対応 VSAN で構成されており、これらの VSAN の 1 つで **active equals saved** が有効な場合、 FICON 以外の設定を変更すると、すべての設定がスタートアップ コンフィギュレーションに 保存されます。 (注)

実行コンフィギュレーションを自動的に保存するには、次の手順を実行します。

### ステップ **1** switch# **config terminal**

switch(config)#

コンフィギュレーション モードに入ります。

### ステップ **2** switch(config)# **ficon vsan 2**

switch(config-ficon)#

VSAN 2 で FICON を有効にします。

ステップ **3** switch(config-ficon)# **active equals saved**

スイッチまたはファブリック内のすべての VSAN の自動保存機能をイネーブルにします。

ステップ **4** switch(config-ficon)# **no active equals saved**

(任意)この VSAN の自動保存を無効にします。

# <span id="page-315-0"></span>**FICON** ポートの設定

Cisco MDS 9000 ファミリ スイッチでは、ポート アドレス単位で FICON の設定を実行できま す。

ポートが非インストレーション ポートの場合でも、Cisco MDS スイッチではポート アドレス ベースの設定が可能です。この設定がポートに適用されるのは、ポートがインストレーション ポートになった場合です。

この項では、次のトピックについて取り上げます。

# **PortChannel** へのポート番号のバインド

### $\sqrt{N}$

FICON がすべての VSAN で無効になっていると、PortChannel または FCIP インターフェイス へのポート番号割り当てがすべて失われます(復元できません)。 注意

PortChannel を FICON ポート番号にバインドする (関連付ける)と、そのインターフェイスを 起動できます。

FICON ポート番号に PortChannel をバインドするには、次の手順を実行します。

### ステップ **1** switch# **config terminal**

switch(config)#

コンフィギュレーション モードに入ります。

### ステップ **2** switch(config)# **interface Port-channel 1**

switch(config-if)#

PortChannel インターフェイス コンフィギュレーション モードを開始します。

### ステップ **3** switch(config-if)# **ficon portnumber 234**

選択された PortChannel ポートに FICON ポート番号を割り当てます。

# <span id="page-316-0"></span>**FCIP** インターフェイスへのポート番号のバインド

FICON ポート番号に FCIP インターフェイスをバインドする(関連付ける)ことで、そのイン ターフェイスを起動できます。

FICON ポート番号に FCIP インターフェイスをバインドするには、次の手順を実行します。

ステップ **1** switch# **config t**

switch(config)#

コンフィギュレーション モードに入ります。

ステップ **2** switch1(config)# **interface fcip 51**

switch1(config-if)#

FCIP インターフェイス (51) を作成します。

ステップ **3** switch(config-if)# **ficon portnumber 208**

選択された FCIP インターフェイスに FICON ポート番号を割り当てます。

# ポート ブロッキングの設定

ポートをブロックした場合、ポートは運用停止状態のままになります。ポートのブロックを解 除すると、ポートの初期化が試行されます。ブロックされているポート上では、データおよび 制御トラフィックが許可されません。

物理ファイバ チャネル ポートをブロックした場合は引き続き、ブロックされたポート上に Off-Line State (OLS) プリミティブ シーケンスが転送されます。

FICON VSAN 内のゾーン分割デバイスは、現在禁止されている FICON ポートと競合する可能 性があるため、使用しないでください。ゾーン分割とポート禁止を同一VSAN内で使用するこ とは推奨されません。 (注)

 $\sqrt{\phantom{a}}$ 

注意 CUP ポート (OXFE) は、ブロックまたは禁止できません。

シャットダウンしているポートは、ブロック解除しても初期化されません。

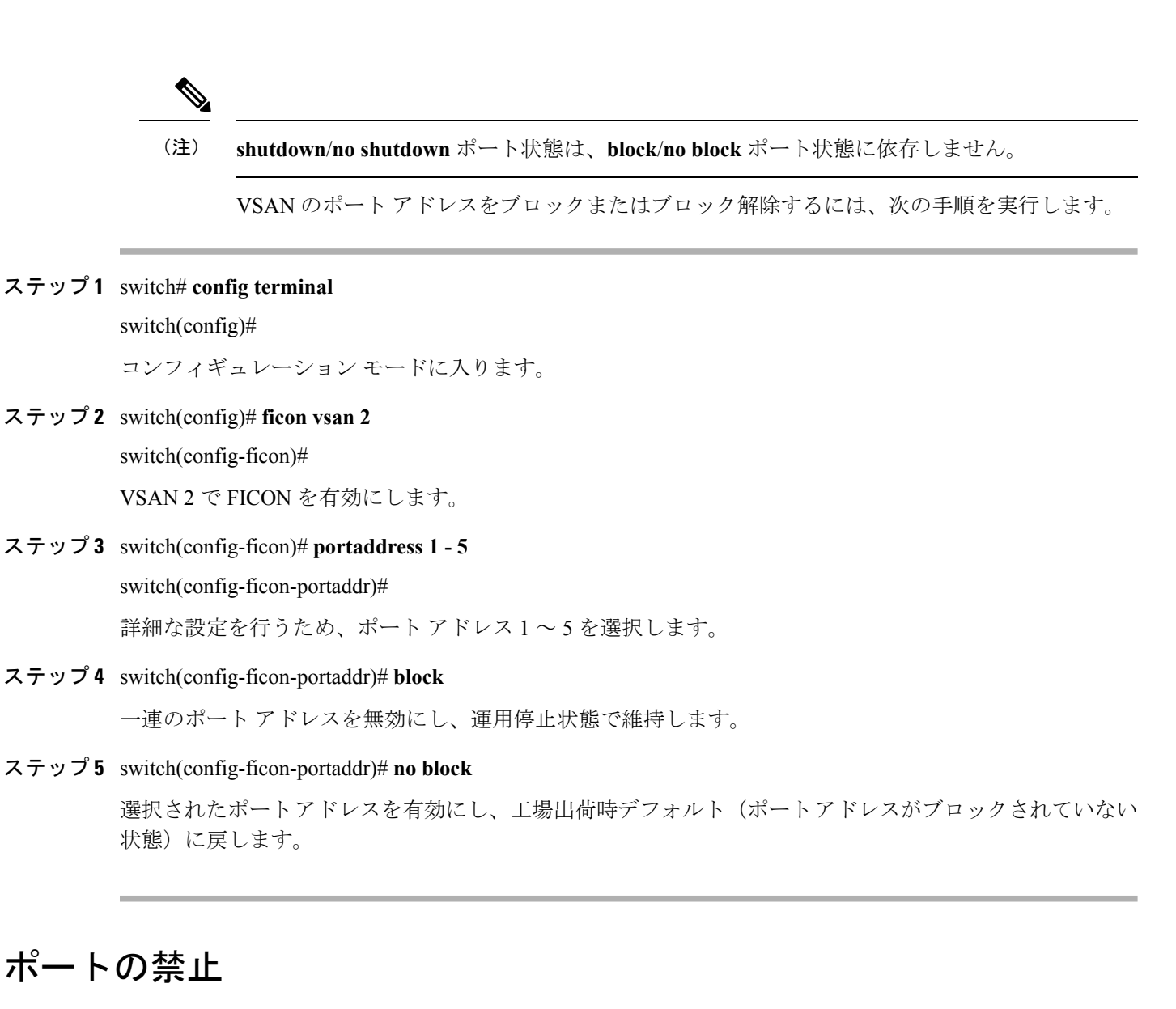

実装ポート間の相互通信を禁止するには、複数ポート間の禁止を設定します。複数ポート間の 禁止により、指定されたポート間の相互通信は禁止されます。

$$
\mathcal{L}
$$

ポートチャネル インターフェイスまたは FCIP インターフェイスは、使用禁止には設定できま せん。 ヒント

非実装ポートは、常に使用禁止になります。また、禁止設定は常に対称的に適用されます。 ポート 0 に対してポート 15 との通信を禁止すると、ポート 15 に対しても自動的にポート 0 と の通信が禁止されます。

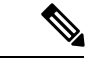

インターフェイスがすでに E モードまたは TE モードに設定されている場合は、対象のポート を使用禁止にしようとしても、禁止設定が拒否されます。同様に、非稼働状態のポートは、使 用禁止にしてしまうと E モードまたは TE モードで起動できません。 (注)

### ポート禁止のデフォルト状態の設定

デフォルトでは、スイッチに実装されるインターフェイスではポート禁止が無効になっていま す。Cisco MDS SAN-OS Release 3.0(2) の時点では、各自が作成した VSAN でデフォルトのポー ト禁止状態を有効に変更し、実装されるポートで必要に応じてポート禁止を無効にすることを 選択できます。また、デフォルトの変更後に作成された FICON コンフィギュレーション ファ イルでのみ、新しいデフォルト設定が反映されます(FICON [コンフィギュレーション](#page-325-0) ファイ ル (308[ページ\)](#page-325-0) を参照)。

スイッチに実装されているすべてのインターフェイスでデフォルトのポート禁止設定を変更す るには、次の手順を実行します。

### ステップ **1** switch# **config terminal**

switch(config)#

コンフィギュレーション モードに入ります。

#### ステップ **2** switch(config)# **ficon port default-state prohibit-all**

スイッチで実装されているすべてのインターフェイスのデフォルトとして、ポート禁止を有効にします。

### ステップ **3** switch(config)# **no ficon port default-state prohibit-all**

スイッチで実装されているすべてのインターフェイスのデフォルトとして、ポート禁止を無効にします(デ フォルト)。

### ポート禁止の設定

VSAN のポート アドレスを禁止する手順は、次のとおりです。

ステップ **1** switch# **config t**

switch(config)#

コンフィギュレーション モードに入ります。

### ステップ **2** switch(config)# **ficon vsan 2**

switch(config-ficon)#

VSAN 2 で FICON を有効にします。

ステップ **3** switch(config-ficon)# **portaddress 7**

switch(config-ficon-portaddr)#

詳細な設定を行うため、ポート アドレス 7 を選択します。

- ステップ **4** switch(config-ficon-portaddr)# **prohibit portaddress 3-5** VSAN 2 のポート アドレス 7 に対し、ポート 3、4、および 5 に対する通信を禁止します。
- ステップ **5** switch(config-ficon-portaddr)# **no prohibit portaddress 5** 以前の禁止状態からポート アドレス 5 を解除します。

# ポート アドレス名の割り当て

ポート アドレス名を割り当てるには、次の手順を実行します。

ステップ **1** switch# **config t**

switch(config)#

コンフィギュレーション モードに入ります。

ステップ **2** switch(config)# **ficon vsan 2**

switch(config-ficon)#

VSAN 2 で FICON を有効にします。

ステップ **3** switch(config-ficon)# **portaddress 7**

switch(config-ficon-portaddr)#

詳細な設定を行うため、ポート アドレス 7 を選択します。

ステップ **4** switch(config-ficon-portaddr)# **name SampleName**

ポート アドレスに名前を割り当てます。

- (注) ポート アドレス名は、24 文字までの英数字に制限されています。
- ステップ **5** switch(config-ficon-portaddr)# **no name SampleName**

以前に設定されたポート アドレス名を削除します。

### **RLIR** の概要

Registered Link Incident Report (RLIR) アプリケーションを使用することにより、スイッチポー トから登録済み Nx ポートに Link Incident Record (LIR) を送信できます。

Cisco MDS9000 ファミリの FICON 対応スイッチでは、RLIR Extended LinkService(ELS)から 検出されたLIRが、EstablishedRegistration List(ERL)に登録済みのメンバーに送信されます。

マルチスイッチトポロジの場合、Distribute Registered Link Incident Record (DRLIR)のInter-Link Service (ILS) がRLIRELSとともに、到達可能なすべてのリモートドメインに送信されます。 スイッチは DRLIR ILS を受信すると、RLIR ELS を抽出して ERL のメンバーに送信します。

RLIR ELS の受信に関与する Nx ポートは、Link Incident Record Registration (LIRR) ELS 要求を スイッチ上の管理サーバに送信します。RLIR は VSAN 単位で処理されます。

**copy running-config startup-config** コマンドを入力すると、RLIR データが永続ストレージに書 き込まれます。

実行コンフィギュレーションをスタートアップコンフィギュレーションに**copy** すると、RLIR データが永続的ストレージに書き込まれます。

# **RLIR** 優先ホストの指定

Cisco MDSSAN-OSRelease 3.0(3)では、RLIRフレームを受信する優先ホストを指定できます。 MDSスイッチが優先ホストにRLIRフレームを送信するのは、次の条件が満たされた場合だけ です。

- VSAN 内に、登録機能が「always receive」に設定され、RLIR に登録されているホストが ない。VSANに「alwaysreceive」として登録されているホストが1つ以上ある場合、RLIR はそれらのホストにのみ送信され、設定された優先ホストには送信されません。
- 優先ホストが、登録機能が「conditionally receive」に設定されて登録されている。

(注)

登録されているすべてのホストの登録機能が「conditionally receive」に設定されている場合は 優先ホストが RLIR フレームを受信します。

指定できる RLIR 優先ホストは、VSAN ごとに 1 つだけです。デフォルトでは、登録機能が 「always receive」に設定されているホストがない場合、スイッチは登録機能が「conditionally receive」に設定されている VSAN のホストの 1 つに RLIR フレームを送信します。

VSAN の RLIR 優先ホストを指定するには、次の手順を実行します。

### ステップ **1** switch# **config terminal**

switch(config)#

コンフィギュレーション モードに入ります。

#### ステップ **2** switch(config)# **rlir preferred-cond fcid 0x772c00 vsan 5**

VSAN 5 の RLIR 優先ホストとして FC ID 0x772c00 を指定します。(FC ID 0x772c00 は一例です。)

#### ステップ **3** switch(config)# **no rlir preferred-cond fcid 0x654321 vsan 2**

(任意)VSAN 5 の RLIR 優先ホストとして FC ID 0x772c00 を削除します。

RLIR 優先ホスト設定を表示するには、**show rlir erl** コマンドを使用します。

switch# **show rlir erl** Established Registration List for VSAN: 5 ---------------------------------------------- FC-ID LIRR FORMAT REGISTERED FOR ---------------------------------------------- 0x772c00 0x18 conditional receive(\*) 0x779600 0x18 conditional receive 0x779700 0x18 conditional receive 0x779800 0x18 conditional receive Total number of entries = 4 (\*) - Denotes the preferred host

# **RLIR** 情報の表示

<span id="page-321-0"></span>**show rlir statistics** コマンドは、LIRR、RLIR、および DRLIR フレームの完全な統計情報を表示 します。受信フレーム数、送信フレーム数、および拒否フレーム数が表示されます。特定の VSANのVSAN統計情報を取得するため、VSANIDを指定します。VSANIDを指定しないと、 アクティブなすべての VSAN の統計情報が表示されます(例 [すべての](#page-321-0) VSAN の RLIR 統計情 [報の表示](#page-321-0) (304 ページ) および 指定した VSAN の RLIR [統計情報の表示](#page-322-0) (305 ページ) を参 照)。

#### すべての **VSAN** の **RLIR** 統計情報の表示

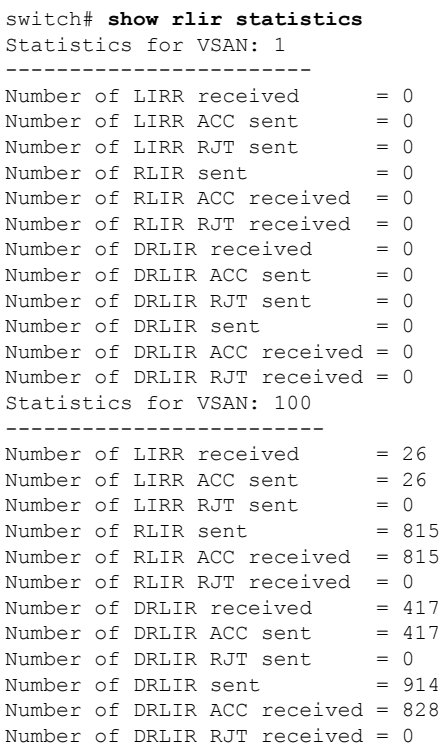

### <span id="page-322-0"></span>指定した **VSAN** の **RLIR** 統計情報の表示

```
switch# show rlir statistics vsan 4
Statistics for VSAN: 4
-------------------------
Number of LIRR received = 0Number of LIRR ACC sent = 0Number of LIRR RJT sent = 0Number of RLIR sent = 0
Number of RLIR ACC received = 0
Number of RLIR RJT received = 0
Number of DRLIR received = 0<br>Number of DRLIR ACC sent = 0Number of DRLIR ACC sent
Number of DRLIR RJT sent = 0Number of DRLIR sent = 0Number of DRLIR ACC received = 0
Number of DRLIR RJT received = 0
```
<span id="page-322-1"></span>**show rlir erl** コマンドは、スイッチで RLIR 受信のために登録されている Nx ポートの リストを表示します。VSAN IDを指定しない場合は、すべてのアクティブVSANの詳 細が表示されます(例 すべての ERL の表示 (305 [ページ\)](#page-322-1) および [指定された](#page-323-0) VSAN の ERL の表示 (306 [ページ\)](#page-323-0) を参照)。

### すべての **ERL** の表示

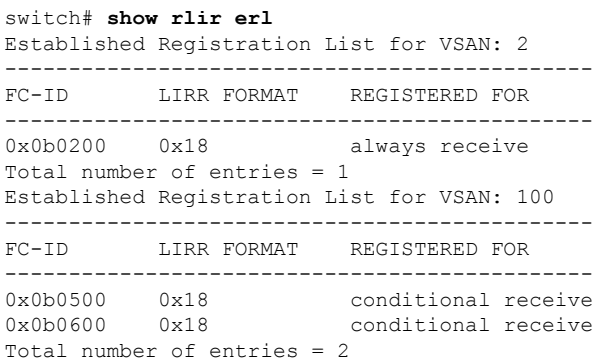

[すべての](#page-322-1) ERL の表示 (305 ページ) では [Registered For] 列に FC ID が conditional receive であると示されている場合に、後続の RLIR の有効な受信者として送信元ポートが登 録されます。他のERLの受信者が選択されない場合にのみ、この送信元ポートがRLIR の受信者として選択されます。

[すべての](#page-322-1) ERL の表示 (305 ページ) では [Registered For] 列に FC ID が always receive であると示されている場合に、後続の RLIR の有効な受信者として送信元ポートが登 録されます。この送信元ポートは LIR の受信者として常に選択されます。

(注)

どの N ポートにも always receive RLIR が登録されていない場合、または RLIR の配信 がいずれかのポートで失敗する場合は、conditional receive RLIR に登録されているポー トに RLIR が送信されます。

### <span id="page-323-0"></span>指定された **VSAN** の **ERL** の表示

```
switch# show rlir erl vsan 100
Established Registration List for VSAN: 100
----------------------------------------------
FC-ID LIRR FORMAT REGISTERED FOR
----------------------------------------------
0x0b0500  0x18  conditional receive<br>0x0b0600  0x18  conditional receive
0x0b0600 0x18 conditional receive
Total number of entries = 2
```
(注)

<span id="page-323-1"></span>LIR [履歴の表示](#page-323-1) (306 ページ) から [指定されたポート番号の最近の](#page-324-0) LIR の表示 (307 [ページ\)](#page-324-0) では、ホストのタイム スタンプ(\* で示す)が使用可能な場合、スイッチの タイムスタンプと共に出力されます。ホストのタイムスタンプが使用可能ではない場 合は、スイッチのタイム スタンプだけが出力されます。

#### **LIR** 履歴の表示

```
switch# show rlir history
Link incident history
----------------------------------------------------------------------------
*Host Time Stamp
Switch Time Stamp Port Interface Link Incident
----------------------------------------------------------------------------
*Sun Nov 30 21:47:28 2003
Sun Nov 30 13:47:55 2003 2 fc1/2 Implicit Incident
*Sun Nov 30 22:00:47 2003
Sun Nov 30 14:01:14 2003 2 fc1/2 NOS Received
*Sun Nov 30 22:00:55 2003
Sun Nov 30 14:01:22 2003 2 fc1/2 Implicit Incident
*Mon Dec 1 20:14:26 2003
Mon Dec 1 12:14:53 2003 4 fc1/4 Implicit Incident
*Mon Dec 1 20:14:26 2003
Mon Dec 1 12:14:53 2003 4 fc1/4 Implicit Incident
*Thu Dec 4 04:43:32 2003
Wed Dec 3 20:43:59 2003 2 fc1/2 NOS Received
*Thu Dec 4 04:43:41 2003
Wed Dec 3 20:44:08 2003 2 fc1/2 Implicit Incident
*Thu Dec 4 04:46:53 2003
Wed Dec 3 20:47:20 2003 2 fc1/2 NOS Received
*Thu Dec 4 04:47:05 2003
Wed Dec 3 20:47:32 2003 2 fc1/2 Implicit Incident
*Thu Dec 4 04:48:07 2003
Wed Dec 3 20:48:34 2003 2 fc1/2 NOS Received
```
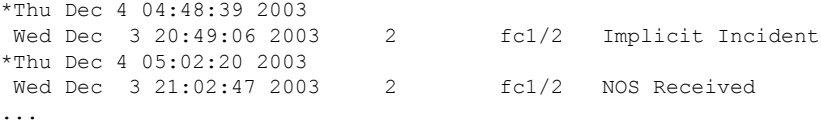

## 指定されたインターフェイスの最近の **LIR** の表示

switch# **show rlir recent interface fc1/1-4** Recent link incident records

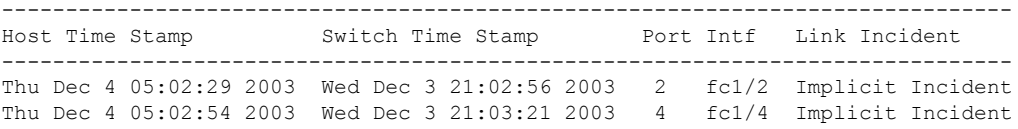

## 指定されたポート番号の最近の **LIR** の表示

```
switch# show rlir recent portnumber 1-4
Recent link incident records
--------------------------------------------------------------------------------
Host Time Stamp Switch Time Stamp Port Intf Link Incident
--------------------------------------------------------------------------------
Thu Dec 4 05:02:29 2003 Wed Dec 3 21:02:56 2003 2 fc1/2 Implicit Incident
Thu Dec 4 05:02:54 2003 Wed Dec 3 21:03:21 2003 4 fc1/4 Implicit Incident
```
<span id="page-324-0"></span>Cisco SAN-OS Release 3.0(3) 以降、**show rlir history** コマンド出力には、他のスイッチ から DRLIR として受信したリモート リンク インシデントが示されます。RLIR は、以 前のCisco NX-OSリリースと同様にDRLIRの結果として生成されます([CiscoSAN-OS](#page-324-0) Release 3.0(3) の LIR [履歴の表示](#page-324-0) (307 ページ) を参照)。

#### **Cisco SAN-OS Release 3.0(3)** の **LIR** 履歴の表示

#### switch# **show rlir history** Link incident history

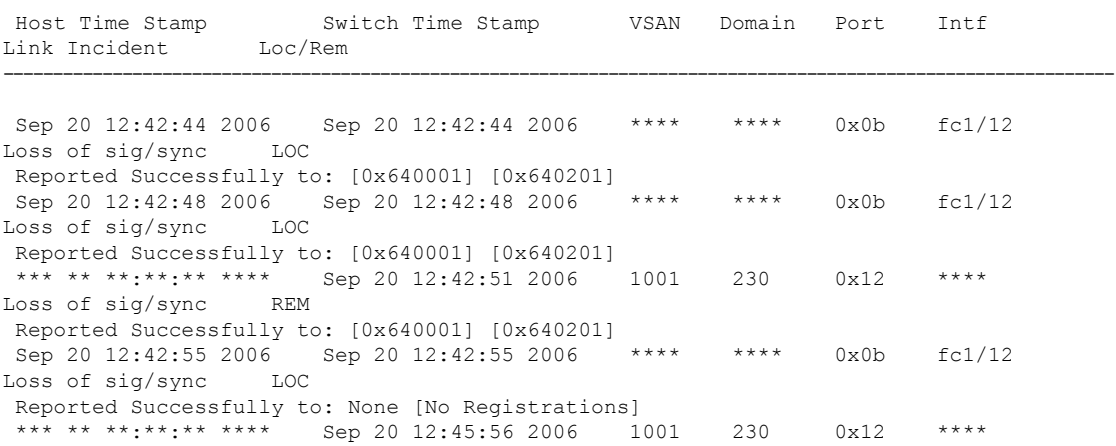

----------------------------------------------------------------------------------------------------------------

```
Loss of sig/sync REM
 Reported Successfully to: None [No Registrations]<br>*** ** **:**:** **** Sep 20 12:45:56 2006 1001
                   *** Sep 20 12:45:56 2006 1001 230 0x12 ****<br>REM
Loss of sig/sync
Reported Successfully to: None [No Registrations]
Sep 20 12:52:45 2006 Sep 20 12:52:45 2006 **** **** 0x0b fc1/12
Loss of sig/sync LOC
Reported Successfully to: None [No Registrations]
**** - Info not required/unavailable
```
# **RLIR** 情報のクリア

指定されたVSANの既存の統計情報をすべてクリアするには、**clear rlir statistics**コマンドを使 用します。

switch# **clear rlir statistics vsan 1**

すべてのインターフェイスのすべてのリンク インシデント レコードが記録されている RLIR 履歴をクリアするには、**clear rlir history** コマンドを使用します。

switch# **clear rlir history**

指定したインターフェイスの最近の RLIR 情報をクリアするには、**clear rlir recent interface** コ マンドを使用します。

switch# **clear rlir recent interface fc 1/2**

指定したポート番号の最近の RLIR 情報をクリアするには、**clear rlir recent portnumber** コマ ンドを使用します。

switch# **clear rlir recent portnumber 16**

# **FICON** コンフィギュレーション ファイル

各 FICON 対応 VSAN 上で、最大 16 個の FICON コンフィギュレーション ファイルを(永続ス トレージに)保存できます。ファイル フォーマットの所有権は IBM に帰属します。これらの ファイルは、帯域内 CUP プロトコルを使用して IBM ホストから読み取りおよび書き込みでき ます。また、これらの FICON コンフィギュレーション ファイルを処理するには、Cisco MDS CLI を使用します。

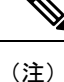

名前が同じ複数の FICON コンフィギュレーション ファイルは、それぞれ別個の VSAN に属し ている限り、同一のスイッチに配置できます。たとえば、VSAN 1 と VSAN 3 の両方で、XYZ という名前のコンフィギュレーション ファイルを作成することもできます。

VSANでFICON機能がイネーブルになっているときは常に、IPLという名前のスタートアップ FICON コンフィギュレーション ファイルが使用されます。この IPL ファイルは、VSAN で

FICON をイネーブルにするとただちに、デフォルトのコンフィギュレーションで作成されま す。

 $\bigwedge$ 

VSAN 上で FICON をディセーブルにした場合、FICON コンフィギュレーション ファイルはす べて失われます。いったん失われると復元できません。 注意

FICON コンフィギュレーション ファイルには、次のコンフィギュレーションが実装ポート ア ドレスごとに格納されています。

- ブロック
- 禁止マスク
- ポート アドレス名

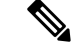

CiscoMDSスイッチで使用される標準コンフィギュレーションファイルには、VSANのFICON 対応属性、ポートチャネル インターフェイスと FCIP インターフェイスに対するポート番号の マッピング、ポート番号とポートアドレスのマッピング、ポートおよびトランクで許可されて いる各ポートの VSAN 設定、順序保証、スタティック ドメイン ID の設定、ファブリック バ インディング設定などが格納されています。 (注)

Cisco MDS スイッチで使用される標準コンフィギュレーション ファイルの詳細については、 『*Cisco MDS 9000 Family NX-OS Fundamentals Configuration Guide*』を参照してください。

この項では、次のトピックについて取り上げます。

# **FICON** コンフィギュレーション ファイルの概要

コンフィギュレーションファイルに同時にアクセスできるのは、常に1人のユーザだけです。

- このファイルにユーザ 1 がアクセスしている間、ユーザ 2 はアクセスできません。
- このファイルへのアクセスを試みたユーザ 2 に対しては、エラーが出されます。
- ユーザ 1 が非アクティブ状態のまま 15 秒が過ぎると、ファイルは自動的に閉じられ、許 可されている他のユーザが使用できるようになります。

スイッチへのアクセスを許可されているホスト、SNMP、またはCLIユーザはいずれも、FICON コンフィギュレーション ファイルにアクセスできます。Cisco NX-OS ソフトウェアのロック メカニズムによって、同時アクセスは1人のユーザだけに許可されます。このロックは、新規 に作成されたファイル、および以前に保存されたファイルに適用されます。どのファイルにア クセスする際にも、あらかじめファイルをロックし、ファイル キーを取得する必要がありま す。ロック要求が発生するたびに毎回、新しいファイル キーがロック メカニズムによって使 用されます。15 秒間のロック タイムアウト期限が切れると、キーは廃棄されます。ロック タ イムアウト値は変更できません。

# 保存済みコンフィギュレーション ファイルの実行コンフィギュレー ションへの適用

保存されているファイルの設定を実行コンフィギュレーションに適用するには、**ficon vsan** *number* **apply file** *filename* コマンドを使用します。

switch# **ficon vsan 2 apply file SampleFile**

# **FICON** コンフィギュレーション ファイルの編集

コンフィギュレーション ファイル サブモードでは、FICON コンフィギュレーション ファイル の作成および編集が許可されます。指定したファイルが存在しない場合は、作成されます。保 存可能なファイル数は最大 16 個です。各ファイル名には、最大 8 文字の英数字を使用できま す。

指定された FICON コンフィギュレーション ファイルの内容を編集するには、次の手順を実行 します。

## ステップ **1** switch# **config t**

#### switch(config)#

コンフィギュレーション モードに入ります。

#### ステップ **2** switch(config)# **ficon vsan 2**

switch(config-ficon)#

VSAN 2 で FICON を有効にします。

### ステップ **3** switch(config-ficon)# **file IplFile1**

switch(config-ficon-file)#

VSAN 2 の FICON コンフィギュレーション ファイル IplFile1 にアクセスします。このファイルが存在しな い場合は、作成されます。

(注) すべての FICON ファイル名は、最大 8 文字の英数字に制限されています。

### ステップ **4** switch(config-ficon)# **no file IplFileA**

(任意)以前に作成された FICON コンフィギュレーション ファイルを削除します。

### ステップ **5** switch(config-ficon-file)# **portaddress 3**

#### switch(config-ficon-file-portaddr)#

ポート アドレス 3 のサブモードを開始して、IplFile1 という名前のコンフィギュレーション ファイルの内 容を編集します。

実行コンフィギュレーションは現在の設定に適用されません。設定が適用されるのは、**ficonvsan** *number* **apply file** *filename* コマンドが実行される場合だけです。 (注)

### ステップ **6** switch(config-ficon-file-portaddr)# **prohibit portaddress 5**

コンフィギュレーション ファイル IplFile1 の内容を編集し、ポート アドレス 5 に対してポート アドレス 3 へのアクセスを禁止します。

## ステップ **7** switch(config-ficon-file-portaddr)# **block**

コンフィギュレーション ファイル IplFile1 の内容を編集し、特定のポート アドレス範囲をブロックし、運 用停止状態で維持します。

## ステップ **8** switch(config-ficon-file-portaddr)# **name P3**

コンフィギュレーション ファイル IplFile1 の内容を編集し、P3 という名前をポート アドレス 3 に割り当て ます。この名前が存在ししない場合は、作成されます。存在する場合は上書きされます。

# **FICON** コンフィギュレーション ファイルの表示

すべての FICON コンフィギュレーション ファイルの内容を表示するには、**show ficon vsan** *vsan-id* **file all** コマンドを使用します。

```
switch# show ficon vsan 2 file all
File IPL is locked
FICON configuration file IPLFILEA in vsan 2
Description:
    Port address 0(0)
        Port name is
        Port is not blocked
        Prohibited port addresses are 250-253,255(0xfa-0xfd,0xff)
    Port address 1(0x1)
        Port name is
        Port is not blocked
        Prohibited port addresses are 250-253,255(0xfa-0xfd,0xff)
Port address 2(0x2)
        Port name is
        Port is not blocked
        Prohibited port addresses are 250-253,255(0xfa-0xfd,0xff)
    Port address 3(0x3)
        Port name is P3
        Port is blocked
        Prohibited port addresses are 5,250-253,255(0x5,0xfa-0xfd,0xff)
..
```
特定のFICONコンフィギュレーションファイルの内容を表示するには、**show ficonvsan***vsan-id* **file name** コマンドを使用します。

```
switch# show ficon vsan 2 file name IPLfilea
FICON configuration file IPLFILEA in vsan 2
Description:
    Port address 0(0)
        Port name is
        Port is not blocked
        Prohibited port addresses are 250-253,255(0xfa-0xfd,0xff)
    Port address 1(0x1)
        Port name is
        Port is not blocked
```

```
Prohibited port addresses are 250-253,255(0xfa-0xfd,0xff)
Port address 2(0x2)
   Port name is
   Port is not blocked
   Prohibited port addresses are 250-253,255(0xfa-0xfd,0xff)
Port address 3(0x3)
    Port name is P3
    Port is blocked
    Prohibited port addresses are 5,250-253,255(0x5,0xfa-0xfd,0xff)
```
特定のFICONポートのFICONコンフィギュレーションファイルの情報を表示するには、**show ficon vsan** *vsan-id* **file name** *filename* **portaddress** コマンドを使用します。

```
switch# show ficon vsan 2 file name IPLfilea portaddress 3
FICON configuration file IPLFILEA in vsan 2
Description:
   Port address 3(0x3)
        Port name is P3
        Port is blocked
        Prohibited port addresses are 5,250-253,255(0x5,0xfa-0xfd,0xff)
```
# **FICON** コンフィギュレーション ファイルのコピー

既存の FICON コンフィギュレーション ファイルをコピーするには、EXEC モードで **ficonvsan** *vsan-id* **copy file** *existing-file-name save-as-file-name* コマンドを使用します。

switch# **ficon vsan 20 copy file IPL IPL3**

既存のコンフィギュレーション ファイルのリストを表示するには、**show ficon vsan** *vsan-id* コ マンドを実行します。

```
switch# show
ficon vsan 20
Ficon information for VSAN 20
 Ficon is online
 VSAN is active
 Host port control is Enabled
 Host offline control is Enabled
 User alert mode is Disabled
  SNMP port control is Enabled
 Host set director timestamp is Enabled
 Active=Saved is Enabled
 Number of implemented ports are 250
 Key Counter is 5
 FCID last byte is 0
  Date/Time is same as system time (Wed Dec 3 20:10:45.924591 2003)
 Device Allegiance not locked
 Codepage is us-canada
 Saved configuration files
   IPL
   IPL3
```
# ポート スワッピング

FICON ポート スワッピング機能は、メンテナンス専用に提供されています。

FICON ポート スワッピング機能を実行すると、*old-port-number* および *new port-number* に関連 付けられているすべての設定(例:VSAN設定)がスワッピングされます。

CiscoMDSスイッチは、実在しないポートに対してもポートスワッピングを実行できますが、 その際は次のような制約が伴います。

- スワッピング対象は、FICON固有の設定(禁止、ブロック、およびポートアドレスのマッ ピング)だけです。
- 他のシステム設定はスワッピングされません。
- 他のシステム設定はいずれも、既存のポートでだけ維持されます。
- 無制限の加入過多率がイネーブルになっているモジュール内のポートを、加入過多率が制 限されているモジュール内のポートとスワッピングすると、帯域幅が劣化することがあり ます。

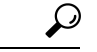

**Active=Saved** チェックボックスをオンにすると、任意の FICON VSAN 上で **active equals saved** が有効になり、スワッピングされた設定が自動的にスタートアップコンフィギュレーションに 保存されます。それ以外の場合は、ポートをスワッピングした後すぐに、実行コンフィギュ レーションを明示的に保存しておく必要があります。 ヒント

いったんポートをスワッピングし終えると、次の処理が自動的に実行されます。

- 古いポートと新しいポートがシャットダウンされます。
- ポート設定がスワッピングされます。

ポートを稼働状態にする際は、対象のポートを明示的にシャットダウンしてから、トラフィッ クを再開する必要があります。

最新の FICON 情報を表示するには、[Refresh] ボタンをクリックする必要があります。[実行コ](#page-313-0) [ンフィギュレーションの自動保存](#page-313-0) (296 ページ)を参照してください。 (注)

**ficon swap portnumber** コマンドは、対象の 2 つのポートにのみ関連します。この VSAN に依 存しないコマンドを EXEC モードで実行する必要があります。Cisco MDS NX-OS は、ポート スワップを実行する前に VSAN でポート番号の重複を調べます。

**ficon swap portnumber** *old-port-number new-port-number* **after swap noshut**コマンドを指定して ポートを起動する場合は、**no shutdown** コマンドを明示的に実行してトラフィックを再開する 必要があります。

この項では、次のトピックについて取り上げます。

# ポート スワッピングの概要

FICON ポート スワッピング機能を使用する際は必ず、次のガイドラインに従ってください。

- 論理ポート(ポートチャネル、FCIP リンク)に対しては、ポート スワッピングがサポー トされません。*old-port-number* と *new-port-number* はいずれも、論理ポートとして設定で きません。
- ポートチャネルに属する物理ポート間では、ポートスワッピングがサポートされません。 *old-port-number* と *new-port-number* はいずれも、ポートチャネルに属する物理ポートとし ては設定できません。
- ポートスワッピングを実行する前に、Cisco NX-OSソフトウェアは互換性チェックを実行 します。2つのポート設定に互換性がないと、ポートスワッピングが拒否され、該当する 理由コードが出力されます。たとえば、BB creditsに25が割り当てられているポートと、 BB credits(設定不能なパラメータ)に許可されている最大値が 12 の OSM ポートとをス ワッピングしようとした場合、ポート スワッピング操作は拒否されます。
- ポートスワッピングを実行する前に、Cisco NX-OSソフトウェアは互換性チェックを実行 して、拡張 BB\_credits 設定を検証します。
- ポートに(一部の非互換パラメータ用の)デフォルト値がある場合、ポートスワッピング 操作が許可され、ポートはそのデフォルト値を保持します。
- ポート スワッピングには、ポート トラッキング情報が取り込まれません。ポート トラッ キング情報は、個別に設定する必要があります(『*Cisco MDS 9000 Family NX-OS Quality of Service Configuration Guide*』を参照)。

32 ポート モジュール ガイドラインは、ポート スワップ設定にも適用されます(『*Cisco MDS 9000 Family NX-OS Interfaces Configuration Guide*』を参照)。 (注)

# ポート スワッピング

スイッチ上に重複するポート番号がない場合は、物理ファイバ チャネル ポート(ポート番号 を除く)を次の手順でスワップできます。

ステップ **1** EXEC モードで **ficon swap portnumber** *old-port-number new-port-number* コマンドを発行します。

MDS スイッチで、コマンドに指定されている *old-port-number* または *new-port-number* と同じポー ト番号のインターフェイスが複数ある場合、**ficonswapportnumber** コマンドは失敗する可能性が あります。 (注)

指定したポートはシャットダウンされます。

- ステップ **2** 2 つのポート間の前面パネル ポート ケーブルを物理的に交換できます。
- ステップ **3** 各ポートで **no shutdown** コマンドを実行し、トラフィック フローを許可します。
	- **ficon swap portnumber** *old-port-number new-port-number* **after swap noshut** コマンドを指定すると、 ポートは自動的に初期化されます。 (注)

# ポート番号が重複しているスイッチのポートのスワッピング

スイッチで重複するポート番号がある場合は、物理ファイバ チャネル ポート(重複するポー ト番号を含む)を次の手順でスワップできます。

ステップ **1** EXEC モードで **ficon swap interface** *old-interface new-interface* コマンドを実行します。

指定したインターフェイスはシャットダウンされます。

ステップ **2** 2 つのポート間の前面パネル ポート ケーブルを物理的に交換できます。

- ステップ **3** 各ポートで **no shutdown** コマンドを実行し、トラフィック フローを許可します。
	- **ficon swap interface** *old-interface new-interface* **after swap noshut** コマンドを指定すると、ポートは 自動的に初期化されます。 (注)

# **FICON** テープ アクセラレーション

テープ デバイスには順次性があるため、FCIP リンクを介したテープ デバイスに対して I/O 操 作が実行されるたびに、FCIPリンクに遅延が発生します。FCIPリンクを介したラウンドトリッ プ時間が増えると、スループットは著しく減少するため、結果としてバックアップ時間は長く なります。また、各 I/O 操作を終えてから次の I/O に達するまで、テープ デバイスはアイドル 状態になります。I/O 操作が仮想テープを対象する場合を除き、テープ ヘッドの操作開始と停 止によってテープ寿命が縮まります。

Cisco MDS NX-OS ソフトウェアは、次のリンクを介した FICON テープ書き込み操作に対して アクセラレーションを提供します。

- メインフレーム ドライブとネイティブ テープ ドライブ (IBM と Sun/STK の両方)の間の リンク
- Virtual Storage Management(VSM)とテープ ドライブ(Sun/STK)の間のバックエンド リ ンク

FCIP を介した FICON テープ アクセラレーションにより、次のようなメリットがあります。

- アイドル時間が短縮される結果、テープ デバイスが効率的に利用されます。
- 遅延が増加したときのスループットの持続性が向上します。
- FCP テープ アクセラレーションと似ていますが、競合は発生しません。

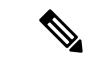

FCIP を介した FICON テープ読み取りアクセラレーションは、Cisco MDS NX-OS Release 5.0(1) 以降でサポートされています。詳細については、FICON[テープ読み取りアクセラレーション設](#page-335-0) 定 (318 [ページ\)](#page-335-0)を参照してください。 (注)

図 58 : IBM/StorageTek (STK) ライブラリに直接アクセスするホスト (316 ページ) ~図 [61](#page-334-0) : ピアツーピア Virtual Tape Server (VTS) にアクセスするホスト (317ページ) に、サポートさ れている設定を示します。

<span id="page-333-0"></span>図 **<sup>58</sup> : IBM/StorageTek**(**STK**)ライブラリに直接アクセスするホスト

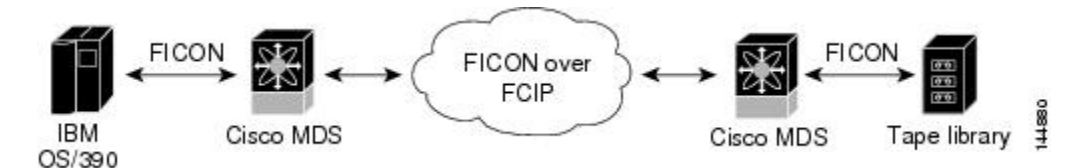

図 **<sup>59</sup> :** スタンドアロン **IBM-Virtual Tape Server**(**VTS**)**/STK-Virtual Shared Memory**(**VSM**)にアクセスするホスト

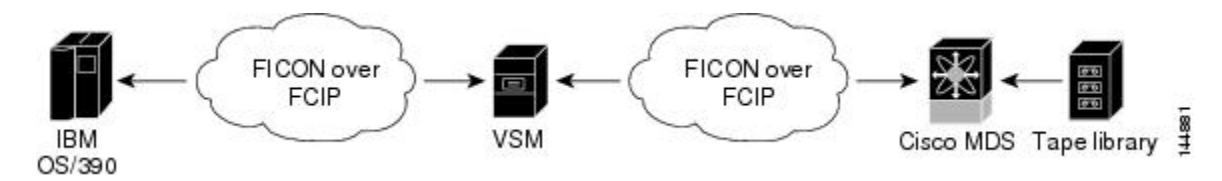

図 **<sup>60</sup> :** ピアツーピア **Virtual Tape Server**(**VTS**)にアクセスするホスト

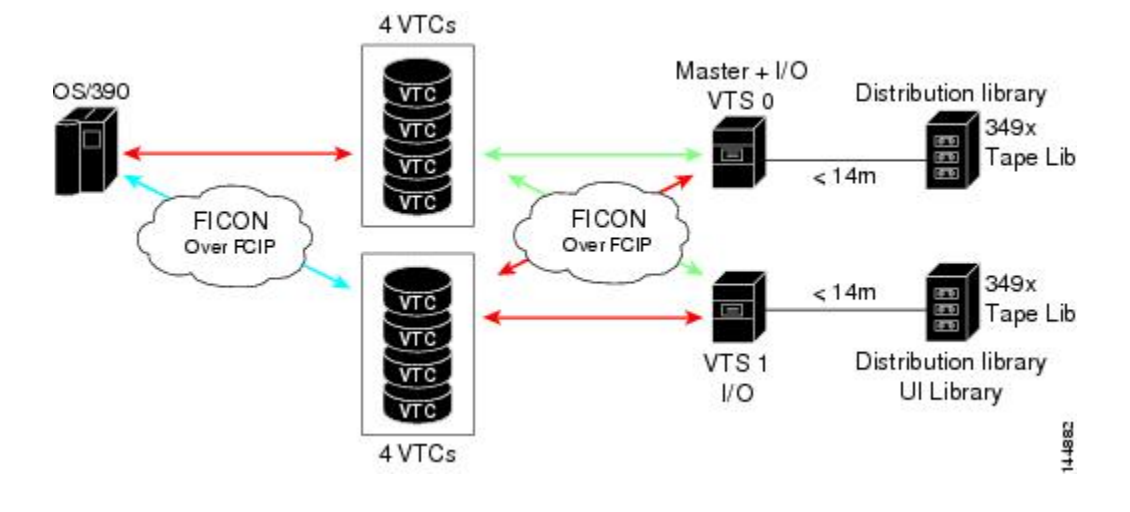

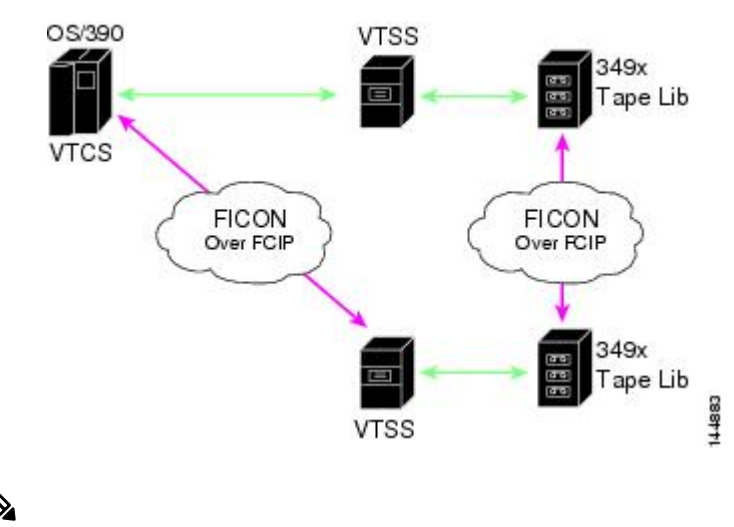

<span id="page-334-0"></span>図 **<sup>61</sup> :** ピアツーピア **Virtual Tape Server**(**VTS**)にアクセスするホスト

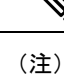

FCIP テープ アクセラレーションの詳細については、『*Cisco MDS 9000 Family NX-OS IP Services Configuration Guide*』を参照してください。

# **FICON** テープ アクセラレーション設定

FICON テープ アクセラレーションの設定に関しては、次のような考慮事項があります。

- 標準 FICON 設定だけでなく、FICON テープ アクセラレーションも、FCIP インターフェ イスの両端でイネーブルにしておく必要があります。一端だけで FICON テープ アクセラ レーションをイネーブルにした場合、アクセラレーションは発生しません。
- FICON テープ アクセラレーションは、VSAN 単位でイネーブルになります。
- ·複数の ISL が同一の VSAN 内に存在する(ポートチャネルまたは FSPF でロード バランス されている)場合、FICON テープ アクセラレーション機能は無効になります。
- 同じFCIPインターフェイス上で、ファイバチャネル書き込みアクセラレーションとFICON テープ アクセラレーションの両方をイネーブルに設定できます。
- FICON テープ アクセラレーションをイネーブルまたはディセーブルにすると、FCIP イン ターフェイス上のトラフィックが中断されます。

FICON テープ アクセラレーションを設定するには、次の手順を実行します。

## ステップ **1** switch# **config t**

switch(config)#

コンフィギュレーション モードに入ります。

### ステップ **2** switch(config)# **interface fcip 2**

switch(config-if)#

FCIP インターフェイスを指定し、インターフェイス コンフィギュレーション サブモードを開始します。

### ステップ **3** switch(config-if)# **ficon-tape-accelerator vsan 100**

This configuration change will disrupt all traffic on the FCIP interface in all VSANs. Do you wish to continue? [no] **y**

FCIP インターフェイスを介した FICON テープ アクセラレーションをイネーブルにします。

### ステップ **4** switch(config-if)# **no ficon-tape-accelerator vsan 100**

This configuration change will disrupt all traffic on the FCIP interface in all VSANs. Do you wish to continue? [no] **y**

FCIP インターフェイスを介した FICON テープ アクセラレーションをディセーブルにします(デフォル ト)。

### 次のタスク

**show running-config** コマンドを使用して、FCIP 設定で FICON テープ アクセラレーションを 確認します。

```
switch# show running-config | begin "interface fcip"
interface fcip2
 ficon-tape-accelerator vsan 100
 no shutdown
...
```
# <span id="page-335-0"></span>**FICON** テープ読み取りアクセラレーション設定

FICON テープ アクセラレーションに適用される設定のガイドラインと制限はすべて、FICON テープ読み取りアクセラレーションにも適用されます。FICON テープ アクセラレーションと FICON テープ読み取りアクセラレーションは共存可能です。

FICON テープ読み取りアクセラレーションを有効にするには、次の手順を実行します。

## ステップ **1** switch# **config t**

switch(config)#

コンフィギュレーション モードに入ります。

## ステップ **2** switch(config)# **interface fcip 2**

switch(config-if)#

FCIP インターフェイスを指定し、インターフェイス コンフィギュレーション サブモードを開始します。

### ステップ **3** switch(config-if)# **ficon-tape-read-accelerator**

This configuration change will disrupt all traffic on the FCIP interface in all VSANs. Do you wish to continue? [no]

FCIP インターフェイスを介した FICON テープ読み取りアクセラレーションを有効にします。

### ステップ **4** switch(config-if)# **no ficon-tape-read-accelerator**

This configuration change will disrupt all traffic on the FCIP interface in all VSANs. Do you wish to continue? [no]

FCIP インターフェイスを介した FICON テープ読み取りアクセラレーションを無効にします(デフォル ト)。

# **XRC** アクセラレーションの設定

IBM z/OS Global Mirror eXtended Remote Copy(XRC)は、MSM-18+4 モジュールでサポートさ れています。XRC を正しく機能させるには、FCIP トンネル インターフェイスの両端で XRC アクセラレーションをイネーブルにする必要があります。XRC アクセラレーションはデフォ ルトではディセーブルです。

XRC テープ アクセラレーションを有効にするには、次の手順を実行します。

### ステップ **1** switch# **config t**

switch(config)#

コンフィギュレーション モードを開始します。

### ステップ **2** switch(config)# **interface fcip** *2*

switch(config)#

FCIP トンネル インターフェイスを指定し、インターフェイス コンフィギュレーション サブモードを開始 します。

## ステップ **3** switch(config-if)# **ficon-xrc-emulator**

#### switch(config)#

FCIP インターフェイスを介した XRC アクセラレーションを有効にします。

### ステップ **4** switch(config-if)# **no ficon-xrc-emulator**

switch(config)#

FCIP トンネル インターフェイスを介した XRC アクセラレーションを無効にします(デフォルト)。

XRCアクセラレーションとFICONテープアクセラレーションは、同一のFCIPトンネルインター フェイス上ではイネーブルにできないため、同一の VSAN 上には存在できません。 (注)

# **FICON VSAN** のオフライン状態への移行

VSANで停止する必要があるすべてのポートをログアウトするには、EXECモードで**ficonvsan** *vsan-id* **offline** コマンドを実行します。

オフライン状態を解除し、ポートが再びログオンできるようにするには、EXECモードでEXEC レベルの **ficon vsan** *vsan-id* **online**コマンドを実行します。

このコマンドは、このコマンドの発行が許可されているホストから発行できます([ホストでス](#page-310-0) [イッチをオフラインに移行できるようにするには](#page-310-0) (293 ページ) を参照)。 (注)

# **CUP** インバンド管理

CUPプロトコルを介して、アクセスコントロールの設定が行われ、メインフレームコンピュー タから統合型ストレージ管理機能が提供されます。Cisco MDS 9000 FICON 対応スイッチは、 IBM CUP 規格に適合しており、IBM S/A OS/390 I/O 操作コンソールを使用した帯域内管理が可 能です。

$$
\theta
$$

(注) CUP 仕様の所有権は IBM に帰属します。

CUPはCiscoMDS9000ファミリのスイッチおよびディレクタによってサポートされます。CUP 機能を使用することにより、メインフレームで Cisco MDS スイッチを管理できます。

ホスト通信用に、制御(例:ポートのブロック/ブロック解除)、モニタリング、エラーレポー トなどの機能が用意されています。

この項では、次のトピックについて取り上げます。

## ゾーンへの **CUP** の配置

ゾーンに CUP を配置するには、次の手順を実行します。

ステップ **1** 必要な VSAN に許可するデフォルト ゾーンを設定します。

switch# **config terminal** switch(config)# **zone default-zone permit vsan 20**

ステップ **2** 必要な VSAN に対して **show fcns database** コマンドを発行し、必須 FICON CUP WWN を取得します。

```
switch# show fcns database vsan 20
VSAN 20:
```
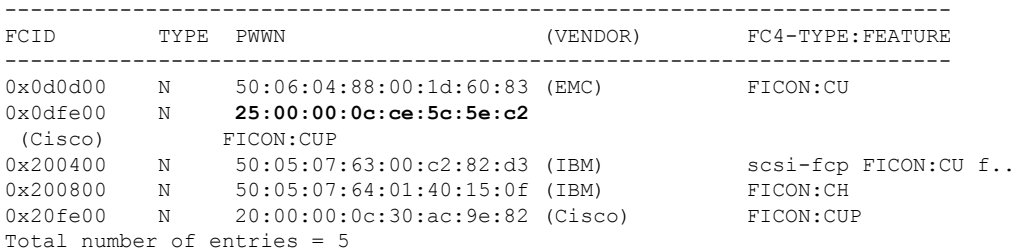

このファブリック内に複数の FICON:CUP WWN が存在する場合は、所定のゾーンに FICON:CUP WWN の pWWN をすべて追加する必要があります。前述の出力例には複数の FICON:CUP が含ま れており、これはカスケード設定を示しています。 (注)

ステップ **3** 示されている FICON:CUP WWN をゾーン データベースに追加します。

switch(config)# **zone name Zone1 vsan 20** switch(config-zone)# **member pwwn 25:00:00:0c:ce:5c:5e:c2**

# 制御ユニットの情報の表示

<span id="page-338-0"></span>[制御ユニットの情報の表示](#page-338-0) (321 ページ) に、設定されている制御デバイスの情報を示しま す。

制御ユニットの情報の表示

switch# **show ficon control-device sb3** Control Unit Image:0x80b9c2c VSAN:20 CU:0x20fe00 CUI:0 CUD:0 CURLP:(nil) ASYNC LP:(nil) MODE:1 STATE:1 CQ LEN:0 MAX:0 PRIMARY LP: VSAN:0 CH:0x0 CHI:0 CU:0x0 CUI:0 ALTERNATE LP: VSAN:0 CH:0x0 CHI:0 CU:0x0 CUI:0 Logical Path:0x80b9fb4 VSAN:20 CH:0x200600 CHI:15 CU:0x20fe00 CUI:0 STATE:1 FLAGS:0x1 LINK: OH:0x0 OC:0x0 IH:0x0 IC:0x0 DEV: OH:0x0 OC:0x0 IH:0x0 IC:0x0 SENSE: 00 00 00 00 00 00 00 46 30 20 00 00 00 00 00 00 00 00 00 00 00 00 00 00 00 00 00 00 00 00 00 00 IUI:0x0 DHF:0x0 CCW:0x0 TOKEN:0x0 PCCW:0x0 FCCW:0x0 PTOKEN:0x0 FTOKEN:0x0 CMD:0x0 CCW\_FLAGS:0x0 CCW\_COUNT:0 CMD\_FLAGS:0x0 PRIO:0x0 DATA\_COUNT:0 STATUS:0x0 FLAGS:0x0 PARAM:0x0 QTP:0x0 DTP:0x0 CQ LEN:0 MAX:0 DESTATUS:0x0

# **FICON** 情報の表示

この項では、次のトピックについて取り上げます。

# **FICON** アラートの受信

<span id="page-339-0"></span>設定されたFICON情報の表示 (322ページ)では、ユーザアラートモードが Enabledであり、 FICON 設定の変更を示すアラートを受信することが出力に示されています。

#### 設定された **FICON** 情報の表示

switch# **show ficon** Ficon information for VSAN 20 Ficon is online VSAN is active Host port control is Enabled Host offline control is Enabled **User alert mode is Enabled** SNMP port control is Enabled Host set director timestamp is Enabled Active=Saved is Disabled Number of implemented ports are 250 Key Counter is 73723 FCID last byte is 0 Date/Time is set by host to Sun Jun 26 00:04:06.991999 1904 Device allegiance is locked by Host Codepage is us-canada Saved configuration files IPL \_TSIRN00

# **FICON** ポート アドレス情報の表示

<span id="page-339-1"></span>例 ポート [アドレス情報の表示](#page-339-1) (322 ページ) ~ ポート アドレス [カウンタ情報の表示](#page-340-0) (323 [ページ\)](#page-340-0) では、FICON ポート アドレス情報を表示します。

### ポート アドレス情報の表示

```
switch# show ficon vsan 2 portaddress
Port Address 1 is not installed in vsan 2
   Port number is 1, Interface is fc1/1
   Port name is
   Port is not admin blocked
   Prohibited port addresses are 0,241-253,255
Port Address 2 is not installed in vsan 2
    Port number is 2, Interface is fc1/2
    Port name is
   Port is not admin blocked
   Prohibited port addresses are 0,241-253,255
...
Port Address 249 is not installed in vsan 2
   Port name is
    Port is not admin blocked
   Prohibited port addresses are 0,241-253,255
Port Address 250 is not installed in vsan 2
    Port name is
    Port is not admin blocked
    Prohibited port addresses are 0,241-253,255
```
### 使用可能なポート番号の表示

switch# **show ficon first-available port-number** Port number 129(0x81) is available

[要約形式でのポート番号情報の表示](#page-340-1) (323 ページ) では、ポート番号がインストール されている場合、対応するインターフェイスが [Interface] 列に示されています。ポー ト番号がアンインストールされている場合、この列には何も表示されず、アンバイン ドされているポート番号であることを示します。たとえば[、要約形式でのポート番号](#page-340-1) [情報の表示](#page-340-1) (323 ページ) ではアンバインドされているポート番号は 56 です。

#### <span id="page-340-1"></span>要約形式でのポート番号情報の表示

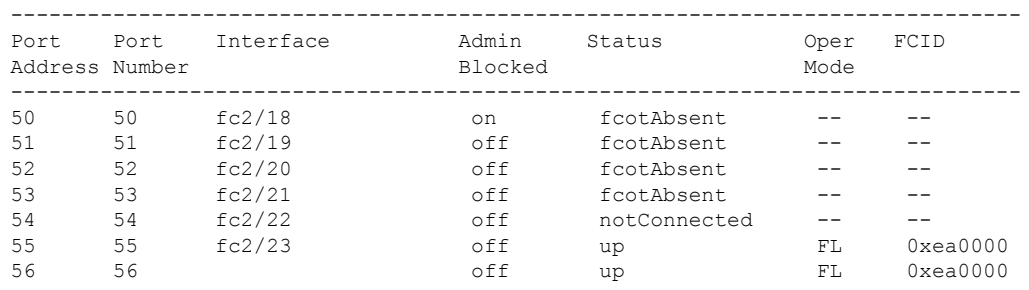

switch# **show ficon vsan 2 portaddress 50-55 brief**

<span id="page-340-0"></span>ポート アドレス [カウンタ情報の表示](#page-340-0) (323 ページ) では、FICON のバージョン形式 1 (32 ビット形式)のカウンタを表示します。

## ポート アドレス カウンタ情報の表示

switch# **show ficon vsan 20 portaddress 8 counters** Port Address 8(0x8) is up in vsan 20 Port number is 8(0x8), Interface is fc1/8 Version presented 1, Counter size 32b frames input, 9912794 words class-2 frames, 242302 class-3 frames link control frames, 0 multicast frames disparity errors inside frames disparity errors outside frames frames too big, 0 frames too small crc errors, 0 eof errors invalid ordered sets frames discarded c3 address id errors frames output, 10609188 words frame pacing time link failures loss of sync loss of signal primitive seq prot errors

1 lrr input, 0 ols input, 5 ols output 0 error summary

# **FICON** コンフィギュレーション ファイル情報の表示

<span id="page-341-0"></span>例 指定した FICON [コンフィギュレーション](#page-341-0) ファイルの内容の表示 (324 ページ) ~ [FICON](#page-342-0) コンフィギュレーション [ファイルの指定したポート](#page-342-0) アドレスの表示 (325 ページ) では、 FICON コンフィギュレーション ファイル情報を表示します。

## 指定した **FICON** コンフィギュレーション ファイルの内容の表示

switch# **show ficon vsan 3 file IPL** FICON configuration file IPL in vsan 3 Port address 1 Port name is Port is not blocked Prohibited port addresses are 0,81-253,255 Port address 2 Port name is Port is not blocked Prohibited port addresses are 0,81-253,255 Port address 3 Port name is Port is not blocked Prohibited port addresses are 0,81-253,255 Port address 4 Port name is Port is not blocked Prohibited port addresses are 0,81-253,255 ... Port address 80 Port name is Port is not blocked Prohibited port addresses are 0,81-253,255 Port address 254 Port name is Port is not blocked Prohibited port addresses are 0,81-253,255

### すべての **FICON** コンフィギュレーション ファイルの表示

switch# **show ficon vsan 2** Ficon information for VSAN 2 Ficon is enabled VSAN is active Host control is Enabled Host offline control is Enabled Clock alert mode is Disabled User alert mode is Disabled SNMP control is Disabled Active=Saved is Disabled Number of implemented ports are 250 Key Counter is 9 FCID last byte is 0 Date/Time is same as system time(Sun Dec 14 01:26:30.273402 1980)

```
Device Allegiance not locked
Codepage is us-canada
Saved configuration files
 IPL
 IPLFILE1
```
<span id="page-342-0"></span>**FICON** コンフィギュレーション ファイルの指定したポート アドレスの表示

```
switch# show ficon vsan 2 file iplfile1 portaddress 1-7
FICON configuration file IPLFILE1 in vsan 2
    Port address 1
        Port name is
        Port is not blocked
        Prohibited port addresses are 0,241-253,255
    Port address 2
        Port name is
        Port is not blocked
       Prohibited port addresses are 0,241-253,255
    Port address 3
        Port name is P3
        Port is not blocked
        Prohibited port addresses are 0,241-253,255
...
   Port address 7
        Port name is
        Port is not blocked
        Prohibited port addresses are 0,241-253,255
```
## 設定された **FICON** の状態の表示

<span id="page-342-1"></span>VSAN で FICON が有効な場合は、その VSAN のポート アドレス情報を表示できます([FICON](#page-342-1) [が有効な場合の指定したポート](#page-342-1) アドレスの表示 (325 ページ) を参照)。

**FICON** が有効な場合の指定したポート アドレスの表示

switch# **show ficon vsan 2 portaddress 55** Port Address 55 is not installed in vsan 2 Port number is 55, Interface is fc2/23 Port name is Port is not admin blocked Prohibited port addresses are 0,241-253,255 Admin port mode is FL Port mode is FL, FCID is 0xea0000

# ポート管理状態の表示

例 [管理上ブロック解除されたポートの表示](#page-343-0) (326 ページ) ~ [管理上ブロック解除されたポー](#page-343-0) [トの表示](#page-343-0) (326 ページ) では、FICON ポートの管理状態を表示します。ポートがブロックさ れた場合、**show ficon vsan** *number* **portaddress** *number* コマンドはポートのブロック ステート を表示します。特定のポートが禁止されている場合、このコマンドは、禁止されている具体的 <span id="page-343-0"></span>なポート(3)とデフォルトで禁止されているポート(0、241~253、および255)も表示しま す。名前が割り当てられている場合は、その名前も表示されます。

管理上ブロック解除されたポートの表示

switch# **show ficon vsan 2 portaddress 2** Port Address 2(0x2) is not installed in vsan 2 Port number is 2(0x2), Interface is fc1/2 Port name is **Port is not admin blocked** Prohibited port addresses are 0,241-253,255(0,0xf1-0xfd,0xff) Admin port mode is auto Peer is Unknown

管理上ブロックされたポートの表示

```
switch# show ficon vsan 2 portaddress 1
Port Address 2(0x2) is not installed in vsan 2
   Port number is 2(0x2), Interface is fc1/2
   Port name is SampleName
   Port is admin blocked
   Prohibited port addresses are 0,241-253,255(0,0xf1-0xfd,0xff)Admin port mode is auto
   Peer is Unknown
```
# バッファ情報の表示

指定された VSAN [の履歴バッファの表示](#page-343-1) (326 ページ) では、[Key Counter] 列に、Cisco MDS スイッチに保持されている 32 ビット値が表示されます。この値は、該当する VSAN のいずれ かのポートの状態が変わったときに増加します。キー カウンタ (32 ビット値)は、FICON 関 連の設定が変更されたときに増加します。チャネル プログラムの起動時に、この値がホスト プログラムによって増加し、複数のポートに対して操作が実行されることがあります。ディレ クトリ履歴バッファには、キー カウンタ値ごとに、変更されたポート アドレス設定のログが 記録されます。

<span id="page-343-1"></span>ディレクトリ履歴バッファは、前回キーカウンタに値が格納された後にポート状態が変わった かどうかを判別するためのメカニズムを備えています。

### 指定された **VSAN** の履歴バッファの表示

switch# **show ficon vsan 20 director-history** Director History Buffer for vsan 20 --------------------------------------------- Key Counter Ports Address Changed --------------------------------------------- 74556 43 74557 44 74558 45 74559 46

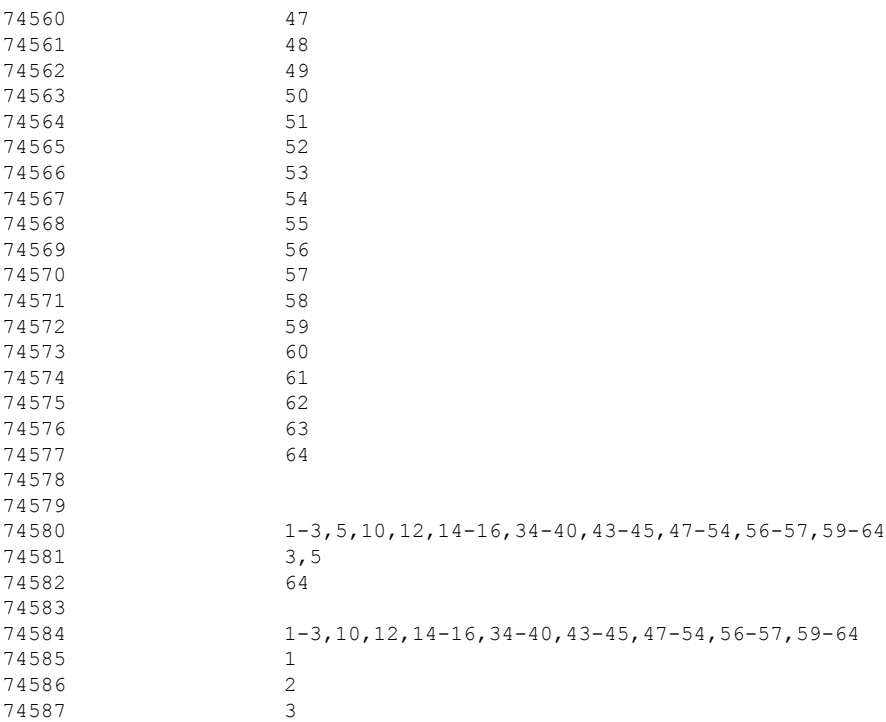

## 履歴バッファの表示

ディレクトリ履歴バッファの[KeyCounter]列に、Cisco MDSスイッチに保持されている32ビッ ト値が表示されます。この値は、該当するVSANのいずれかのポートの状態が変わったときに 増加します。キーカウンタ (32 ビット値)は、FICON 関連の設定が変更されたときに増加し ます。チャネル プログラムの起動時に、この値がホスト プログラムによって増加し、複数の ポートに対して操作が実行されることがあります。ディレクトリ履歴バッファには、キーカウ ンタ値ごとに、変更されたポート アドレス設定のログが記録されます。

ディレクトリ履歴バッファは、前回キーカウンタに値が格納された後にポート状態が変わった かどうかを判別するためのメカニズムを備えています。

# 実行コンフィギュレーションの **FICON** 情報の表示

<span id="page-344-0"></span>実行コンフィギュレーション情報の表示 (327ページ)では、実行コンフィギュレーションの FICON 関連情報を表示します。

## 実行コンフィギュレーション情報の表示

```
switch# show running-config
Building Configuration ...
in-order-guarantee
vsan database
  vsan 11 name "FICON11" loadbalancing src-dst-id
  vsan 75 name "FICON75" loadbalancing src-dst-id
```

```
fcdomain domain 11 static vsan 11
fcdomain domain 119 static vsan 75
fcdroplatency network 100 vsan 11
fcdroplatency network 500 vsan 75
feature fabric-binding
fabric-binding database vsan 11
  swwn 20:00:00:0d:ec:01:20:c0 domain 10
fabric-binding database vsan 75
 swwn 20:00:00:0d:ec:00:d6:40 domain 117
fabric-binding activate vsan 11
fabric-binding activate vsan 75
ficon vsan 75
interface port-channel 1
 ficon portnumber 0x80
  switchport mode E
snmp-server user mblair network-admin auth md5 0x688fa3a2e51ba5538211606e59ac292
7 priv 0x688fa3a2e51ba5538211606e59ac2927 localizedkey
snmp-server user wwilson network-admin auth md5 0x688fa3a2e51ba5538211606e59ac29
27 priv 0x688fa3a2e51ba5538211606e59ac2927 localizedkey
snmp-server host 171.71.187.101 traps version 2c public udp-port 1163
snmp-server host 172.18.2.247 traps version 2c public udp-port 2162
vsan database
  vsan 75 interface fc1/1
...
interface mgmt0
 ip address 172.18.47.39 255.255.255.128
  switchport speed 100
  switchport duplex full
no system health
ficon vsan 75
  file IPL
```
# スタートアップ コンフィギュレーションの **FICON** 情報の表示

<span id="page-345-0"></span>[スタートアップコンフィギュレーションの表示\(](#page-345-0)328ページ)では、スタートアップコンフィ ギュレーションの FICON 関連情報を表示します。

## スタートアップ コンフィギュレーションの表示

switch# **show startup-config** ... **ficon vsan 2 file IPL**

<span id="page-345-1"></span>スタートアップコンフィギュレーションステータスの表示 (328ページ)では、暗黙 的に発行された copy running start コマンドに対するスイッチの応答を表示します。こ の場合、明示的に**copy running start**コマンドを再度発行するまで、バイナリコンフィ ギュレーションのみが保存されます(表 23 : アクティブな FICON [およびスイッチ設定](#page-314-0) の保存 (297 [ページ\)](#page-314-0) を参照)

## スタートアップ コンフィギュレーション ステータスの表示

```
switch# show startup-config
No ASCII config available since configuration was last saved internally
```
on account of 'active=saved' mode. Please perform an explicit 'copy running startup` to get ASCII configuration

# **FICON** 関連のログ情報の表示

<span id="page-346-0"></span>FICON 機能のログ [レベルの表示](#page-346-0) (329 ページ) およびFICON 関連ログ [ファイルの内容の表示](#page-346-1) (329 [ページ\)](#page-346-1) では、FICON 関連の設定のロギング情報を表示します。

### **FICON** 機能のログ レベルの表示

<span id="page-346-1"></span>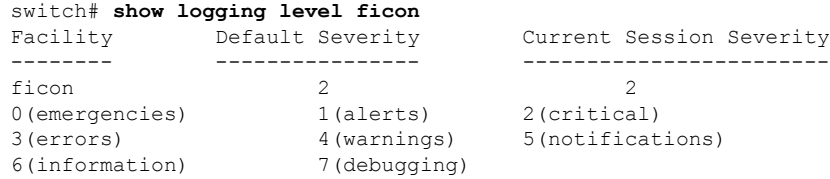

## **FICON** 関連ログ ファイルの内容の表示

#### switch# **show logging logfile**

... 2004 Feb 25 15:38:50 vegas6 %PORT-5-IF\_UP: %\$VSAN 75: 2004 Wed Feb 25 13:22:04. 131183%\$ Interface fc1/8 is up in mode F 2004 Feb 25 15:38:50 vegas6 %PORT-5-IF\_UP: %\$VSAN 75: 2004 Wed Feb 25 13:22:04. 131217%\$ Interface fc1/9 is up in mode  $\overline{F}$ ... 2004 Feb 25 15:39:09 vegas6 %PORT-5-IF\_TRUNK\_UP: %\$VSAN 75: 2004 Wed Feb 25 13: 22:23.131121%\$ Interface fc2/1, vsan 75 is up 2004 Feb 25 15:39:09 vegas6 %PORT-5-IF\_TRUNK\_UP: %\$VSAN 75: 2004 Wed Feb 25 13: 22:23.131121%\$ Interface fc2/2, vsan 75 is up 2004 Feb 25 15:39:09 vegas6 %PORT-5-IF\_TRUNK\_UP: %\$VSAN 75: 2004 Wed Feb 25 13: ... 2004 Feb 25 23:22:36 vegas6 %PORT-5-IF\_UP: %\$VSAN 75: 2004 Wed Feb 25 21:05:42. 99916%\$ Interface fc3/6 is up in mode F 2004 Feb 25 23:22:37 vegas6 %PORT-5-IF\_UP: %\$VSAN 75: 2004 Wed Feb 25 21:05:43. ...

# デフォルト設定

<span id="page-346-2"></span>表24:FICON[のデフォルト設定](#page-346-2) (329ページ)に、FICON機能のデフォルト設定を示します。

表 **24 : FICON** のデフォルト設定

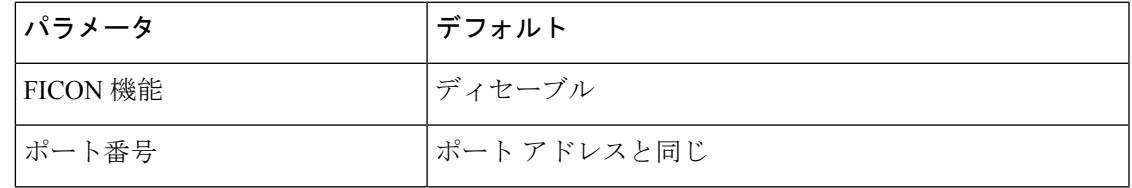

I

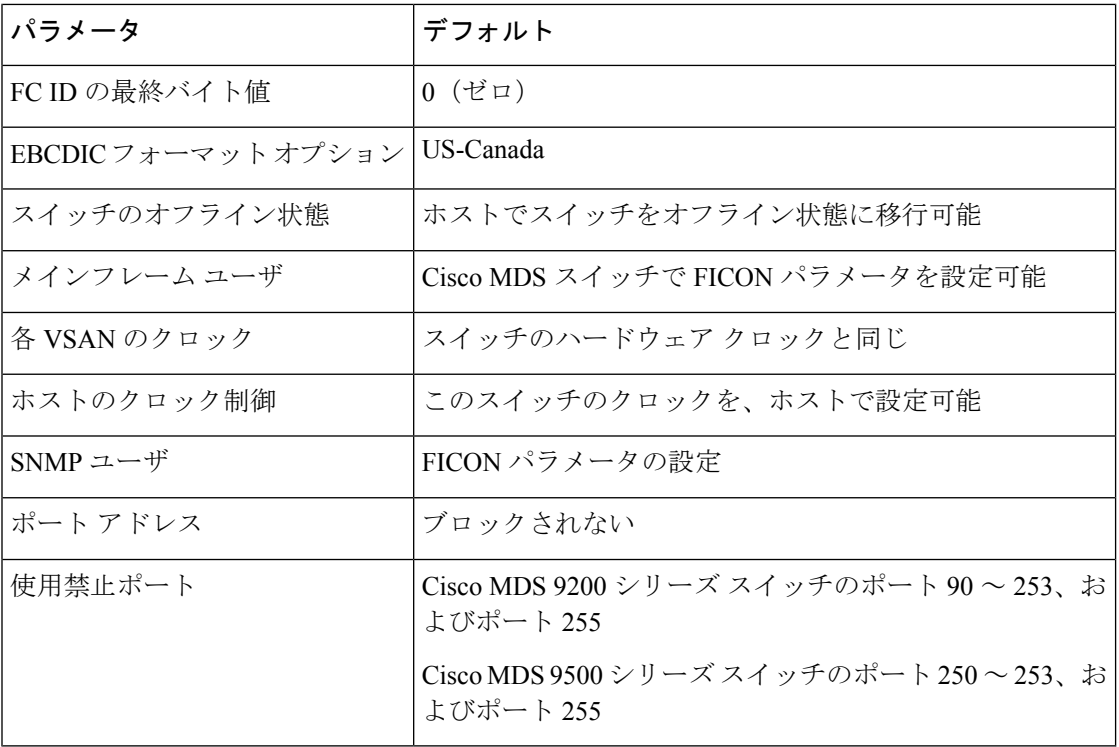

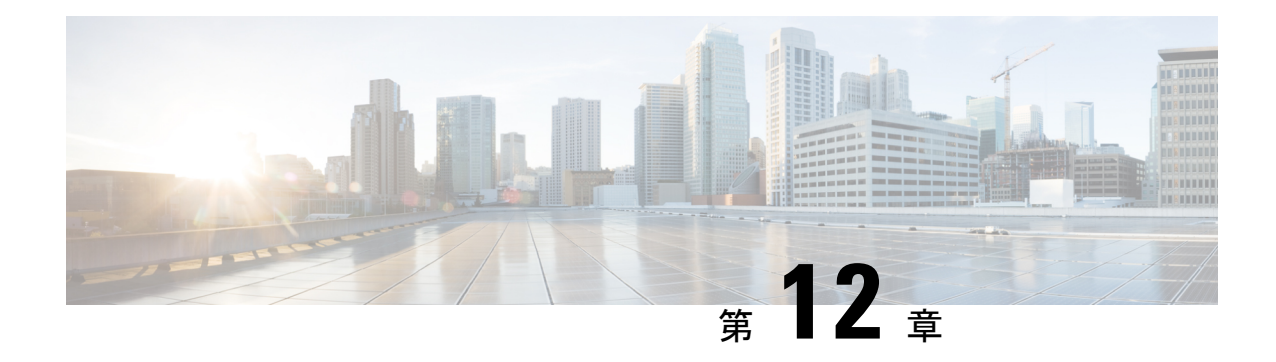

# 高度な機能および概念

この章では、CiscoMDS9000ファミリのスイッチが提供する高度な機能について説明します。 内容は次のとおりです。

- [共通情報モデル\(](#page-348-0)CIM) (331 ページ)
- ファイバ チャネル [タイムアウト値](#page-349-0) (332 ページ)
- [組織固有識別子](#page-353-0) (336 ページ)
- World Wide Names (WWN)  $(337 \sim \rightarrow \sim)$
- HBA の FC ID [割り当て](#page-357-0) (340 ページ)
- [スイッチの相互運用性](#page-359-0) (342 ページ)
- [デフォルト設定](#page-367-0) (350 ページ)

# <span id="page-348-0"></span>共通情報モデル(**CIM**)

共通情報モデル (CIM) は、既存の規格を拡張してネットワークやエンタープライズ環境の管 理情報を記述するオブジェクト指向の情報モデルです。

CIMメッセージは、NExtensibleMarkupLanguage(XML)で符号化されるため、プラットフォー ムおよび実装に依存しません。CIMは仕様とスキーマで構成されます。仕様には、管理データ の記述および他の管理モデルとの統合に用いられる、構文とルールが定義されています。ス キーマは、システム、アプリケーション、ネットワーク、およびデバイスの実際のモデルの説 明を提供します。

CIM の詳細については、次の URL にある Distributed Management Task Force(DMTF)の Web サイトから入手可能な仕様を参照してください。<http://www.dmtf.org/>

CIM 機能および SMI-S は現在 Cisco Prime Data Center Network Manager(DCNM)でサポートさ れています。『Cisco Prime DCNM Installation Guide』および『SMI-S and Web Services Programming Guide, Cisco DCNM for SAN』を参照してください。 (注)

# <span id="page-349-0"></span>ファイバ チャネル タイムアウト値

ファイバチャネルプロトコルに関連するスイッチのタイマー値を変更するには、次のTimeout Value (TOV) 値を設定します。

- Distributed Services TOV (D\_S\_TOV): 有効範囲は 5,000 ~ 10,000 ミリ秒です。デフォル トは 5,000 ミリ秒です。
- Error Detect TOV(E\_D\_TOV):有効範囲は1,000~4,000ミリ秒です。デフォルトは2,000 ミリ秒です。この値は、ポート初期化中に他端と比較されます。
- Resource Allocation TOV (R A TOV): 有効範囲は 5,000 ~ 10,000 ミリ秒です。デフォル トは 10,000 ミリ秒です。この値は、ポート初期化中に他端と比較されます。

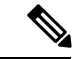

(注) Fabric Stability TOV (F\_S\_TOV) 定数は設定できません。

この項では、次のトピックについて取り上げます。

## すべての **VSAN** のタイマー設定

ファイバ チャネル プロトコルに関連するスイッチのタイマー値を変更できます。

 $\sqrt{N}$ 

D S TOV、E D TOV、および R A TOV 値をグローバルに変更するには、スイッチのすべて の VSAN (仮想 SAN)を中断する必要があります。 注意

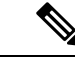

タイマー値を変更するときにVSANを指定しない場合は、変更された値がスイッチ内のすべて の VSAN に適用されます。 (注)

すべての VSAN にファイバ チャネル タイマーを設定する手順は、次のとおりです。

### ステップ **1** switch# **config terminal**

switch(config)

コンフィギュレーション モードに入ります。

## ステップ **2** switch(config)# **fctimer R\_A\_TOV 6000**

すべての VSAN の R\_A\_TOV 値を 6000 ミリ秒に設定します。このタイプの設定は、すべての VSAN が一 時停止されていないかぎり、許可されません。

## **VSAN** ごとのタイマー設定

VSAN を指定して fctimer を発行し、VSAN に異なる TOV 値を設定して FC や IP トンネルなど に特別にリンクさせることができます。VSAN ごとに異なる E D TOV、R A TOV、および D\_S\_TOV 値を設定できます。アクティブ VSAN のタイマー値を変更すると、VSAN は一時停 止されてからアクティブになります。

 $\triangle$ 

以前のバージョンでは VSAN ごとの FC タイマーをサポートしておらず、中断のないダウング レードは実行できません。 注意

この設定はファブリックのすべてのスイッチに伝播する必要があります。ファブリックのすべ てのスイッチが同じ値に設定されていることを確認してください。 (注)

タイマーを VSAN 用に設定した後にスイッチが Cisco MDS SAN-OS Release 1.2 または 1.1 にダ ウングレードされると、厳密に互換性がないことを警告するエラー メッセージが表示されま す。『*Cisco MDS 9000 Family Troubleshooting Guide*』お参照してください。

VSAN ごとのファイバ チャネル タイマーを設定するには、次の手順を実行します。

### ステップ **1** switch# **config terminal**

#### switch(config)#

コンフィギュレーション モードに入ります。

#### ステップ **2** switch(config)# **fctimer D\_S\_TOV 6000 vsan 2**

Warning: The vsan will be temporarily suspended when updating the timer value This configuration would impact whole fabric. Do you want to continue? (y/n) **y**

Since this configuration is not propagated to other switches, please configure the same value in all the switches

VSAN 2のD S TOV 値を 6000 ミリ秒に設定します。VSAN が一時的に停止します。必要に応じて、この コマンドを終了することもできます。

# **fctimer** 配信の概要

ファブリック内のすべての Cisco MDS スイッチで、VSAN 単位の fctimer ファブリック配信を イネーブルにできます。fctimerの設定を実行して、配布をイネーブルにすると、ファブリック 内のすべてのスイッチにその設定が配布されます。

スイッチでの配信をイネーブルにした後で最初のコンフィギュレーションコマンドを発行する と、ファブリック全体が自動的にロックされます。fctimer アプリケーションは、有効データ ベースと保留データベースモデルを使用し、使用中のコンフィギュレーションに基づいてコマ ンドを格納またはコミットします。

CFS アプリケーションの詳細については、『*Cisco MDS 9000 Family NX-OS System Management Configuration Guide*』を参照してください。

# **fctimer** 配信の有効化

fctimer ファブリック配信を有効または無効にするには、次の手順を実行します。

### ステップ **1** switch# **config terminal**

switch(config)#

コンフィギュレーション モードに入ります。

## ステップ **2** switch(config)# **fctimer distribute**

ファブリック内のすべてのスイッチに対する fctimer 設定の配布をイネーブルにします。ファブリックの ロックを取得して、その後の設定変更をすべて保留データベースに格納します。

### ステップ **3** switch(config)# **no fctimer distribute**

ファブリック内のすべてのスイッチに対するfctimer設定の配布をディセーブル(デフォルト)にします。

## **fctimer** 設定変更のコミット

fctimerの設定変更をコミットすると、有効データベースは保留データベースの設定変更によっ て上書きされ、ファブリック内のすべてのスイッチが同じ設定を受け取ります。セッション機 能を実行せずに fctimer の設定変更をコミットすると、fctimer 設定は物理ファブリック内のす べてのスイッチに配布されます。

fctimer の設定変更をコミットする手順は、次のとおりです。

## ステップ **1** switch# **config terminal**

switch(config)#

コンフィギュレーション モードに入ります。

## ステップ **2** switch(config)# **fctimer commit**

ファブリック内のすべてのスイッチに対してfctimerの設定変更を配布し、ロックを解除します。保留デー タベースに対する変更を有効データベースに上書きします。

# **fctimer** 設定変更の廃棄

設定変更を加えたあと、変更内容をコミットする代わりに廃棄すると、この変更内容を廃棄で きます。いずれの場合でも、ロックは解除されます。

fctimer の設定変更を廃棄するには、次の手順を実行します。

## ステップ **1** switch# **config terminal**

switch(config)#

コンフィギュレーション モードに入ります。

#### ステップ **2** switch(config)# **fctimer abort**

保留データベースの fctimer の設定変更を廃棄して、ファブリックのロックを解除します。

## ファブリックのロックの上書き

ユーザが fctimer を設定して、変更のコミットや廃棄を行ってロックを解除するのを忘れてい た場合、管理者はファブリック内の任意のスイッチからロックを解除できます。管理者がこの 操作を行うと、ユーザによる保留データベースの変更は廃棄され、ファブリックのロックは解 除されます。

 $\boldsymbol{\omega}$ 

ヒント 変更は volatile ディレクトリだけで使用でき、スイッチを再起動すると廃棄されます。

管理者特権を使用して、ロックされた fctimer セッションを解除するには、**clear fctimer session** コマンドを使用します。

switch# **clear fctimer session**

## データベース マージの注意事項

CFS マージ サポートの詳細については、『*Cisco MDS 9000 Family NX-OS System Management Configuration Guide*』を参照してください。

2 つのファブリックを結合する場合は、次の注意事項に従ってください。

- 次の結合条件を確認します。
	- マージ プロトコルが実装済みでも fctimer 値は配信されるとはかぎりません。ファブ リックをマージするときは、fctimer値を手動でマージする必要があります。VSAN単 位の fctimer 設定は、物理ファブリック内に配信されます。
	- fctimer 設定は、変更された fctimer 値を持つ VSAN が含まれるスイッチだけに適用さ れる。

• グローバルな fctimer 値は配布されない。

• 配布がイネーブルになっている場合は、グローバル タイマーの値を設定しないでくださ い。

保留できる fctimer 設定操作の回数は 15 回以内です。この数に達した時点で、さらに処理を実 行するには、保留中の設定をコミットするか、打ち切る必要があります。 (注)

# 設定された **fctimer** 値の表示

設定されたfctimer値を表示するには、**show fctimer**コマンドを使用します(次の例を参照)。

設定されたグローバル **TOV** の表示

switch# **show fctimer**

F\_S\_TOV D\_S\_TOV E\_D\_TOV R\_A\_TOV ---------------------------------------- 5000 ms 5000 ms 2000 ms 10000 ms

(注)

**show fctimer** コマンドの出力には、(設定されていない場合でも)F\_S\_TOV 定数が表 示されます。

#### 指定した **VSAN** の設定済み **TOV** の表示

switch# **show fctimer vsan 10**

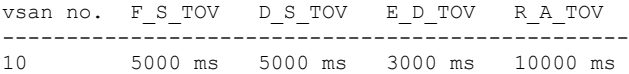

# <span id="page-353-0"></span>組織固有識別子

組織固有識別子(OUI)は、組織をグローバルに識別する一意の 24 ビット数値です。OUI が 割り当てられている組織は、その OUI を拡張して 48 ビットまたは 60 ビットの拡張固有識別 子(EUI)を作成します。シスコは IEEE から取得した OUI を使用して EUI を作成していま す。これらの識別子が各システムに割り当てられ、保存されています。システムには1つ以上 の EUI が割り当てられていることがあります。EUI は、MAC アドレス、WWN、SNMP ID な どさまざまな形式で使用されます。

CiscoMDSNX-OSソフトウェアには、使用可能になっている特定のソフトウェア機能に基づく OUIデータベースが含まれています。ファブリックに追加される新しいシスコデバイスのOUI を認識できない場合、一部の機能が影響を受けることがあります。この問題を回避するため、 CLI を使用して OUI データベースに OUI を手動で追加できます。

# 注意事項と制約事項

- ISSU: アップグレード後に、デフォルト(組み込み) リストとスタティック(ユーザ定 義)リストで OUI が重複することがあります。このような場合には、スタティック OUI とデフォルト リストの OUI を比較し、重複するスタティック OUI を削除することをお勧 めします。
- ISSD:**wwn oui** *oui-id* コマンドをサポートしていないリリースにダウングレードする前 に、設定されている OUI またはスタティック OUI をすべて削除します。

OUI の削除の詳細については、OUI [の追加および削除](#page-354-1) (337 ページ)を参照してください。

# <span id="page-354-1"></span>**OUI** の追加および削除

OUI を OUI データベースに追加するには、グローバル コンフィギュレーション モードで **wwn oui** *oui-id* コマンドを入力します。OUI データベースから OUI を削除するには、グローバル コ ンフィギュレーション モードで **no wwn oui** *oui-id* コマンドを入力します。

**wwn oui** コマンドの詳細については、『*Cisco MDS 9000 Family Command Reference*』を参照し てください。

# **OUI** の追加と削除の設定例

## 例:**OUI** の追加と削除

switch# configure terminal switch(config)# wwn oui 0x10001c switch(config)# no wwn oui 0x10001c switch(config)# end

## 例:**OUI** の表示

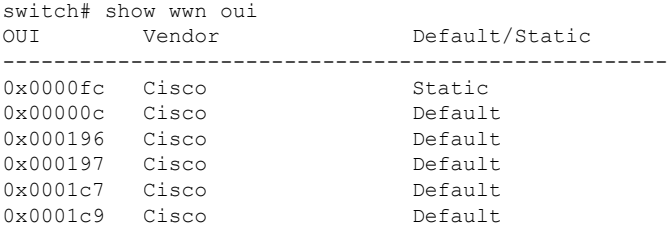

# <span id="page-354-0"></span>**World Wide Names**(**WWN**)

スイッチの World Wide Name(WWN)は、イーサネット MAC アドレスと同等です。MAC ア ドレスと同様に、デバイスごとにWWNを一意に対応付ける必要があります。主要スイッチを 選択するとき、およびドメイン ID を割り当てるときは、WWN を使用します。WWN は、ス

イッチのスーパーバイザ モジュールのプロセスレベル マネージャである WWN マネージャに よって、各スイッチに割り当てられます。

Cisco MDS 9000 ファミリのスイッチは、3 つの Network Address Authority(NAA)アドレス フォーマットをサポートしています(表25 :[標準化された](#page-355-0)NAAWWNフォーマット (338ペー [ジ\)](#page-355-0) を参照)。

<span id="page-355-0"></span>表 **25 :** 標準化された **NAA WWN** フォーマット

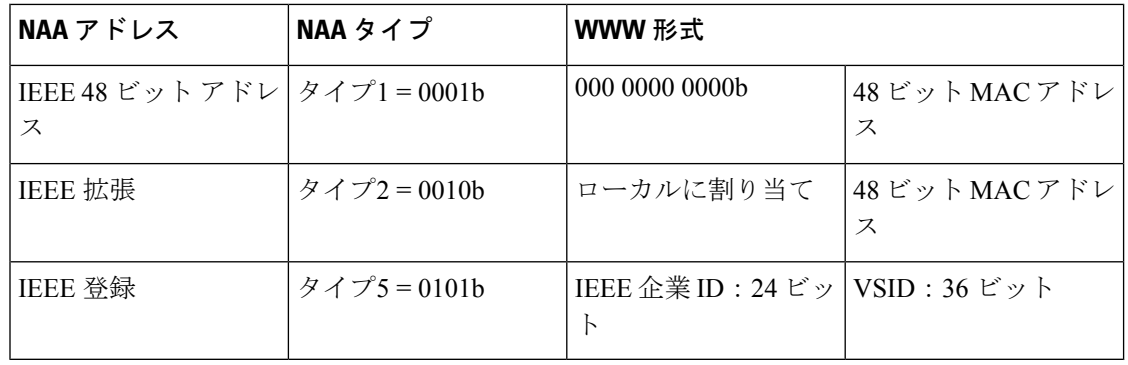

## $\sqrt{N}$

注意 WWN の変更は、管理者または、スイッチの操作に精通した担当者が実行してください。

この項では、次のトピックについて取り上げます。

# **WWN** 情報の表示

WWN 設定のステータスを表示するには、**show wwn** コマンドを使用します。次の例を参照し てください。

## すべての **WWN** のステータスの表示

switch# **show wwn status**

Type 1 WWNs: Configured: 64 Available: 48 (75%) Resvd.: 16 Types 2 & 5 WWNs: Configured: 524288 Available: 450560 (85%) Resvd.: 73728 NKAU & NKCR WWN Blks: Configured: 1760 Available: 1760 (100%) Alarm Status: Type1: NONE Types 2&5: NONE

## 指定したブロック **ID** 情報の表示

switch# **show wwn status block-id 51**

WWNs in this block: 21:00:ac:16:5e:52:00:03 to 21:ff:ac:16:5e:52:00:03 Num. of WWNs:: Configured: 256 Allocated: 0 Available: 256 Block Allocation Status: FREE

### 特定スイッチの **WWN** の表示

switch# **show wwn switch** Switch WWN is 20:00:ac:16:5e:52:00:00

# リンク初期化 **WWN** の使用方法

Exchange Link Protocol (ELP) および Exchange Fabric Protocol (EFP) は、リンク初期化の際に WWN を使用します。使用方法の詳細は、Cisco NX-OS ソフトウェア リリースごとに異なりま す。

ELPとEFPのどちらも、リンク初期化中にデフォルトでVSANWWNを使用します。ただし、 ELP の使用方法はピア スイッチの使用方法に応じて変わります。

- ピア スイッチの ELP がスイッチの WWN を使用する場合、ローカル スイッチもスイッチ の WWN を使用します。
- ピア スイッチの ELP が VSAN の WWN を使用する場合、ローカル スイッチも VSAN の WWN を使用します。

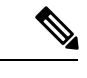

(注) CiscoSAN-OS Release 2.0(2b) 時点で、ELP は FC-SW-3 に準拠するように機能拡張されました。

# セカンダリ **MAC** アドレスの設定

セカンダリ MAC アドレスを割り当てるには、次の手順を実行します。

## ステップ **1** switch# **config terminal**

switch(config)#

コンフィギュレーション モードに入ります。

#### ステップ **2** switch(config)# **wwn secondary-mac 00:99:55:77:55:55 range 64**

This command CANNOT be undone. Please enter the BASE MAC ADDRESS again: **00:99:55:77:55:55** Please enter the mac address RANGE again: **64** From now on WWN allocation would be based on new MACs. Are you sure? (yes/no) **no** You entered: no. Secondary MAC NOT programmed

セカンダリ MAC アドレスを設定します。このコマンドは元に戻せません。

# <span id="page-357-0"></span>**HBA** の **FC ID** 割り当て

ファイバ チャネル標準では、任意のスイッチの Fx ポートに接続された N ポートに、一意の FC ID を割り当てる必要があります。FC ID の使用数を節減するために、Cisco MDS 9000 ファ ミリ スイッチには特殊な割り当て方式が使用されています。

一部の Host Bus Adapter(HBA)は、ドメインとエリアが同じ FC ID を持つターゲットを検出 しません。Cisco SAN-OS Release 2.0(1b) よりも前の Cisco SAN-OS ソフトウェアでは、この動 作をサポートしないテスト済みの企業IDのリストを保持していました。これらのHBAには、 単一の FCID が割り当てられ、残りにはエリア全体が割り当てられます。

Release 1.3 以前で使用可能な FC ID 割り当て方式では、これらの HBA に領域全体を割り当て ます。このように割り当てることによって、これらの HBA が該当領域から分離され、ファブ リック ログイン時に pWWN とともにリストされるようになります。割り当てられた FC ID は 常にキャッシュされ、Cisco SAN-OS Release 2.0(1b) でも使用できます(HBA の FC ID [割り当](#page-357-0) て (340 [ページ\)](#page-357-0) を参照)。

多数のポートを備えたスイッチのスケーラビリティを高めるために、Cisco NX-OS ソフトウェ アはこの動作をサポートする HBA のリストを保持します。各 HBA はファブリック ログイン の間、pWWN で使用される企業 ID (組織固有識別子 (OUI) としても知られる)によって識 別されます。リストされた企業 ID を持つ N ポートには領域全体が割り当てられ、他のポート には単一の FC ID が割り当てられます。割り当てられる FC ID の種類(領域全体または単一) に関係なく、FC ID エントリは保持されます。

この項では、次のトピックについて取り上げます。

## デフォルトの企業 **ID** リスト

Cisco SAN-OS Release 2.0(1b) 以降または NX-OS 4.1(1) に付属の Cisco MDS 9000 ファミリ内の すべてのスイッチには、領域の割り当てが必要な企業 ID のデフォルト リストが格納されてい ます。この企業 ID を使用すると、設定する永続的 FC ID エントリの数が少なくなります。こ れらのエントリは、CLI を使用して設定または変更できます。

 $\bigwedge$ 

永続的エントリは、企業 ID の設定よりも優先されます。HBA がターゲットを検出しない場合 は、HBAとターゲットが同じスイッチに接続され、FCIDのエリアが同じであることを確認し てから、次の手順を実行します。1.HBAに接続されているポートをシャットダウンします。2. 永続的 FC ID エントリをクリアします。3. ポート WWN から企業 ID を取得します。4. エリア 割り当てを必要とするリストに企業 ID を追加します。5. ポートをアップにします。 注意

企業 ID のリストには、次の特性があります。

- 永続的 FC ID の設定は常に企業 ID リストよりも優先されます。エリアを受け取るように 企業 ID が設定されている場合でも、永続的 FC ID の設定によって単一の FC ID が割り当 てられます。
- 後続のリリースに追加される新規の企業IDは、既存の企業IDに自動的に追加されます。
- 企業IDのリストは、実行コンフィギュレーションおよび保存されたコンフィギュレーショ ンの一部として保存されます。
- 企業 ID のリストが使用されるのは、fcinterop の FC ID 割り当て方式が auto モードの場合 だけです。変更されないかぎり、interop の FC ID 割り当ては、デフォルトで auto に設定 されています。

$$
\boldsymbol{\mathcal{L}}
$$

fcinterop の FC ID 割り当て方式を auto に設定し、企業 ID リストと永続的 FC ID 設定を使用し て、FC ID のデバイス割り当てを行うことをお勧めします。 ヒント

FC ID の割り当てを変更するには、**fcinterop FCID allocationauto** コマンドを使用し、現在割り 当てられているモードを表示するには、**show running-config** コマンドを使用します。

• **write erase** を実行すると、リストは該当するリリースに付属している企業 ID のデフォル ト リストを継承します。

企業 ID を割り当てる手順は、次のとおりです。

## ステップ **1** switch# **config terminal**

switch(config)#

コンフィギュレーション モードに入ります。

ステップ **2** switch(config)# **fcid-allocation area company-id 0x003223**

デフォルト リストに新しい企業 ID を追加します。

ステップ **3** switch(config)# **no fcid-allocation area company-id 0x00E069**

デフォルト リストから企業 ID を削除します。

ステップ **4** switch(config)# **fcid-allocation area company-id 0x003223**

デフォルト リストに新しい企業 ID を追加します。

## 企業 **ID** の設定の確認

設定された企業 ID を表示するには、**show fcid-allocation area** コマンドを発行します[\(デフォ](#page-359-1) ルトの企業IDと設定された企業IDのリストの表示 (342ページ) を参照)。最初にデフォル トエントリが表示され、次にユーザによって追加されたエントリが表示されます。エントリが デフォルト リストの一部で、あとで削除された場合でも、エントリは表示されます。

### <span id="page-359-1"></span>デフォルトの企業 **ID** と設定された企業 **ID** のリストの表示

switch# **show fcid-allocation area** FCID area allocation company id info: 00:50:2E **<-------------------- Default entry** 00:50:8B 00:60:B0 00:A0:B8 00:E0:69 00:30:AE + **<------------------ User-added entry**  $00:32:23 +$ 00:E0:8B \* **<------------- Explicitly deleted entry (from the original default list)** Total company ids: 7 + - Additional user configured company ids. \* - Explicitly deleted company ids from default list.

<span id="page-359-2"></span>削除済みエントリの印が付いていない企業 ID のリストを組み合わせると、特定のリ リースに付属するデフォルト エントリを暗黙的に導き出すことができます。

また、**show fcid-allocationcompany-id-from-wwn** コマンドを発行すると、特定のWWN の企業 ID を表示または取得することもできます([指定した](#page-359-2) WWN の企業 ID の表示 ( 342[ページ\)](#page-359-2)を参照)。一部のWWN形式では、企業IDがサポートされていません。 この場合、FC ID の永続的エントリを設定する必要があります。

### 指定した **WWN** の企業 **ID** の表示

switch# **show fcid-allocation company-id-from-wwn 20:00:00:05:30:00:21:60** Extracted Company ID: 0x000530

# <span id="page-359-0"></span>スイッチの相互運用性

相互運用性を使用すると、複数ベンダーによる製品の間で相互接続できます。ファイバチャネ ル標準規格では、ベンダーに対して共通の外部ファイバ チャネル インターフェイスを使用す ることを推奨しています。

すべてのベンダーが同じ方法で標準に従っていれば、異なる製品の相互接続が問題になること はありません。ただし、同じ方法で標準に従っていないベンダーもあるため、interopモードが 開発されました。ここでは、これらのモードの基本的な概念について簡単に説明します。

各ベンダーには標準モード、および同等の相互運用性モードがあります。interopモードでは拡 張機能または独自の機能が無効になり、より使いやすい標準準拠の実装が可能になります。

(注)

Cisco MDS 9000 ファミリ スイッチでの相互運用性の設定方法に関する詳細は、『*Cisco MDS 9000 Family Switch-to-Switch Interoperability Configuration Guide*』を参照してください。

この項では、次のトピックについて取り上げます。
### **Interop** モードの概要

Cisco NX-OS ソフトウェアは、次の 4 つの interop モードをサポートします。

- モード 1:ファブリック内のその他のすべてのベンダーを interop モードにする必要があ る、標準ベースの interop モード
- モード 2:Brocade ネイティブ モード(Core PID 0)
- モード 3 : Brocade ネイティブ モード (Core PID 1)
- モード 4:McData ネイティブ モード

interop モード 2、3、および 4 の設定方法については、『*Cisco MDS 9000 Family Switch-to-Switch Interoperability Configuration Guide*』を参照してください。

<span id="page-360-0"></span>表26:[相互運用性がイネーブルの場合のスイッチ動作の変更点](#page-360-0) (343ページ)に、interopモー ドをイネーブルにした場合のスイッチ動作の変更点を示します。これらは、interop モードに なっている Cisco MDS 9000 ファミリのスイッチに固有の変更点です。

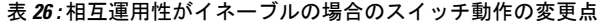

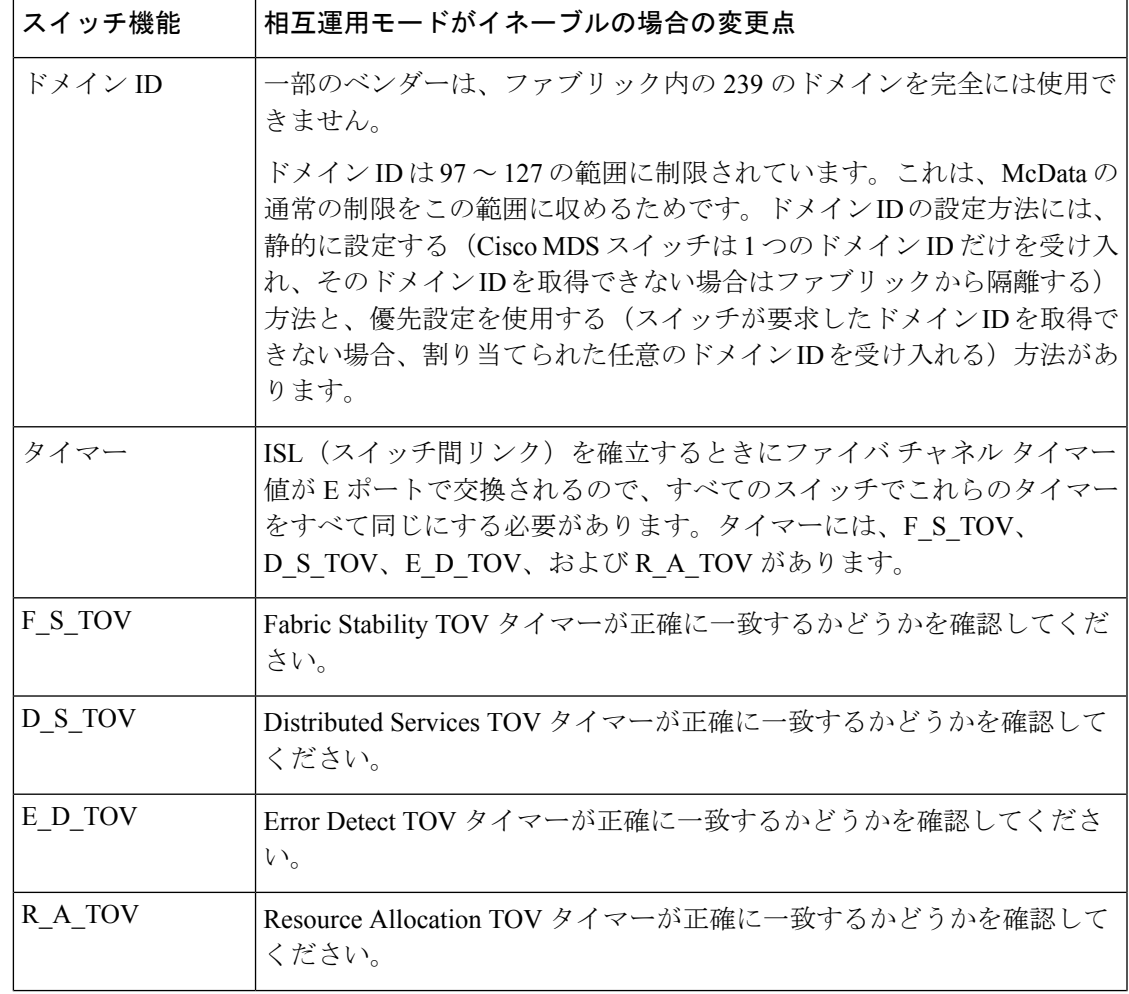

I

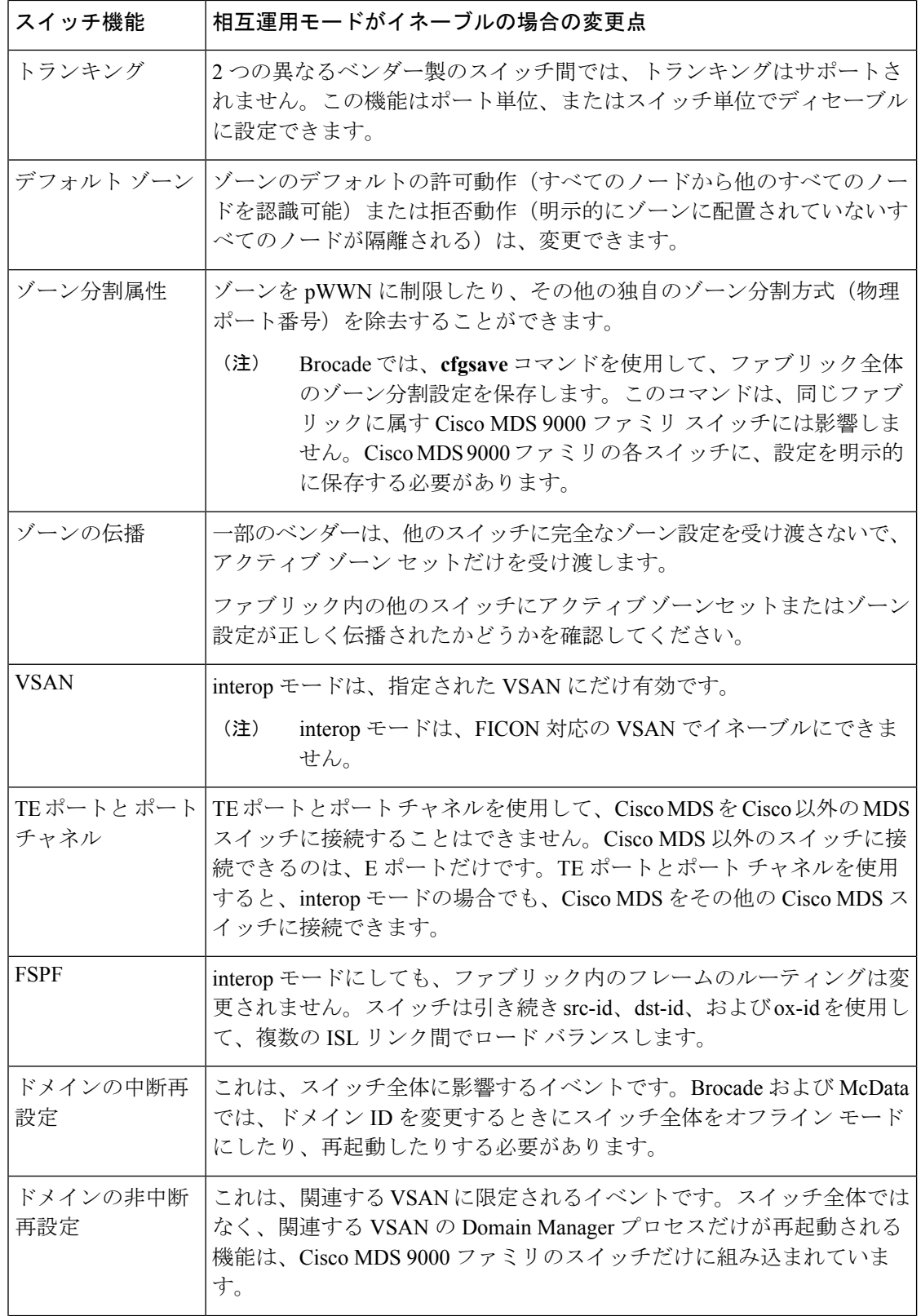

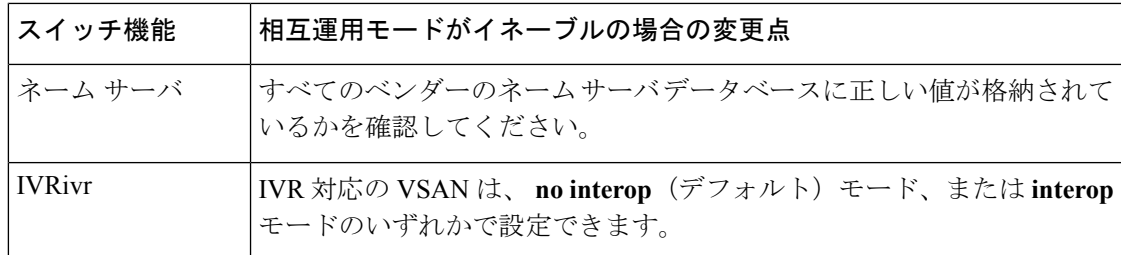

### **interop** モード **1** の設定

Cisco MDS 9000 ファミリ スイッチの interop モード 1 のイネーブル化は、中断を伴うかまたは 中断を伴わずに行うことができます。

(注)

Brocade スイッチから Cisco MDS 9000 ファミリ スイッチまたは McData スイッチに接続する前 に、Brocade の msplmgmtdeactivate コマンドを明示的に実行する必要があります。このコマン ドでは、Brocade 独自のフレームを使用して、Cisco MDS 9000 スイッチまたは McData スイッ チが認識しないプラットフォーム情報を交換します。これらのフレームを拒否すると、一般的 な E ポートが隔離されます。

Cisco MDS 9000 ファミリの任意のスイッチに interop モード 1 を設定するには、次の手順を実 行します。

ステップ **1** 他ベンダー製スイッチに接続する E ポートの VSAN を相互運用モードにします。

```
switch# config terminal
switch(config)# vsan database
switch(config-vsan-db)# vsan 1 interop 1
switch(config-vsan-db)# exit
switch(config)#
```
(注) FICON 対応 VSAN では、INTEROP モードをイネーブルにできません。

**ステップ2 97 (0x61) ~ 127 (0x7F) の範囲でドメイン ID を割り当てます。** 

(注) これは、McData スイッチに適用される制限です。

switch(config)# **fcdomain domain 100 preferred vsan 1**

Cisco MDS 9000 スイッチの場合、デフォルトでは、主要スイッチから ID が要求されます。Preferred オプ ションを使用した場合、Cisco MDS 9000 スイッチは固有の ID を要求しますが、主要スイッチから別の ID が割り当てられた場合もファブリックに加入します。Static オプションを使用した場合、要求された ID を 主要スイッチが承認して、これを割り当てない限り、Cisco MDS 9000 スイッチはファブリックに参加しま せん。

(注) ドメイン ID を変更すると、N ポートに割り当てられた FC ID も変更されます。

ステップ **3** FC タイマーを変更します(システム デフォルトから変更された場合)。

Cisco MDS 9000、Brocade、McData FC Error Detect(ED\_TOV)、および Resource Allocation (RA TOV)の各タイマーは、同じ値にデフォルト設定されています。これらの値は、必要に応 じて変更できます。RA\_TOV のデフォルト値は 10 秒、ED\_TOV のデフォルト値は 2 秒です。 FC-SW2 標準に基づく場合、これらの値は、ファブリック内の各スイッチで一致している必要が あります。 (注)

switch(config)# **fctimer e\_d\_tov ?**  $\langle$ 1000-4000> E D TOV in milliseconds(1000-4000) switch(config)# **fctimer r\_a\_tov ?** <5000-100000> R\_A\_TOV in milliseconds(5000-100000)

ステップ **4** ドメインを変更するときに、変更された VSAN の Cisco MDS ドメイン マネージャ機能の再起動が必要な 場合と、不要な場合があります。

• **disruptive** オプションを使用して、ファブリックを強制的に再設定する場合は次のようになります。

switch(config)# **fcdomain restart disruptive vsan 1**

または

• ファブリックを強制的に再設定しない場合は次のようになります。

switch(config# **fcdomain restart vsan 1**

### **interop** モード **1** の設定

コマンドCiscoMDS9000ファミリのスイッチで相互運用性コマンドを発行した結果のステータ スを確認するには、次の手順を実行します。

### 手順の概要

- **1. show version** コマンドを使用してバージョンを検証します。
- **2. show interface brief** コマンドを使用して、インターフェイスの状態が設定に必要な状態に なっているかどうかを確認します。
- **3.** 必要な設定を実行しているかどうかを確認するには、**show run** コマンドを使用します。
- **4.** 相互運用性モードがアクティブであるかどうかを確認するには、**show vsan** コマンドを使 用します。
- **5.** ドメイン ID を確認するには **show fcdomain vsan** コマンドを使用します。
- **6.** ローカル プリンシパル スイッチ ステータスを確認するには、**show fcdomain domain-list vsan** コマンドを使用します。
- **7.** スイッチのネクスト ホップと宛先を確認するには、**show fspf internal route vsan** コマンド を使用します。
- **8.** ネーム サーバ情報を確認するには、**show fcns data vsan** コマンドを使用します。

#### 手順の詳細

#### ステップ **1 show version** コマンドを使用してバージョンを検証します。

#### switch# **show version**

Cisco Storage Area Networking Operating System (NX-OS) Software TAC support: http://www.cisco.com/tac Copyright (c) 2002-2003, Cisco Systems, Inc. All rights reserved. The copyrights to certain works contained herein are owned by Cisco Systems, Inc. and/or other third parties and are used and distributed under license. Some parts of this software are covered under the GNU Public License. A copy of the license is available at http://www.gnu.org/licenses/gpl.html. Software BIOS: version 1.0.8 loader: version 1.1(2) kickstart: version 2.0(1) [build 2.0(0.6)] [gdb] system: version 2.0(1) [build 2.0(0.6)] [gdb] BIOS compile time: 08/07/03 kickstart image file is: bootflash:///m9500-sf1ek9-kickstart-mzg.2.0.0.6.bin kickstart compile time: 10/25/2010 12:00:00 system image file is: bootflash:///m9500-sf1ek9-mzg.2.0.0.6.bin system compile time: 10/25/2020 12:00:00 Hardware RAM 1024584 kB bootflash: 1000944 blocks (block size 512b) slot0: 0 blocks (block size 512b) 172.22.92.181 uptime is 0 days 2 hours 18 minute(s) 1 second(s) Last reset at 970069 usecs after Tue Sep 16 22:31:25 1980 Reason: Reset Requested by CLI command reload System version: 2.0(0.6) Service:

### ステップ **2 show interface brief** コマンドを使用して、インターフェイスの状態が設定に必要な状態になっているかど うかを確認します。

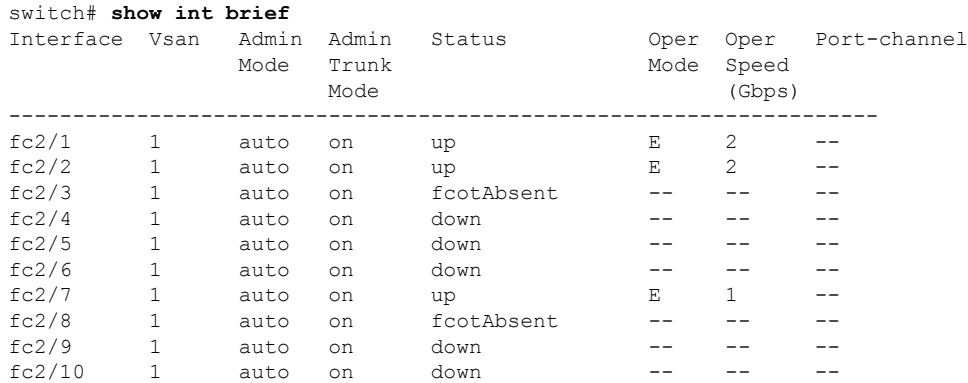

ステップ **3** 必要な設定を実行しているかどうかを確認するには、**show run** コマンドを使用します。

switch# **show run** Building Configuration... interface fc2/1 no shutdown

```
interface fc2/2
no shutdown
 interface fc2/3
 interface fc2/4
 interface fc2/5
 interface fc2/6
 interface fc2/7
no shutdown
 interface fc2/8
 interface fc2/9
 interface fc2/10
<snip>
interface fc2/32
interface mgmt0
ip address 6.1.1.96 255.255.255.0
switchport encap default
no shutdown
vsan database
vsan 1 interop
boot system bootflash:/m9500-system-253e.bin sup-1
boot kickstart bootflash:/m9500-kickstart-253e.bin sup-1
boot system bootflash:/m9500-system-253e.bin sup-2
boot kickstart bootflash:/m9500-kickstart-253e.bin sup-2
callhome
fcdomain domain 100 preferred vsan 1
ip route 6.1.1.0 255.255.255.0 6.1.1.1
ip routing
line console
 databits 5
 speed 110
logging linecard
ssh key rsa 512 force
ssh server enable
switchname MDS9509
username admin password 5 $1$Li8/fBYX$SNc72.xt4nTXpSnR9OUFB/ role network-admin
```
ステップ **4** 相互運用性モードがアクティブであるかどうかを確認するには、**show vsan** コマンドを使用します。

```
switch# show vsan 1
vsan 1 information
        name:VSAN0001 stalactites
        interoperability mode:yes
<--------------------
verify mode
         loadbalancing:src-id/dst-id/oxid
         operational state:up
```
ステップ **5** ドメイン ID を確認するには **show fcdomain vsan** コマンドを使用します。

```
switch# show fcdomain vsan 1
The local switch is a Subordinated Switch.
Local switch run time information:
        State: Stable
        Local switch WWN: 20:01:00:05:30:00:51:1f
        Running fabric name: 10:00:00:60:69:22:32:91
        Running priority: 128
        Current domain ID: 0x64(100)
<---------------
```
#### **verify domain id**

Local switch configuration information:

**Cisco MDS 9000** シリーズ リリース **8.x** ファブリック コンフィギュレーション ガイド

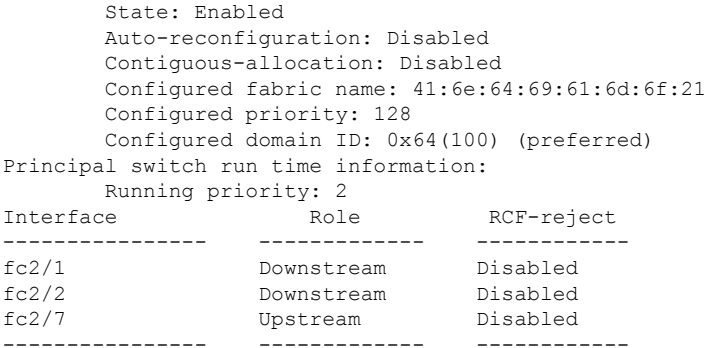

ステップ **6** ローカル プリンシパル スイッチ ステータスを確認するには、**show fcdomain domain-list vsan** コマンドを 使用します。

```
switch# show fcdomain domain-list vsan 1
Number of domains: 5
Domain ID WWN
--------- -----------------------
 0x61(97) 10:00:00:60:69:50:0c:fe
 0x62(98) 20:01:00:05:30:00:47:9f
 0x63(99) 10:00:00:60:69:c0:0c:1d
0x64(100) 20:01:00:05:30:00:51:1f [Local]<br>0x65(101) 10:00:00:60:69:22:32:91 [Princi
           0x65(101) 10:00:00:60:69:22:32:91 [Principal]
--------- -----------------------
```
ステップ **7** スイッチのネクスト ホップと宛先を確認するには、**show fspf internal route vsan** コマンドを使用します。

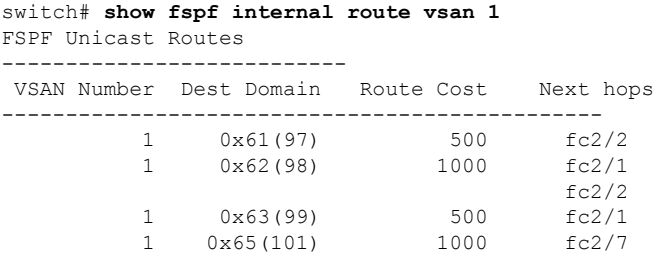

ステップ **8** ネーム サーバ情報を確認するには、**show fcns data vsan** コマンドを使用します。

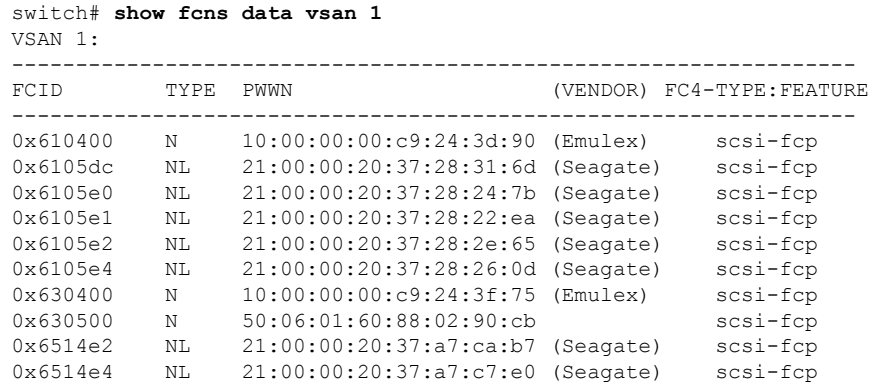

```
0x6514e8 NL 21:00:00:20:37:a7:c7:df (Seagate) scsi-fcp
0x651500 N 10:00:00:e0:69:f0:43:9f (JNI)
Total number of entries = 12
```
# デフォルト設定

<span id="page-367-0"></span>表27:[拡張機能のデフォルト設定値](#page-367-0) (350ページ)に、この章で説明した機能のデフォルト設 定値を示します。

表 **27 :** 拡張機能のデフォルト設定値

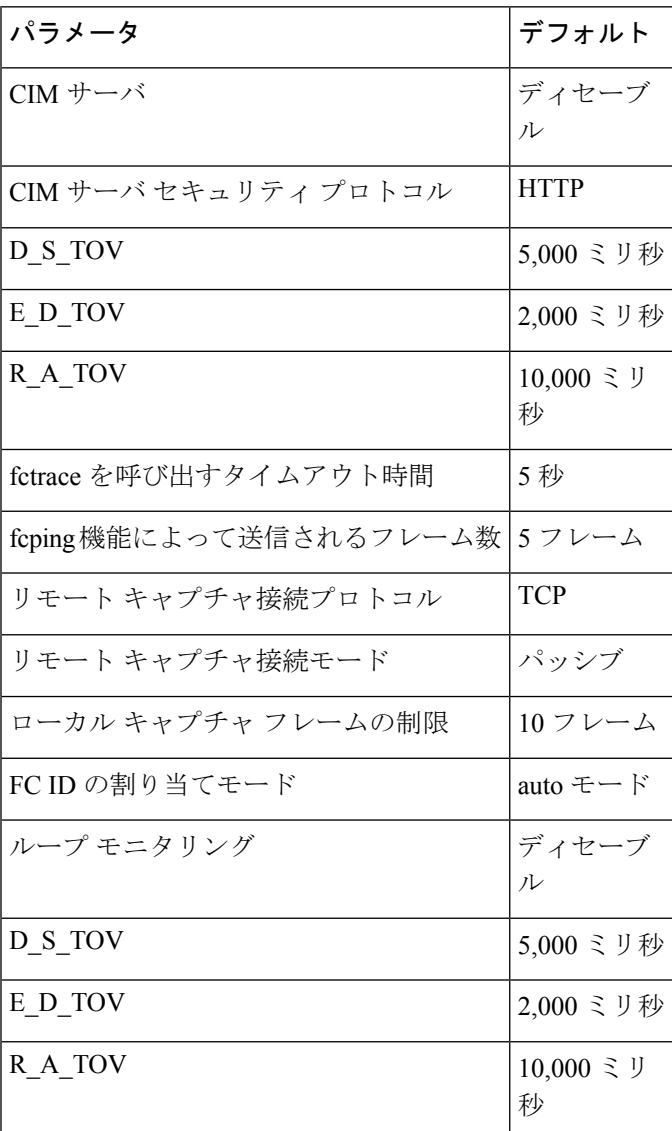

Ι

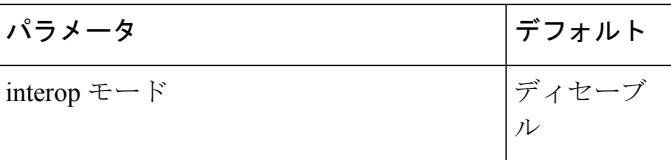

I

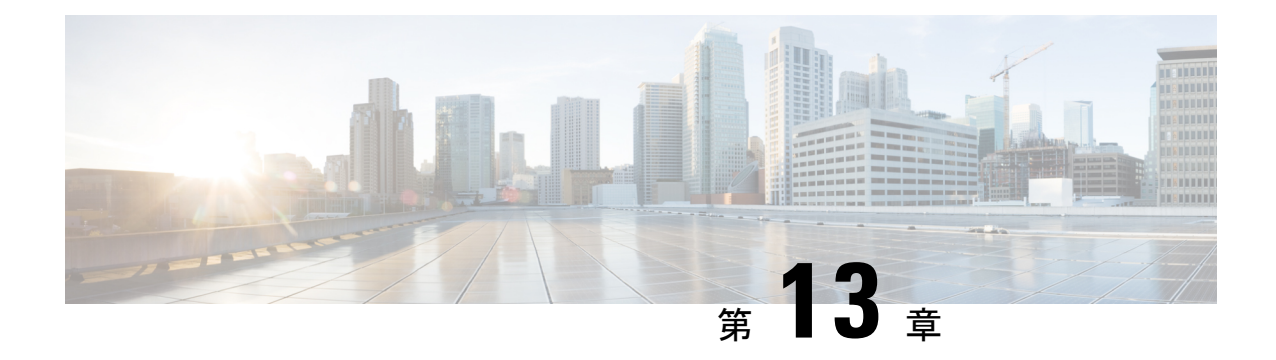

# **Fibre Channel Common Transport** 管理セキュ リティの設定

この章では、Cisco MDS 9000 シリーズ スイッチの Fibre Channel Common Transport (FC-CT) 管理セキュリティ機能について説明します。

- Fibre Channel Common [Transport](#page-370-0) の概要 (353 ページ)
- [設定時の注意事項](#page-371-0) (354 ページ)
- Fibre Channel Common Transport [クエリーの設定](#page-371-1) (354ページ)
- Fibre Channel Common Transport [管理セキュリティの確認](#page-372-0) (355ページ)
- [デフォルト設定](#page-372-1) (355 ページ)

### <span id="page-370-0"></span>**Fibre Channel Common Transport** の概要

FC-CT管理セキュリティ機能により、ストレージ管理者またはネットワーク管理者だけが、ス イッチに対してクエリーを送信し、情報にアクセスできるようにネットワークを設定できま す。このような情報には、ファブリック内のログインデバイス、ファブリック内のスイッチな どのデバイス、デバイスの接続方法、各スイッチのポートの数、各ポートの接続先、設定済み ゾーンの情報、ゾーンまたはゾーンセットの追加と削除の権限、ファブリックに接続するすべ てのホストのホスト バス アダプタ(HBA)の詳細などがあります。

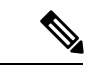

Cisco MDS NX-OS Release 6.2(9) では、FC 管理機能はデフォルトで無効です。FC 管理機能を有 効にするには、fc-management enable コマンドを使用します。 (注)

FC-CT 管理クエリーを送信し、管理サーバへの要求を変更できる pWWN を設定できます。い ずれかのモジュール(ゾーン サーバ、ゾーン分割されていないファイバ チャネル ネーム サー バ(FCNS)、またはファブリックコンフィギュレーションサーバ(FCS)など)がFC-CT管 理クエリーを受信すると、FC管理データベースに対する読み取り操作が実行されます。FC管 理データベースでデバイスが検出されると、付与されている権限に基づいて応答が送信されま す。デバイスがFC管理データベースにない場合は、各モジュールが拒否を送信します。FC管 理が無効な場合、各モジュールが各管理クエリーを処理します。

## <span id="page-371-0"></span>設定時の注意事項

FC 管理セキュリティ機能には、次の設定に関する注意事項があります。

- Cisco MDS スイッチで FC 管理セキュリティ機能が有効な場合、管理クエリーを送信する デバイスのポート ワールドワイド ネーム (pWWN) が FC 管理データベースに追加され ていないと、サーバへのすべての管理クエリーが拒否されます。
- FC 管理を有効にすると、N\_Port Virtualization(NPV)スイッチから N\_Port Identifier Virtualization(NPIV)スイッチへの FC-CT 管理サーバ クエリーが拒否されます。FC 管理 セキュリティ機能を有効にした後で、NPV スイッチのスイッチ ワールドワイド ネーム (sWWN)を NPIV スイッチの FC 管理データベースに追加することが推奨されます。

## <span id="page-371-1"></span>**Fibre Channel Common Transport** クエリーの設定

FC-CT 管理セキュリティを設定するには、次の手順を実行します。

ステップ **1** switch# **config terminal**

コンフィギュレーション モードに入ります。

ステップ **2** switch(config)# fc-management enable

FC-CT 管理セキュリティを有効にします。

ステップ **3** switch(config)# **fc-management database vsan 1** FC-CT 管理セキュリティ データベースを設定します。

ステップ **4** switch(config-fc-mgmt)# pwwn 1:1:1:1:1:1:1:1 feature all operation both

pWWNをFC管理データベースに追加します。また、pwwnコマンドを設定するときには次に示すオプショ ンのキーワードも使用できます。

- fcs:ファブリック コンフィギュレーション サーバに対する FC-CT クエリーを有効または無効にしま す。
- fdmi:FDMI に対する FC-CT クエリーを有効または無効にします。
- unzoned-ns:ゾーン分割されていないネーム サーバに対する FC-CT クエリーを有効または無効にしま す。
- zone:ゾーン サーバに対する FC-CT クエリーを有効または無効にします。

### ステップ **5** switch# **show fc-managment database**

設定された FC-CT 管理情報を表示します。

## <span id="page-372-0"></span>**Fibre Channel Common Transport** 管理セキュリティの確認

<span id="page-372-2"></span>**show fc-management database** コマンドは、設定されている FC-CT 管理セキュリティ機能の情 報を表示します(例[FibreChannelCommon](#page-372-2) Transportクエリーの表示(355ページ)を参照)。

**Fibre Channel Common Transport** クエリーの表示

switch# **show fc-management database** -------------------------------------------------------------- VSAN PWWN FC-CT Permissions per FC services -------------------------------------------------------------- 1 01:01:01:01:01:01:01:01 Zone(RW), Unzoned-NS(RW), FCS(RW), FDMI(RW) 1 02:02:02:02:02:02:02:02 Zone(R), Unzoned-NS(R), FCS(R), FDMI(R) 1 03:03:03:03:03:03:03:03 Zone(W), Unzoned-NS(W), FCS(W), FDMI(W) -------------------------------------------------------------- Total 3 entries switch#

FC 管理セキュリティ機能が有効であるかどうかを確認するには、show fc-management status コマンドを使用します。

```
switch# show fc-management status
Mgmt Security Disabled
switch#
```
# <span id="page-372-1"></span>デフォルト設定

<span id="page-372-3"></span>表 28 : [デフォルトの](#page-372-3) FC 管理設定 (355 ページ) に、Cisco MDS 9000 ファミリ スイッチの FC 管理セキュリティ機能のデフォルト設定を示します。

表 **28 :** デフォルトの **FC** 管理設定

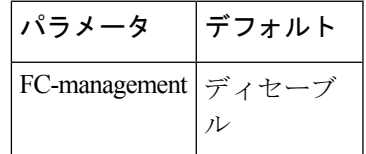

I